# **ARGUS 155 Manual**

Version: 1.00/ **EN**

## **Important Notice:**

A basic ARGUS package includes at least a DSL interface (ADSL, VDSL or SHDSL) or a PRI interface together with various related functions and tests. Support for other interfaces and functions is optional (see the Options in the data sheet). Consequently, depending on the scope of the functions delivered, certain menu items may be hidden.

## **by intec Gesellschaft für Informationstechnik mbH D-58507 Lüdenscheid, Germany, 2012**

Alle Rechte, auch der Übersetzung, sind vorbehalten. All rights, including those to the translation, reserved. Kein Teil des Werkes darf in irgendeiner Form (Druck, Fotokopie, Mikrofilm oder einem anderen Verfahren) ohne schriftliche Genehmigung reproduziert, vervielfältigt oder verbreitet werden.

All rights are reserved. No portion of this document may be reproduced, duplicated or distributed in any form (print, copies, microfilm or on any other media) without intec's written permission.

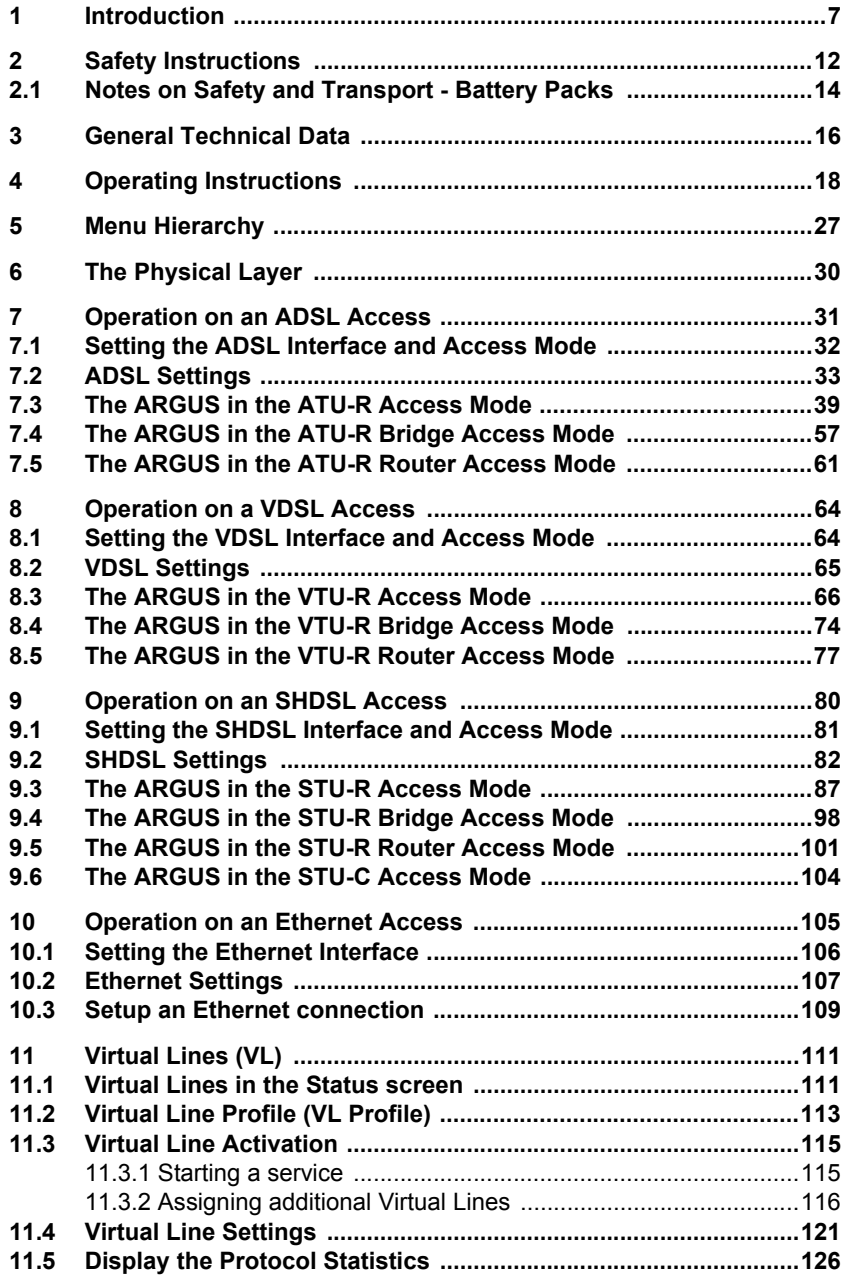

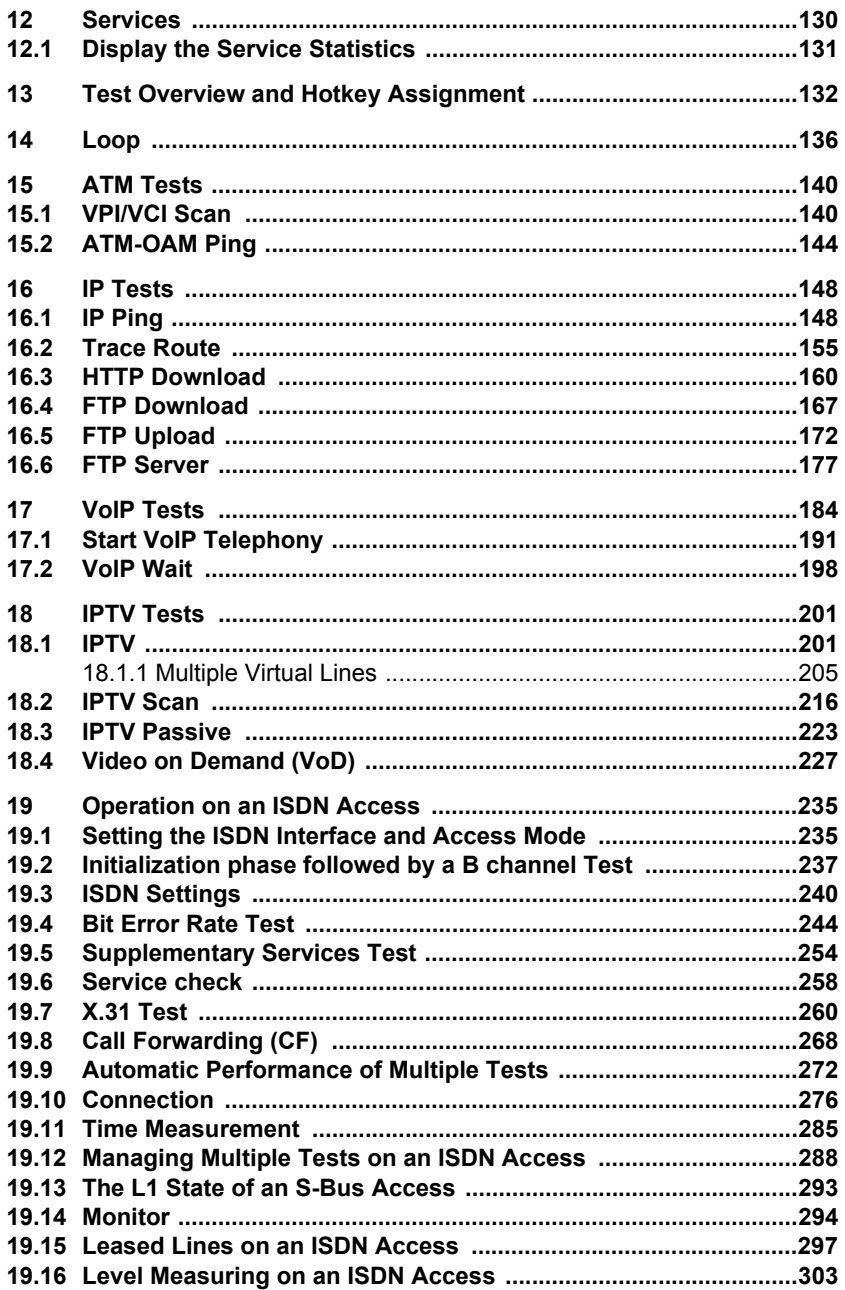

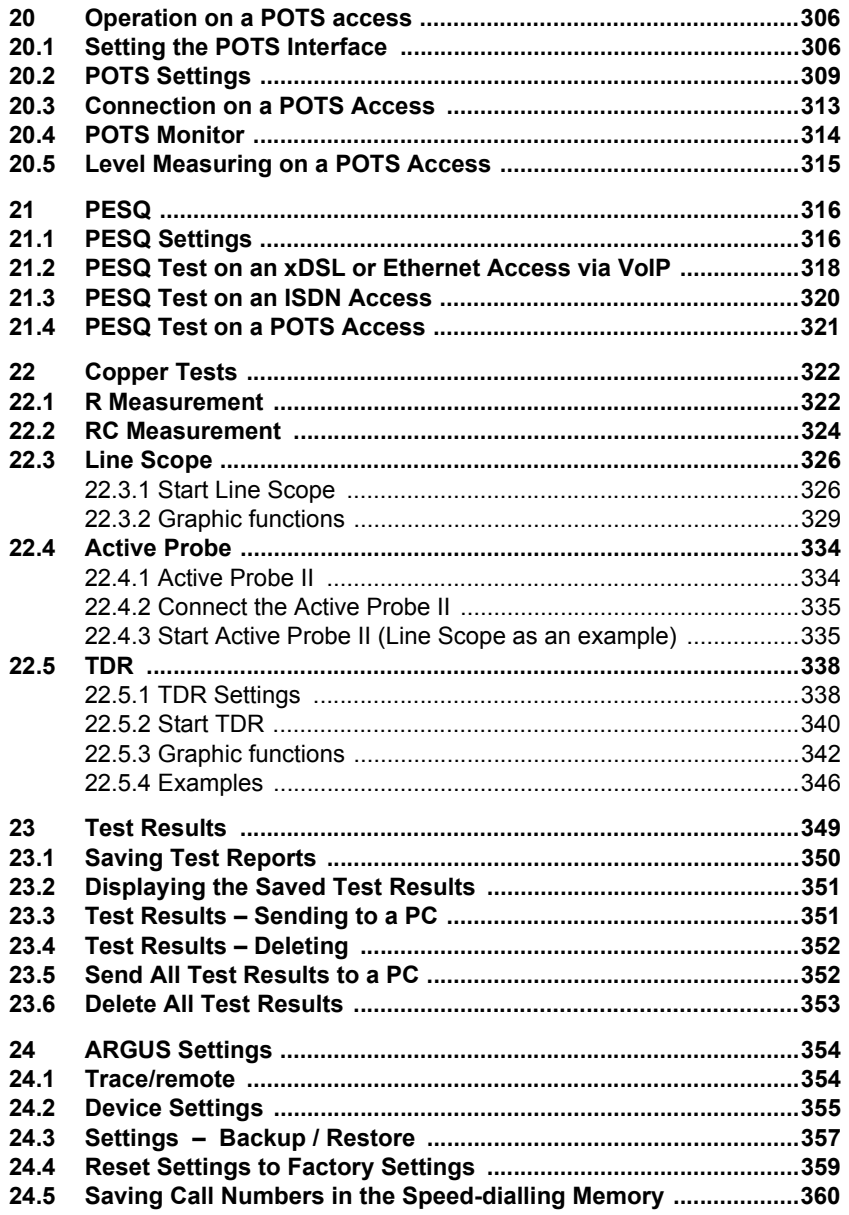

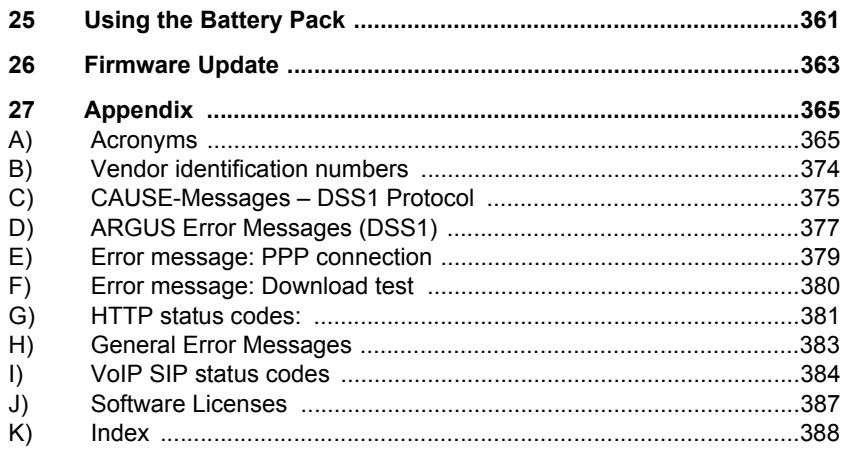

## <span id="page-6-0"></span>**1 Introduction**

## **The Compact Allrounder**

## **Combi tester for xDSL, Ethernet, ISDN and Triple Play**

As a latest generation high-end combi tester, the ARGUS 155 contains an extremely powerful ADSL/VDSL chipset that meets today's demanding technical requirements. The ARGUS 155 is the only handheld tester and analyzer to integrate VDSL2 (all profiles), ADSL (Annex A, B, J, L, M) and SHDSL (2, 4 and 8 wire), Ethernet, ISDN PRI/E1, BRI/S/T/U and POTS interfaces in a single measurement device - without having to swap modules.

## **GigaBit Ethernet Interface and Tests**

Thanks to its Gigabit Ethernet interface (GigE), the ARGUS 155 achieves a download speed of up to 200 Mbit/s with HTTP and FTP downloads, such as is already standard with fiber optic modems (ONT) on the LAN interface. If the Ethernet cabling is faulty, the ARGUS 155 can immediately locate the source of the fault by means of cabling tests via the GigE interface. This makes it possible, for instance, to detect shorts, opens or mismatches, but also the delay or polarity of the wire pairs, among other things.

## **SHDSL Interface**

Flexible expansion capabilities mean that the existing interfaces can be extended with additional functions, as required. For example, the SHDSL interface also operates in SHDSL.bis as well as optionally in ATM, TDM or EFM modes.

## **Copper Tests (Cu Tests)**

Copper tests (Cu tests) for physical line qualification without synchronization with the DSLAM are always included. If necessary, these tests can also be considerably extended in the field by simply connecting the new compact ARGUS Copper Box via USB, thus enabling all important electrical parameters such as voltage, current, isolation resistance, symmetry and manymore, to be automatically and quickly determined via tip, ring and ground. The TDR (Time Domain Reflectometer) function makes it possible to measure line lengths and trace sources of faults. A high-impedance connection enables a Line Scope to display the time and frequency domains (FFT) in real time. The optional Active Probe II, which is required for this, can be connected to an existing DSL connection and switched between symmetrical and asymmetrical operation.

## **Triple Play Quality and IPv6**

The ARGUS 155 tests the quality of VoIP, IPTV and data services over xDSL and Ethernet with optional Triple Play test functions. Thanks to its integrated handset, it can simulate not only terminal equipment such as a telephone, PC or STB, but can also determine all relevant quality parameters and evaluate voice quality according to the MOS method. It tests IPTV suitability by means of a stream analysis, a VoD test, a channel scan or an IPTV long-term analysis. Several of these IP tests can also be performed using the new, more powerful IPv6 protocol.

## **Easy Operation**

The large 320 x 240 pixel colour display and an intuitive menu structure, among other [things, guarantee user-friendly operation. A high-performance Li-Ion battery pack ensures](http://www.argus.info/en/service/downloads/)  long operating times in the field.

Software updates can be downloaded to a PC free of charge and then loaded into the ARGUS at any time. They are available at http://www.argus.info/en/service/downloads/.

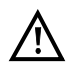

## Note:

Details on the use of the PRI interface can be found in the related separate manuals.

[You should find these manuals in the package with the delivered equipment. In](http://www.argus.info/en/service/downloads/)  addition, you can always download the latest manuals from our website at [http://www.argus.info/en/service/downloads/ or request them from our service](http://www.argus.info/en/service/downloads/)  [department.](http://www.argus.info/en/service/downloads/)

## **An overview of a few of the important ARGUS functions:**

#### **xDSL tests (ADSL, ADSL2 and ADSL2+, VDSL2, SHDSL)**

- **Synchronisation with the DSLAM (xTU-C) and determination of all relevant connection parameters and error counters**
- **Bridge, Router and Terminal Modes**

#### **Ethernet interface**

- **Gigabit Ethernet test interface (10/100/1000 Base-T), RJ-45**
- **Ethernet interface for remote functions (10/100 Base-T)**

#### **IP and ATM tests via xDSL and Ethernet**

- **ATM tests (ADSL and SHDSL-ATM only)**
	- ATM OAM ping, ATM OAM cell loop and VPI/VCI scan

#### **- IP tests**

- Ping and trace route tests (BRAS information, PPP trace and VLAN)
- Download tests to determine throughput (HTTP download, and FTP upload and download)
- FTP server test, upload and download from ARGUS to ARGUS

#### **- VoIP test**

- VoIP terminal simulation, including acoustics (various codecs)
- OK/FAIL evaluations and display of the quality parameter
- Evaluation of the VoIP voice quality (QoS) in accordance with:  $-$  MOS<sub>COF</sub> (ITU-T P.800), E-Model (ITU-T G.107) - PESQ (ITU-T P.862) in connection with PESQ Server SW
- **IPTV tests**
	- Stream requests (STB mode), IPTV channel scan, IPTV passive
	- OK/FAIL evaluations and display of the quality parameter
	- IPTV online trace for long-term analysis using WINanalyse

## **ISDN functions**

- U-interface (4B3T or 2B1Q) in accordance with ANSI T1.601
- BRI/PRI/E1 interfaces in accordance with ITU-T I.430/431 in TE and NT operation
- D channel monitoring on BRI and PRI interfaces
- Tests of BRI and PRI leased lines (permanent circuits) (E1, 2 Mbit/s)
- E1 BERT on all B channels simultaneously (MegaBERT)
- Automatic service checks and supplementary service tests, etc.
- Evaluation of the ISDN speech quality directly at the BRI or U-interface in accordance with:
	- PESQ (ITU-T P.862) + MOS<sub>LOO</sub> with PESQ Server SW

## **POTS functions**

- A full-fledged integrated analog handset (POTS)
- With DTMF and CLIP display, as well as pulse dialling
- High-impedance 2-wire monitor with voltage measurement
- Evaluation of speech quality directly on the POTS access in accordance with: - PESQ (ITU-T P.862) + MOS $_{100}$  with PESQ Server SW

## **Copper Test functions (Copper Tests)**

- **R measurement:** The ARGUS performs an ongoing resistance measurement and displays the results in real-time.
- **RC measurements:** Measurement of the loop resistance and the capacitance of the open (voltage-free) line (including a calculation of the line length).
- **Line Scope:** High-performance real-time line monitor with an x-axis display of time or frequency bands (fast Fourier transform (FFT)) up to 30 MHz.
- **TDR:** Time domain reflectometry function for measuring line length and locating faults in lines.
- **Copper Box:** The copper test functions of ARGUS can be extended by connecting ARGUS Copper box via the USB host interface. For more details see ARGUS Copper Box manual and datasheet.

## **Access acceptance report**

When the ARGUS is connected to a PC via USB, it is, as an example, possible - with the aid of the WINplus or WINanalyse software - to create a comprehensive test report on the PC and print it.

## **The Concept of the ARGUS Firmware User Interface**

The ARGUS firmware presents - on a graphic Status screen - the results of tests made with the latest in measurement technology. In this manner, all of the important processes can be shown on a single screen together with main sequences with all the convenience and transparence to which ARGUS users are accustomed.

In this manner - with its intuitive menu structure - the ARGUS makes it easy to not only configure, start and perform tests but also to examine the test results:

- The physical layer Layer 1 (e.g. DSL) can be started and stopped completely independently of the higher layers such as Virtual Lines (L2/3), services or tests.
- Layer 2 (VLAN, VPI/VCI) and Layer 3 parameters (PPP, IP) are combined in independent Virtual Line profiles (VL profiles). Multiple VL profiles can be configured and started on a single DSL access. It is also possible to bridge and route multiple Virtual Lines concurrently.
- Thanks to the introduction of services between the Virtual Lines (VLs) and the Data, VoIP and IPTV tests, it is now possible to take an incoming call even when the ARGUS is used as an IP phone with VoIP activated.

You will find other important information about profile structures on our website.

[Should you have any further questions, please contact us:](www.argus.info/en)

[intec Gesellschaft für Informationstechnik mbH](www.argus.info/en) Rahmedestr. 90 D-58507 Lüdenscheid Tel.: +49 (0) 2351 / 9070-0 Fax: +49 (0) 2351 / 9070-70 www.argus.info/en support@argus.info

# <span id="page-11-0"></span>**2 Safety Instructions**

The ARGUS may only be used with the included accessories. Usage of other accessories may lead to erroneous measurements and may even cause damage to the ARGUS and the connected installation. The ARGUS is only to be used in accordance with the instructions in this documentation. Any other usage may result in bodily injury and destruction of the ARGUS.

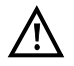

- Before connecting the ARGUS to an access make certain that the voltages on the access are not high enough to be dangerous or outside the specified range of the ARGUS or its accessories. You must also taken into account the fact that the voltage may vary while the ARGUS is connected to the access.
- Regardless of the interface or access, use the ARGUS only for its intended purpose.
- Voltages in excess of 50 V AC or 120 V DC can cause mortal injury.
- Never attempt a measurement when the battery pack (accumulator) is not installed!
- The ARGUS is not watertight. Protect the ARGUS from exposure to water!
- Before replacing the battery pack, disconnect all the test leads and switch the ARGUS off.

CAUTION: Never remove the battery pack during operation.

- Unplug the power supply from the mains, once the ARGUS is switched off and will no longer be used (for example after recharging the accumulators)!
- The ARGUS may only be used by trained personnel.
- Do not operate the ARGUS on a power supply that has other specifications. The specifications are: (Input: 100 V to 240 V AC; 50/60 Hz 0.45 A) (Output: 12 V DC; 1.5 A)
- Do not plug anything into the headset jack other than headsets approved by the manufacturer; the use of this jack for any other application (e.g. connection of a stereo system) is expressly prohibited.
- Do not plug anything into the USB Host interface (USB-A) except an Active Probe II or a Copper Box or mobile storage media that does not use an external power supply and is approved by the manufacturer. The use of this jack for any other application (e.g. to connect to a PC) is expressly prohibited.
- The ARGUS Power jack must always be covered with the included rubber cap (labeled "Power") while operating in battery mode.
- The electromagnetic compatibility of the ARGUS was checked in accordance with the regulations stated in our Declaration of Conformity. This is a Class A device. It may cause radio interference in a living area. In this event, the operator may be requested to take appropriate measures.

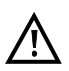

- The ARGUS battery pack may only be actively charged (Charge battery) or trickle charged (default setting: on) when the ambient temperature is between 0 °C (32 °F) and +40 °C (104 °F).
- If the ARGUS is operated under extreme conditions, it may have to automatically shutdown, terminate the current test and drop the connection in order to protect itself and the user. To ensure reliable long-term operation of the ARGUS, make certain that it is protected from excessive temperatures.
- Do not open the tester.
- In connection with the lithium ion battery pack, please observe the following notes regarding safety and transport.
- Before running a test or synchronizing on an interface, determine how the ARGUS should be powered.

## **Return and Environmentally Acceptable Disposal**

The RoHS (EU Directive on the "Restriction of Hazardous Substances") guidelines, which restrict the use of certain hazardous substances in electrical and electronic equipment, apply in eight of the ten categories of the WEEE (EU Directive on "Waste Electrical and Electronic Equipment") guidelines. Devices which are in Category 9 "Monitoring and Control Instruments" are currently excluded from the scope of the Directive. The ARGUS products fall into Category 9 and are thus not subject to the RoHS guidelines. Nonetheless, we have voluntarily complied with all of the RoHS guidelines since 1 January 2007.

In compliance with WEEE (EU Directive on Waste of Electrical and Electronic Equipment) 2002/96/EU and the German Electrical and Electronic Equipment Act (ElektroG - Elektround Elektronikgerätegesetz), we began marking our testers in October 2005 with the following symbol:

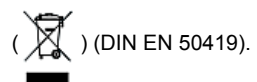

In other words, the ARGUS and its accessories may not be disposed of in the household waste. Regarding the return of old equipment, please contact our Service department.

# <span id="page-13-0"></span>**2.1 Notes on Safety and Transport - Battery Packs**

## **Transport**

The battery pack has been tested in accordance with the UN recommendations (ST/SG/ AC.10/11/Rev. 4, Part III, Subsection 38.3). Protective measures have been implemented to prevent harm if it is exposed to excessive pressure, short-circuits, dangerous reverse currents or other destructive influences. However, since the amount of lithium contained in the battery pack is in any case less than the current threshold amount, neither the battery pack itself nor the ARGUS in which it is installed are subject to the international hazardous goods regulations. Nonetheless, these regulations may apply if several battery packs are transported at the same time.For more information, please contact us.

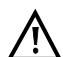

**The protective features of the battery pack may be harmed if the following instructions are not observed. In this case extremely high currents and voltages may result, which could lead to abnormal chemical reactions, leaking acid, overheating, smoke, or an explosion and/or fire. Furthermore, if the user does not observe and comply with these instructions both the performance and service life may suffer.**

## **Safety Instructions and Warnings**

- 1. Do not disassemble or short-circuit the battery pack.
- 2. Do not throw the battery pack into a fire or heat it  $(> 60 °C)$  (140 °F).
- 3. Keep the battery pack dry do not let it get wet or damp.
- 4. The ARGUS battery pack may only be actively charged (Charge accus) or trickle charged (default setting: off) when the ambient temperature is between 0 °C (32 °F) and +40 °C (104 °F).

To maximize a battery pack service life, if it is to be stored over a longer period of time, it should not be exposed to temperatures in excess of +50 °C (122 °F).

- 5. The battery pack may only be charged using the associated ARGUS or a charger approved by intec.
- 6. Do not damage the battery pack with a sharp object.
- 7. Do not throw the battery pack or expose it to shocks or impacts.
- 8. If a battery pack is damaged or deformed, do not use it.
- 9. Like any battery, the battery pack has two poles (plus and minus). To prevent damage, make certain that it is correctly connected (polarity) to the ARGUS or charger.
- 10. The battery pack may only be connected to the associated ARGUS or charger in the intended manner.
- 11. The battery pack may not be directly connected to the output of a plug-in power supply, an automobile cigarette lighter or similar power source.
- 12. The battery pack may only be used together with an ARGUS.
- 13. The battery pack may not be connected to, or stored or transported with metallic objects.
- 14. Do not expose the battery pack to high electrostatic forces.
- 15. The battery pack may not be used in combination with primary (nonrechargeable) batteries, nor may it be charged or discharged together with other rechargeable batteries.
- 16. If the battery pack is still not properly charged when the charging time has elapsed, do not charge it again.
- 17. Do not expose the battery pack to excessive pressure.
- 18. If the battery pack emits an odor or heats up, becomes discolored or misshapen, or if there are any other indications of that it has malfunctioned while in use or being charged or stored, remove the battery pack from the ARGUS or charger immediately and do not use it again.
- 19. If the battery pack leaks acid, make certain that you do not get this acid in your eyes or on your skin. In event that you get this acid in your eyes or on your skin, rinse the affected area immediately with clean water. Do not rub the affected area. In either case, immediate medical care is required. Otherwise, permanent injury may result.
- 20. The battery pack must be kept out of reach of children.
- 21. Please read this manual and the associated safety instructions before using the battery pack.
- 22. If you find that the battery pack emits an odor, is rusty or appears to be in anything other than perfect condition before you first use it, please contact intec to determine how to proceed.

# <span id="page-15-0"></span>**3 General Technical Data**

## **Tester specifications:**

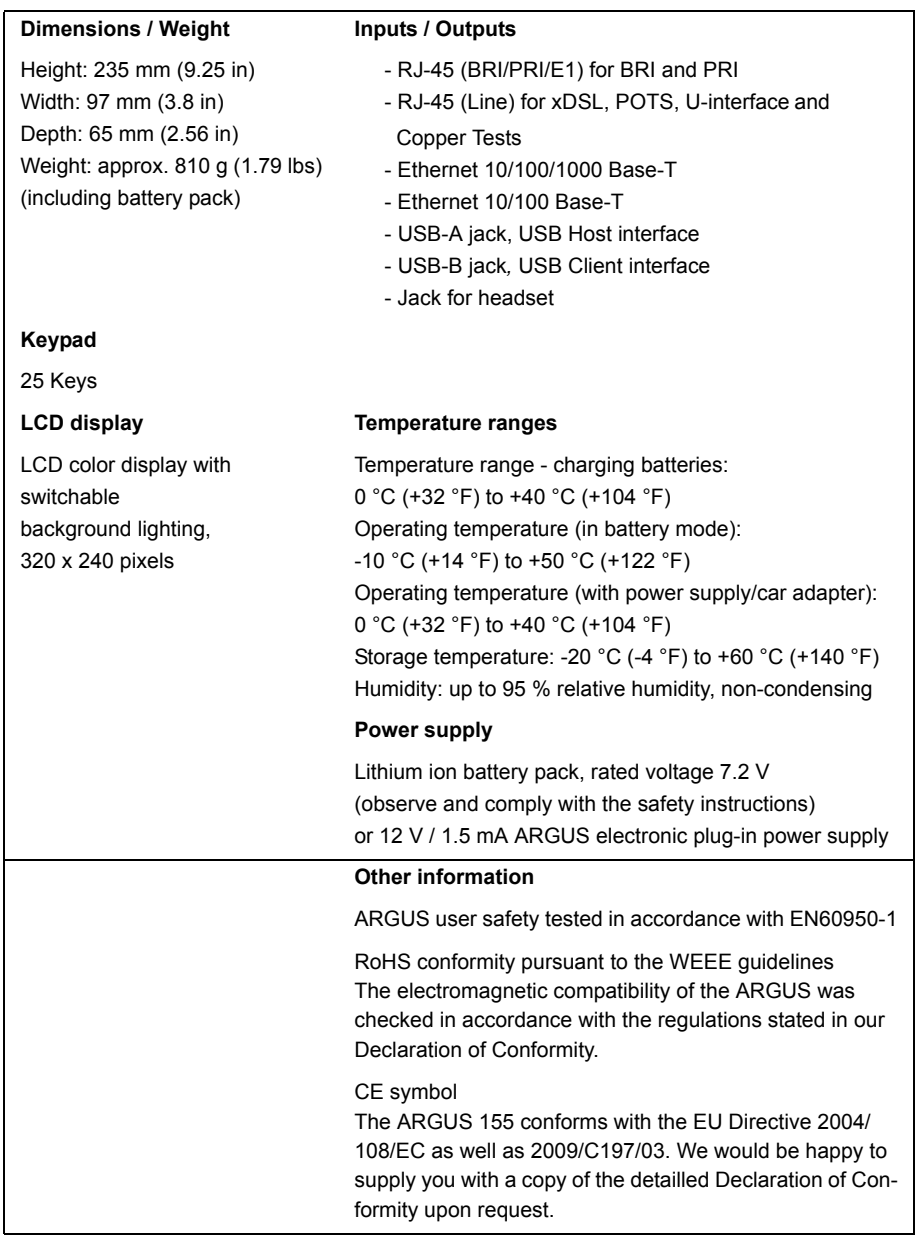

# **Supported Standards:**

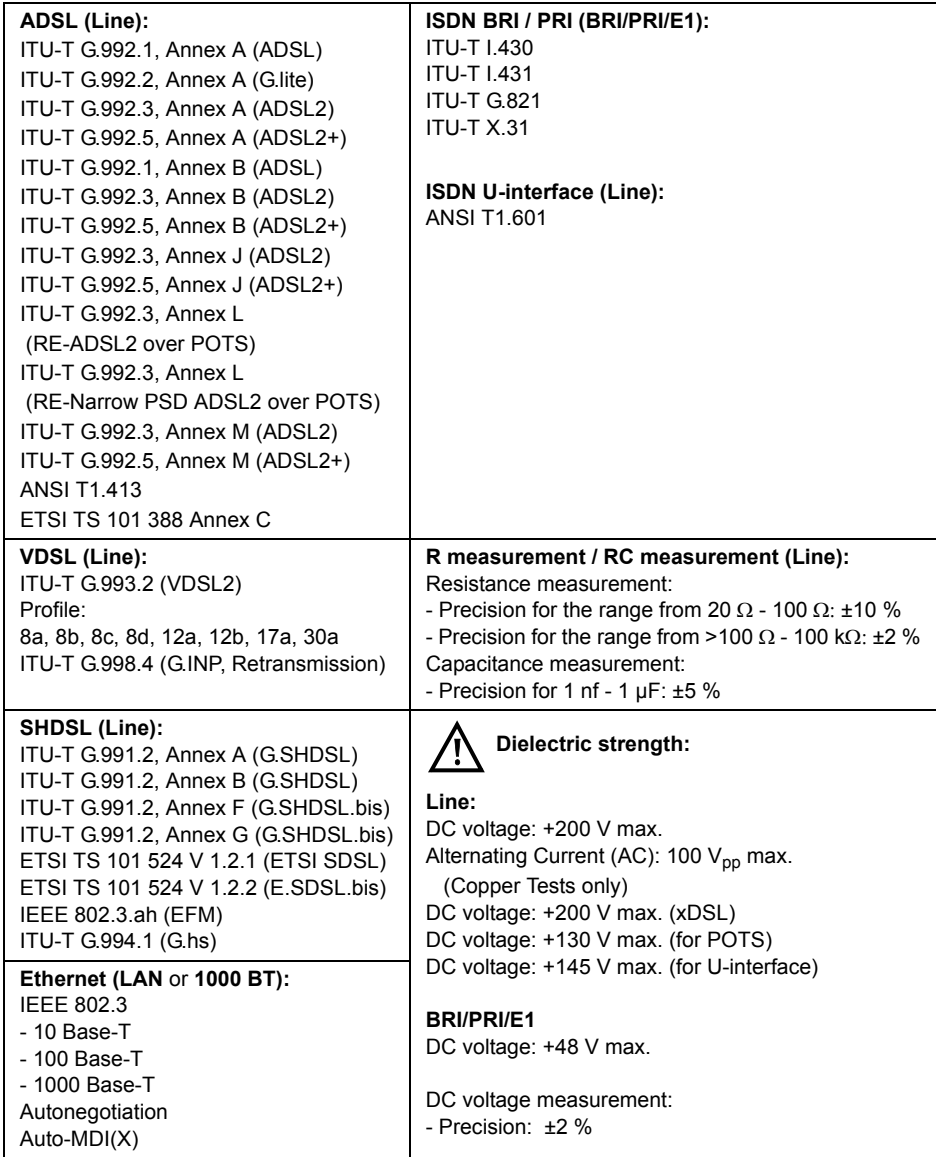

## <span id="page-17-0"></span>**4 Operating Instructions**

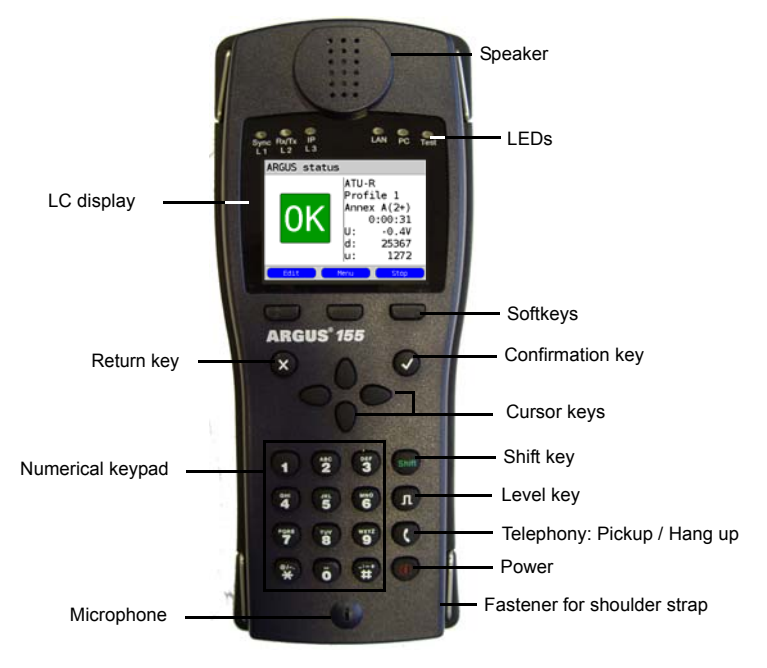

## **Power key**

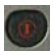

- Switch the ARGUS on
- To start up again after a "power down" (adjustable see [page 355](#page-354-1))
- To switch on the display backlighting (can also be done by pressing any other key). In battery mode to save power, the backlighting will switch off automatically after an adjustable period of time - see [page 356](#page-355-0). To switch off the ARGUS (must be pressed somewhat longer)
- After being idle for an adjustable period of time (for example after 10 minutes), the ARGUS will shutdown automatically if it is running in battery mode (see [page 361](#page-360-1)). If the ARGUS is connected to its power supply, it will automatically charge its accumulators when it is switched off [\(see page 361 Using the Battery Pack\).](#page-360-2)

## **Confirmation key**

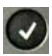

- Open menu
- Open the next display
- Start test
- Confirm the entry

## **Return key**

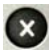

- The ARGUS will return to the previous display and ignore any entries made at this level, e.g. changes to the settings
- Cancel test
- Close the graphic display

#### **Cursor keys**

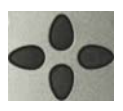

- Scroll through the display line-by-line (vertical cursor keys)
- Move the cursor within a displayed line
	- (horizontal cursor keys)
- When viewing a selection list or statistics, the cursor will jump to the end of the list/statistics if the right cursor key is pressed or to the beginning if the left cursor key is pressed
- Select a menu, function or a test
- Setting the measurement range in a Copper Test
- Move the cursor in a graphic display
- Select functions in the graphic Status screen

#### **Telephony**

## **ISDN or POTS**

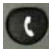

- Accept or hang up
- Simplified overlap sending: press the telephone key twice (ISDN only)

## **xDSL (access mode xTU-R, xTU-R Router) and Ethernet**

- Start VoIP telephony

#### **Level key**

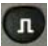

- BRI, PRI, or U-interface access: Start the Layer 1 measurement (level/voltage)
- xDSL access: Display the results
- Ethernet: Open the results
- Start/Stop function in a real-time analysis (Line Scope / TDR)
- Open the graphic Status screen

#### **Numerical keypad**

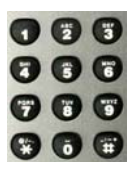

- Entry of the digits 0 to 9, letters and special characters
- Direct access to functions appropriate for the selected Access (Hotkey), e.g. [page 134](#page-133-0) et seq.

#### **Softkeys**

-

The function of the 3 softkeys varies with the situation. The current assignment of each is displayed on the bottom line of the display in three blue blocks with white text, e.g.: **<Menu>**: The Main Menu will open **<Start>:** Setup a connection or start a test

- You will find the other softkeys described at the relevant points in the manual.

#### **Shift key**

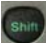

In some menus, a green circle with a green "S" will be shown in the uppermost line in the display. This indicates that the softkeys are assigned twice. In such a case, press the Shift key to change the function of the softkey (for an example, see [page 206](#page-205-0)).

Example

Press the Shift key: the function of the softkey will change accordingly.

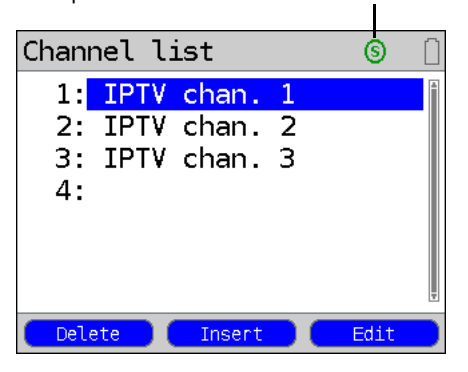

The ARGUS is in largest part operated with the 4 cursor keys, the confirmation key  $\langle \rangle$ , the return key  $\bigotimes$ , the level key  $\bigcap$ , and the three softkeys.

The current assignment of the three softkeys is shown in the lower line of the display.

On the following pages, only the softkey's meaning in the respective context is shown enclosed in angle brackets **< >**, e.g. **<Menu>**. The **< >** softkey serves the same function as the confirmation key  $\bigcirc$ , the  $\leftrightarrow$  softkey performs the same function as the cursor key on the ARGUS keypad, and so on.

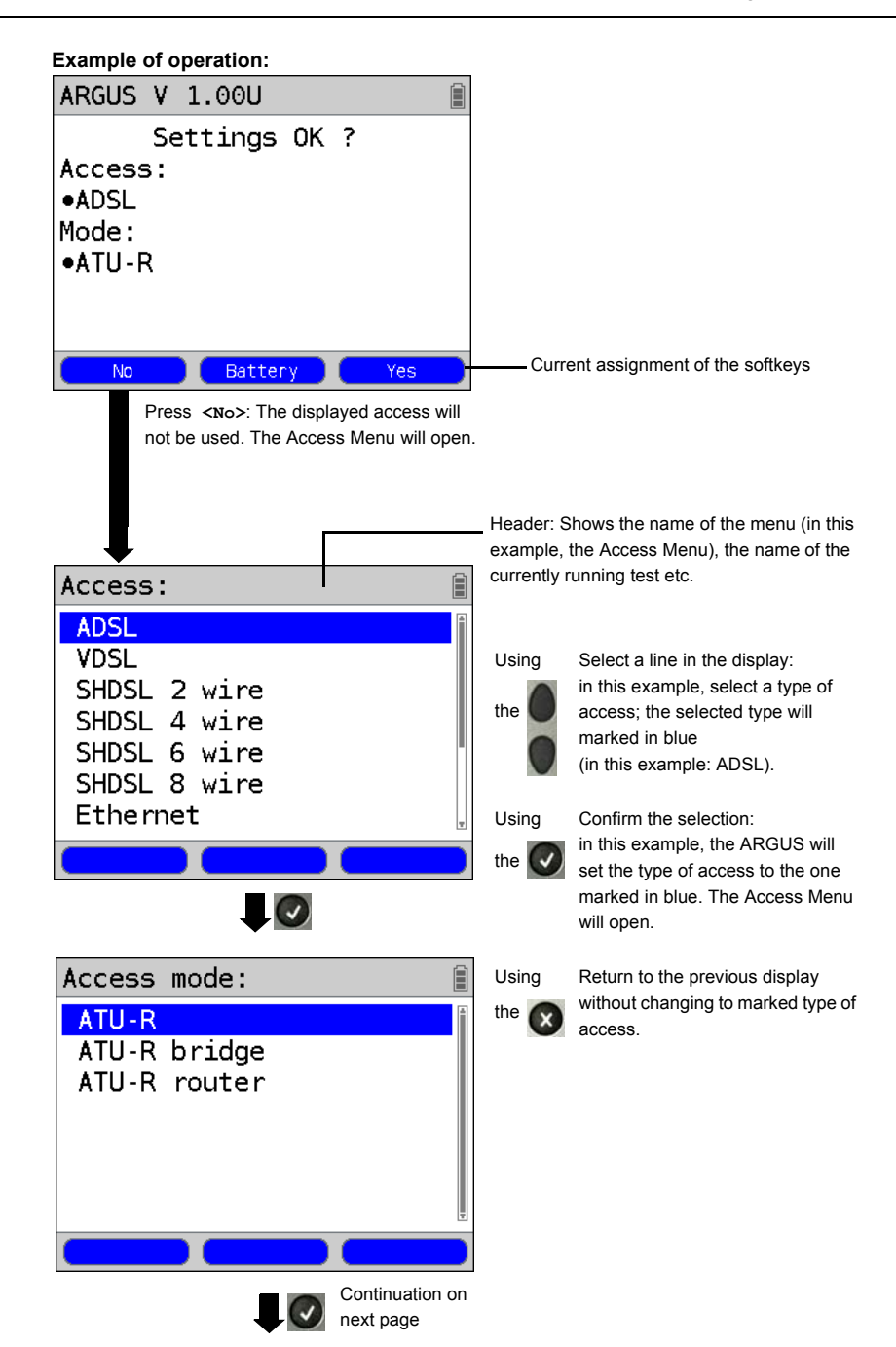

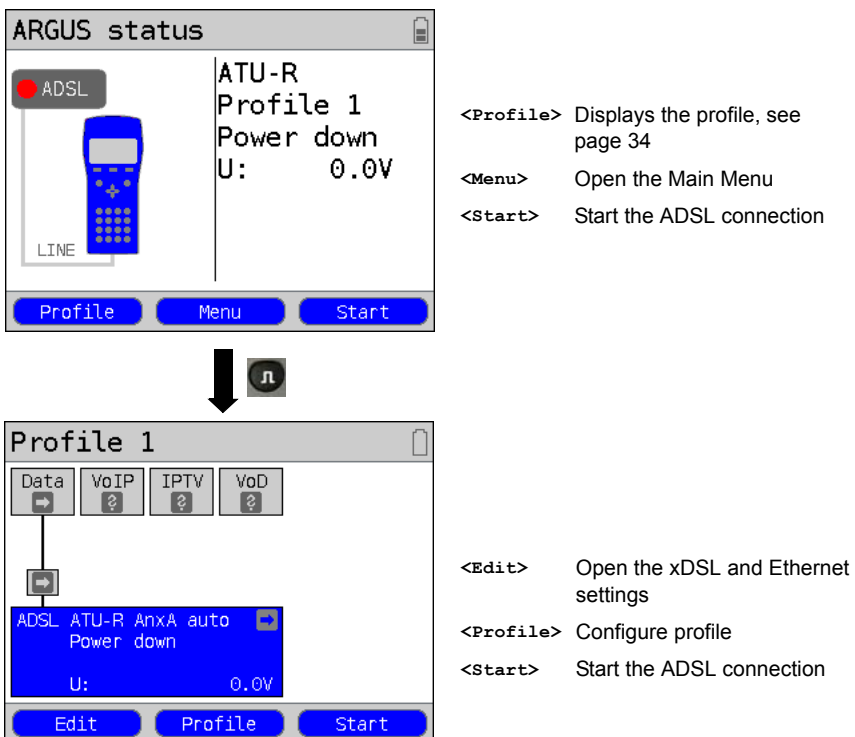

# **Access up**

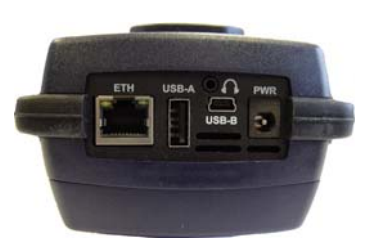

## **PWR**

Connection for the external plug-in power supply. If the plug-in power supply is connected, the ARGUS will automatically disconnect the accumulators (battery pack). After it is switched off, the ARGUS will automatically recharge the accumulators (see [page 361\)](#page-360-1).

## **ETH**

Second LAN interface (VNC server)

**USB-A** USB Host interface (Active Probe II, Copper Box)

**USB-B (mini-USB):** USB Client interface (PC connection)

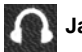

**Jack for a headset**

# **Access down**

Yellow "Link/Data" LED:

signals that a physical connection has been established to another Ethernet port

- LED on constantly: A connection has been setup. LED flashing: Active - sending or
- receiving

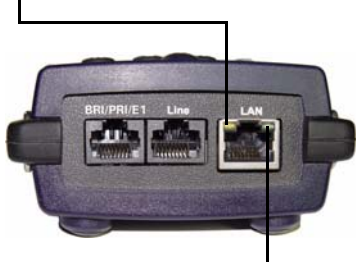

Green "Speed" and yellow "Link/Data" LED signals the transmission speed

LED on: 10/100 Base-T

Green "Speed" LED signals the transmission speed

- LED on: 10/100/1000 Base-T

## **BRI/PRI/E1**

Access BRI Access PRI Pin assignment: 3/6, 4/5 Pin assignment: 1/2, 7/8

## **Line**

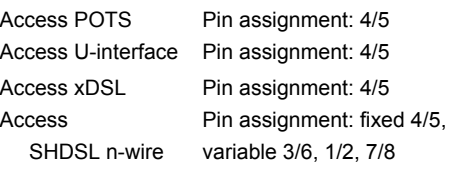

Access Copper

Pin assignment: 4/5

## **LAN**

Connection to a PC's network card Connection to the Ethernet interface of an xDSL modem, router (IAD) or a hub, switch or othe Ethernet interface (Access: Ethernet).

## **Charging the battery (accumulator) for the first time**

The compartment for the rechargeable battery pack (accumulators) is located on the back of the case. Insert the battery pack with the locating lug at the top and then tighten the thumbscrew. Use only the battery pack included in the package. With the ARGUS switched off, connect it to the supplied plug-in power supply.

Press the  $\Box$  -key to switch the ARGUS on. The following display should appear (it may be necessary to first acknowledge other displayed notices):

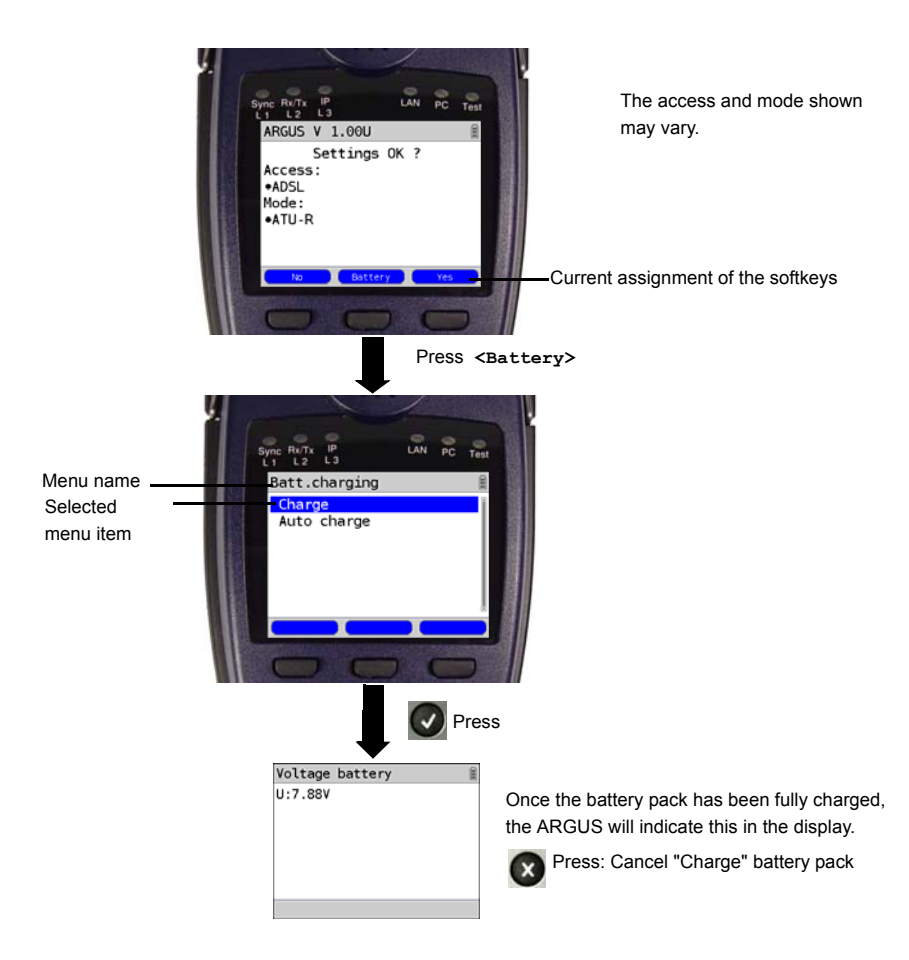

The supplied battery pack will not reach its full capacity until it has been fully charged [\(see](#page-360-2)  [page 361 Using the Battery Pack\).](#page-360-2)

## **Power management**

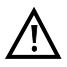

In battery mode, the ARGUS will automatically power down after it has been idle for 5 minutes (this setting can be changed, see [page 356\)](#page-355-0). Reasonably enough, the ARGUS will not power down during a test (e.g. Loopbox) or when it is in Trace mode.

As an alternative, it is possible to operate the ARGUS using the included plug-in power supply. When the power supply is connected, the accumulator is automatically disconnected. Regardless of whether the power supply is connected, the accumulator should always installed using the ARGUS. This will ensure, among other things, the uninterrupted operation of the real-time clock.

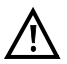

Unplug the power supply from the mains, once the ARGUS is switched off and will no longer be used (Battery charging).

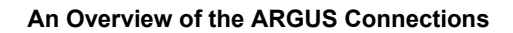

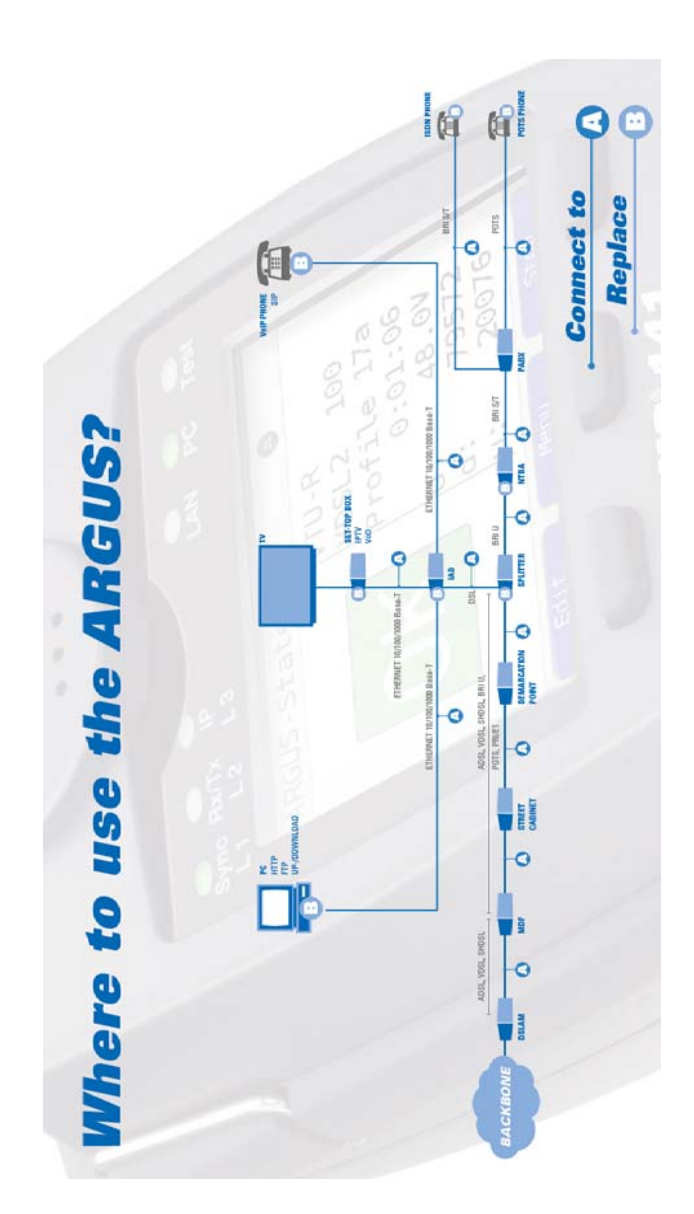

<span id="page-26-0"></span>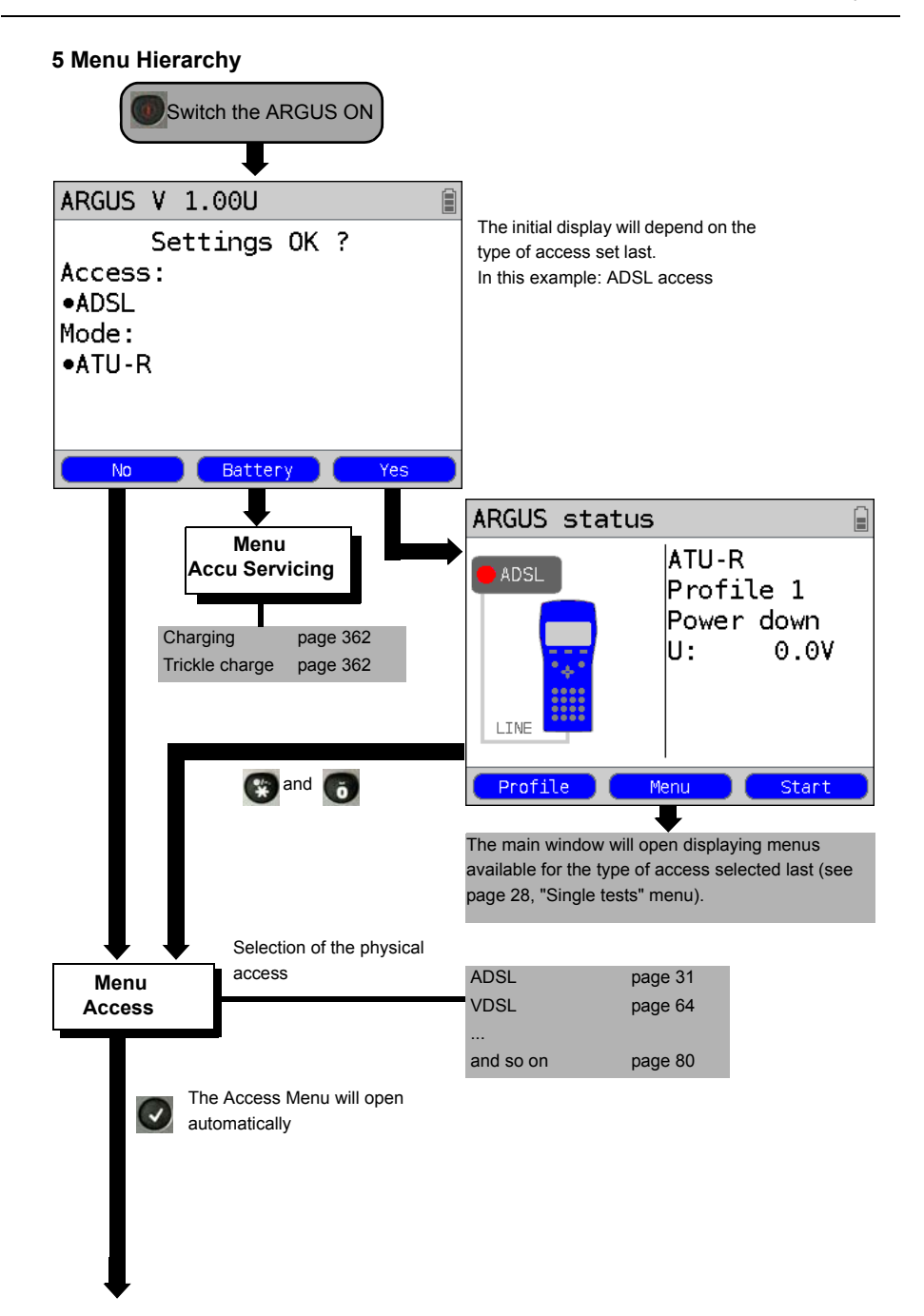

<span id="page-27-0"></span>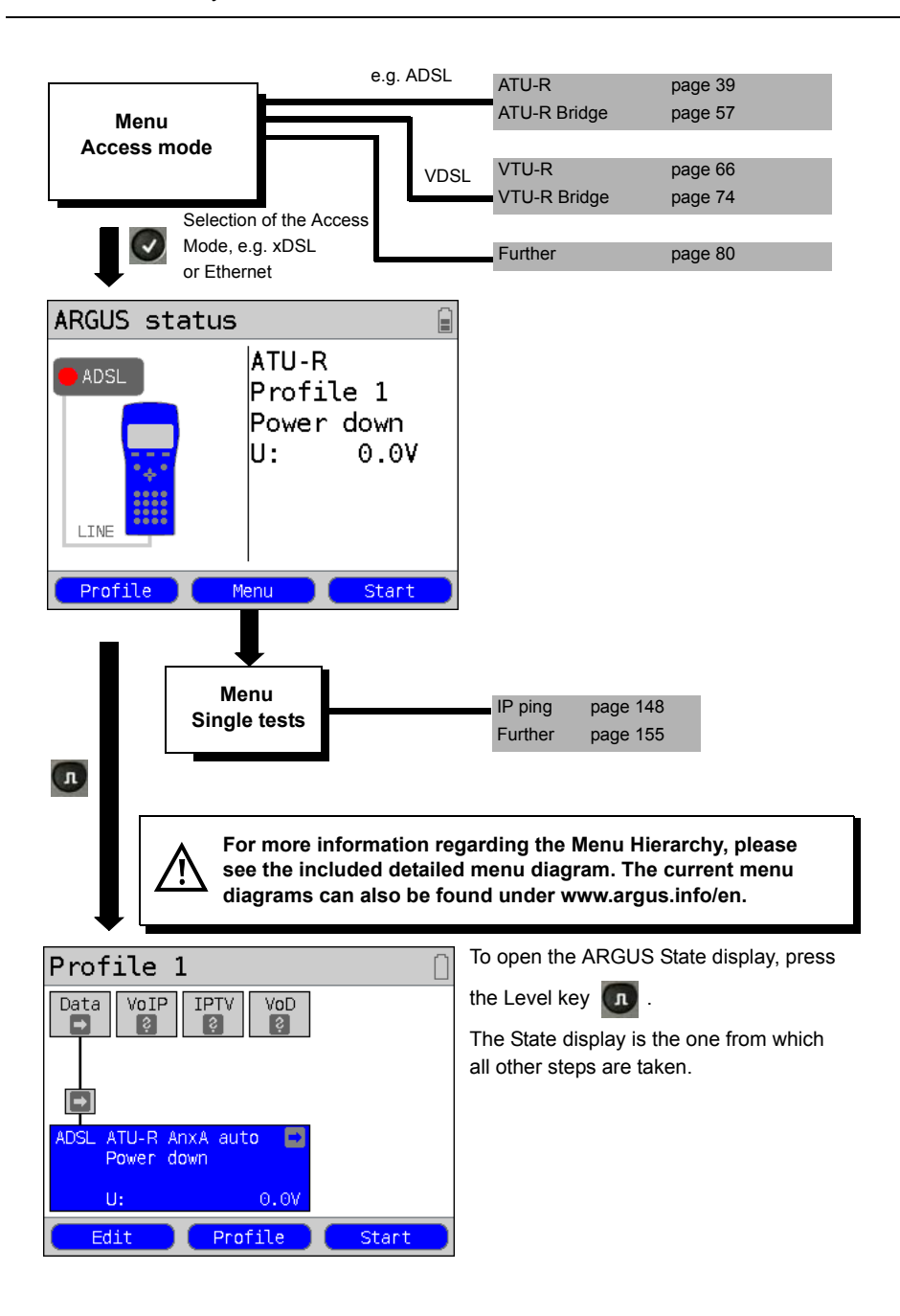

## <span id="page-29-0"></span>**6 The Physical Layer**

The physical layer (Layer 1) is shown in the Status screen (figure 2) with its own graphic element (in this example ADSL). The other elements in the Status screen will at first only be mentioned. For a detailed description of these, please see [page 111](#page-110-2) (Virtual Lines) and [page 130](#page-129-1) (Services). The physical layer of a VDSL, SHDSL or Ethernet access will be displayed in the same manner as for an ADSL access. The ADSL access and the Access mode ATU-R selected are shown in the Status screen directly. If the default settings are correct, Layer 1 (ADSL synchronisation) can be setup immediately by pressing <start>. The most important information, e.g. voltage (U), modem states (Power down) and selected configuration (Annex A auto), will be displayed in the Layer 1 box (blue). If you wish to change the ADSL access parameters directly, press <Edit>. To change the type of access directly from the Status screen (Figure 2), press the key combination  $\mathbb{Q}_2$  and

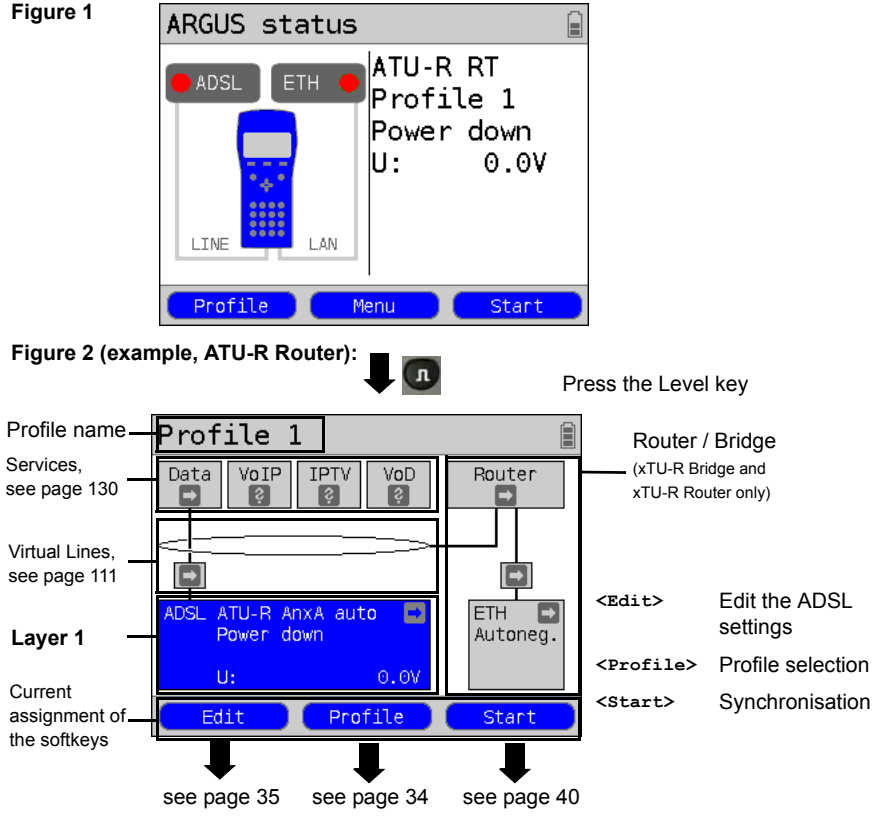

For information on tests that can be performed on Layer 1, see [page 132](#page-131-1).

## <span id="page-30-1"></span><span id="page-30-0"></span>**7 Operation on an ADSL Access**

The ARGUS supports the following types of access (access modes):

- **ATU-R** Terminal mode (ADSL Transceiver Unit Remote ATU-R), see [page 39](#page-38-0). Connection of the ARGUS directly to the ADSL access (before or after the splitter). The ARGUS replaces both the modem and the PC.
- **ATU-R Bridge** Bridge mode (ADSL Transceiver Unit Remote Bridge), see [page 57](#page-56-0). Insertion of the ARGUS between the ADSL access and the PC. The ARGUS replaces the ADSL modem.
- **ATU-R Router** Router mode (ADSL Transceiver Unit Remote Router), see [page 61](#page-60-0). Insertion of the ARGUS between the ADSL access and the PC. The ARGUS replaces both the ADSL modem and the router.

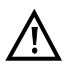

The individual ADSL tests record and store data (e.g. in tracing IP data). The user must comply with the statutory regulations governing the collection and storage of such data and his obligation to give notice in this connection.

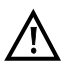

The voltages on the subscriber line may not exceed 200 VDC and should be free of AC voltage.

## <span id="page-31-0"></span>**7.1 Setting the ADSL Interface and Access Mode**

Use the included xDSL cable to connect the ARGUS (Line jack) to the access to be tested and then switch the ARGUS on. The initial display will depend on the access setting used last. Select ADSL as the type of access and ATU-R as the access mode.

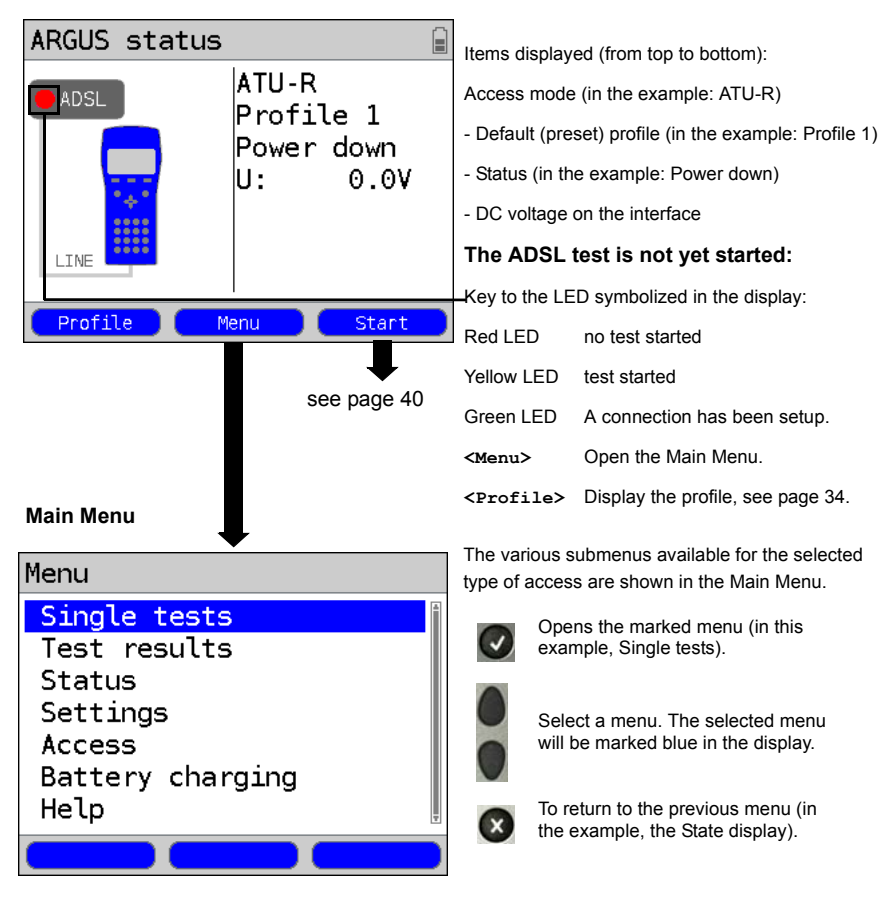

## **ARGUS State display**

## **Note:**

**Starting functions with the numeric keys / key combinations**

The ARGUS keypad can be used to call up or start the main functions and/or tests directly. An overview of the available key combinations can be found on [page 134.](#page-133-0)

# <span id="page-32-0"></span>**7.2 ADSL Settings**

The ARGUS stores all of the settings required to run a test on an ADSL access in profiles. Up to 20 user-defined profiles can be created. A specific profile can be selected before an ADSL connection is setup or a test performed, otherwise the ARGUS will use the default (preset) profile. Only those settings which are relevant will be used for the respective test situation. The default settings can be restored at any time (see [page 357](#page-356-1)). The procedure for changing a setting will be illustrated with a single example:

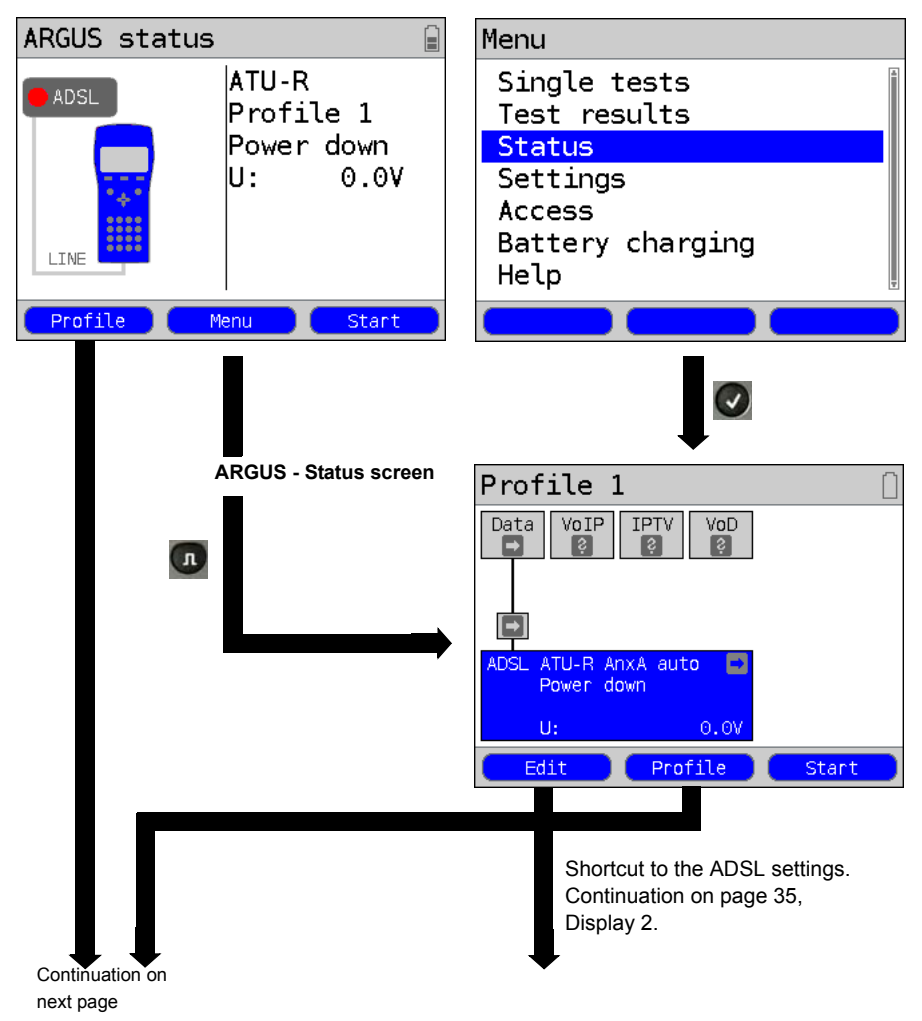

**ARGUS - State display ARGUS - Main Menu**

<span id="page-33-1"></span><span id="page-33-0"></span>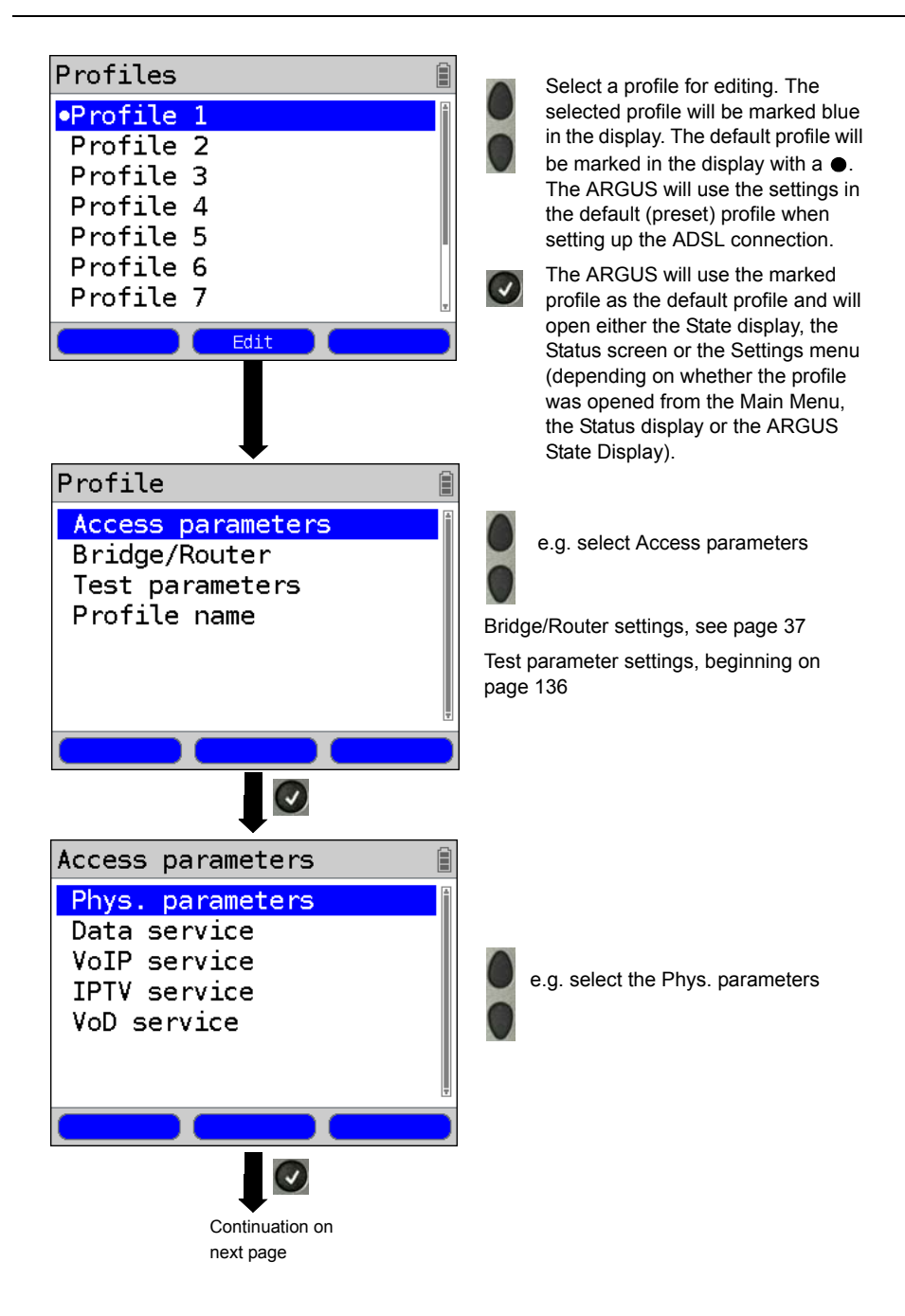

<span id="page-34-1"></span><span id="page-34-0"></span>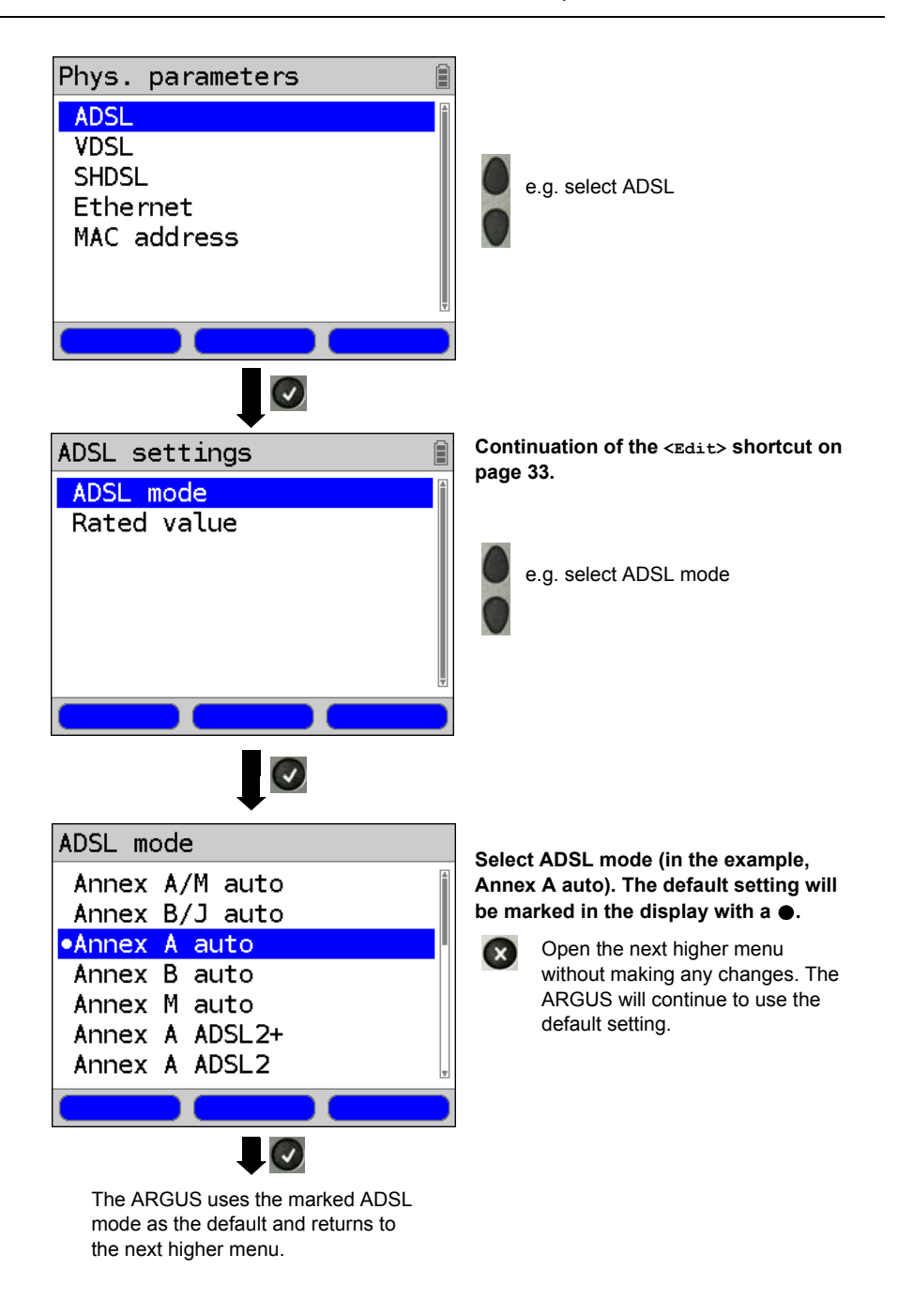

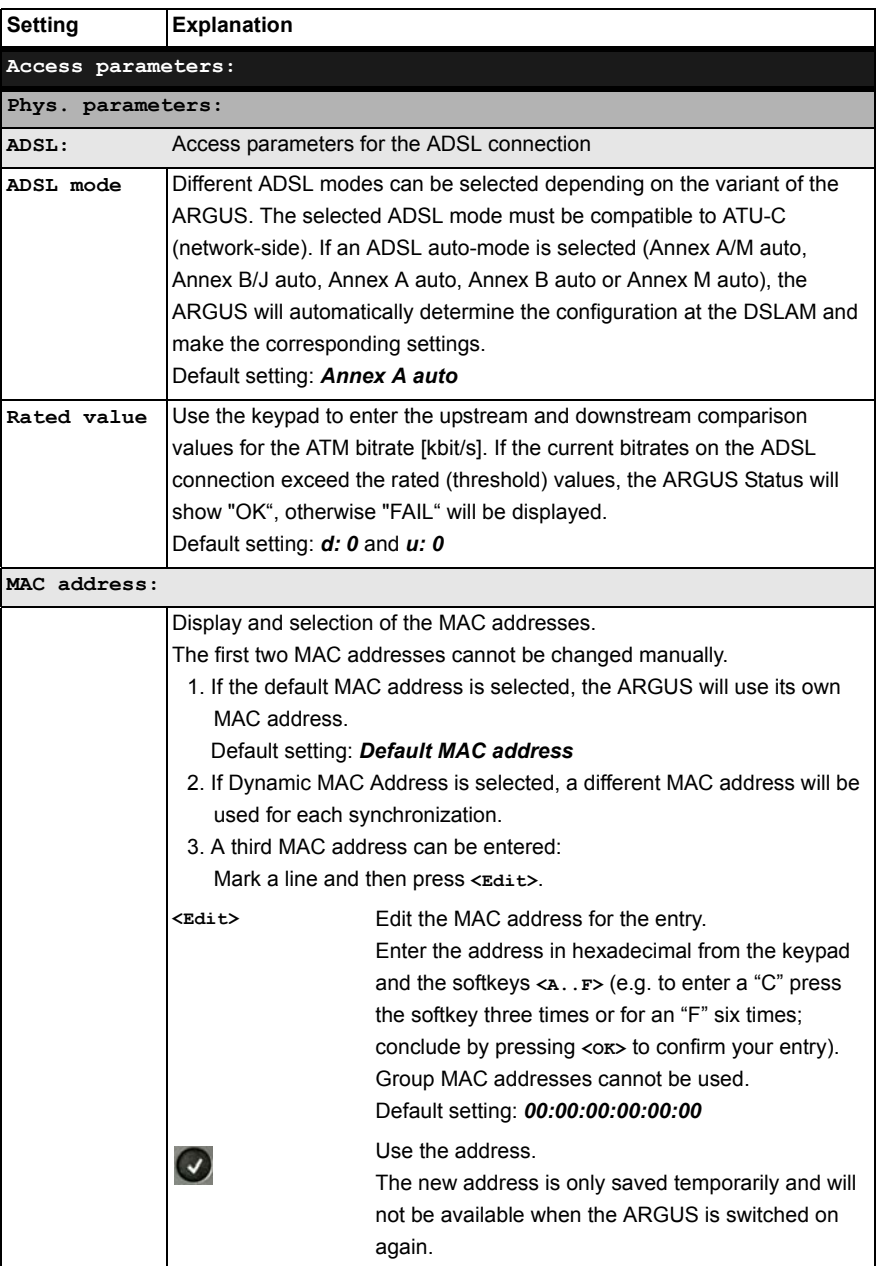
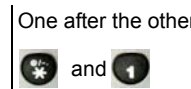

One after the other Displays the ARGUS MAC addresses: Line, LAN, ETH, see also [page 134](#page-133-0) f.

<span id="page-36-1"></span><span id="page-36-0"></span>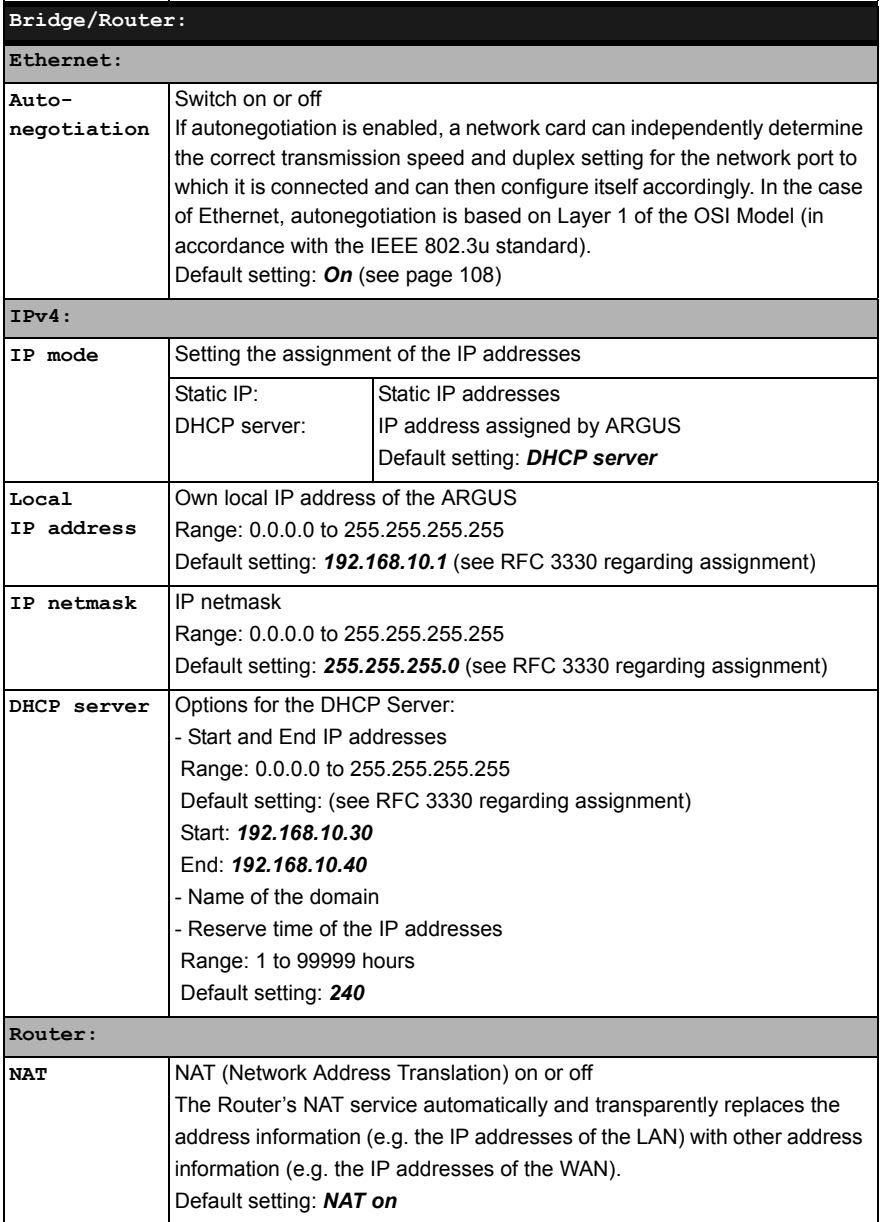

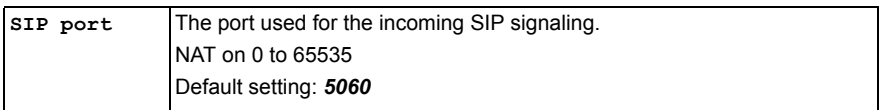

For information on other access parameters, see [chapter 11 Virtual Lines \(VL\) page 111.](#page-110-0)

# **7.3 The ARGUS in the ATU-R Access Mode**

### **Determining the ADSL connection parameters**

The ARGUS is connected directly to the ADSL access (either before or after the splitter) using the included xDSL cable or a patch cable. In this case, the ARGUS replaces both the modem and the PC. The ARGUS will set up an ADSL connection and determine all of the relevant ADSL connection parameters. The ARGUS displays the ADSL connection parameters and saves them after the connection is cleared down if desired.

<span id="page-38-0"></span>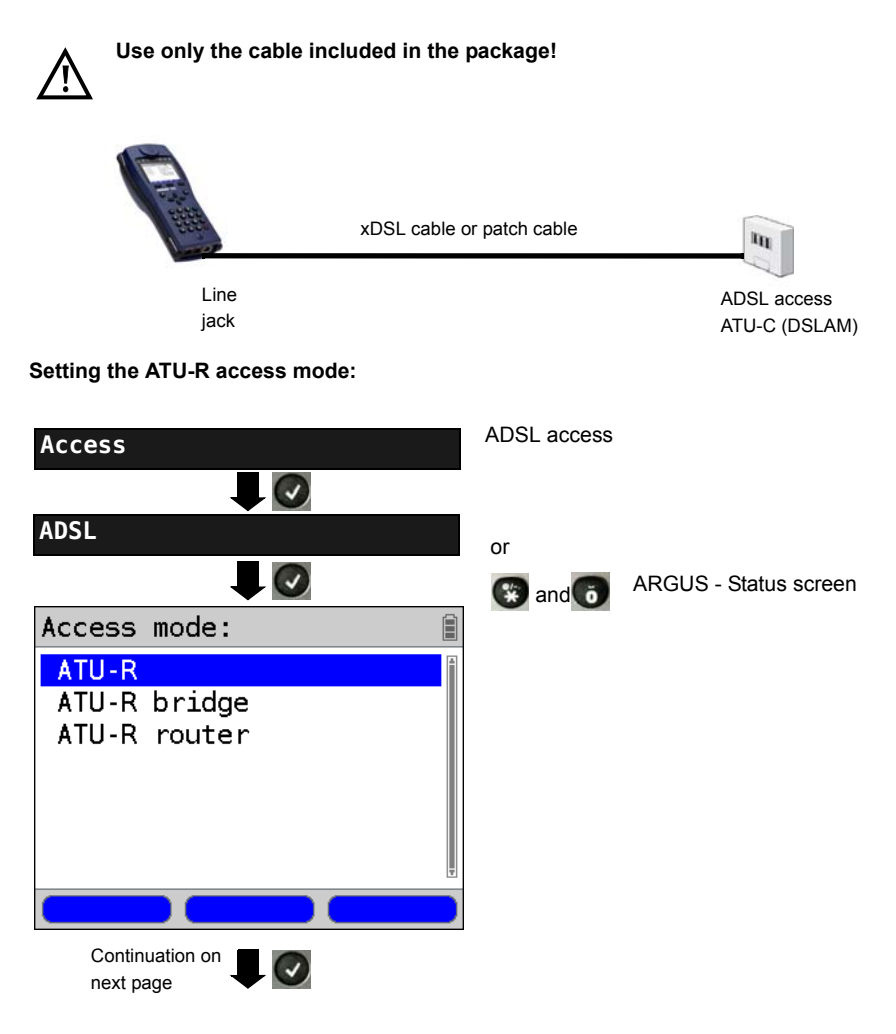

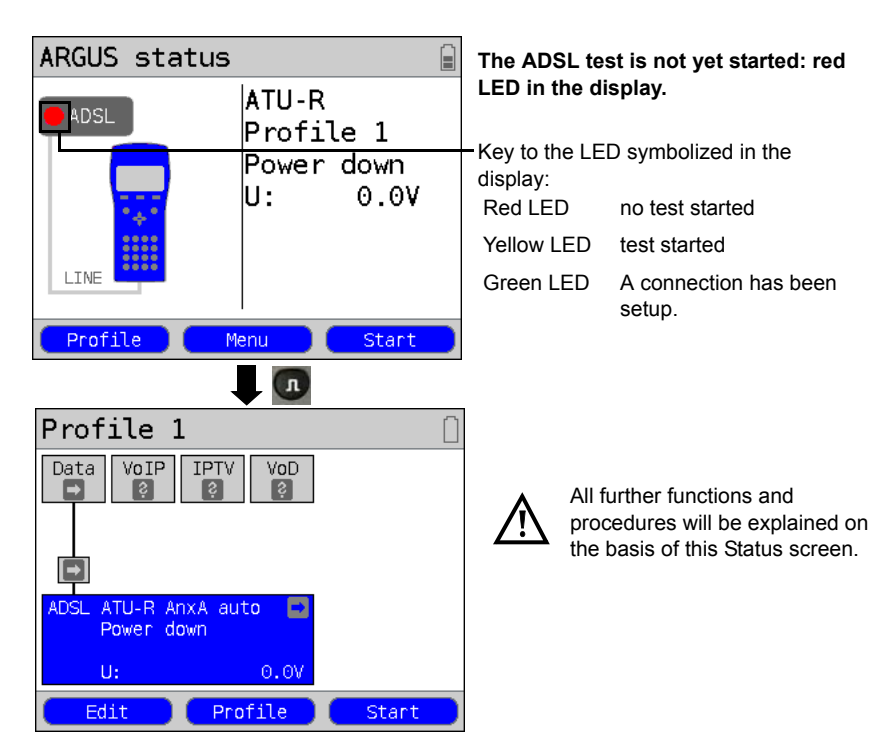

### <span id="page-39-0"></span>**Setting up an ADSL connection**

#### **Profile settings:**

When setting up the ADSL connection, the ARGUS uses the settings saved in the profile (see [page 35\)](#page-34-0): ADSL mode and rated value.

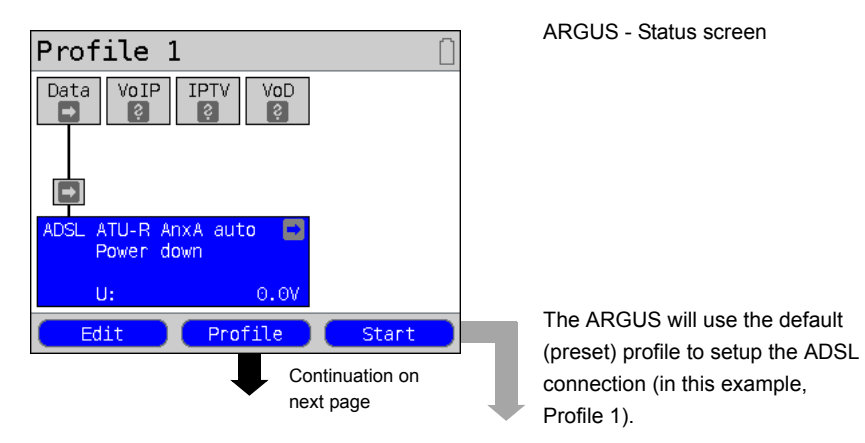

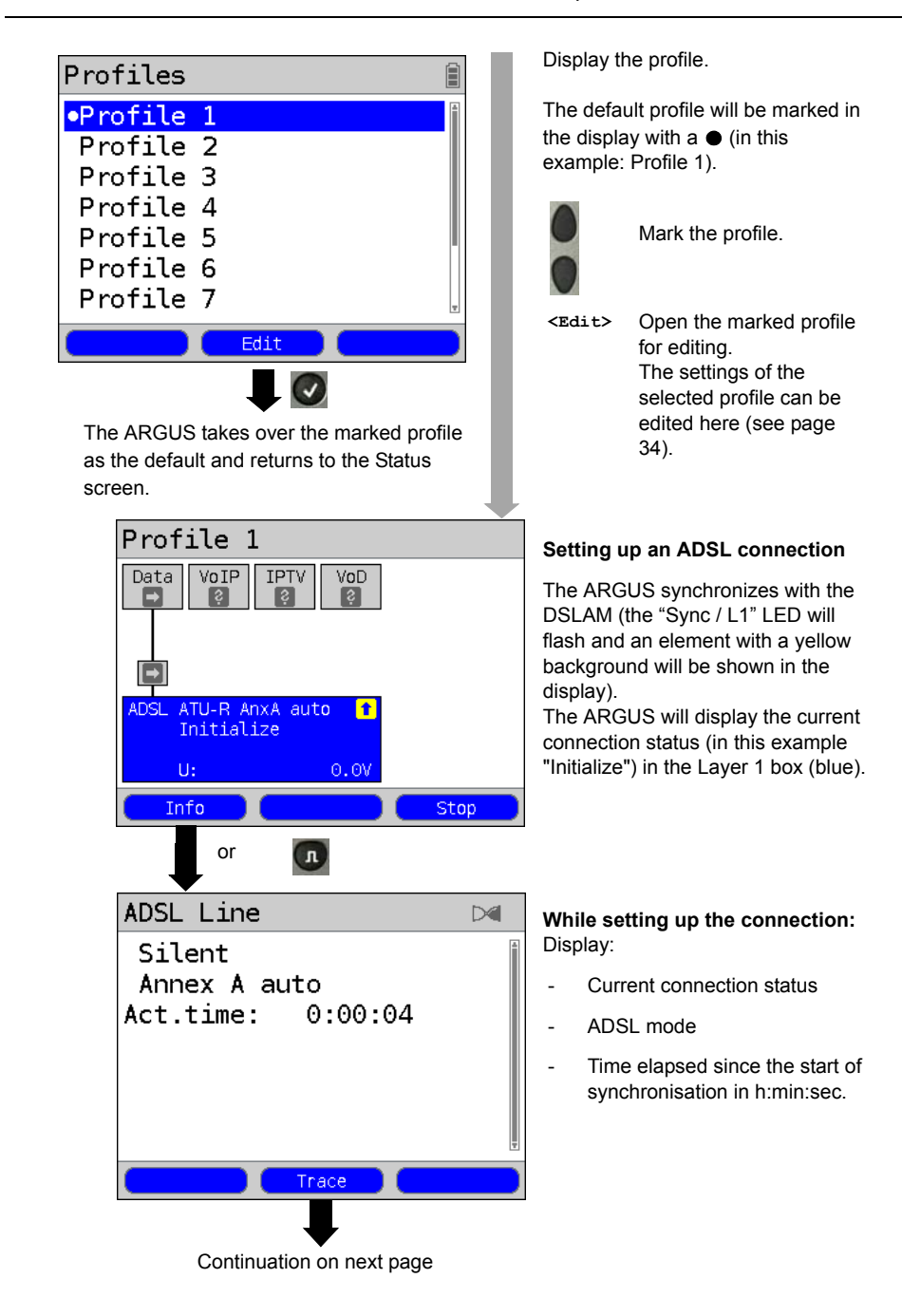

<span id="page-41-0"></span>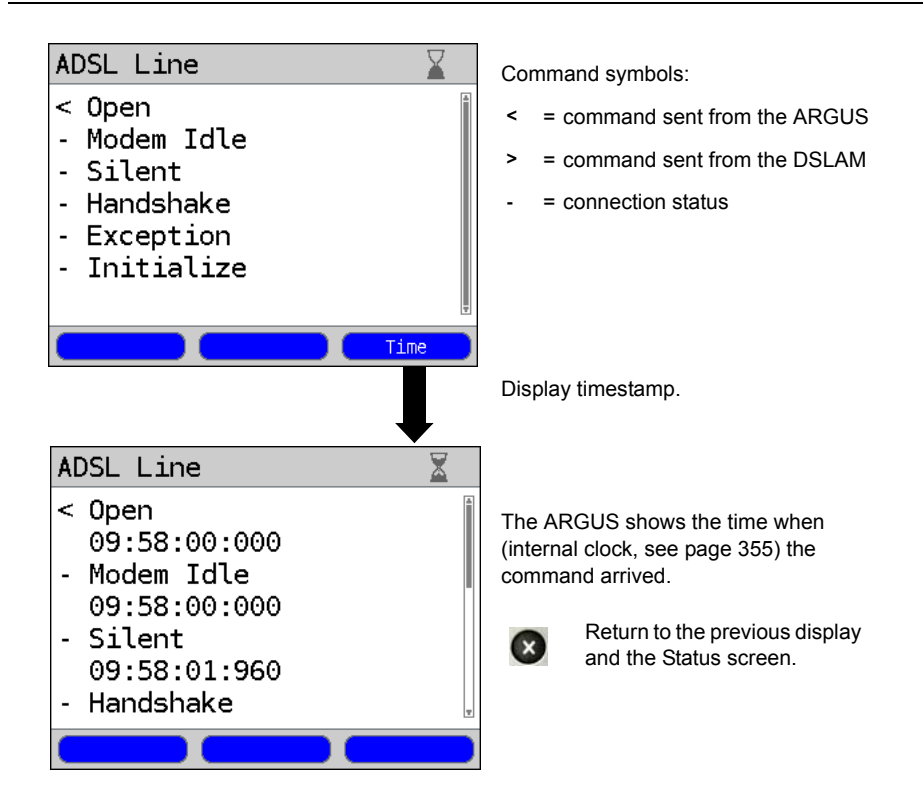

# **Connection successfully setup**

As soon as the connection has been setup ("Sync/L1" LED on constantly and a green check mark in the Layer 1 box), the ARGUS will determine the ADSL connection parameters. After the ARGUS has synchronized, it must remain connected to the ADSL access for at least 20 seconds. After this time has elapsed, the ARGUS will have saved all of the ADSL connection parameters.

<span id="page-42-0"></span>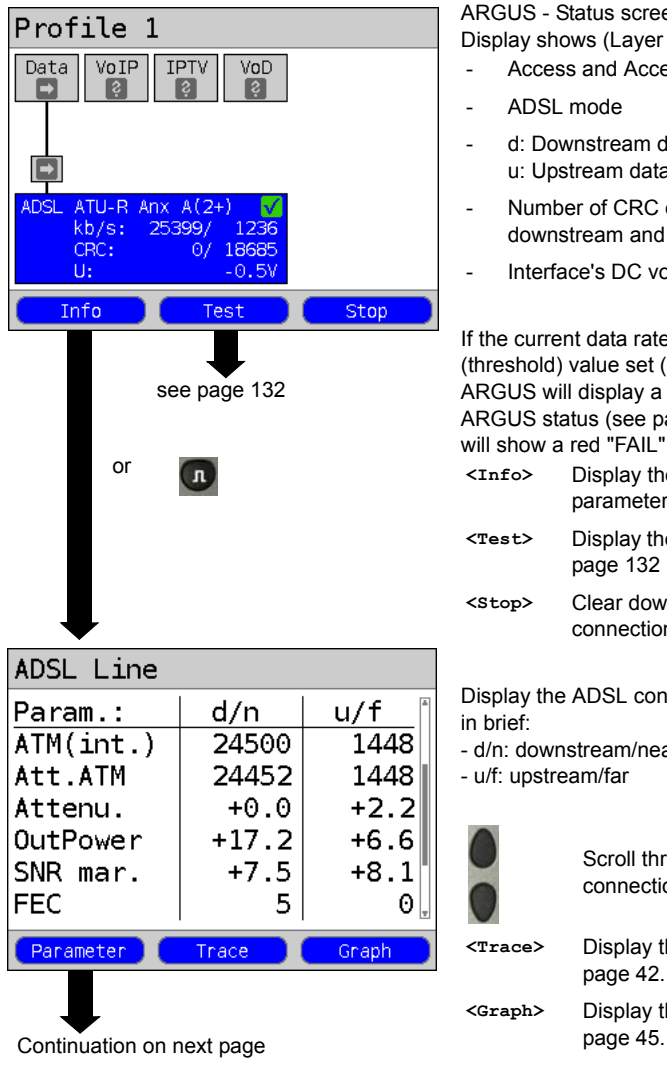

ARGUS - Status screen. Display shows (Layer 1 box):

- Access and Access mode
- ADSL mode
- d: Downstream data rate u: Upstream data rate
- Number of CRC errors in downstream and upstream data
- Interface's DC voltage

If the current data rate exceeds the rated (threshold) value set (see [page 36](#page-35-0)), the ARGUS will display a green "OK" in the ARGUS status (see [page 32\)](#page-31-0) otherwise it will show a red "FAIL".

- **<Info>** Display the ADSL connection parameters
- **<Test>** Display the available tests, see [page 132](#page-131-0)
- **<Stop>** Clear down the ADSL connection

Display the ADSL connection parameters in brief:

- d/n: downstream/near
- u/f: upstream/far

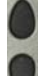

Scroll through the connection parameters.

**<Trace>** Display the Trace data, see [page 42](#page-41-0).

**<Graph>** Display the graphs, see

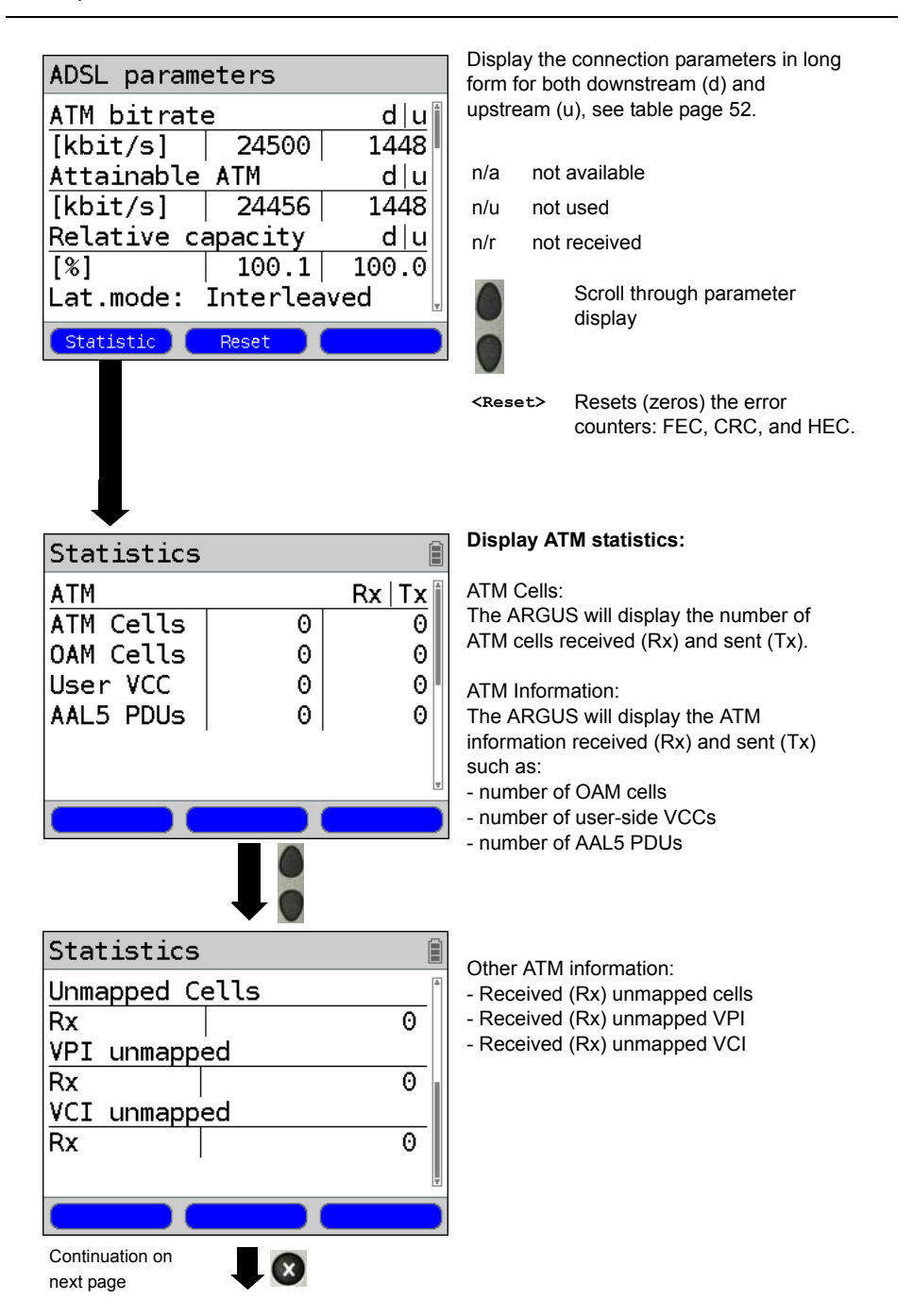

<span id="page-44-0"></span>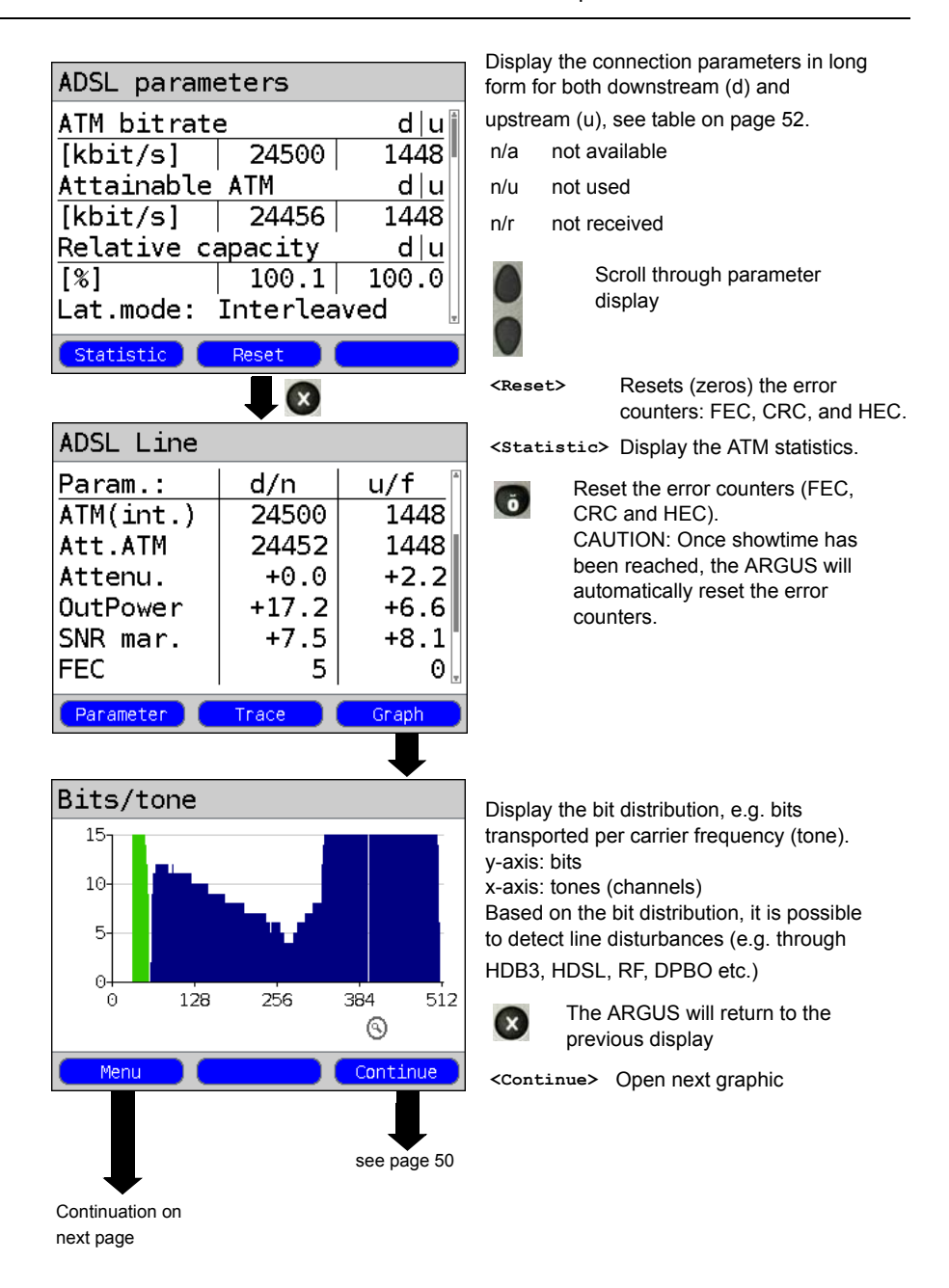

<span id="page-45-1"></span><span id="page-45-0"></span>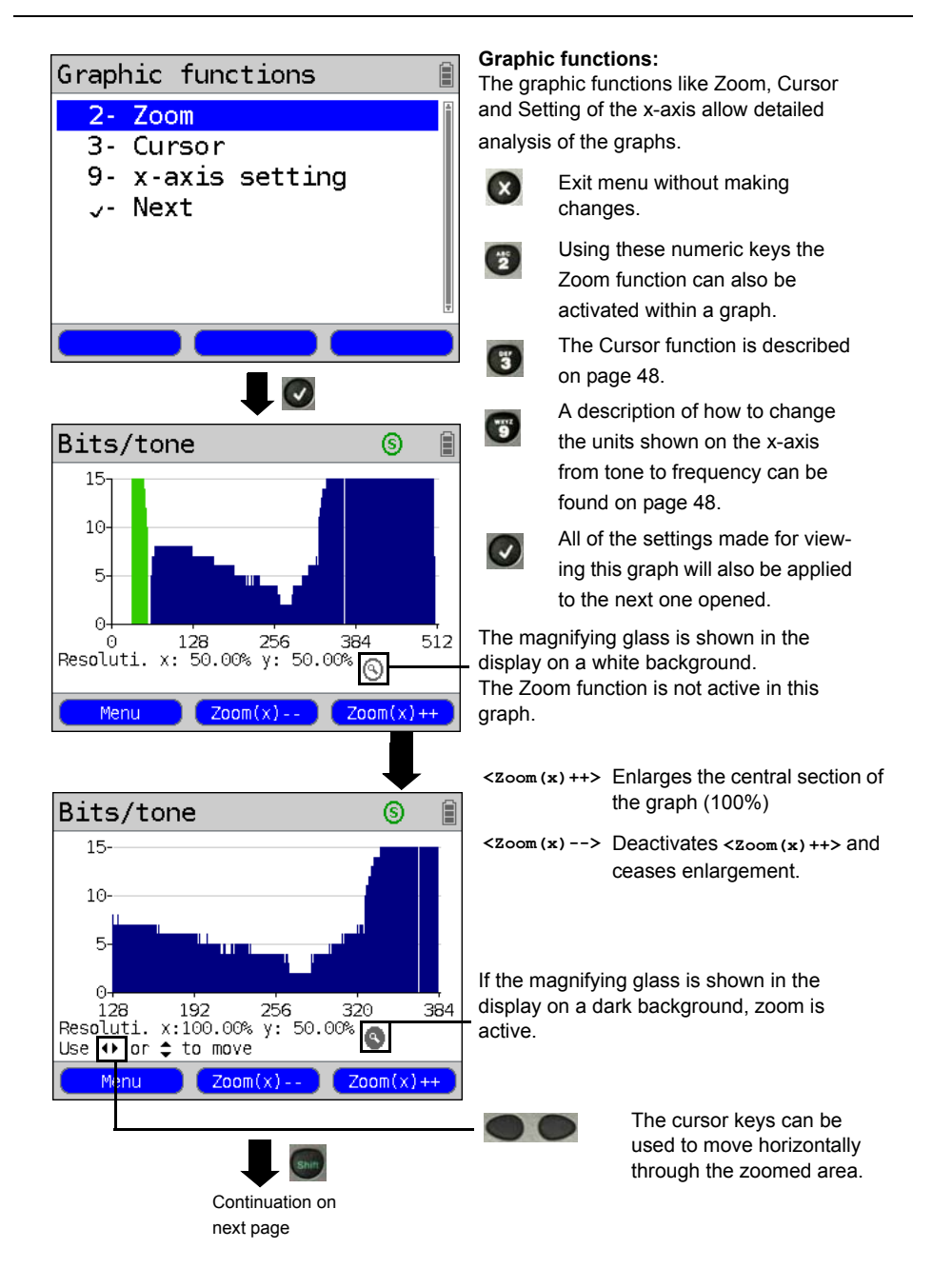

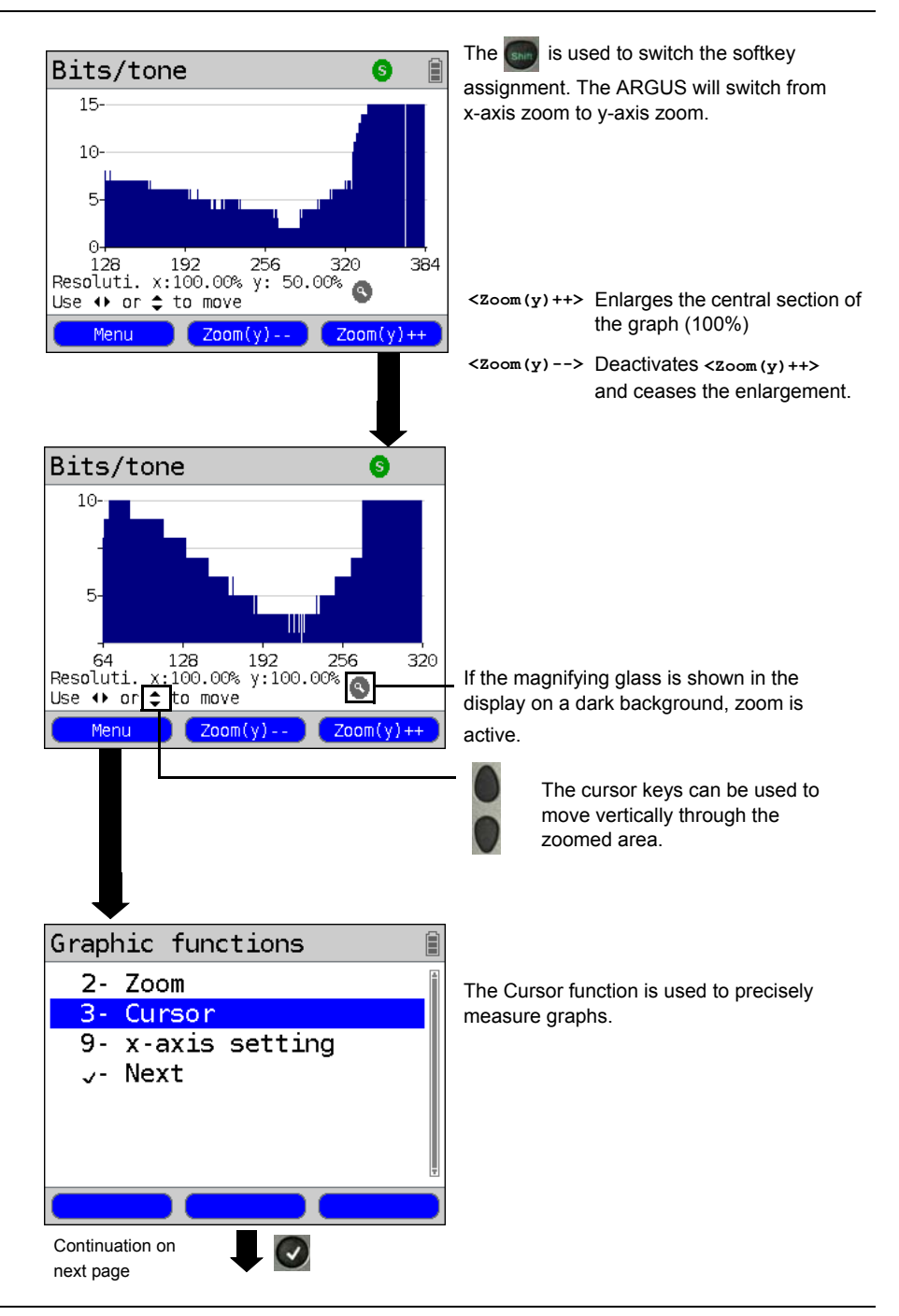

<span id="page-47-1"></span><span id="page-47-0"></span>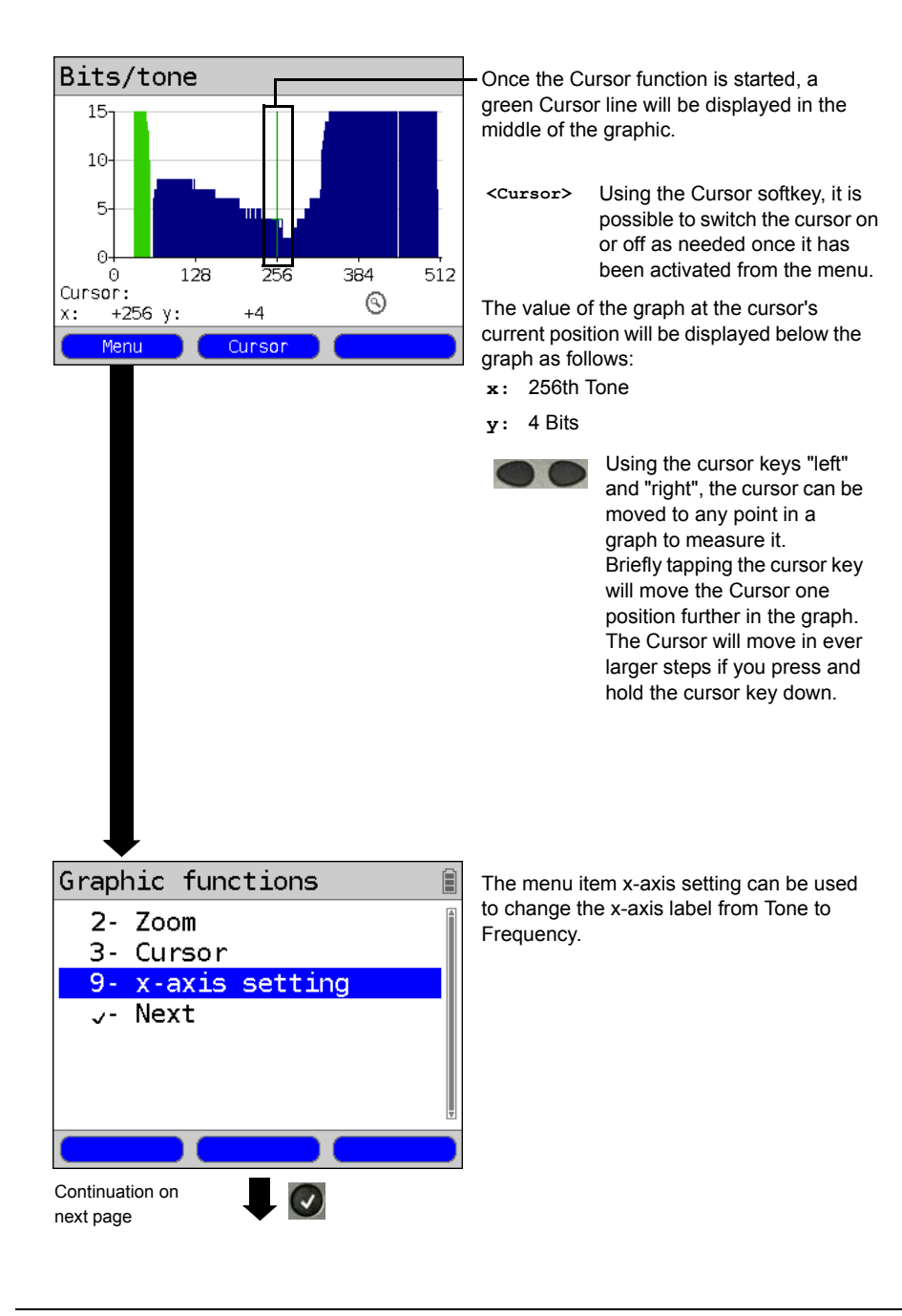

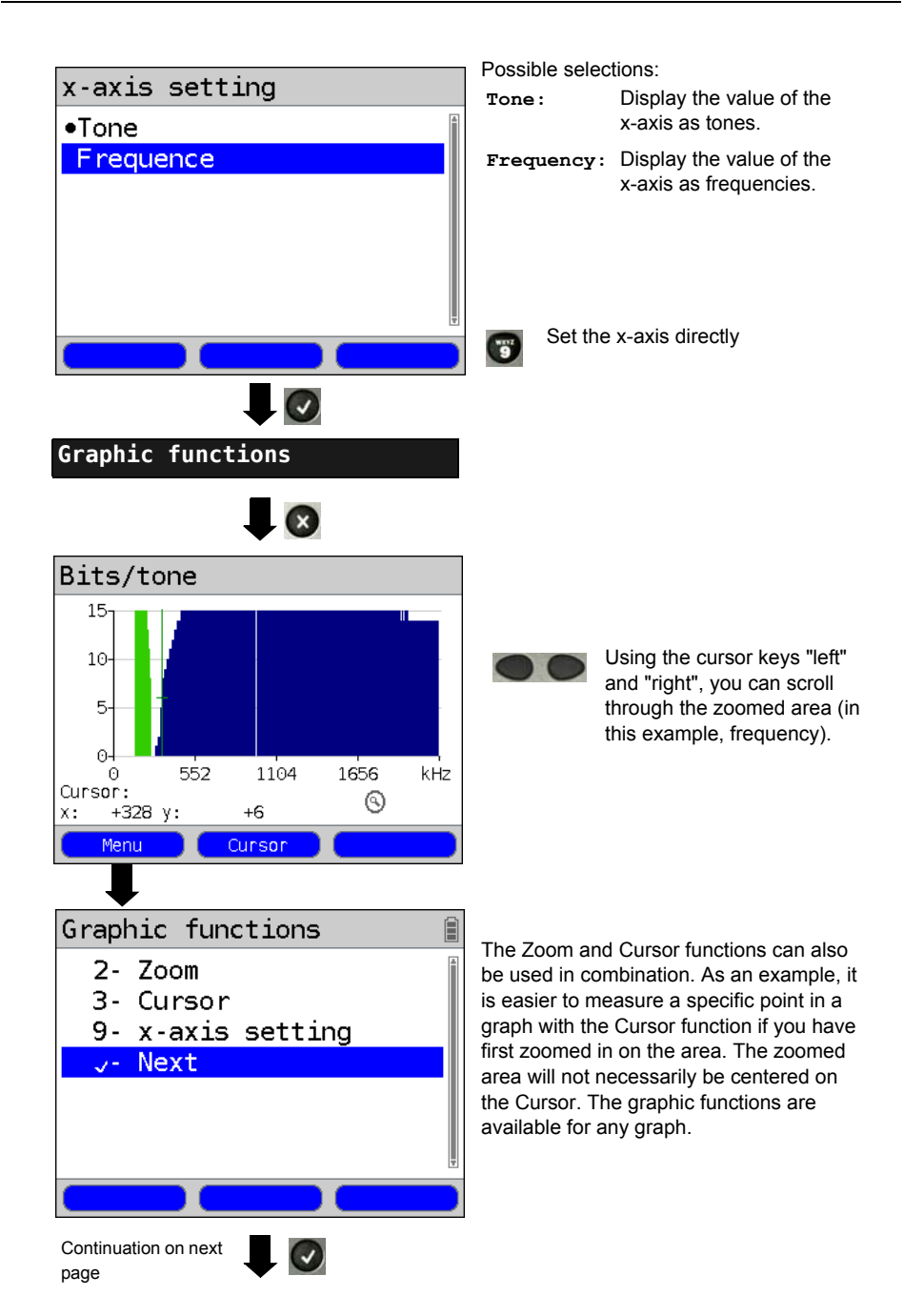

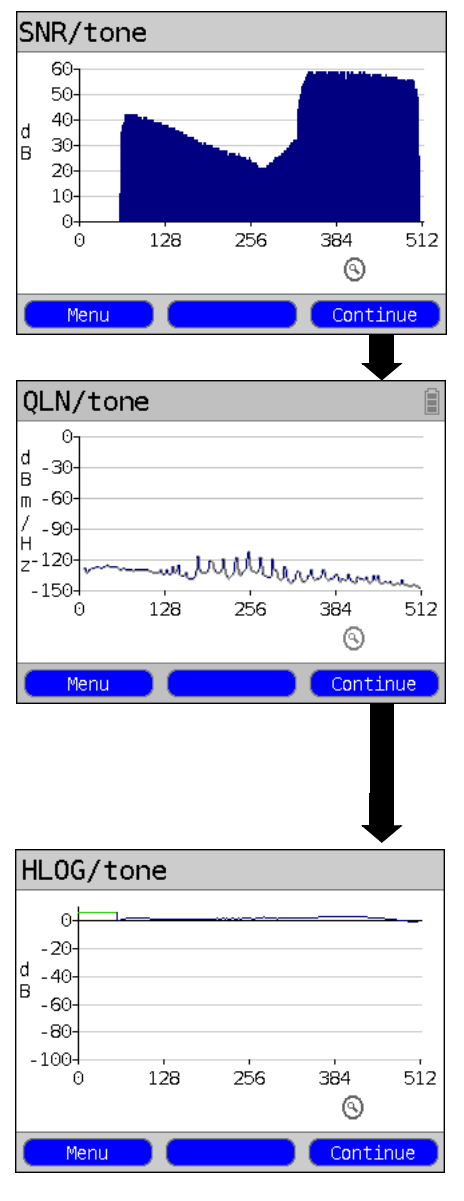

#### <span id="page-49-0"></span>**Other result graphs**

Continuation on next page

Display of the signal-to-noise ratio (SNR) for each tone y-axis: SNR in dB x-axis: Tones (channels)

In this manner, it is possible to detect interference on individual tones (channels), in this example DPBO (Downstream Power Backoff).

**<Menu>** Opens the Graphic functions, see [page 46\)](#page-45-0).

Display the quiet level noise (QLN) for each tone. The QLN displays the quiet level noise of the wire pair as function of the frequency. y-axis: QLN in dBm/Hz x-axis: tones (channels)

Based on the QLN it is possible to detect narrow-band interference caused by, for example, a medium-wave radio station or a defective switching power supply. Such interference will appear as small peaks. The example shows a line with interference from a power supply.

**<Menu>** Opens the Graphic functions, see [page 46\)](#page-45-0).

Display of the amplitude component of the transfer function (HLOG) for each tone. The HLOG shows the attenuation of a line for each frequency. y-axis: Hlog in dB x-axis: Tones (channels)

Example: skew + bad contact

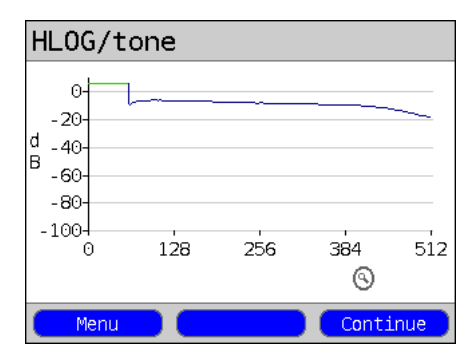

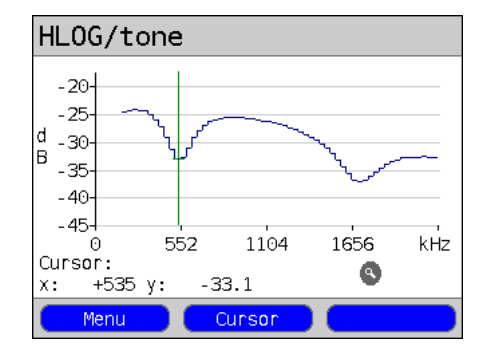

If a line is in good condition, the values will fall as the frequency rises; for a very short line, they will be nearly horizontal. In this example, a short line is shown. The upstream and downstream values from the DSLAM and the downstream values calculated by the ARGUS may sometimes be skewed in the HLOG graphs. Other times the DSLAM may not send the upstream value of the HLOG or may even send one that is false.

DSL connections are often possible even though one of the two wire pairs is high impedance or even open (with just capacitive coupling). Such defective lines commonly cause frequent interruptions and/or loss of data. The following can cause such problems: oxidized access lines, bad contacts in the telephone wallsockets, loose terminal clamps or badly insulated lines. In such cases, the attenuation on the line is higher for low frequencies than it is for high frequencies. This can be recognized by the unusual relationship between the upstream and downstream attenuation or nature of the HLOG curve. Where the problem is caused by one of the wires, the attenuation is often lower for low

frequencies than for higher frequencies.

**<Menu>** Opens the graphic functions (see [page 46\)](#page-45-0).

**<Continue>** ARGUS will return to the Example: Bridge tap **Example: Bridge tap** 

> The example at the side shows what is known as a drop. This may indicate a stub line (bridge tap).

Using the rule of thumb:

 $L[m] = 50 / f [MHz]$ 

and knowing the frequency in MHz (in this example 0.535 MHz), it is possible to estimate the approximate length of the stub line:

L  $[m] = 50 / 0.535$  MHz = 93 m There is a stub line of approximately 93 m in length.

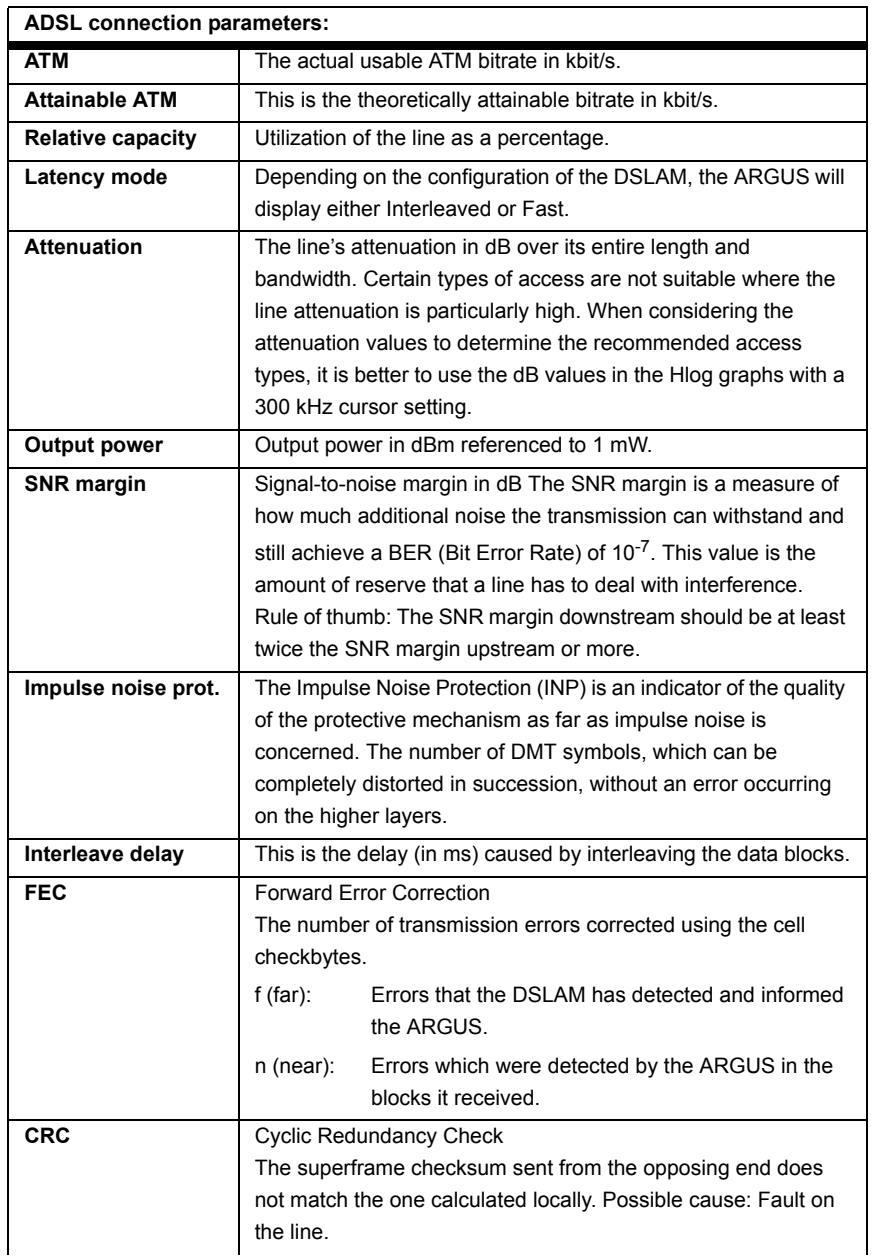

# <span id="page-51-0"></span>**The ARGUS determines the following ADSL connection parameters:**

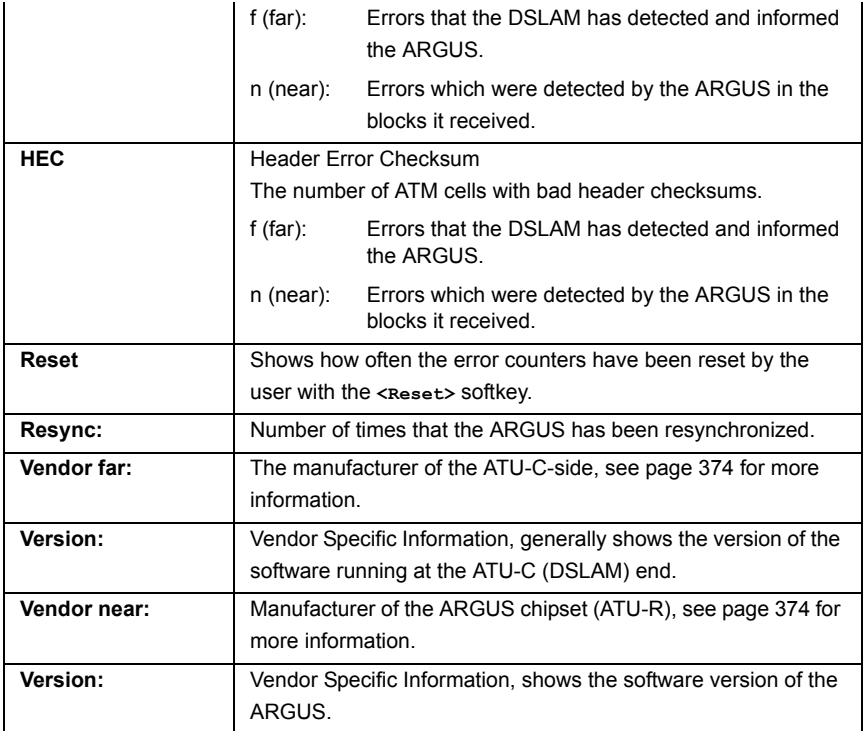

### **System information regarding the transmission to the remote end in ADSL**

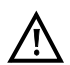

Usually, when a modem synchronizes with a DSLAM, information on the manufacturer and type of modem will be sent to the DSLAM's control system. In the case of ADSL, this is performed in accordance with ITU-T G.997.1. If an ARGUS is synchronizing with a DSLAM, it will - depending on the DSLAM - send the following to the control system:

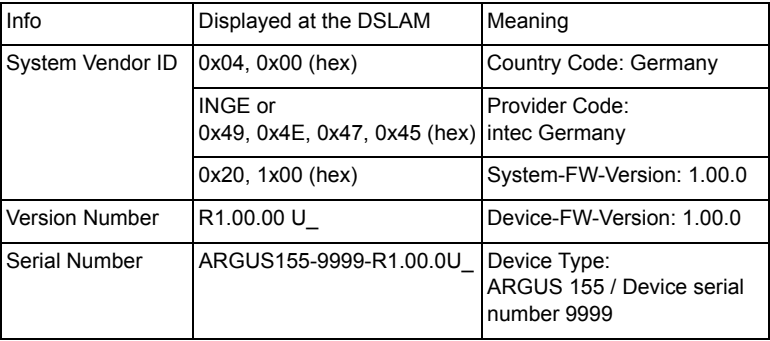

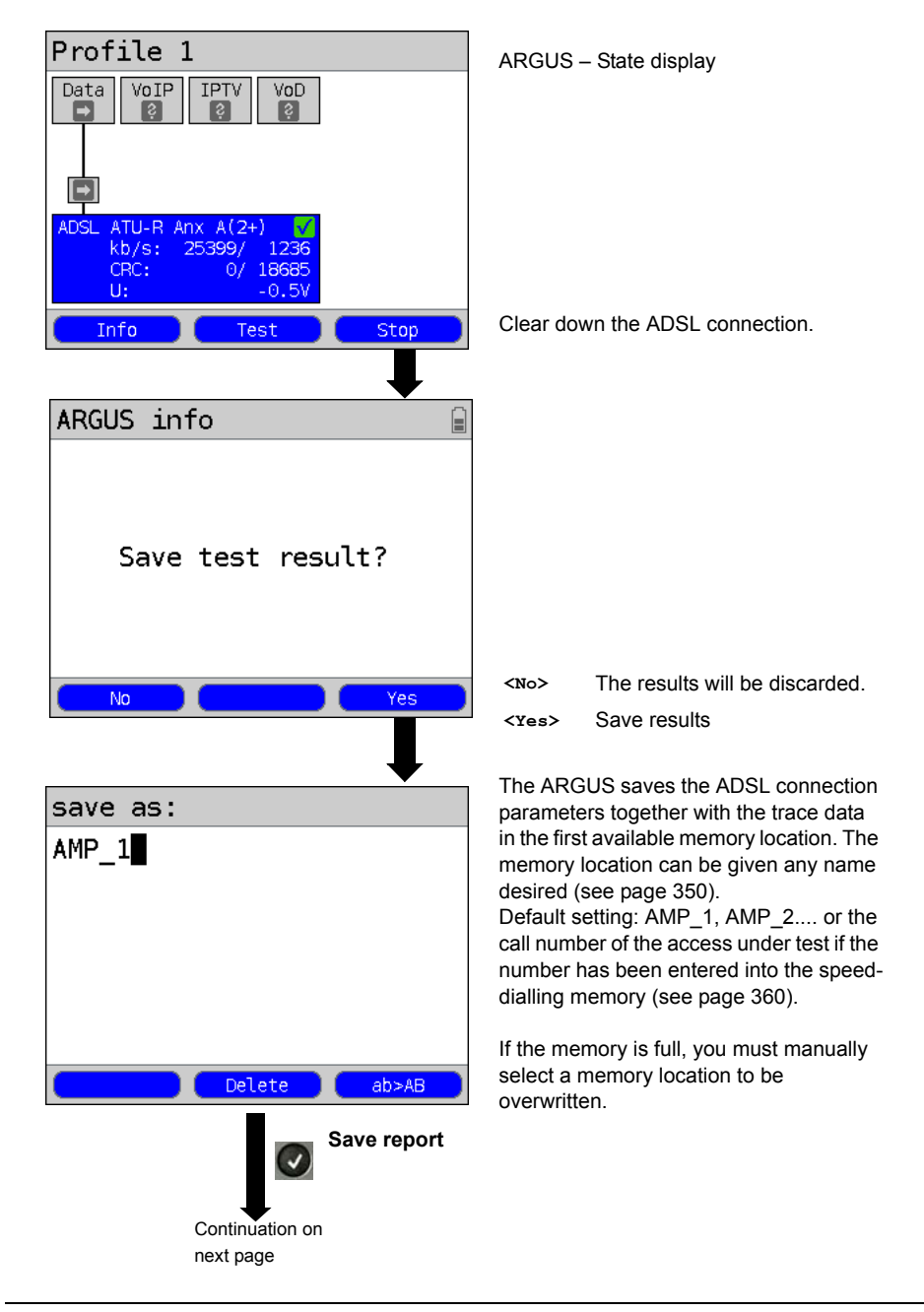

#### **Clear down the ADSL connection and save the results**

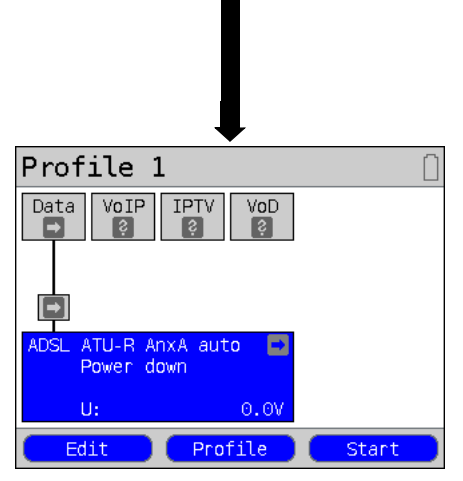

Once the results have been successfully saved in memory, the ARGUS will return to the Status screen or ARGUS State Display.

A new sync attempt can be started by pressing <start>.

### **Displaying the saved test reports**

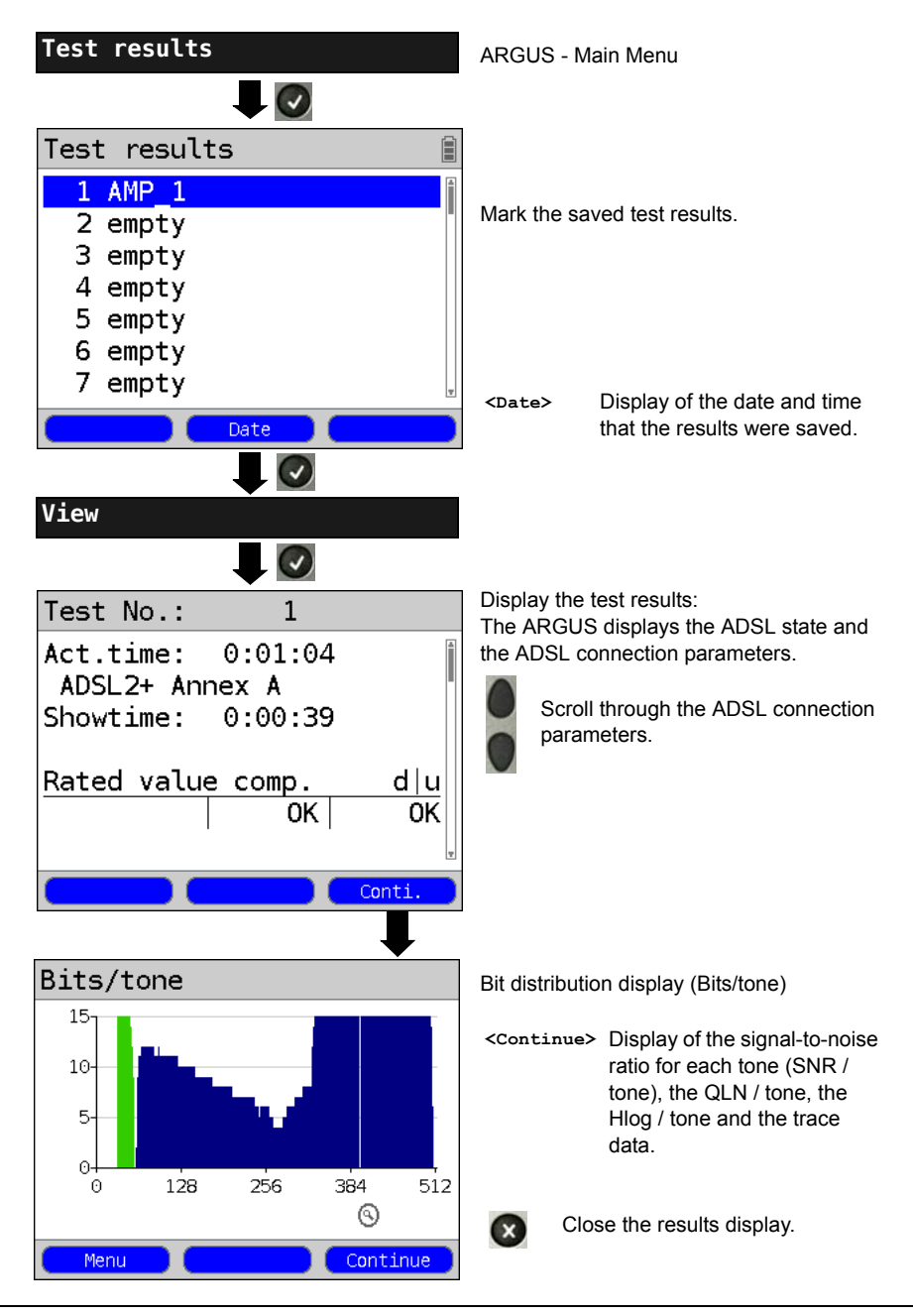

# **7.4 The ARGUS in the ATU-R Bridge Access Mode**

Connect the ARGUS to the ADSL access using the xDSL cable and to the PC with a patch cable.

In Bridge mode, the ARGUS acts like an ADSL modem, i.e. the ARGUS passively passes all packets from the Ethernet side to the ADSL access (and vice versa). In this case, the PC is responsible for setting up the connection.

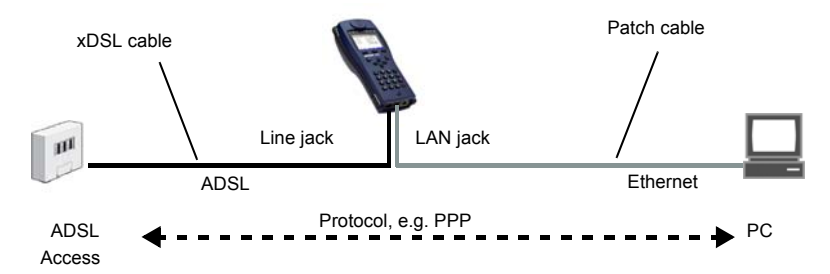

Bridge/Router settings, see [page 37.](#page-36-0)

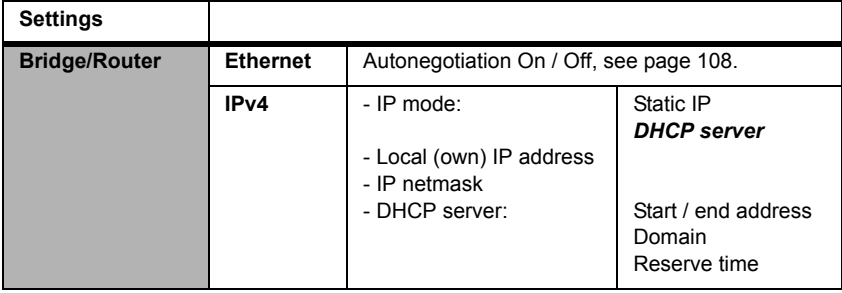

### **Setting the access mode to ATU-R Bridge:**

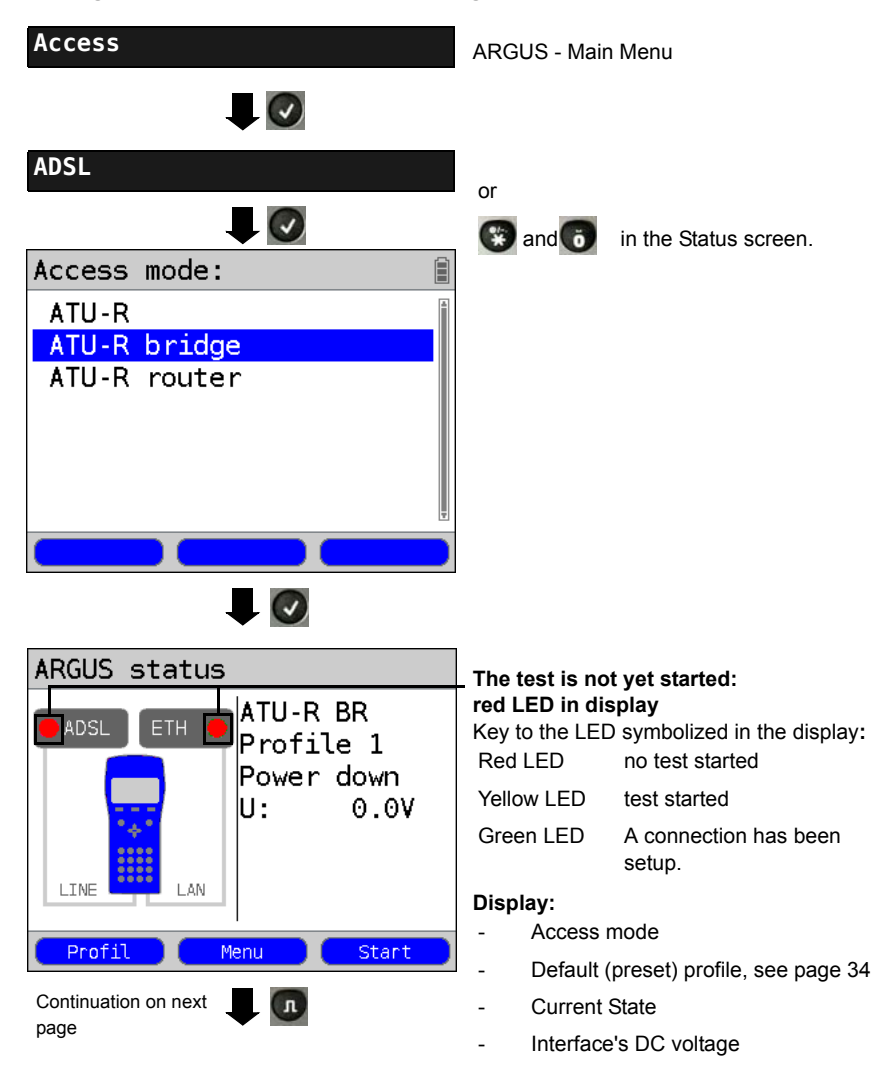

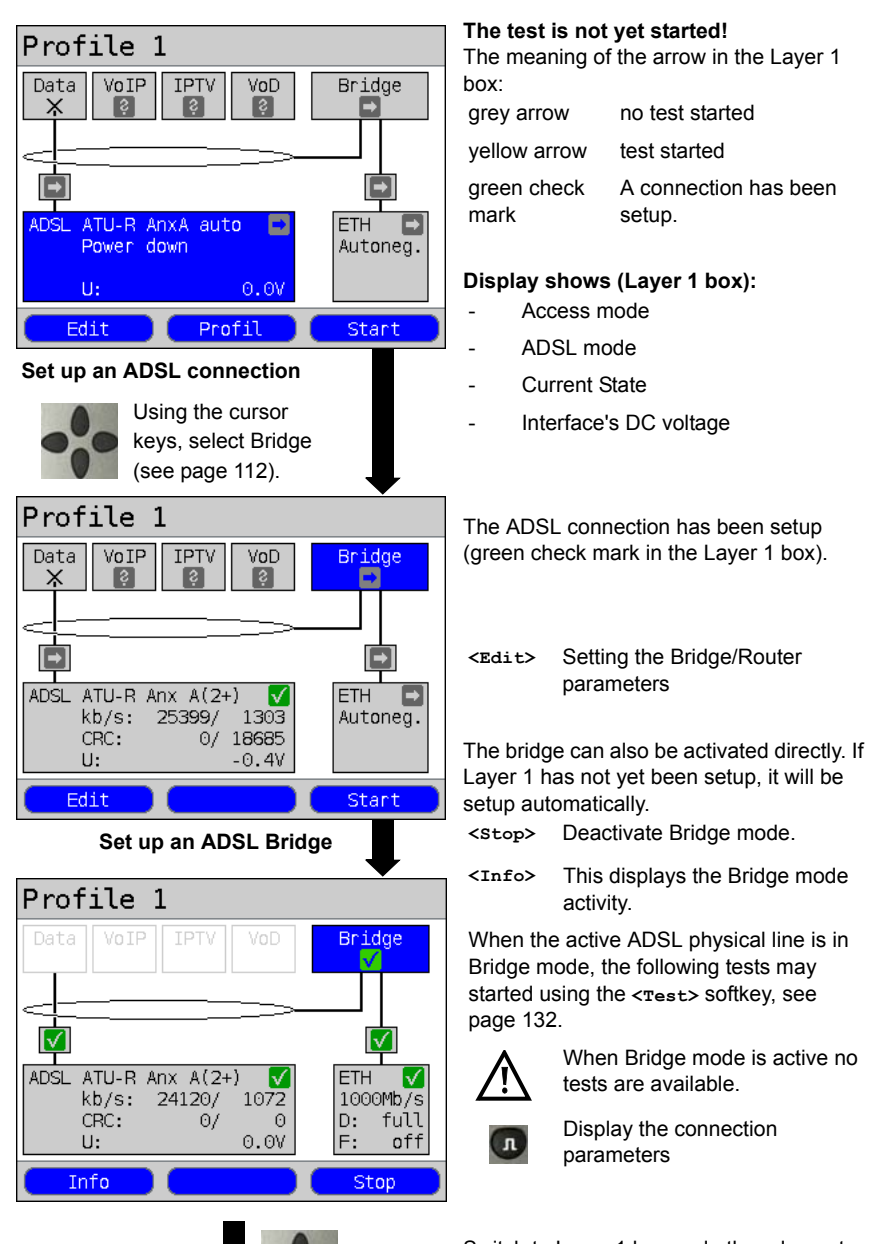

<span id="page-58-0"></span>Switch to Layer 1 box and other elements, for details on the operation, see [page 112.](#page-111-0)

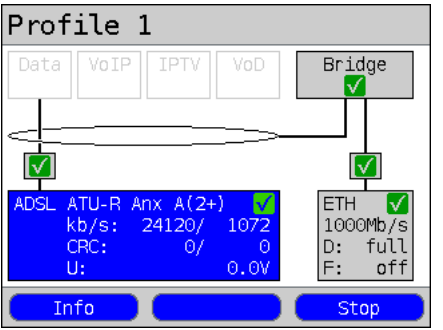

**<Info> or**  $\bigcirc$ 

- Display the ADSL connection parameters, see [page 43.](#page-42-0)
- **<Stop>** Clear down the ADSL connection and automatically deactivate the bridge.

# **7.5 The ARGUS in the ATU-R Router Access Mode**

Connect the ARGUS to the ADSL access using the xDSL cable and to the PC with a patch cable.

In Router mode, the ARGUS replaces not only the modem but also the router. In this case, several PCs (connected via a hub/switch) can access the connection via a network connection. The network IP addresses can either be assigned statically or the ARGUS can serve as a DHCP server and assign IP addresses to the connected PCs.

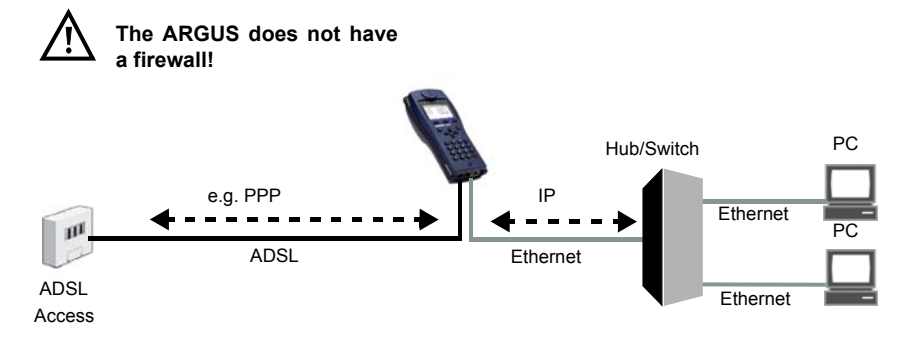

#### **Bridge/Router settings, see [page 37:](#page-36-0).**

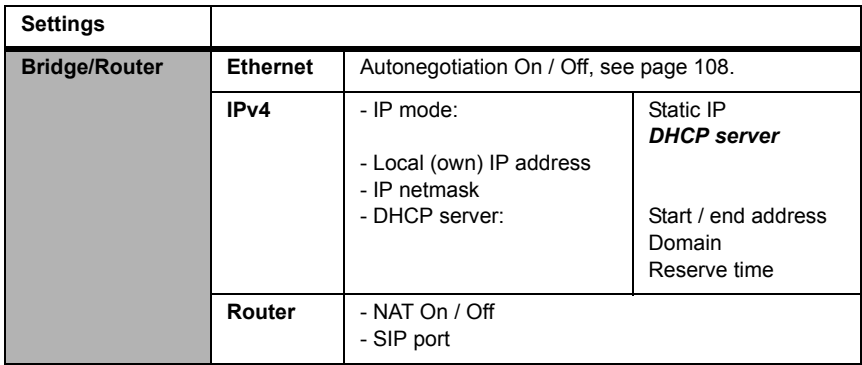

#### **ADSL settings, see [page 36](#page-35-1):**

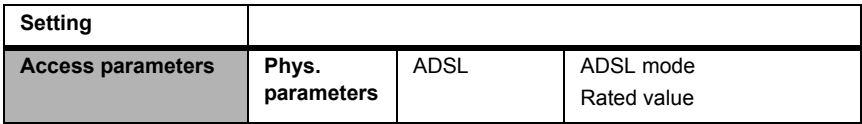

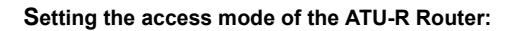

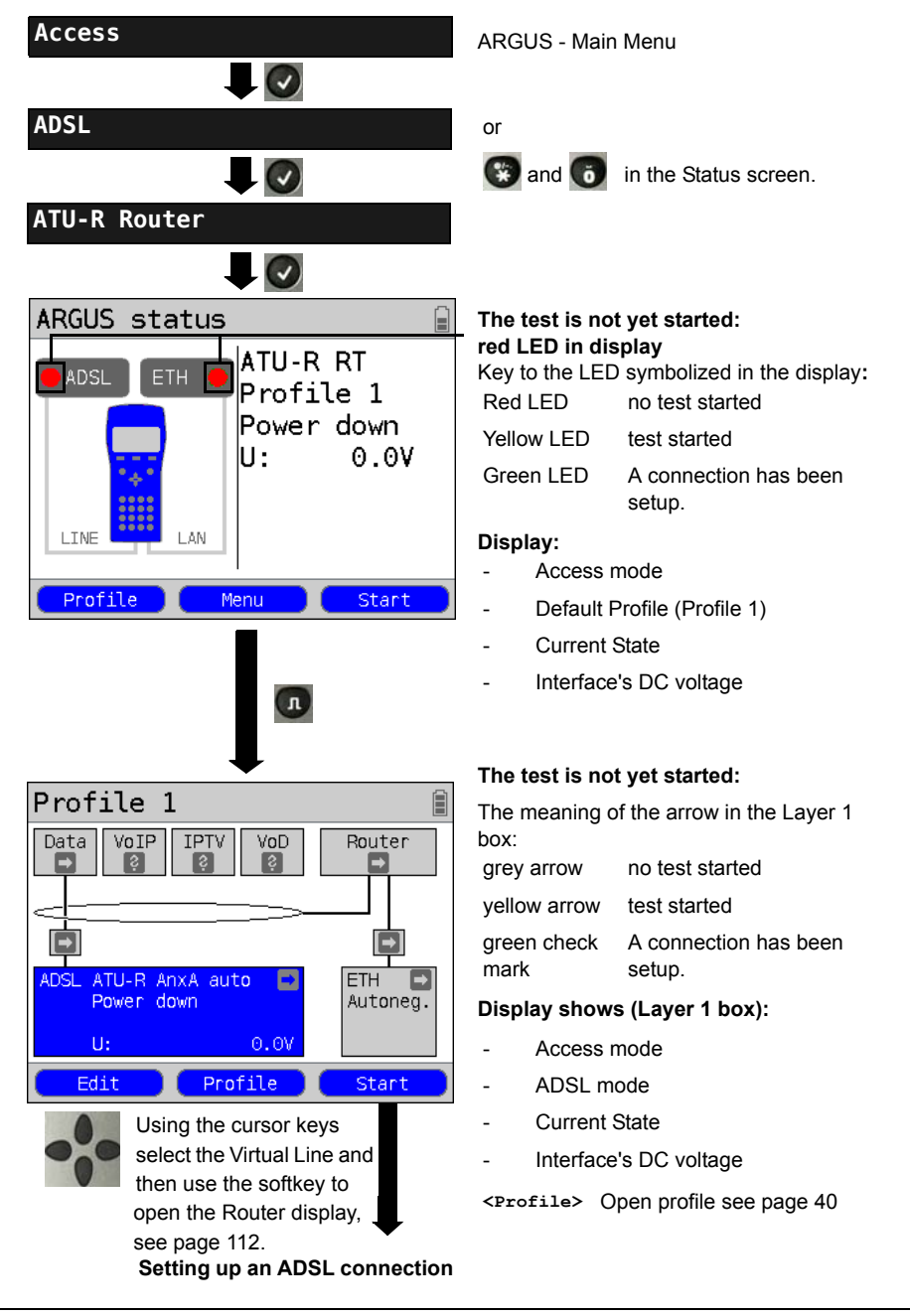

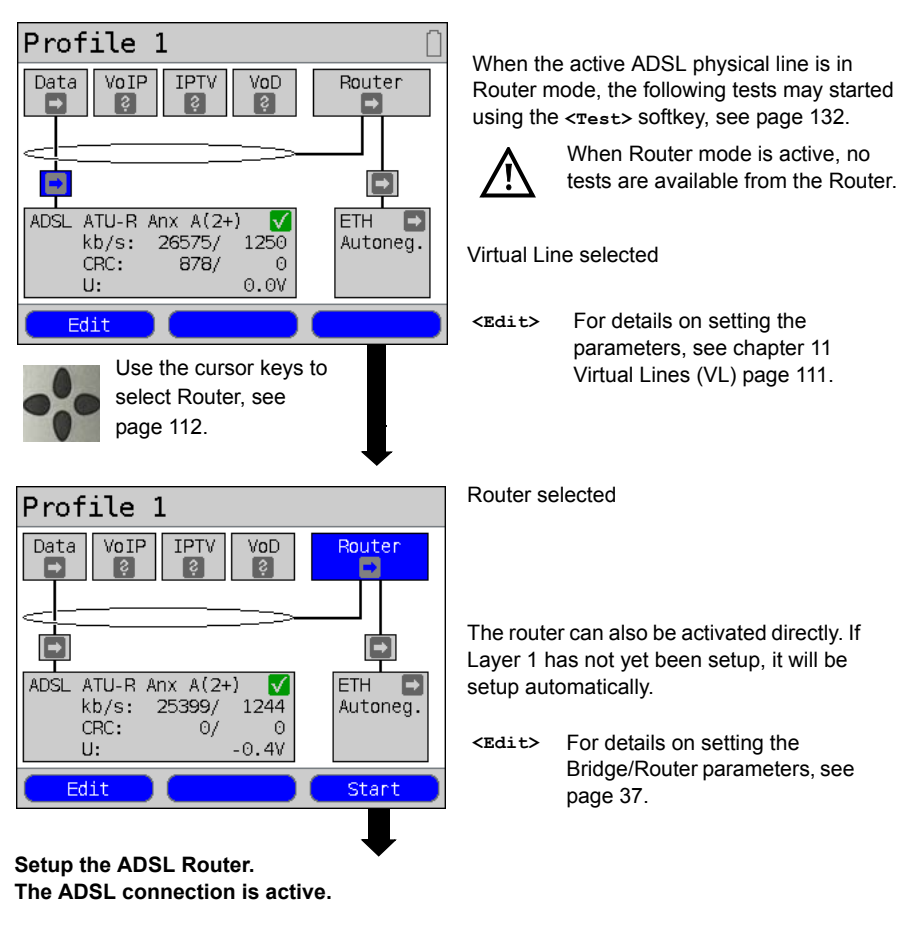

**Displays and operation like those in Bridge mode, see [page 59.](#page-58-0)**

### **8 Operation on a VDSL Access**

The ARGUS supports the following types of access (access modes):

- **VTU-R** Terminal mode (VDSL Transceiver Unit Remote), see [page 66](#page-65-0). Connection of the ARGUS directly to the VDSL access (before or after the splitter). The ARGUS replaces both the modem and the PC.
- **VTU-R Bridge** Bridge mode (VDSL Transceiver Unit Remote Bridge), see [page 74.](#page-73-0) Insertion of the ARGUS between the VDSL access and the PC. The ARGUS replaces the VDSL modem.
- **VTU-R Router** Router mode (VDSL Transceiver Unit Remote Router), see [page 77](#page-76-0). Insertion of the ARGUS between the VDSL access and the PC. The ARGUS replaces both the VDSL modem and the router.

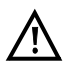

The individual VDSL tests record and store data (e.g. when tracing, IP data). The user must comply with the statutory regulations governing the collection and storage of such data and his obligation to give notice in this connection.

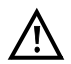

The voltages on the subscriber line may not exceed 200 VDC and should be free of AC voltage.

# **8.1 Setting the VDSL Interface and Access Mode**

The VDSL interface and Access mode are configured in the same manner as an ADSL access, see [page 32](#page-31-1) et seq.

#### **Note: Starting functions with the numeric keys / key combinations**

The ARGUS keypad can be used to call up or start the main functions and/or tests directly. An overview of the possible key combinations can be found on [page 132.](#page-131-0)

# <span id="page-64-0"></span>**8.2 VDSL Settings**

The VDSL settings are configured in the same manner as those for an ADSL access, see [page 33](#page-32-0) et seq..

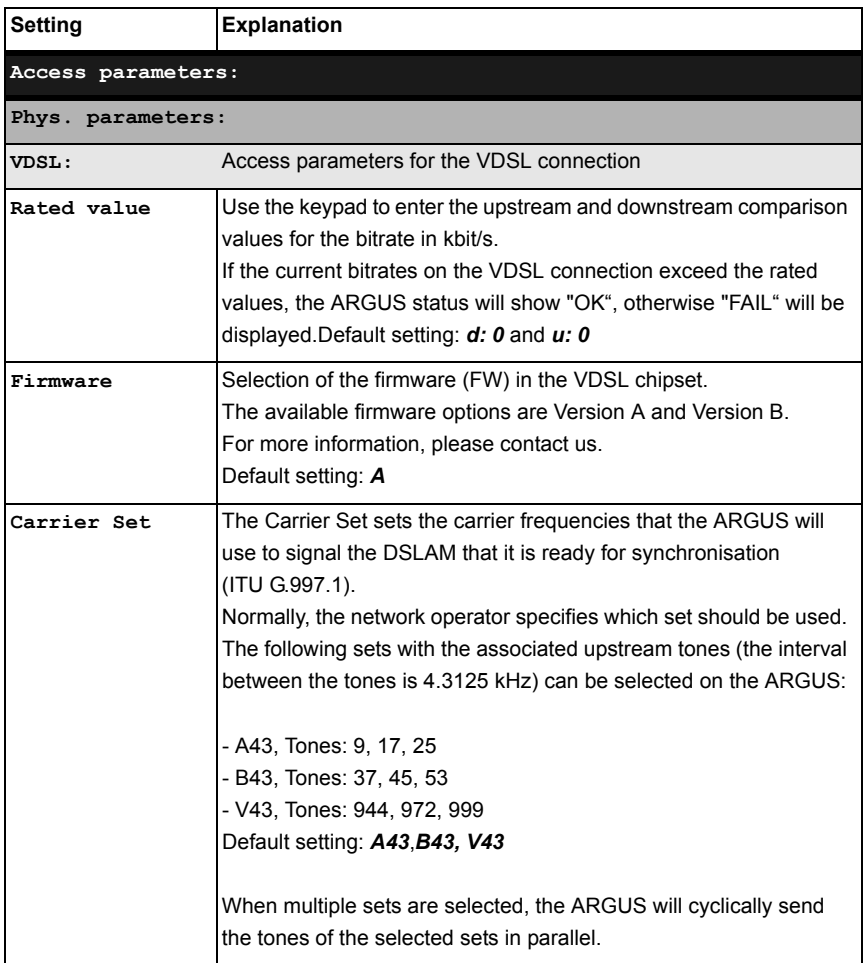

The MAC address and the access parameters for the Bridge/Router can be found in the chapter on ADSL, see [page 37](#page-36-1). For more on all other access parameters, see [chapter 11](#page-110-0)  [Virtual Lines \(VL\) page 111](#page-110-0).

Especially in VTU-R Bridge mode, ARGUS is able to support a special VLAN handling, see table below:

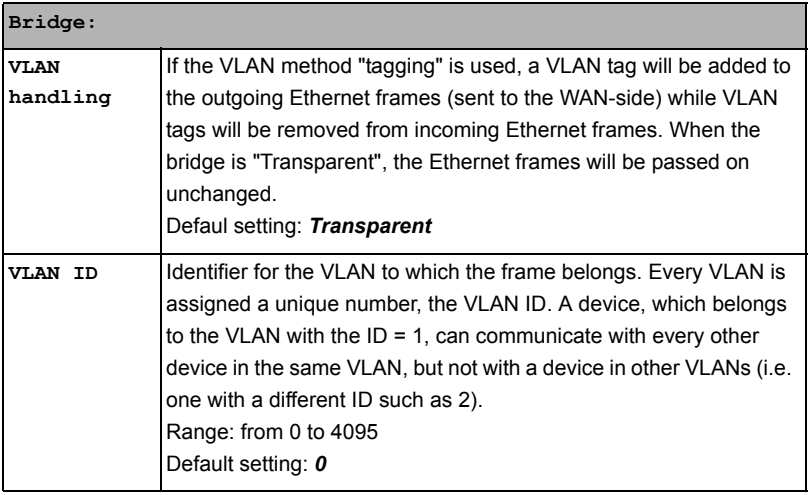

# <span id="page-65-0"></span>**8.3 The ARGUS in the VTU-R Access Mode**

#### **Determining the VDSL connection parameters**

The ARGUS is connected directly to the VDSL access (either before or after the splitter) using the included xDSL cable or a patch cable. In this case, the ARGUS replaces both the modem and the PC. The ARGUS will set up a VDSL connection and determine all of the relevant VDSL connection parameters. The ARGUS displays the VDSL connection parameters and saves them after the connection is cleared down if desired.

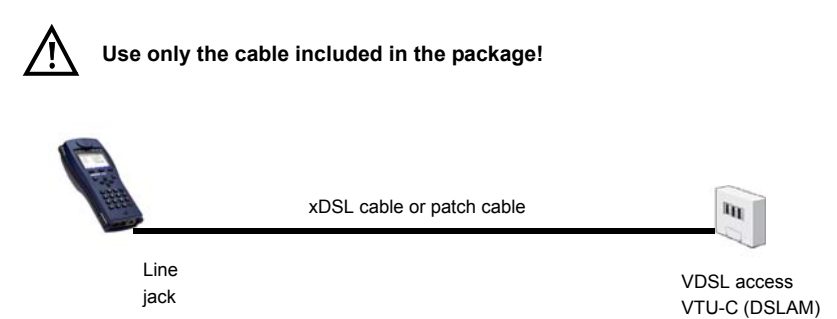

#### **Setting the VTU-R access mode:**

The VTU-R access mode settings are configured in the same manner as those for ATU-R, see [page 39](#page-38-0).

### **Setting up a VDSL connection**

#### **Profile settings:**

When setting up the VDSL connection, the ARGUS uses the settings saved in the profile (see [page 65\)](#page-64-0).

<span id="page-66-0"></span>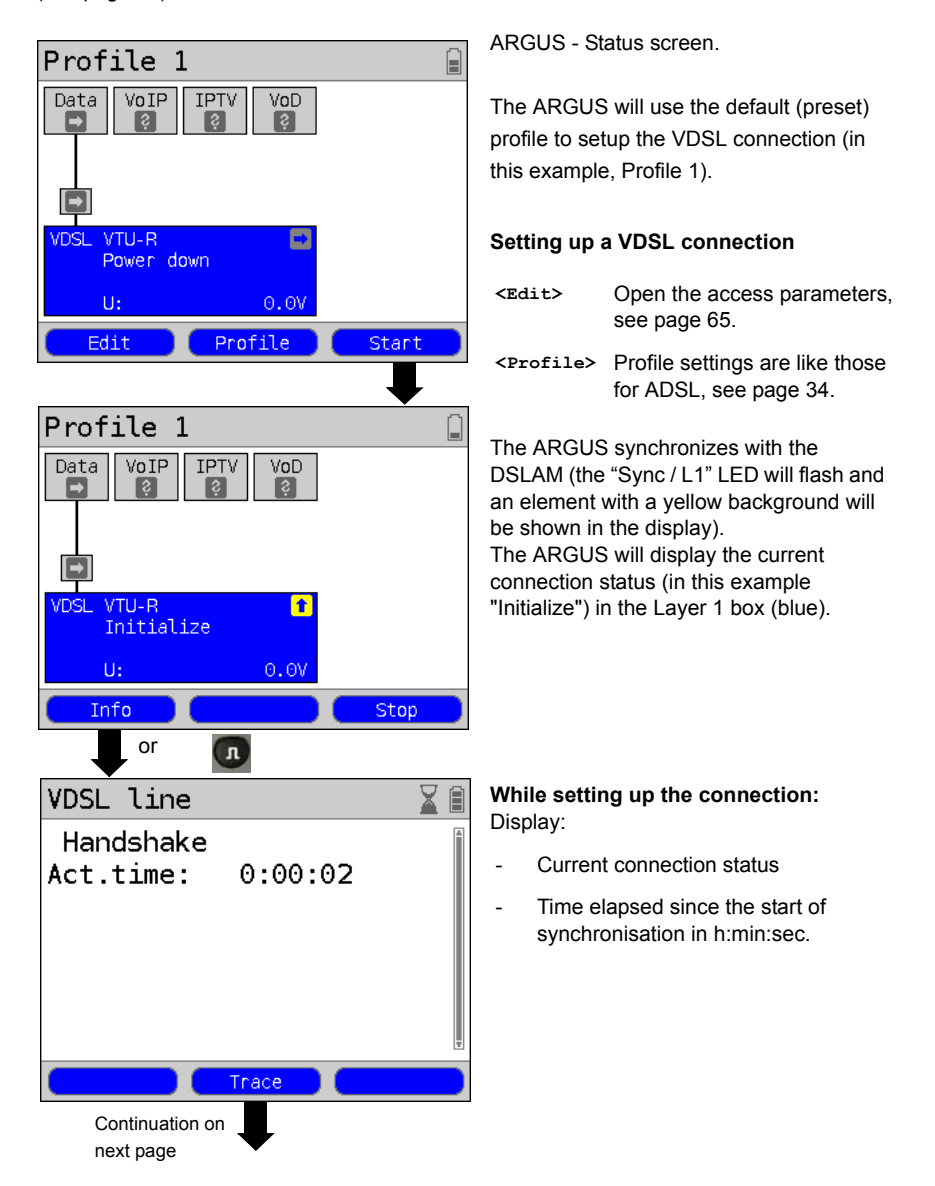

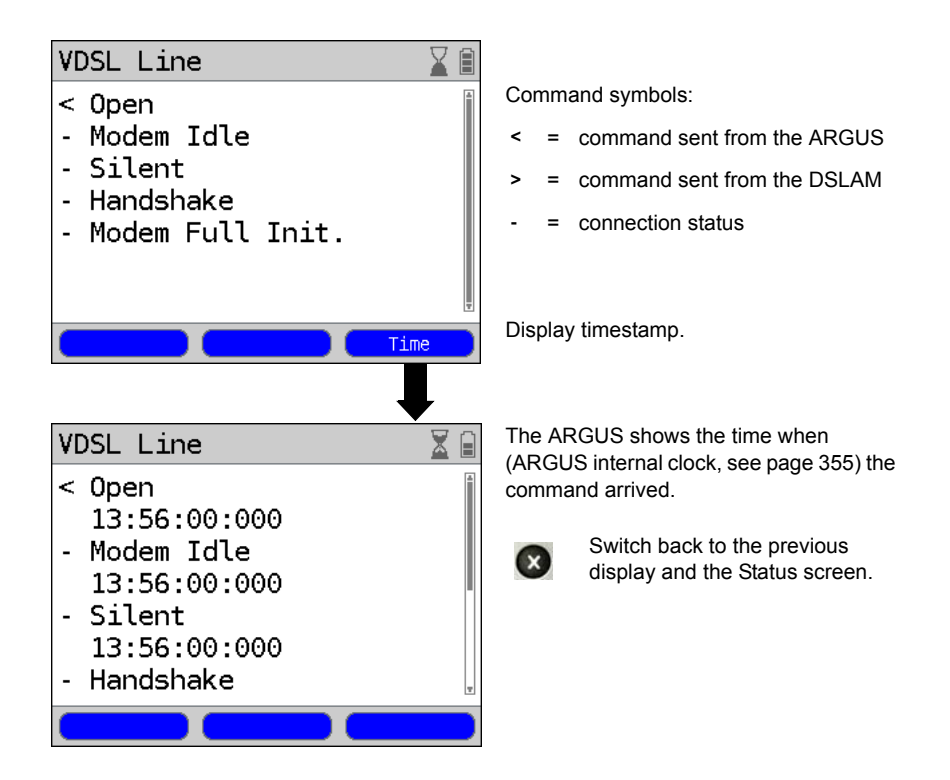

### **Connection successfully setup**

As soon as the connection has been setup ("Sync/L1" on constantly and a green check mark in the Layer 1 box), the ARGUS will determine the VDSL connection parameters. After the ARGUS has synchronized, please leave it connected to the VDSL access for at least another 20 seconds since the VDSL connection parameters supplied by the DSLAM cannot be stored in the ARGUS until this period of time has elapsed.

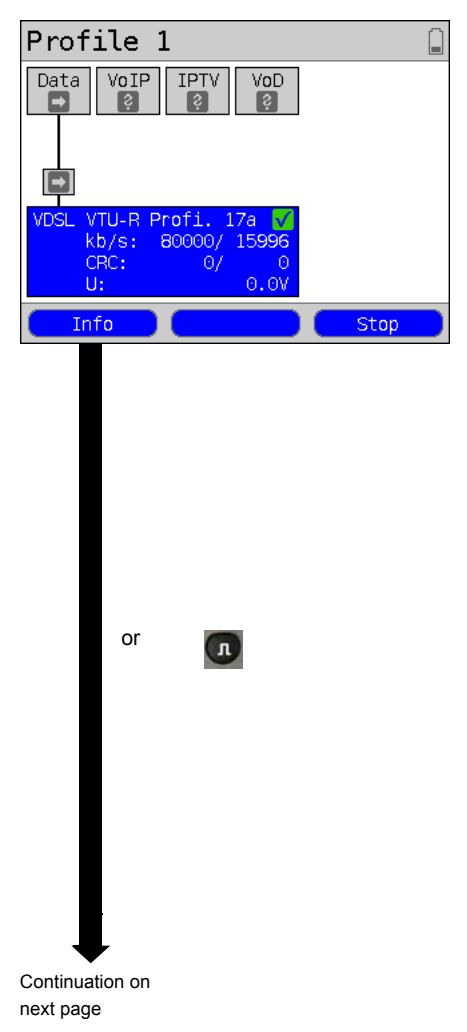

ARGUS - Status screen.

Display shows (Layer 1 box):

- Access and Access mode
- VDSL Profile assigned by the DSLAM. The VDSL2 standard supports eight different "Profiles". Among other things these profiles specify the respective cutoff frequency, the interval between carrier frequencies as well as the signal strength generated. As a result of these definitions, it is possible that the maximum data rate attainable will vary from profile to another (in example, "17a").
- d: Downstream data rate u: Upstream data rate
- Number of CRC errors in downstream and upstream data
- Interface's DC voltage

If the current data rate exceeds the rated value set (see [page 65\)](#page-64-0), the ARGUS will display a green "OK" in the ARGUS status (see [page 32](#page-31-1)) otherwise it will show a red "FAIL".

- **<Info>** Display the VDSL connection parameters.
- **<Stop>** Clear down the VDSL connection.

Actual bitrate

Attainable bitrate

Relative capacity

 $Ikb/s1$ 

 $[kb/s]$ 

Statistic

 $\lceil 2 \rceil$ 

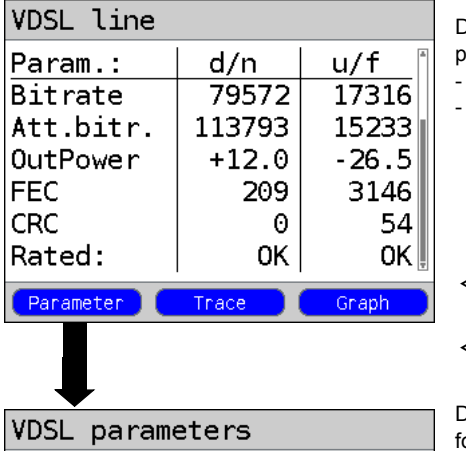

79572

113793

Reset

69.9

Display of the VDSL connection parameters in brief:

- d/n: downstream/near

u/f: upstream/far

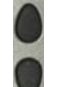

Scroll through the connection parameters.

**<Trace>** Display the trace data, see [page 67.](#page-66-0)

**<Graph>** Display the graphs, see [page 71.](#page-70-0)

Display the connection parameters in long orm for both downstream (d) and

upstream (u), see table on [page 72](#page-71-0).

- n/a not available
- n/u not used
- n/r not received

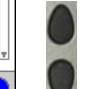

dlu

dlu

d∣u

17316

16410

105.5

Scroll through the parameters

**<Statistic>** Open the Ethernet statistics, see [page 110](#page-109-0)

> Reset (zero) the FEC and CRC error counters

Reset the error counters (FEC O and CRC).

CAUTION: Once showtime has been reached, the ARGUS will automatically reset the error counters.

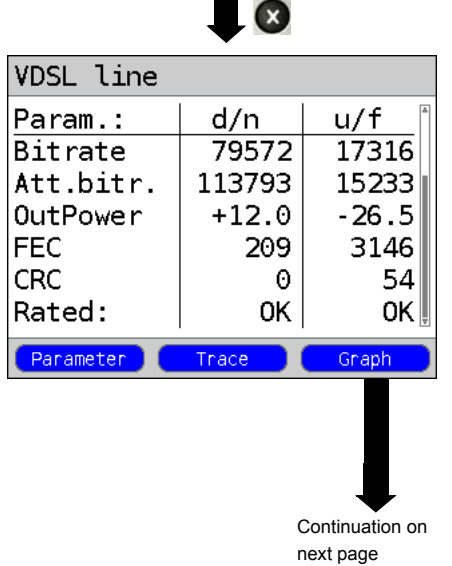

<span id="page-70-0"></span>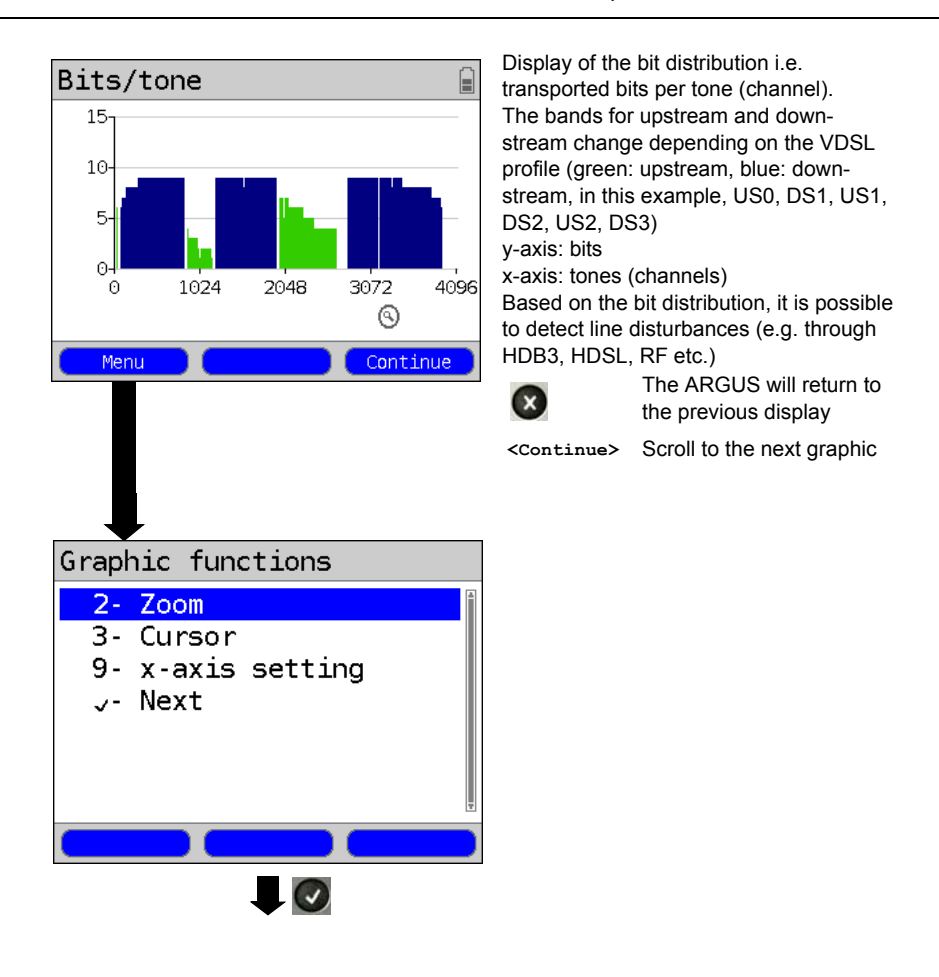

#### **Graphic functions:**

The graphic functions like Zoom, Cursor and Setting of the x-axis allow detailed analysis of the graphs. These, as well as other result graphs (e.g. SNR/tone, QLN/tone and HLOG/ tone) can be opened and used in the same manner as with ADSL (see [page 46](#page-45-1) et seq.).

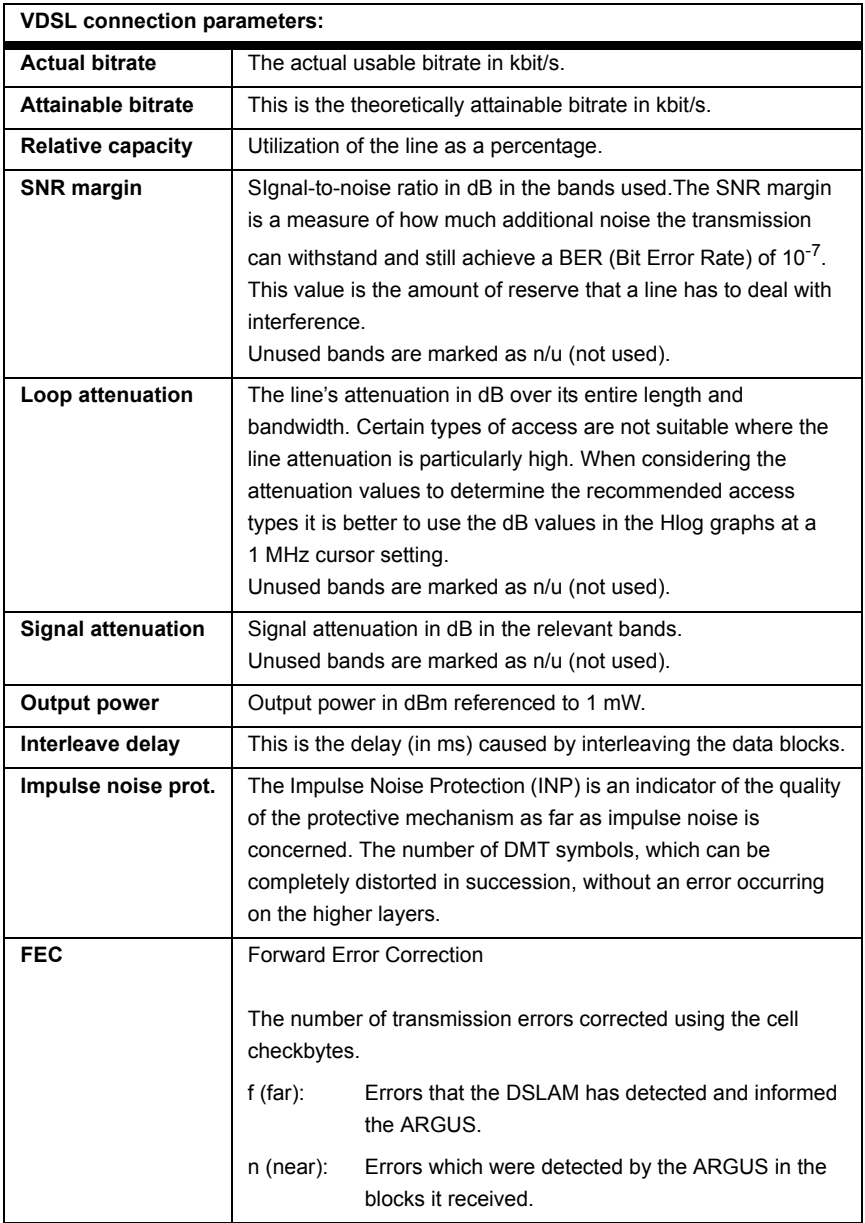

# <span id="page-71-0"></span>**The ARGUS determines the following VDSL connection parameters:**
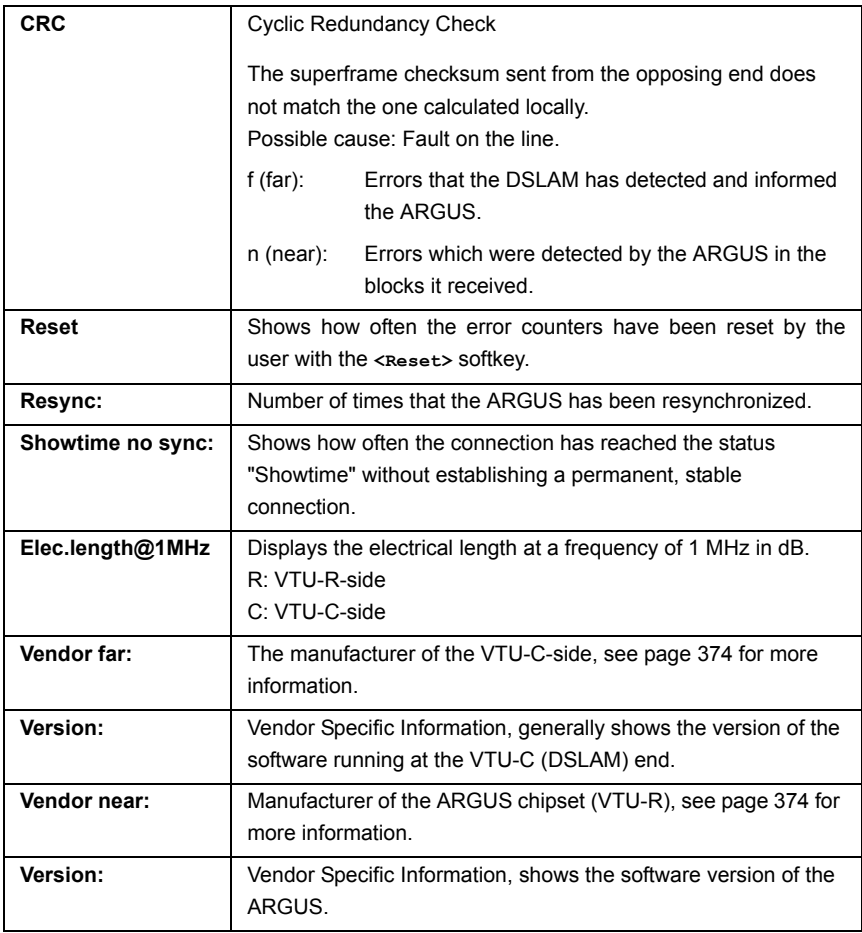

## **System information regarding the transmission to the remote end is VDSL.**

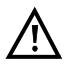

If the ARGUS is on a VDSL access and is synchronized with a DSLAM in accordance with ITU-T G.997.1, it will register with the DSLAM's control system. The data in the DSLAM will be displayed as it is for ADSL, see [page 53](#page-52-0).

## **Clear down the VDSL connection and save the results**

The process of clearing down a VDSL connection and saving the results is performed in the same manner as in the case of an ADSL connection, see [page 54.](#page-53-0)

### **Displaying the saved test reports**

The saved VDSL test results are displayed in the same manner as those for an ADSL access, see [page 56](#page-55-0).

## **8.4 The ARGUS in the VTU-R Bridge Access Mode**

Connect the ARGUS to the VDSL access using the xDSL cable and to the PC with a patch cable. In Bridge mode, the ARGUS acts like an VDSL modem, i.e. the ARGUS passively passes all packets from the Ethernet side to the VDSL access (and vice versa). In this case, the PC is responsible for setting up the connection.

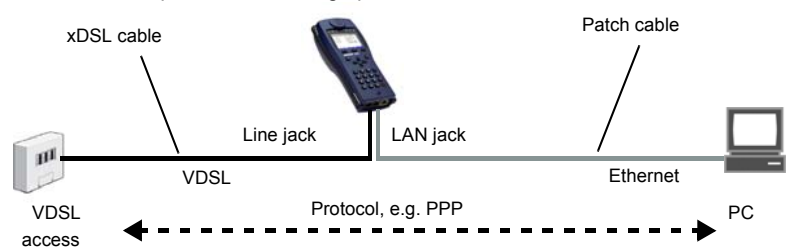

Bridge/Router settings, see [page 37](#page-36-0)

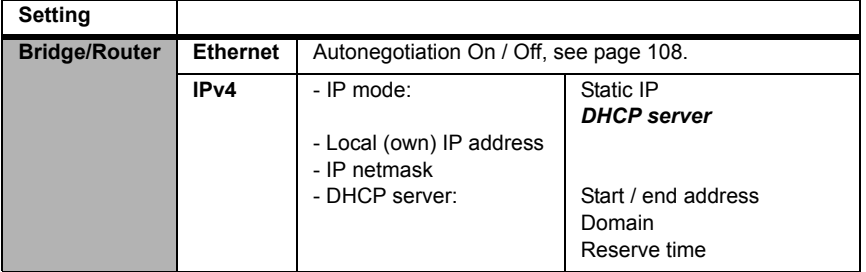

**Setting the access mode to VTU-R Bridge:**

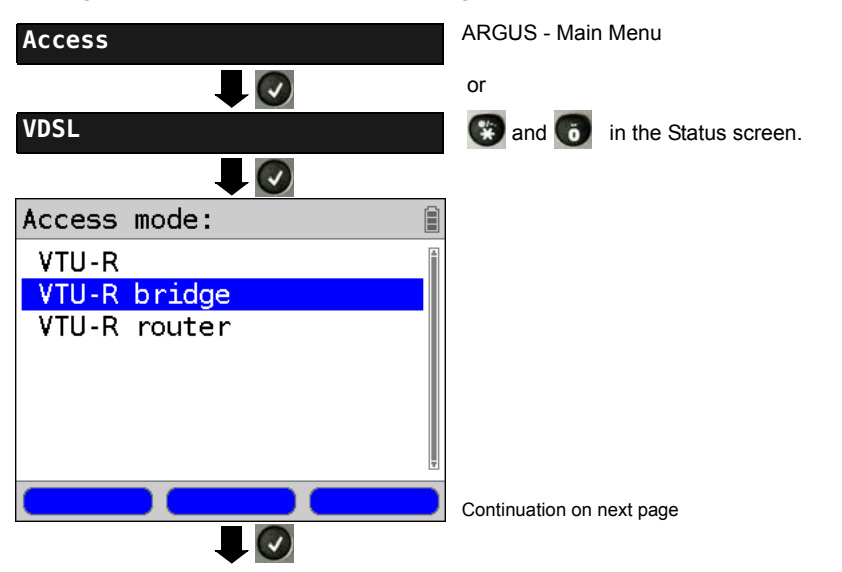

<span id="page-74-0"></span>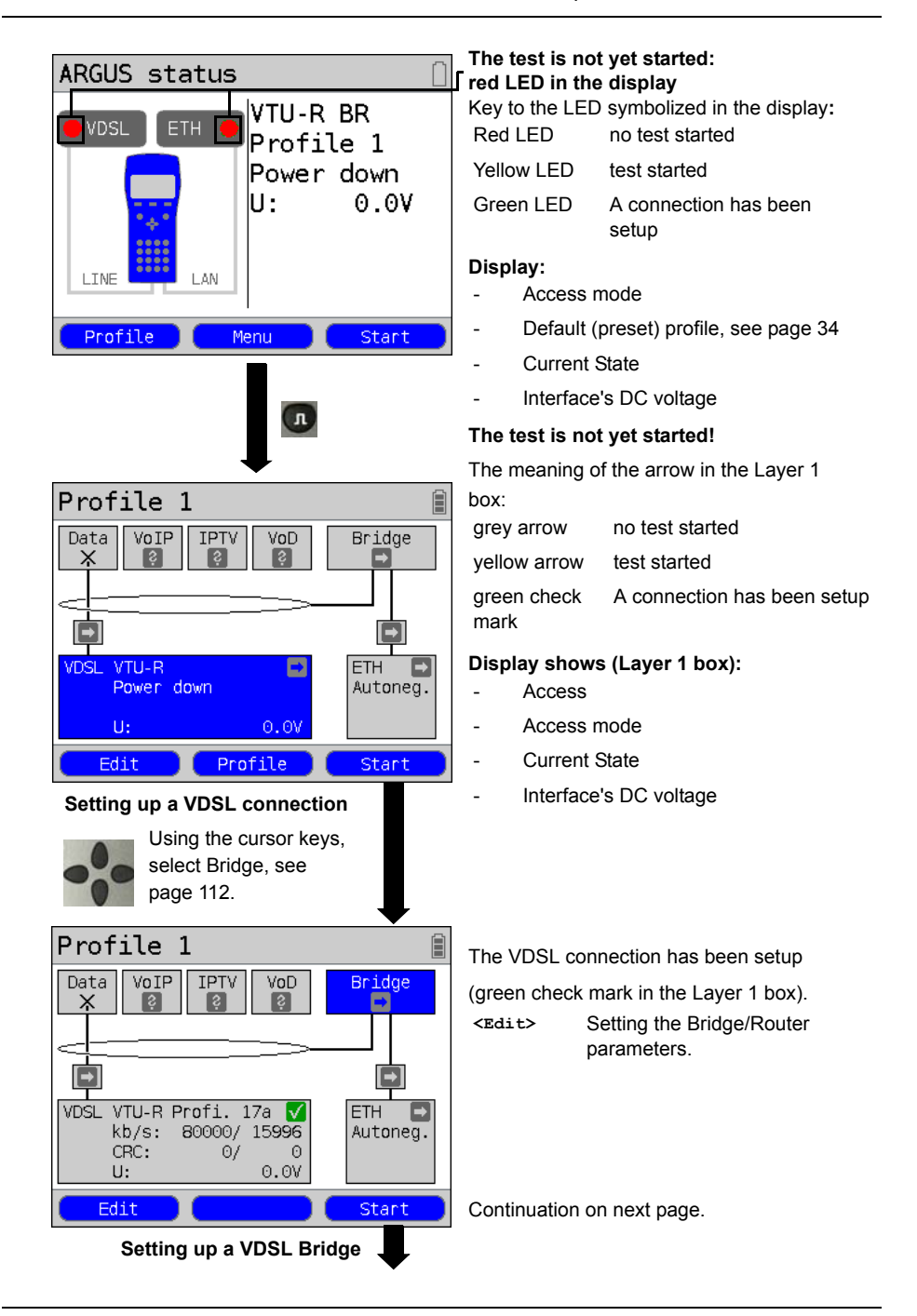

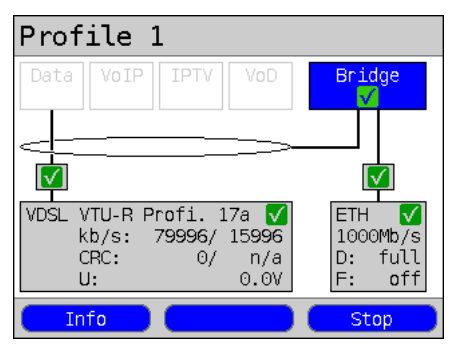

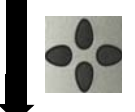

The bridge can also be activated directly. If Layer 1 has not yet been setup, it will be setup automatically.

- **<Stop>** Deactivate Bridge mode.
- **<Info>** This displays the Bridge mode activity.

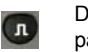

Display the connection parameters

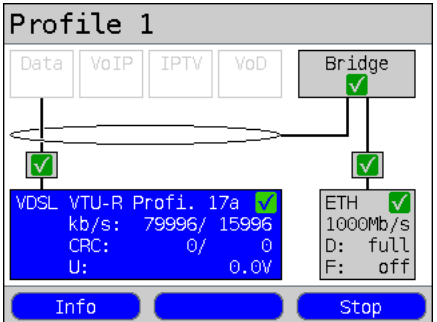

Switch to Layer 1 box and other elements, for details on the operation, see [page 111](#page-110-0).

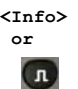

Display the VDSL connection parameters, see [page 70.](#page-69-0)

**<Stop>** Clear down the VDSL connection and automatically deactivate the bridge.

## **8.5 The ARGUS in the VTU-R Router Access Mode**

Connect the ARGUS to the VDSL access using the xDSL cable and to the PC with a patch cable. In Router mode, the ARGUS replaces not only the modem but also the router. In this case, several PCs (connected via a hub/switch) can access the connection via a network connection. The network IP addresses can either be assigned statically or the ARGUS can serve as a DHCP server and assign IP addresses to the connected PCs.

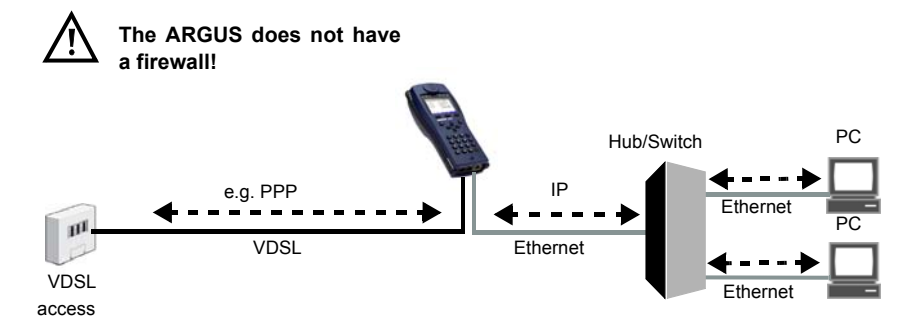

### **Bridge/Router settings, see [page 37.](#page-36-0)**

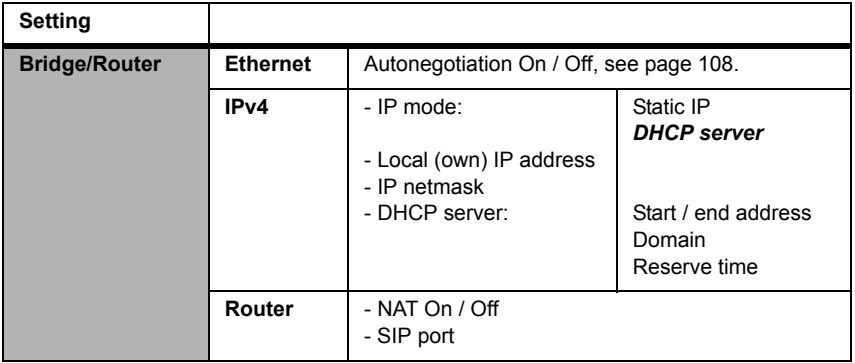

#### **VDSL settings, see [page 65:](#page-64-0)**

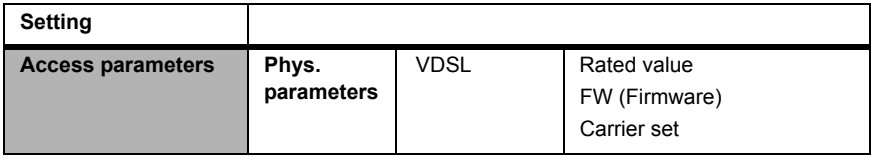

## **Setting the access mode to VTU-R Router:**

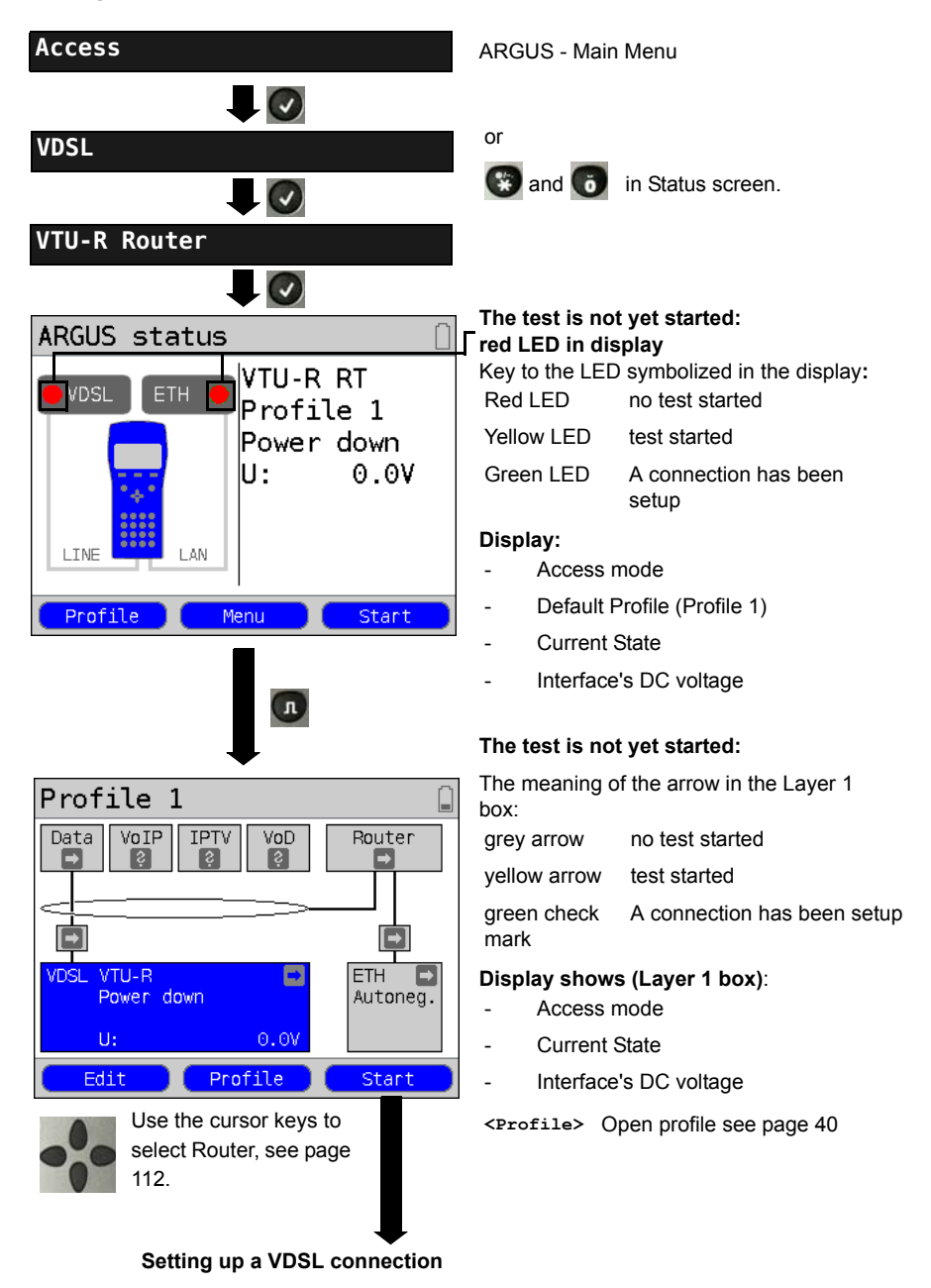

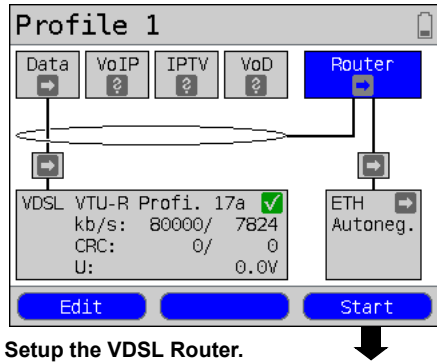

**The VDSL connection is active!**

**Displays and operation like in Bridge mode, see [page 75](#page-74-0).**

Router selected.

The router can also be activated directly. If Layer 1 has not yet been setup, it will be setup automatically.

**<Edit>** Setting the Bridge/Router parameters, see [page 37.](#page-36-0)

## **9 Operation on an SHDSL Access**

On an SHDSL access, the ARGUS supports the following Transmission Convergence (TC) layers, which can be selected in the Access Menu.

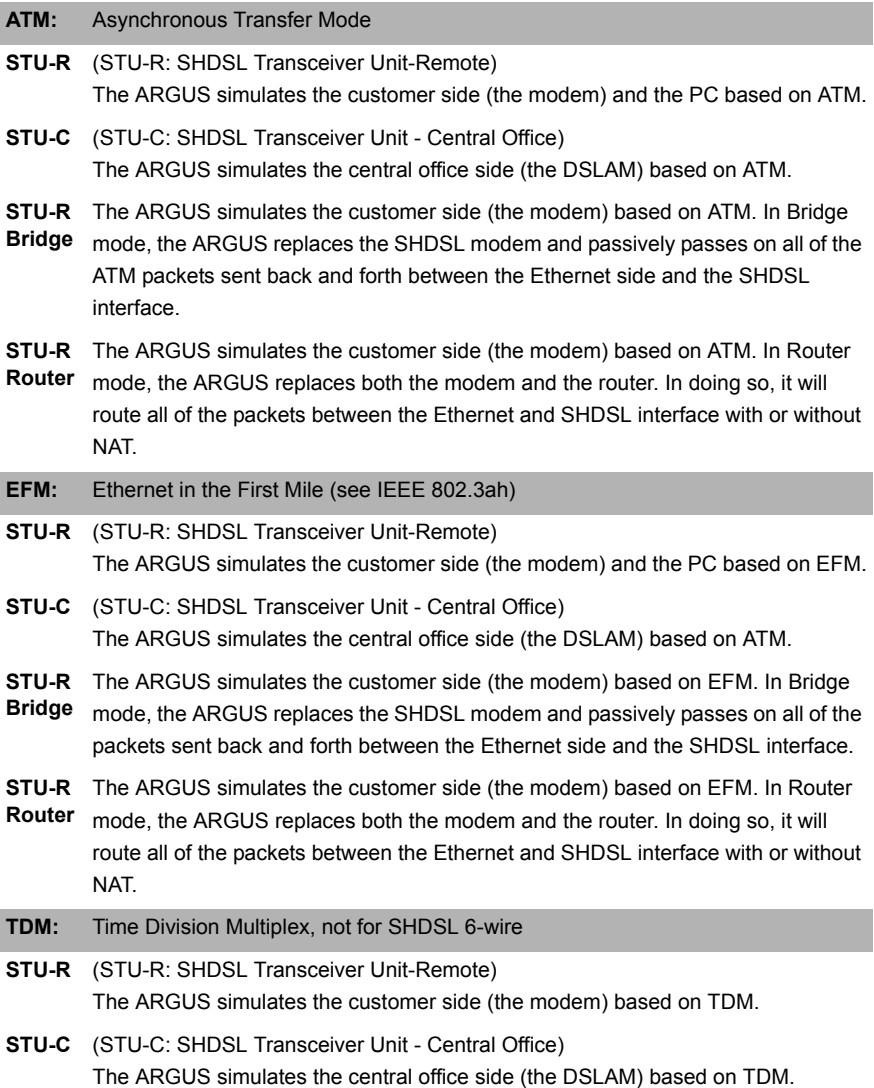

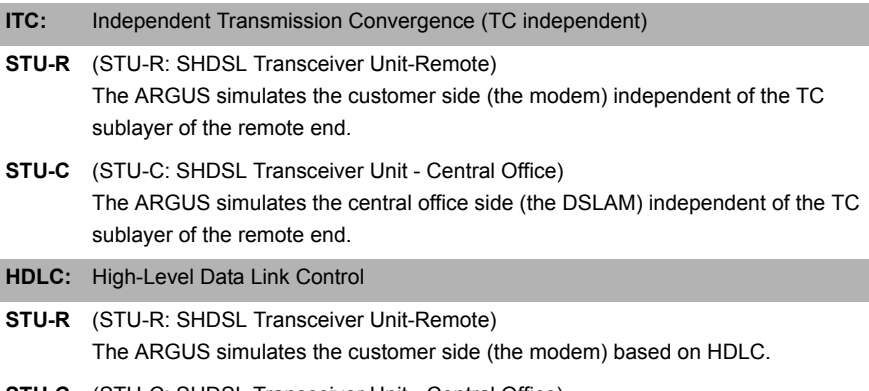

**STU-C** (STU-C: SHDSL Transceiver Unit - Central Office) The ARGUS simulates the central office side (the DSLAM) based on HDLC.

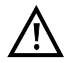

The individual SHDSL tests record and store data (e.g. in tracing IP data). The user must comply with the statutory regulations governing the collection and storage of such data and his obligation to give notice in this connection.

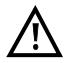

In general, the ambient temperature range found in the "Technical Data" apply to operation on an SHDSL access [page 16](#page-15-0). However, even if the ambient temperature is less than 50°C if the ARGUS is run in a high performance mode for a long time, it is still possible that the protective features of the ARGUS described in "Warning and Safety Notes" [\(page 12](#page-11-0)) may still shut it down to protect it against overheating.

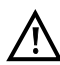

The voltages on the subscriber line may not exceed 200 VDC and should be free of AC voltage.

## **9.1 Setting the SHDSL Interface and Access Mode**

The SHDSL interface and Access mode settings are configured in the same manner as those for ADSL, see [page 32](#page-31-0) et seq.

### **Note: Starting functions with the numeric keys / key combinations:**

The ARGUS keypad can be used to call up or start the main functions and/or tests directly. An overview of the available key combinations can be found on [page 132.](#page-131-0)

## <span id="page-81-1"></span>**9.2 SHDSL Settings**

<span id="page-81-0"></span>The SHDSL settings are configured in the same manner as those for an ADSL access, see [page 33](#page-32-0) et seq..

<span id="page-81-2"></span>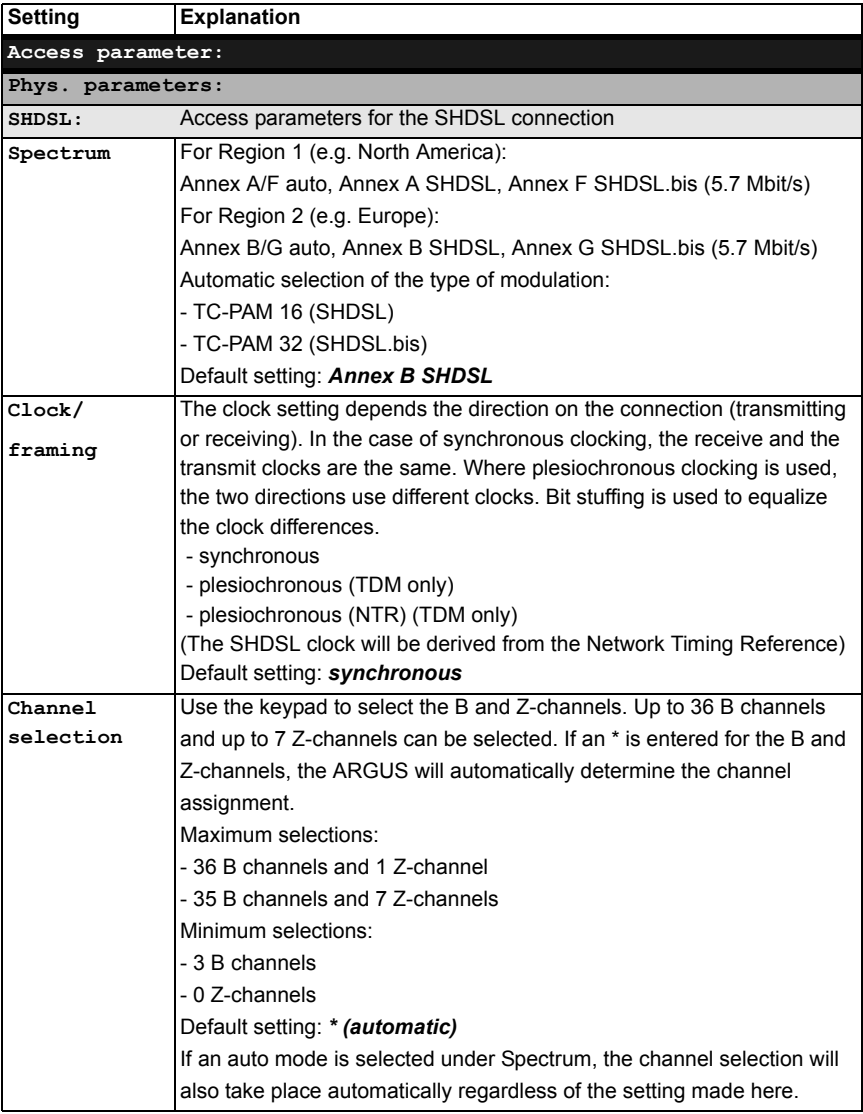

<span id="page-82-0"></span>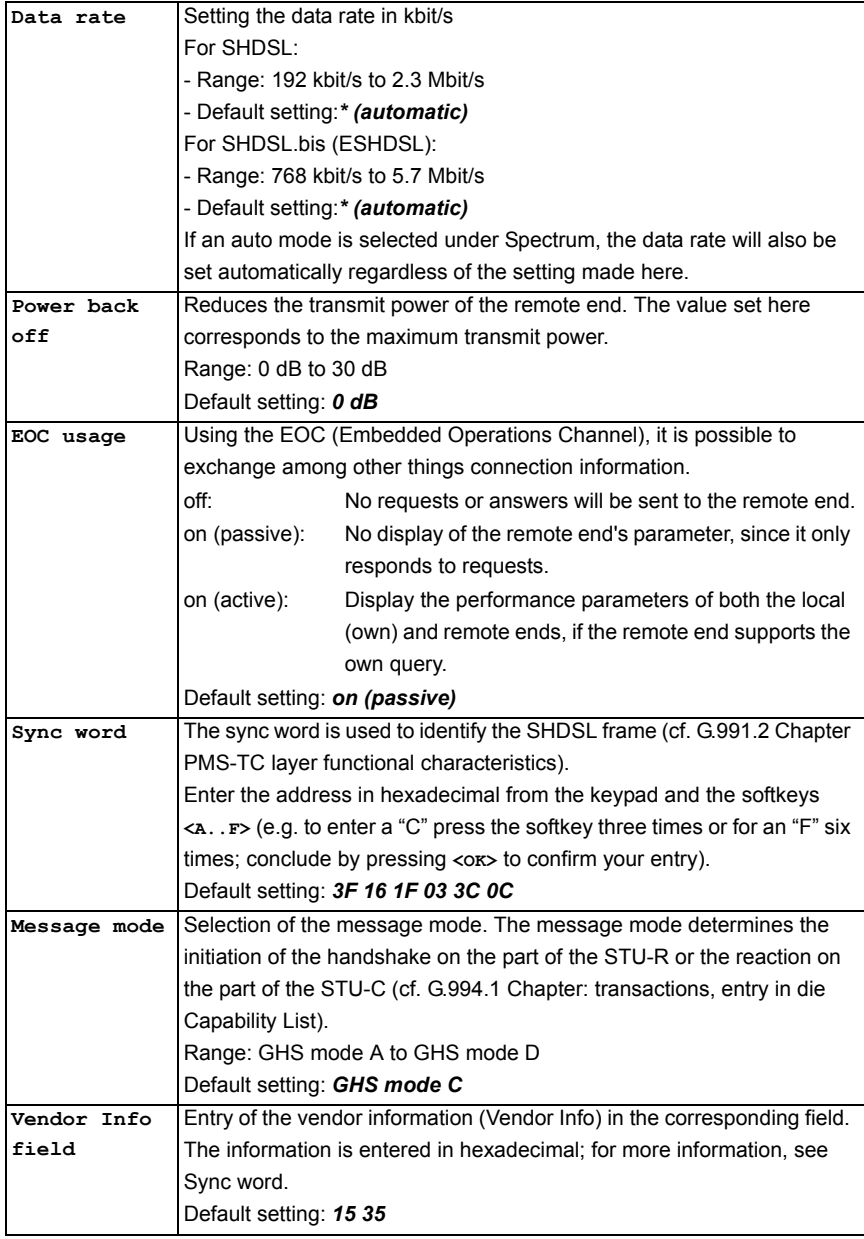

<span id="page-83-0"></span>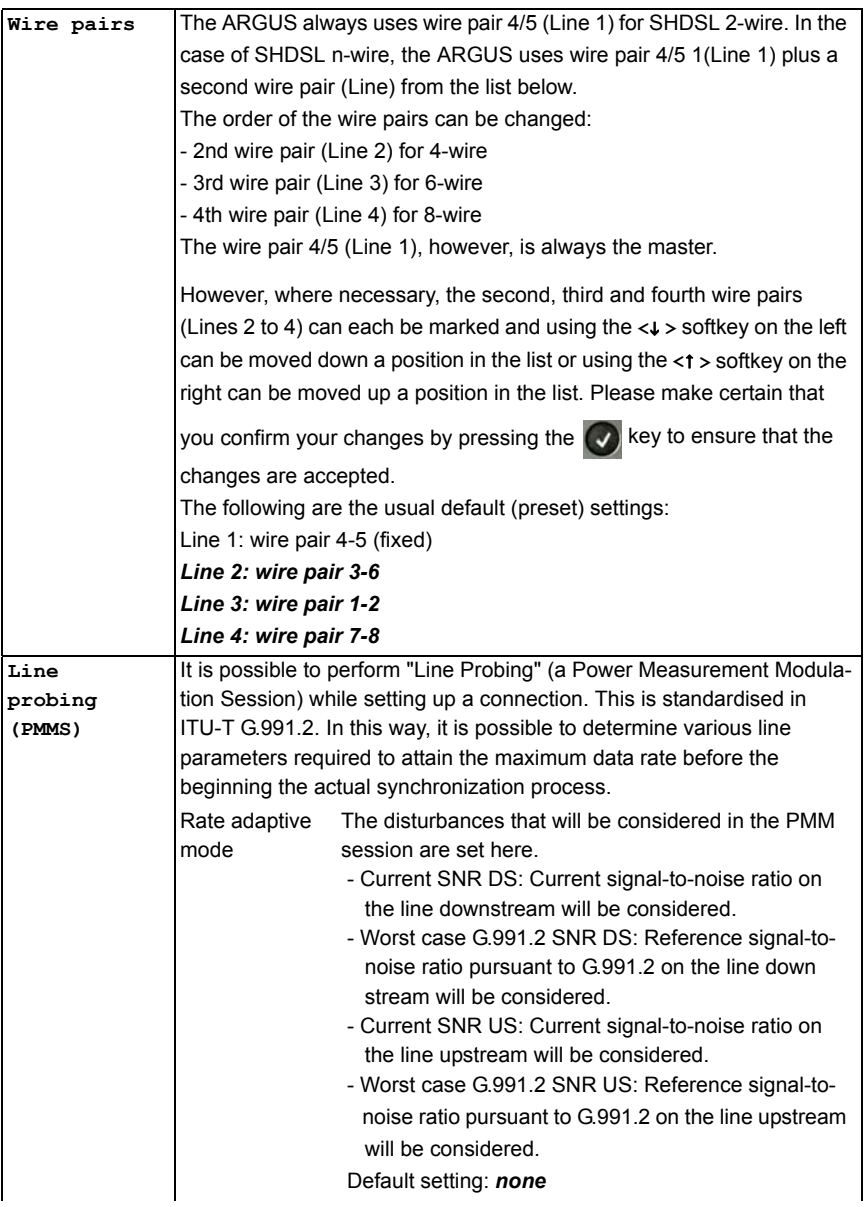

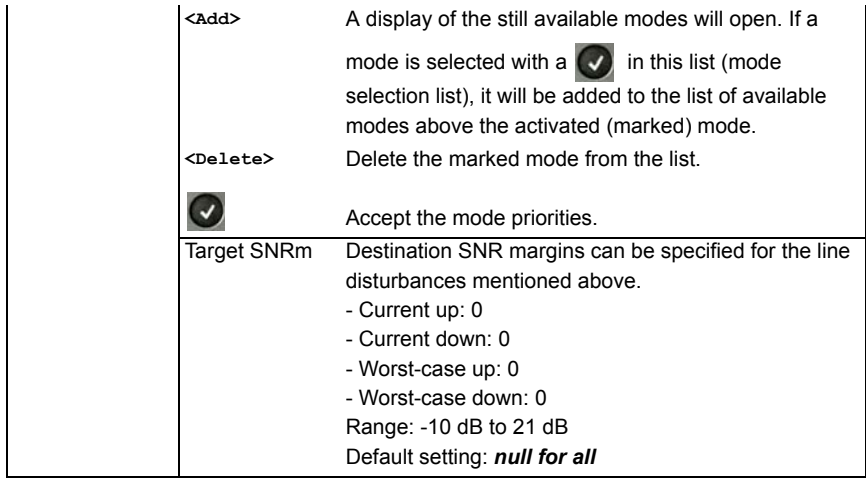

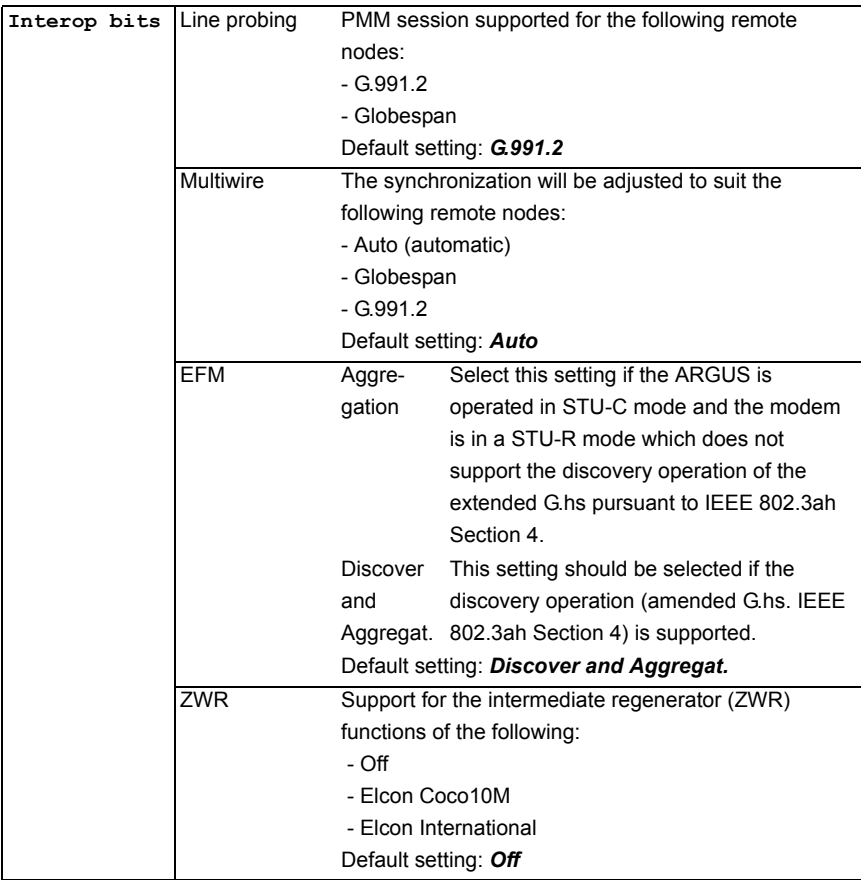

The MAC address and the access parameters for the Bridge/Router can be found in the chapter on ADSL, see [page 37](#page-36-0). For more on all other access parameters, see [chapter 11](#page-110-0)  [Virtual Lines \(VL\) page 111.](#page-110-0)

# <span id="page-86-0"></span>**9.3 The ARGUS in the STU-R Access Mode**

## **Determining the SHDSL connection parameters**

The ARGUS is connected to the SHDSL access directly using the included (xDSL (2-wire), SHDSL 4-wire or the SHDSL 8-wire) banana plug cable or patch cable (n-wire). In this case, the ARGUS replaces both the modem and the PC. The ARGUS will set up an SHDSL connection and determine all of the relevant SHDSL connection parameters. The ARGUS displays the SHDSL connection parameters and saves them after the connection is cleared down if desired.

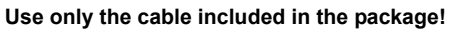

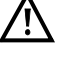

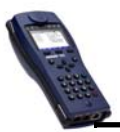

xDSL, SHDSL 4-wire, SHDSL 8-wire or patch cable

Line jack SHDSL access (STU-C)

m

### **Setting the STU-R access mode:**

The STU-R access mode settings are configured in the same manner as those for ATU-R, see [page 39.](#page-38-0)

## <span id="page-87-0"></span>**Setting up an SHDSL connection:**

### **Profile settings:**

When setting up the SHDSL connection, the ARGUS uses the settings saved in the profile (see [page 82\)](#page-81-1).

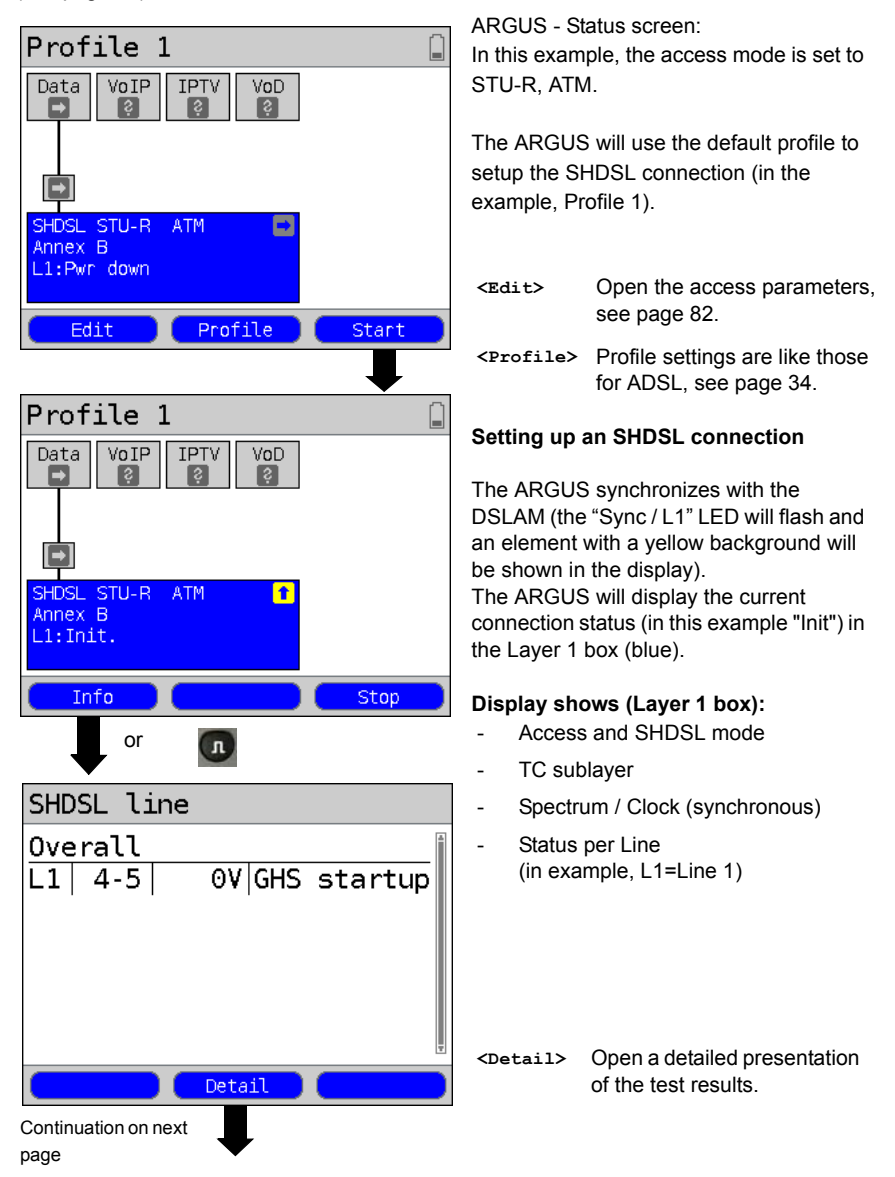

# SHDSL line1

GHS startup Activation time:  $0:00:05$ Resync: 0  $0.1V$ Voltage: Wire pair:  $4 - 5$ 

In the event that there are synchronisation problems, compare the SHDSL settings in the profile with the corresponding settings of the remote end.

The ARGUS displays the connection states as they are stepped through, the duration of the activation, the number of resyncs, the voltage on the line and the

wire pair used.

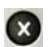

Switch back to the previous display and the Status screen.

## <span id="page-89-0"></span>**Connection successfully setup**

As soon as the connection has been setup ("Sync/L1" LED on constantly and a green check mark in the Layer 1 box), the ARGUS will determine the SHDSL connection parameters. After the ARGUS has synchronized, please leave it connected to the SHDSL access for at least another 20 seconds since the SHDSL connection parameters supplied by the DSLAM cannot be stored in the ARGUS until this period of time has elapsed.

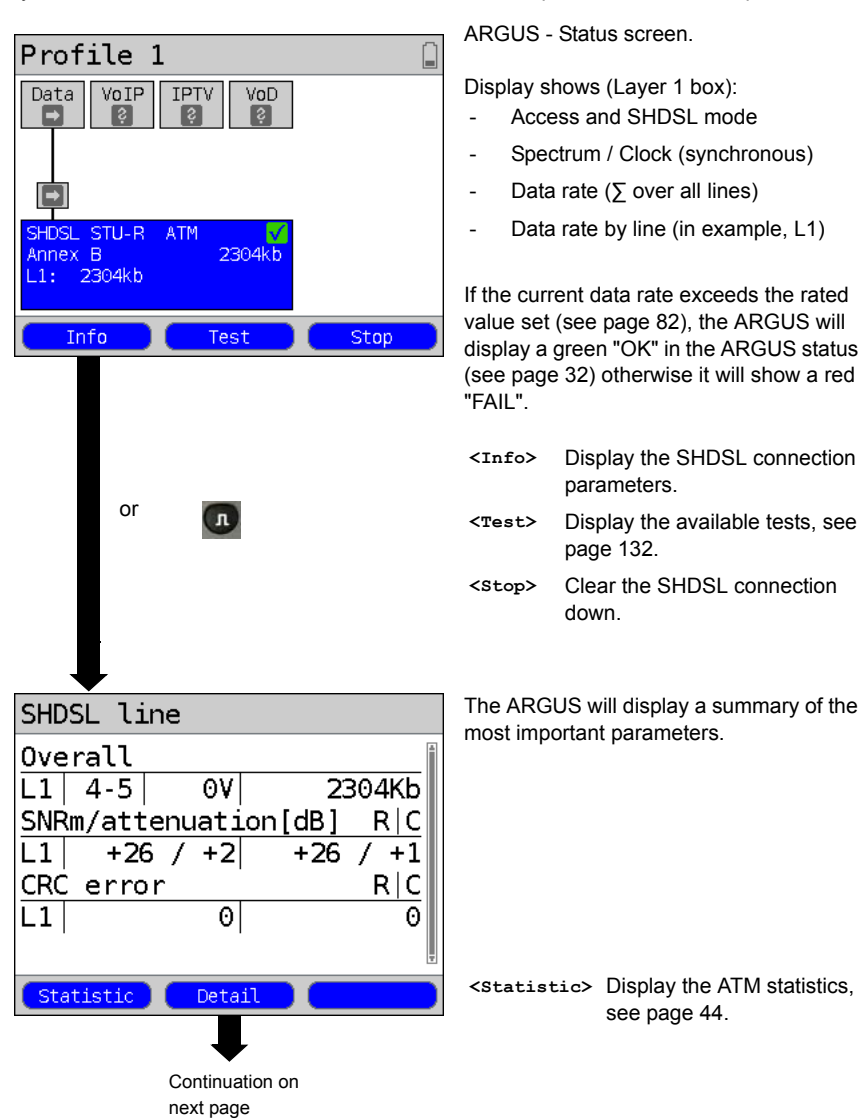

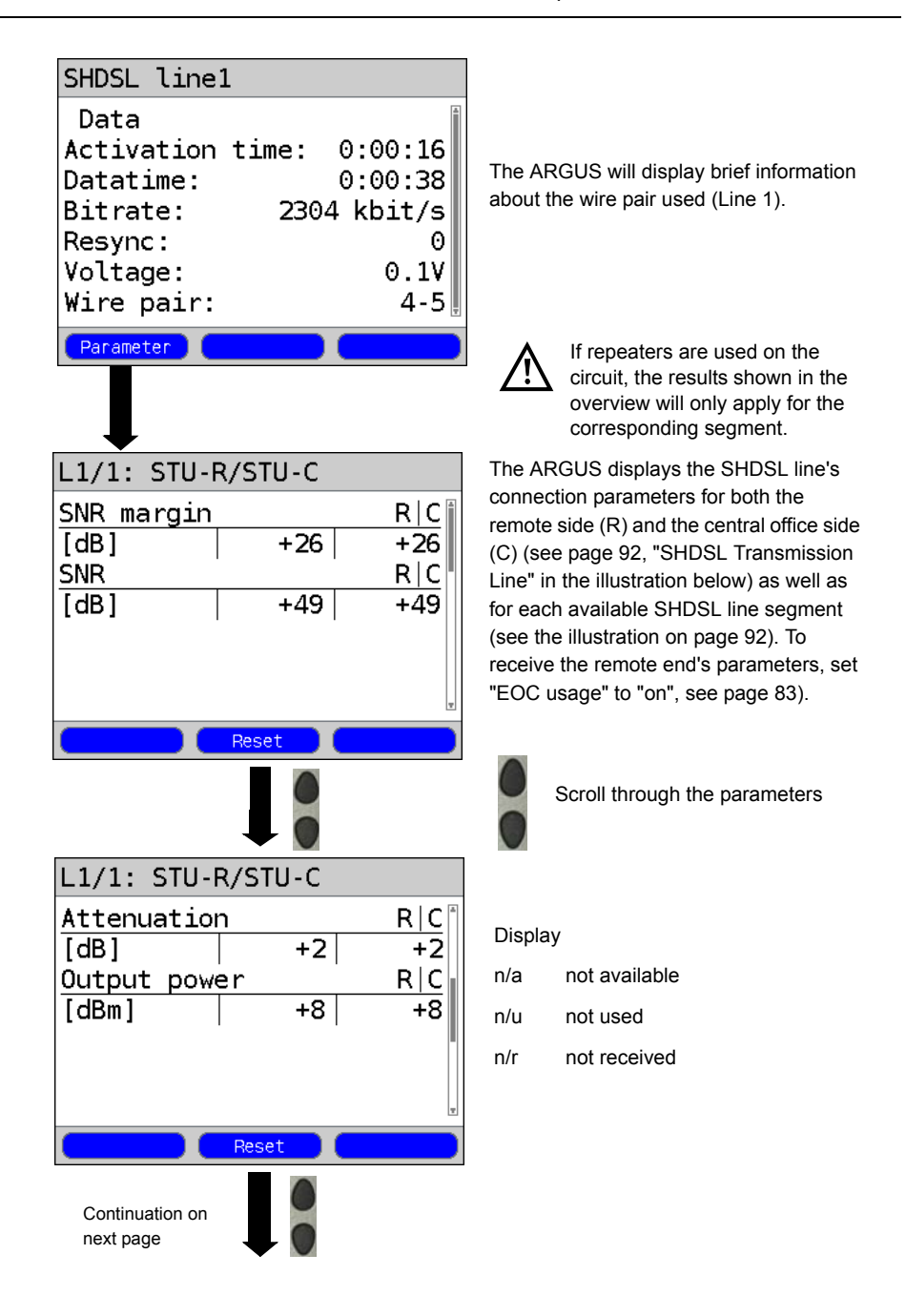

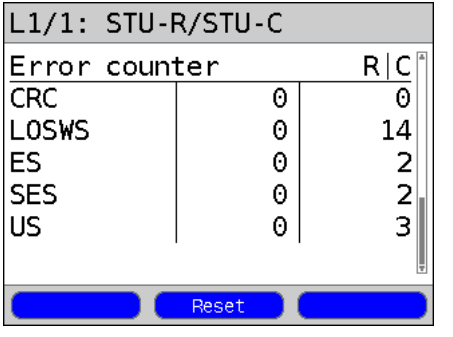

**<Reset>** All of the error counters (CRC, LOSWS, ES, SES, and US) will be reset to zero (see the table [page 93](#page-92-0)).

**<<-> <->>** Scroll through the displays of the connection parameters for the individual line segments (if there are any). The ARGUS indicates in the top line which line segment's parameters are currently being displayed.

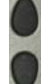

Scroll through the connection parameters.

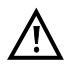

If repeaters are used on the circuit, the results shown in the overview will only apply for the corresponding segment.

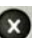

Return to the State display

#### <span id="page-91-0"></span>**SHDSL Transmission Line illustration**

1 to a maximum of 8 SHDSL Regenerator Units (SRU)

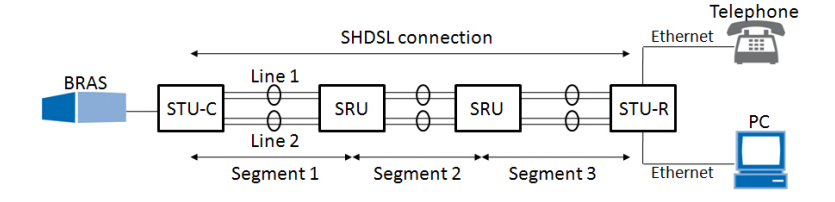

 $\overline{\phantom{a}}$ 

<span id="page-92-0"></span>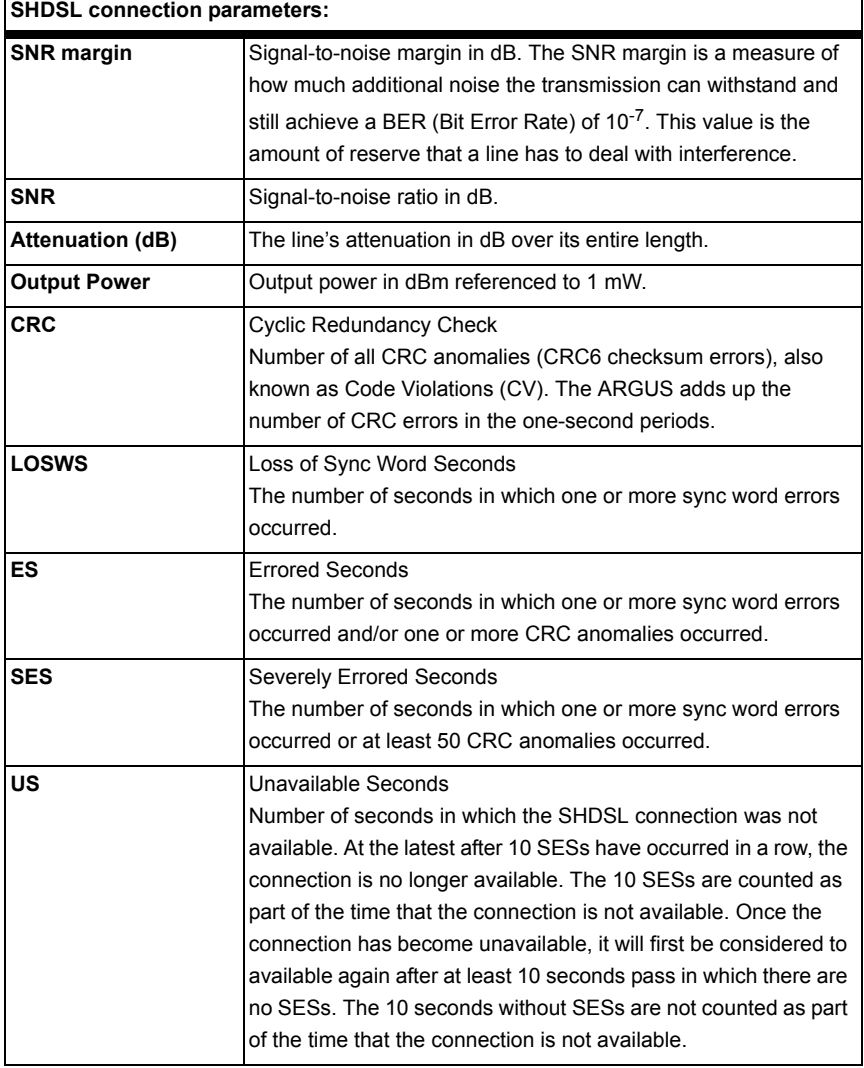

# **The ARGUS determines the following SHDSL connection parameters:**

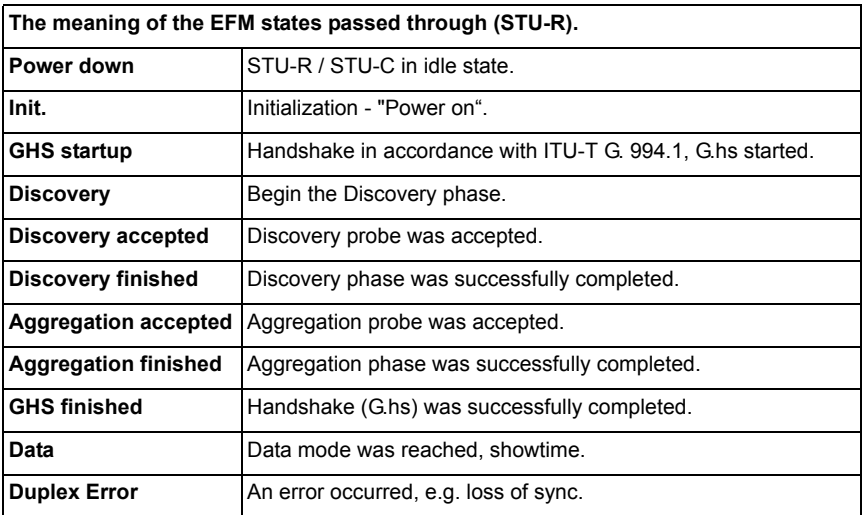

### **System information regarding the transmission to the remote end in SHDSL**

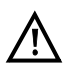

Usually, when a modem synchronizes with a DSLAM, information on the manufacturer and type of modem will be sent to the DSLAM's control system. In the case of SHDSL, this is performed in accordance with "ITU-T G.991.2 table 9-10". If an ARGUS is synchronizing with a DSLAM, it will send the following to the control system:

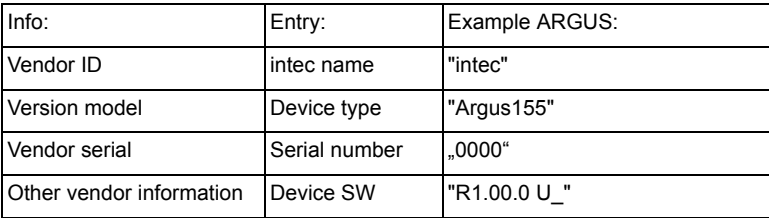

## **Clear the SHDSL connection down and save the results**

The process of clearing down an SHDSL connection and saving the results is performed in the same manner as in the case of an ADSL connection, see [page 54](#page-53-0).

### **Displaying the saved test reports**

The saved SHDSL test results are displayed in the same manner as those for an ADSL access, see [page 56.](#page-55-0)

## **Setting up an SHDSL n-wire connection**

The ARGUS is connected directly to the SHDSL 4-wire access via the SHDSL 4-wire connection cable or a patch cable. In the case of an SHDSL 6-wire or 8-wire connection, connect the ARGUS to the SHDSL access using a patch cable or the SHDSL 8-wire banana cable. The ARGUS will set up an SHDSL connection and determine all of the relevant SHDSL connection parameters for two (three or four) wire pairs (Line 1 and Line 2 or where appropriate Line 3 and Line 4). The ARGUS displays the connection parameters and saves them after the connection is cleared down if desired. Sketch of the access (see [page 87\)](#page-86-0).

## **The SHDSL n-wire interface, the SHDSL mode and the Access mode settings are configured in the same manner as those for ADSL, see [page 32.](#page-31-0)**

The example shows an SHDSL 4-wire interface in the EFM access mode and in SHDSL mode STU-R. In the case of a 6-wire or 8-wire access, all of the steps are identical with the exception of the selection of the interface:

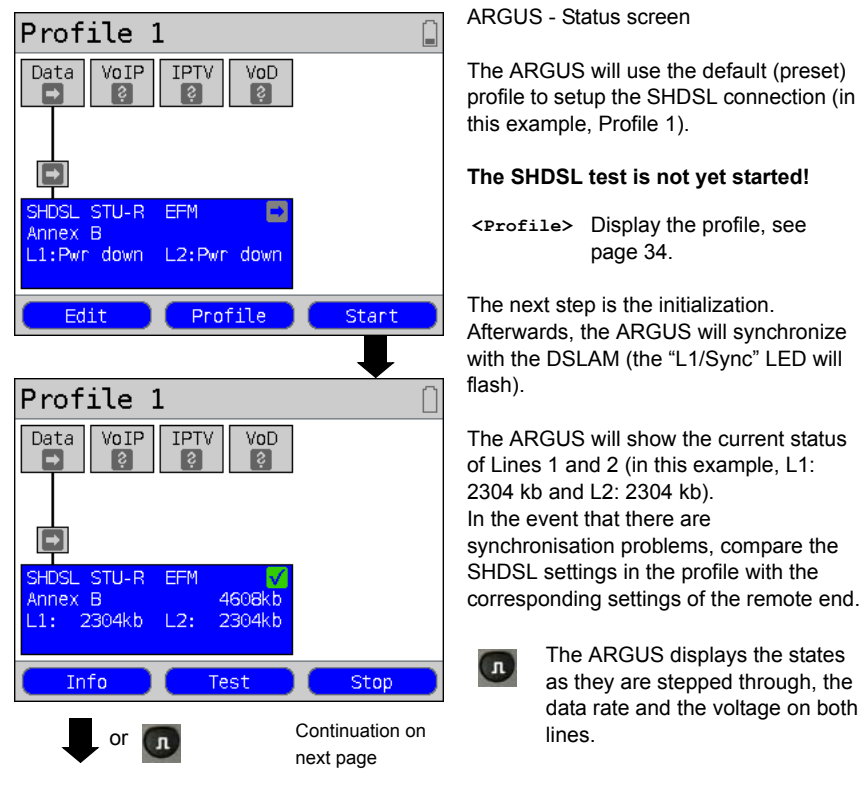

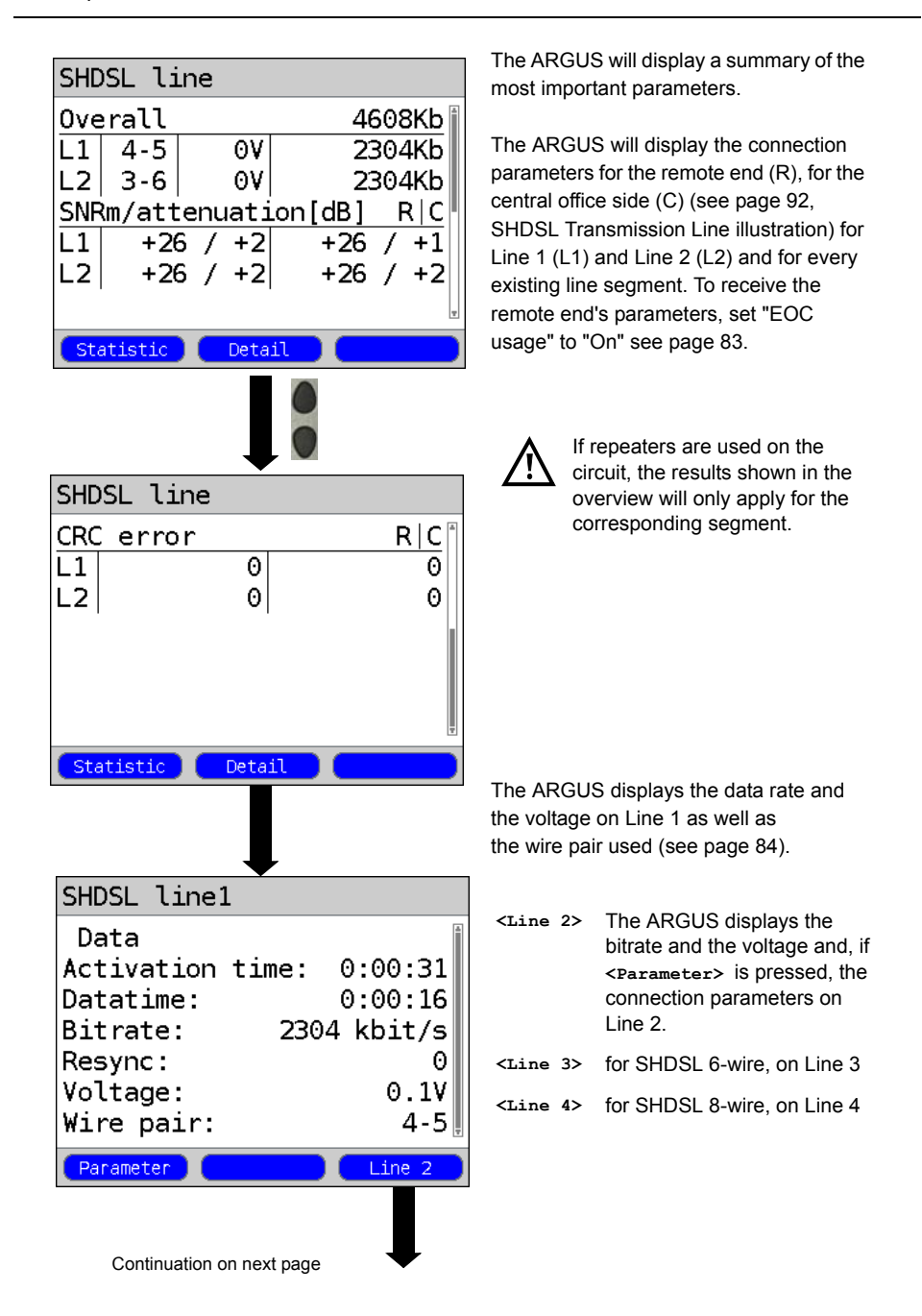

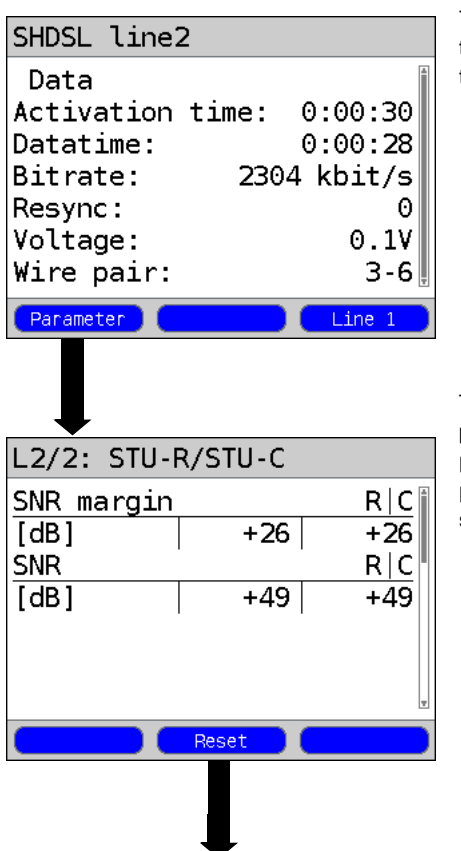

The remaining display of the results and the navigation are handled in the same manner as on an SHDSL 2-wire access. The results lists of the line selected will be

displayed (see [page 90\)](#page-89-0).

The ARGUS displays the data rate and the voltage on Line 2 as well as the wire pair used (see [page 84](#page-83-0)).

- **<Line 1>** The ARGUS displays the bitrate and the voltage and, if **<Parameter>** is pressed, the connection parameters on Line 1.
- **<Line 3>** for SHDSL 6-wire, on Line 3
- **<Line 4>** for SHDSL 8-wire, on Line 4

The ARGUS will display the connection parameters of Line 2 (display L2/2) (see [page 93](#page-92-0)). To receive the remote end's parameters, set "EOC usage" to "On", see [page 83](#page-82-0)).

- **<Reset>** All of the error counters (CRC, LOSWS, ES, SES, and US) will be reset to zero (see the table [page 93](#page-92-0)).
- **<<-> <->>** Scroll through the displays of the connection parameters for the individual line segments (if there are any). The ARGUS indicates in the top line which line segment's parameters are currently being displayed.

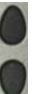

Scroll through the connection parameters.

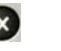

Open the Status screen or the ARGUS-State.

# **Clear down the SHDSL connection and save the results**

The process of clearing down an SHDSL connection and saving the results is performed in the same manner as in the case of an ADSL connection, see [page 54](#page-53-0).

# **Displaying the saved test reports**

The saved SHDSL test results are displayed in the same manner as those for an ADSL access, see [page 56](#page-55-0).

## **9.4 The ARGUS in the STU-R Bridge Access Mode**

Connect the ARGUS to the PC using the patch cable and to the SHDSL access using the xDSL, the SHDSL 4-wire or the SHDSL 8-wire banana cable or if desired with another patch cable.

In Bridge mode, the ARGUS acts like an SHDSL modem, i.e. the ARGUS passively passes all packets from the Ethernet side to the SHDSL access (and vice versa). In this case, the PC is responsible for setting up the connection.

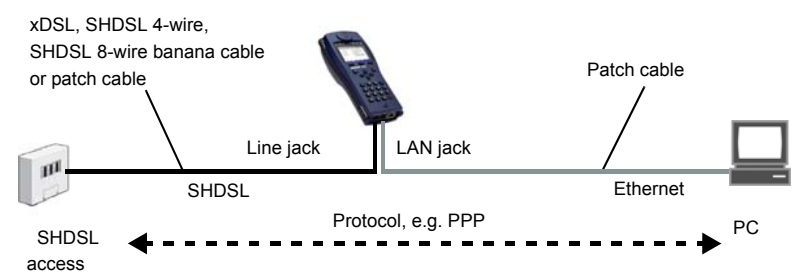

Bridge/Router settings, see [page 37.](#page-36-0)

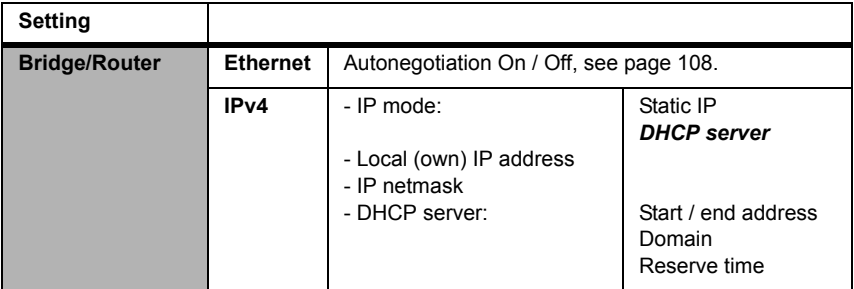

**Setting the access mode to STU-R bridge:**

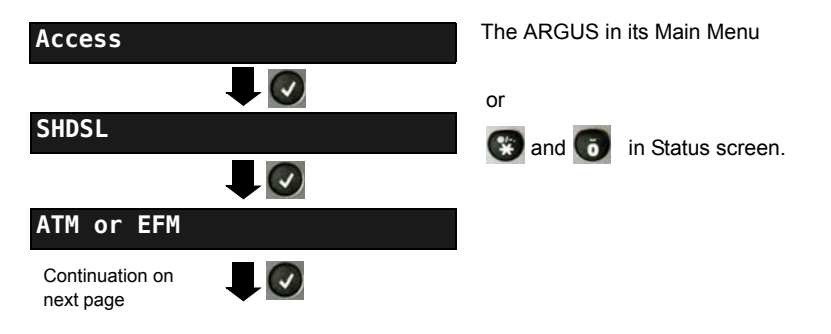

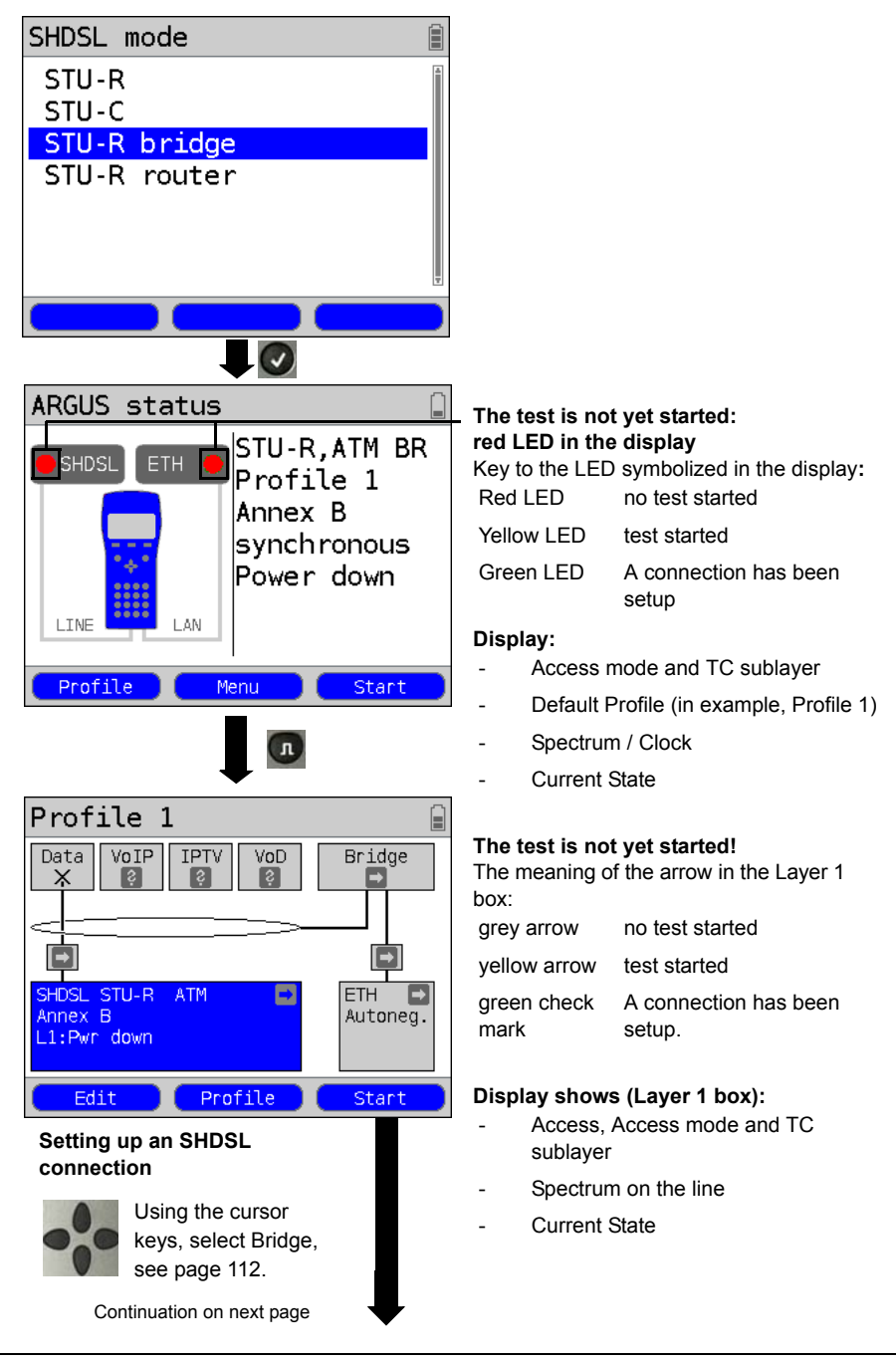

<span id="page-99-0"></span>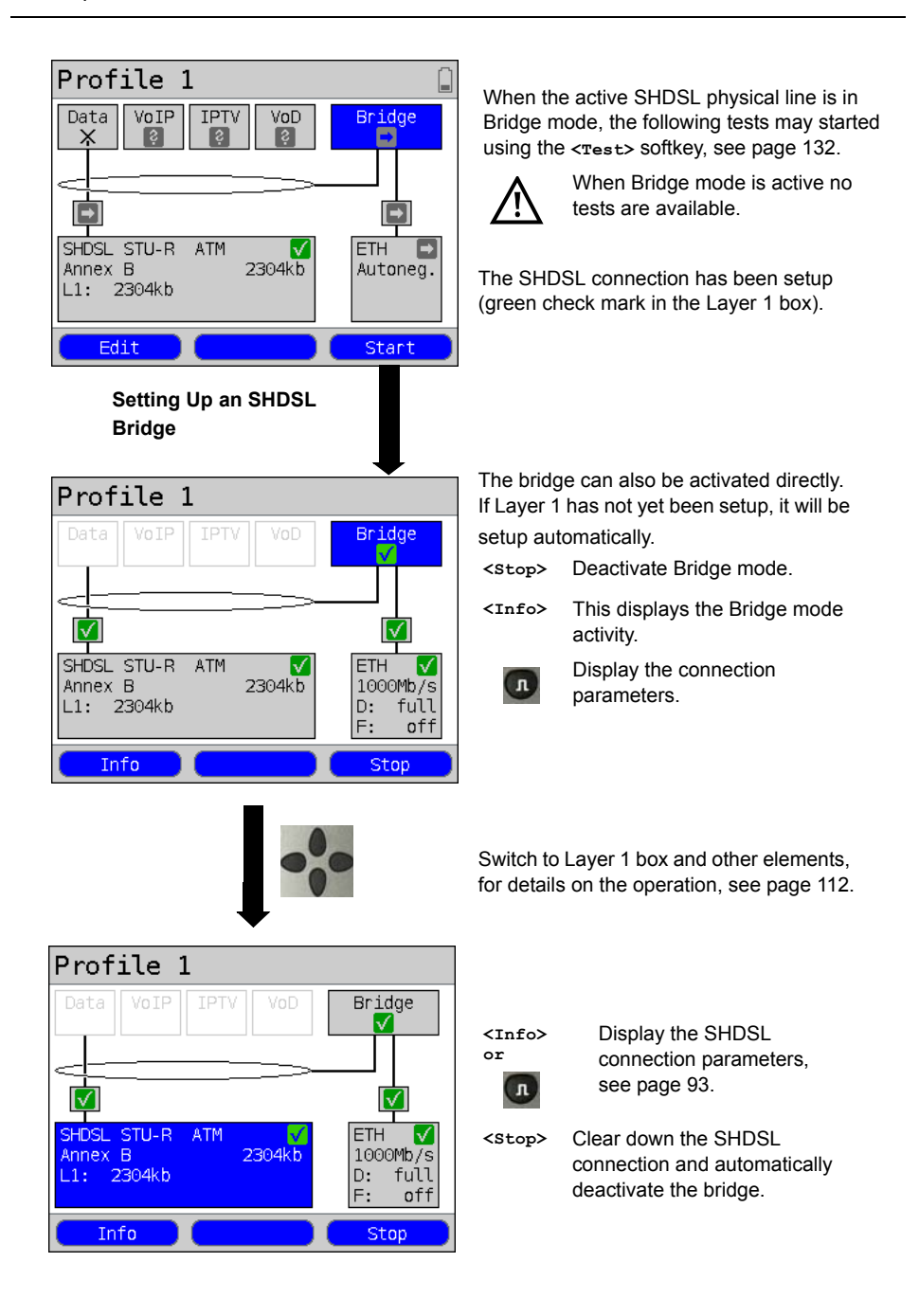

## **9.5 The ARGUS in the STU-R Router Access Mode**

Connect the ARGUS to the PC using the patch cable and to the SHDSL access using the xDSL, the SHDSL 4-wire or the SHDSL 8-wire banana cable or if desired with another patch cable. In Router mode, the ARGUS replaces not only the modem but also the router. In this case, several PCs (connected via a hub/switch) can access the connection via a network connection.The network IP addresses can either be assigned statically or the ARGUS can serve as a DHCP server and assign IP addresses to the connected PCs.

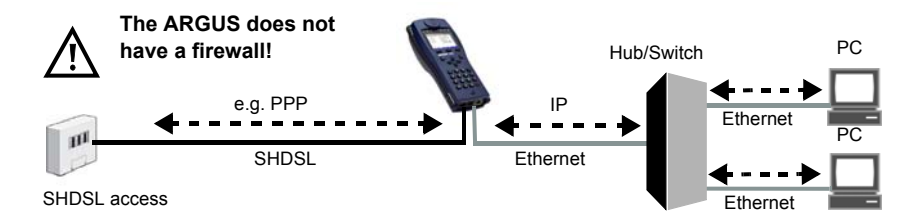

### **Bridge/Router settings, see [page 37.](#page-36-0)**

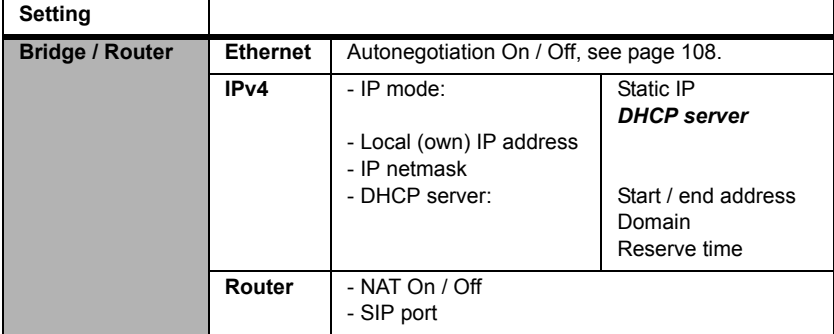

### **SHDSL settings, see [page 82.](#page-81-1)**

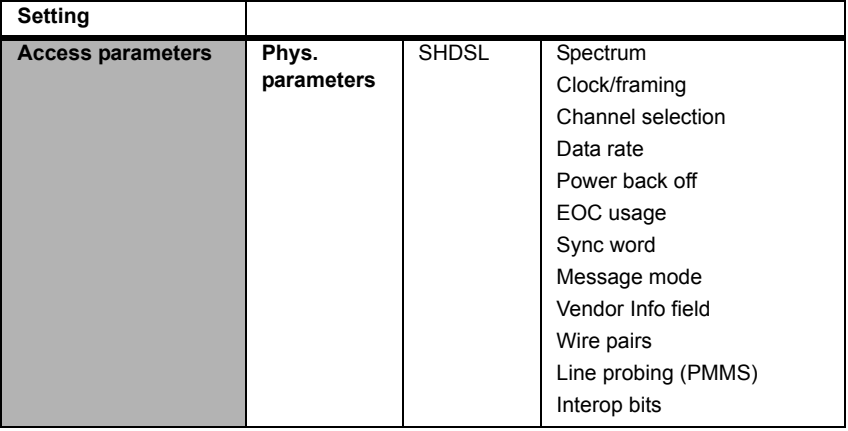

### **Setting the access mode to STU-R Router**

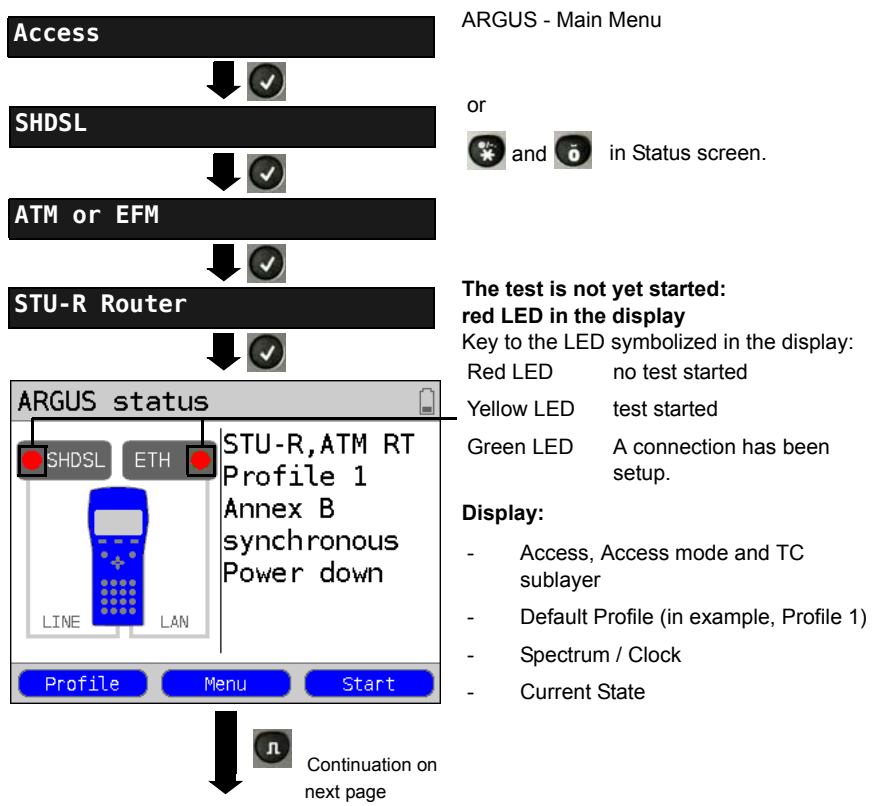

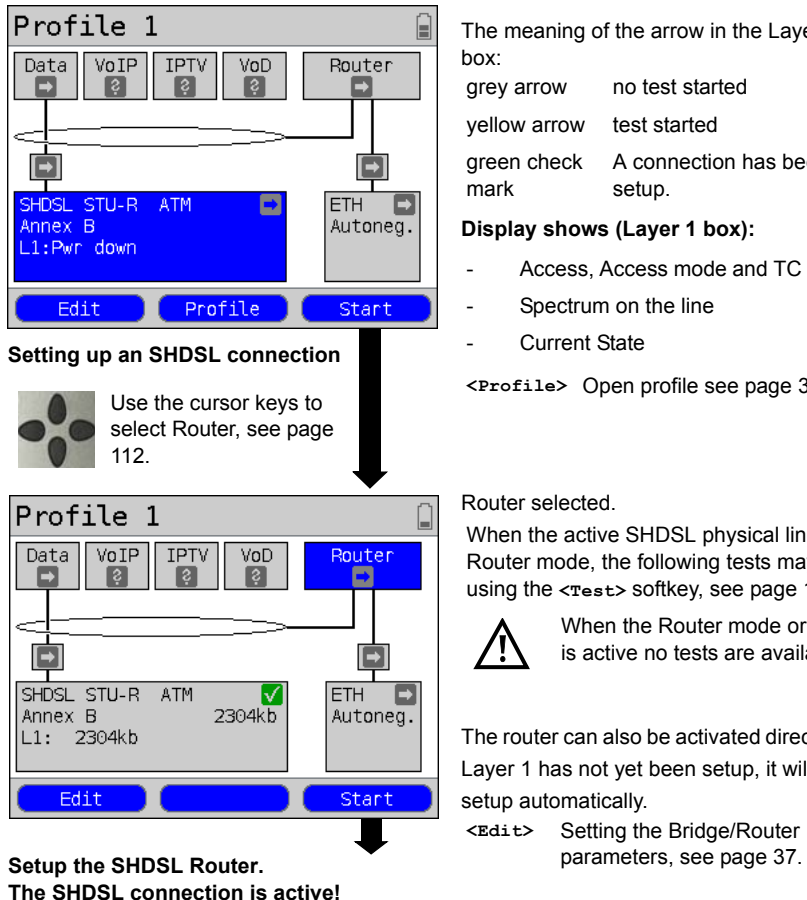

**Displays and operation like in Bridge mode, see [page 100.](#page-99-0)** 

The meaning of the arrow in the Layer 1 box:

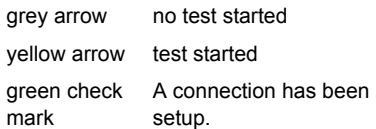

### **Display shows (Layer 1 box):**

- Access, Access mode and TC sublayer
- Spectrum on the line
- Current State

**<Profile>** Open profile see [page 34](#page-33-1)

## Router selected.

When the active SHDSL physical line is in Router mode, the following tests may started using the **<Test>** softkey, see [page 132.](#page-131-0)

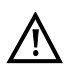

When the Router mode or service is active no tests are available.

The router can also be activated directly. If Layer 1 has not yet been setup, it will be setup automatically.

**<Edit>** Setting the Bridge/Router

# **9.6 The ARGUS in the STU-C Access Mode**

## **Determining the SHDSL connection parameters**

The ARGUS is connected directly to the SHDSL modem using the included xDSL, SHDSL 4-wire, SHDSL 8-wire banana cable connection cable or the patch cable. In this case, the ARGUS replaces the DSLAM (STU-C). The ARGUS will set up an SHDSL connection and determine all of the relevant SHDSL connection parameters. The ARGUS displays the SHDSL connection parameters and saves them after the connection is cleared down if desired. The procedure is the identical for SHDSL 2-wire ATM, SHDSL 4-wire, 6-wire and 8-wire connections as well as for EFM.

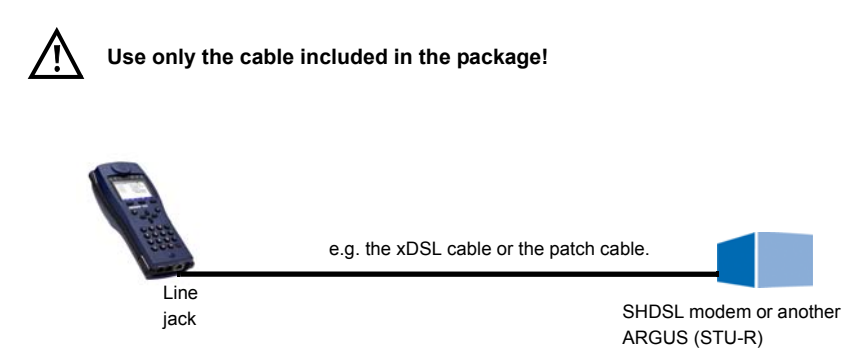

### **Setting the STU-C access mode:**

The STU-R access mode settings are configured in the same manner as those for ATU-R, see [page 39](#page-38-0).

### **Setup of an SHDSL connection on the STU-C side:**

The STU-C connection is setup in the same manner as an STU-R, see [page 88.](#page-87-0)

### **Successful setup of an SHDSL connection on the STU-C side:**

The presentation of the connection parameters and the explanations of this data are handled in the same manner as they are for STU-R, see [page 90.](#page-89-0)

## **10 Operation on an Ethernet Access**

In Ethernet mode, the ARGUS supports the following types of access:

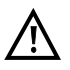

The individual tests record and store data. The user must comply with the statutory regulations governing the collection and storage of such data and his obligation to give notice in this connection.

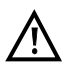

For details on the use of the GigaBit Ethernet interface, please see the separate Gigabit Ethernet manual.

### **Connection to a Modem:**

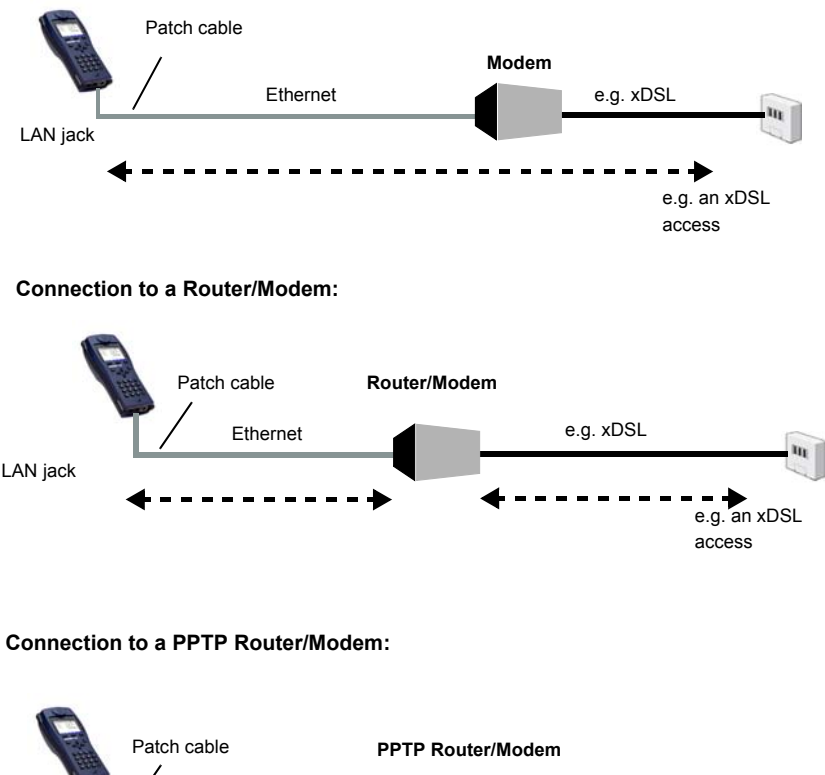

### **Connection to a PC via IP**

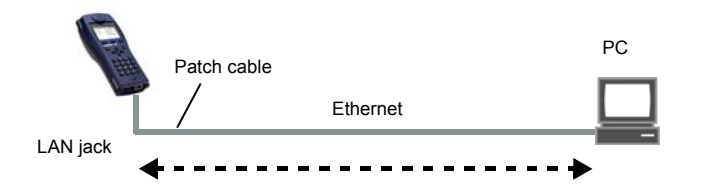

### **Connection to an IP network**

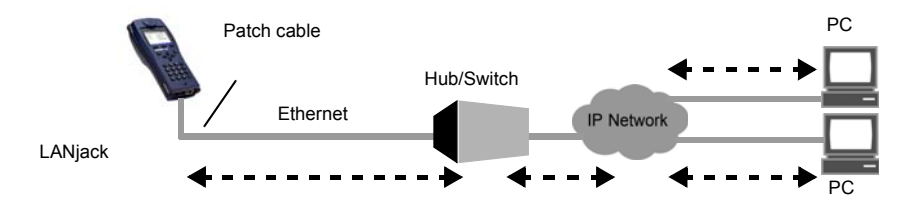

Settings in the profile:

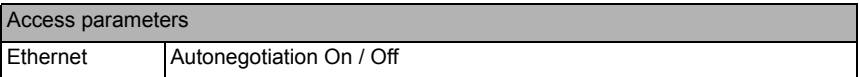

## **10.1 Setting the Ethernet Interface**

The Ethernet interface settings are made in the same manner as they are for an ADSL access, see [page 32](#page-31-0).

#### **Note: Starting functions with the numeric keys / key combinations**

The ARGUS keypad can be used to call up or start the main functions and/or tests directly. An overview of the possible key combinations can be found on [page 132.](#page-131-0)

## **10.2 Ethernet Settings**

The Ethernet settings are changed in the same way as those for an ADSL access, s. [page 33](#page-32-0).

<span id="page-106-0"></span>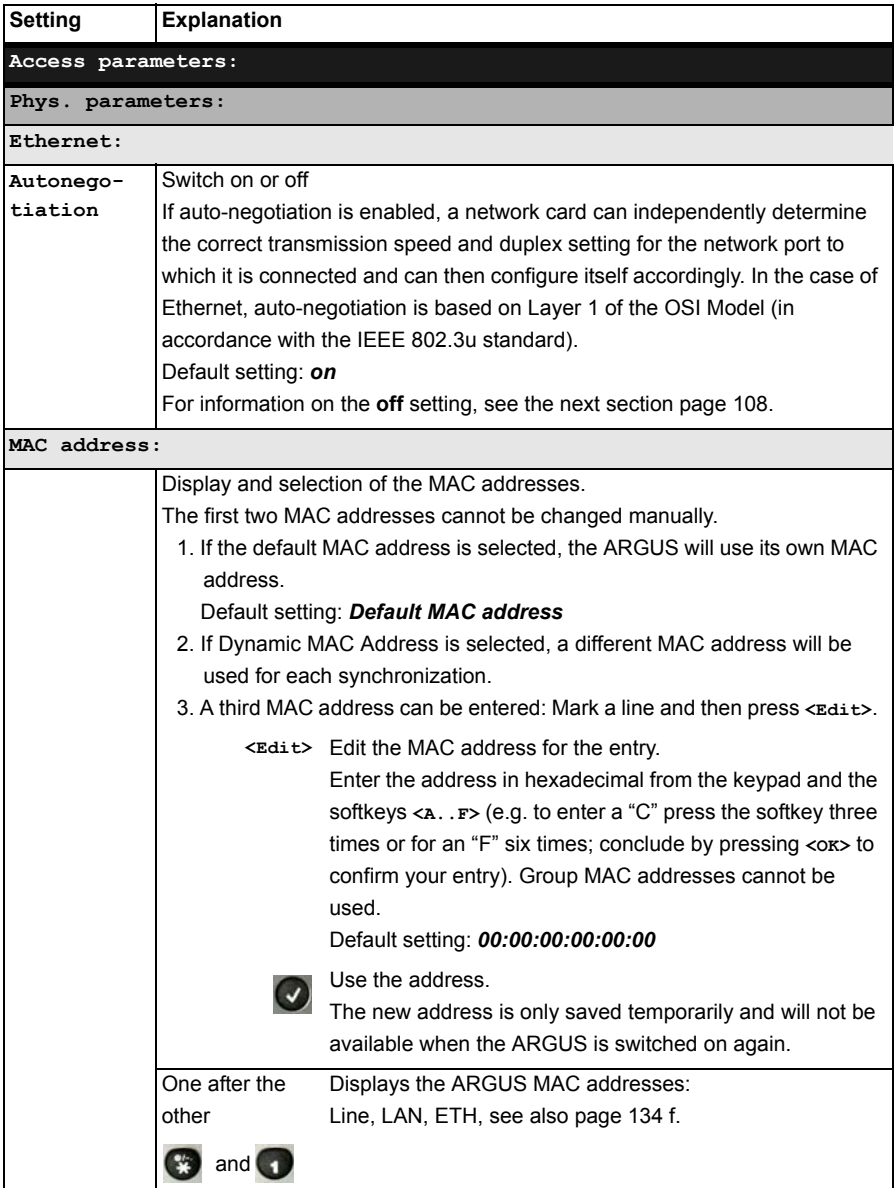

For information on other access parameters, see [chapter 11 Virtual Lines \(VL\) page 111](#page-110-0).

## <span id="page-107-1"></span><span id="page-107-0"></span>**Autonegotiation / Ethernet Link Parameter**

### **The default setting supports "autonegotiation" for the Ethernet link.**

#### **Setting: Autonegotiation "on"**

When negotiating the link parameter, the ARGUS notifies the remote end that the following are supported (these settings are fixed; they cannot be reconfigured):

- 10, 100 or 1000 Mbit/s (for details on 1000 Mbit/s, see the Gigabit Ethernet manual)
- half or full-duplex
- Flow control on / off (when on: sym. and asym. pause)

#### **Manual setting of the Ethernet link parameter**

#### **Setting: Autonegotiation "off"**

When "autonegotiation" is deactivated, the speed, duplex mode, flow control (flow control = "Pause" mode) are set in the profile (see [page 107](#page-106-0)).

- 10, 100 or 1000 Mbit/s, Default setting: *100 Mbit/s*
- half or full duplex, Default setting: Full
- Flow control on / off (flow control is only reasonable when operating in full duplex) Default setting: *on*

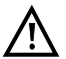

### **One-sided Autonegotiation**

If a device which has autonegotiation enabled (on) attempts to connect to a device on which autonegotiation is disabled (off) or not supported, no information will be exchanged with the remote end. The speed will still be determined even without autonegotiation by listening for NLP signals (10Base-T) or a 100Base-TX idle pattern (parallel detection). In this case, the device using autonegotiation will generally fall back to half duplex (duplex mismatch is possible). This may lead to a conflict between the duplex modes with "poorer" performance.
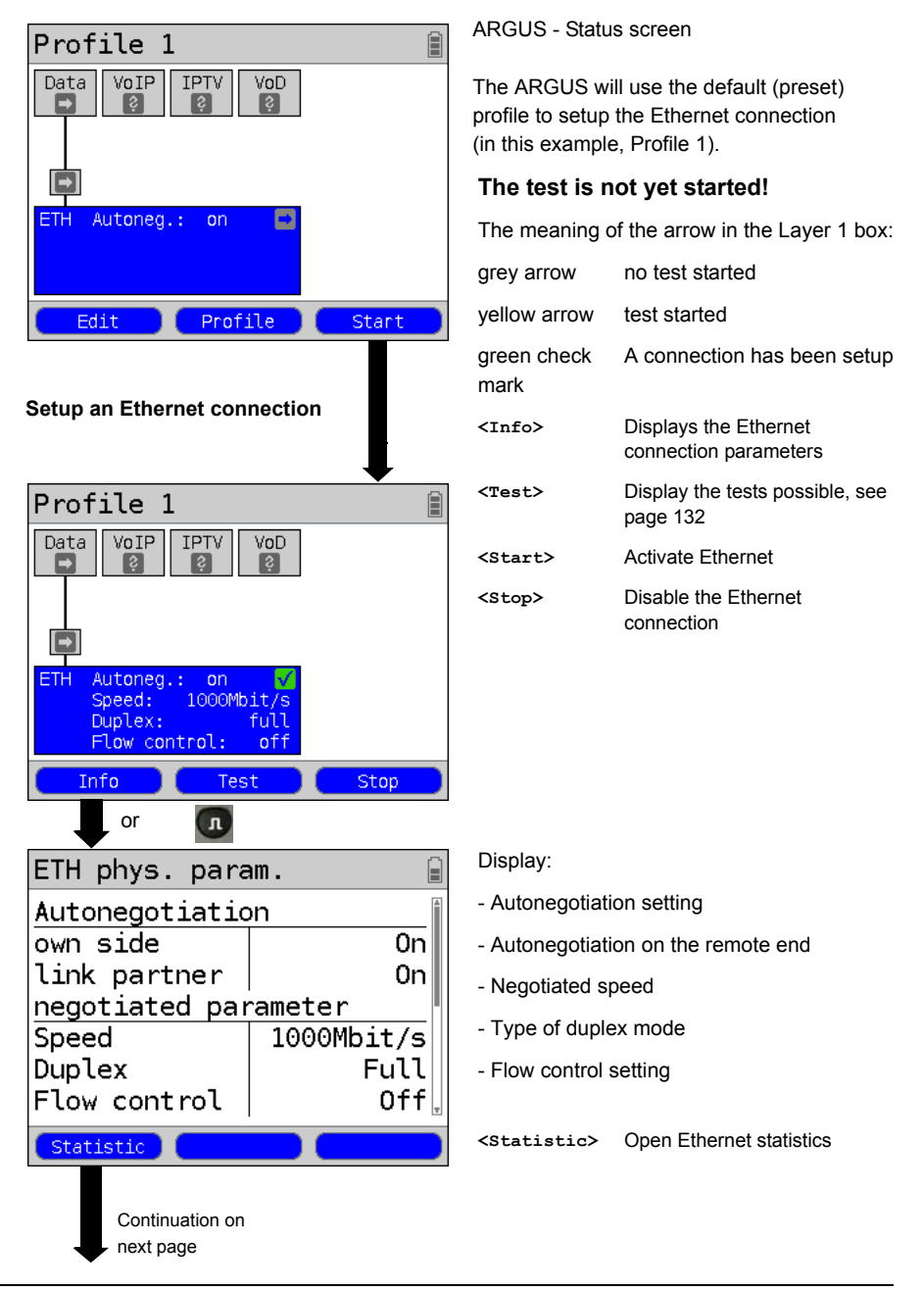

### **10.3 Setup an Ethernet connection**

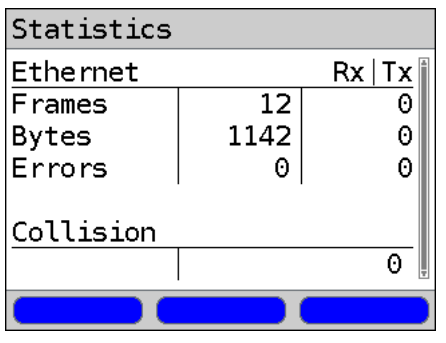

Statistics display:

- Ethernet frames received (Rx) and sent (Tx)
- Bytes received (Rx) and sent (Tx)
- Number of errors on the receiving (Rx) and sending (Tx) sides
- Number of collisions

## **Clear down the Ethernet connection and save the results**

The process of clearing down an Ethernet connection and saving the results is performed in the same manner as in the case of an ADSL connection, see [page 54.](#page-53-0)

## <span id="page-110-0"></span>**11 Virtual Lines (VL)**

Virtual Lines (VL) are used to gather the settings for Layer 2 and Layer 3 into a profile - a VL profile. These profiles can hold information about, for example, the protocols, VPI/VCIs, VLANs and PPP data (in their own subordinate PPP profiles). With the aid of Virtual Lines, it is possible to perform tests on multiple VPI/VCIs or VLANs and various protocols. Up to 20 Virtual Line profiles can be saved in the ARGUS. The settings in a VL profile, for example, the protocol setting, can be edited. Regardless of the state of the physical layer (Layer 1), the VL profile can be assigned to one or more services.

Therefore, it is possible to run a data test (such as an IP ping test) and a VoIP test (like a VoIP call) on the active access without having to setup Layer 1 (DSL, Eth) again - in spite of the fact that the protocols are different.

## **11.1 Virtual Lines in the Status screen**

Virtual Lines in the Status screen are explained below using an ATU-R Router ADSL access as an example:

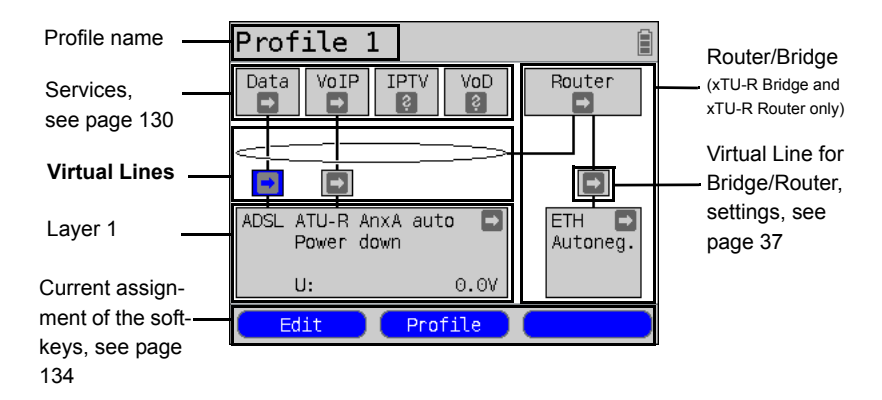

The Status screen is organized in three levels, which can be accessed individually using the ARGUS cursor keys.

The Status screen will described in greater detail using three displays as examples.

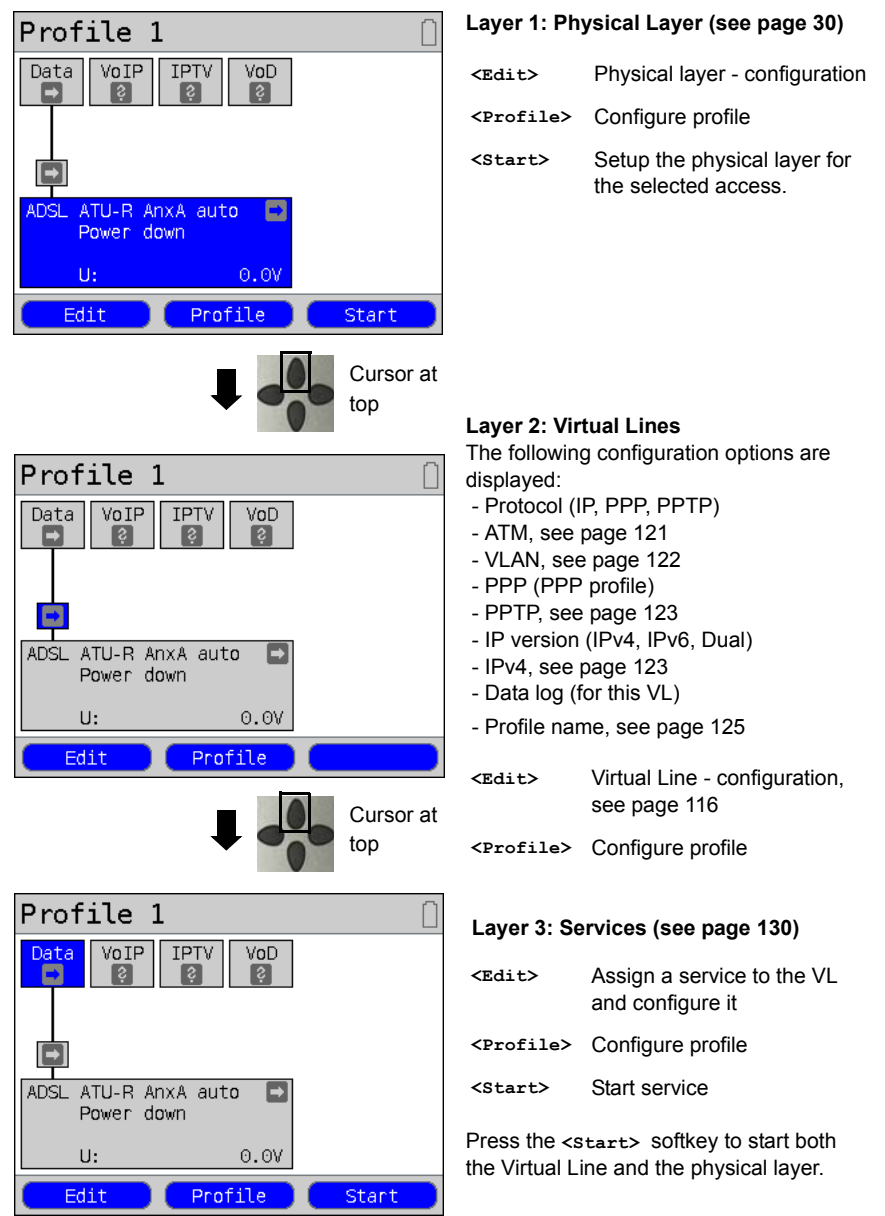

Depending on the status of the physical layer, the Virtual Line or the service, the ARGUS displays different symbols in the graphic boxes.

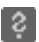

There is still no Virtual Line assigned to this service.

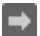

This service, Virtual Line or physical layer is idle.

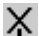

This service is not available (Bridge mode only).

Preparing to activate the physical layer, the Virtual Line or the service.

The physical layer, Virtual Line or service is currently being activated.

The physical layer, Virtual Line or service is being deactivated due to an unexpected event.

The deactivation is being performed.

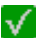

The access has been successfully synchronized (physical layer) or a Virtual Line or service has been successfully activated without errors.

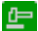

A test is currently running in this service.

An error has occurred here. To continue with this Virtual Line and service, press **<Reset>**

### **11.2 Virtual Line Profile (VL Profile)**

Explanations of the various types of profile:

#### **Profile (1 - 20), see [page 34](#page-33-0):**

- Under the access parameters, you will find the Layer 1 settings (Phys. parameters, MAC address) and the assignments for the Data, VoIP, IPTV and VoD services.
- In addition to the access parameters, these profiles also hold the settings for the Bridge/Router and the test parameters.
- Each profile can be assigned an individual profile name.

#### **Virtual Line profile (Virtual Lines 1 - 20)**

- These hold the settings for Layers 2 and 3.
- Virtual Line profiles are assigned to services.
- Each Virtual Line can be assigned to multiple services.
- PPP profiles can be assigned to the Virtual Line profiles.

#### **PPP profile (1 - 20)**

- These profiles hold all the data relevant for dialling.
- PPP profile are assigned to the Virtual Line profiles.
- Each PPP profile can be assigned to multiple Virtual Line profiles.

#### **The relationship between the types of profiles**

After all of the settings have been reset (see [page 359\)](#page-358-0), profiles (1-20) each have only one Virtual Line profile (1-20) that is assigned to the Data service. Each Virtual Line profile (1-20) is assigned a PPP profile.

In this default state, none of the other services (VoIP, IPTV or VoD) are assigned a Virtual Line profile or PPP profile.

The assignment of other Virtual Line profiles and PPP profiles to services will be described beginning on [page 116.](#page-115-0)

#### **Default configuration:**

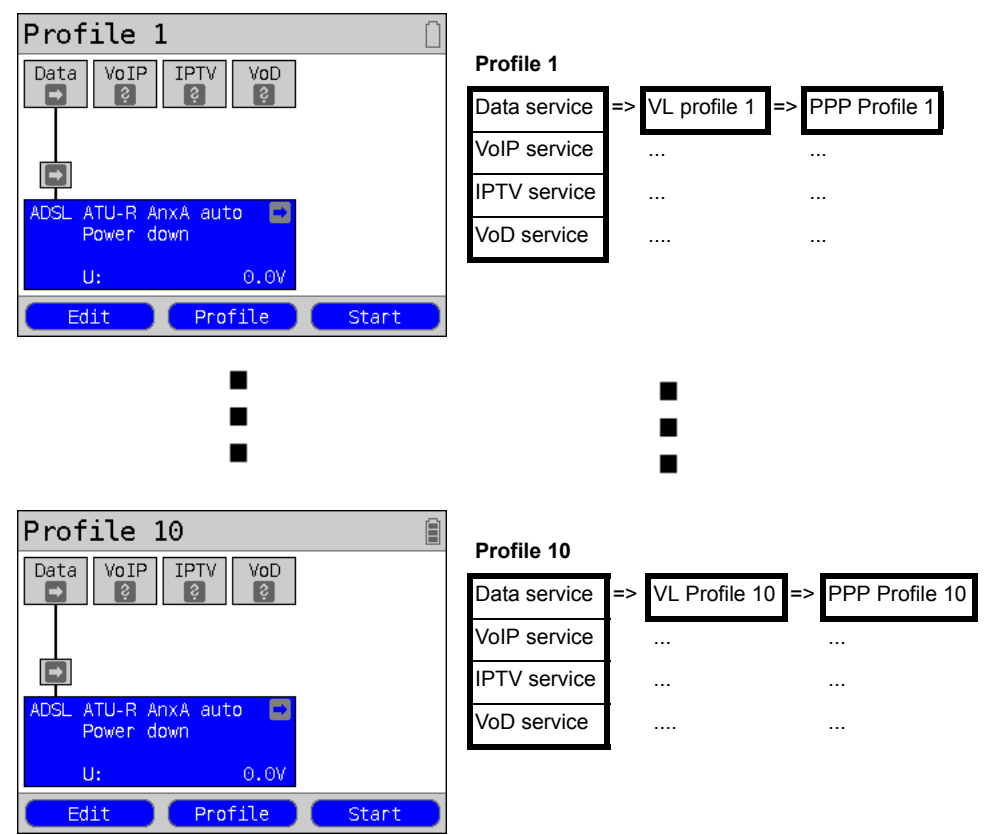

## **11.3 Virtual Line Activation**

In order to activate a Virtual Line, a service or test must first be started. In order to start a test, a service must first be configured and assigned a Virtual Line. In this example, the Data service has been configured and assigned a Virtual Line.

## **11.3.1 Starting a service**

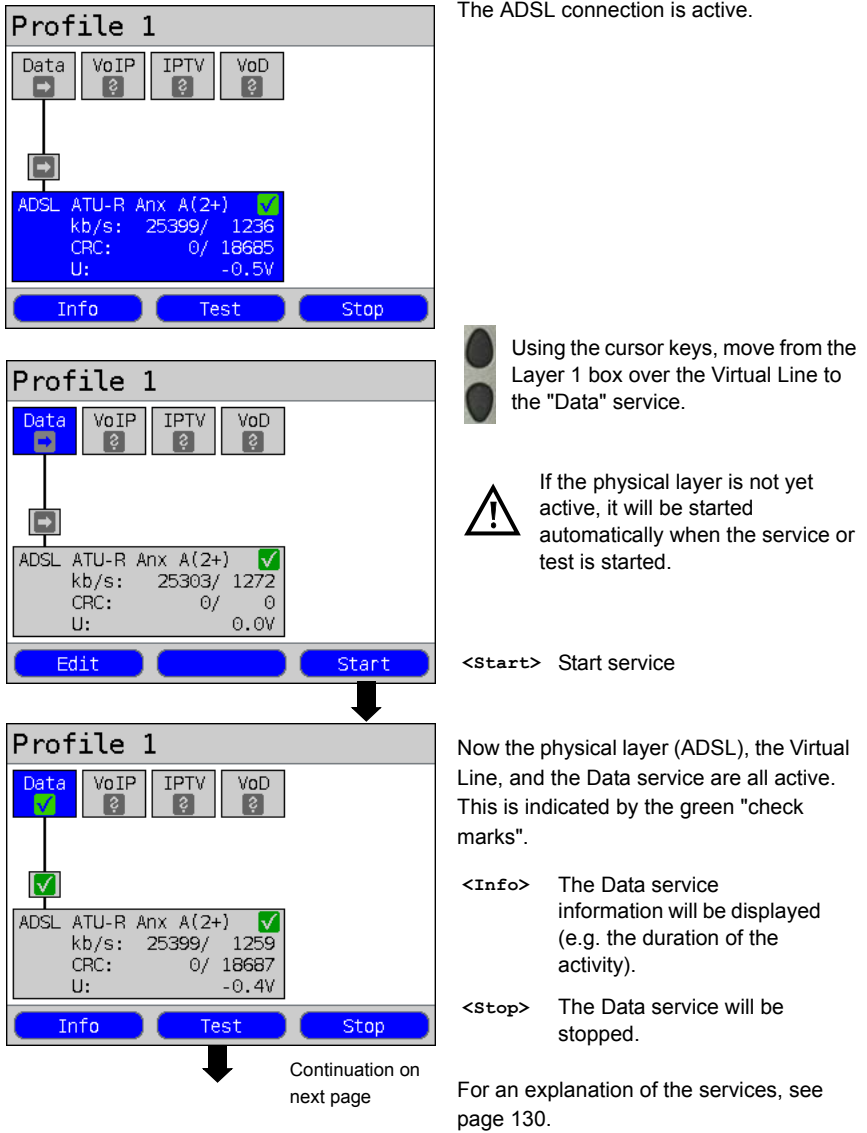

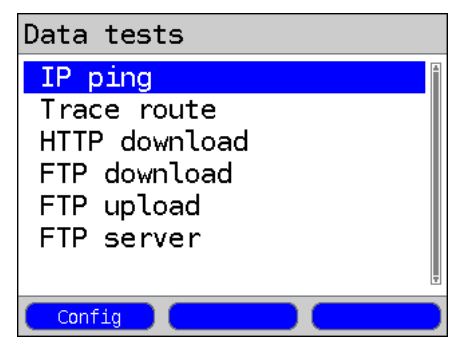

The tests that can be run on the "Data" service will be displayed.

**<Config>** Configure the settings of the respective test (in this example, IP ping). For more details, see the chapter on Tests [\(page 148\)](#page-147-0).

#### <span id="page-115-0"></span>**11.3.2 Assigning additional Virtual Lines**

The ARGUS can use multiple services (e.g. Data and VoIP) with a single Virtual Line. In this example, ADSL is active. The Data service has been selected. In the following, we will explain how multiple services can be connected using a single Virtual Line.

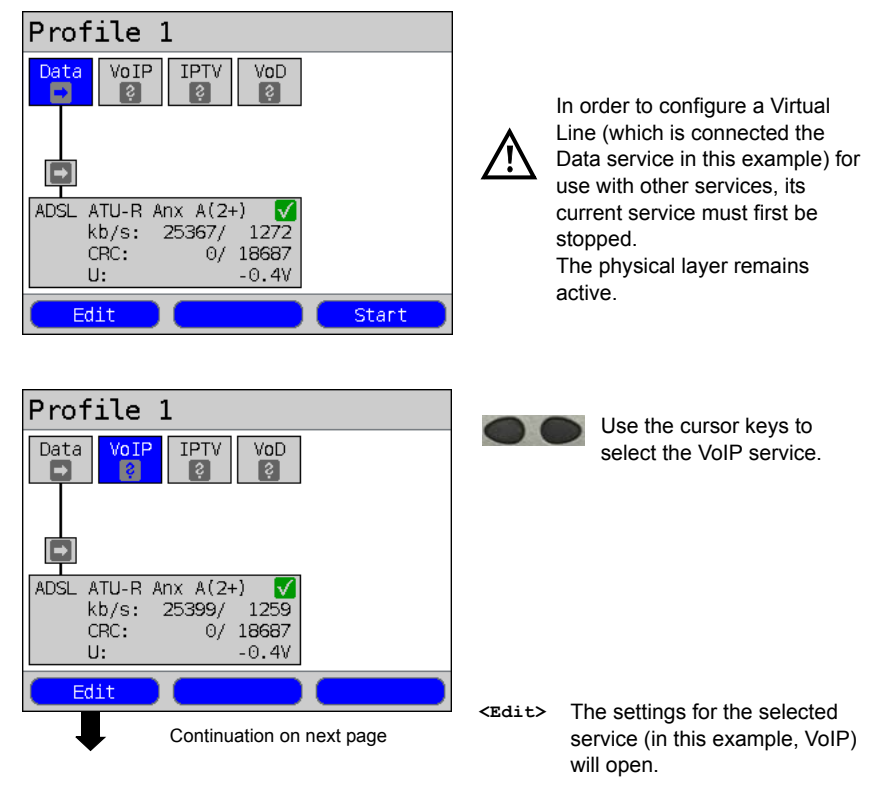

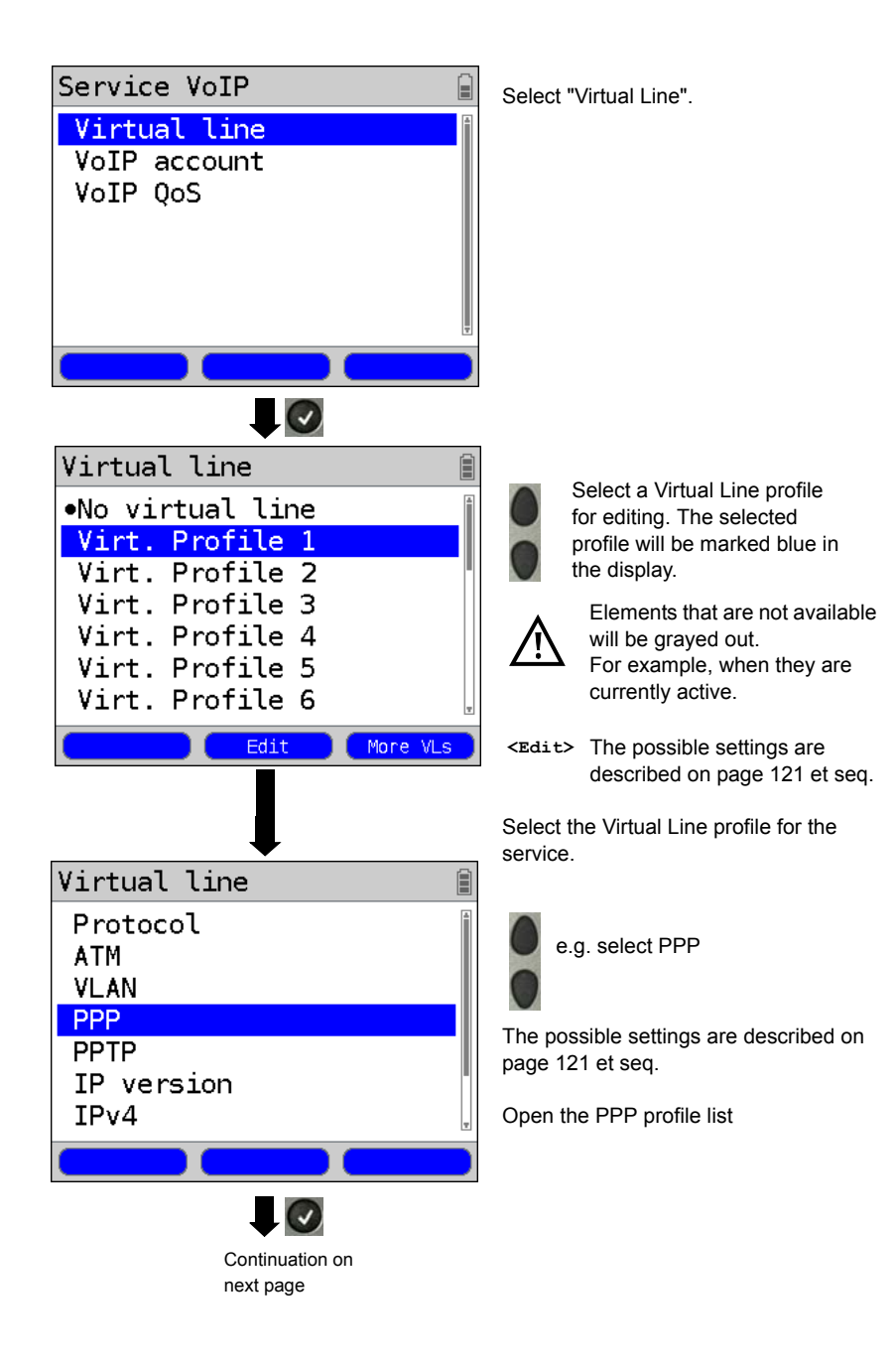

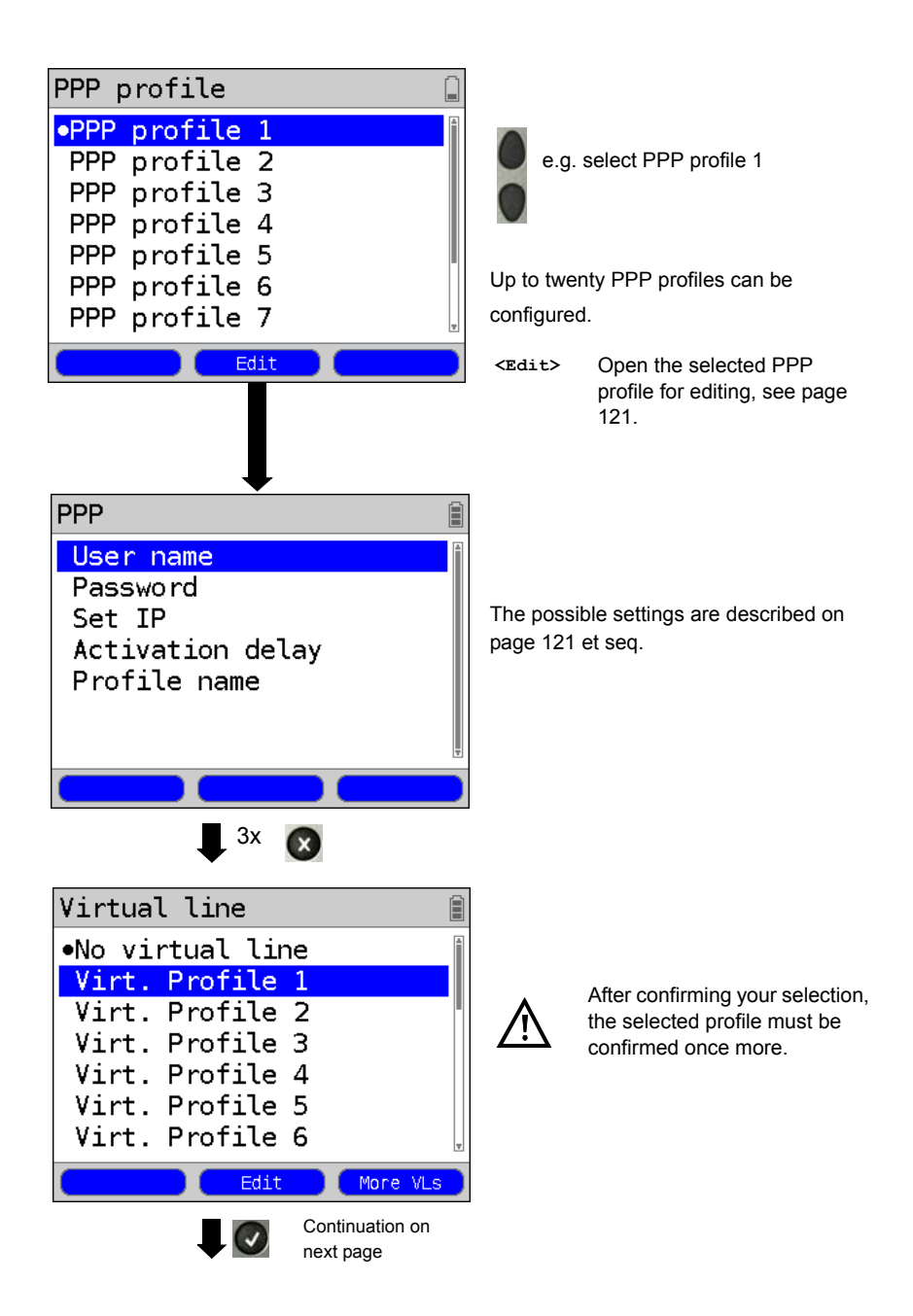

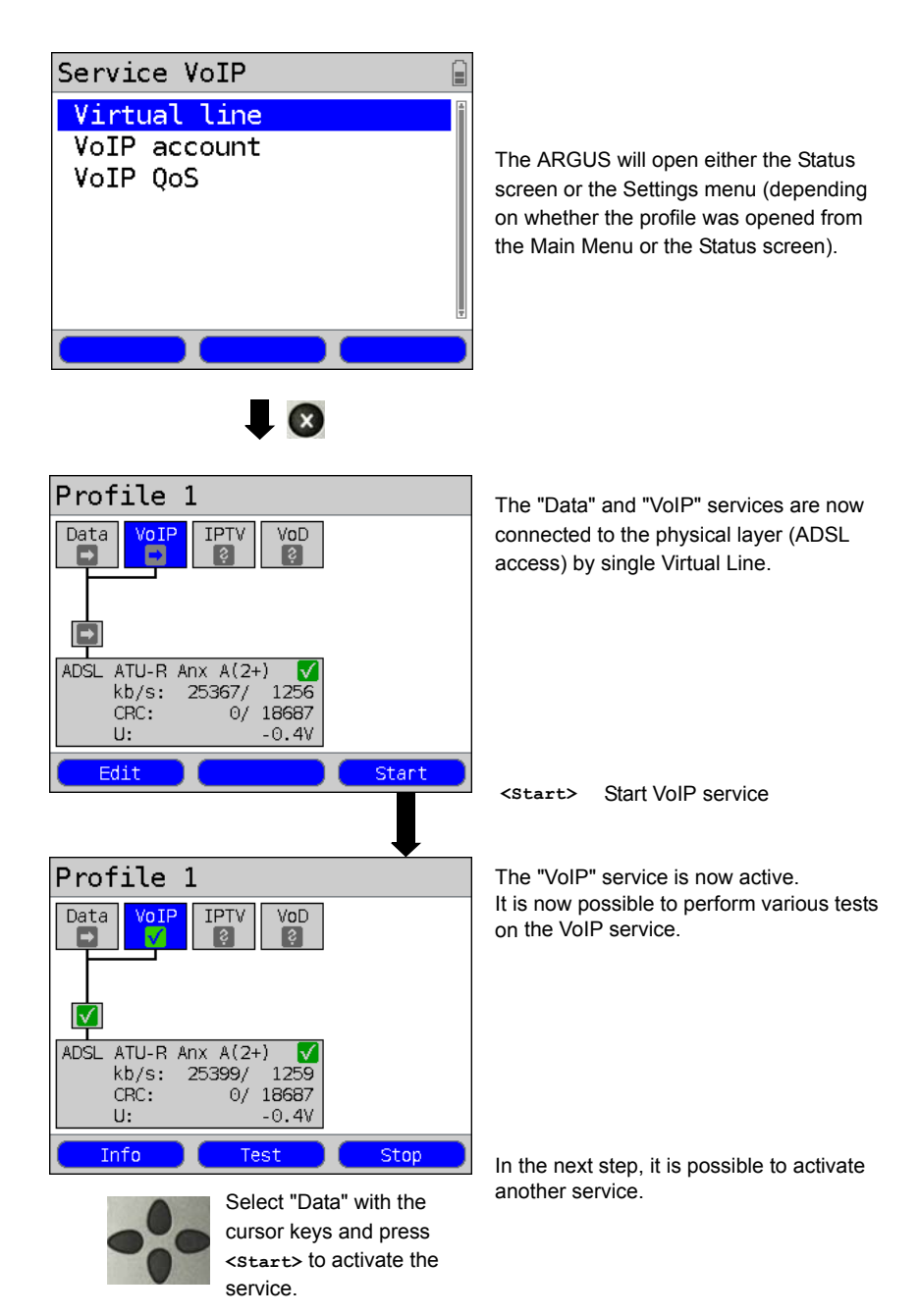

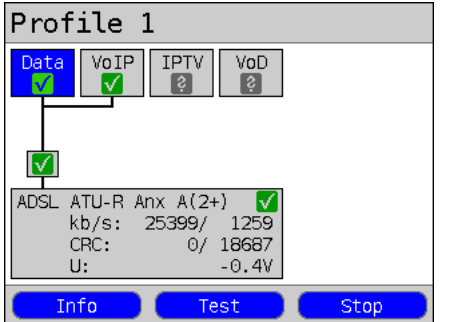

The "Data" and "VoIP" services are active. It is now possible to perform various tests on both the "Data" and the "VoIP" services.

The displays and operation of IPTV and VoD (Video on Demand) services are like those of VoIP.

Other examples of different Virtual Line assignments:

Example 1:

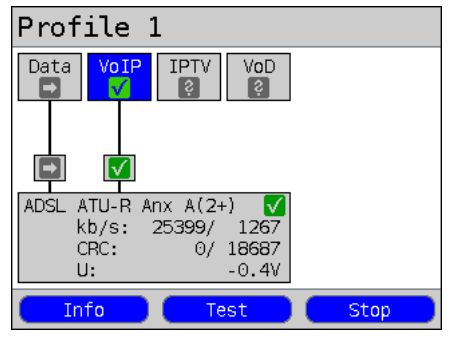

One Virtual Line is connected to the Data service and another to the VoIP service. The Virtual Line for VoIP can use different protocol data from that of the Virtual Line for Data.

Example 2:

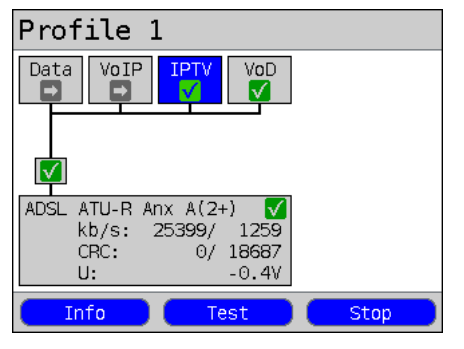

A Virtual Line was configured for the Data, VoIP, IPTV and VoD services. In this example, the IPTV and VoD services are active.

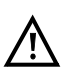

In the case of the IPTV service it is possible to setup up to four Virtual Lines.

The ARGUS will however display these together as a single Virtual Line.

For more details, see the chapter on IPTV ([page 201](#page-200-0)).

Example 3:

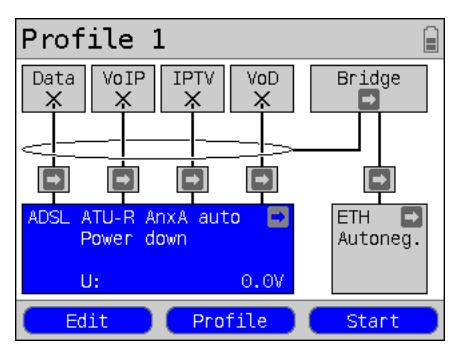

In this example, each service has been assigned a Virtual Line. Since the ARGUS is in Bridge mode, these services cannot be performed.

# <span id="page-120-0"></span>**11.4 Virtual Line Settings**

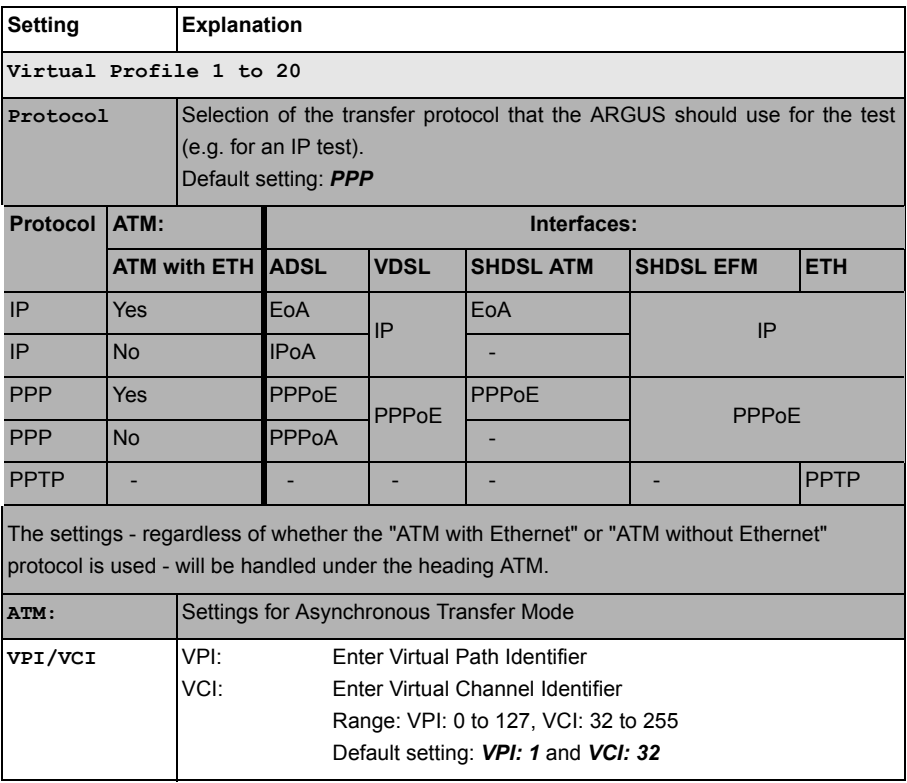

<span id="page-121-0"></span>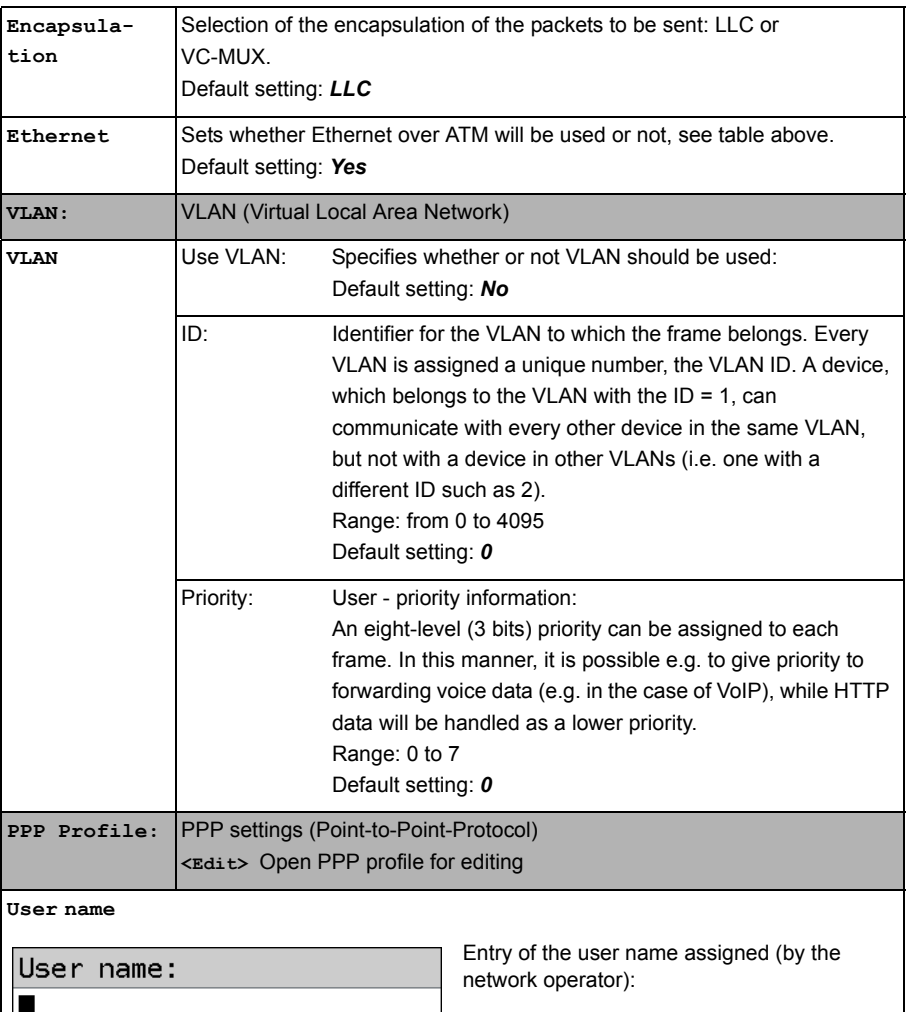

 $ab > AB$ 

<span id="page-121-1"></span>Delete

Use the keypad to enter the user name. When the right softkey is pressed it assumes a different meaning and thus influences the entries made from the keypad (uppercase or lowercase letters, or digits).

<span id="page-122-1"></span><span id="page-122-0"></span>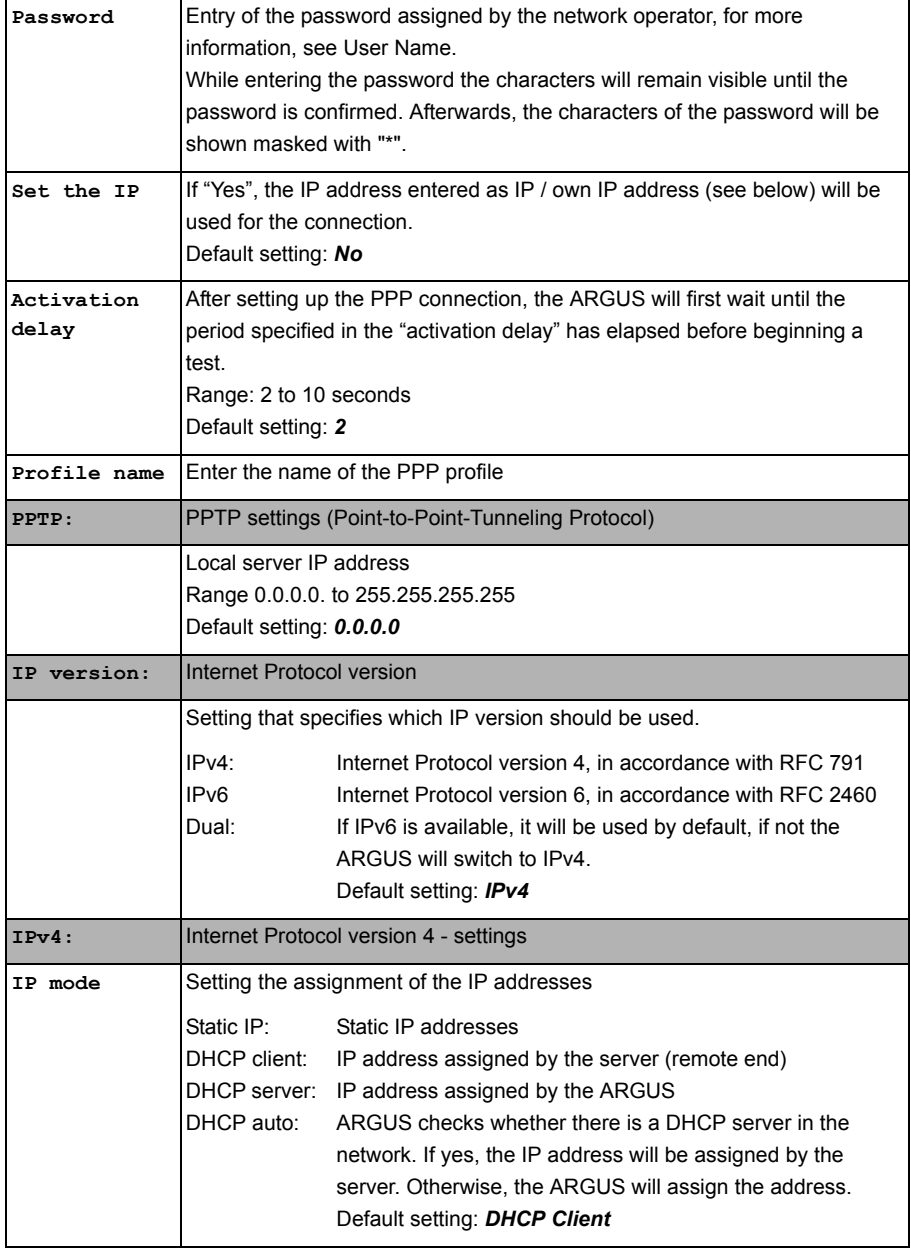

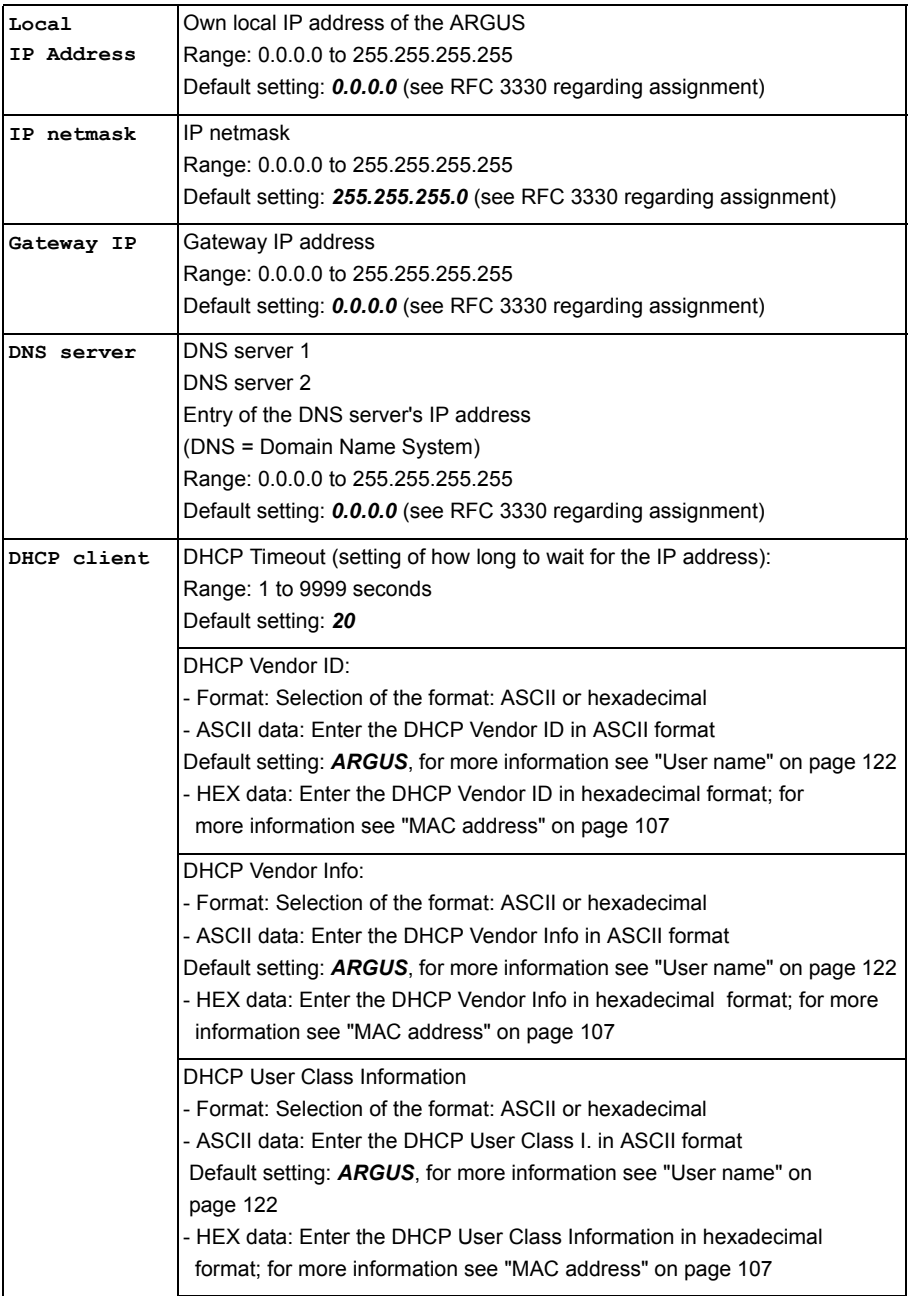

<span id="page-124-0"></span>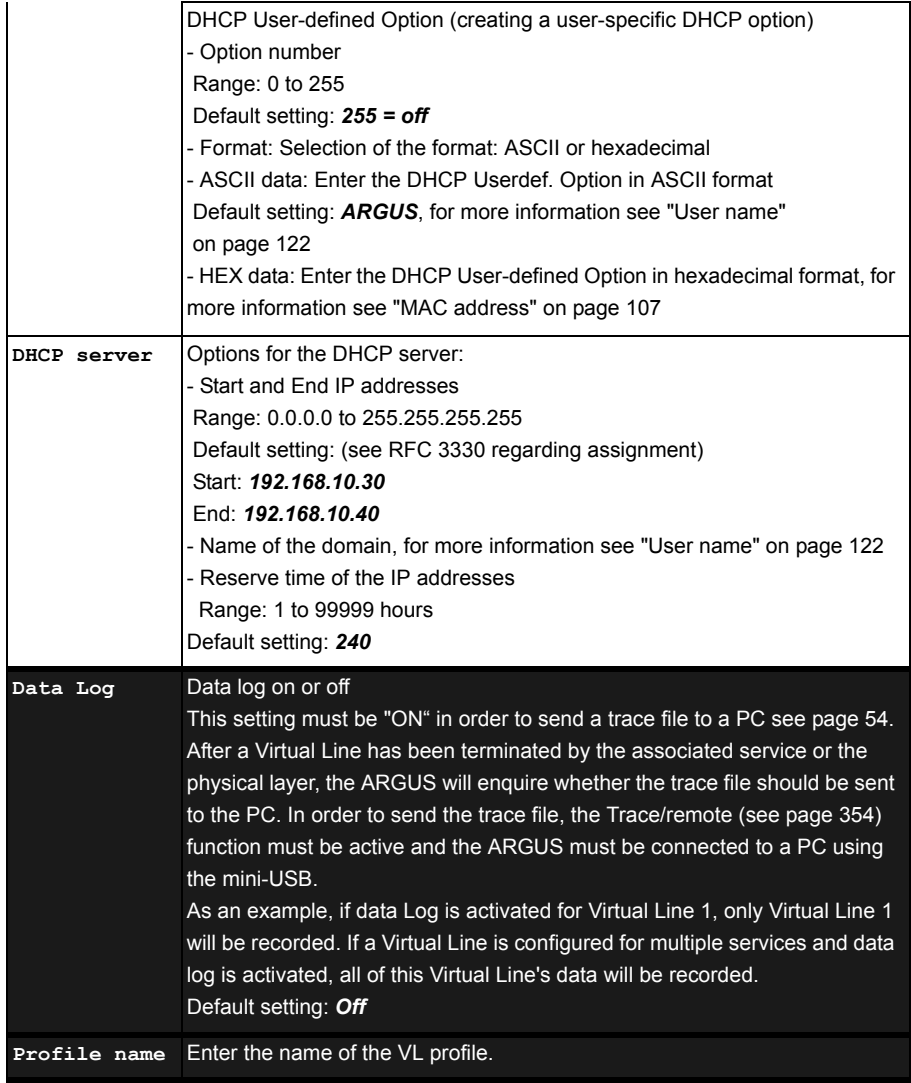

## **11.5 Display the Protocol Statistics**

Depending on the access mode and protocol, the ARGUS will display the BRAS, IP, PPP, ATM or Ethernet statistics.

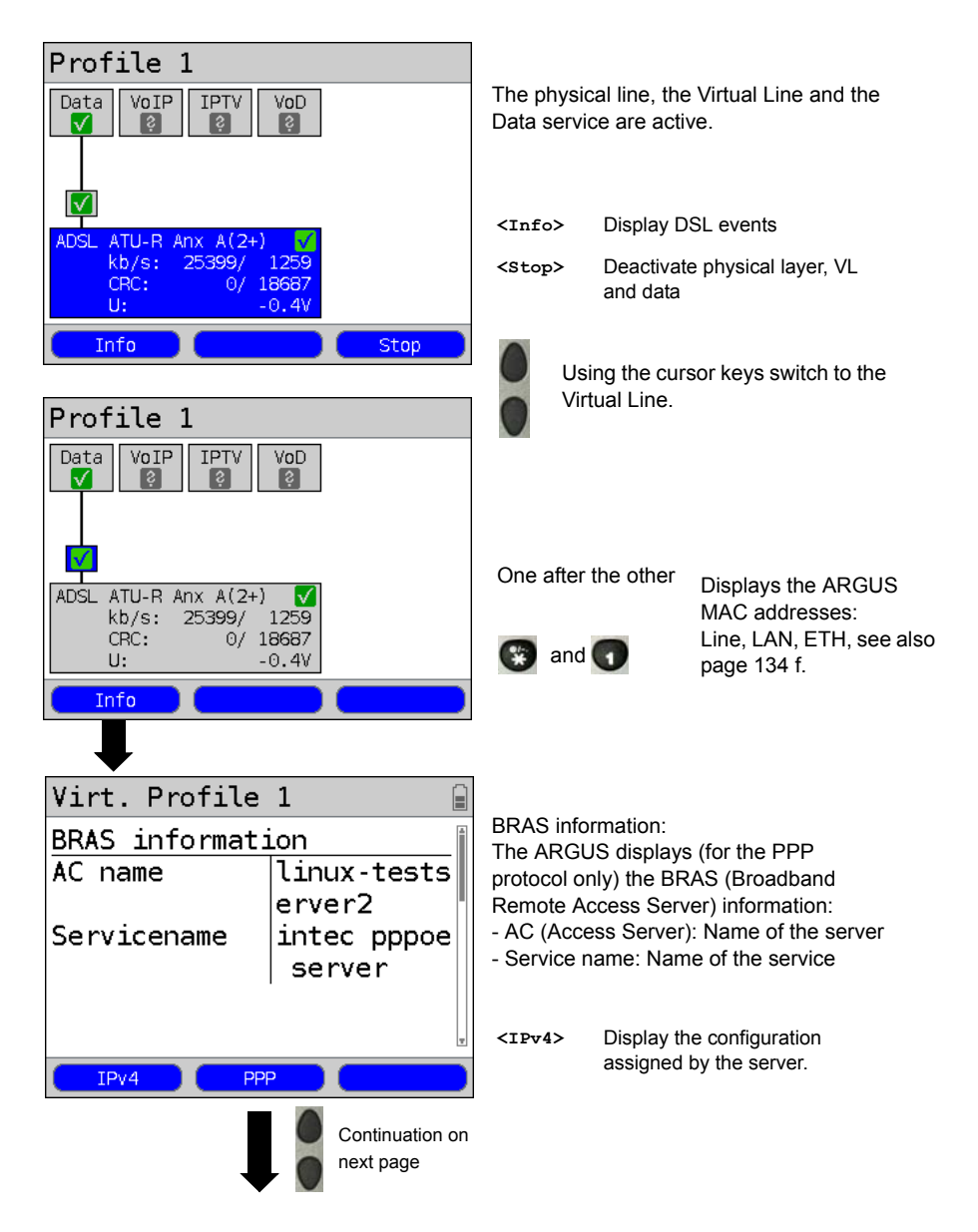

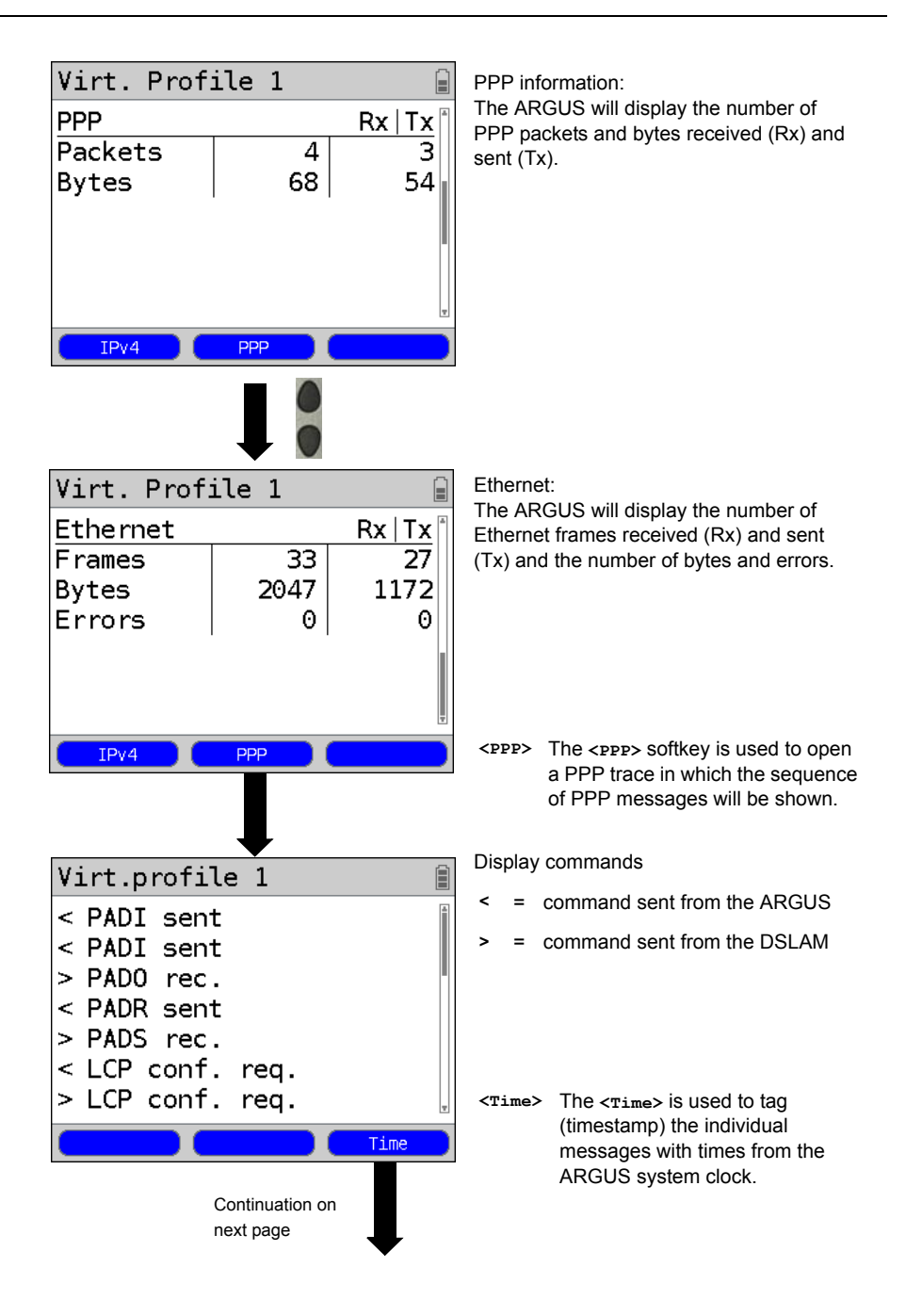

# Virt.profile 1  $\mathbf{r}$ < PADI sent 09:54:00:000 < PADI sent 09:54:03:020  $>$  PADO rec. 09:54:03:040 < PADR sent

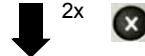

- **-** PADI: PPPoE Active Discovery Initiation
	- **-** PADO: PPPoE Active Discovery Offer
- **-** PADR: PPPoE Active Discovery Request
- **-** PADS: PPPoE Active Discovery Session confirmation
- **-** PADT: PPPoE Active Discovery Termination
- **-** IPv6: IPv6 Control Protocol
- **-** LCP: Link Control Protocol
- **-** IPCP: Internet Protocol Control Protocol
- **-** PAP: Password Authentication Protocol

#### Table:

- ack. = acknowledge
- auth. = authentication
- conf. = configuration
- nak. = not acknowledge
- prot. = protocol
- $rec. = received$
- $rep. = reply$
- $req. = request$
- rej. = rejected

#### **Depending on the IP version**

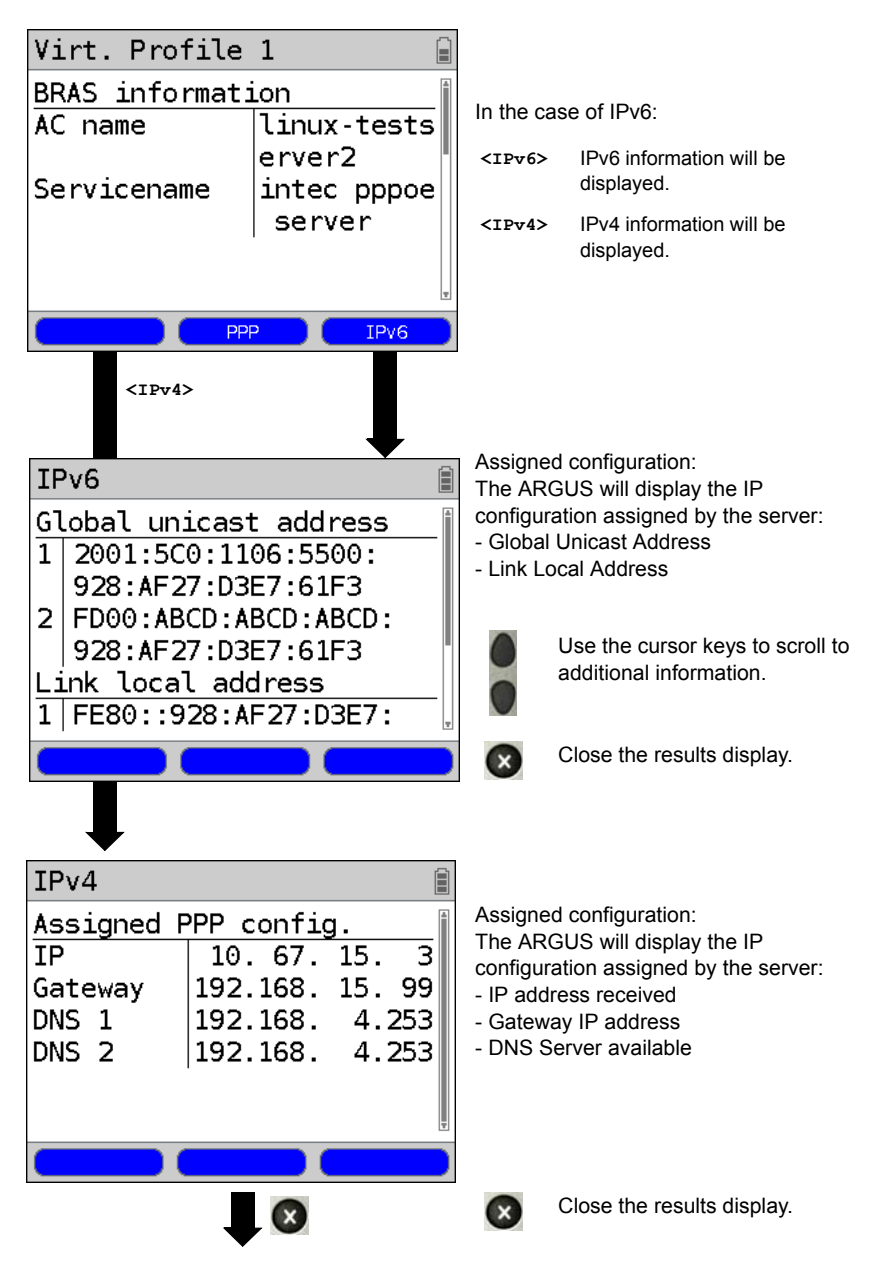

#### <span id="page-129-0"></span>**12 Services**

Four services are presented on the Status screen (see explanation on [page 111\)](#page-110-0). There is an entire group of IP tests that can be performed for each Service (see the table below). Furthermore, it is possible to start and stop each service independently of the other services.

An example of the display with the possible services

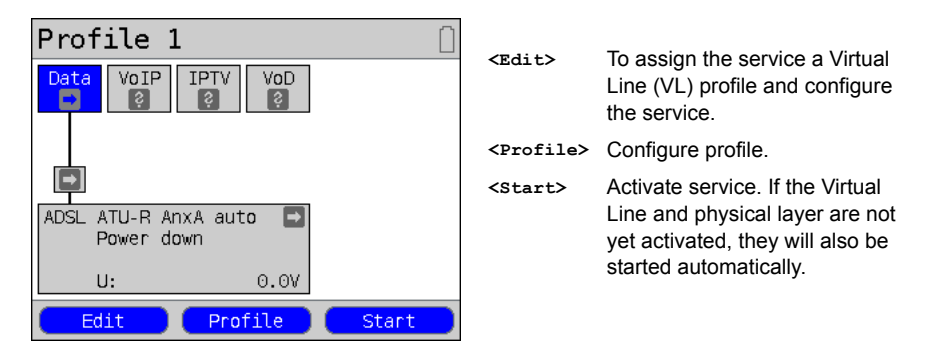

If a service is activated, a variety of tests can be started with **<Test>**. The tests that can be performed for the various services are as follows:

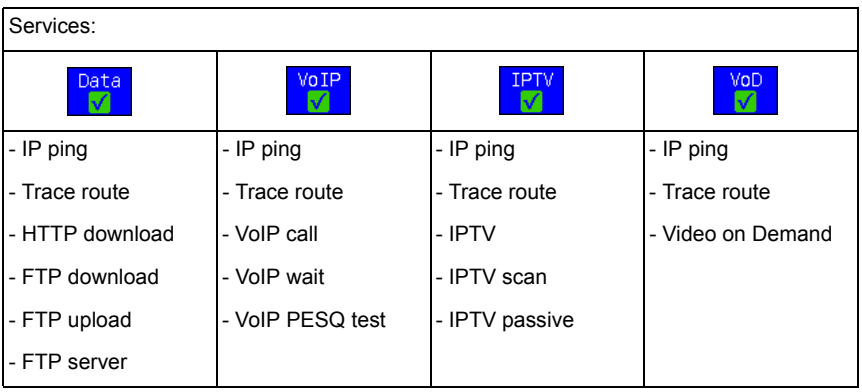

### **12.1 Display the Service Statistics**

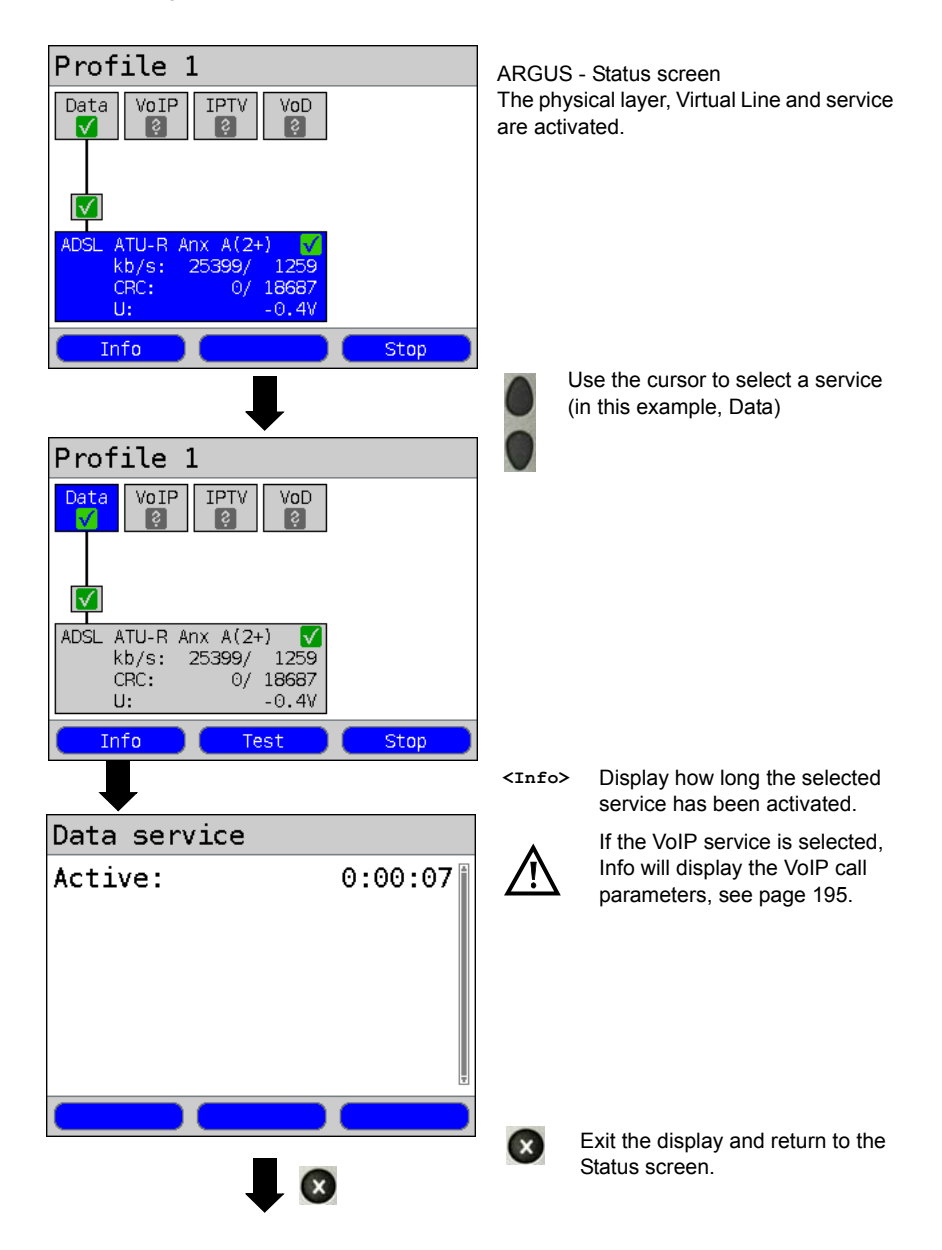

## <span id="page-131-0"></span>**13 Test Overview and Hotkey Assignment**

## **Test Overview**

Table of the tests possible on an xDSL or Ethernet access:

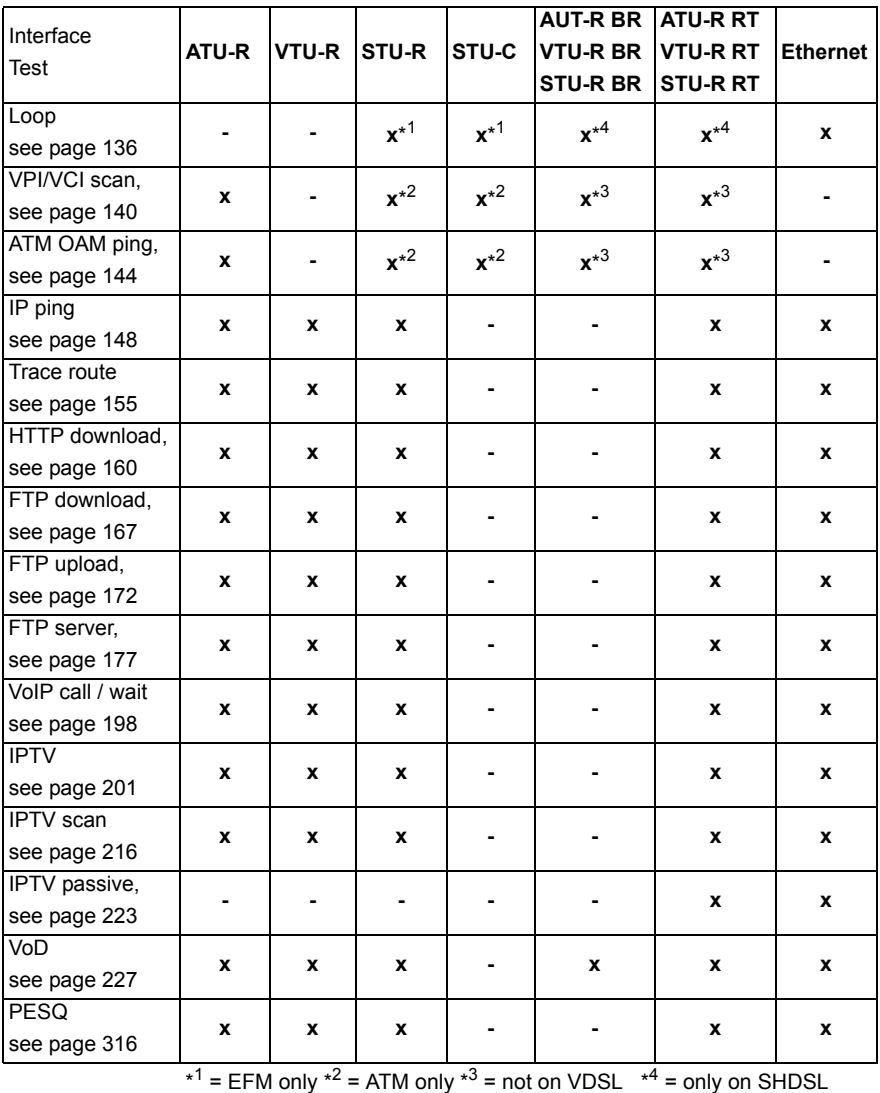

In order for the ARGUS to perform these tests (with the exception of the ATM tests: VPI/ VCI scan, ATM OAM ping and Loop), you must first configure a Virtual Line. The configuration of a Virtual Line is described in the chapter devoted to Virtual Lines, see [page 111](#page-110-0).

## **Graphic functions:**

After setting up an xDSL access or a test, the following graphic functions can be used in the result graphics:

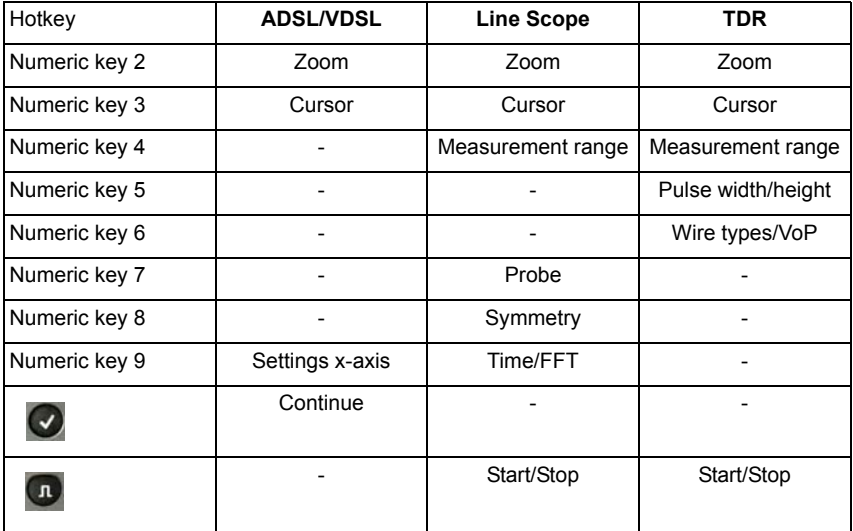

## <span id="page-133-0"></span>**Hotkey Assignment**

The ARGUS keypad can be used to call up or start the main functions and/or tests directly. The selection of hotkeys available depends on the type of access selected (in the table below on an xDSL or Ethernet):

<span id="page-133-1"></span>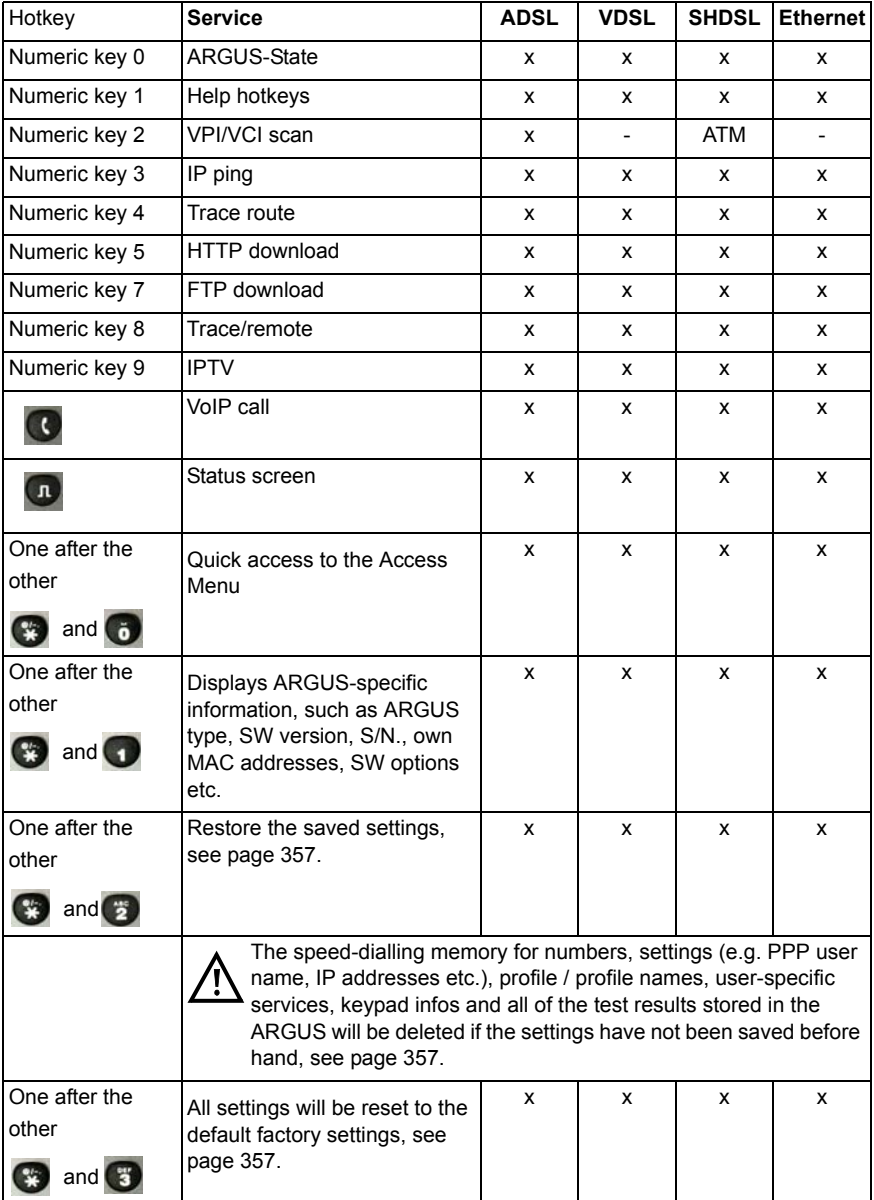

Different hotkeys will be available depending on the type of access selected (in this example ISDN, POTS and Copper Tests):

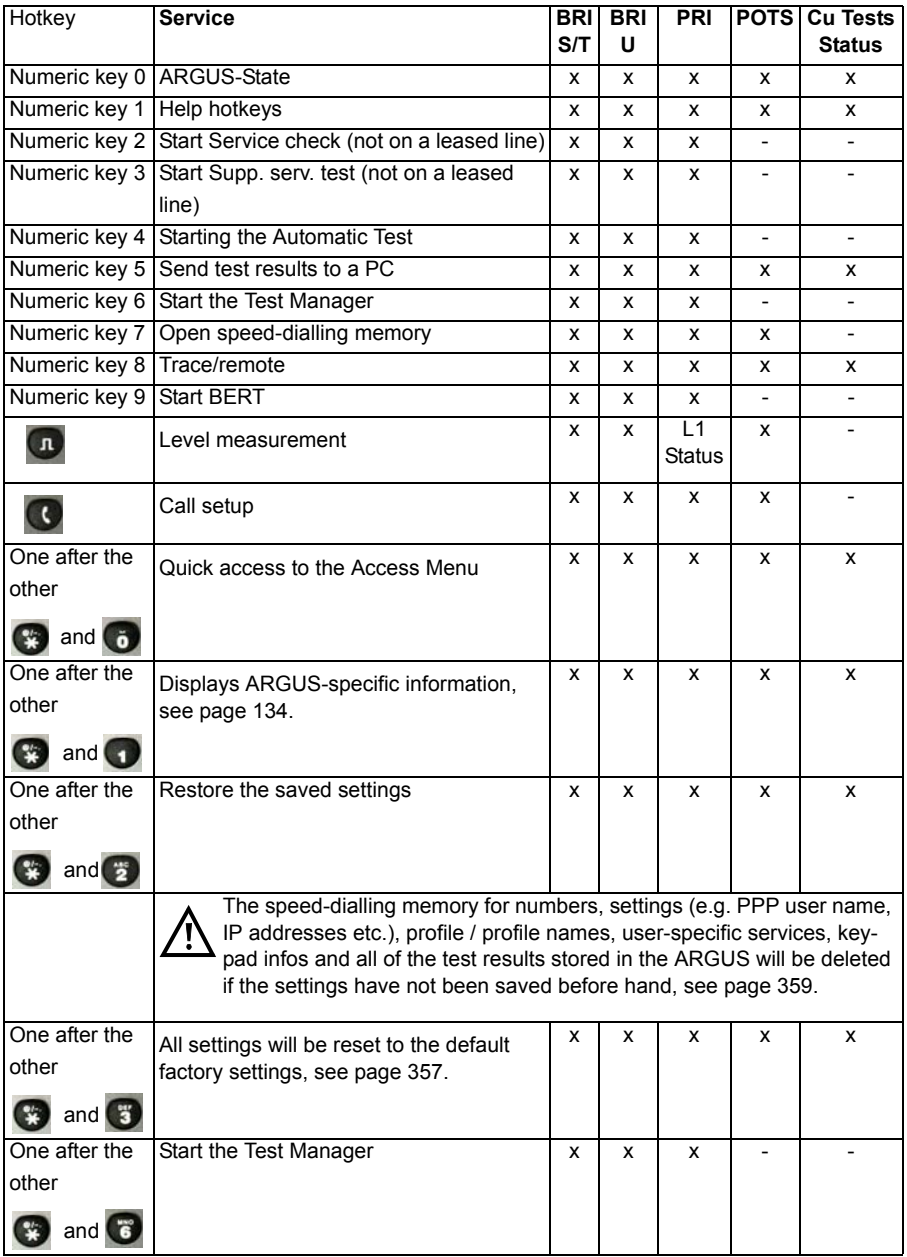

## <span id="page-135-0"></span>**14 Loop**

A loop can be setup on an SHDSL line (in EFM mode), as well as on an Ethernet line. A loop will take all incoming Ethernet frames at Layer 1 (L1) and send them back to the sender unchanged.

In the case of a loop on Layer 2 (L2) of the OSI model, the ARGUS swaps the source MAC address with the destination MAC address and then sends all the incoming Ethernet frames back.

The following parameters are required for the Loop:

#### ARGUS - Status screen  $Profit1 - 1$  $\hat{E}$ In this example: Ethernet Access  $Data | VoIP | IPTV$ VoD Autonea.: on. Edit Profile Start Select a profile for editing. The Profiles Ê selected profile will be marked blue in the display. The default profile  $\bullet$ Profile  $1$ will be marked in the display with a Profile 2 . The ARGUS will use the Profile 3 parameters in the default (preset) Profile 4 profile to setup the Ethernet connection and for the loop. Profile 5 Profile 6 The ARGUS will use the marked Profile 7 profile as the default profile and return to the Settings menu.Edit. **Test parameters Loop** Select the test to be configured (in this example, Loop). Continuation on next page

#### **Protocol-independent parameters:**

<span id="page-136-0"></span>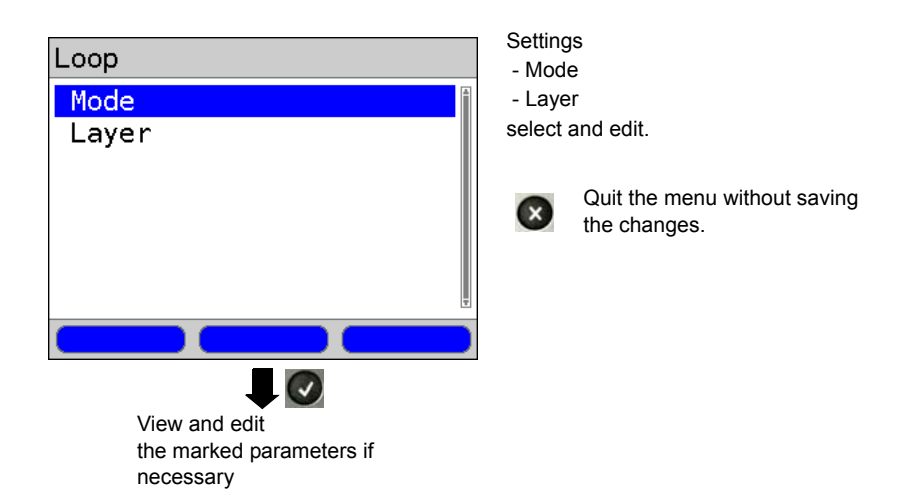

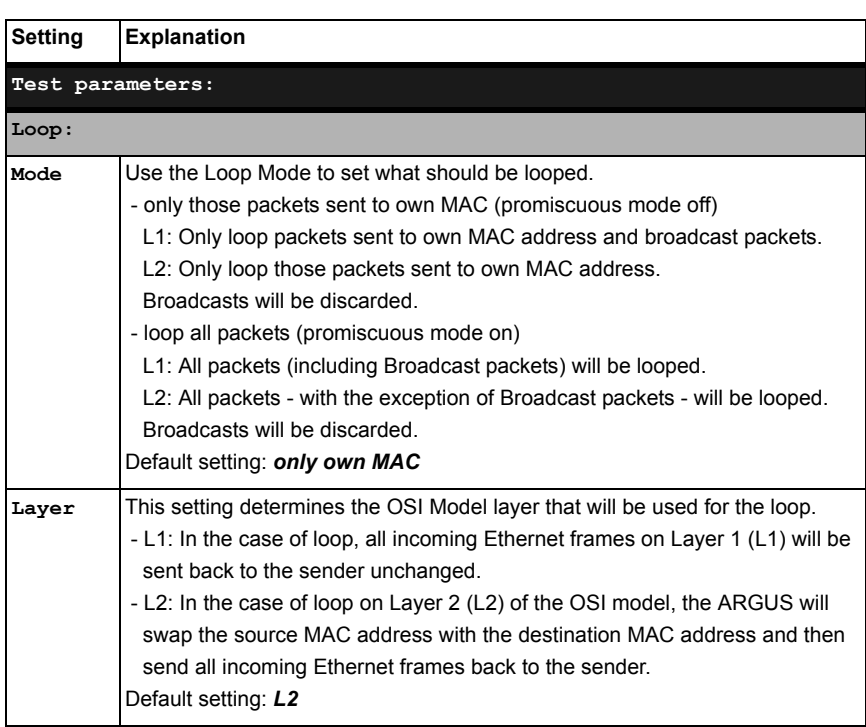

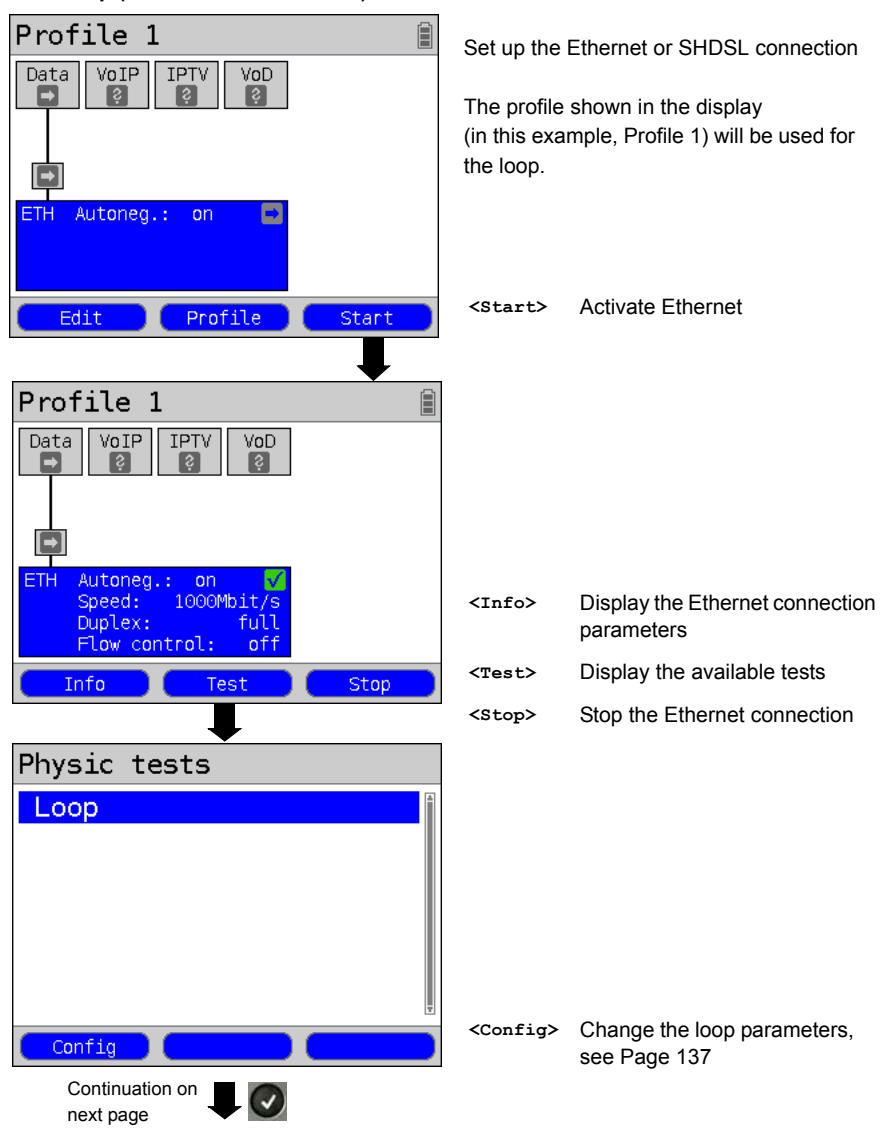

**Start Loop (Access Mode: Ethernet)**

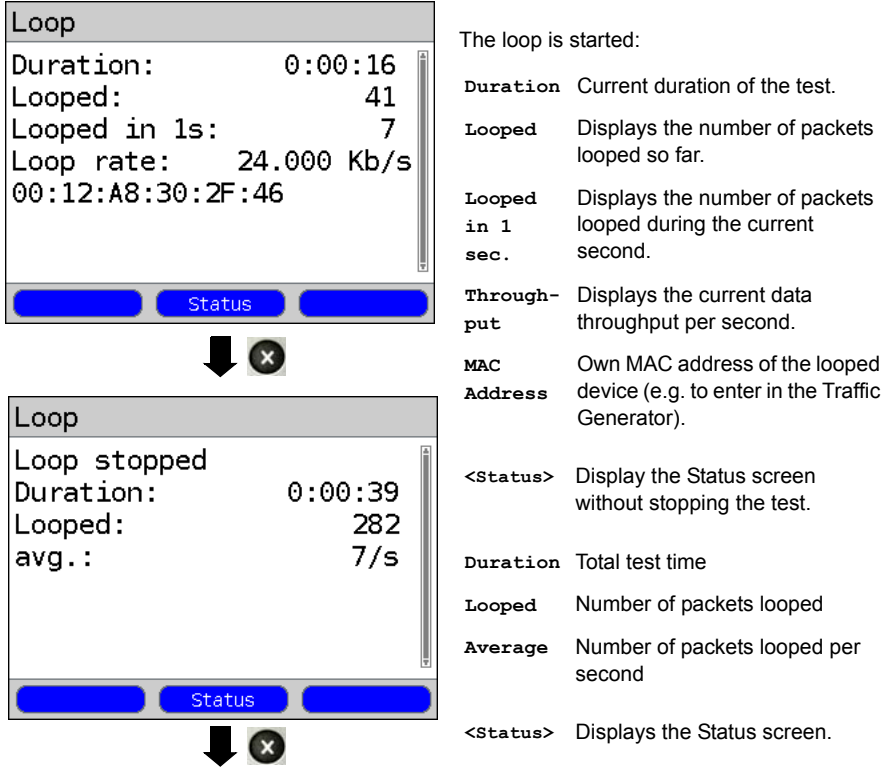

Ţ

The connection statistics will not be updated during the Loop test (on an SHDSL access). The ARGUS will first begin saving these statistics again after the test is completed.

### **Saving the results**

The results of the Loop test are saved in the same manner as for an ADSL access, see [page 54.](#page-53-0)

#### **15 ATM Tests**

The following ATM tests can only be performed on an ADSL or SHDSL (ATM) interface. Other interfaces, such as VDSL, Ethernet or SHDSL-EFM are not based on ATM technology.

#### <span id="page-139-0"></span>**15.1 VPI/VCI Scan**

In a VPI/VCI Scan, the ARGUS checks which VPI/VCI combinations are active on the access under test: The ARGUS will send a test packet for each of the possible VPI/VCI combinations and wait for a packet in response.

The following parameters, which are stored in a profile, are required to perform a VPI/VCI Scan (if a xDSL connection has already been setup, the connection parameters, e.g. the ADSL mode and the target value, are blocked):

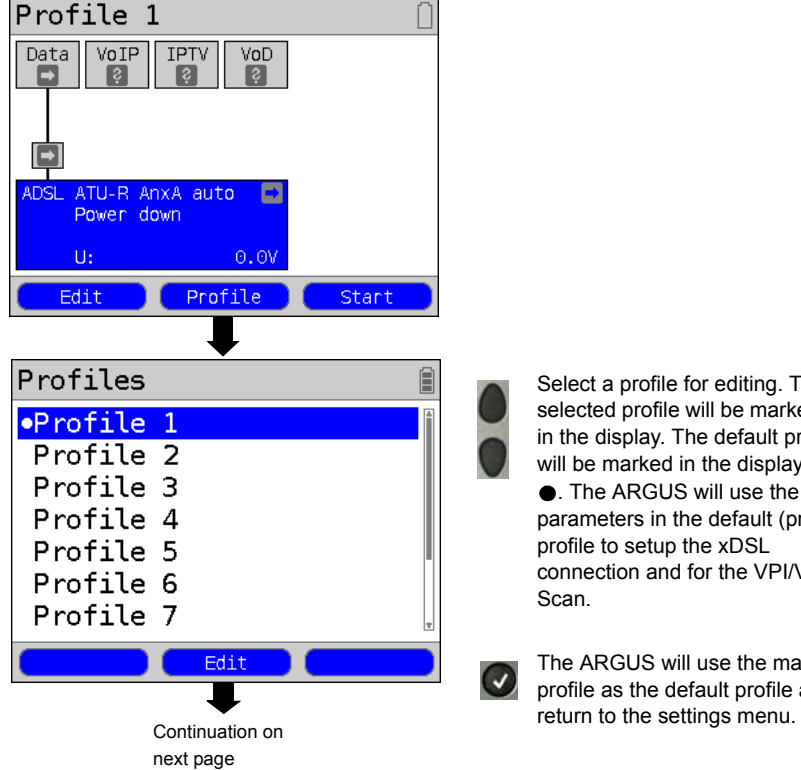

#### **Protocol-independent parameters:**

Select a profile for editing. The selected profile will be marked blue in the display. The default profile will be marked in the display with a ● The ARGUS will use the parameters in the default (preset) profile to setup the xDSL connection and for the VPI/VCI Scan.

The ARGUS will use the marked profile as the default profile and

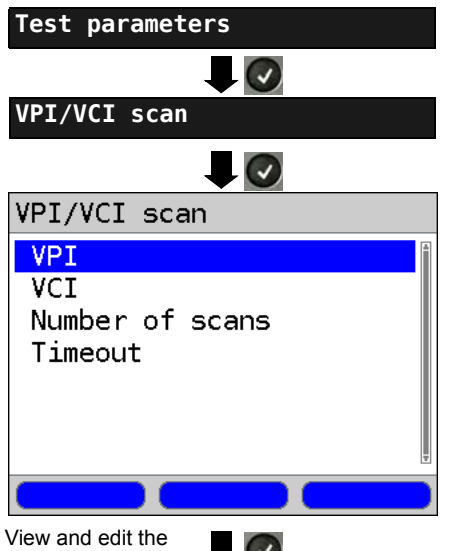

<span id="page-140-0"></span>marked parameters if necessary

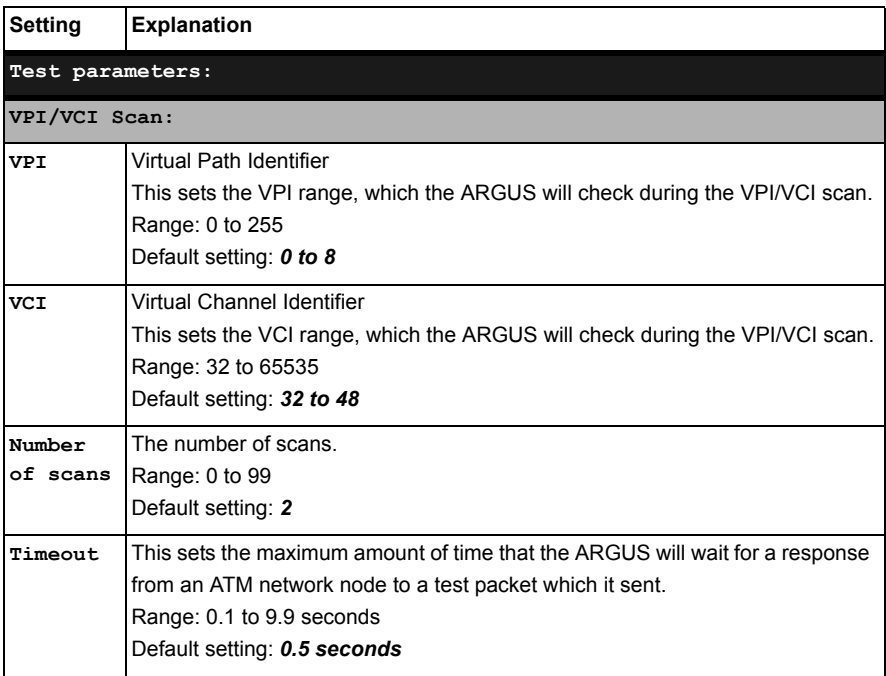

#### **Start a VPI/VCI Scan**

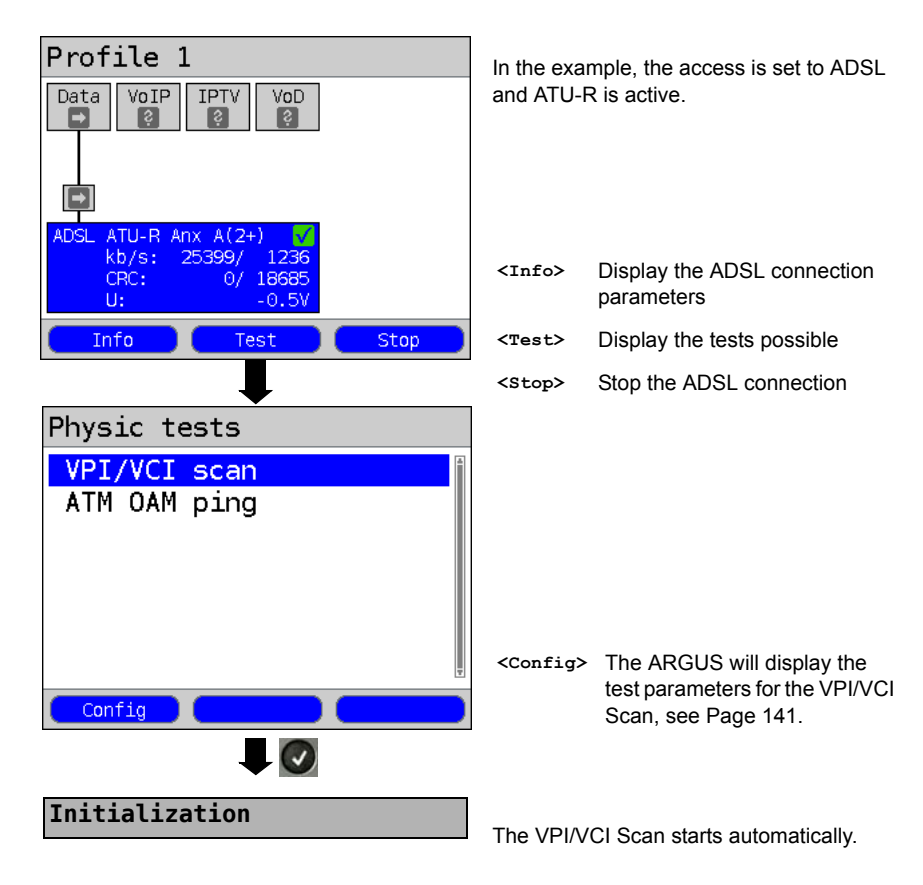

**VPI/VCI Scan**

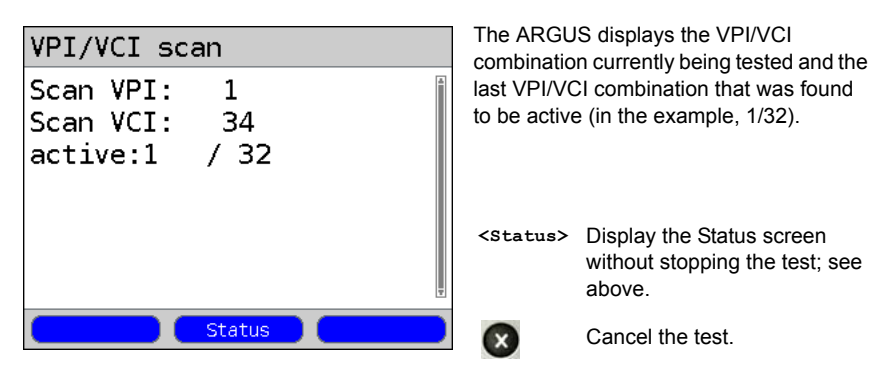

#### **VPI/VCI Scan - results**

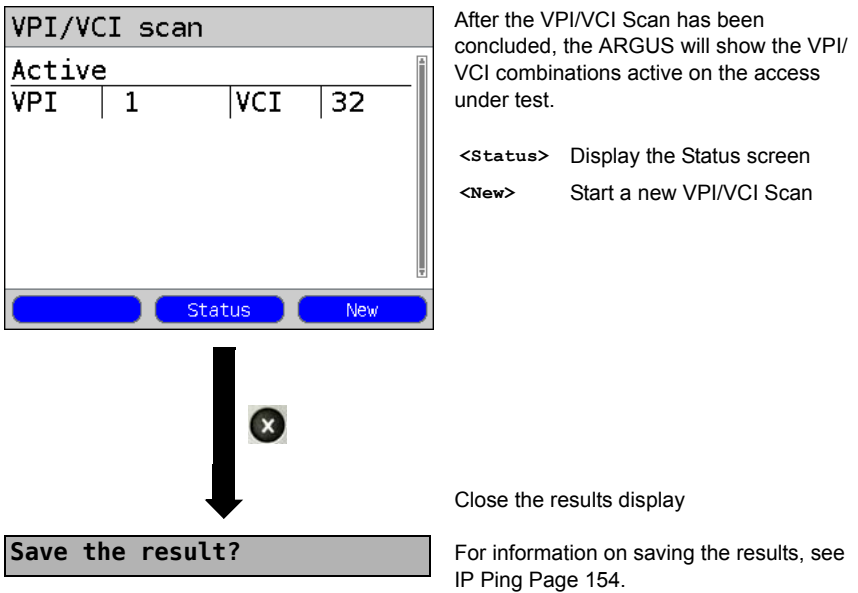

### <span id="page-143-0"></span>**15.2 ATM-OAM Ping**

In an ATM OAM ping test, the ARGUS checks the availabilit of individual ATM network nodes or an ATM subnet. OAM is an acronym for "Operation, Administration and Maintenance" and is used for the monitoring and administration of ATM data transmissions. The following parameters, which are stored in a profile, are required to perform an ATM OAM ping (if an ADSL connection has already been setup, the connection parameters, e.g. the ADSL mode and the target value, are blocked):

# $Pr<sub>of</sub>il<sub>e</sub>1$ Data VoIP **IPTV** VoD ATU-R AnxA auto Power down  $H_{\rm B}$  $0.0V$ **Edit** Profile Start Profiles Ê  $\bullet$ Profile  $1$ Profile 2 Profile 3 Profile 4 Profile 5 Profile 6 Profile 7 **Edit**  $\overline{\mathcal{L}}$ **Test parameters**  $\odot$ **ATM OAM Ping**Continuation on next page

#### **Protocol-independent parameters:**

Select a profile for editing. The selected profile will be marked blue in the display. The default profile will be marked in the display with a ● The ARGUS will use the parameters in the default (preset) profile to setup the xDSL connection and for the ATM OAM ping.

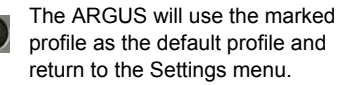
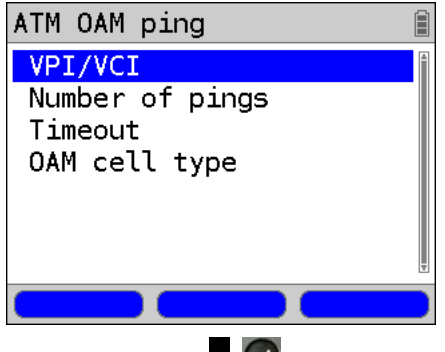

 $\left(\rule{0pt}{10pt}\right)$ 

View and edit the marked parameters if necessary

<span id="page-144-0"></span>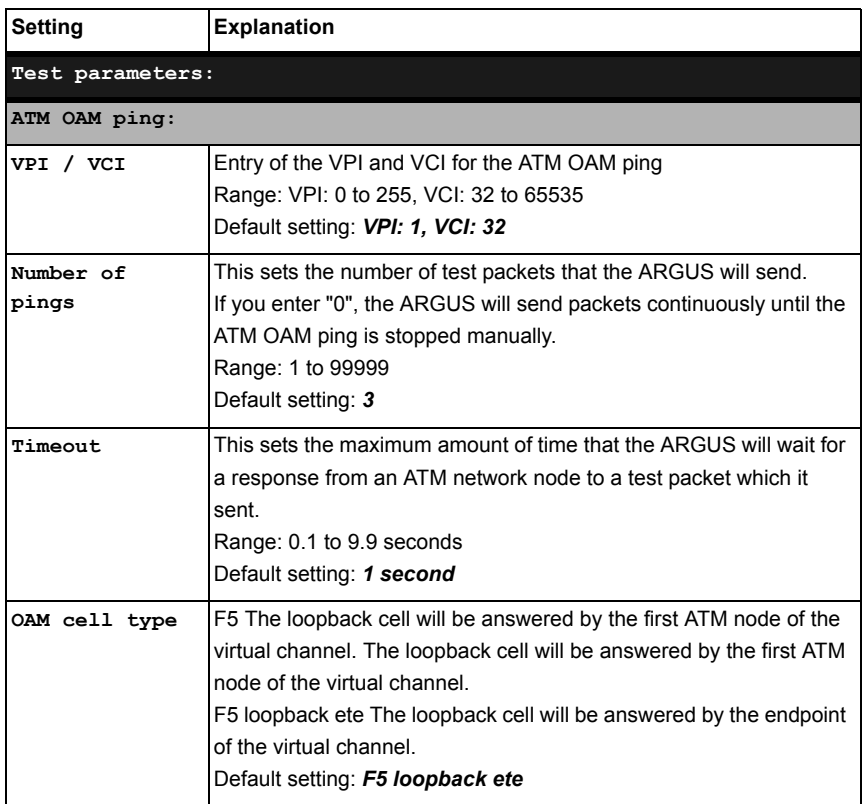

# **Start ATM OAM ping**

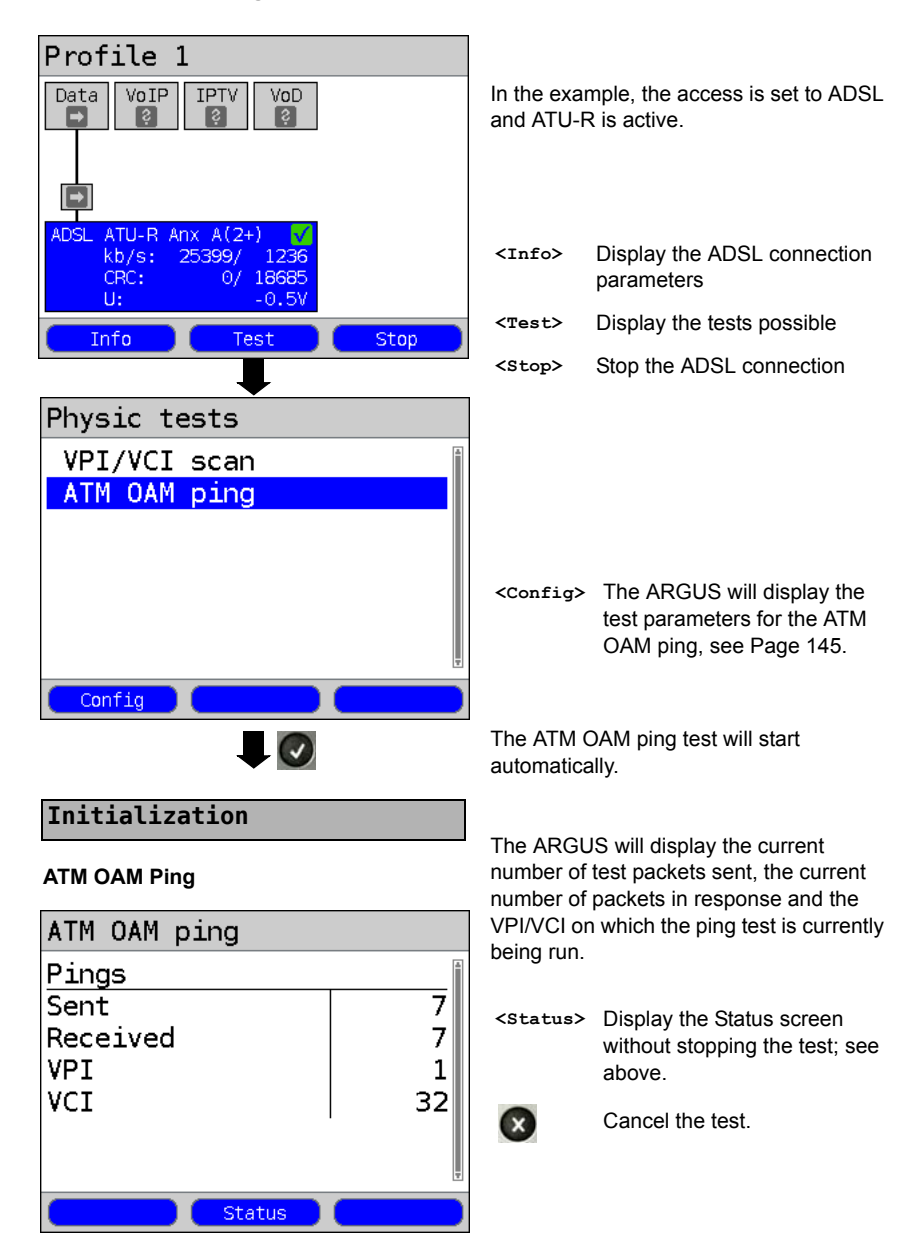

### **ATM OAM ping result**

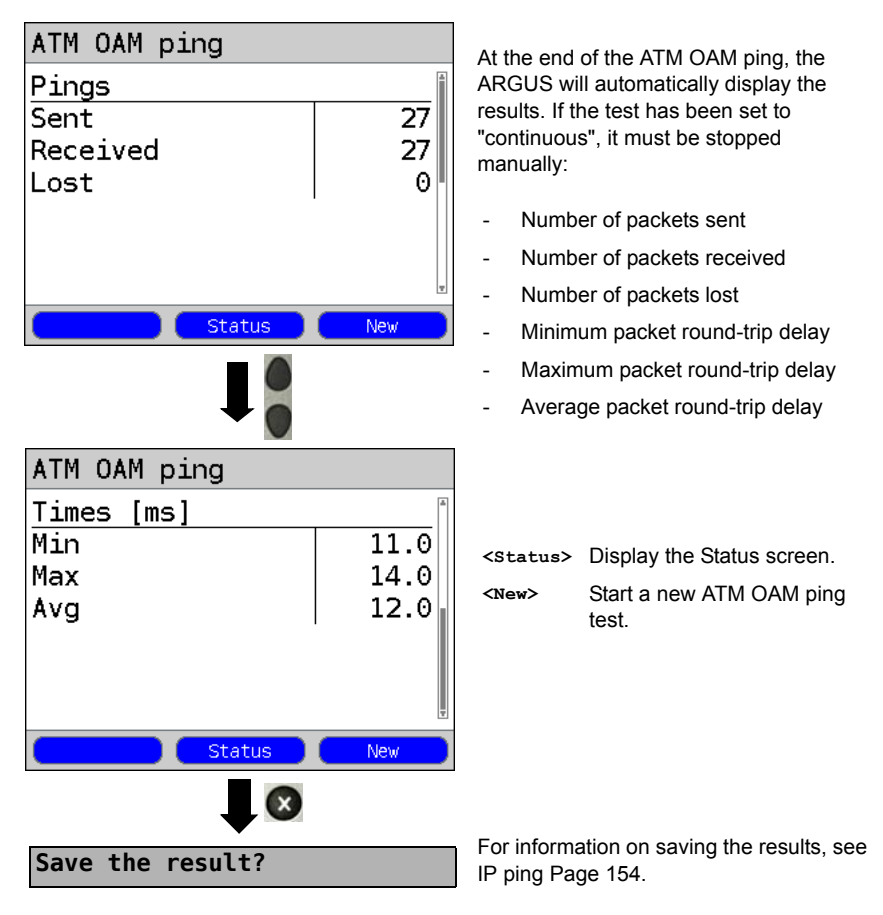

## **16 IP Tests**

## **16.1 IP Ping**

In the IP ping test, the ARGUS checks whether it is possible to setup a connection to an Internet Service Provider (ISP) - or another computer or server address - via an Ethernet connection (IP network) or via an xDSL connection (over a DSLAM and the ATM/IP network): The ARGUS sends a test packet to a predefined IP address (remote site) and then waits for a packet in reply. Based on the received packet, it is possible to evaluate the ATM/IP network availability and delay. It is also possible to determine the path's maximum data packet size. The following parameters are required for the IP ping:

#### **Protocol independent parameters**

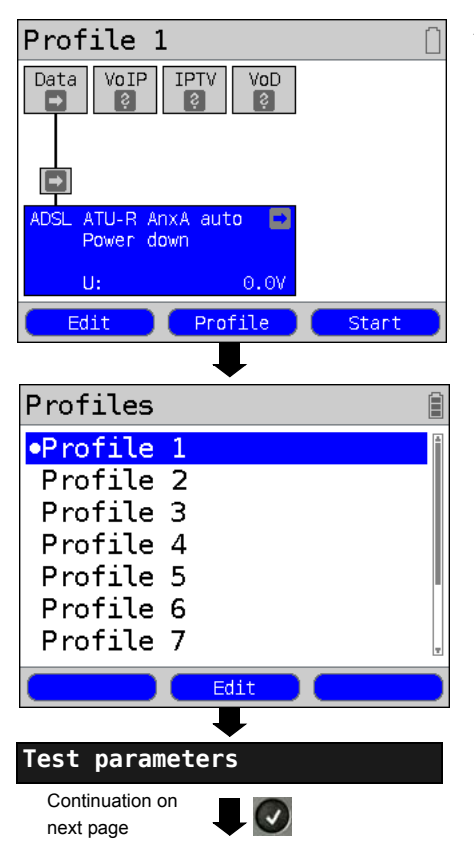

ARGUS - Status screen.

- **<Edit>** Setting the ADSL parameters.
- **<Profile>** Profile settings are like those for ADSL, see [page 34](#page-33-0).
- **<Start>** Start physical layer.
	- Select a profile for editing. The selected profile will be marked blue in the display. The default profile will be marked in the display with a ●. The ARGUS will use the parameters in the default (preset) profile to setup the Ethernet or xDSL connection and for the IP ping test.
	-

The ARGUS will use the marked profile as the default profile and return to the Settings menu.

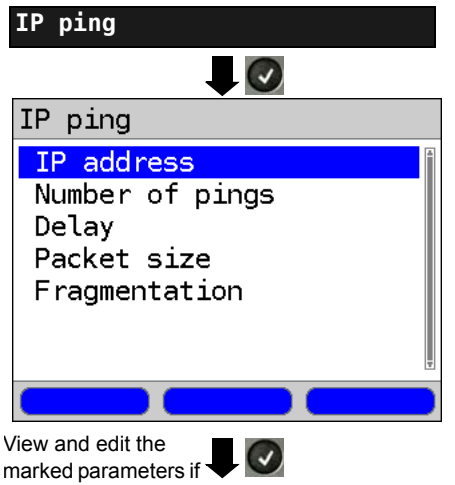

<span id="page-148-1"></span>necessary

<span id="page-148-0"></span>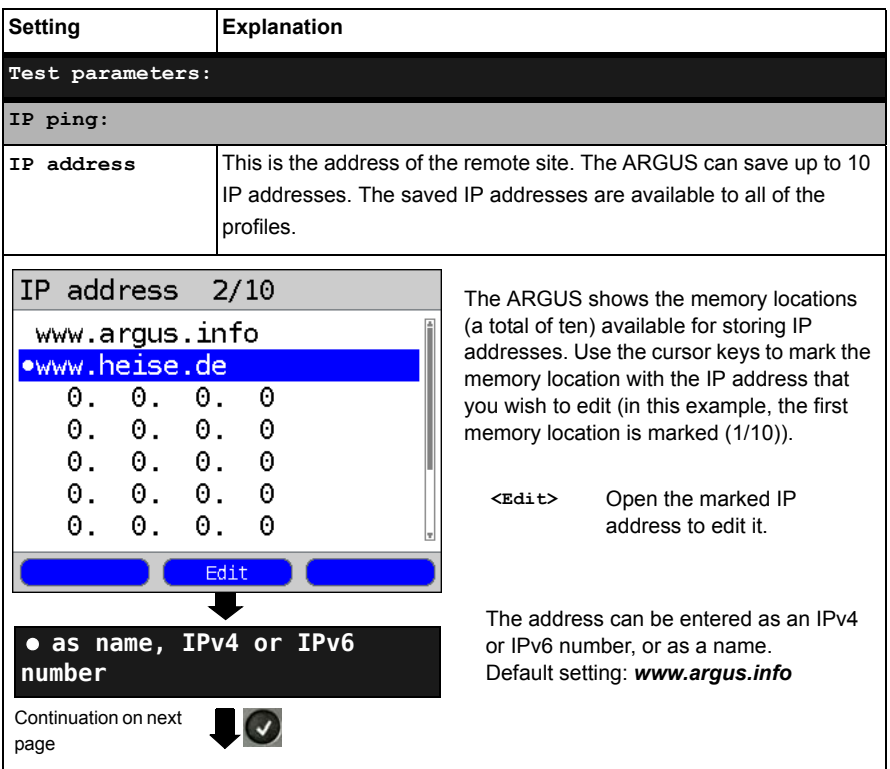

<span id="page-149-0"></span>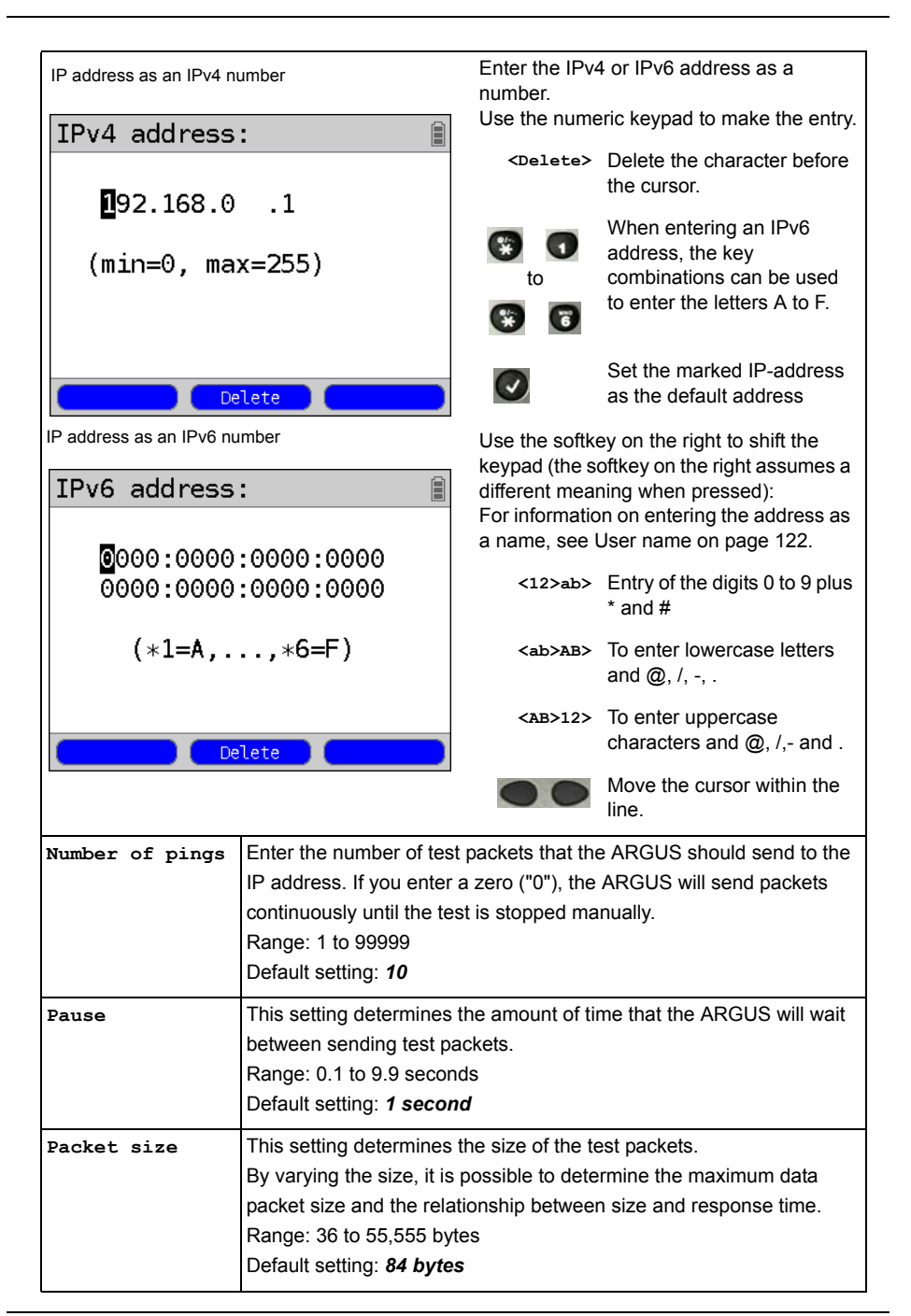

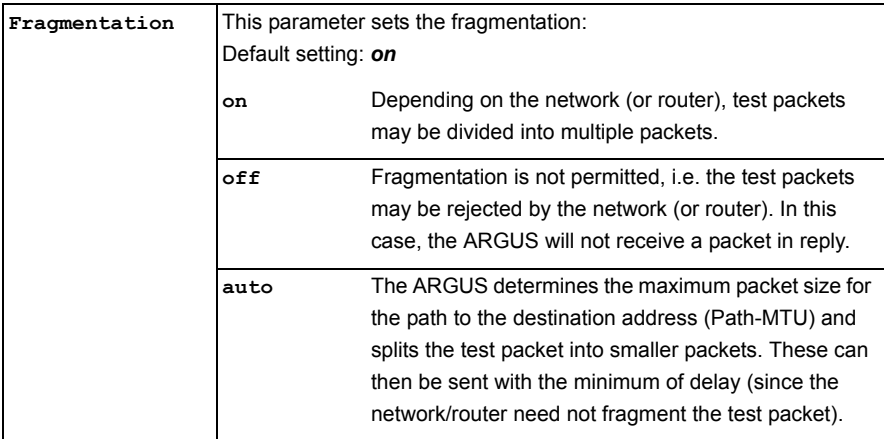

### **Start IP ping (in the example, Access mode ATU-R, already active):**

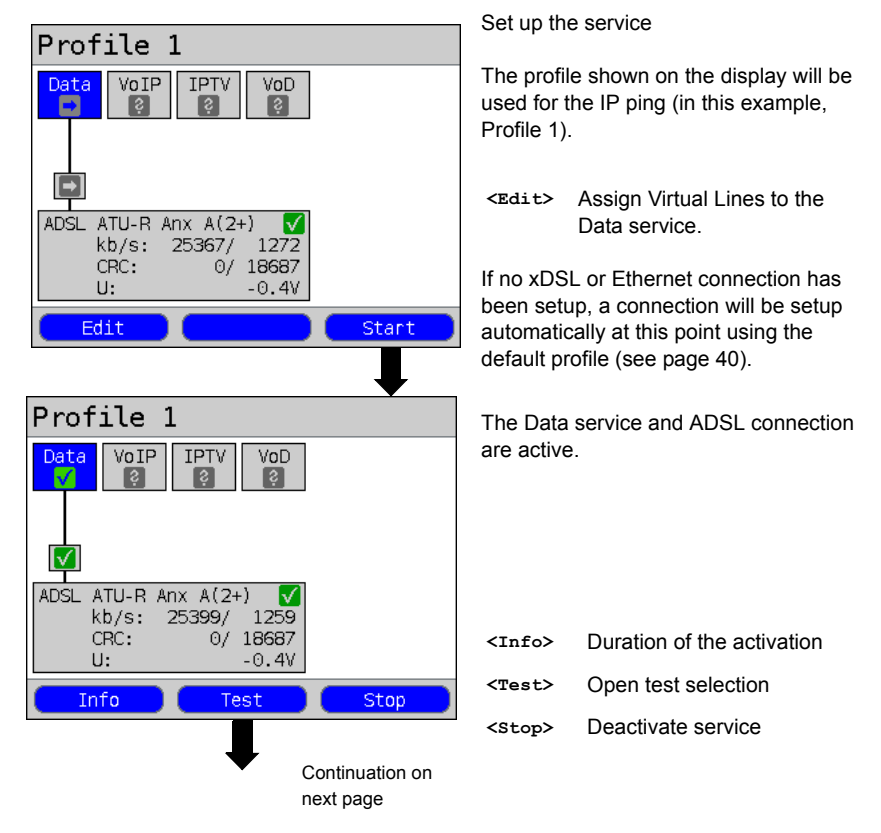

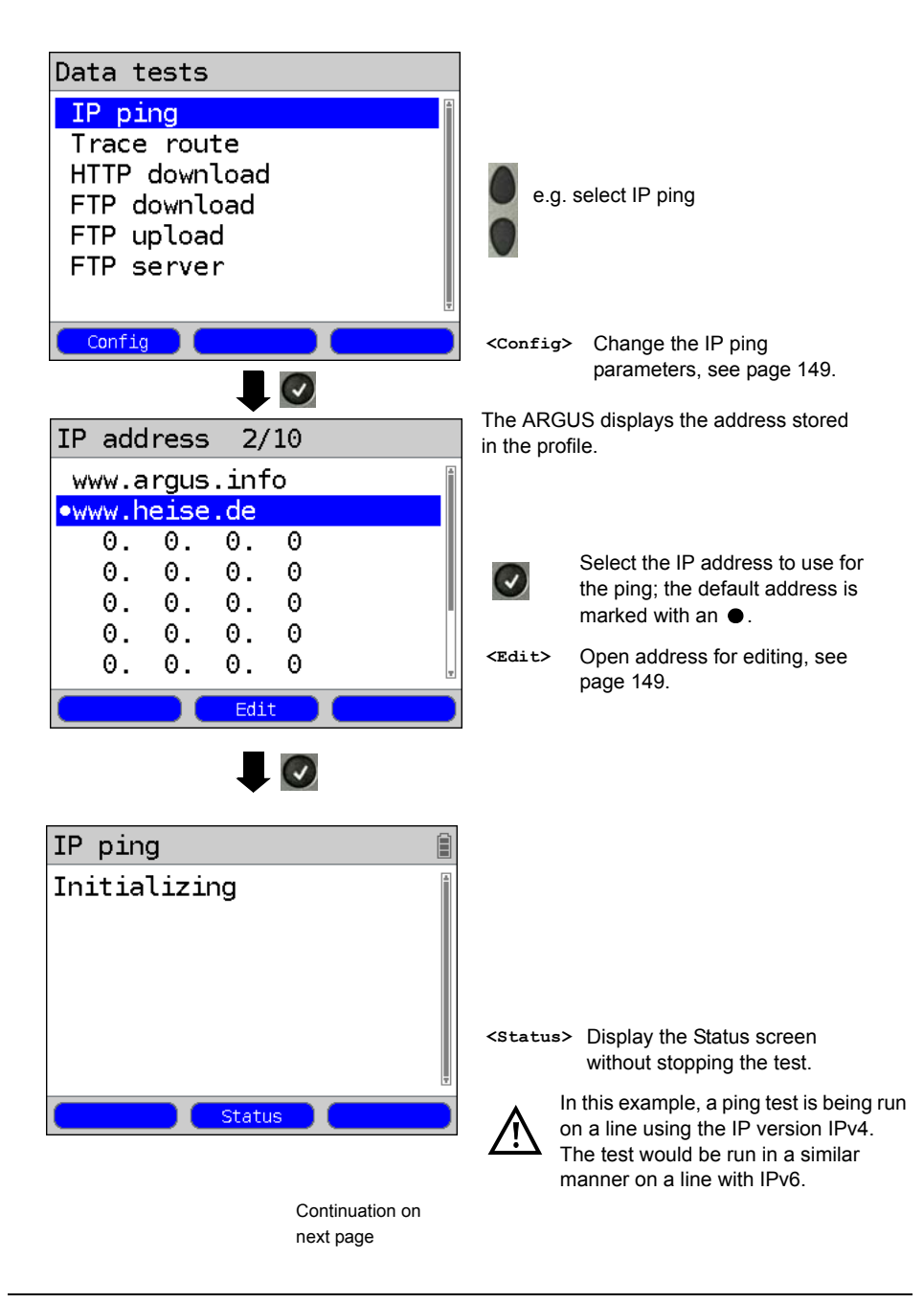

# **IP ping**

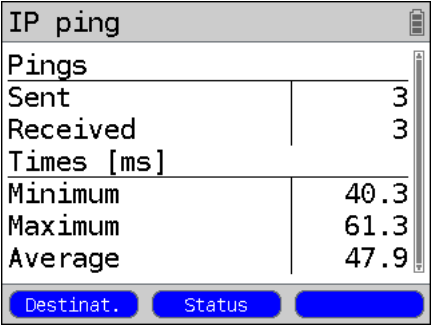

## <span id="page-152-0"></span>**IP ping results**

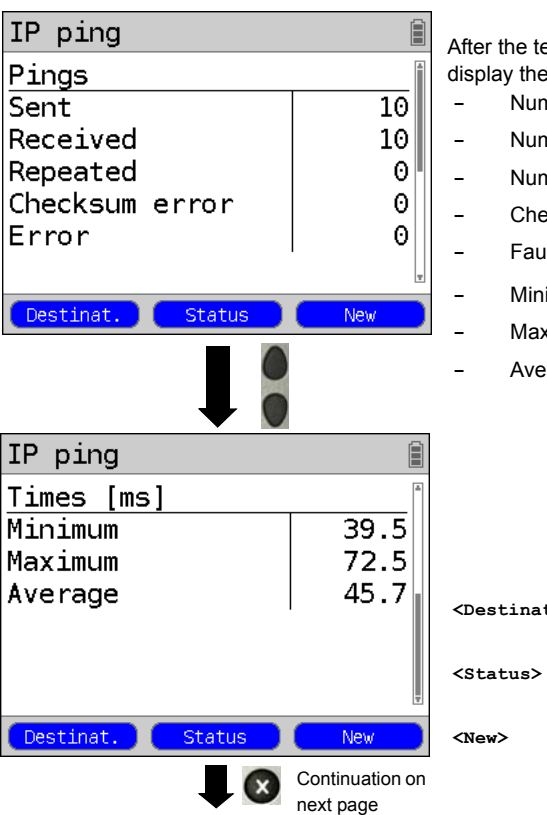

The IP ping will start automatically.

During the IP ping, the display shows:

- Number of test packets sent
- The number of packets in reply
- Minimum time in ms
- Maximum time in ms
- Average time in ms
- **<Destinat.>** Displays the URL and IP address.

**<Status>** Display the Status screen without stopping the test.

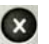

Test Canceled The ARGUS will display the results collected thus far and will inquire whether to save them (see [page 154](#page-153-1)).

est has run, the ARGUS will e results:

- **-** Number of packets sent
- **-** Number of packets received
- **-** Number of packets sent again
- **-** Checksum error
- **lty packets received** 
	- imum packet round-trip delay in ms
- **-** Maximum packet round-trip delay in ms
- **rage packet round-trip delay in ms**

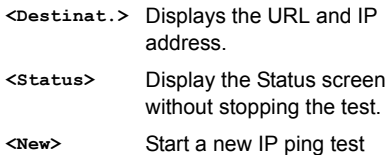

<span id="page-153-1"></span><span id="page-153-0"></span>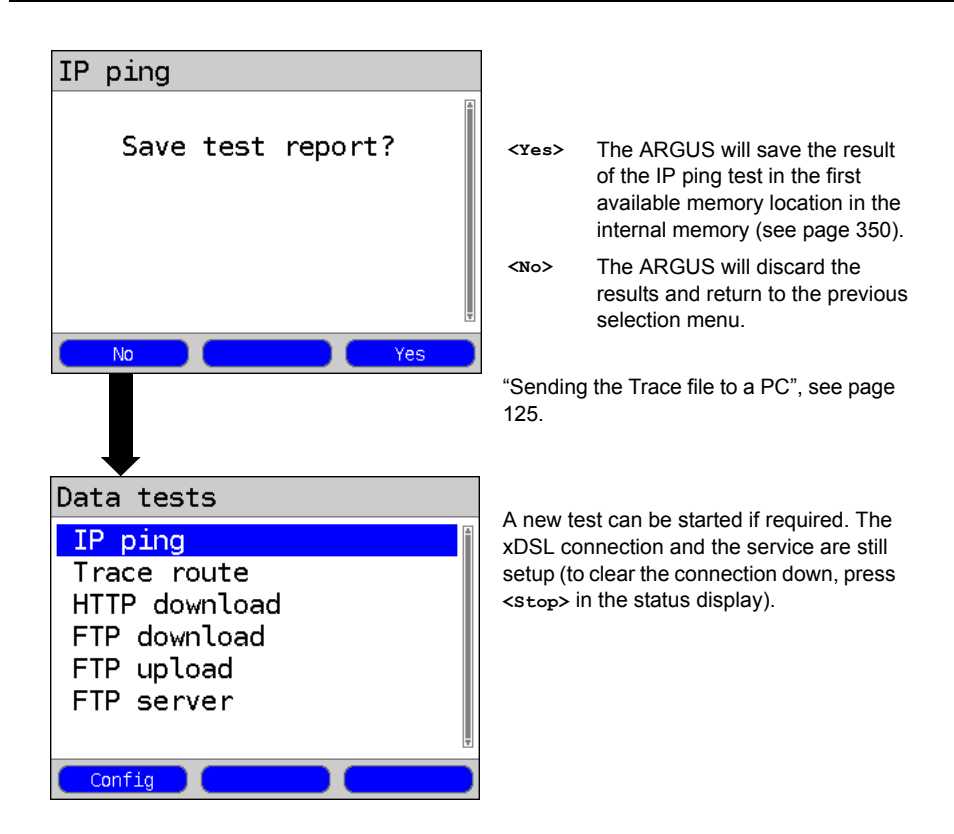

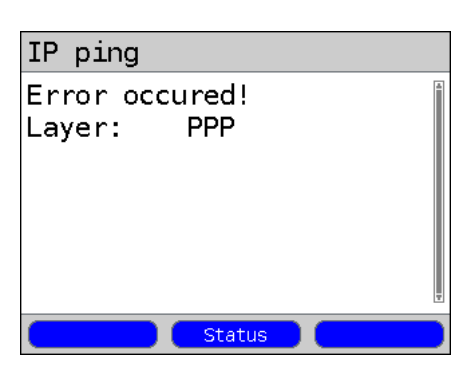

## **IP ping – Error messages**

If an error occurs, the ARGUS will display an error message.

**<Status>** Displays the Status screen.

For a description of the error messages, please see the appendix, [page 377](#page-376-0) et seq.

# <span id="page-154-0"></span>**16.2 Trace Route**

In an IP Trace route test, the ARGUS sends test packets and then displays a list of all of the network nodes (hops) and their response times on the way to the destination address. This information can then be used to precisely locate delays in the network.

The following parameters (which are stored in the profile) are required for the IP Trace route test:

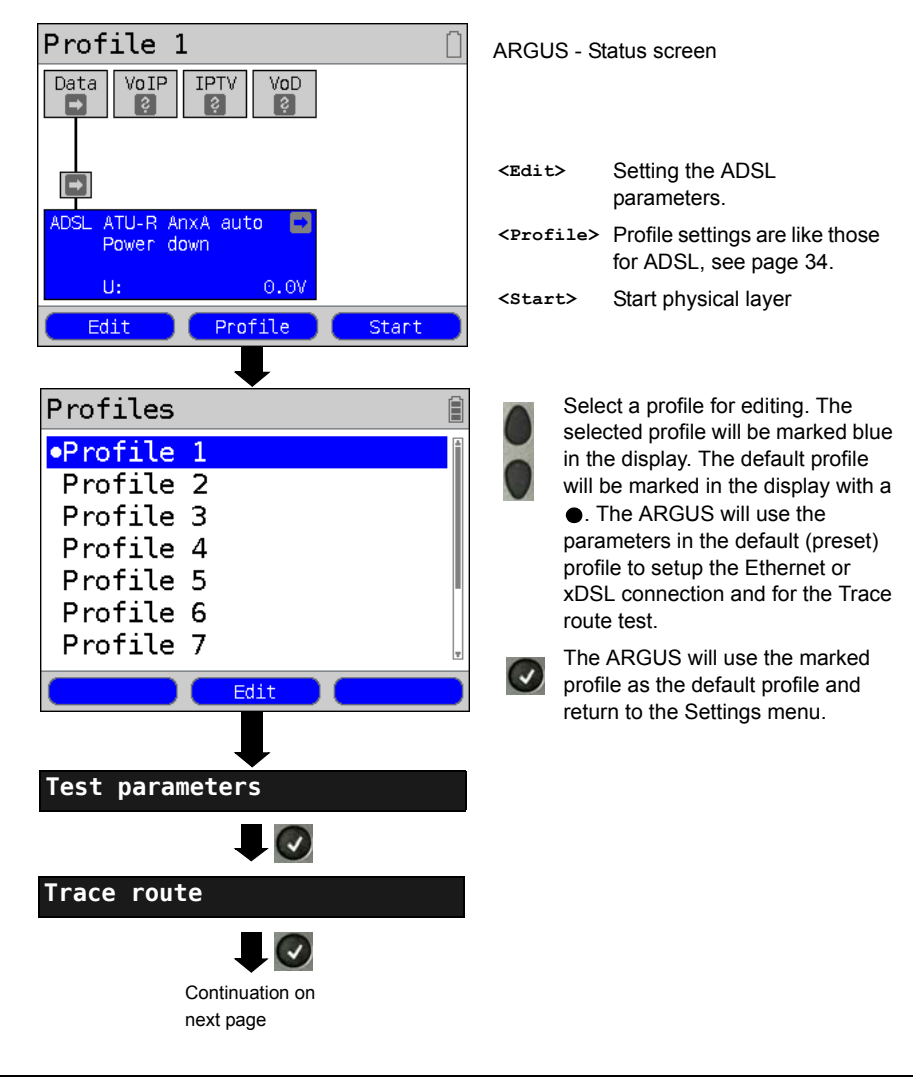

### **Protocol-independent parameters:**

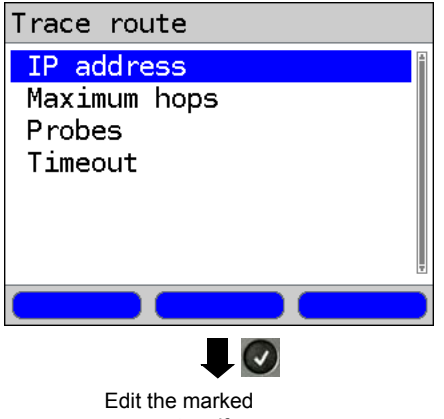

parameters if necessary

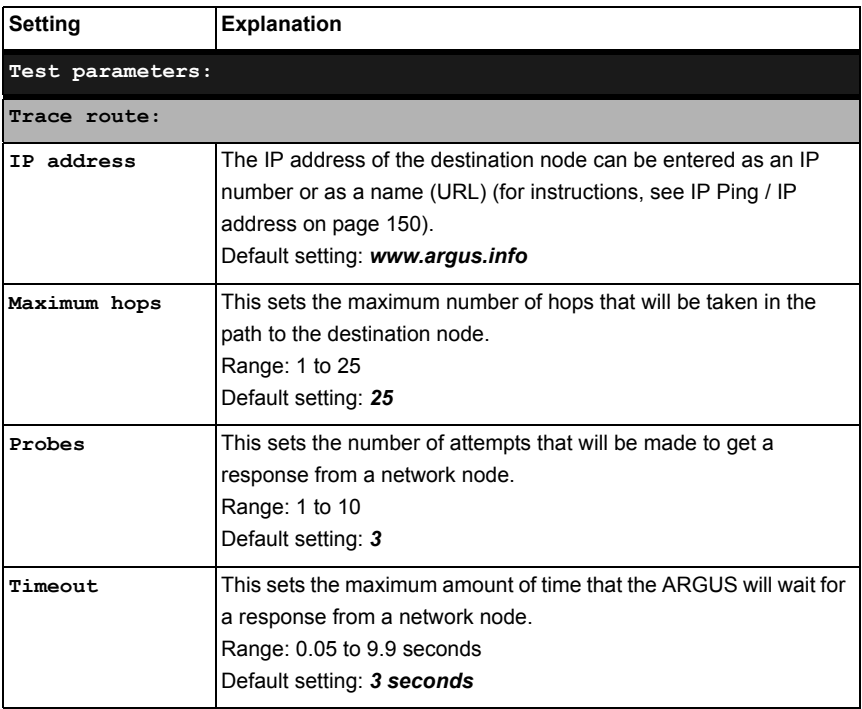

## **Start Trace Route**

### **(In the example: Access mode ATU-R, already active)**

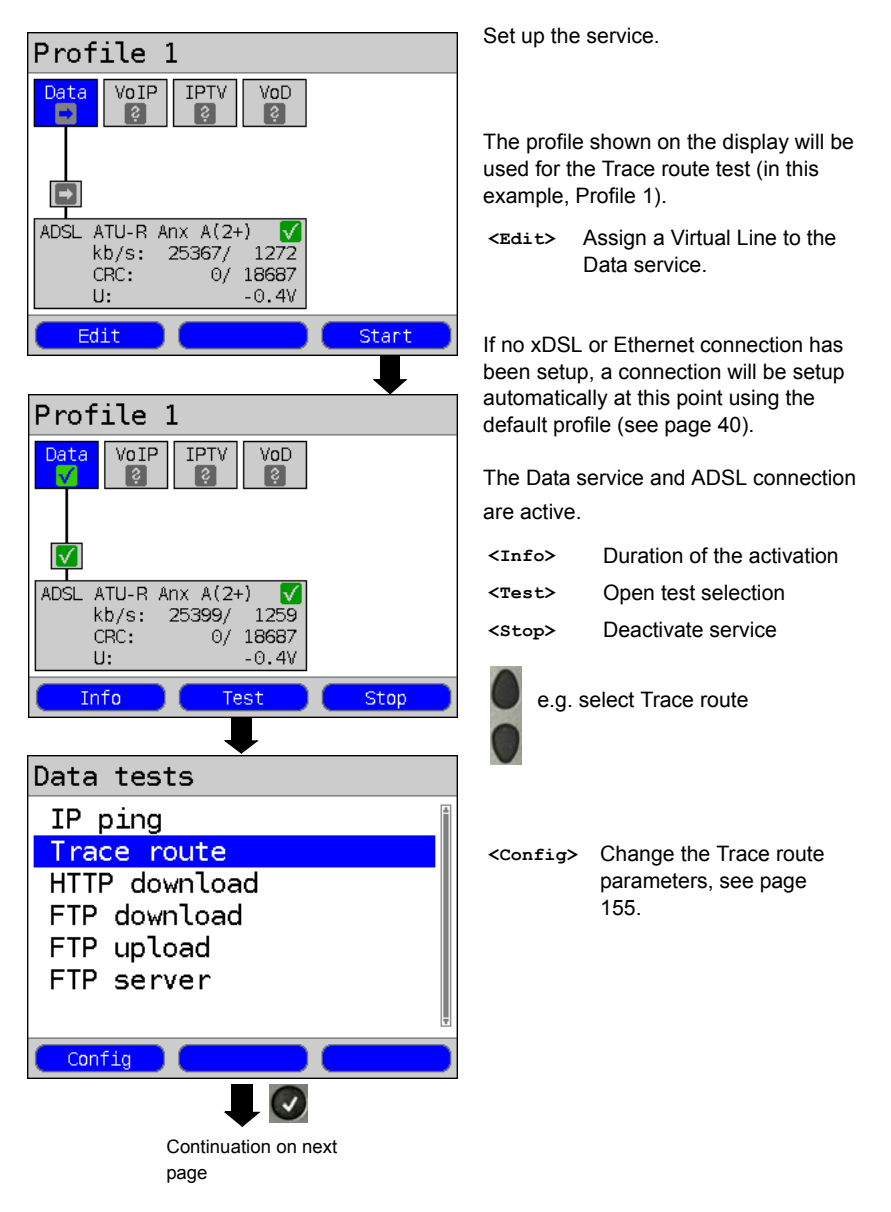

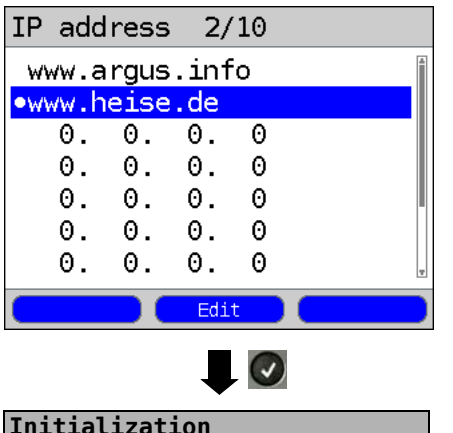

## **Trace route**

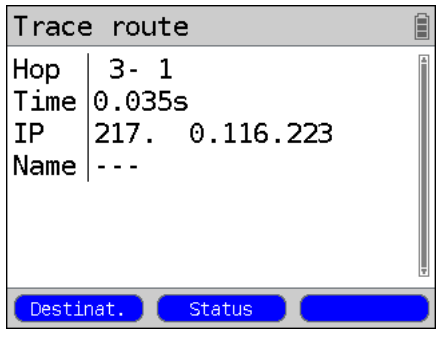

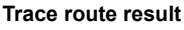

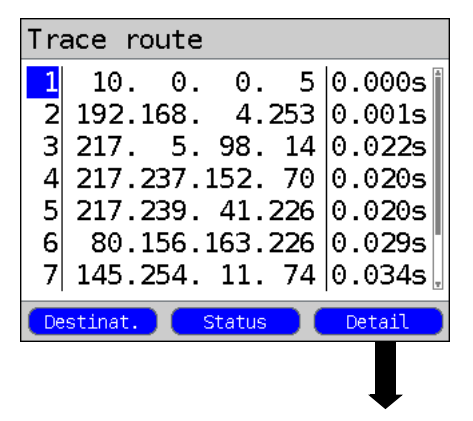

The ARGUS displays the IP address or URL stored in the profile.

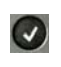

Select the address to use for the Trace route test; the default address is marked with an  $\bullet$ 

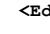

**<Edit>** Open the address to be edited, for more information, see [page 149.](#page-148-0)

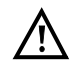

In this example, a Trace route is being run on a line with IP version IPv4. The test would be run in a similar manner on a line with IPv6.

The Trace route test will start automatically.

During the Trace route test, the display shows:

- The current hop and probe (in the example 1 -3: i.e. first hop and 3rd probe)
- Response time of the hop in the current probe (0.035 seconds)
- The IP address of the current hop; in this example, 217.0.116.223

**<Destinat.>** Displays the URL and IP address.

 $\mathbf{x}$ 

**<Status>** Display the Status screen without stopping the test.

> Cancel Test The ARGUS displays the test results determined up to this point and asks whether it should save them.

Display after the Trace route has been run:

- All the hops and their average response time are displayed.
- **<Detail>** Displays the IP address of the hop as a name (if possible). The details of the hop, which is at the top of the list shown above, will be displayed (in this example, hop 1).

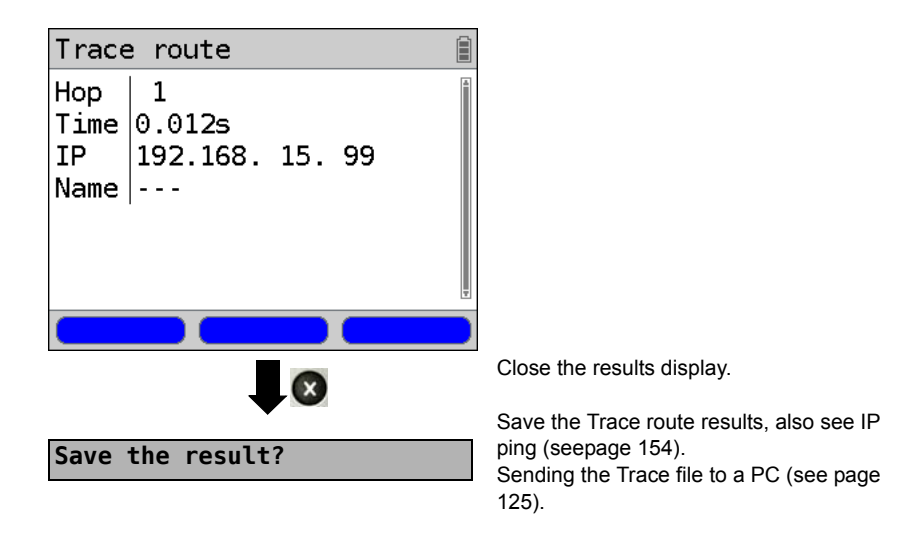

# **16.3 HTTP Download**

In the HTTP download test, the ARGUS will attempt to download data from a web site or file. The ARGUS will display the current "net download rate", the user data of the IP packets, and once the HTTP download is over the average speed (in the case of multiple download attempts). The following parameters (which are stored in the profile) are required for the HTTP download:

### **Protocol-independent parameters:**

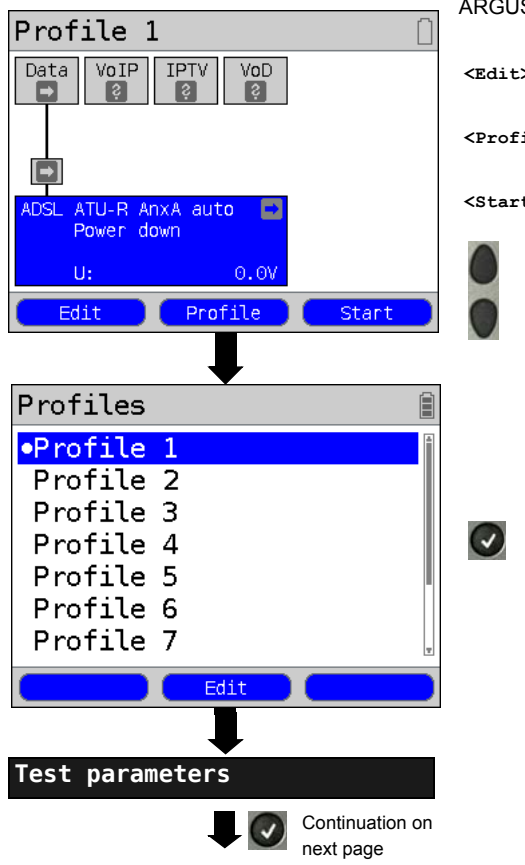

ARGUS - Status screen.

**<Edit>** Setting the ADSL parameters.

**<Profile>** Profile settings are like those for ADSL, see [page 34](#page-33-0).

**<Start>** Start Physic (physical layer)

Select a profile for editing. The selected profile will be marked blue in the display. The default profile will be marked in the display with a ●. The ARGUS will use the parameters in the default (preset) profile to setup the Ethernet or xDSL connection and for the HTTP download test.

The ARGUS will use the marked profile as the default profile and return to the Settings menu.

Since it is not possible to accurately determine the transmission speed if the duration of the download test is less than 10 seconds, you should download a reasonably large file (taking into consideration the access speed). If the test duration is less than 10 seconds, the ARGUS will not show any data rate or time at the end of the test.

<span id="page-160-0"></span>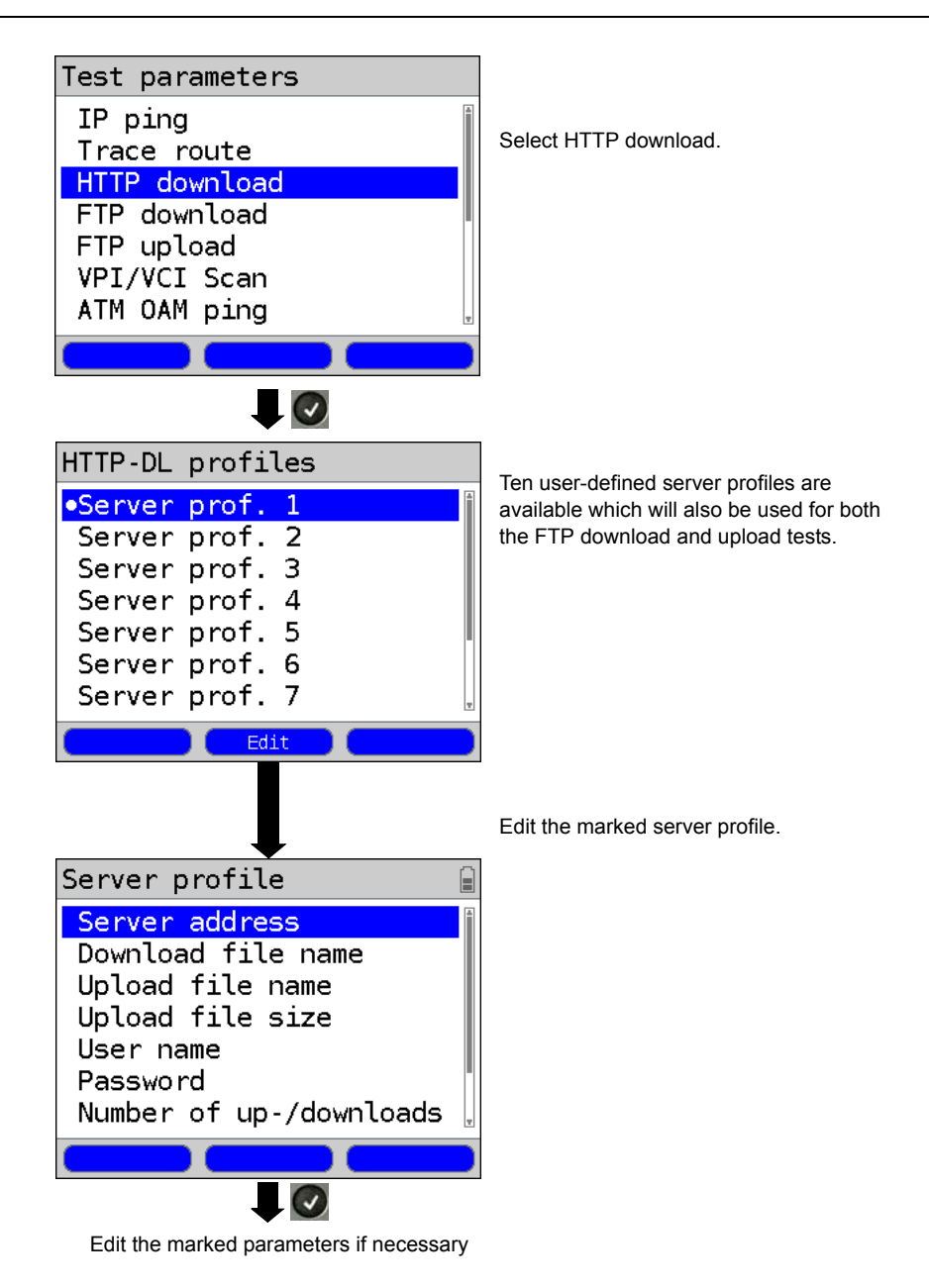

<span id="page-161-0"></span>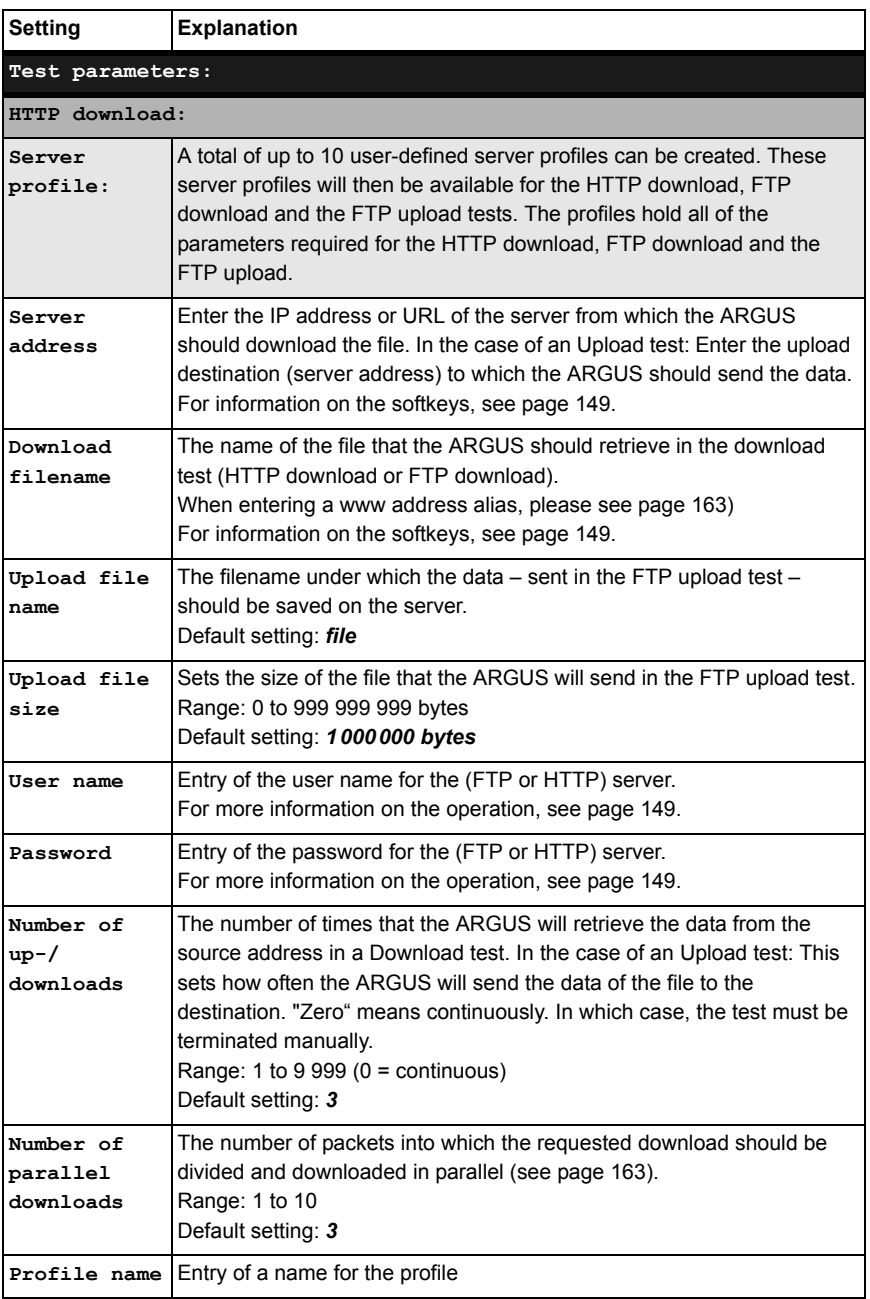

<span id="page-162-0"></span>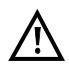

If an alias www address is entered as the "Source/Destination" address, the ARGUS will "only" download the one HTML page during the HTML download test. The ARGUS does not evaluate the HTML code, so any link to a "true" www address will be ignored. In this case, the ARGUS will not display an error message since the "Source/Destination" address specified will have been loaded without error

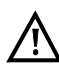

When entering the "Source" address (server address and download filename) make certain that you use the correct notation (upper and lower case), otherwise the ARGUS will report an Error 301 (Moved Permanently) or Error 404 (Not Found).

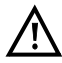

If the ARGUS requests multiple downloads, it will reduce the number of downloads requested to suit the number of downloads supported by the server. This may result in a deviation from the parameters set. This can, for example, be the case if the size of the requested file is unknown.

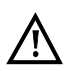

Where the name of the file to be downloaded exceeds the maximum permissible length, it is possible to get around this by using the "Server" field for part of the address.

The server name may be up to 80 characters long while the file name may be 60 characters long.

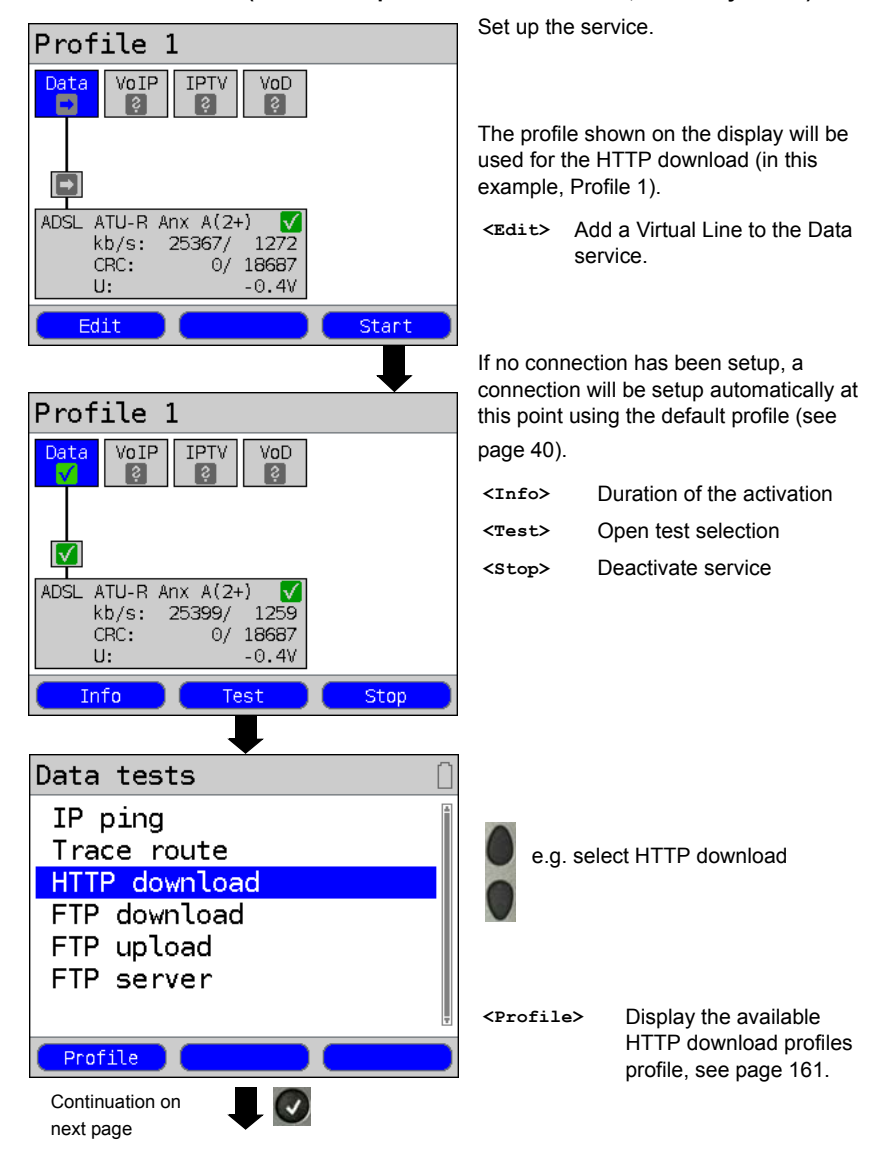

**Start HTTP download (in this example: Access mode ATU-R, is already active)**

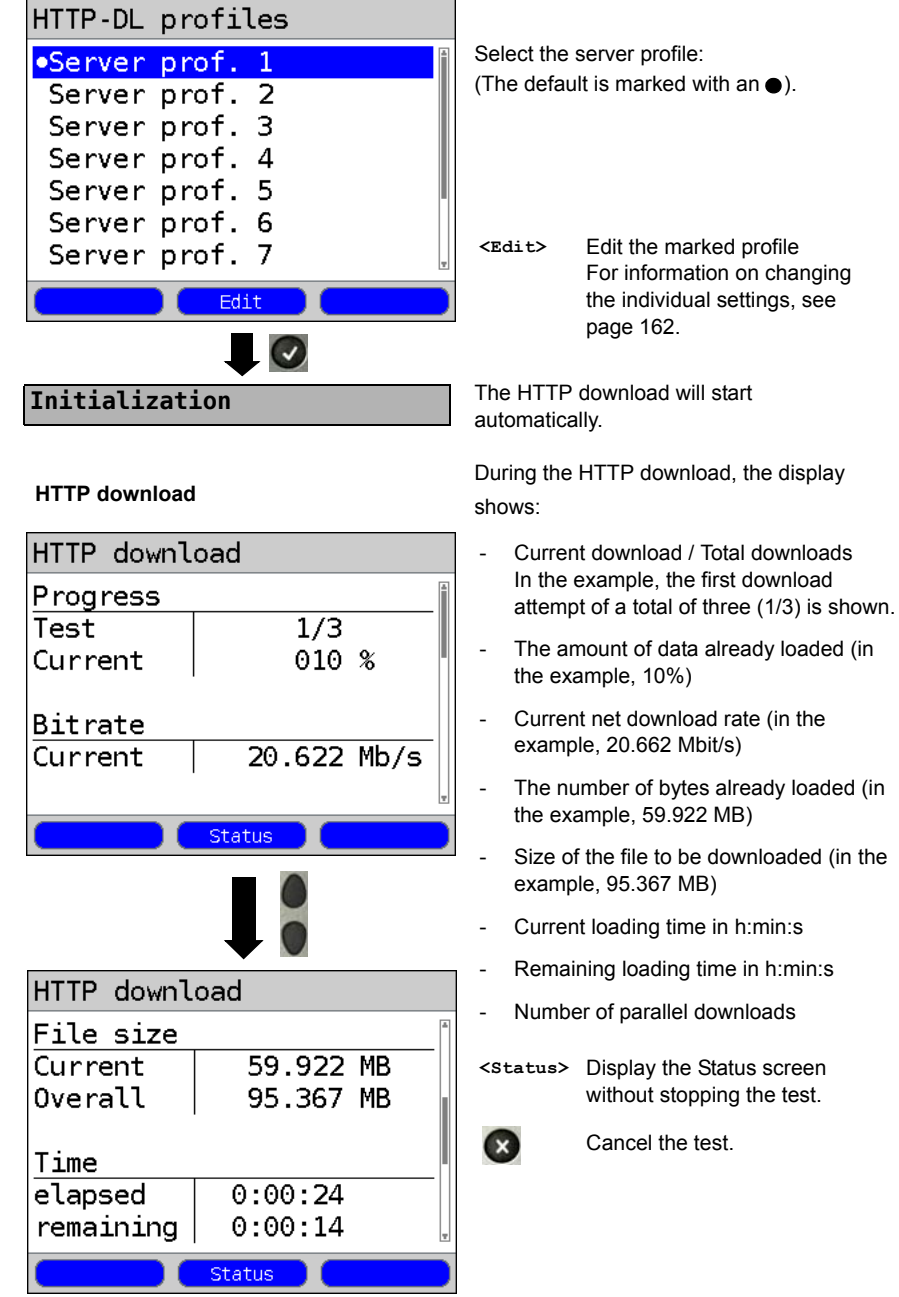

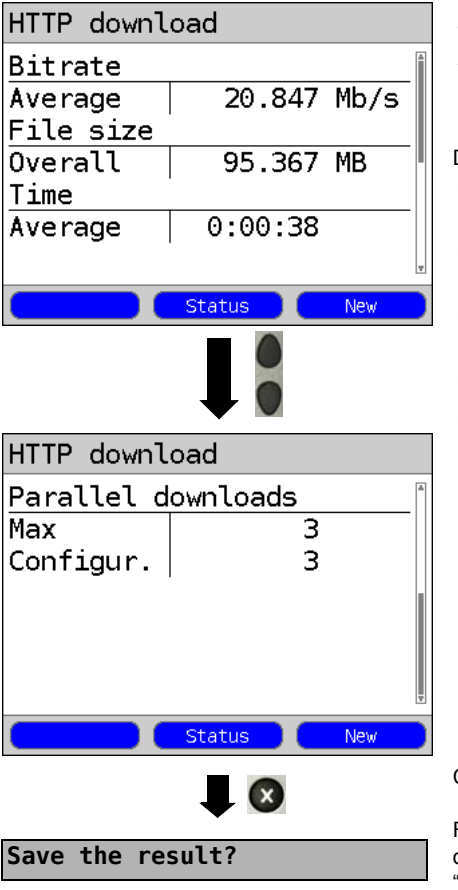

**HTTP download results**

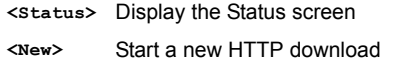

Display results:

- Calculated average speed of all of the downloads (in the example, 20.847 Mbit/s)
- Size of file loaded (in the example, 95.367 MB)
- Average time required for a download in h:min:s
- Maximum parallel downloads
- Configured parallel downloads

Close the results display

For information on saving the HTTP download results, see [page 153](#page-152-0). "Sending the Trace file to a PC", see [page](#page-124-0)  [125.](#page-124-0)

# **16.4 FTP Download**

In the FTP download test, the ARGUS will attempt to download a file. The ARGUS will display the current net download rate, the user data of the IP packets, and once the test is over the net average speed (in the case of multiple download attempts). The following parameters (which are stored in the profile) are required for the FTP download:

## **Protocol-independent parameters:**

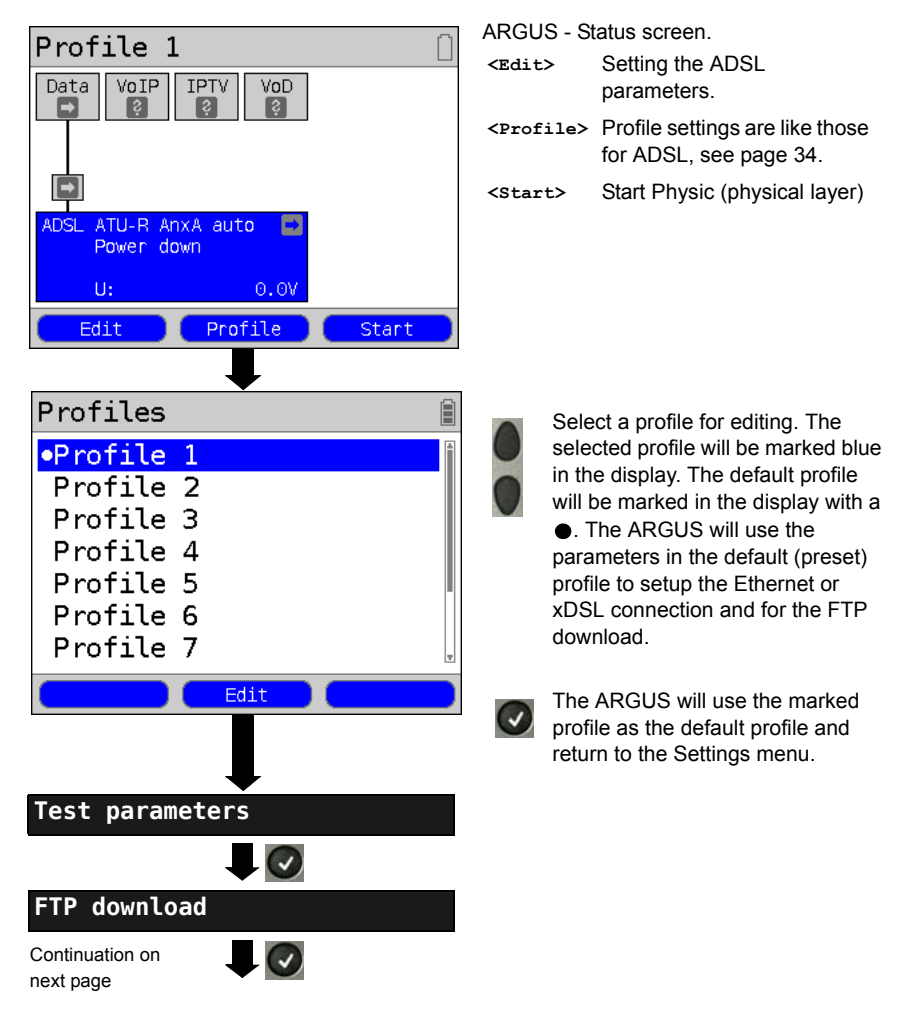

<span id="page-167-0"></span>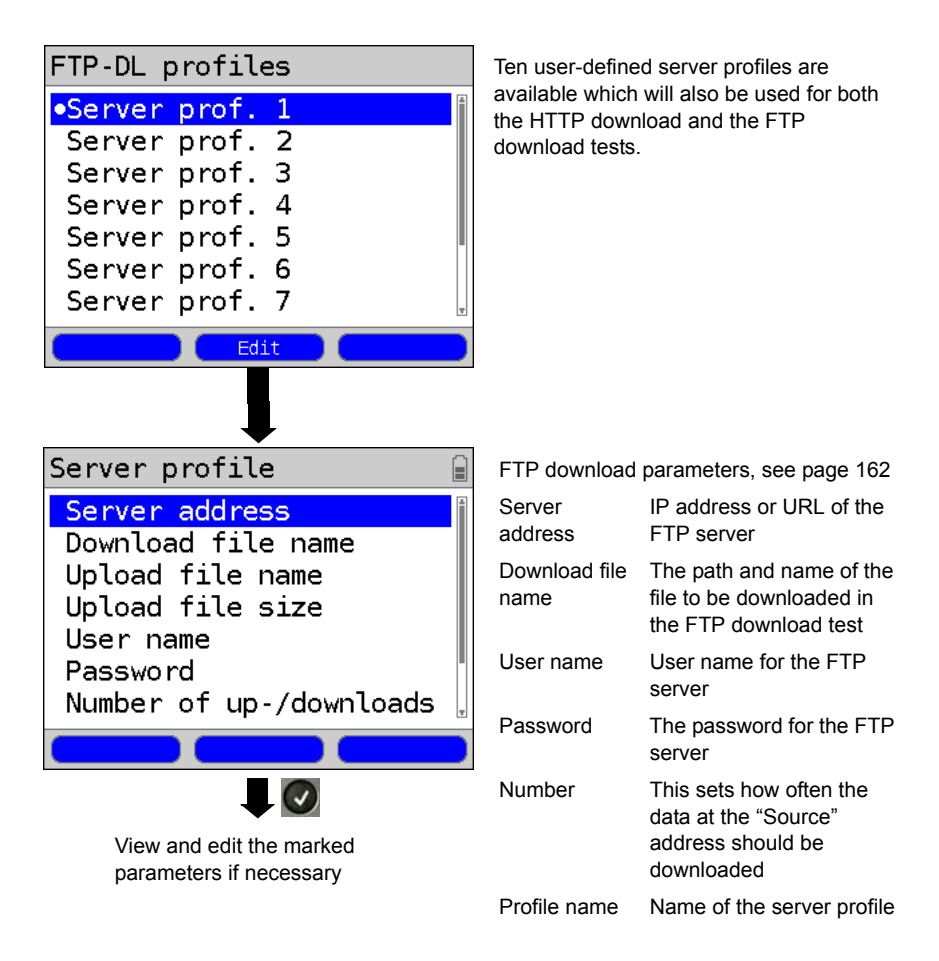

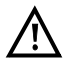

In the case of a download test of less than 10 seconds, it is not possible to accurately determine the transmission speed. Consequently, it is advisable to download as large a file as is reasonable given the speed of the access. If the test duration is less than 10 seconds, the ARGUS will not show any data rate or time at the end of the test.

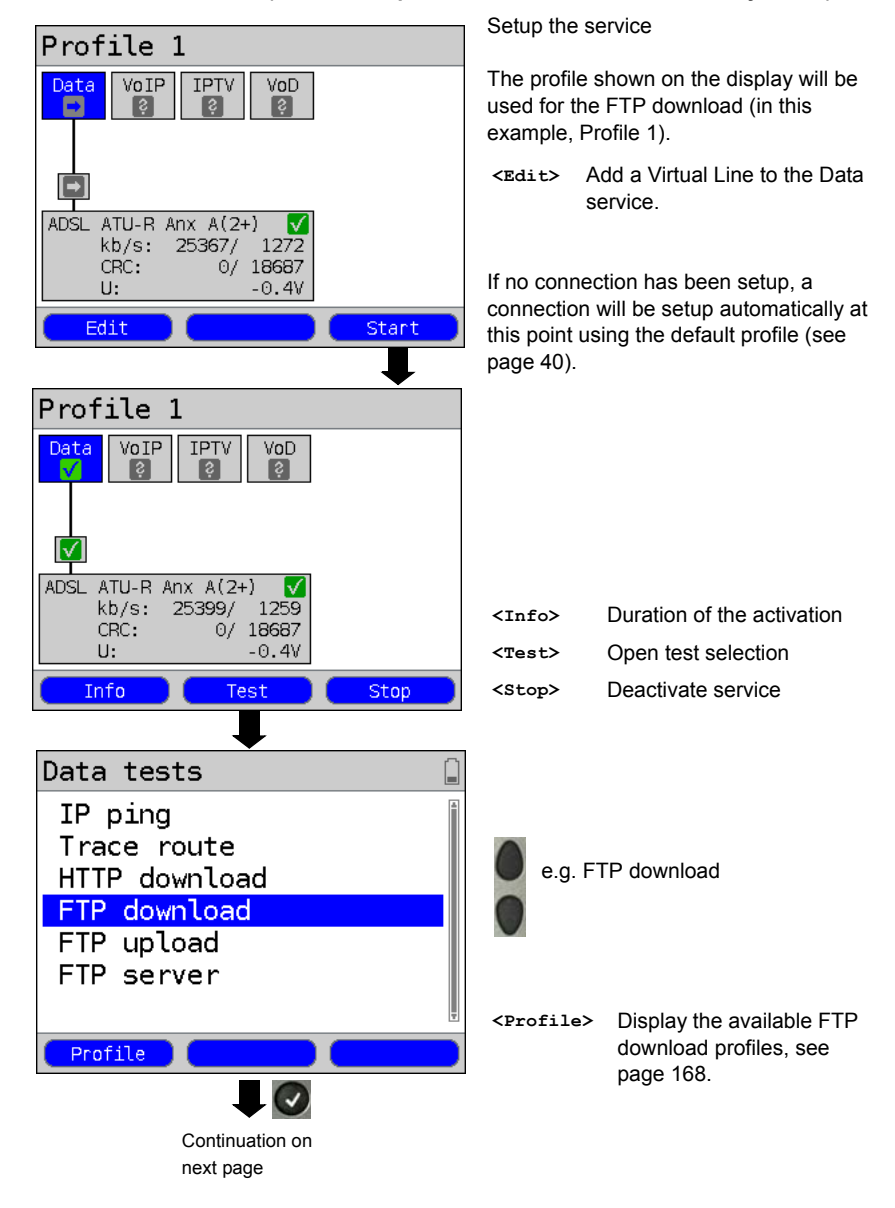

#### **Start an FTP download (in this example: Access mode ATU-R, is already active)**

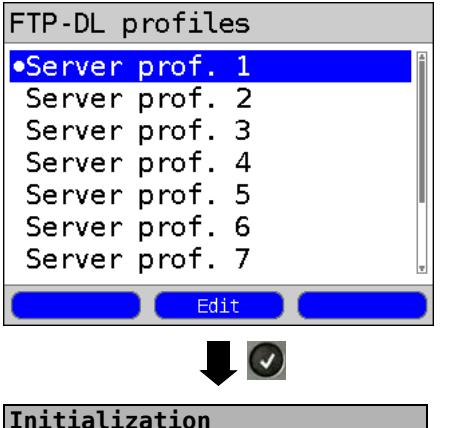

## **FTP download**

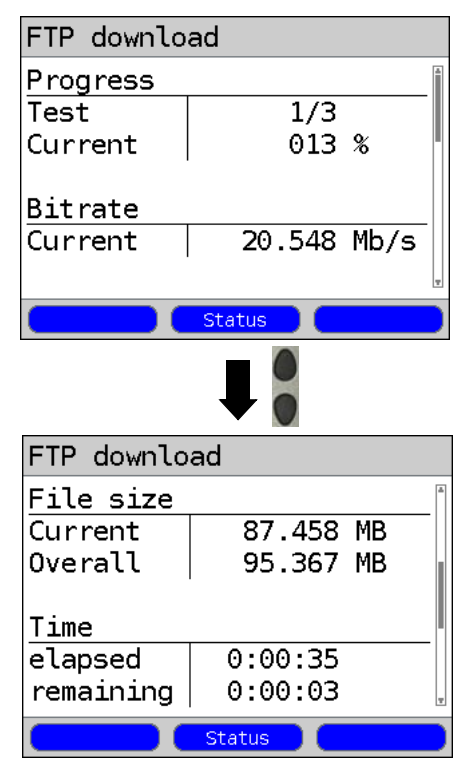

Mark the server profile (the default profile is marked with  $a \bullet$ ).

**<Edit>** Edit the marked profile For information on changing the individual parameters, see [page 162](#page-161-0).

The FTP download will start automatically.

During the FTP download, the display shows:

- Current download / total downloads In the example the first download of a total of three (1/3) is shown.
- The amount of data already loaded (in the example, 13%)
- Current net average download rate (in the example, 20.548 Mbit/s)
- The number of bytes already loaded (in the example, 87.458 MB)
- Total size of file to be loaded (in the example, 95.367 MB)
- Current duration of the download in h:min:s
- Remaining loading time
- Number of parallel downloads
- **<Status>** Display the Status screen without stopping the test.

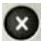

Cancel the test.

### **FTP download results**

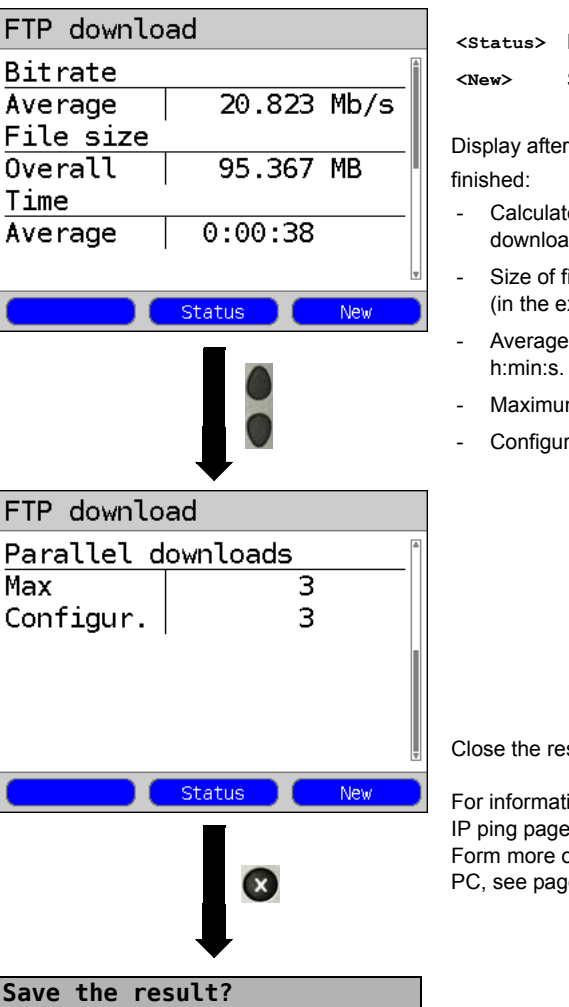

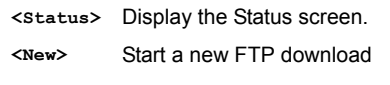

the FTP download has

- ed average speed of all the ads (in the example, 20.823 Mbit/s)
- ile loaded xample, 95.367 MB)
- time required for a download in
- m parallel downloads
- red parallel downloads

sults display.

ion on saving the results, see 153. on sending the trace file to a

e 125.

# **16.5 FTP Upload**

In an FTP upload, the ARGUS sends the data in a file to a server. The ARGUS will display the current net upload rate, the user data of the IP packets, and once the test is over the net average speed (in the case of multiple upload attempts). The following parameters (which are stored in the profile) are required for the FTP upload:

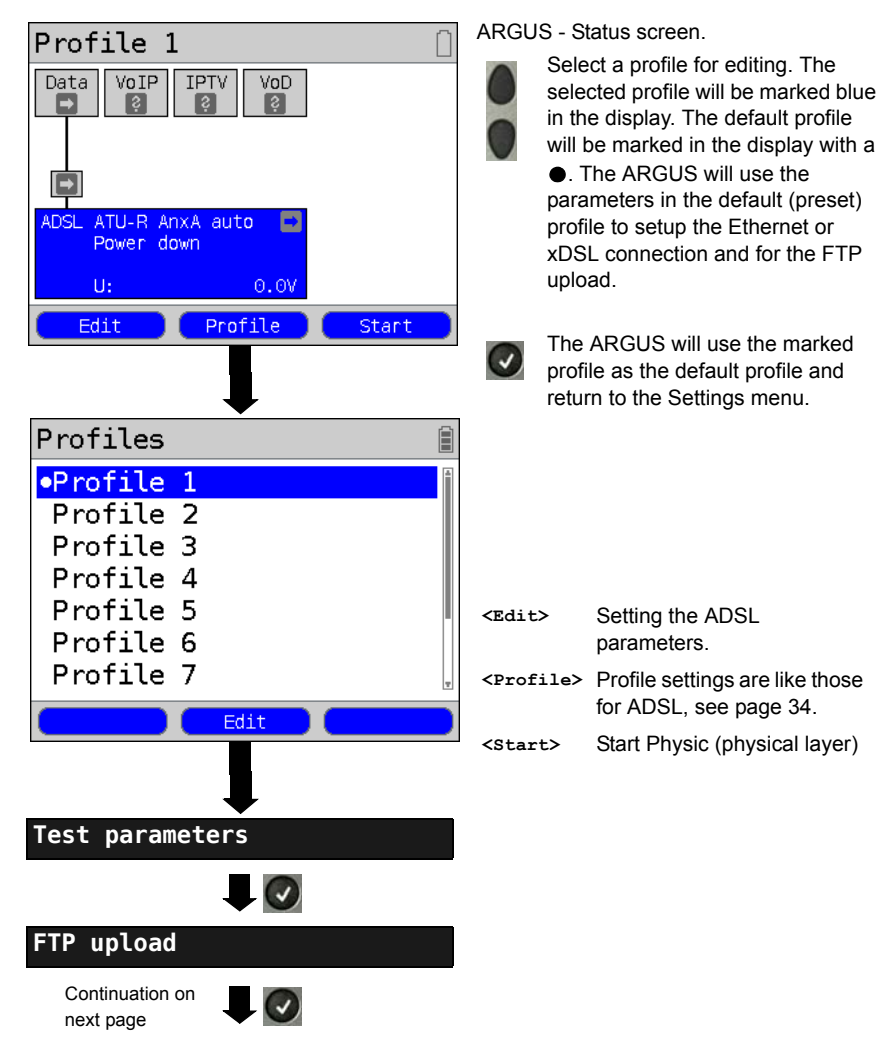

#### **Protocol-independent parameters:**

<span id="page-172-0"></span>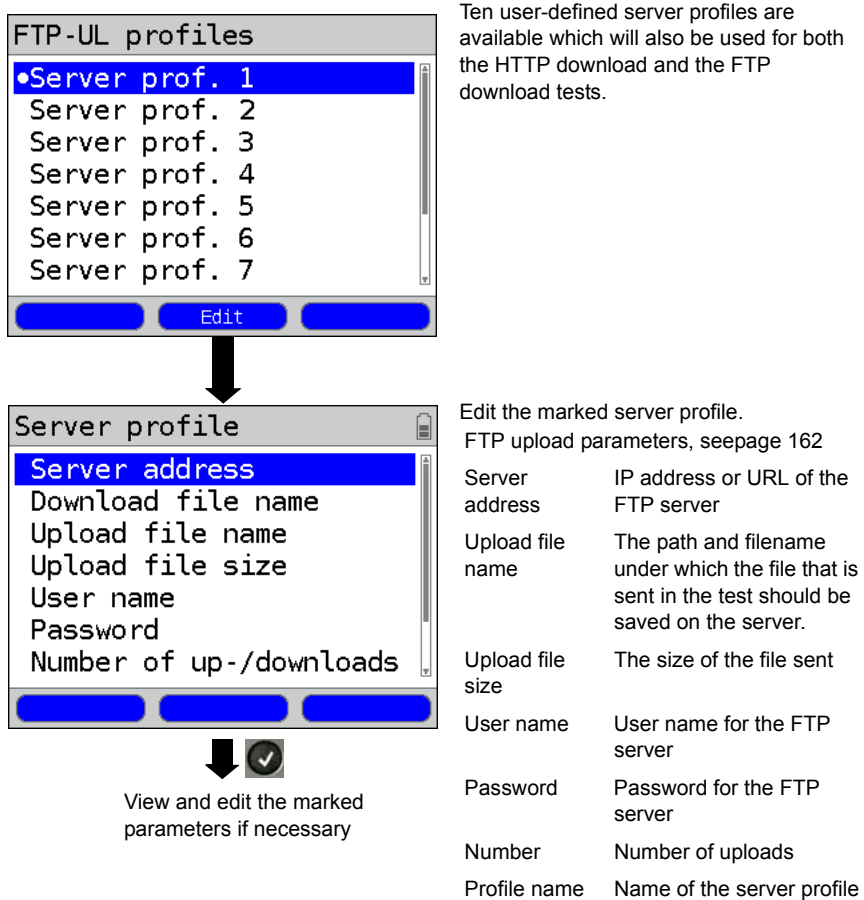

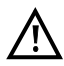

In the case of an upload test of less than 10 seconds, it is not possible to accurately determine the transmission speed. Consequently, it is advisable to upload as large a file as is reasonable to the server given the speed of the access. If the test duration is less than 10 seconds, the ARGUS will not show any data rate or time at the end of the test.

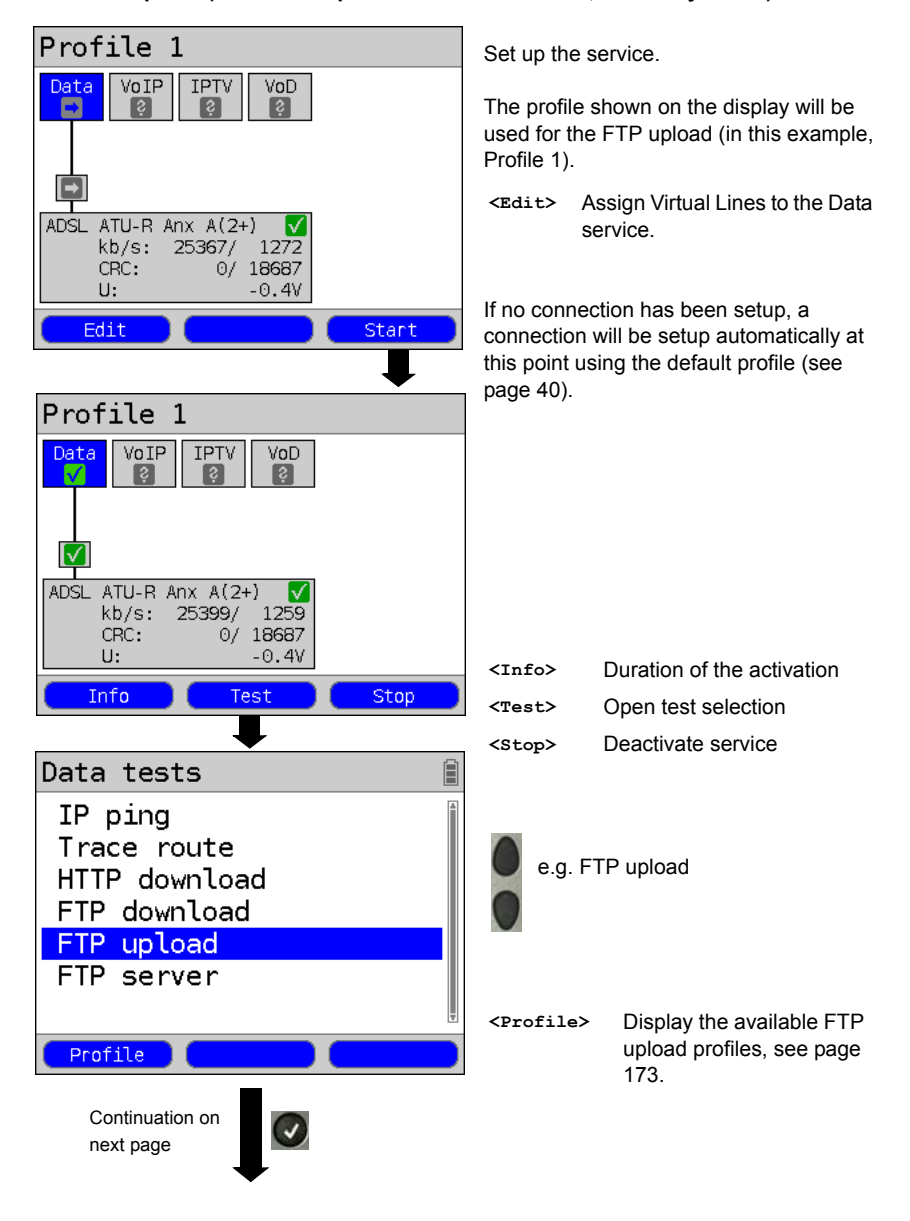

#### **Start FTP upload (in this example: Access mode ATU-R, is already active)**

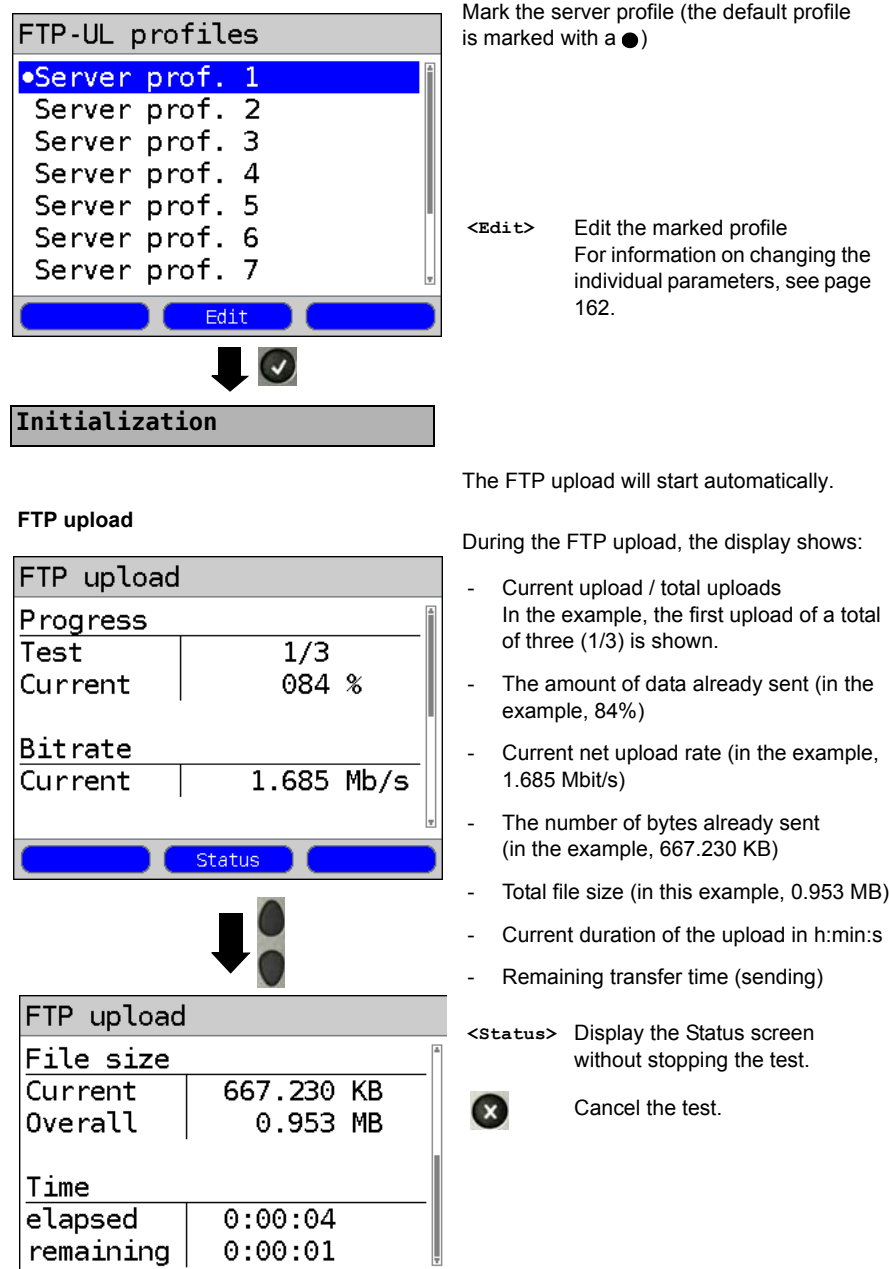

Status

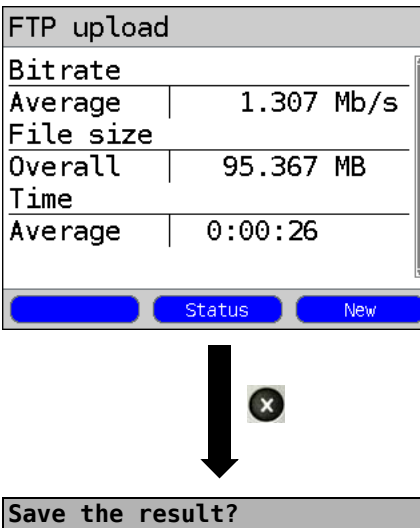

### **FTP upload results**

Display results:

- Calculated average bitrate of all uploads
- The size of the file sent
- The average time required for an upload
- **<Status>** Display the Status screen

**<New>** Start a new FTP upload

For information on saving the results, see IP ping [page 153.](#page-152-0)

For more on sending the trace file to a PC, see [page 125.](#page-124-0)

# **16.6 FTP Server**

In FTP server mode, the ARGUS acts as a server for FTP requests. In this case, the ARGUS will handle both FTP download and upload requests.

These requests can be sent by a second terminal (e.g. a second ARGUS) on an xDSL or Ethernet connection.

In this manner, it is possible to perform an end-to-end test of the throughput and determine the highest average transfer rate attainable for this connection.

The throughput test is illustrated in the following on an Ethernet interface. In this example, two ARGUS testers are used. One is used as an FTP server while the second requests an FTP download.

## **ARGUS 1 - FTP Server**

No settings need to be made on the ARGUS that acts as the FTP Server. Simply start the FTP server single test on the selected interface.

### **Start FTP Server (in the example: Ethernet is already active)**

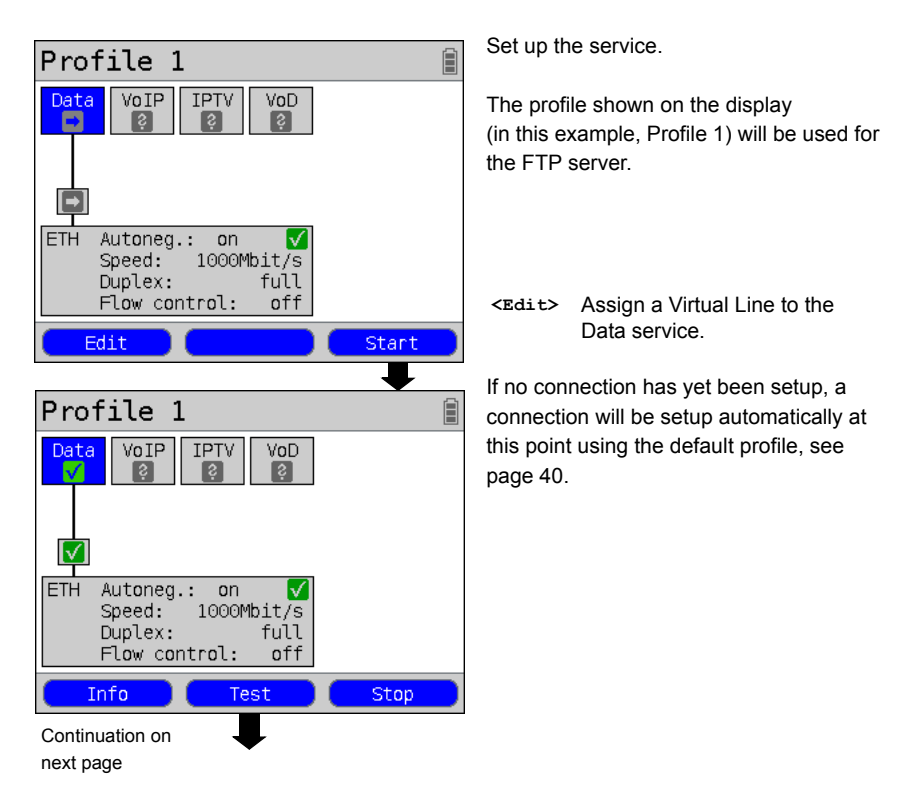

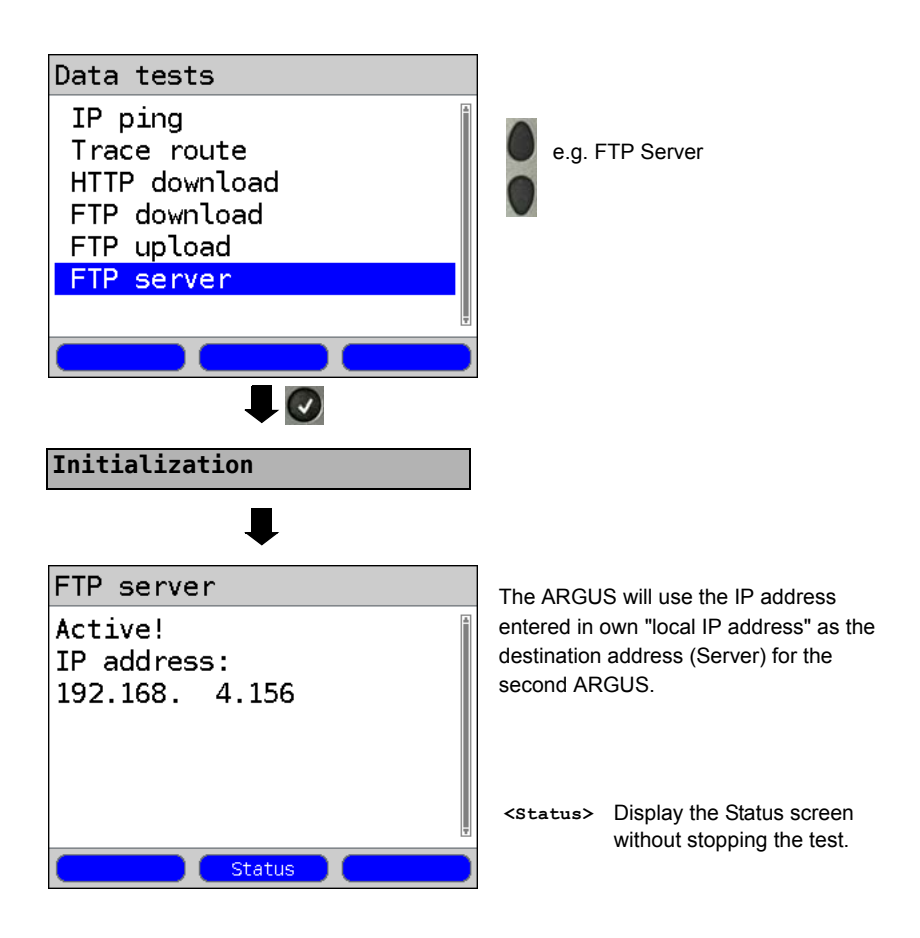

ARGUS 1 will now wait for an FTP request from a second terminal (in the example, a second ARGUS).

The IP mode in the example is "static", the IP netmask is in the default configuration.

## **ARGUS 2 - FTP Download / Upload**

As far as the ARGUS that will issue the FTP requests (in this example, FTP download) is concerned, basically the same settings can be used as in the case of an FTP download test.

Netmask and local (own) IP address (IP mode: static) should match the settings of ARGUS 1.

### **Start an FTP Download:**

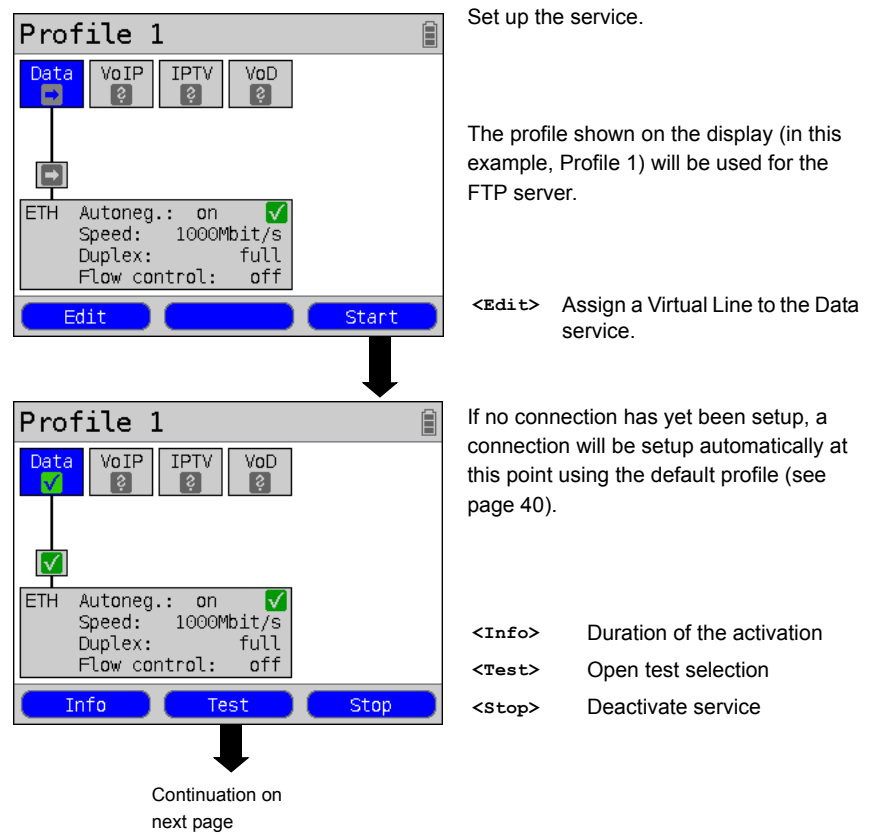

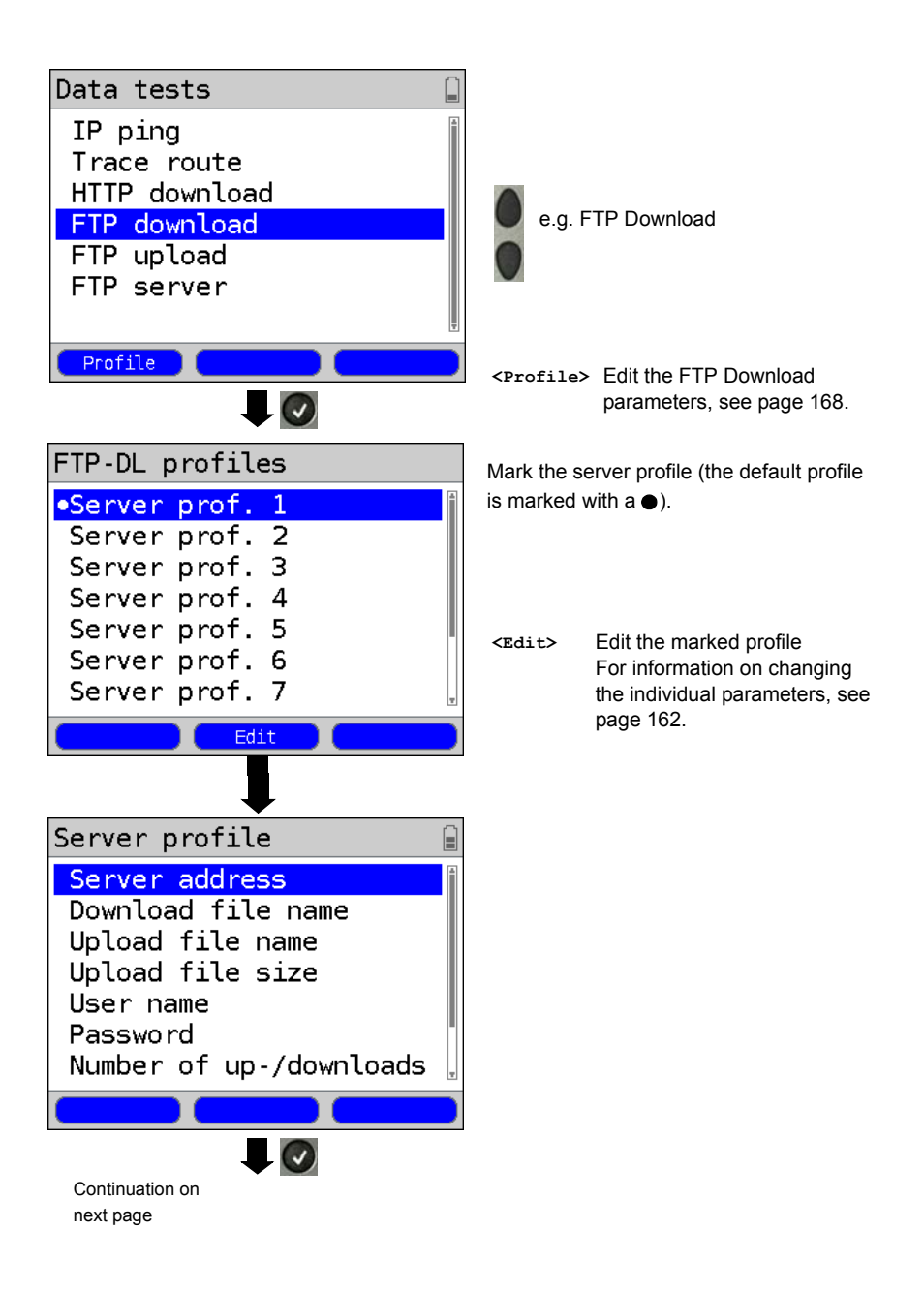
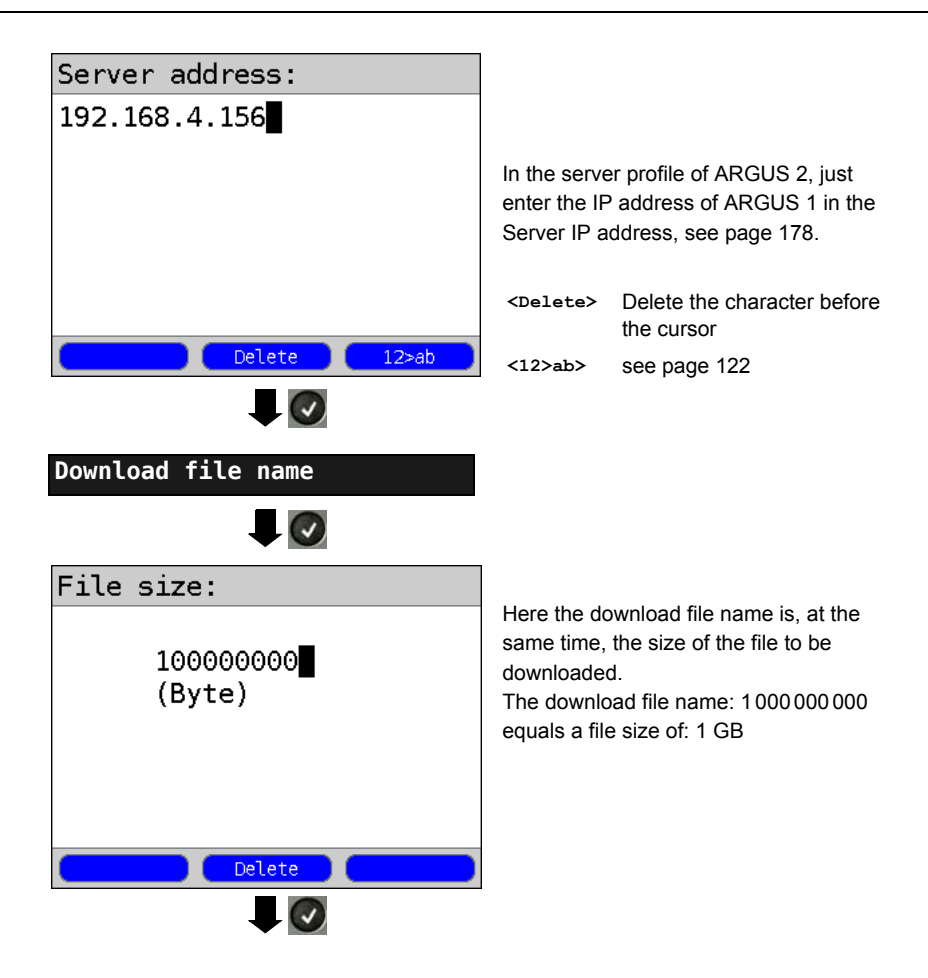

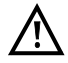

In the case of a download test of less than 10 seconds, it is not possible to accurately determine the transmission speed. Consequently, it is advisable to upload as large a file as is reasonable to the server given the speed of the access. If the test duration is less than 10 seconds, the ARGUS will not show any data rate or time at the end of the test.

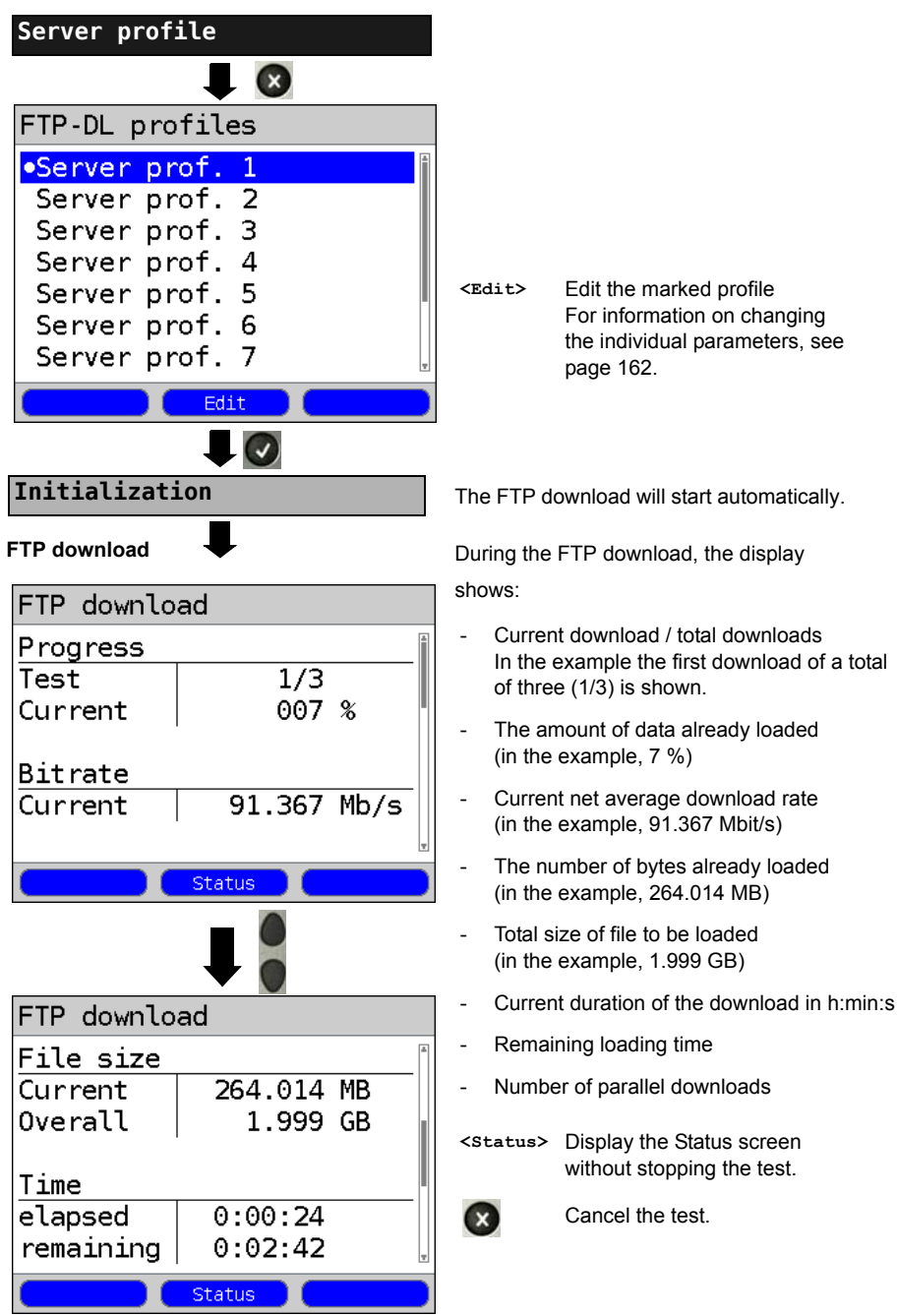

#### **FTP download results**

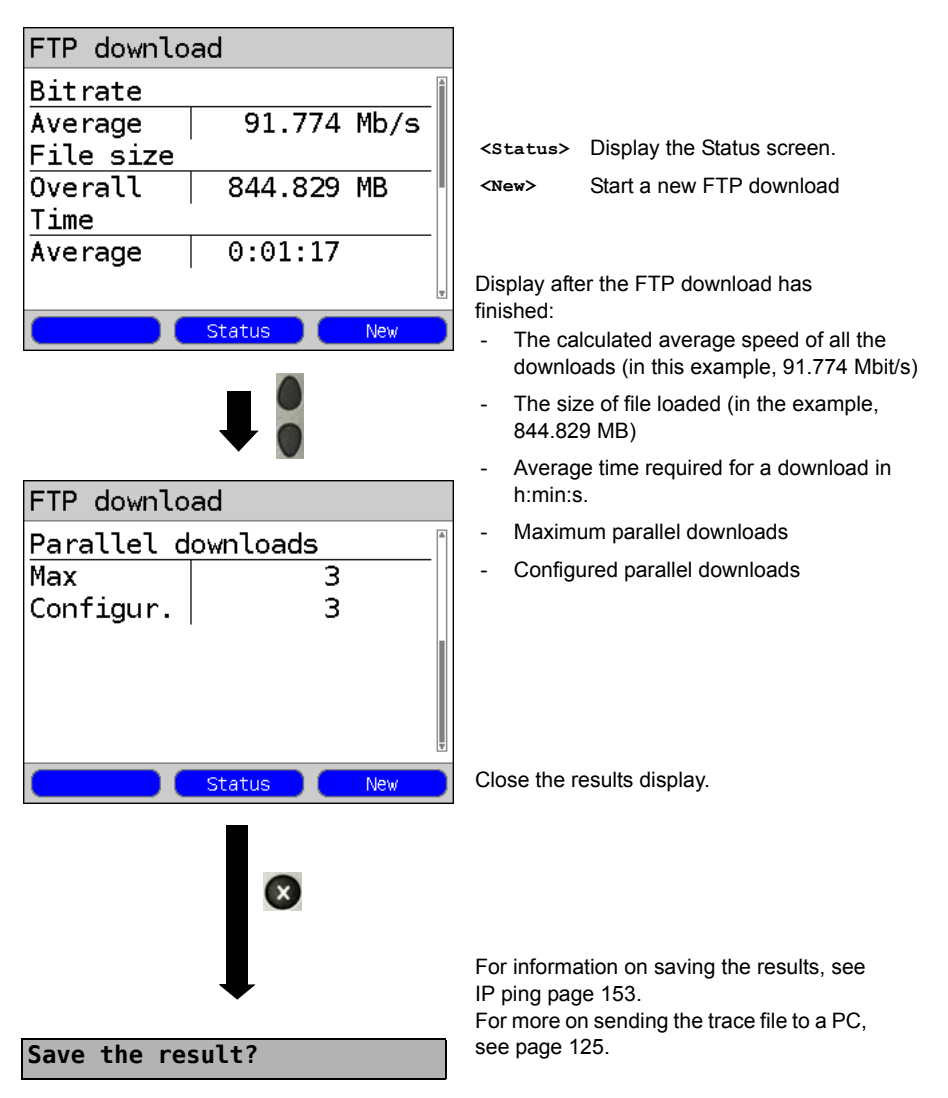

### **17 VoIP Tests**

The ARGUS acts as a VoIP terminal with which a telephone (voice) call can be set up. The ARGUS uses the Session Initiation Protocol (SIP) as the signaling protocol for VoIP. VoIP calls can be set up with or without a registrar or proxy. The ARGUS can be used to setup a VoIP connection (DSL telephony) via xDSL or Ethernet. The MOS/R-factor of the RTP data stream will determined and displayed as an evaluation of the voice quality. Three "VoIP accounts (Profiles)" can be configured for use in VoIP telephony:

#### ARGUS - Status screen. Profile 1  $\mathbf{r}$ Select a profile for editing. The Data VoIP **IPTV** VoD selected profile will be marked blue 8 in the display. The default profile will be marked in the display with a . The ARGUS will use the parameters in the default (preset) ADSL ATU-R AnxA auto  $\rightarrow$ profile to setup the Ethernet or Power down xDSL connection and for the VoIP test. U:  $0.0V$ Edit Profile Start The ARGUS will use the marked  $\left(\boldsymbol{\mathsf{v}}\right)$ profile as the default profile and Profiles return to the Settings menu. Ĥ  $\bullet$ Profile  $1$ Profile 2 Profile 3 Profile 4 Profile 5 Profile 6 Profile 7 **<Edit>** Assign a Virtual Line to the VoIP service. Edit **<Profile>** Profile settings are like those for ADSL, see [page 34](#page-33-0). **Access parameters <Start>** Start service  $\overline{\mathcal{L}}$ **Service VoIP**Continuation on next page

#### **Protocol-independent parameters:**

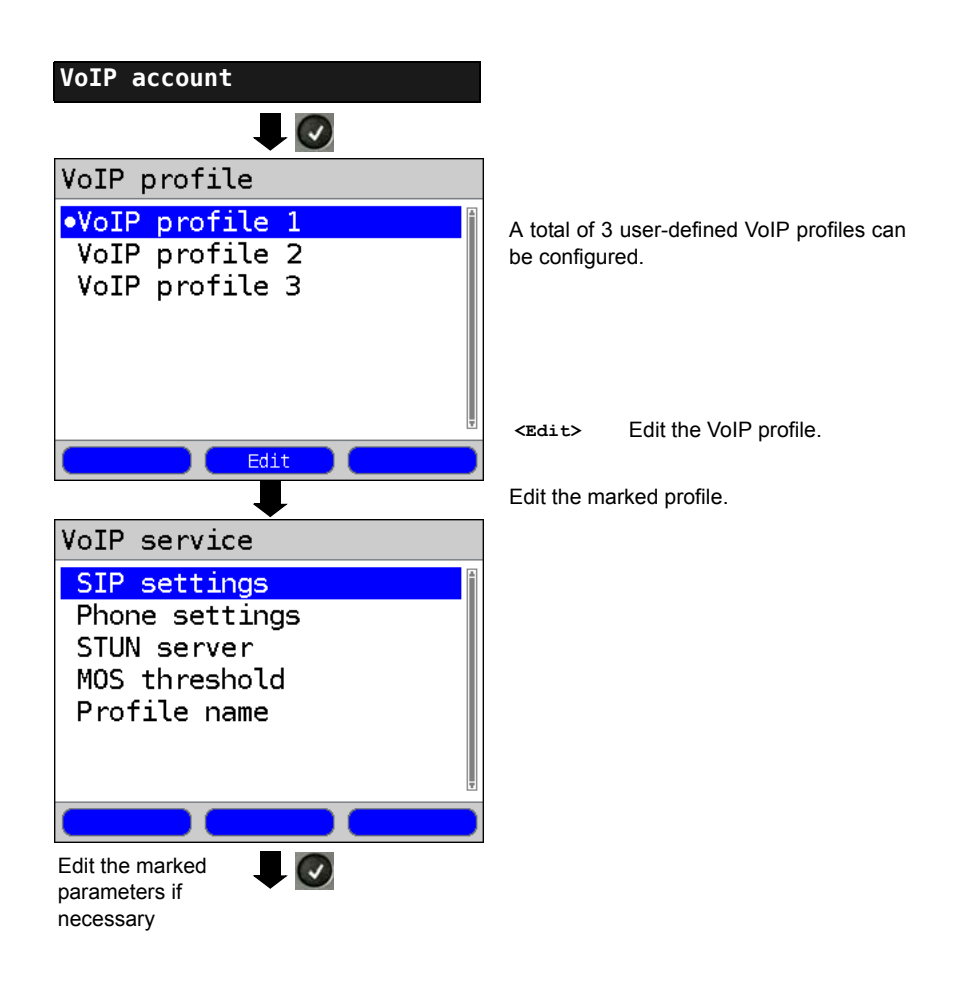

<span id="page-185-2"></span><span id="page-185-1"></span><span id="page-185-0"></span>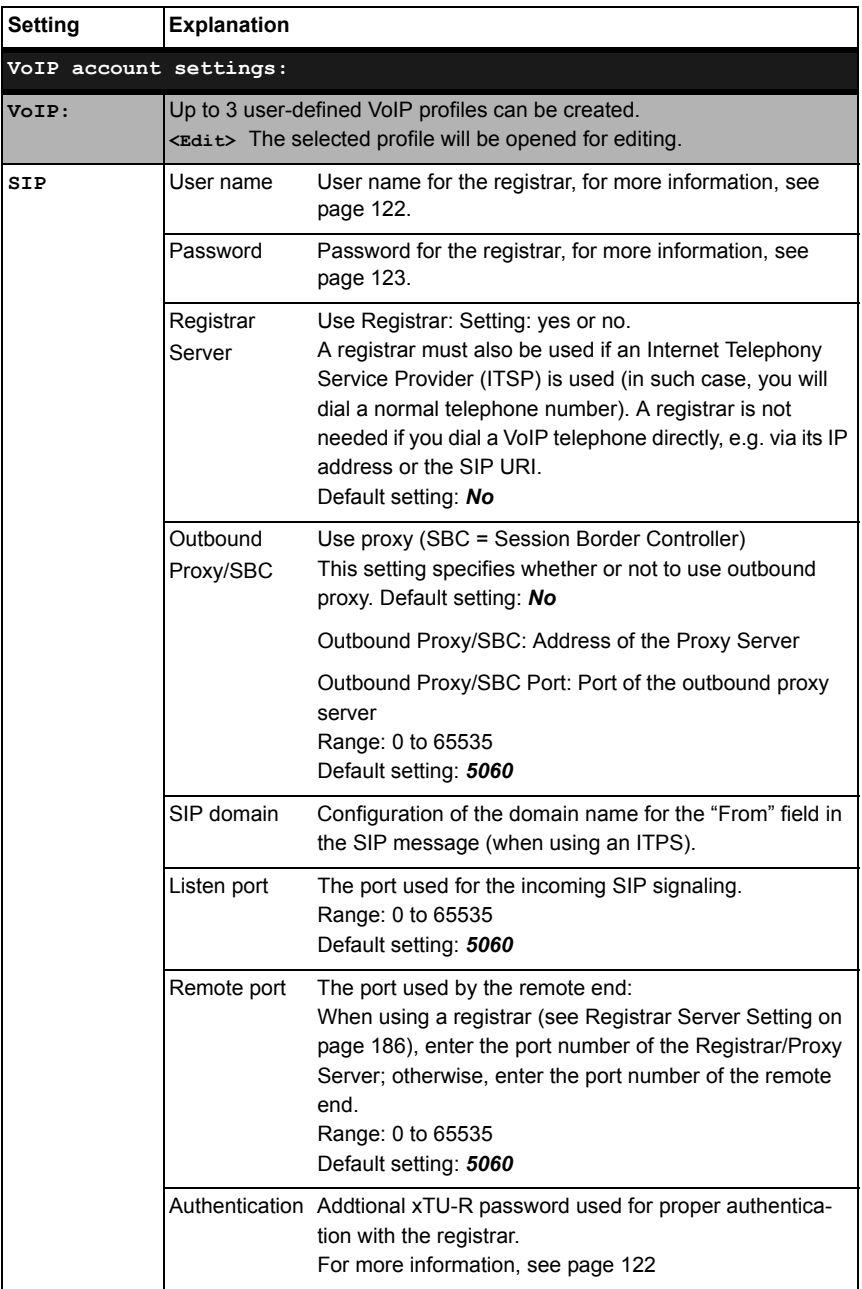

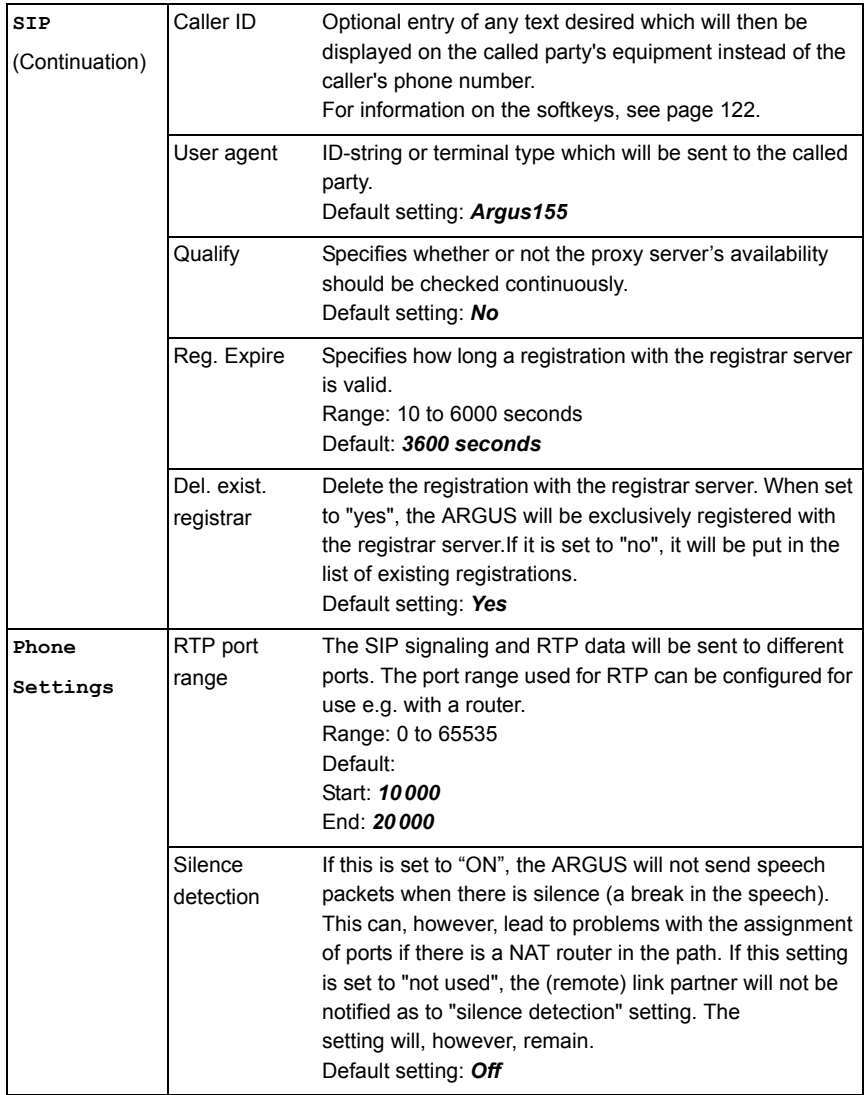

<span id="page-187-0"></span>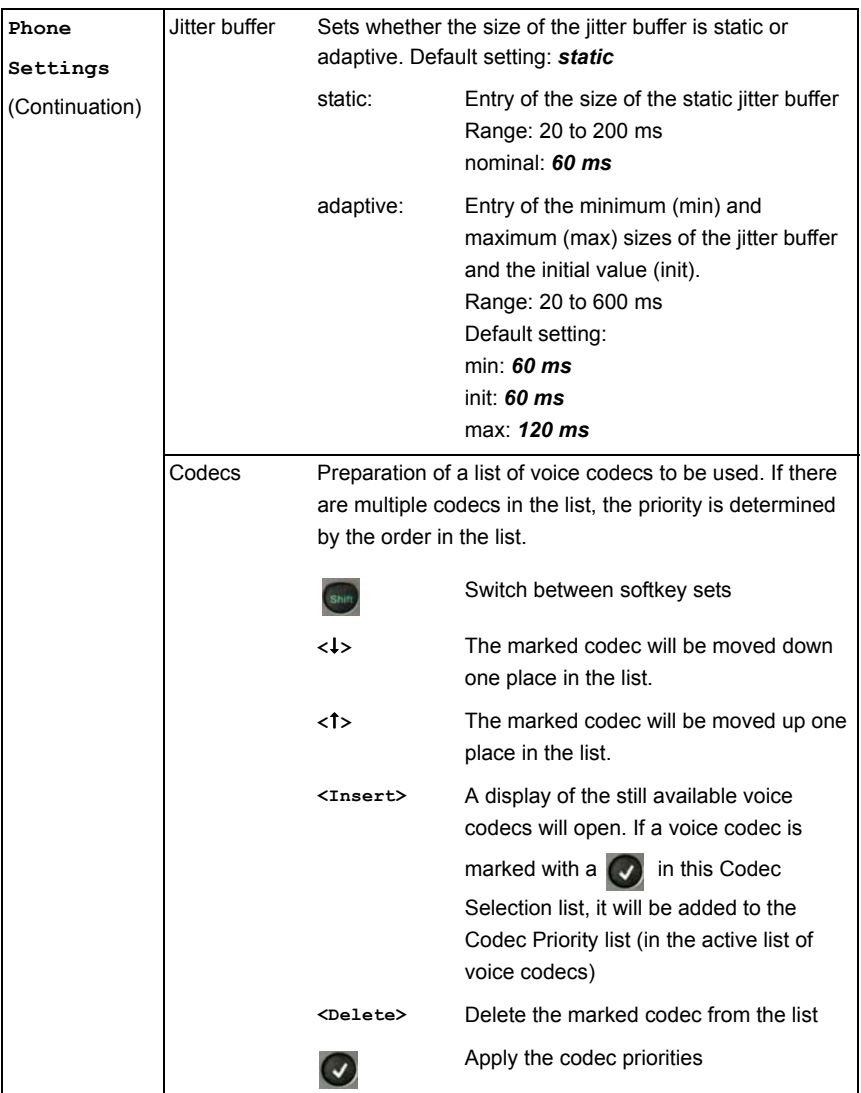

<span id="page-188-0"></span>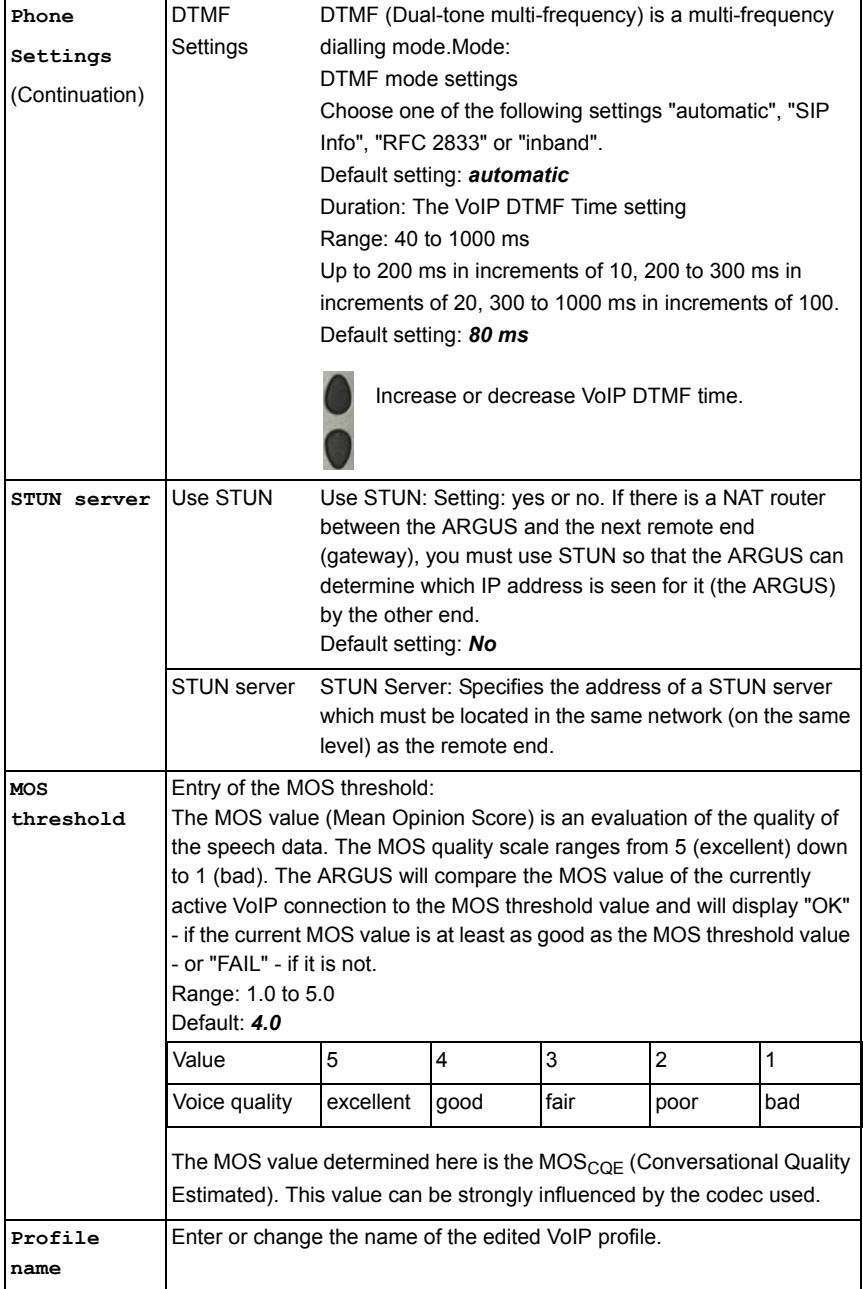

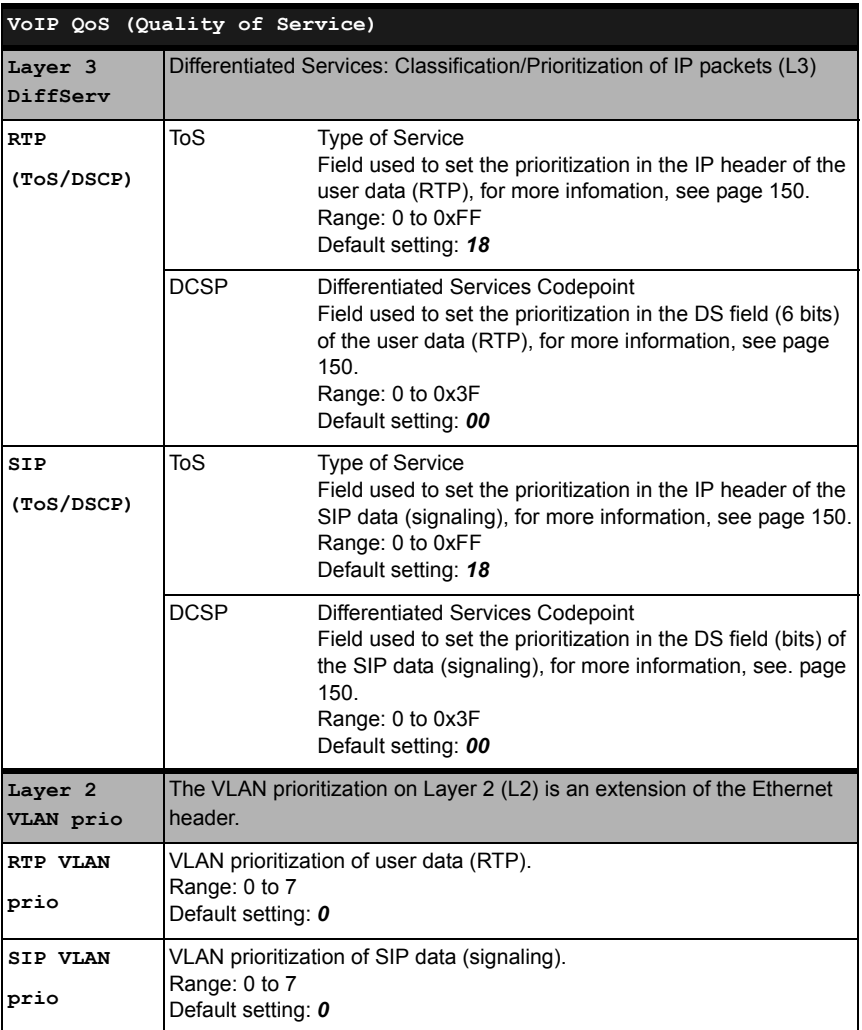

### **17.1 Start VoIP Telephony**

(Example: ADSL access already active)

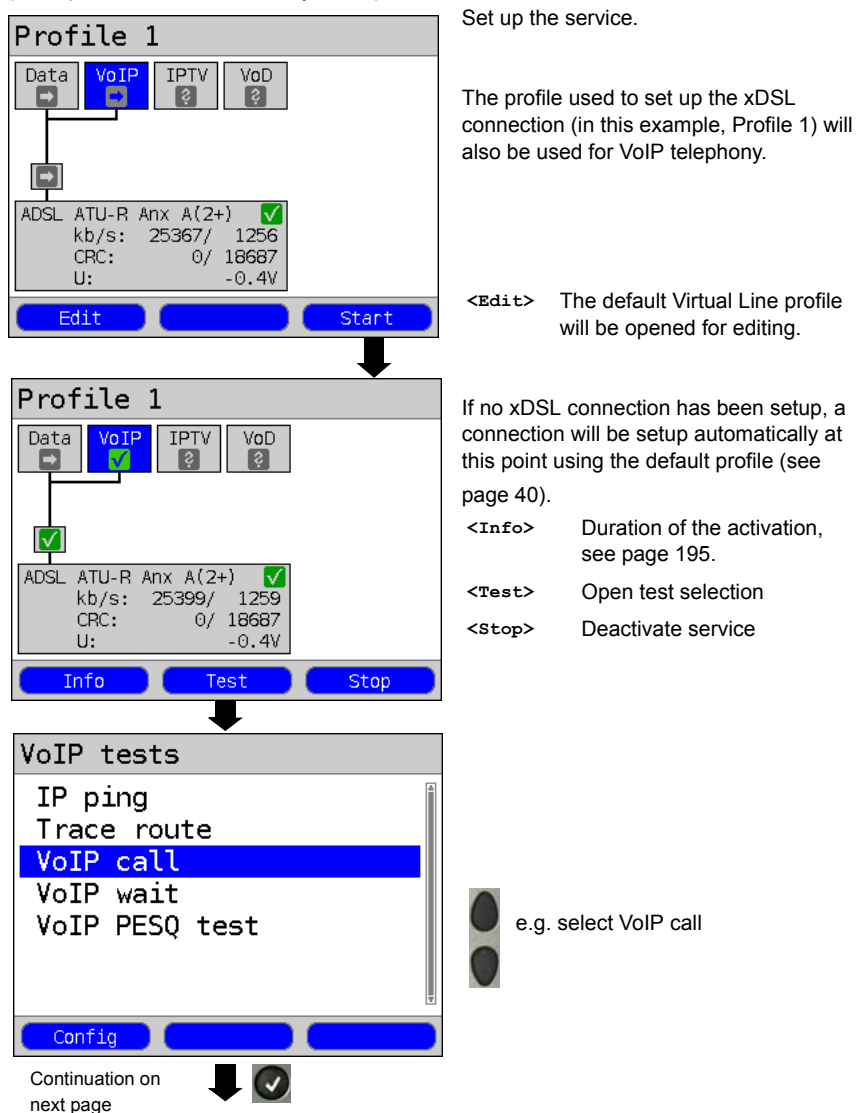

<span id="page-191-1"></span><span id="page-191-0"></span>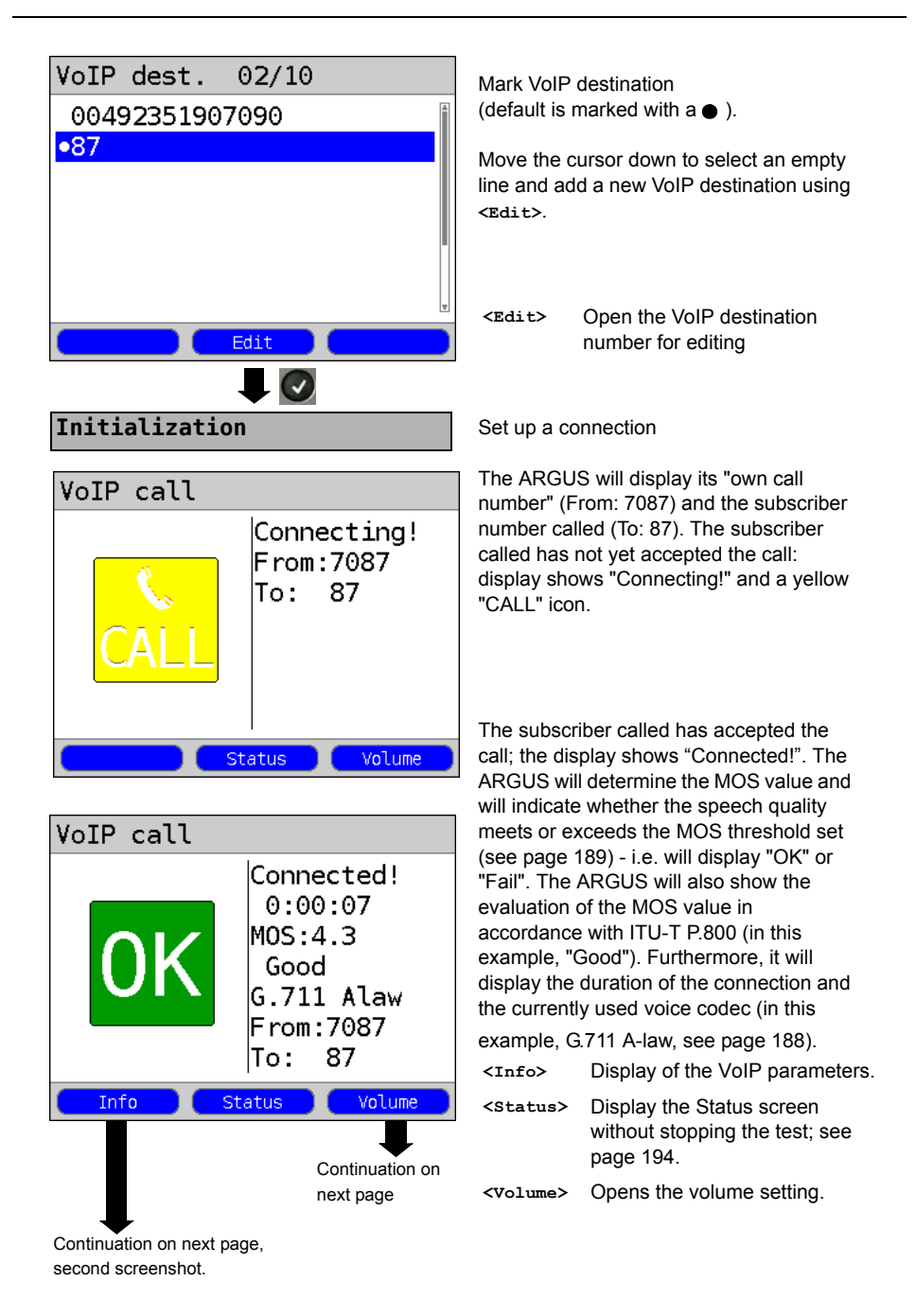

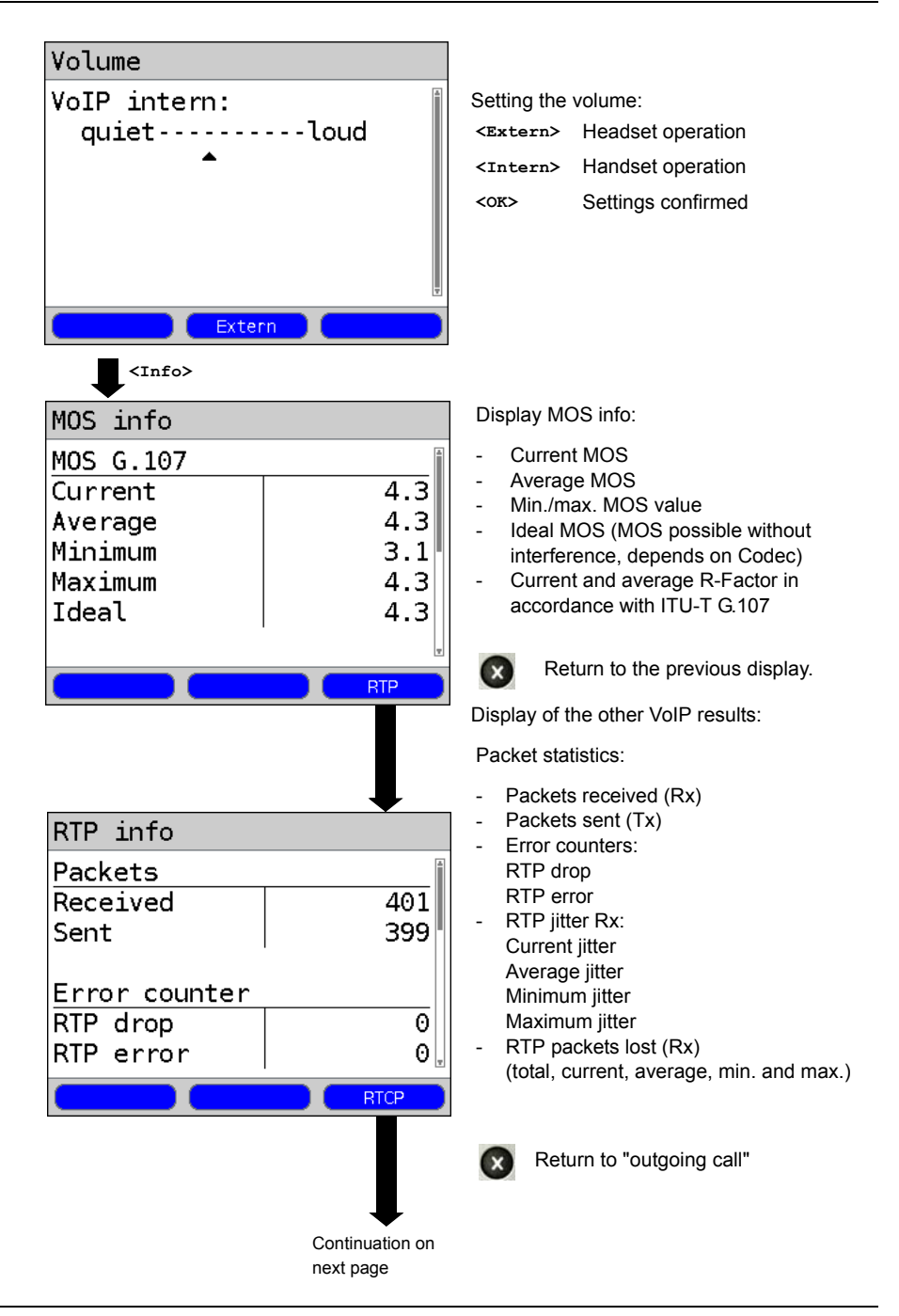

<span id="page-193-0"></span>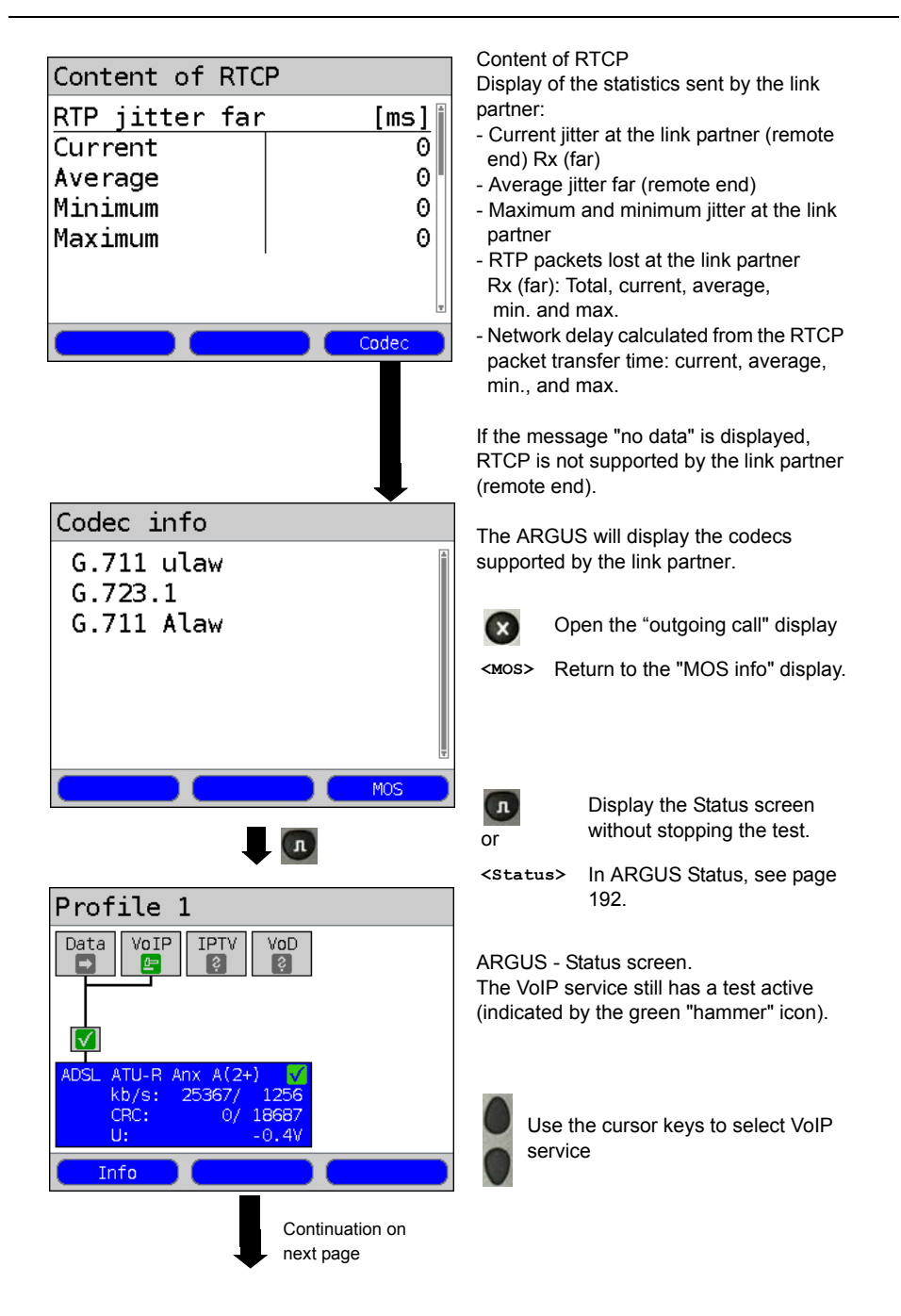

<span id="page-194-0"></span>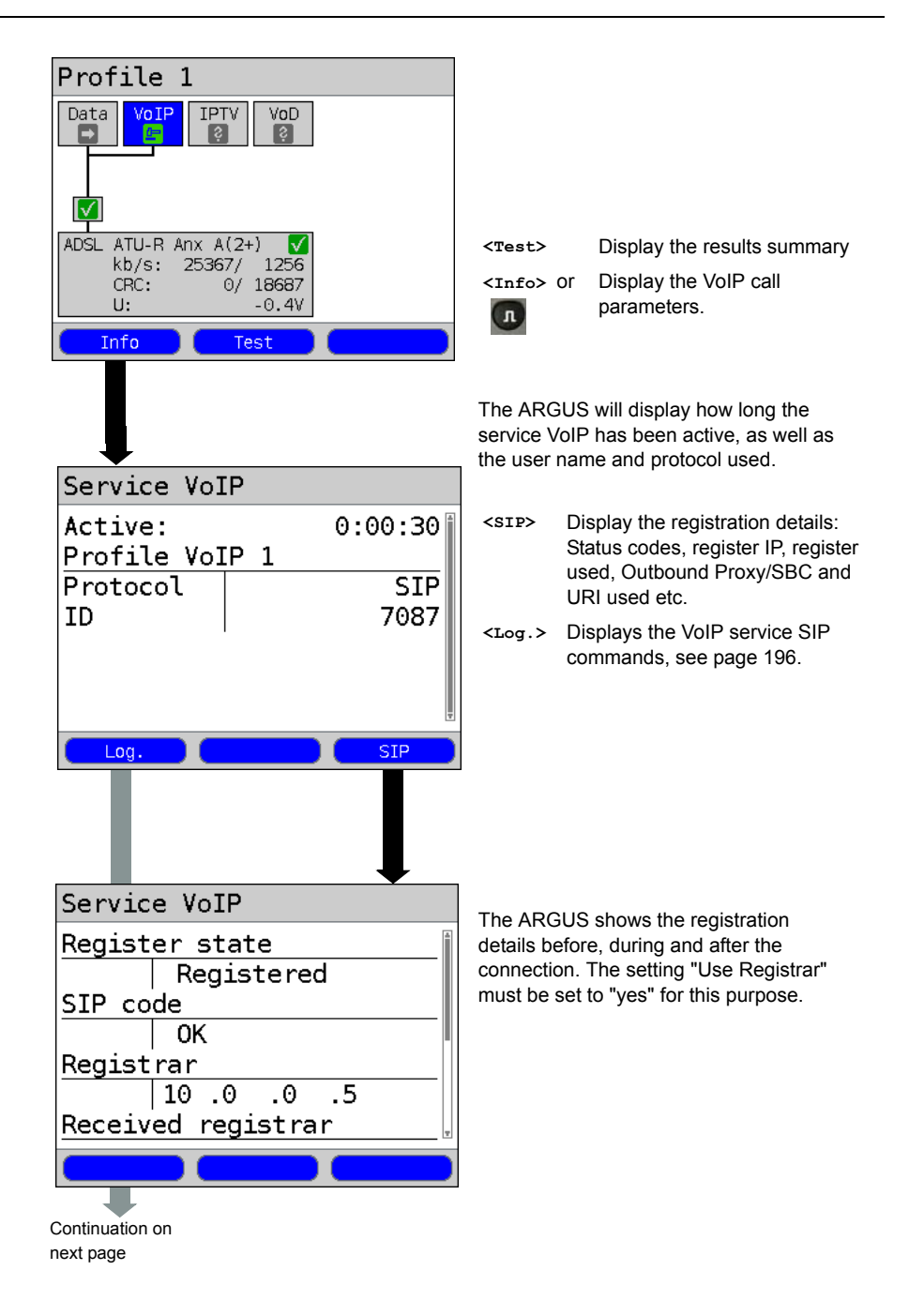

<span id="page-195-0"></span>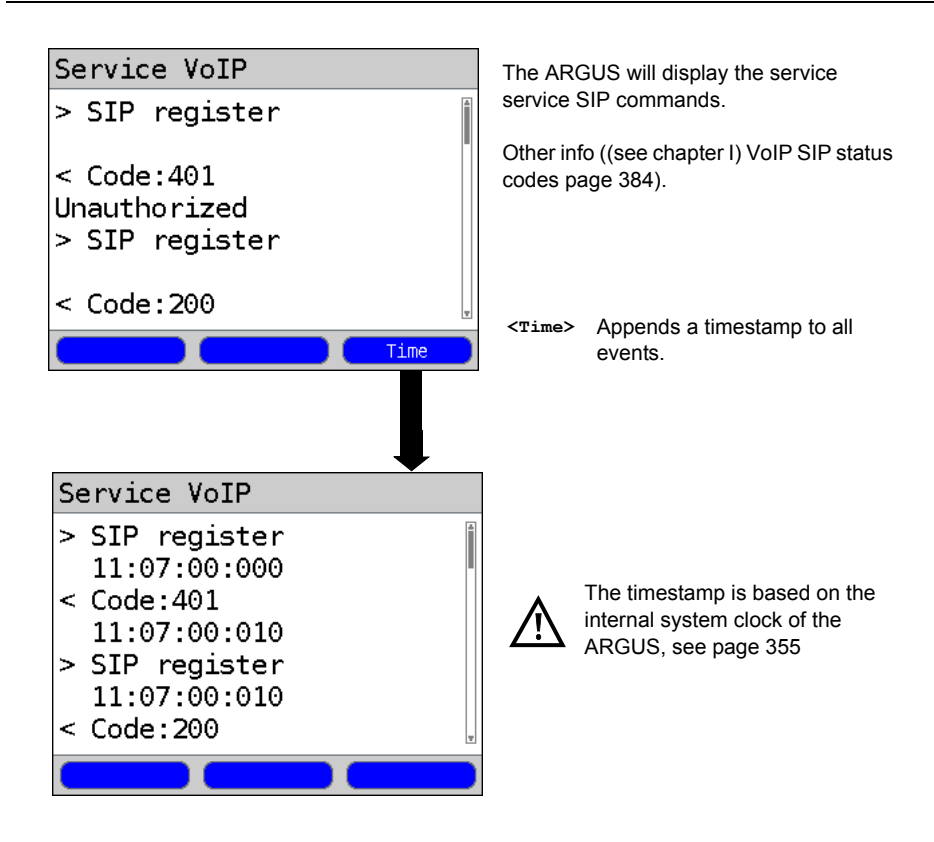

**Incoming call:**

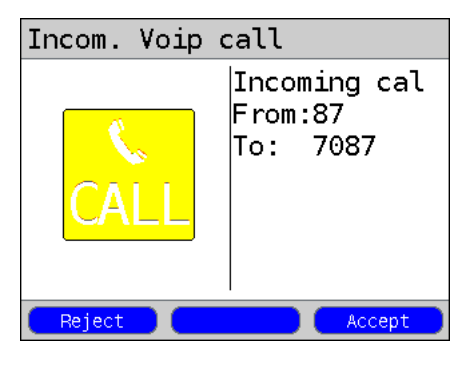

The ARGUS can be called while VoIP service is active. An incoming call will be indicated with yellow Call icon. The incoming call can be accepted or rejected. To have incoming calls accepted automatically, start the "VoIP wait" test, see [page 199.](#page-198-0)

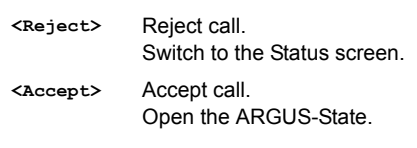

## **VoIP Features at a Glance**

## **During and after a successful registration:**

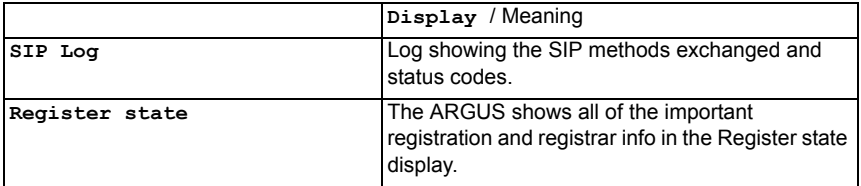

### **During a call or a connection:**

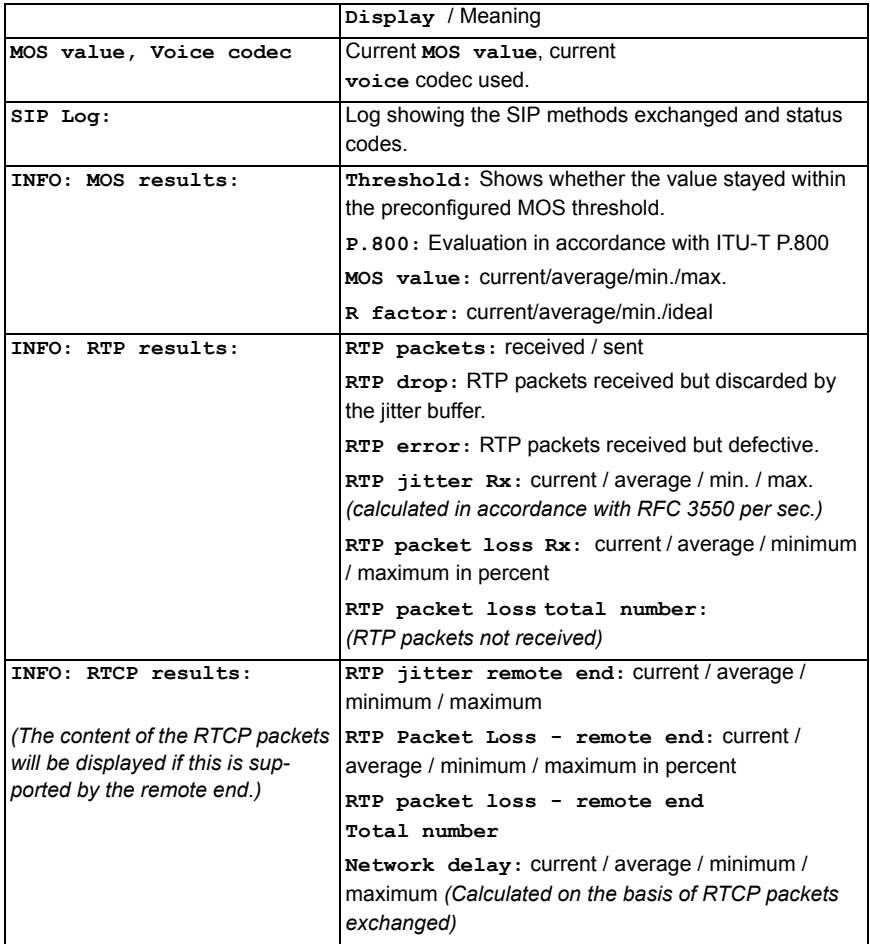

### **17.2 VoIP Wait**

When running the "VoIP Wait" test, the ARGUS behaves like a VoIP telephone. To run the "VoIP Wait" test, the parameters for "VoIP call" (see page [page 186\)](#page-185-1) and "VoIP Wait" must be configured:

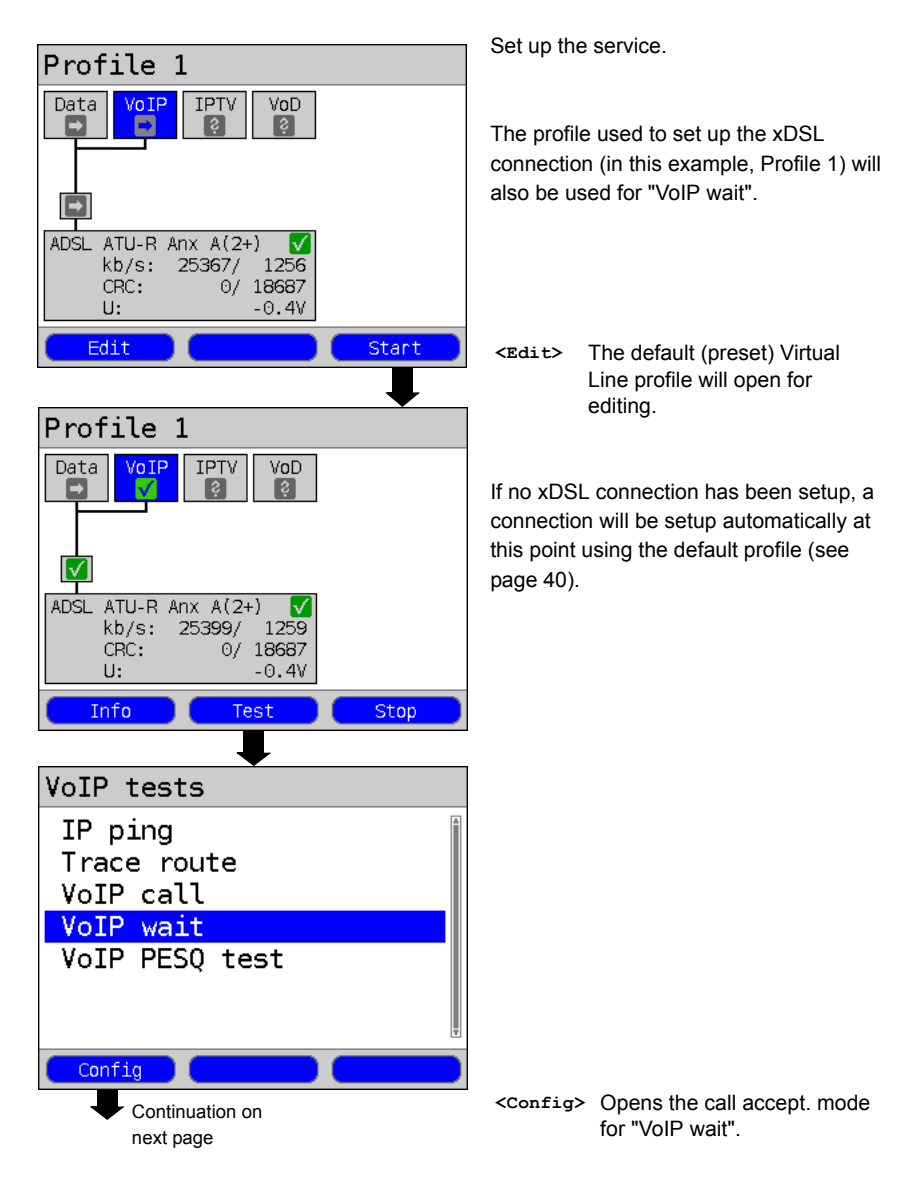

<span id="page-198-1"></span>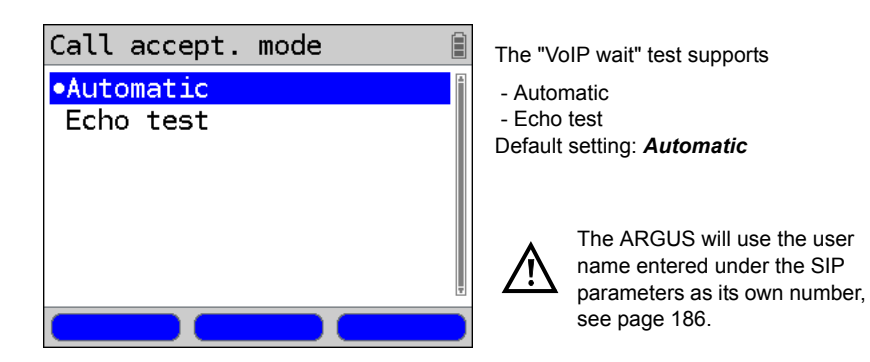

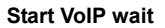

<span id="page-198-0"></span>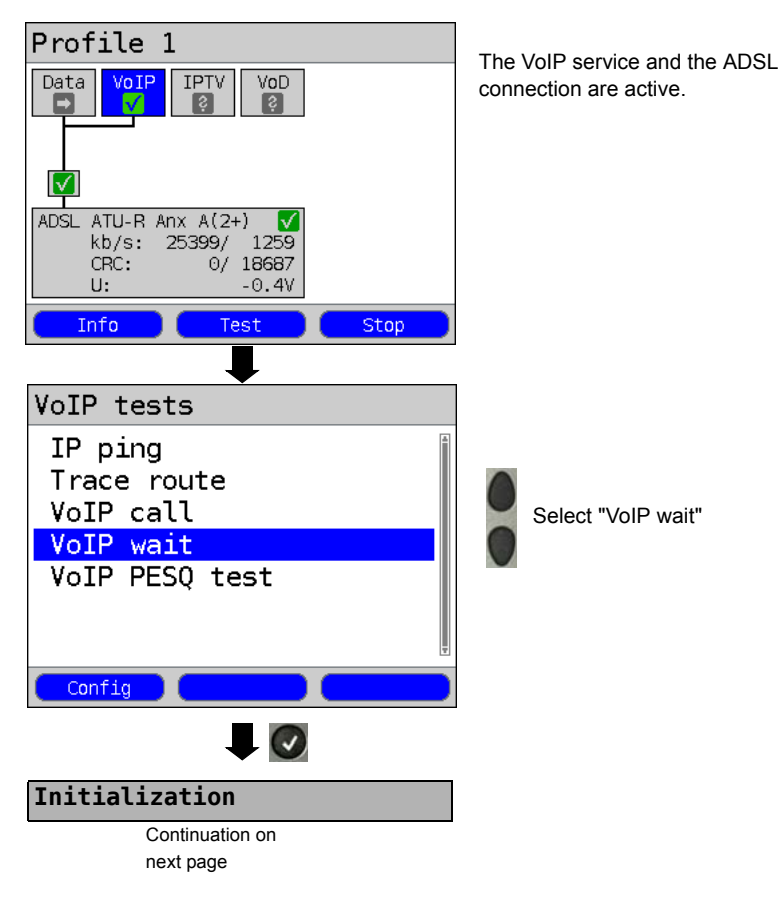

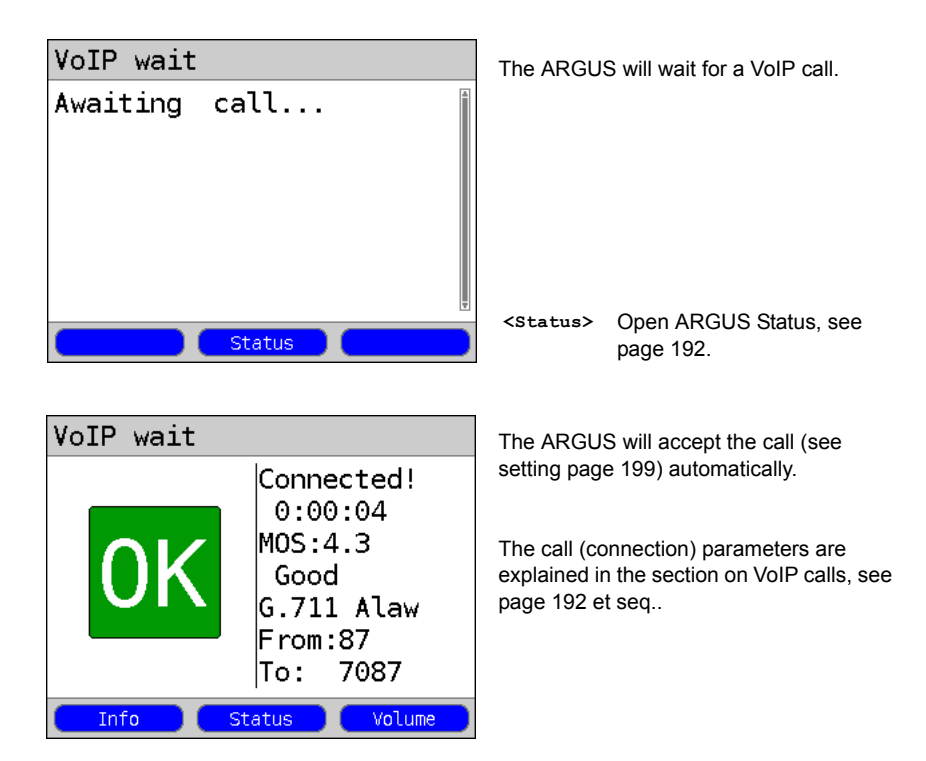

#### **Call clearing:**

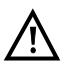

The connection is cleared down in the same manner as it is after an IP ping. However, pressing the "Cancel" key once will only clear down the connection (if there is one). The ARGUS will remain registered with the registrar (VoIP service active) so the ARGUS can still be called (an incoming call can be rejected or accepted). Deactivate the VoIP service to clear the registration with the registrar. In this case, the existing connection will, however, not be cleared down.

## **18 IPTV Tests**

### **18.1 IPTV**

The ARGUS requests a data stream from a server (Depending on the type of access, the ARGUS will substitute for a settop-box (STB) or modem and STB) and checks the regularity of the incoming packets, the loss of packets and the programme's switch on or zapping time. Up to three user-defined "IPTV Profiles" can be configured (when the xDSL connection has already been setup the access parameters, e.g. the ADSL mode and the target value are locked):

# Profile 1 Data VoIP VoD  $ADST$ ATU-R AnxA auto Power down  $U:$  $0.0V$ Edit Profile Start Profiles  $\bullet$ Profile  $1$ Profile 2 Profile 3  $Prfile A$ Profile 5 Profile 6 Profile 7 Edit **Test parameters IPTV**Continuation on next page

#### **Protocol-independent parameters:**

ARGUS - Status screen.

The IPTV-STB emulation is performed using the "IPTV" service. The following example shows the procedure and considers its special aspects.

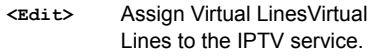

**<Profile>** Profile settings are like those for ADSL, see [page 34.](#page-33-0)

**<Start>** Start service

Select a profile for editing. The selected profile will be marked blue in the display. The default profile will be marked in the display with a ●. The ARGUS will use the parameters in the default (preset) profile to setup the Ethernet or xDSL connection and for the IPTV test.

The ARGUS will use the marked profile as the default profile and return to the Settings menu.

<span id="page-201-0"></span>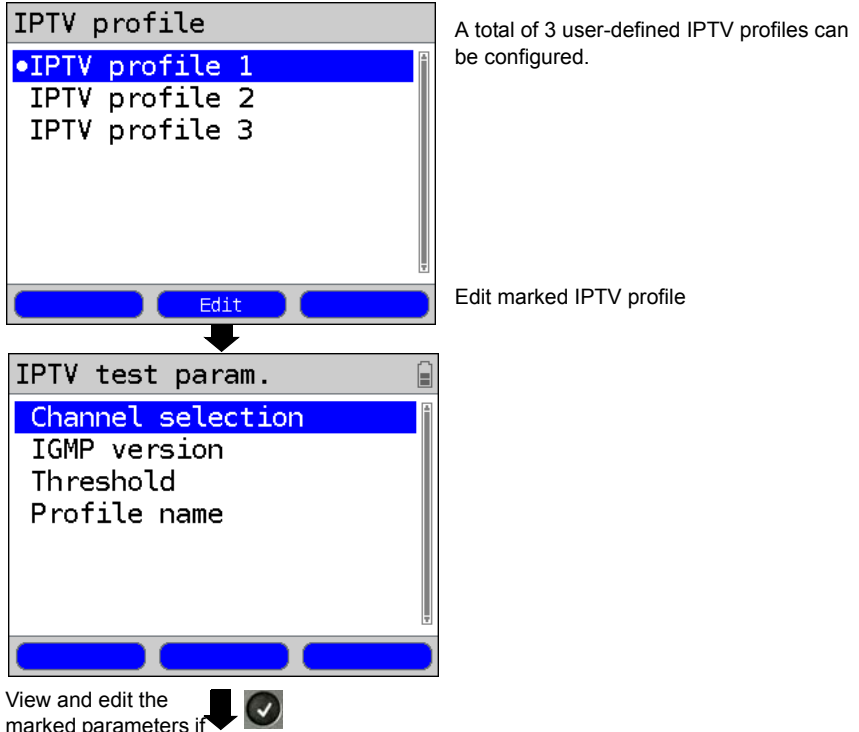

marked parameters if necessary

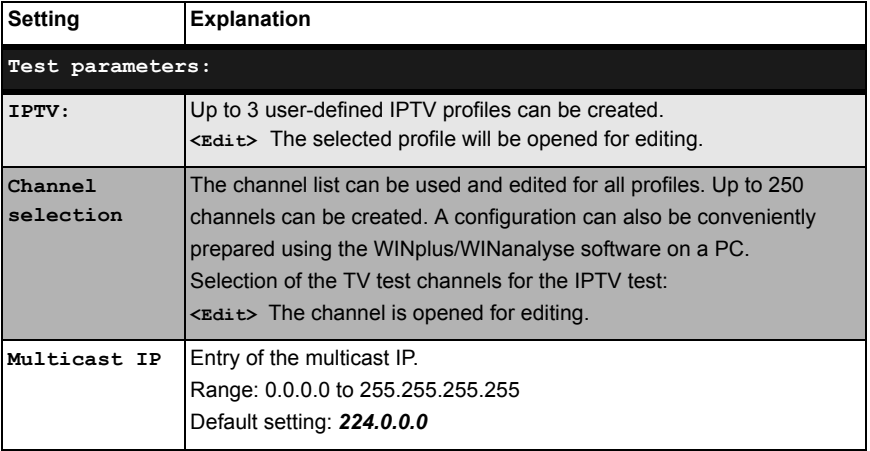

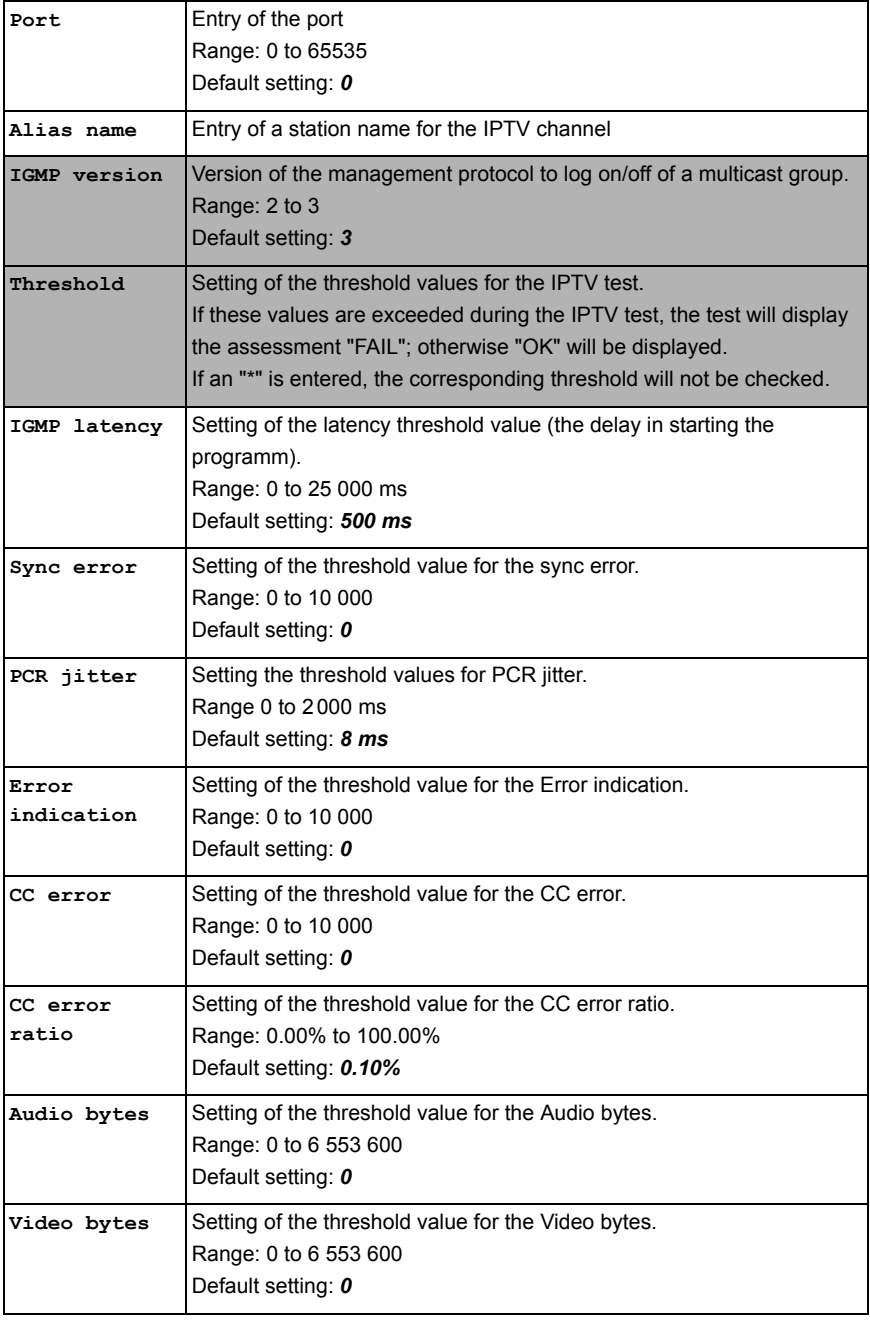

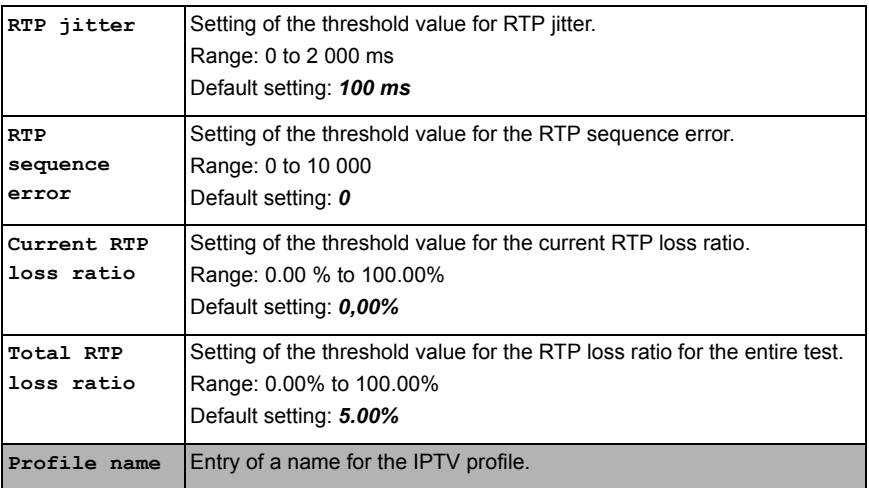

### **18.1.1 Multiple Virtual Lines**

The ARGUS can use up to 4 Virtual Lines for the IPTV service. In this case, the IGMP VL is used for the transport of the IGMP protocol and Virtual Lines 1 to 3 are used to receive the video/audio streams.

The selected Virtual Line Profile in overview.

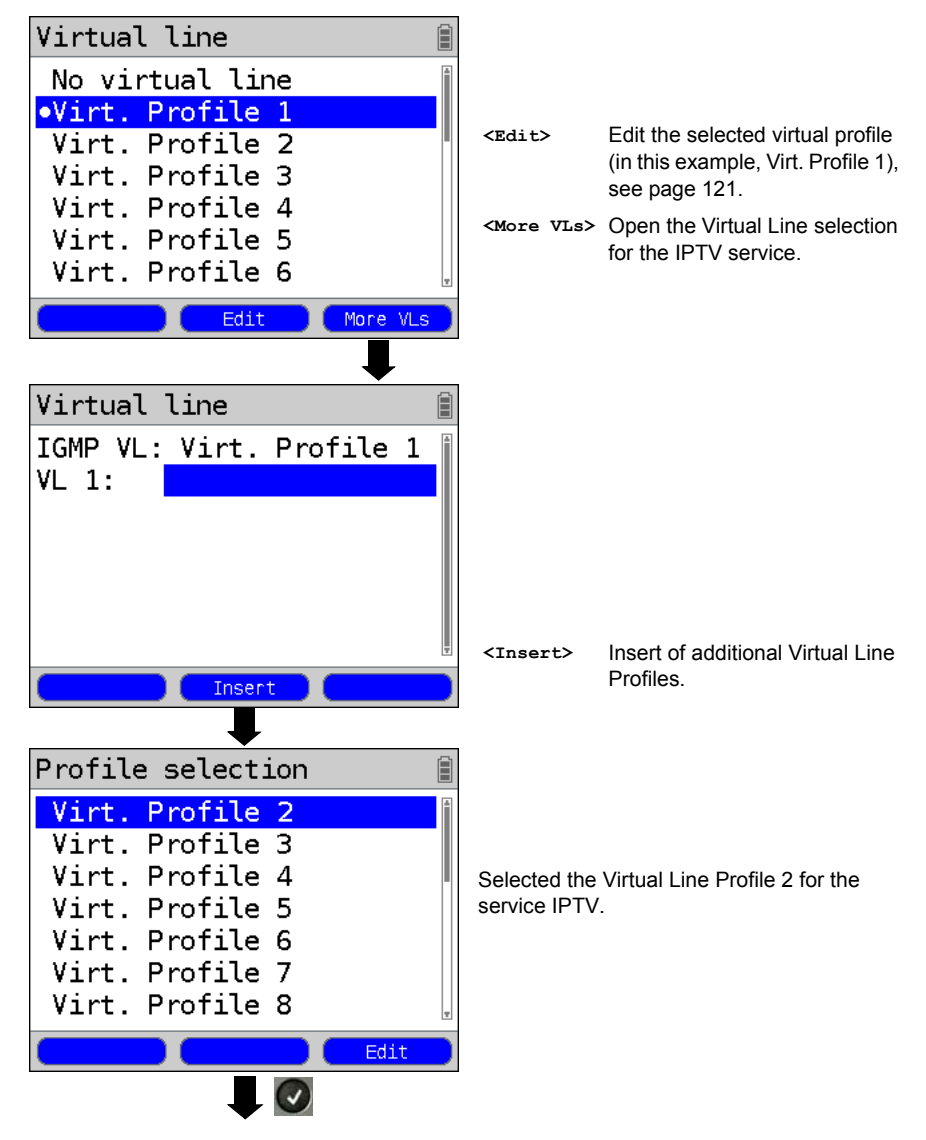

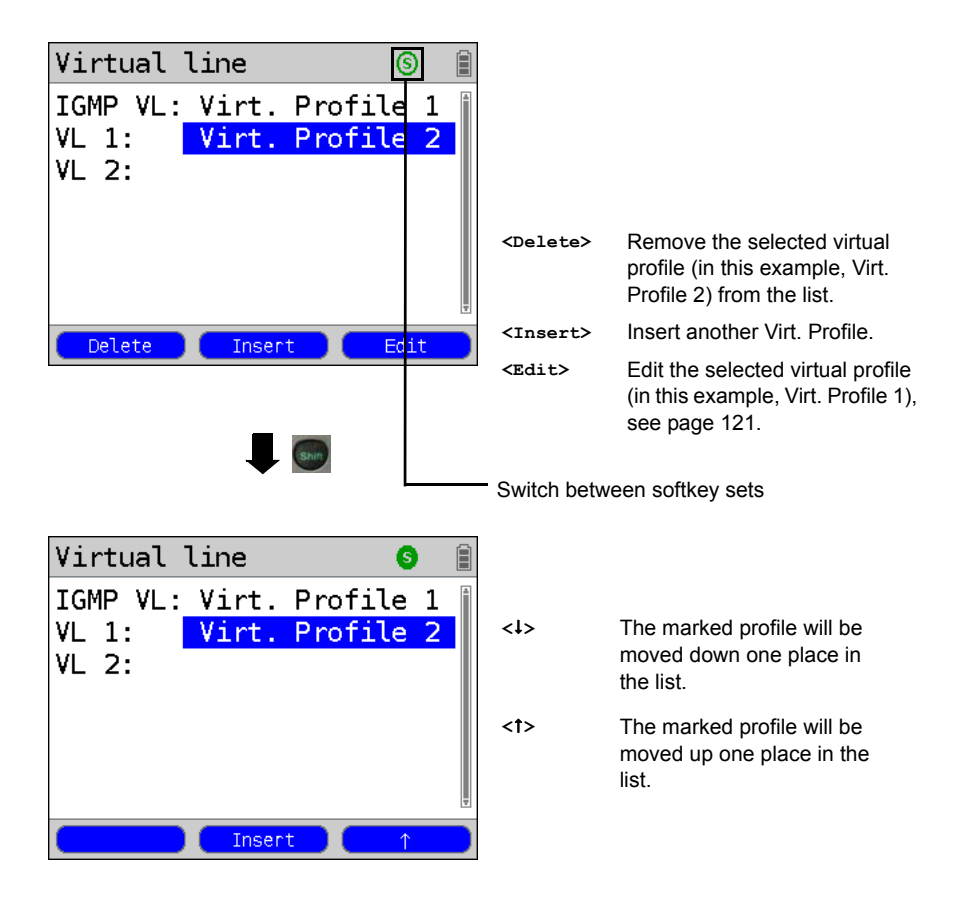

### **Start IPTV**

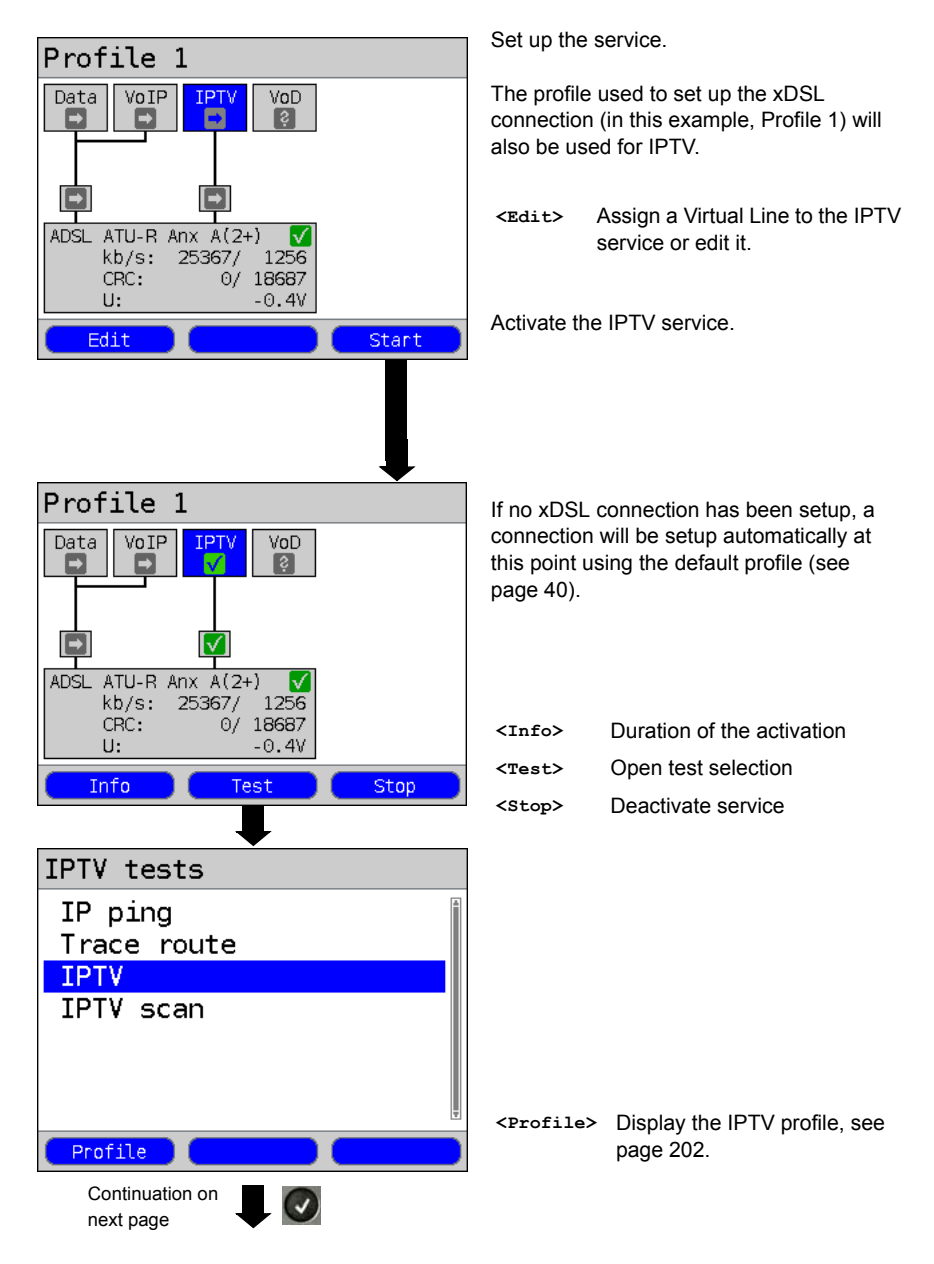

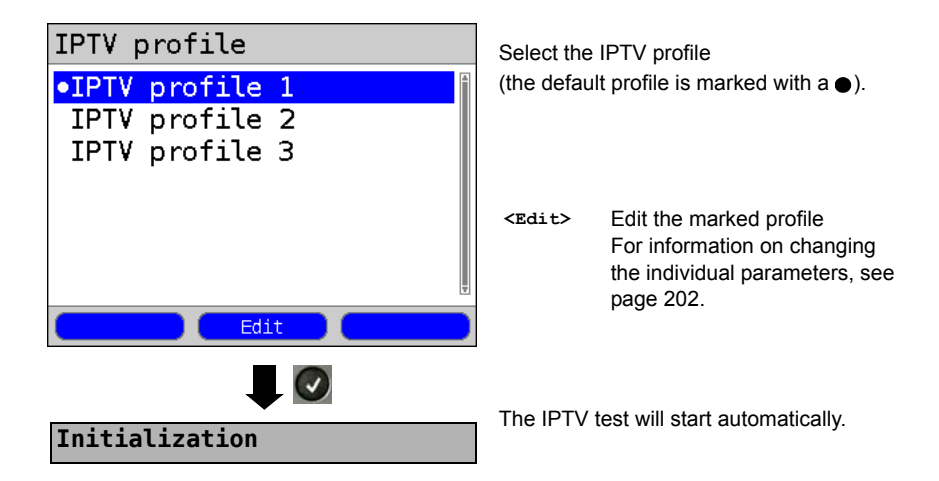

**IPTV test**

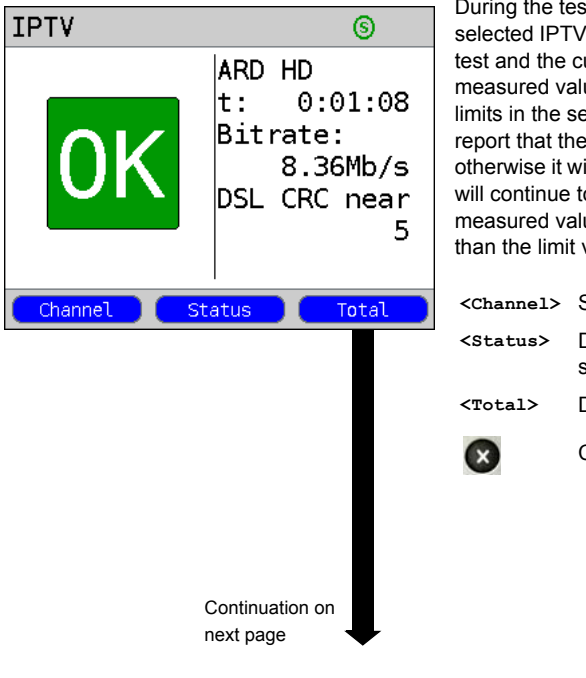

During the test, the ARGUS displays the selected IPTV channel, the duration of the test and the current bitrate. If the measured values exceed the threshold limits in the settings, the ARGUS will report that the IPTV test failed (FAIL); otherwise it will display "OK". The ARGUS will continue to display "FAIL" until the measured value returns to a value less than the limit value once again.

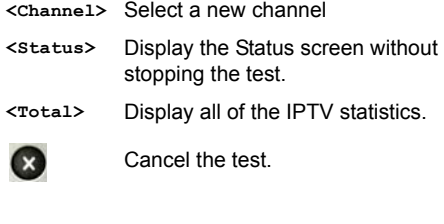

<span id="page-208-1"></span><span id="page-208-0"></span>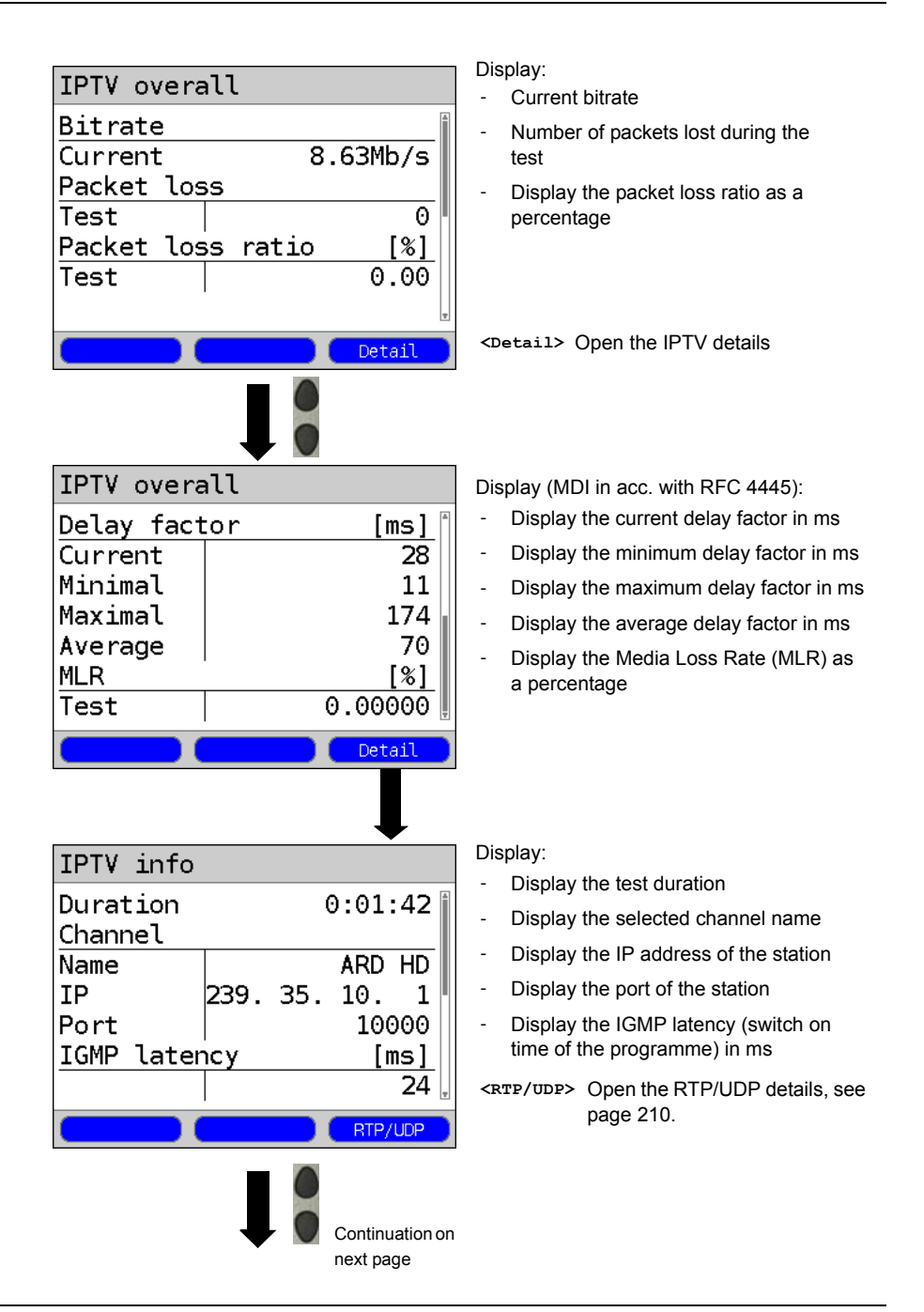

<span id="page-209-0"></span>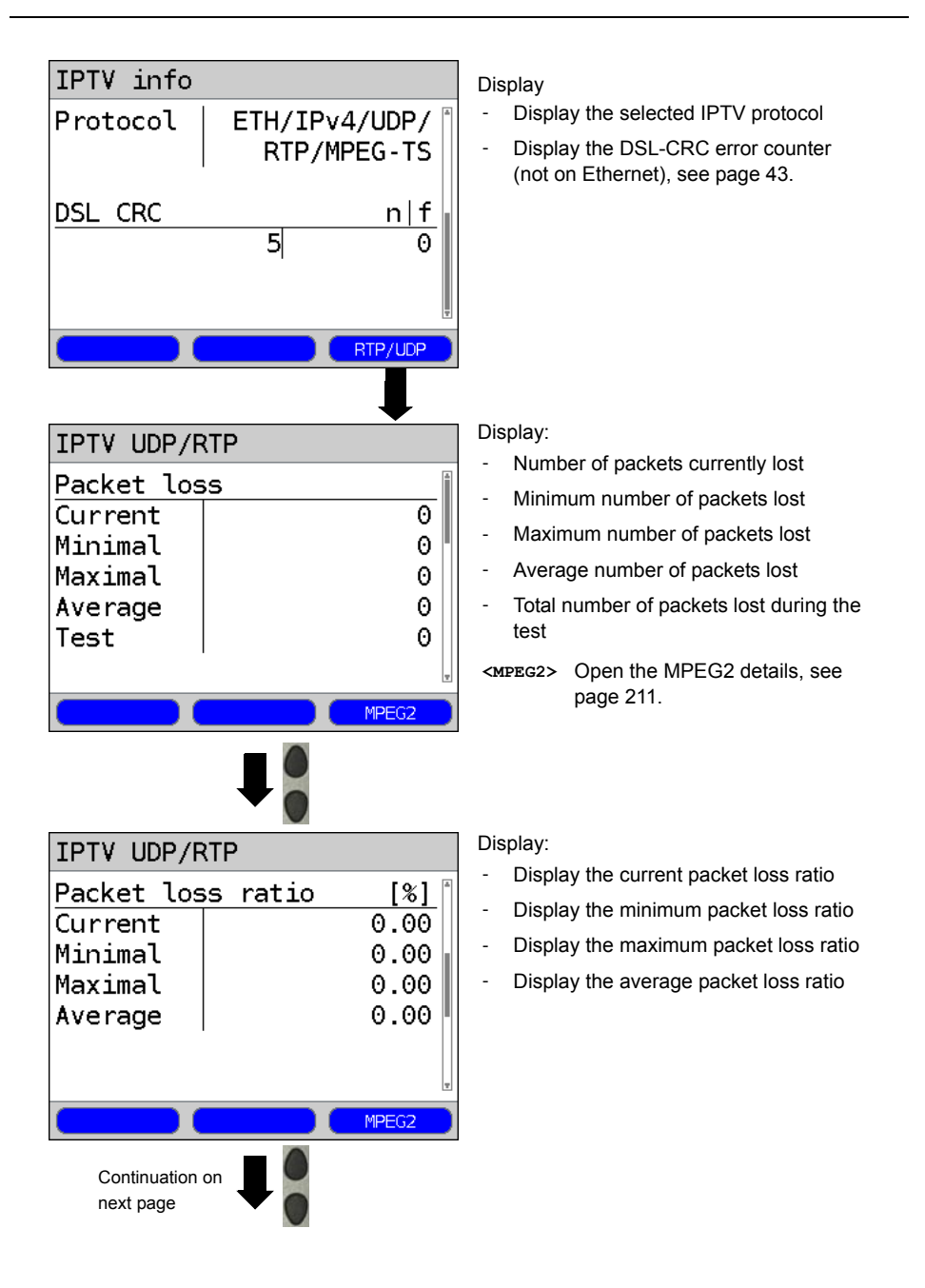

<span id="page-210-0"></span>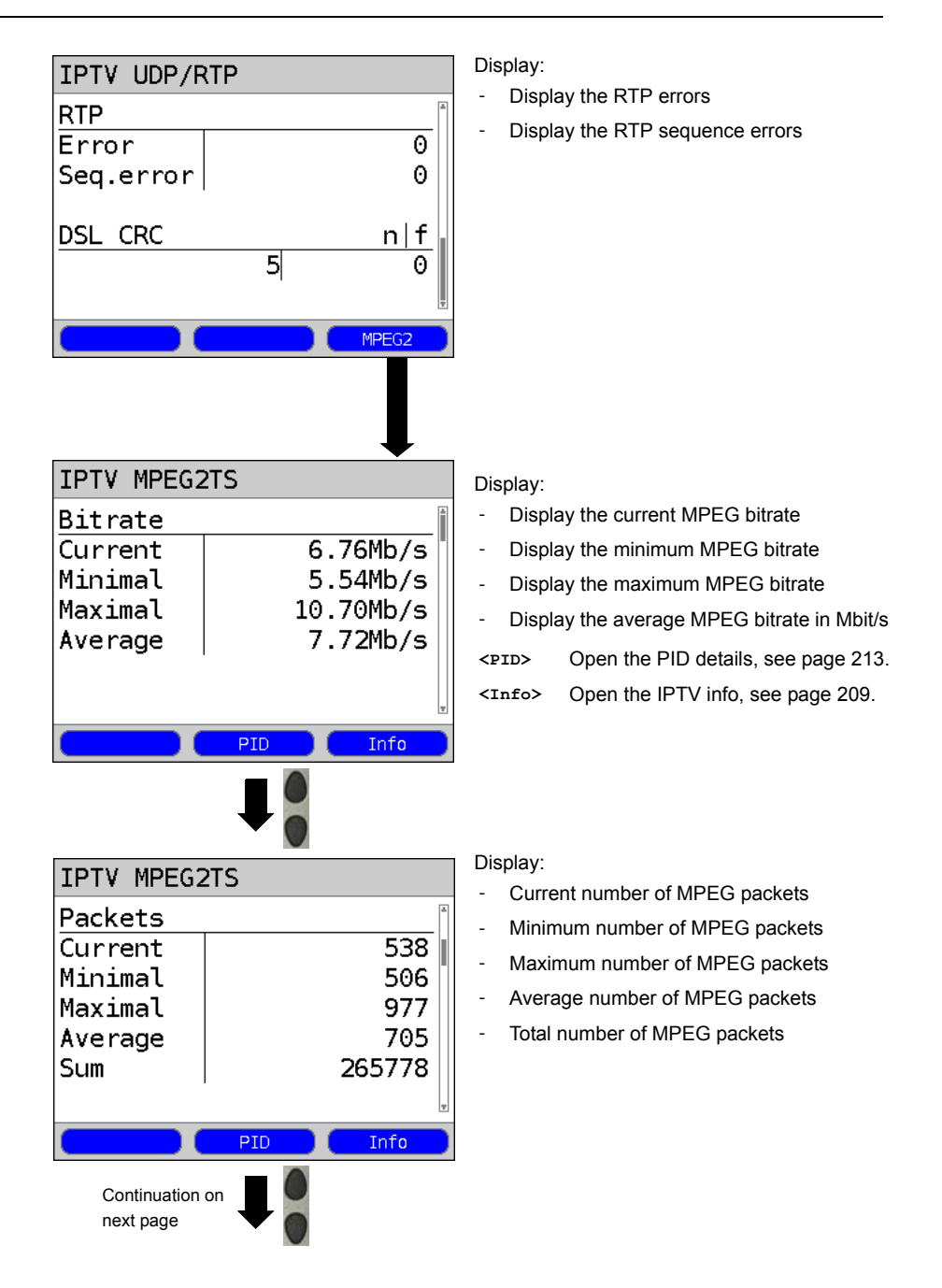

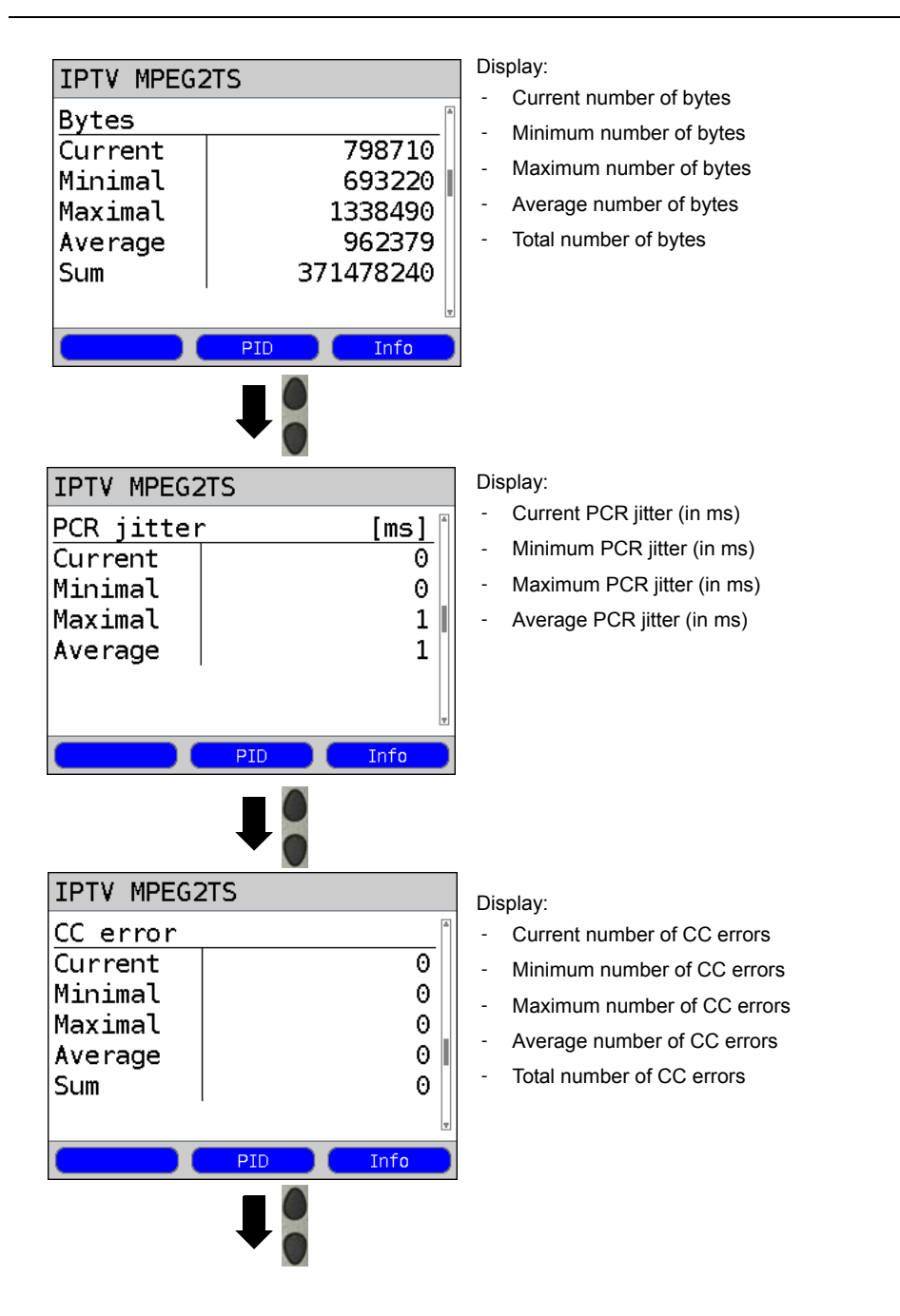

<span id="page-212-0"></span>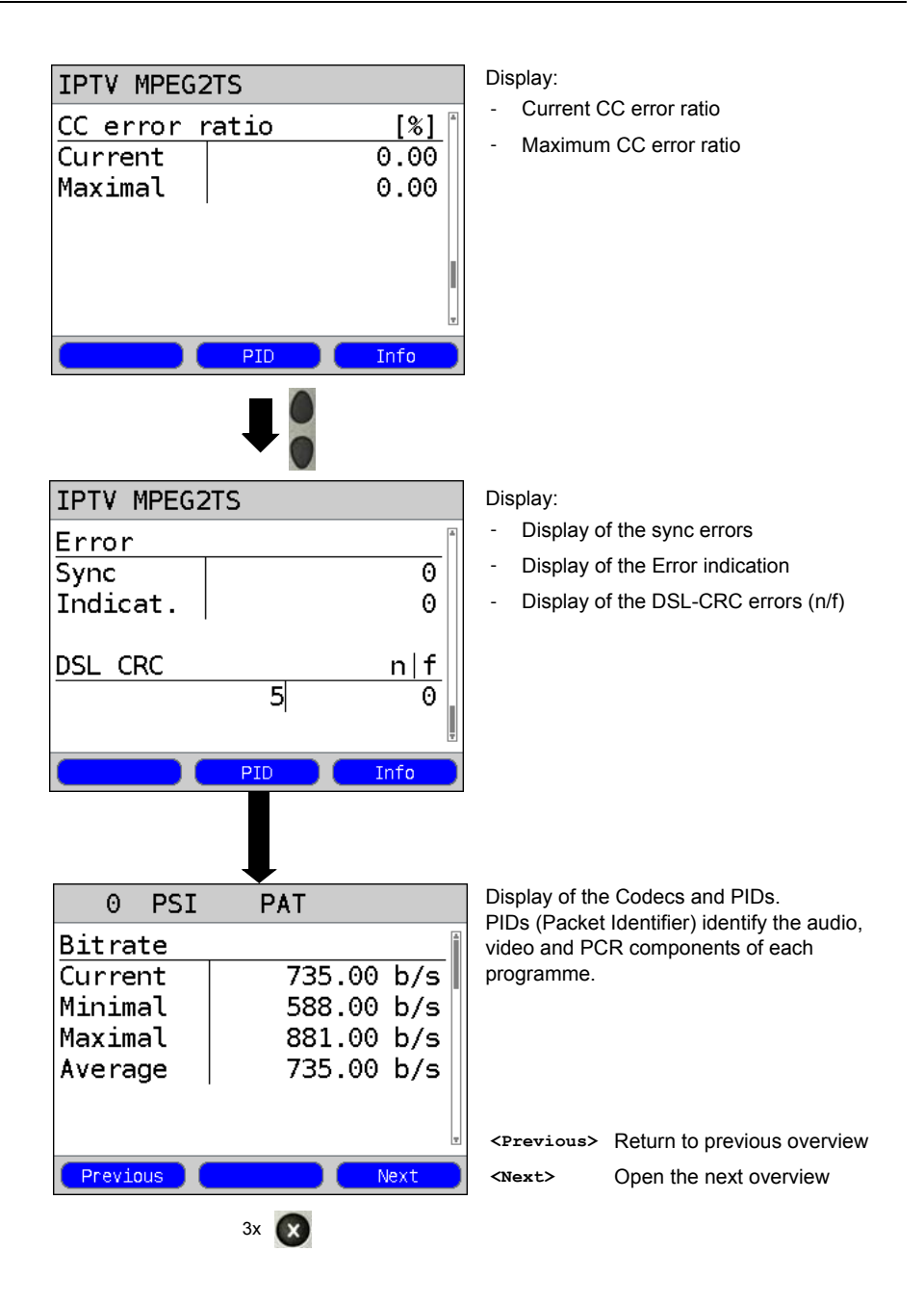

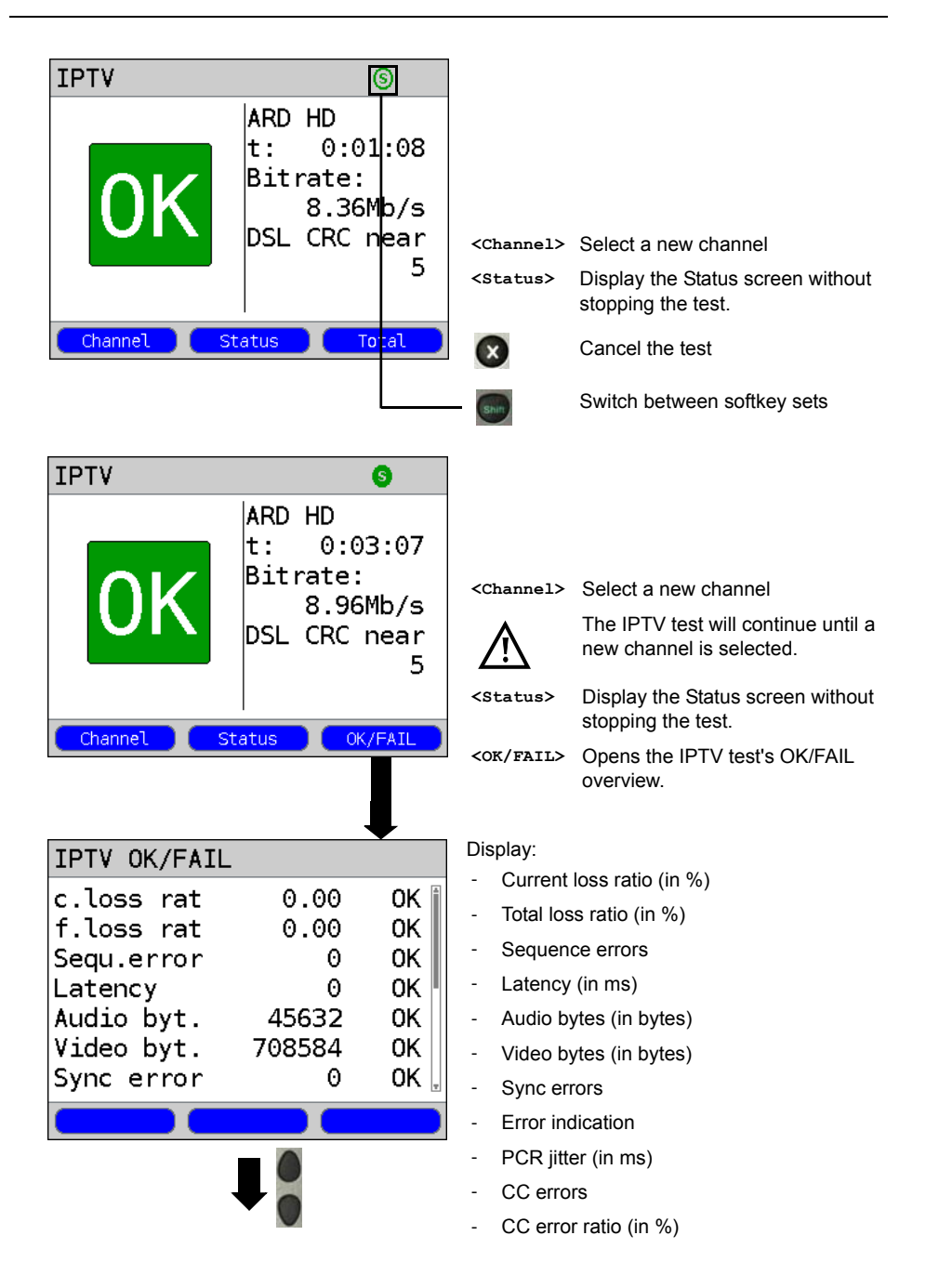

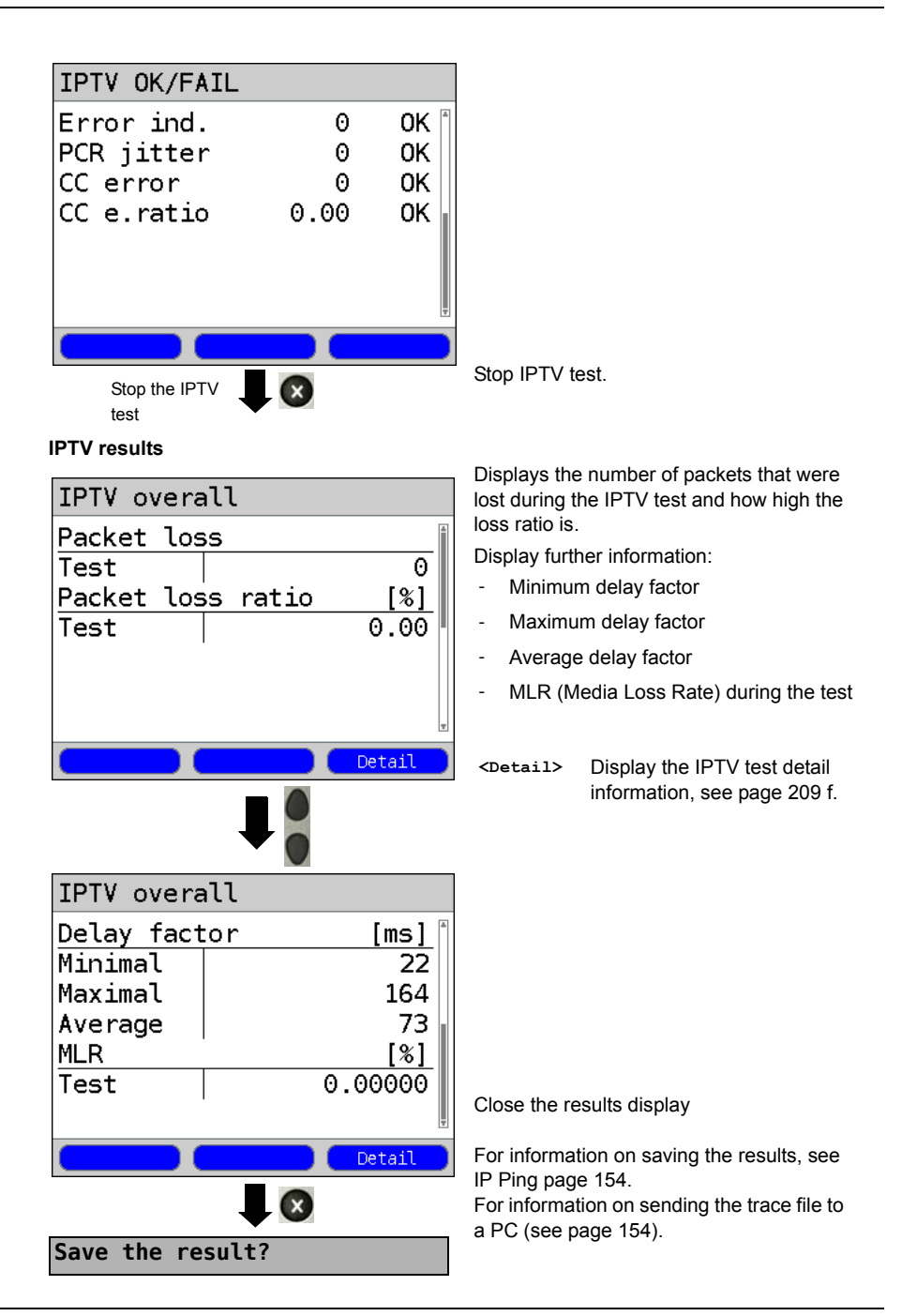

### **18.2 IPTV Scan**

The ARGUS will check the availability of the TV broadcaster. The ARGUS will also show the zapping time between the TV broadcasters.

Up to three user-defined "Scan profiles" can be created. The following parameters, which are stored in a profile, are required to perform an IPTV scan (if a xDSL or Ethernet connection has already been setup, the connection parameters, e.g. the ADSL mode and the rated value, are blocked):

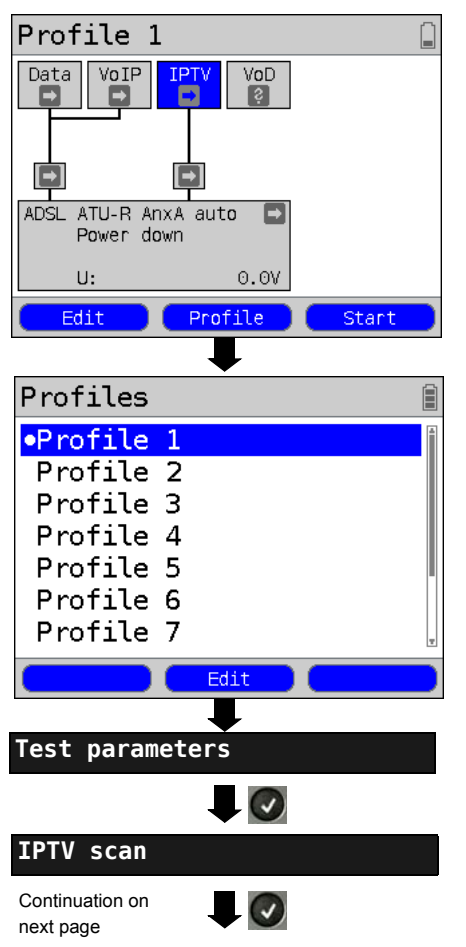

#### **Protocol-independent parameters:**

ARGUS - Status screen.

**<Edit>** Assign Virtual Lines to the IPTV service.

**<Profile>** Profile settings are like those for ADSL, see [page 34.](#page-33-0)

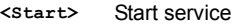

 $\overline{\mathsf{v}}$ 

Select a profile for editing. The selected profile will be marked blue in the display. The default profile will be marked in the display with a . The ARGUS will use the parameters in the default (preset) profile to setup the Ethernet or xDSL connection and for the IPTV scan.

The ARGUS will use the marked profile as the default profile and return to the Settings menu.
<span id="page-216-0"></span>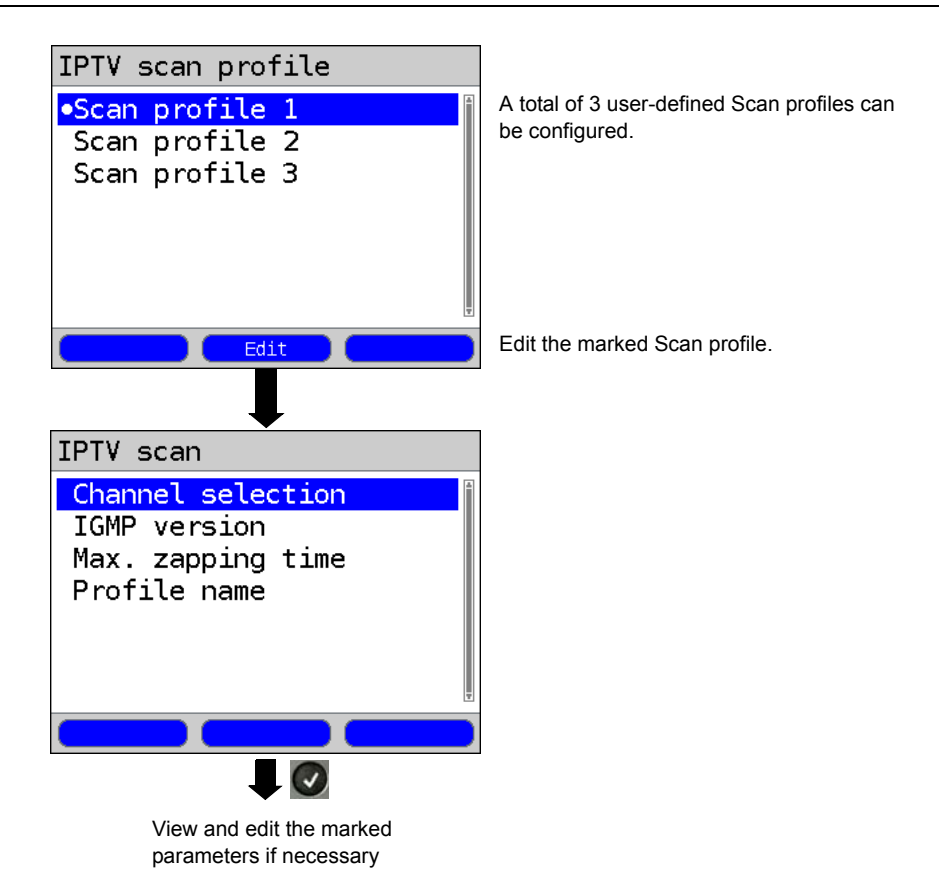

# **IPTV Scan settings:**

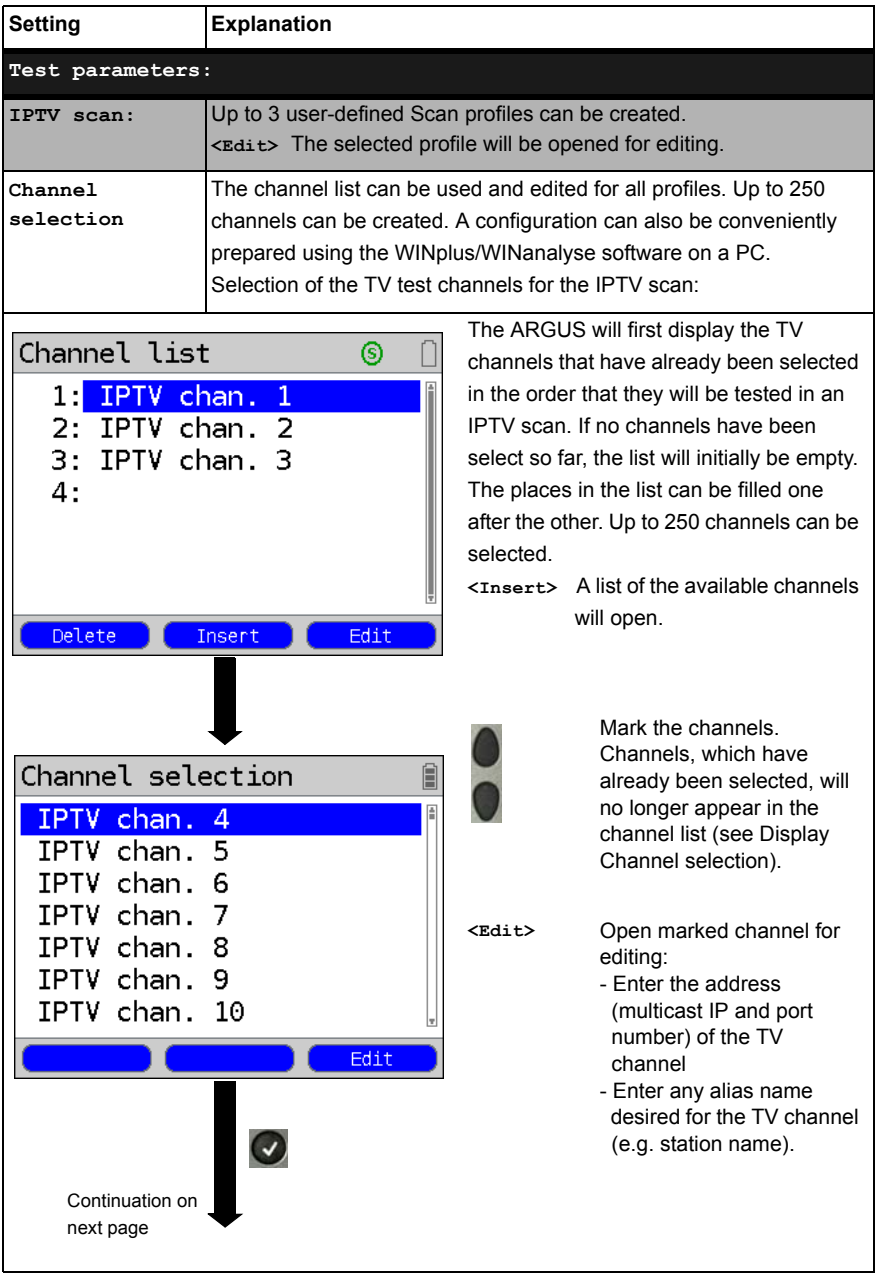

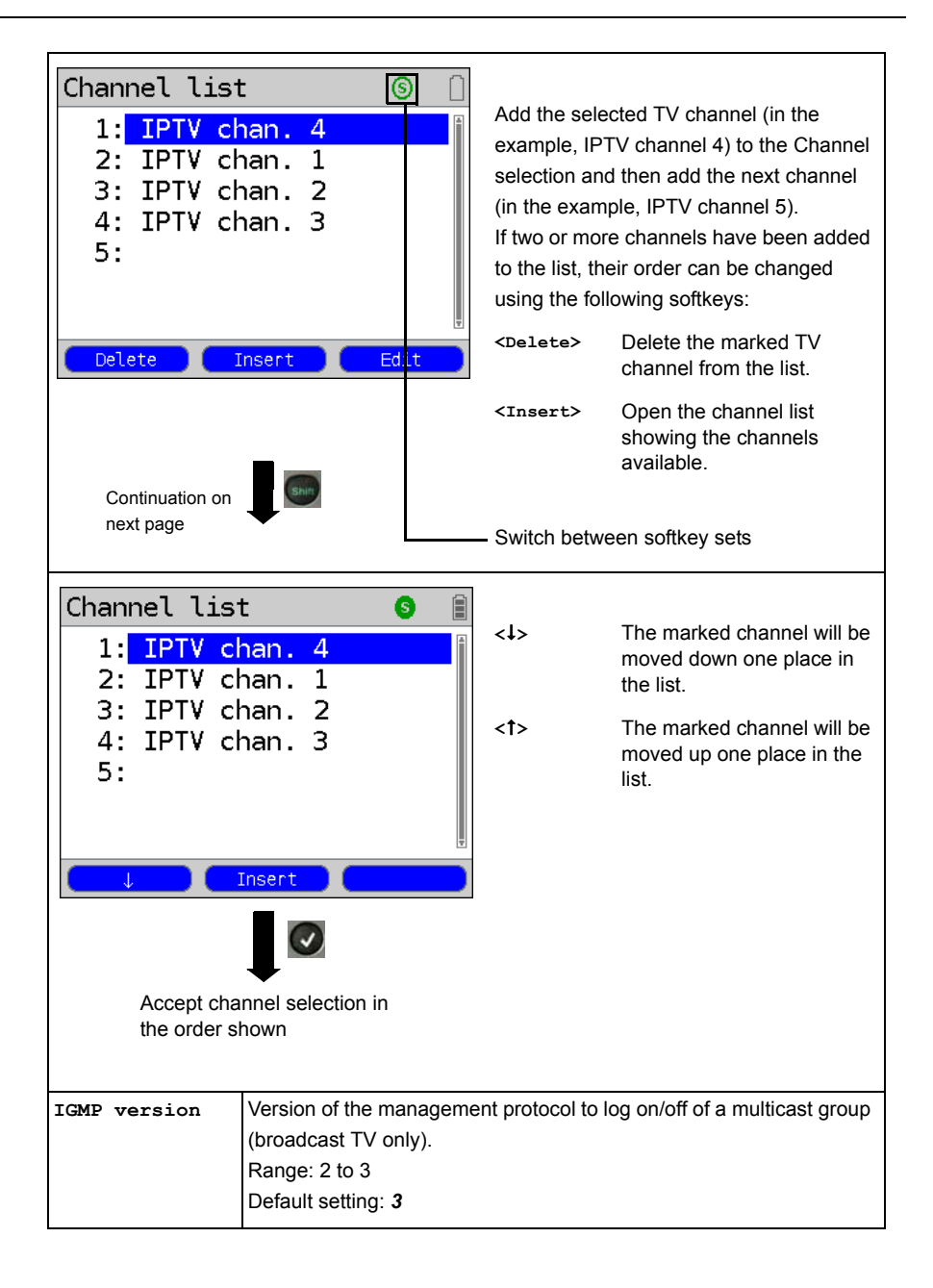

<span id="page-219-0"></span>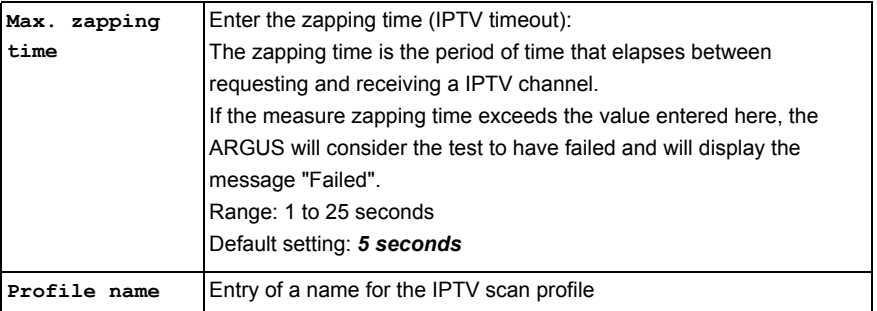

### **Start the IPTV Scan**

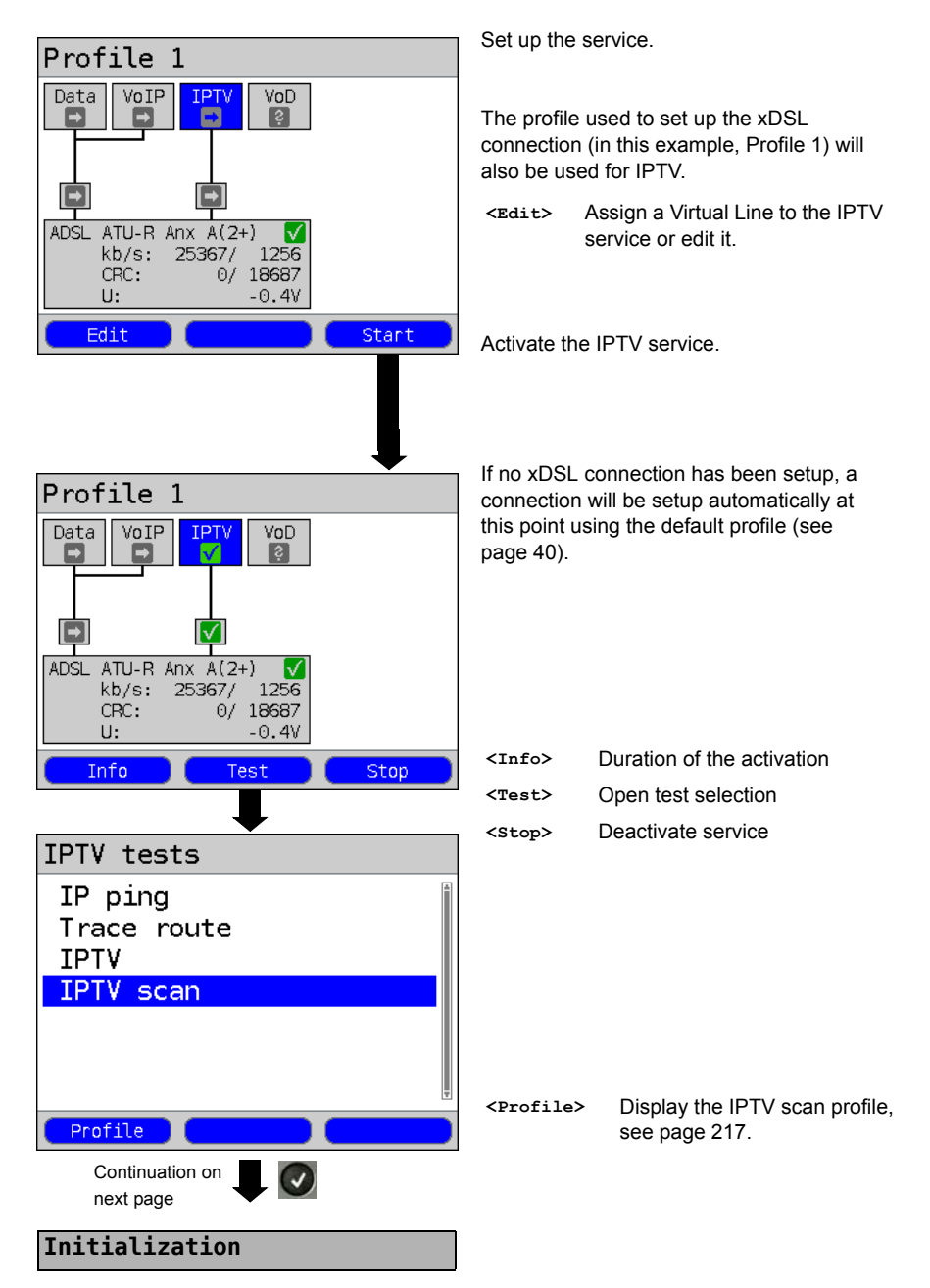

#### **IPTV Scan**

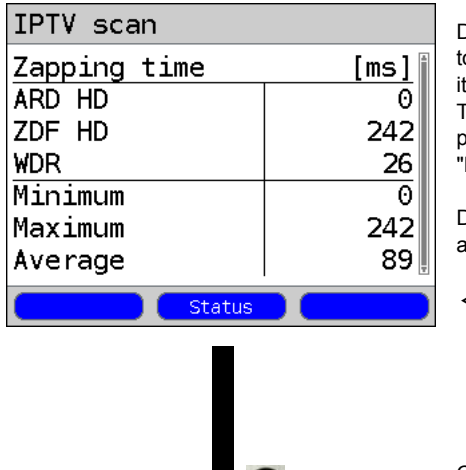

 $\mathbf{x}$ 

**Save the result?**

The IPTV scan will start automatically.

Display of the zapping time (time required o switchover) between the TV channels. If is not possible to establish reception of a TV channel within the time period set (see age 220), the ARGUS will display "Failed".

Display of the minimum, maximum and average zapping time.

**<Status>** Display the Status screen without stopping the test.

Close the results display.

For information on saving the results, see IP ping [page 154](#page-153-0).

For information on sending the trace file to a PC (see [page 154\)](#page-153-0).

# **18.3 IPTV Passive**

The ARGUS listens for TV channels without requesting one.

If the ARGUS detects TV channels, it will display a list of multicast IPs or channel names.

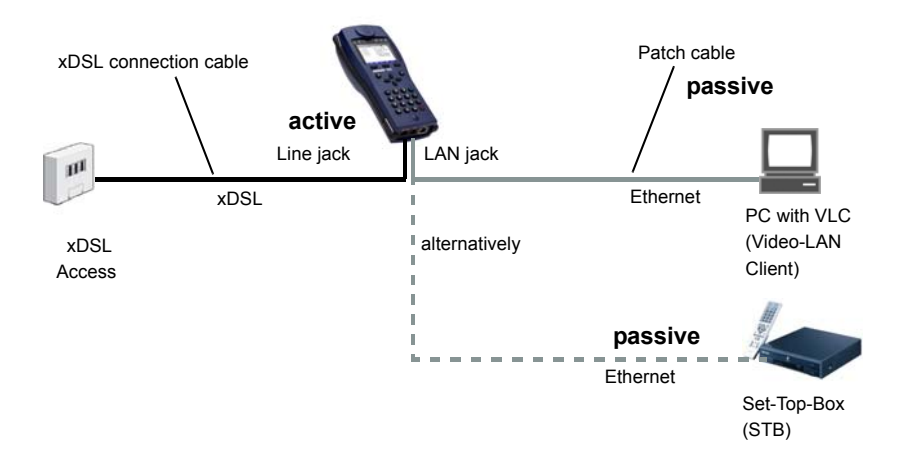

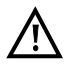

Instead of a PC or STB, you can also connect a second ARGUS in STB mode.

**For more on protocol-independent parameters and test parameter settings for the IPTV passive test, see [page 201](#page-200-0) f.**

### **Start IPTV passive**

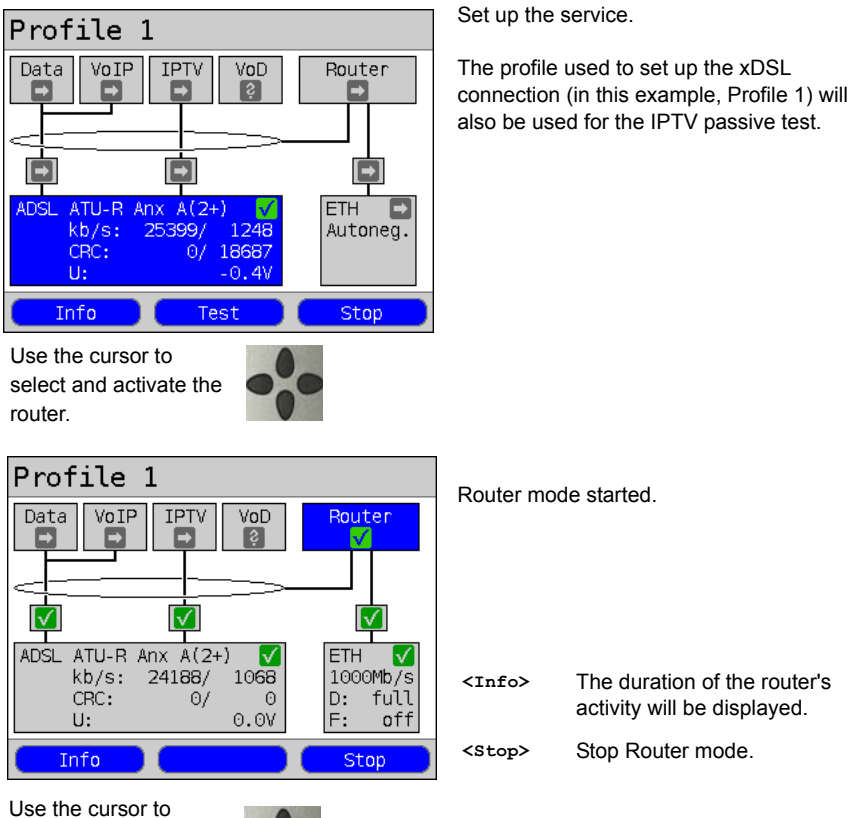

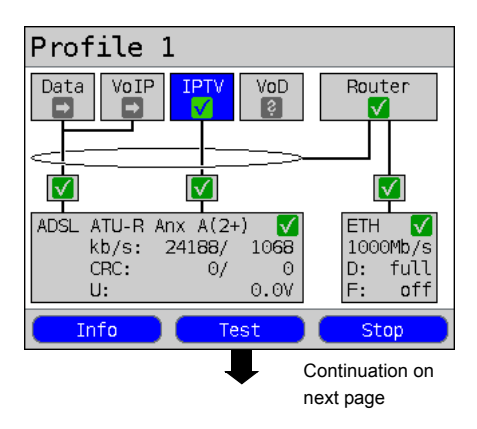

select and activate the IPTV service.

> The IPTV service and Router mode are active and the ADSL connection is synchronous.

<span id="page-224-0"></span>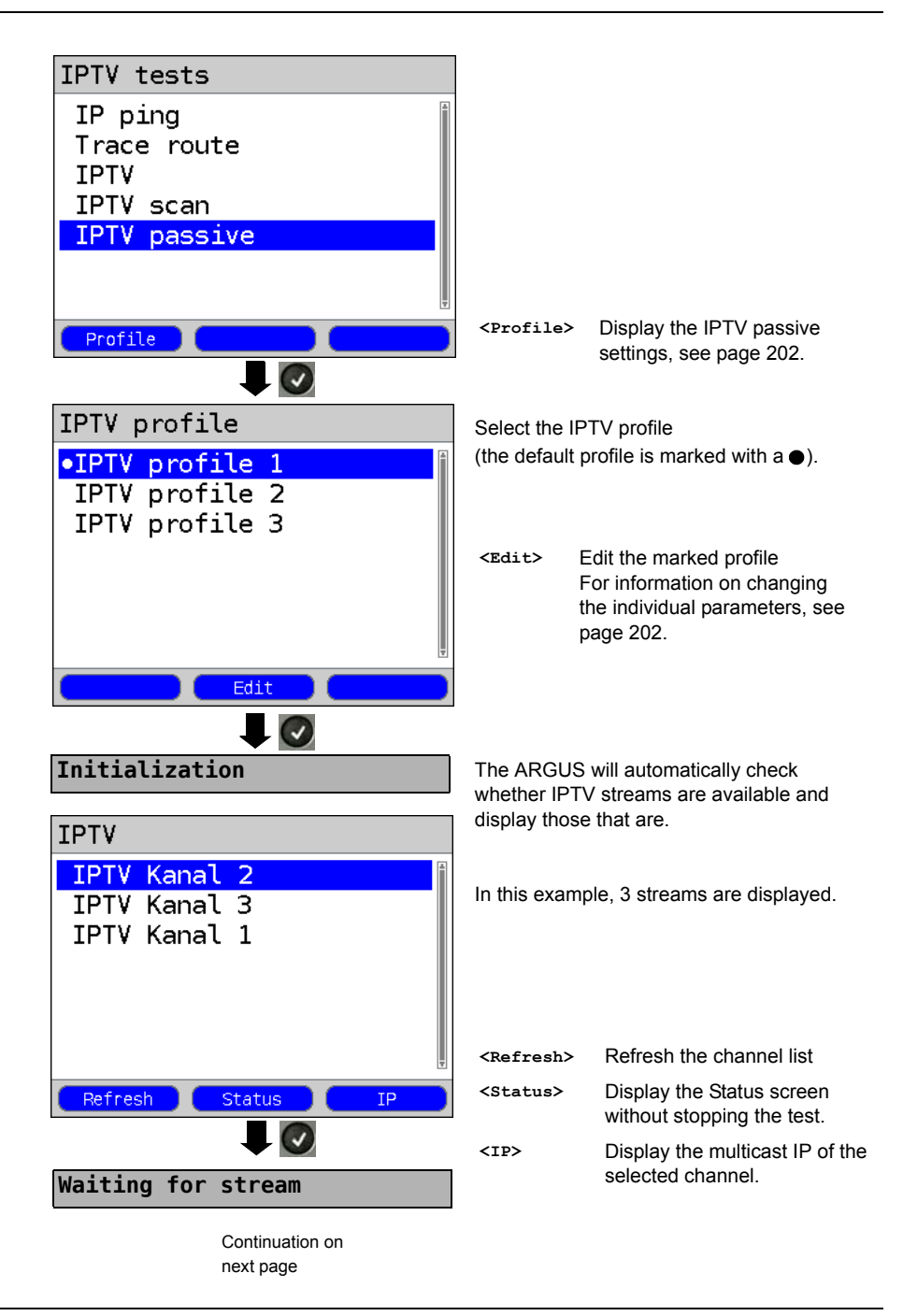

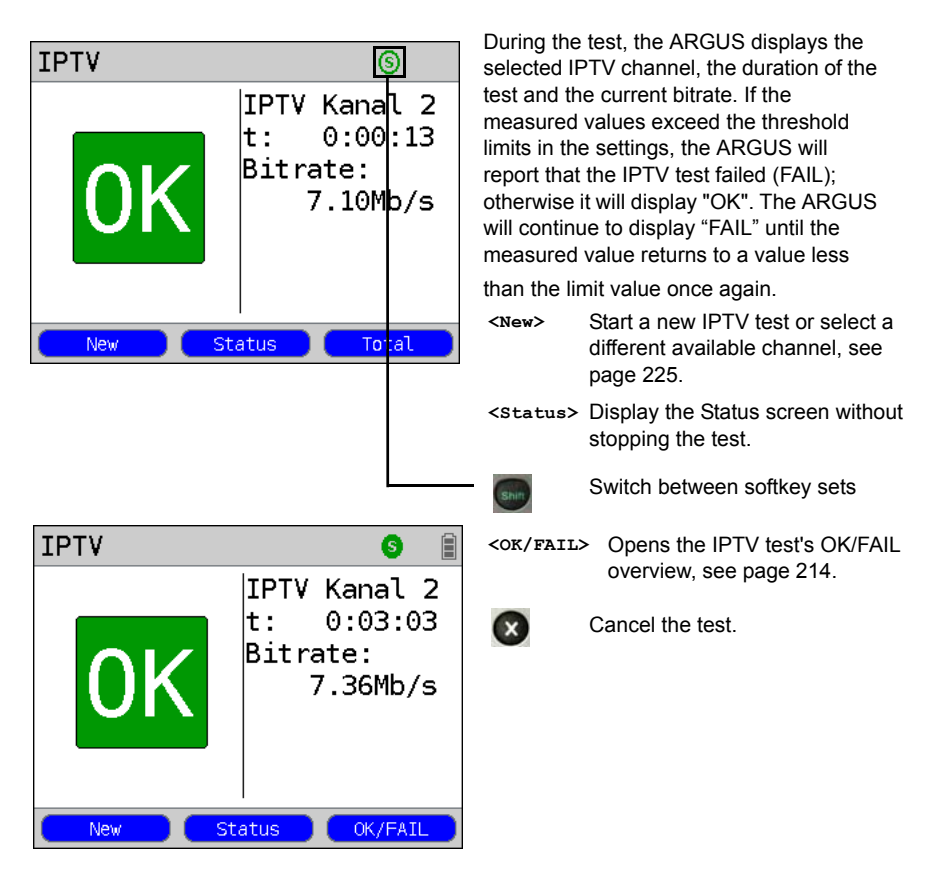

The IPTV result statistics are described on [page 209](#page-208-0) f.

# **18.4 Video on Demand (VoD)**

In the VoD-STB mode, the ARGUS requests a data stream from a VoD server. Depending on the type of access under test, the ARGUS replaces the STB or the modem and STB. VoD services are often made available via RTSP (Real-Time Streaming Protocol), which is a control protocol that supports functions such as wind forward, rewind, pause etc. Nonetheless, the ARGUS also supports the FTP, HTTP and MMS protocols. During the test, the ARGUS checks the regularity of the incoming packets, the loss of packets, the packet and PCR jitter as well as other possible errors.

Depending on the preset thresholds, the ARGUS will display an OK/FAIL evaluation as well as various important metadata of the received VoD stream.

Up to three user-defined "VoD profiles" can be preconfigured (where a xDSL connection has already been setup, the access parameters, e.g. the ADSL mode and the rated value. are blocked):

# Profile 1 Data VoIP **IPTV** ADSL ATU-R AnxA/M aut Power down  $\mathbf{H}$ :  $0.0V$ Edit Profile Start Profiles  $\bullet$ Profile 1 Profile 2 Profile 3 Profile 4 Profile 5 Profile 6 Profile 7 Edit **Test parameters**Continuation on next page

### **Protocol-independent parameters:**

ARGUS - Status screen.

The VoD test is performed on the service of the same name.

The following example shows the procedure and considers its special aspects.

**<Edit>** Assign Virtual Lines to VoD service.

**<Profile>** Profile settings are like those for ADSL, see [page 34.](#page-33-0)

**<Start>** Start service

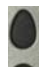

 $\overline{\mathcal{L}}$ 

Select a profile for editing. The selected profile will be marked blue in the display. The default profile will be marked in the display with a . The ARGUS will use the parameters in the default (preset) profile to setup the Ethernet or

xDSL connection and for the VoD test.

The ARGUS will use the marked profile as the default profile and return to the Settings menu.

<span id="page-227-0"></span>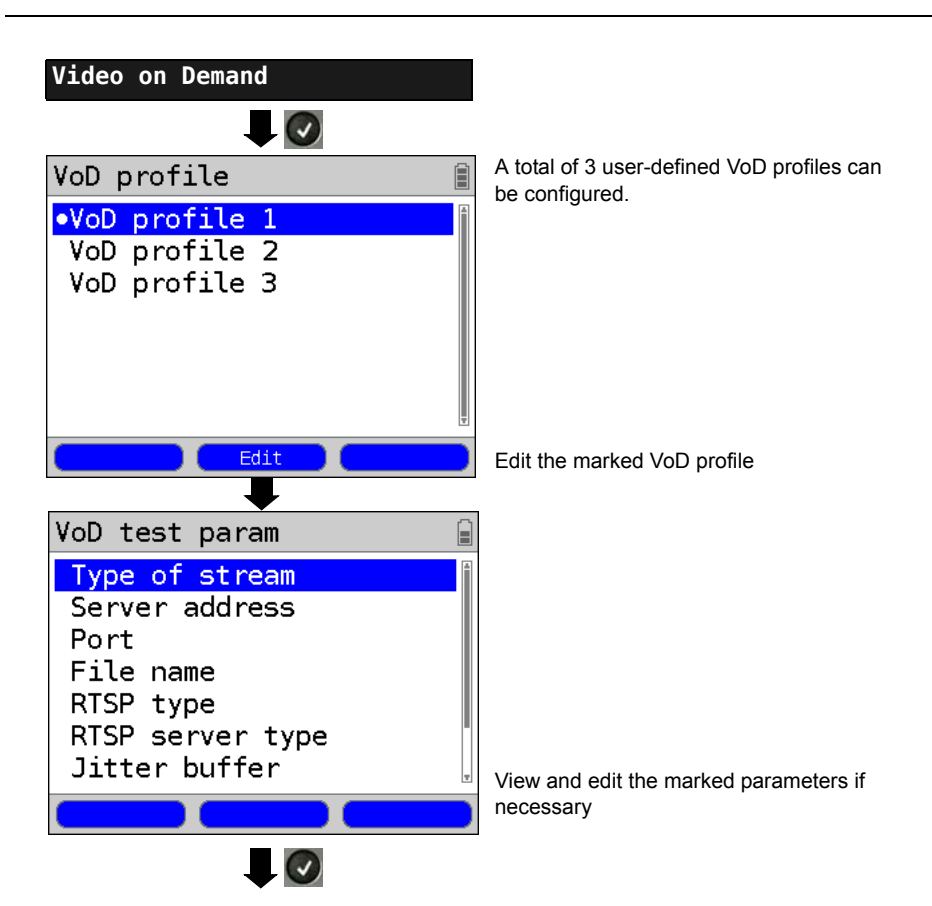

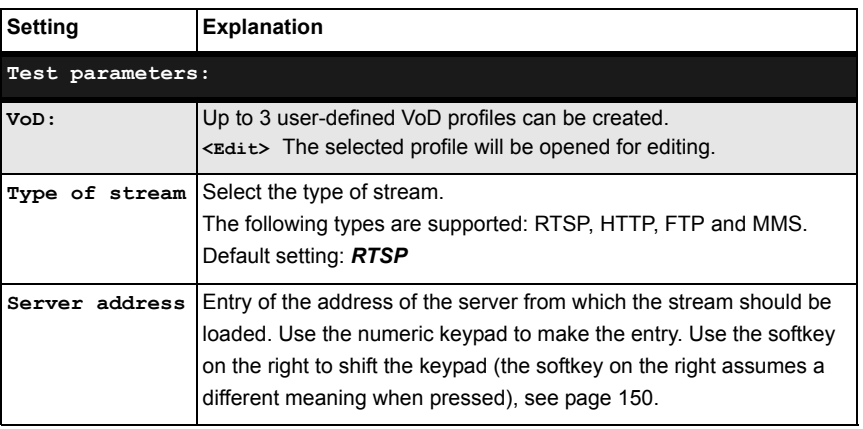

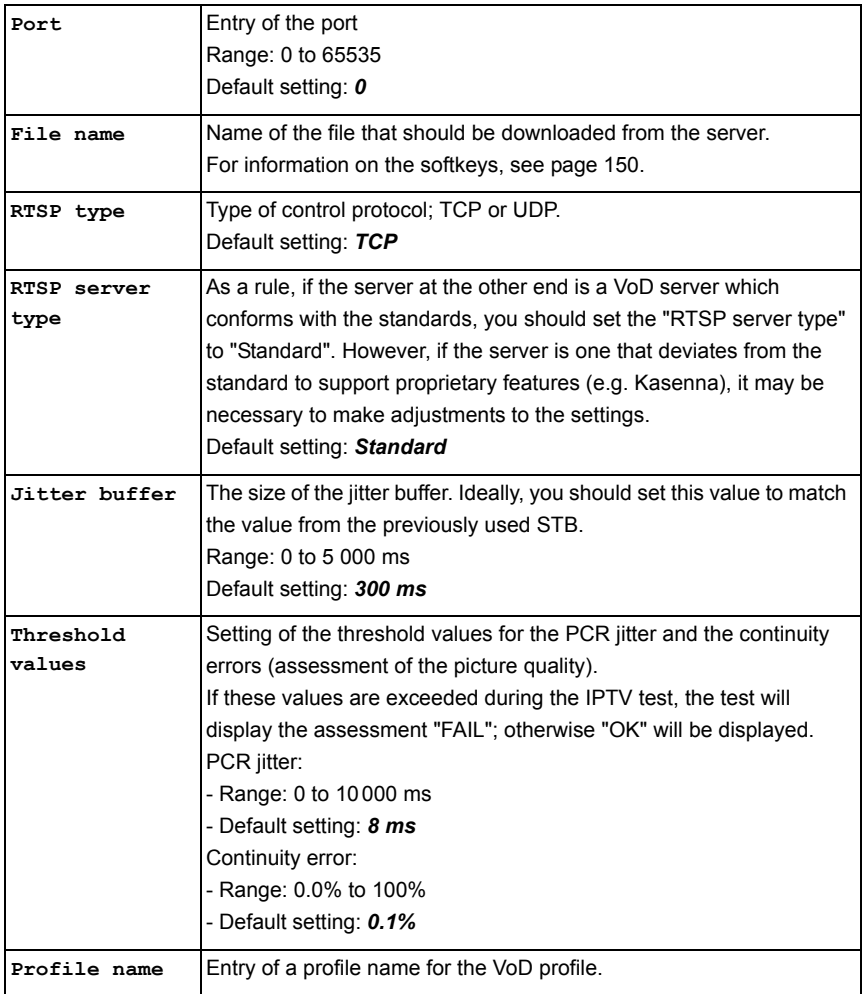

# **Start VoD**

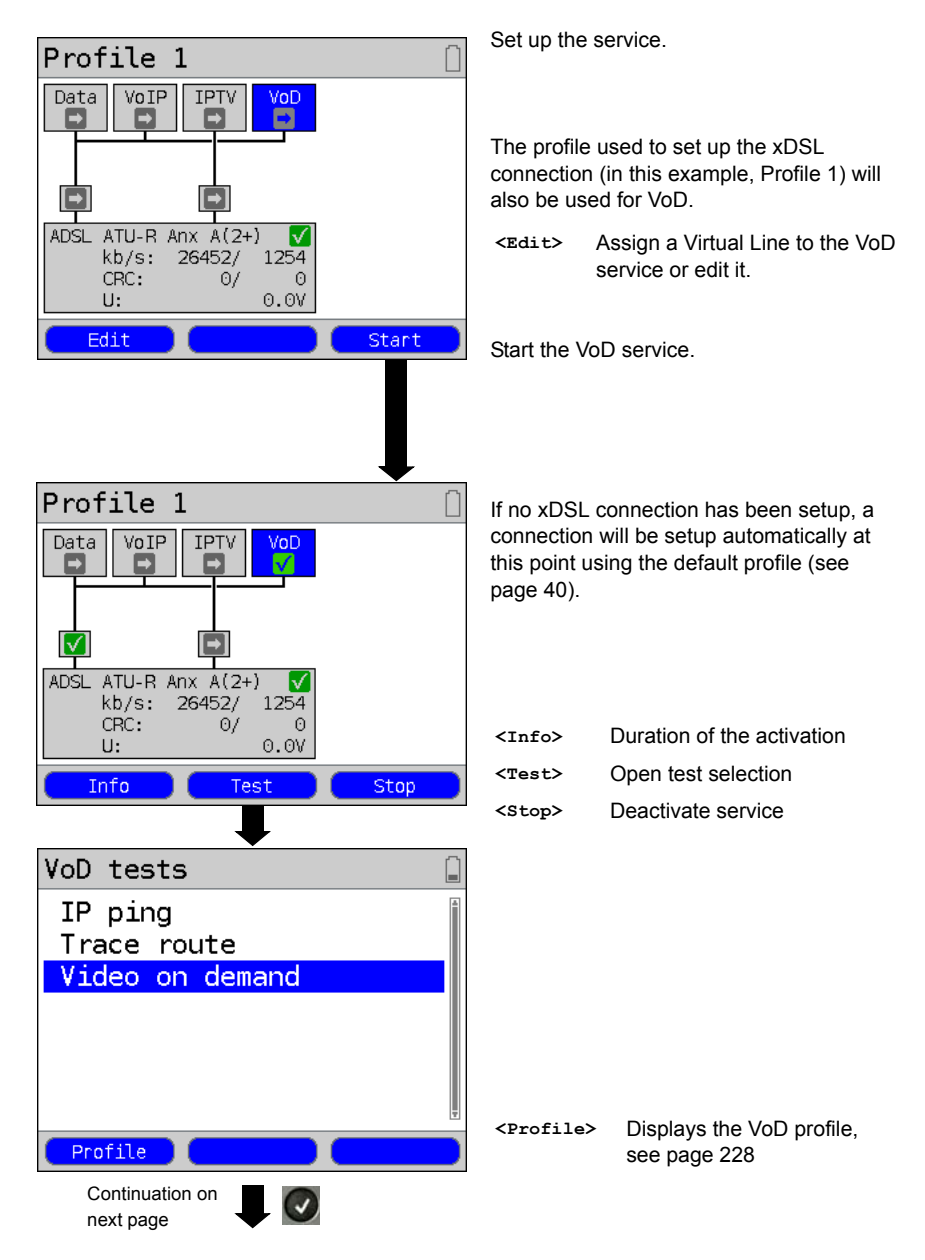

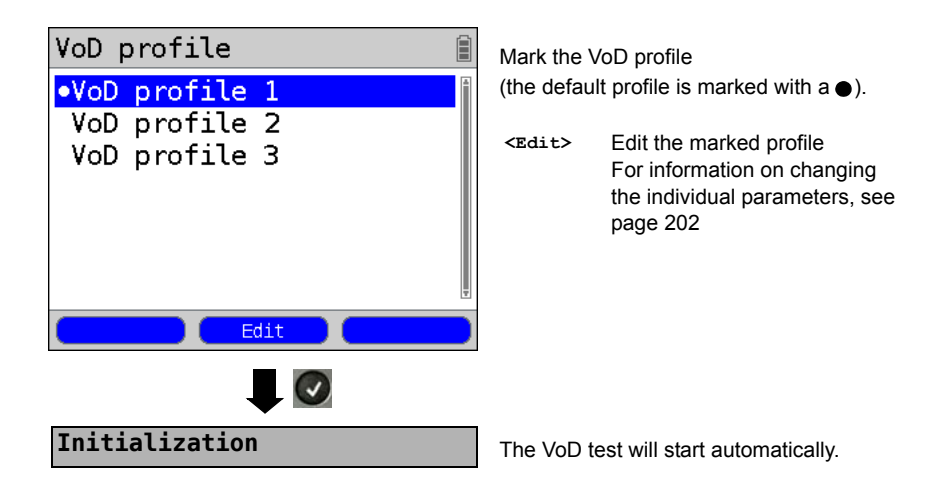

#### **VoD test**

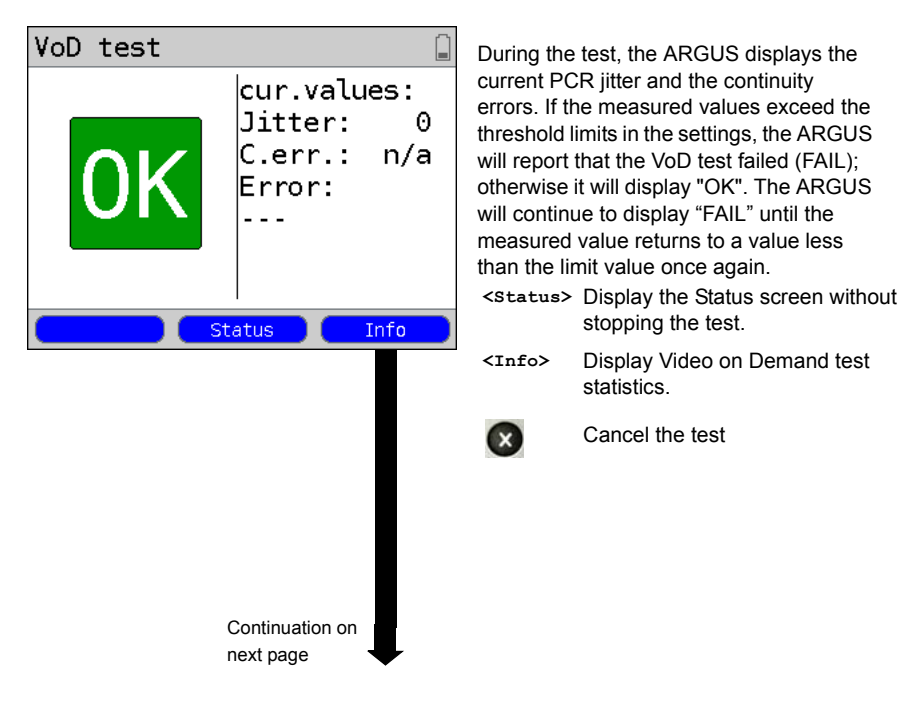

<span id="page-231-0"></span>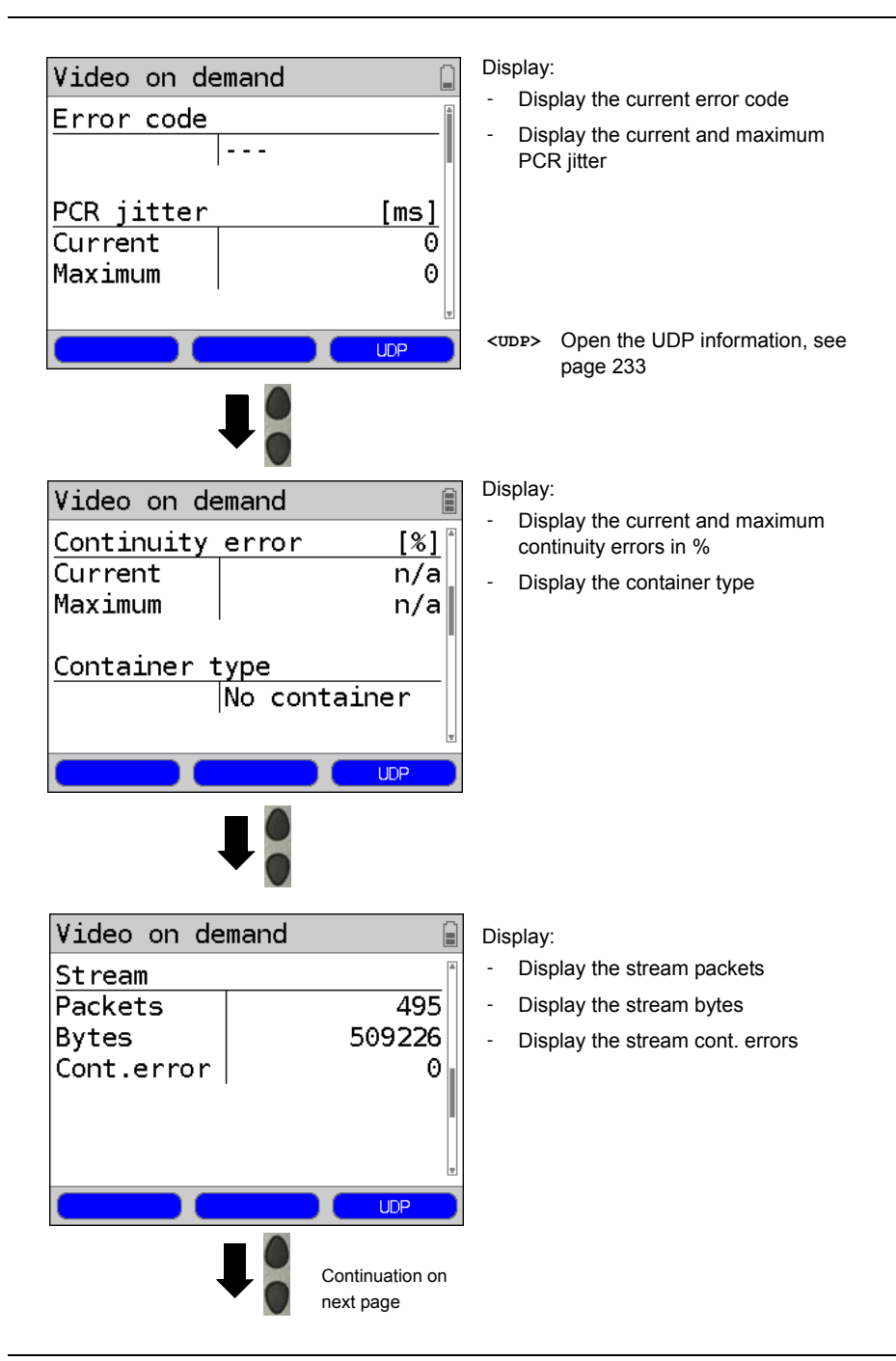

<span id="page-232-0"></span>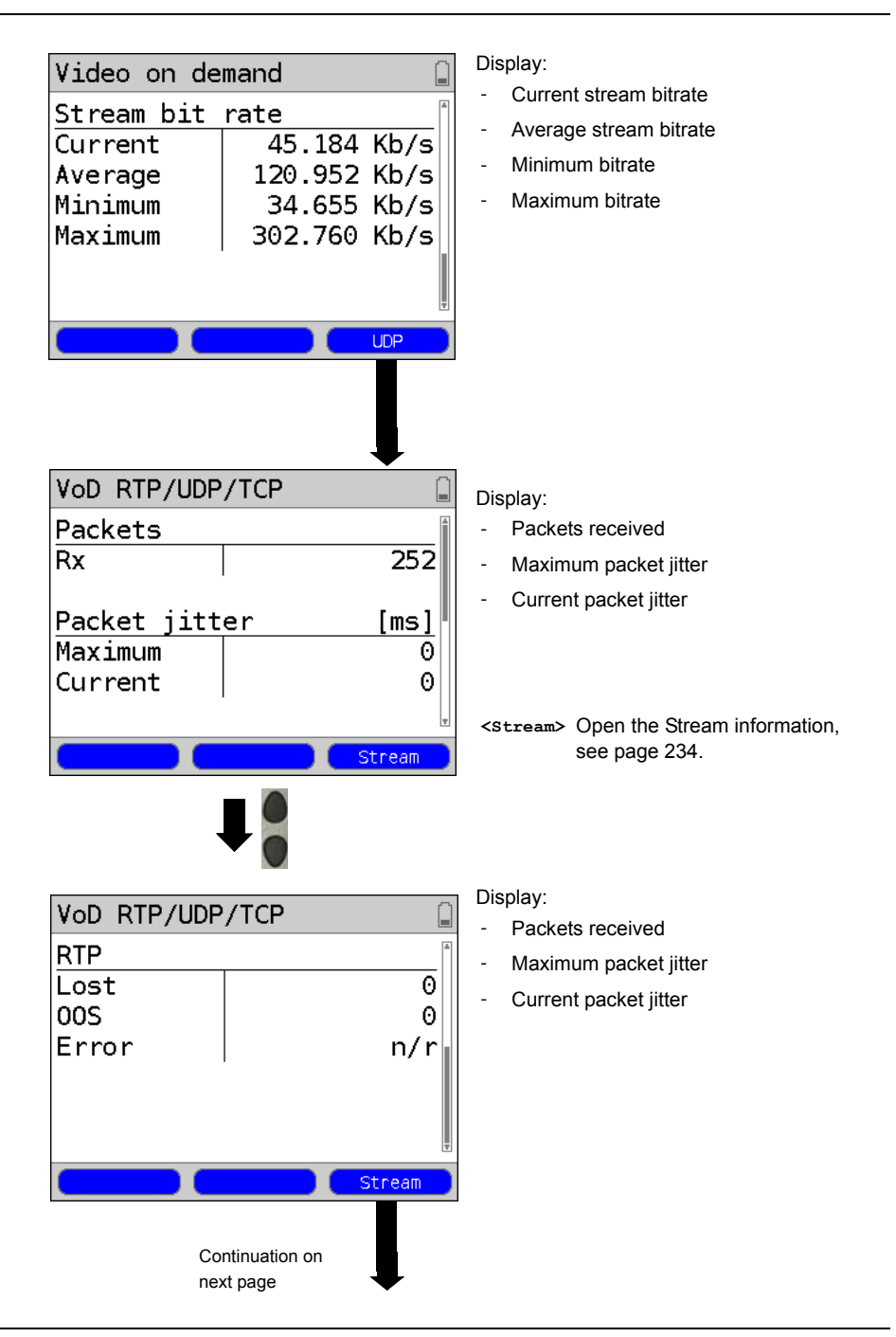

<span id="page-233-0"></span>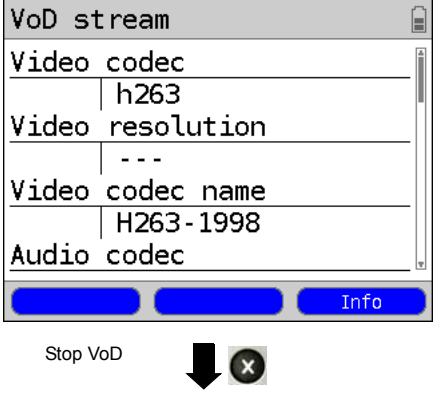

Display:

- Video codec
- Video resolution
- Video codec name
- Audio codec
- Audio channels
- Audio sample rate
- Audio bits/sample
- Audio bitrate
- Audio codec name
- Audio codec descr.
- Total run time
- Author (general)
- Title
- Author (META)
- Copyright

#### **VoD results**

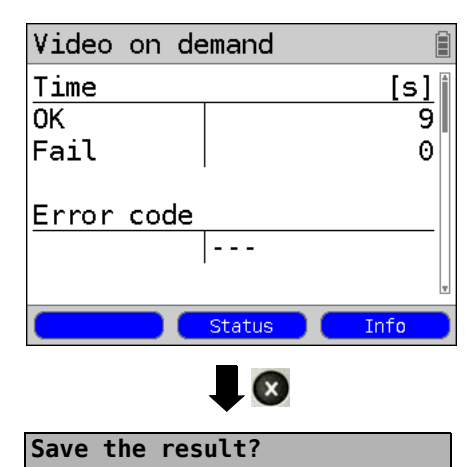

Display the test duration that has been evaluated with OK or FAIL, as well as the error code.

The other test results are present beginning on [page 232.](#page-231-0)

Close the results display

For information on saving the results, see IP Ping [page 154.](#page-153-0) For information on sending the trace file to a PC, see [page 125](#page-124-0).

# **19 Operation on an ISDN Access**

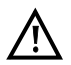

The voltages on the subscriber line may not exceed 48 VDC (BRI S/T) or 145 VDC (BRI U) and should be free of AC voltage.

### <span id="page-234-0"></span>**19.1 Setting the ISDN Interface and Access Mode**

Use the included connection cable to connect either the ARGUS "BRI/PRI/E1" jack to the S-Bus access to be tested or the ARGUS "Line" jack to the U-interface to be tested and then switch the ARGUS on. Which initial display is now shown will depend on which access setting was made last on this ARGUS (in the examples, ADSL and S-Bus accesses):

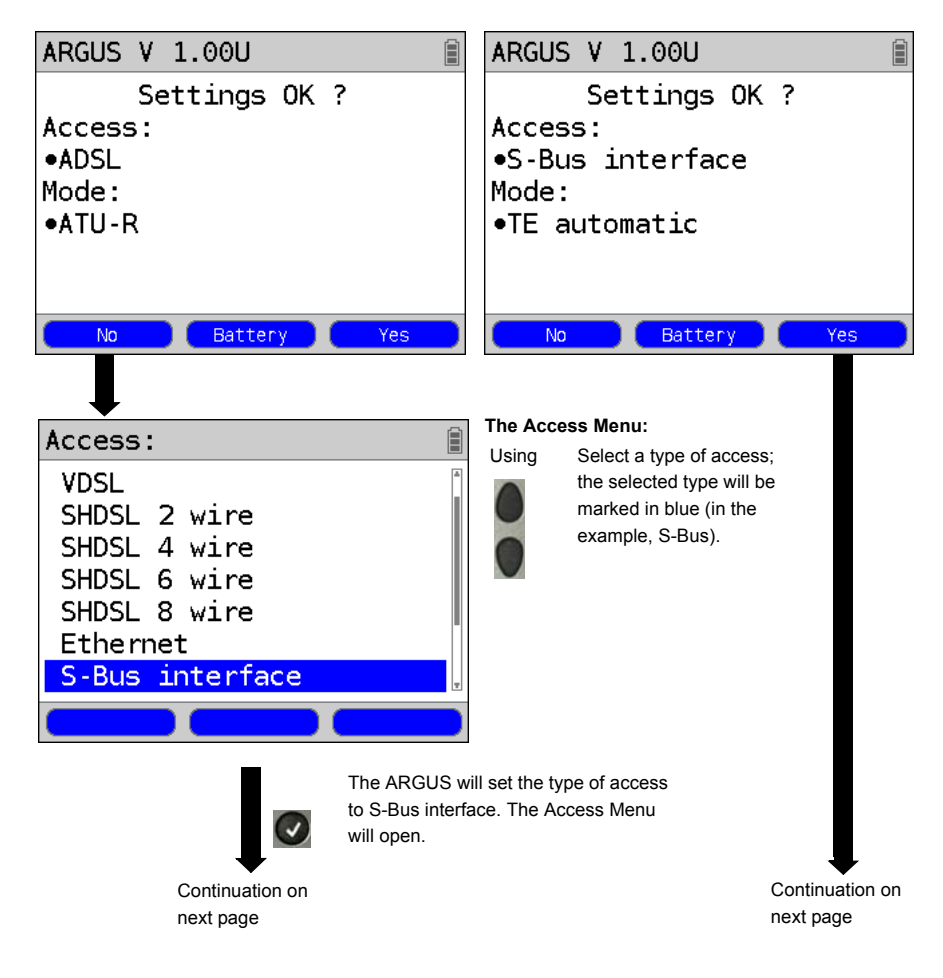

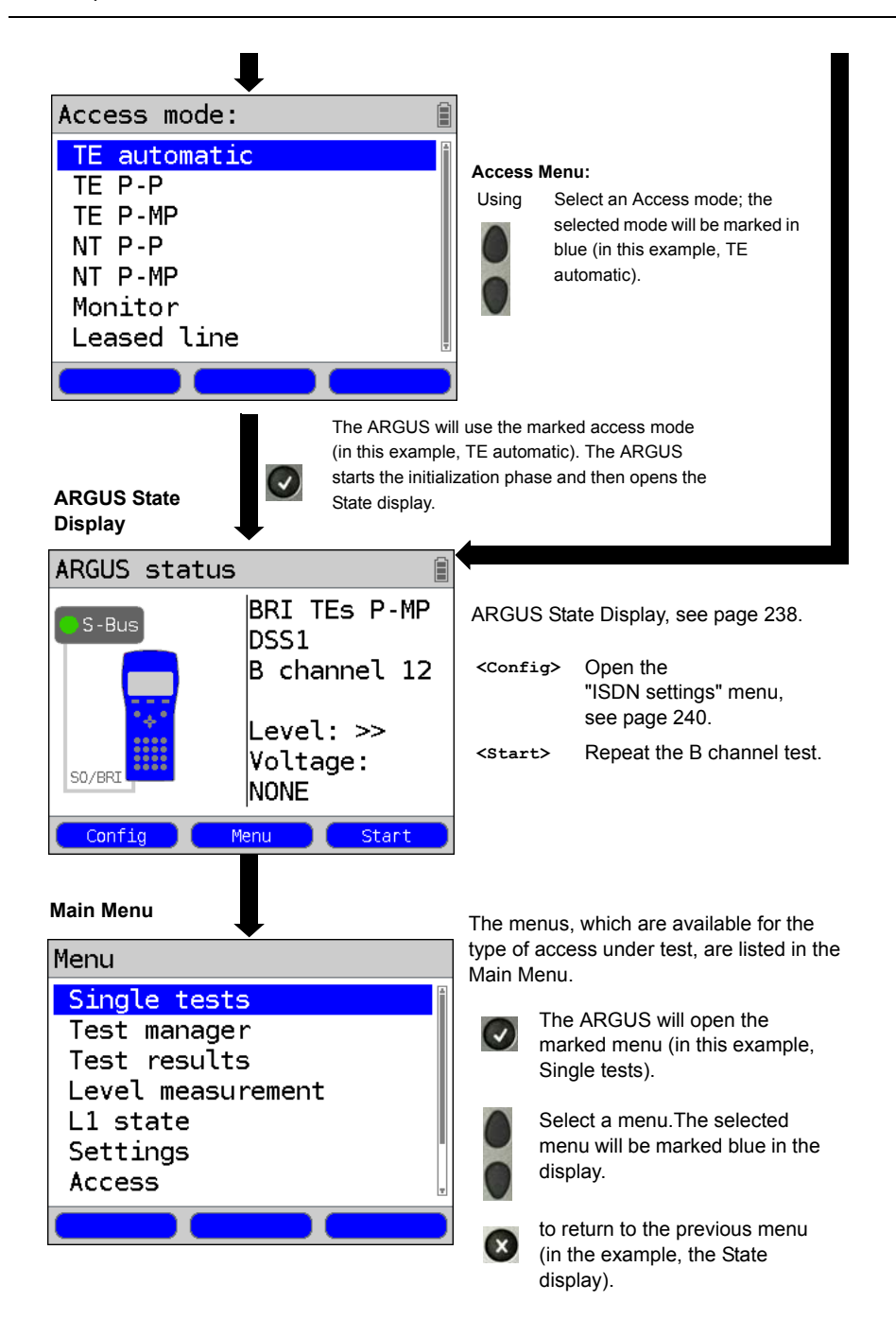

# <span id="page-236-0"></span>**TE simulation**

In the Access Menu (see [page 235](#page-234-0)), select the desired simulation mode:

### **- TE automatic**

 On an S-Bus interface or U interface access, the ARGUS will automatically determined the D channel Layer 2 mode (PP or P-MP). If the ARGUS determines that the access supports both modes, a configuration menu will open in which you can select the desired Layer 2 mode.

### TE P-P (point-to-point) or TE P-MP (point-to-multipoint)

 Afterwards, the access and the protocol stack will be initialized in accordance with the selected setting.

# **NT simulation on an S-Bus interface**

In the Access Menu (see [page 235](#page-234-0)), select the desired simulation mode:

### **NT P-P (point-to-point) or NT P-MP (point-to-multipoint)**

 Afterwards, the access and the protocol stack will be initialized in accordance with the selected setting.

# **19.2 Initialization phase followed by a B channel Test**

# **Initialization on a BRI S/T or U -interface access**

The ARGUS will begin the initialization after taking over the existing, confirmed settings or new settings for the type of access and mode. Next the ARGUS will setup Layer 1. While it is setting up Layer 1, the "Sync/L1" LED above the display will blink. If the ARGUS cannot setup Layer 1, it will display the message "No net". When the ARGUS is operated on a U interface access, it can take up to 2.5 minutes to activate Layer 1. As soon as Layer 1 is successfully setup, the "Sync/L1" LED will light continuously.

Once Layer 2 has been setup, the "Rx/Tx/L2" LED will light.

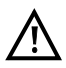

If both modes (P-P / P-MP) are found when Layer 2 on the D channel is checked, the mode must be selected manually (see [page 237](#page-236-0)).

If everything has been detected without errors, the ARGUS will display the type and mode of access found. Additionally, a qualitative assessment of the level will be displayed. The ARGUS will automatically determine the protocol (in both TE and NT mode) or use the protocol set manually (see [page 241](#page-240-1) protocol). On a bilingual access, the ARGUS will use the DSS1 protocol.

The "IP / L3" LED will light after the ARGUS has setup Layer 3. At the same time the ARGUS will start a B channel test and then display the results. If an error occurs in the B channel test (e.g. access is not plugged-in), the ARGUS will display an error message (see appendix). The ARGUS will then idle in the State display:

#### <span id="page-237-0"></span>**Example: ARGUS State Display on a BRI access**

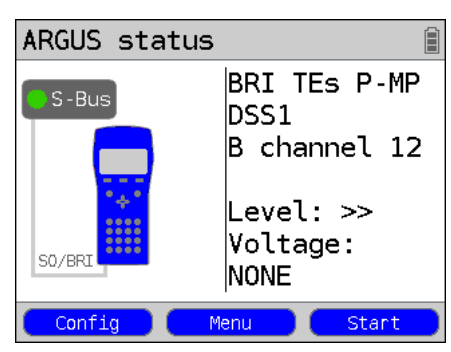

Display:

- **Type of access (in the example, BRI S/T)**
- **Access Mode**
	- **NTs**  NT Simulation Slave (see L1 [page 241\)](#page-240-0)
	- **NTm**  NT Simulation Master L1
	- **TEs**  TE Simulation Slave L1
	- **TEm** TE Simulation Master L1

### **- Bus configuration**

D channel Layer 2 mode

- **P-P** Point-to-point
- **P-MP** Point-to-multipoint
- **D channel protocol** in the example, DSS1
- **The availability of the B channels**
	- **B12** Both channels are available
	- **B1-** Only B channel 1 is available
	- **B-2** Only B channel 2 is available
	- **B--** No B channel is available

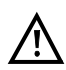

If only one B channel is available, this can have an impact on the service check and the testing of the supplementary services.

#### **- Level and voltage evaluation**

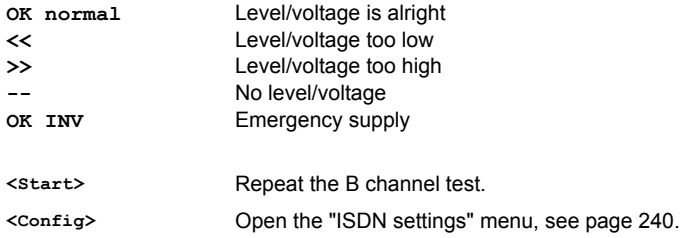

It must be mentioned again, that the ARGUS only determines the general bus status once when switched on or when the ARGUS first connected. On the other hand, the status of the protocol stacks for Layers 1, 2 and 3 will be continually monitored and displayed.

#### **- ARGUS State Display on a U interface**

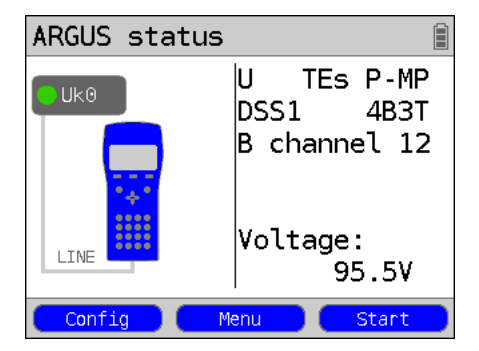

Display:

- Access type (in the example, BRI U)
- Access mode (in the example, TEs)
- L2 protocol (in the example, DSS1)
- BRI U variant (line coding)
- Voltage when idle

### <span id="page-239-0"></span>**19.3 ISDN Settings**

It is possible to configure the following "ISDN Parameters" as needed. The procedure for configuring a parameter will be illustrated with a single example: It is possible to restore the parameters, see [page 357](#page-356-0).

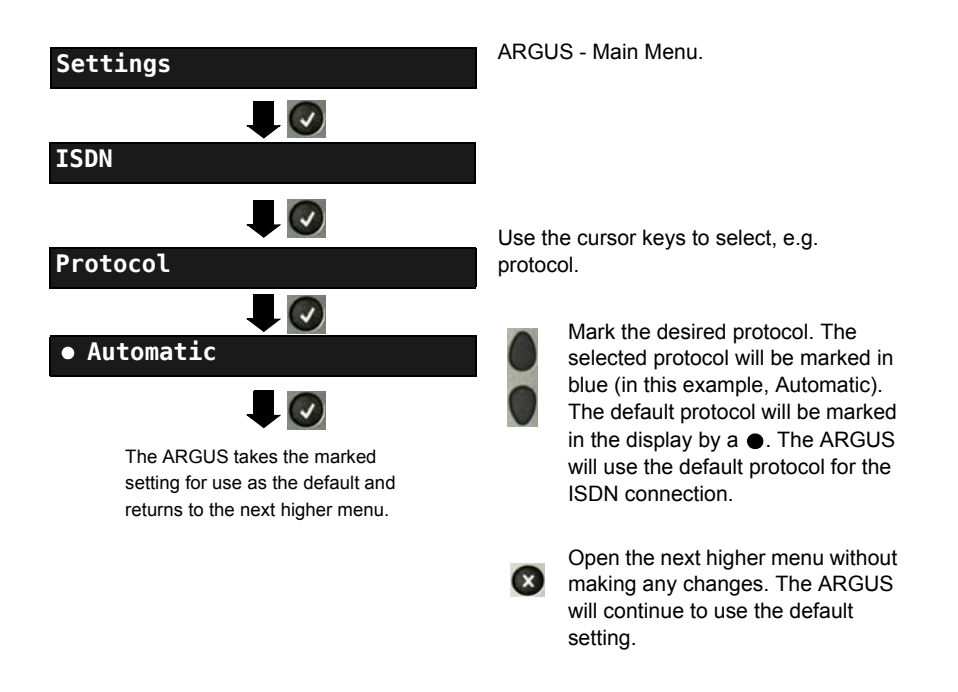

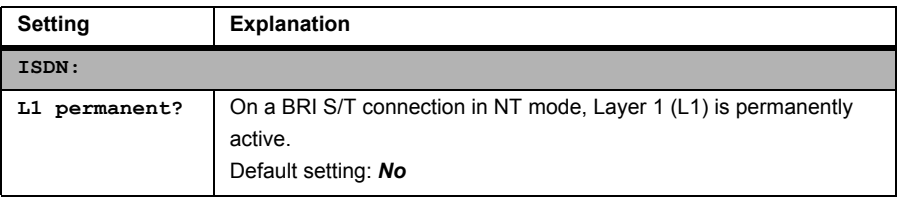

<span id="page-240-1"></span><span id="page-240-0"></span>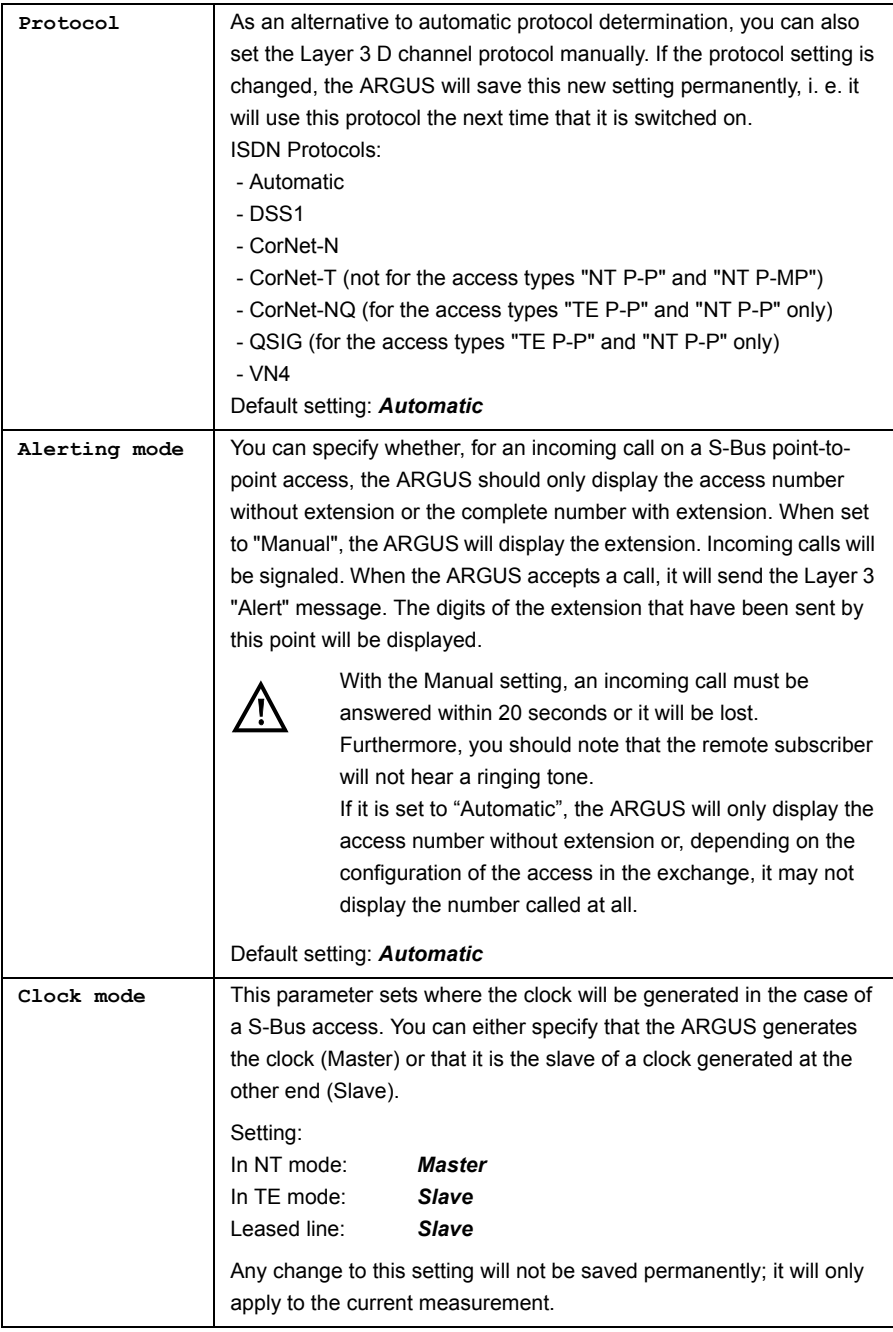

<span id="page-241-0"></span>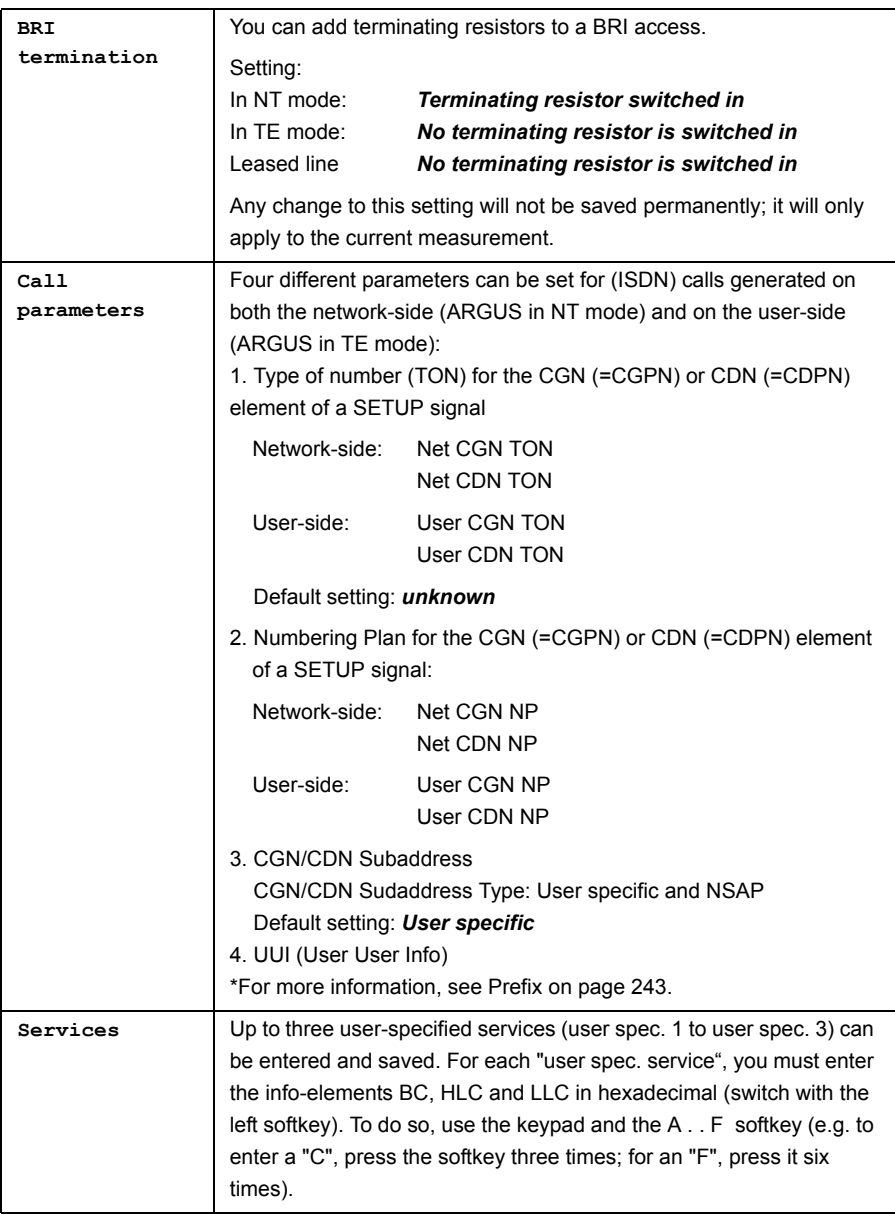

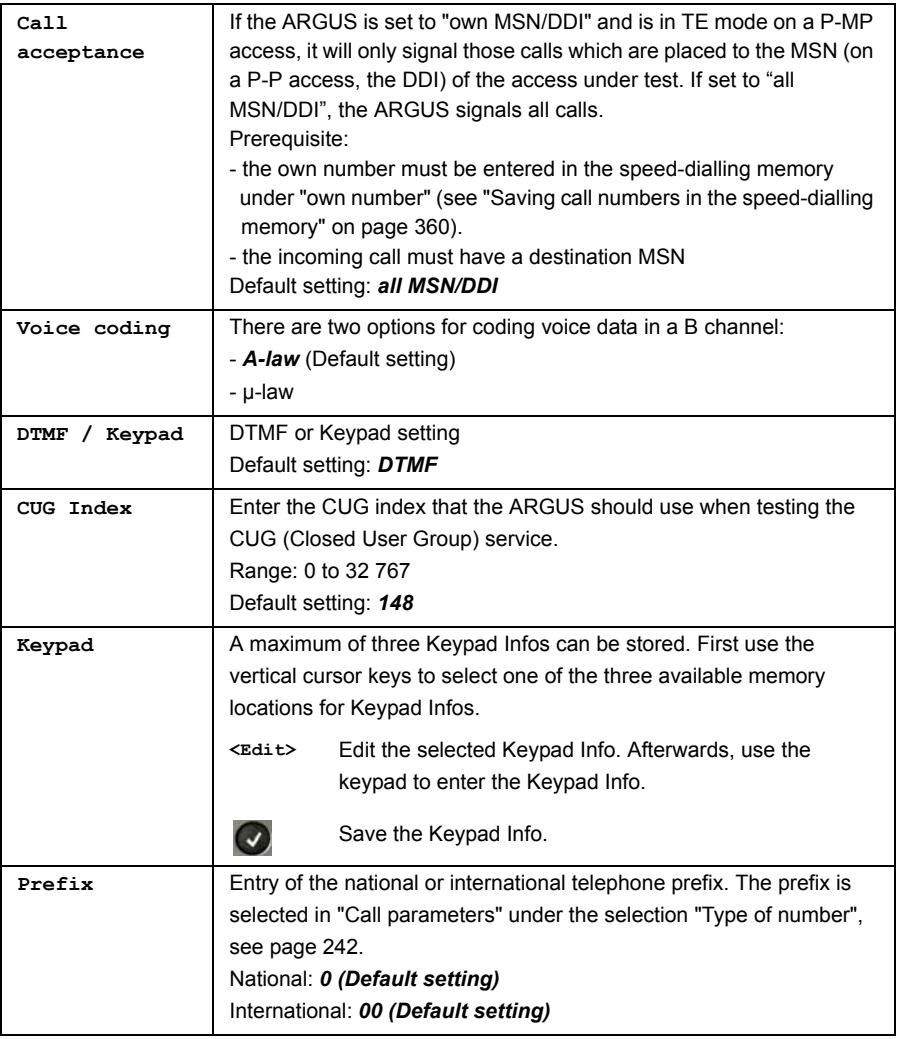

#### <span id="page-242-0"></span>**Starting functions with the numeric keys / key combinations**

Using the ARGUS keypad, you can start important functions / tests directly, regardless of the menu that the ARGUS is currently showing. If a function is called where the ARGUS expects the entry of a digit, pressing a number key will be interpreted as the expected input. The assignment of functions to the numeric keys can also viewed on the ARGUS display. Open the Main Menu and select "Help" or press number key "1". An overview of the available key combinations can be found on [page 132.](#page-131-0)

### **19.4 Bit Error Rate Test**

The bit error rate test (BERT = Bit Error Rate Test) is used to check the transmission quality of the access circuit.

As a rule, the network operator will guarantee an average error rate of 1  $\times$  10<sup>-7</sup>, in other words in long-term operation 1 bit error in 10 million transmitted bits. A higher bit error rate will be especially noticeable in transmitting data.

The application program detects the errors in the data blocks transmitted and requests that the remote partner send them again, which reduces the effective throughput of the ISDN connection.

In the bit error rate test, the tester establishes an ISDN connection to a remote tester (end-to-end) or calls itself (self call), sends a standardized (quasi-) random number string and compares the received data with that which was sent. The individual bit errors are summed and depending on the test procedure and equipment evaluated in accordance with the ITU Guideline G821

During the test, the ARGUS counts the bit errors and after the test is done it calculates the bit error rate and other parameters in accordance with ITU-T G.821.

As a rule, the quality of the network operator's access circuits is quite good. Therefore, no bit errors should occur in a one-minute test. However, if an error occurs, the test should be repeated with a measurement time of 15 minutes to achieve higher statistical precision. The access circuit is heavily distorted, if more than 10 bit errors occur within a test period of 15 minutes.

Contact the network operator or the supplier of the PBX equipment and ask them to test your access circuit.

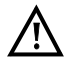

When used on an NGN (Next Generation Network), where a packet switched connection (e.g. IP) can follow a circuit switched network (e.g. ISDN), the "UDI64k" must be explicitly selected for the BERT. Then the ARGUS will, in accord with RFC 4040, switch to clear mode, deactivate the echo canceler and not use a codec.

The BERT can be performed in three different ways:

#### **1. BERT in an extended call to oneself**

A remote number is not needed, since the ARGUS sets up the ISDN connection to itself. In this case, the ARGUS requires two B channels for the test.

#### **2. BERT with a loopbox**

A loopbox (e.g. another member of the ARGUS family of testers at the remote end) is required. The test uses one B channel.

#### **3. BERT end-to-end**

This test requires a waiting remote tester (e.g. a second ARGUS in the "BERT wait" mode[\)\(see page 252, BERT wait\)](#page-251-0)*.* A bit pattern is sent to this remote tester. Independent of the bit pattern received, the remote tester will use the same algorithm to generate the bit pattern that it sends back. Therefore, both directions are tested independently.

# **BERT Parameter Configuration**

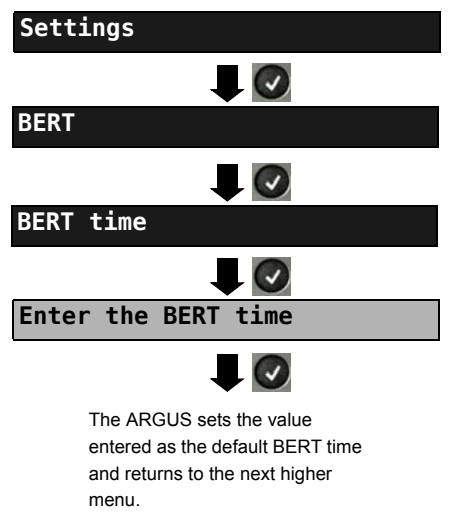

ARGUS - Main Menu

The procedure for configuring a parameter will be illustrated with a single example. The default settings can be restored at any time (see [page 357\)](#page-356-0).

<span id="page-245-1"></span><span id="page-245-0"></span>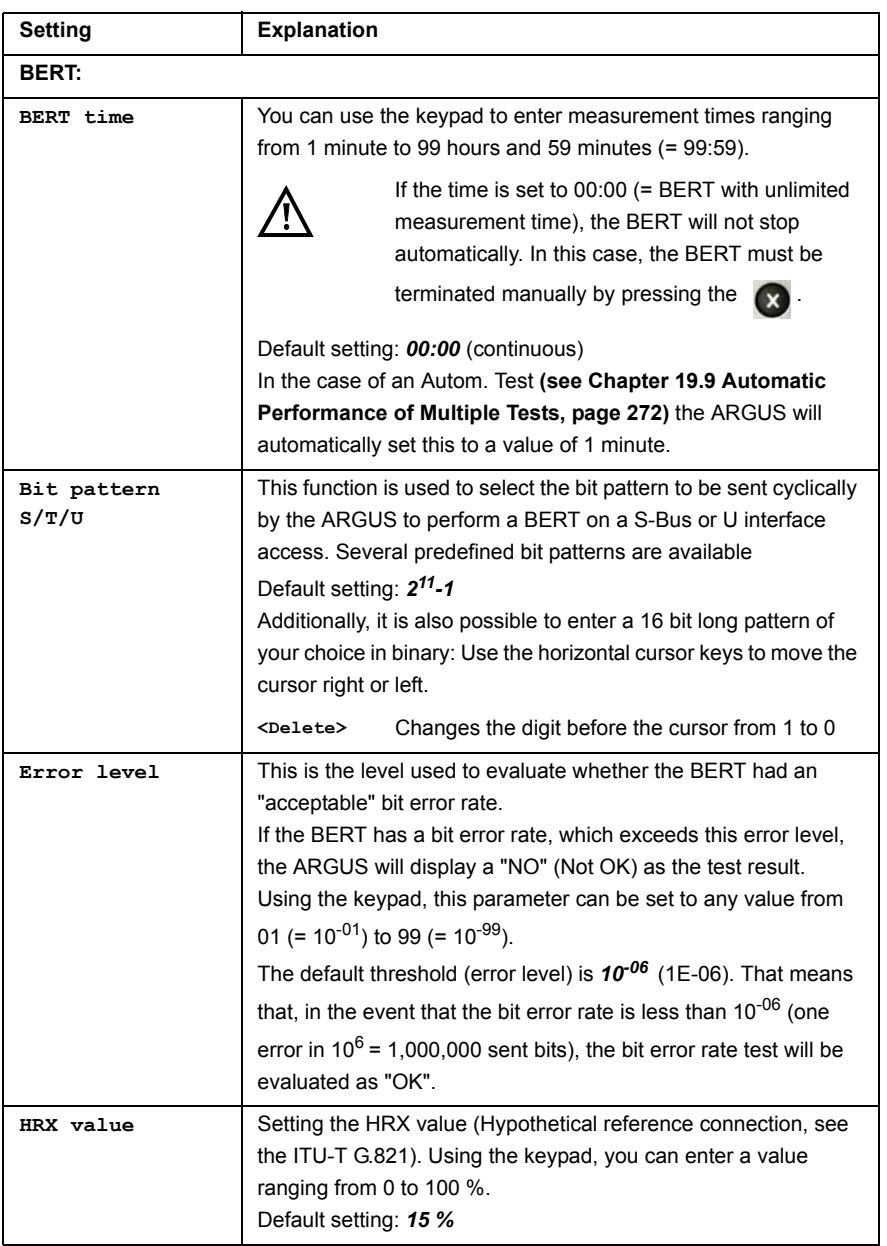

# **BERT Start**

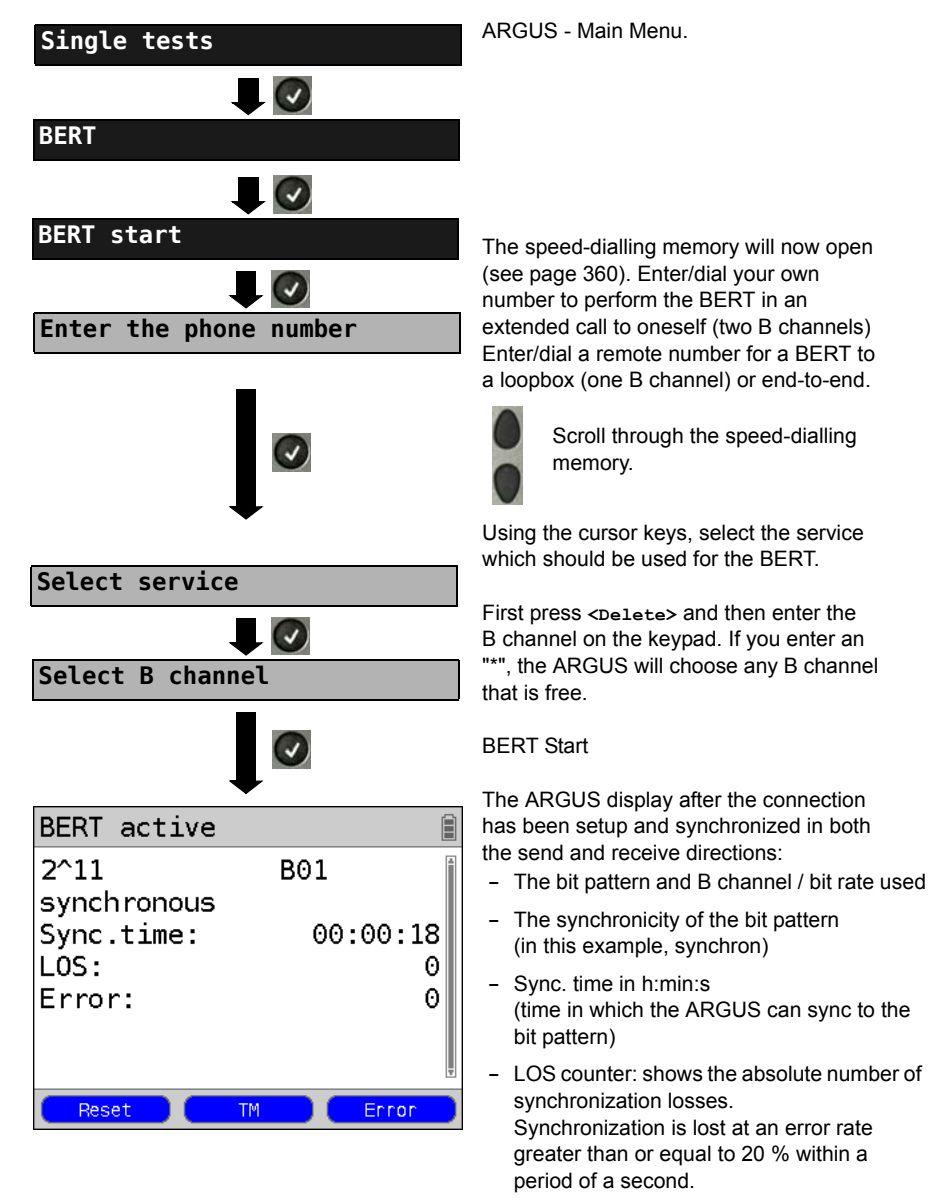

**-** The number of bit errors that have occurred

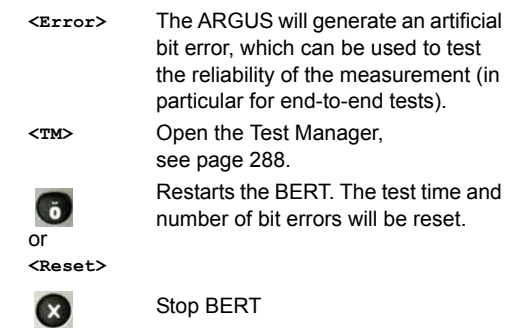

If the ARGUS has been so configured and a bit error is detected, this will be signaled by a brief alarm; in the event that the synchronisation is lost, a constant alarm will sound [\(see](#page-355-0)  [page 356, Alarm bell\)](#page-355-0).

After the BERT is over, the ARGUS will display the cause and the location which initiated the disconnect. If the test ran normally, the ARGUS will display "Active clearing" on this line.

 $\blacksquare$ 

### **BERT results:**

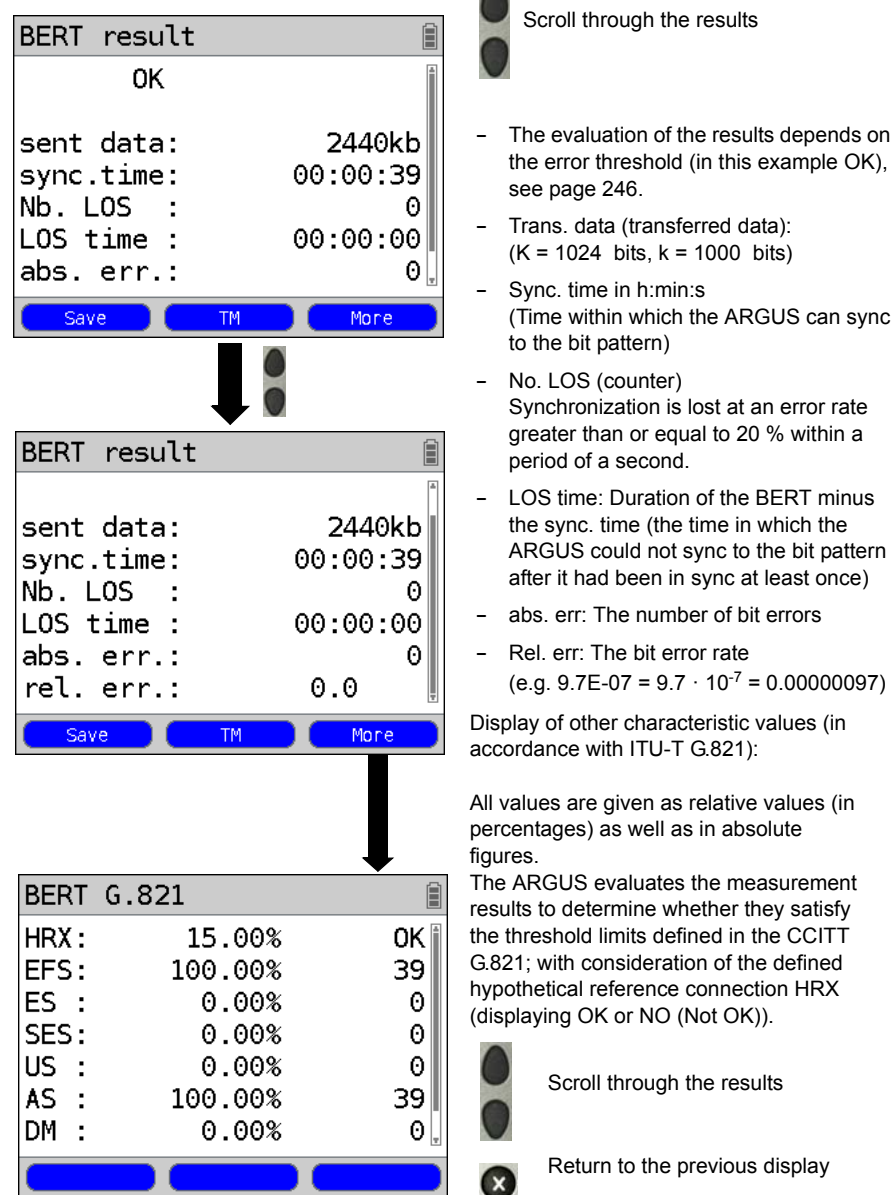

# **Characteristic values (in accordance with ITU-T G.821)**

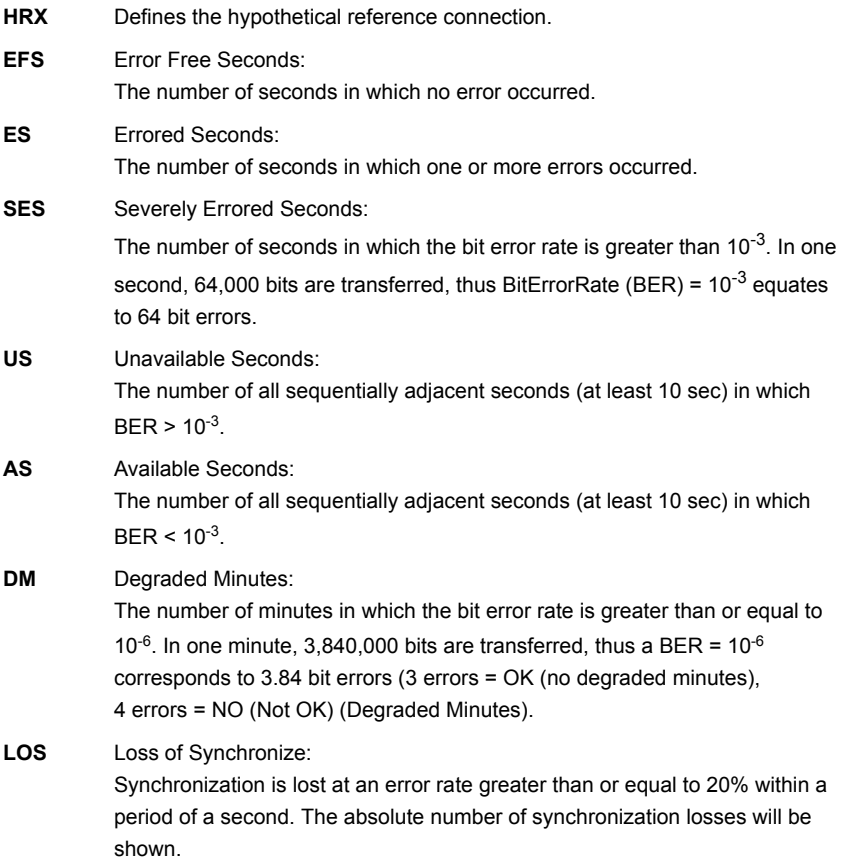

# **BERT saving**

The ARGUS can store the results of several BERTs. The ARGUS saves the results together with the date, time and call number of the access under test (if this number has been entered as the "own" number in the speed-dialling memory, see [page 360](#page-359-0)) in the next free memory location (see [page 350\)](#page-349-0). If all of the memory locations are used, the ARGUS will request permission to overwrite the oldest test results.

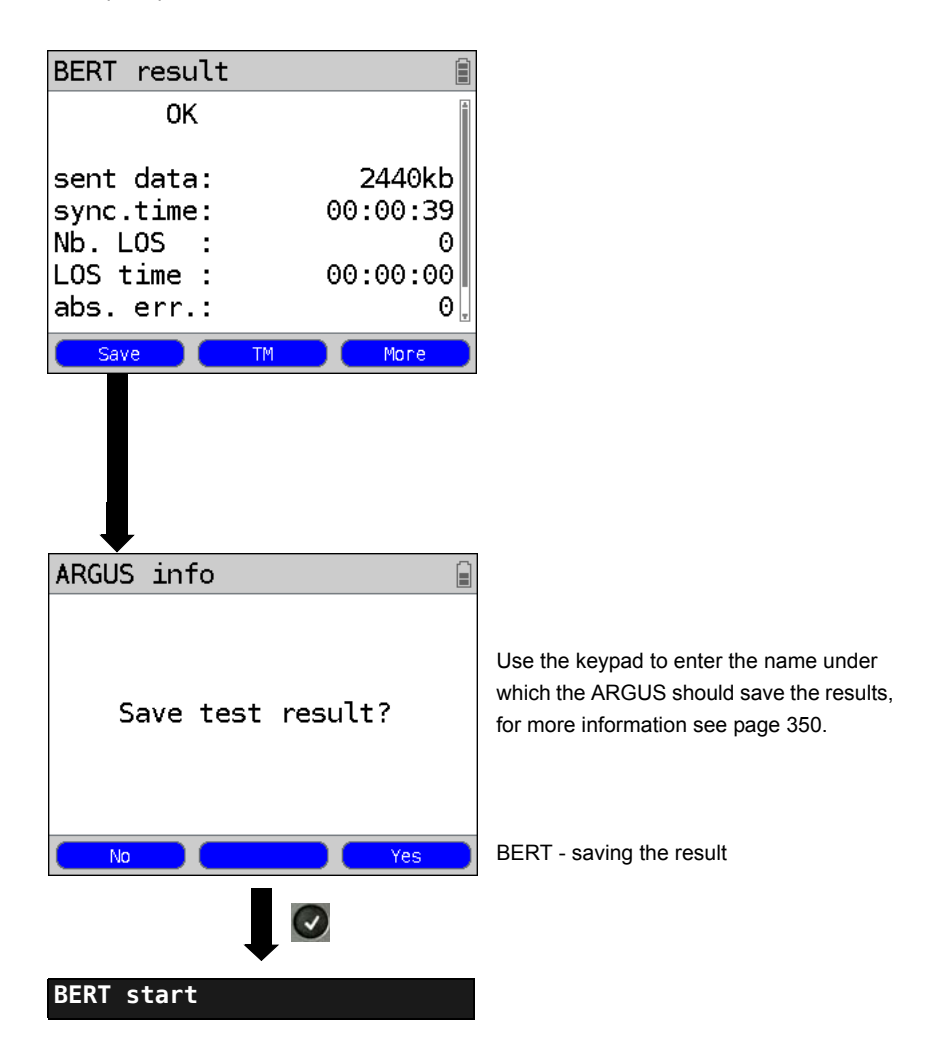

**Display the saved BERT results, see [page 351.](#page-350-0)**

# <span id="page-251-0"></span>**BERT wait**

In "BERT wait" mode, the ARGUS will wait for the BERT at the remote end. This is required for an end-to-end test.

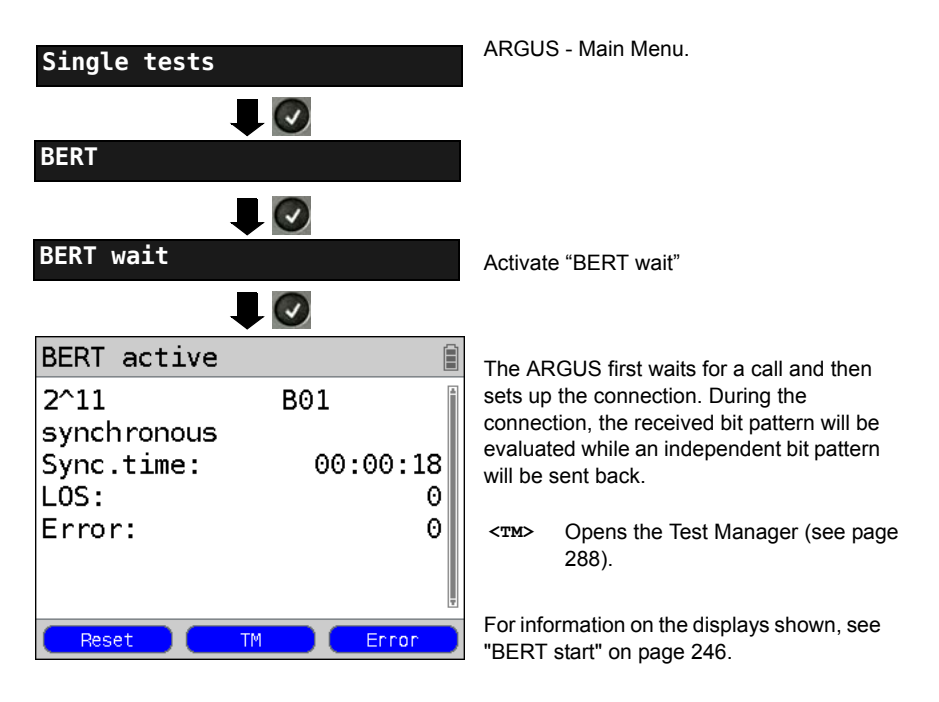

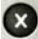

Display BERT results
## **B channel loop**

"B channel loop" mode is required in order to run a bit error rate test using a loopbox (an ARGUS is the loopbox) at the remote end.

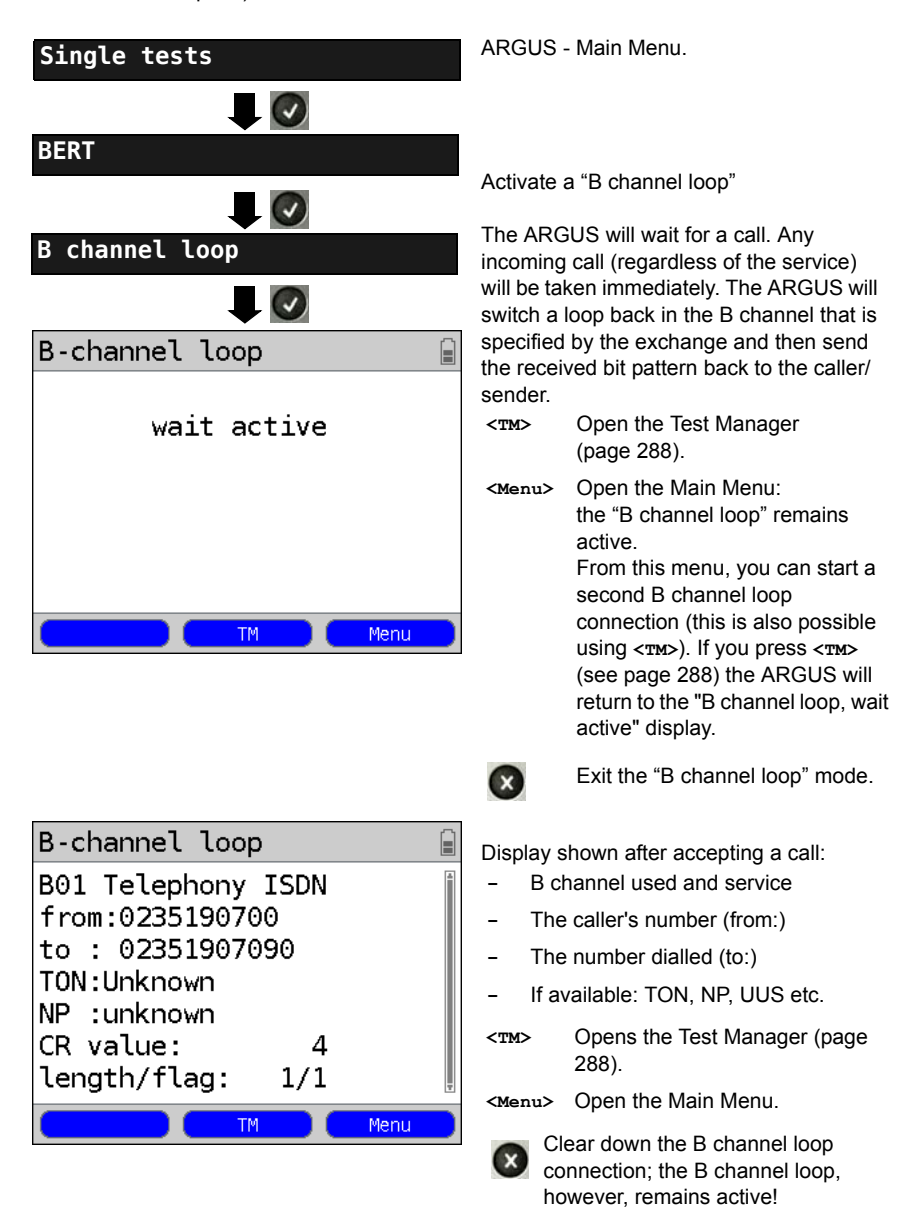

## **19.5 Supplementary Services Test**

The ARGUS checks whether the access under test supports supplementary services.

### **Suppl. service interrogation in DSS1**

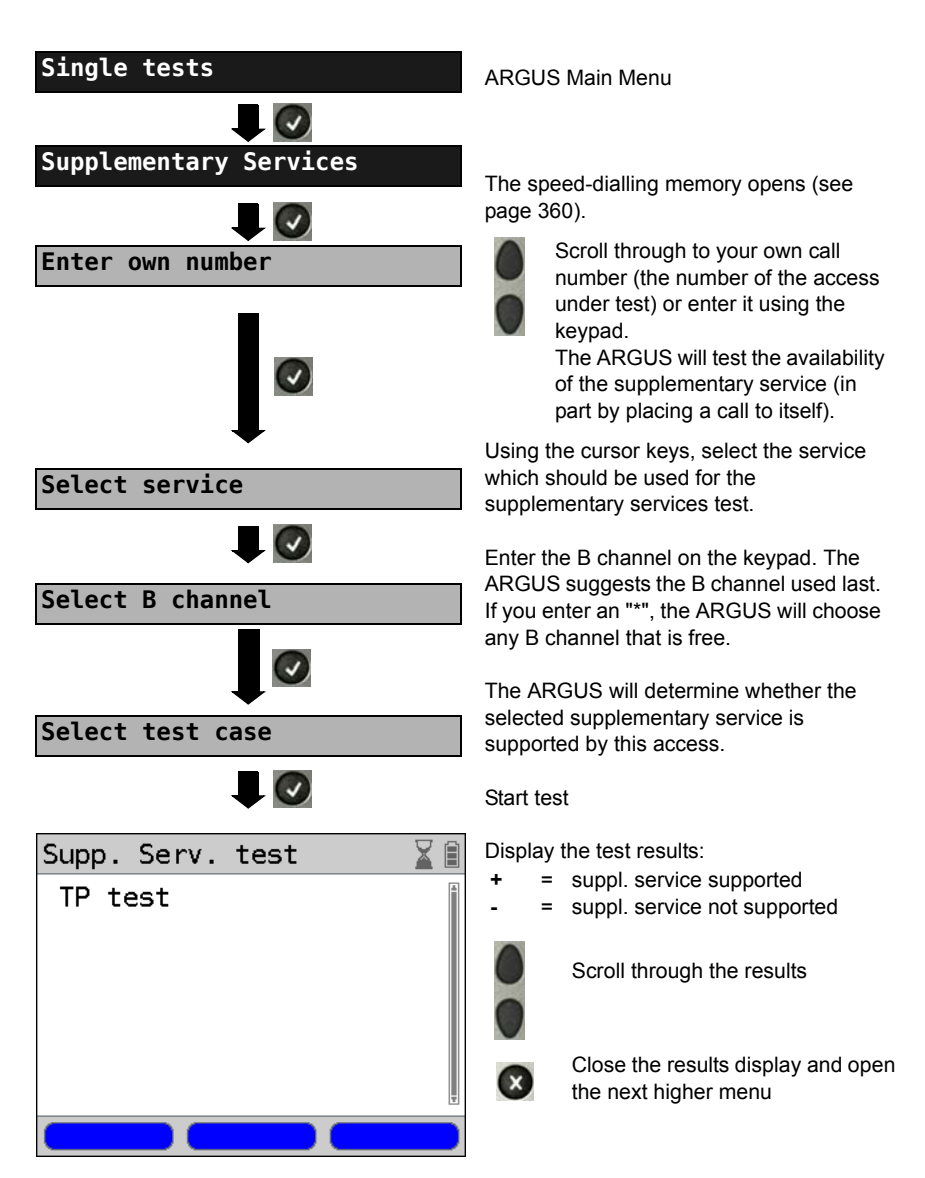

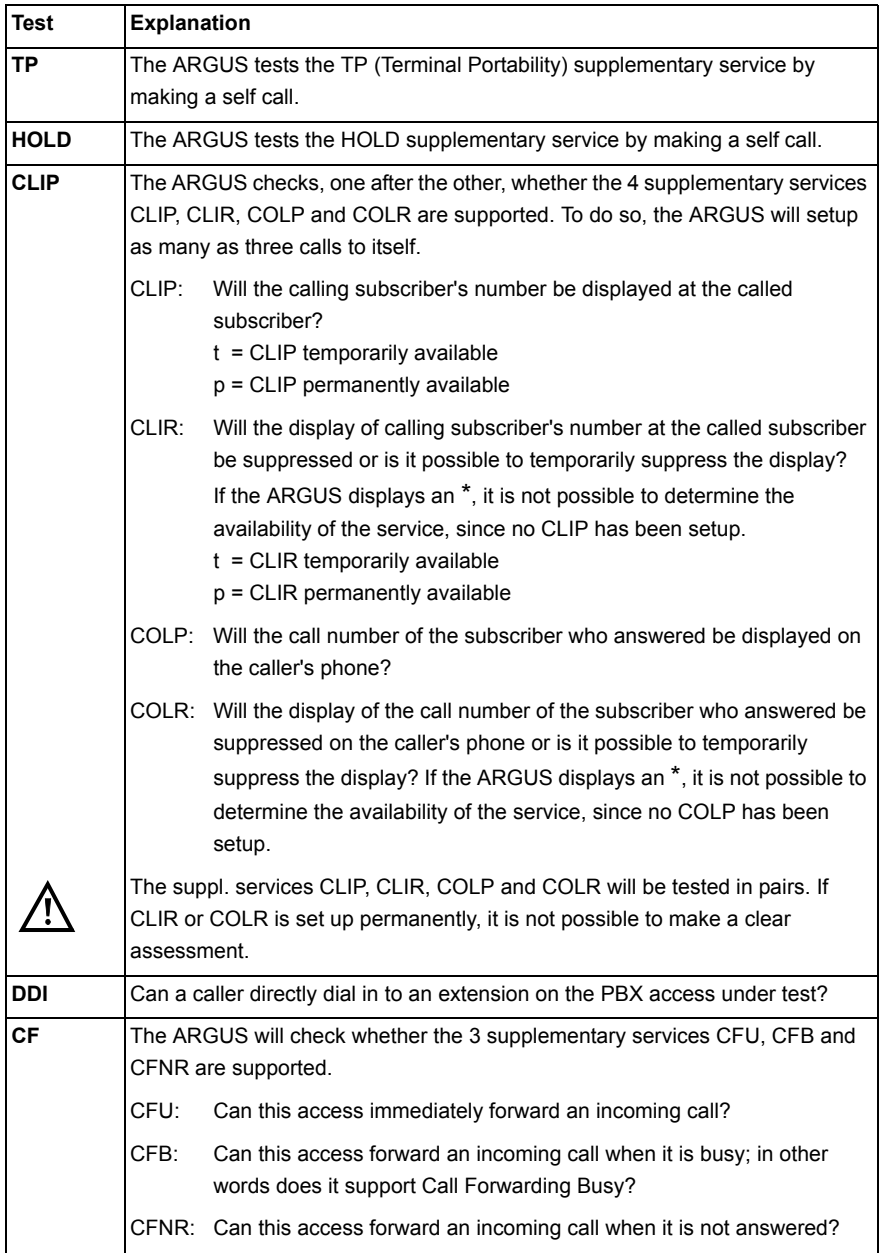

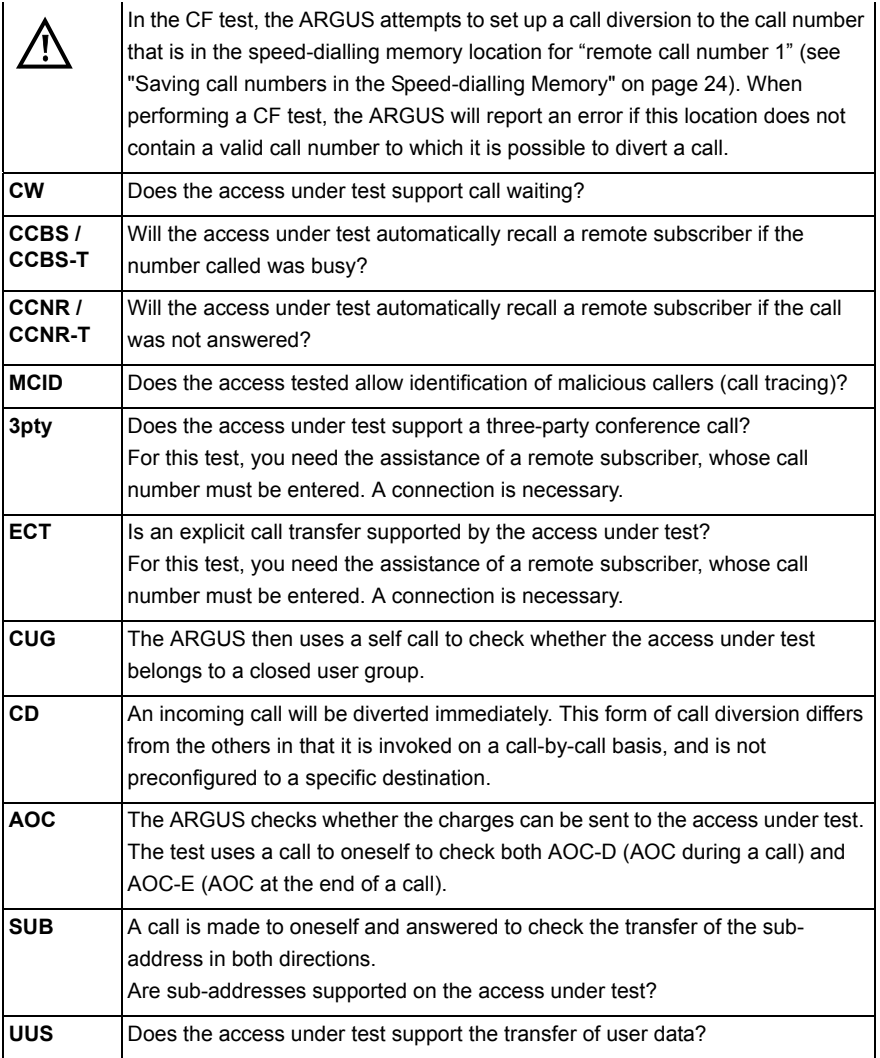

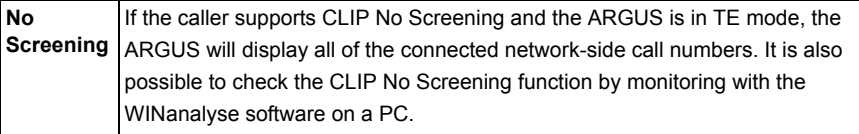

# **Error Messages**

If an error occurs during the Supplementary Services Tests or if it is not possible to setup a call, the ARGUS will display the corresponding error code (e.g. 28).

Example: The error code 28 equates to "wrong or invalid number".

In the table below, you will find that this is an error from the network and that it reports that the call number was incomplete or in the wrong call number format [\(see "ARGUS Error](#page-376-0)  [Messages \(DSS1\)" on page 377](#page-376-0)).

A few error codes and their meaning:

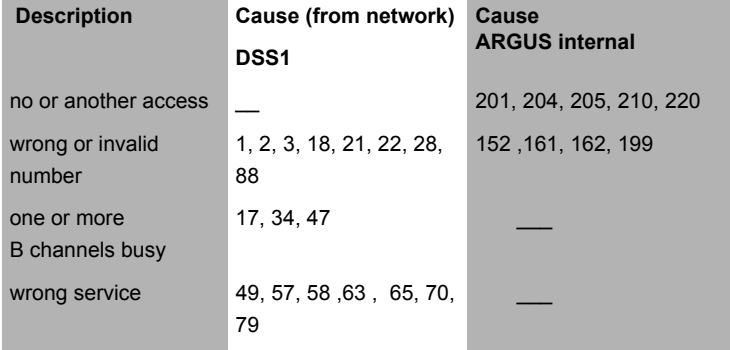

# **19.6 Service check**

The ARGUS checks, which of the following services are supported by the access under test:

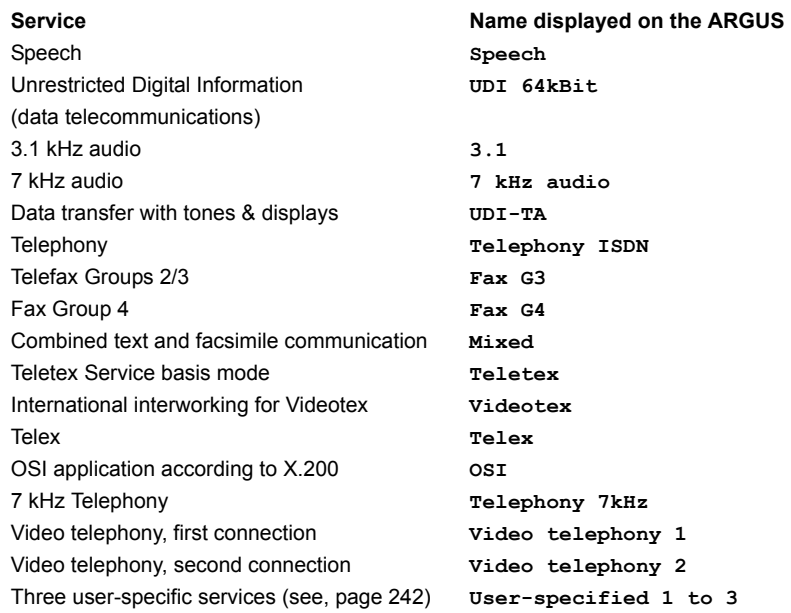

The test runs automatically.

The ARGUS will make a separate self call to test each of the user-specific services. However, the call will not be answered so no charges will be incurred.

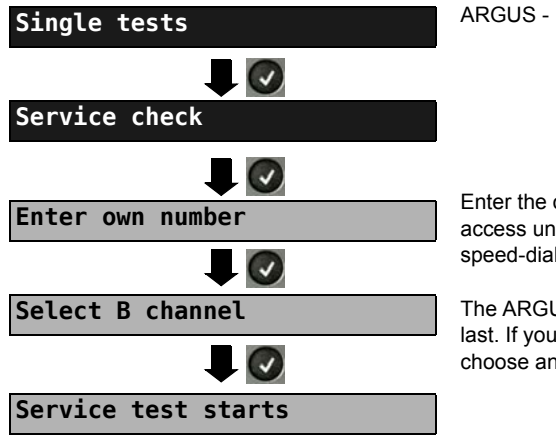

ARGUS - Main Menu

Enter the own (local) number of the access under test or select it from the speed-dialling memory.

The ARGUS suggests the B channel used last. If you enter an "\*", the ARGUS will choose any B channel that is free.

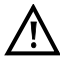

There are PBXs that use separate call numbers for incoming and outgoing calls. In this case, for the Service tests, you can enter a "remote" call number that does not match the "own" number that is stored in the ARGUS. If the Service check should extend outside of the local exchange, it is possible to perform the Service check in an end-to-end mode. In this case, you must enter the remote call number for a second terminal device. The ARGUS will then automatically check whether the remote terminal can accept the call under the various services – in other words, whether it is "compatible" with these services. In the test results, the second part (second +, - or \*) refers to the answer from the remote exchange.

### **Test results:**

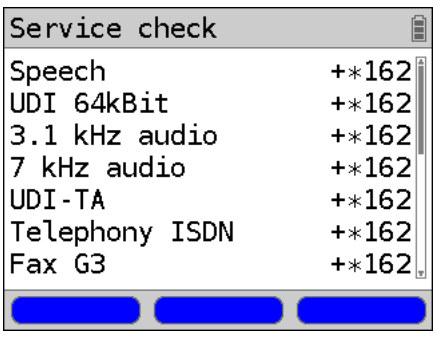

The ARGUS will display the results of the test once it is done. The ARGUS makes a distinction between outgoing calls (the first +, - or \*) and incoming calls (the second  $+$ ,  $-$  or  $*$ ).

- **+** = suppl. service supported
	- = suppl. service not supported
	- = No definite assessment can be made so an error code is displayed. In such case, it is recommended that you have someone place a call to the access under test using this service.

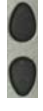

**-** \*

Scroll through the results

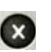

Close the results display and open the next higher menu.

### **Interpreting the test results:**

#### **Display Explanation**

- **+ +** The self call functions OK or the remote end can take the call for this service.
- **+ -** The call was sent successfully, however, it was rejected at the remote end due to a lack of authorization.
- **-** An outgoing call with this service is not possible.
- **+ \*** The call was sent successfully, the call to the remote end failed (e.g. remote end busy thus no B channel was available for the call back).
- **\*** Wrong number, no B channel available or other error.

If the outgoing call is not successful, it is not possible to make a statement about an incoming call. Therefore, you will never see "- +" or "- \*" on the display.

### **19.7 X.31 Test**

The ARGUS will perform a "Manual X.31 Test" or, if desired, an "Automatic X.31 Test": In the case of an automatic test, the ARGUS will first setup the D channel connection and then an X.31 connection. The ARGUS will then automatically clear the connection and display the results.

In the case of a manual test, the ARGUS will setup a D channel connection and an X.31 connection. The duration of this connection is determined by the user (or the opposing end). For the duration of the connection, the ARGUS will repeatedly send a predefined data packet. The ARGUS will count all of the data packets sent and received and will display (where possible) the contents of the data packets received.

## **Configuring the X.31 parameters**

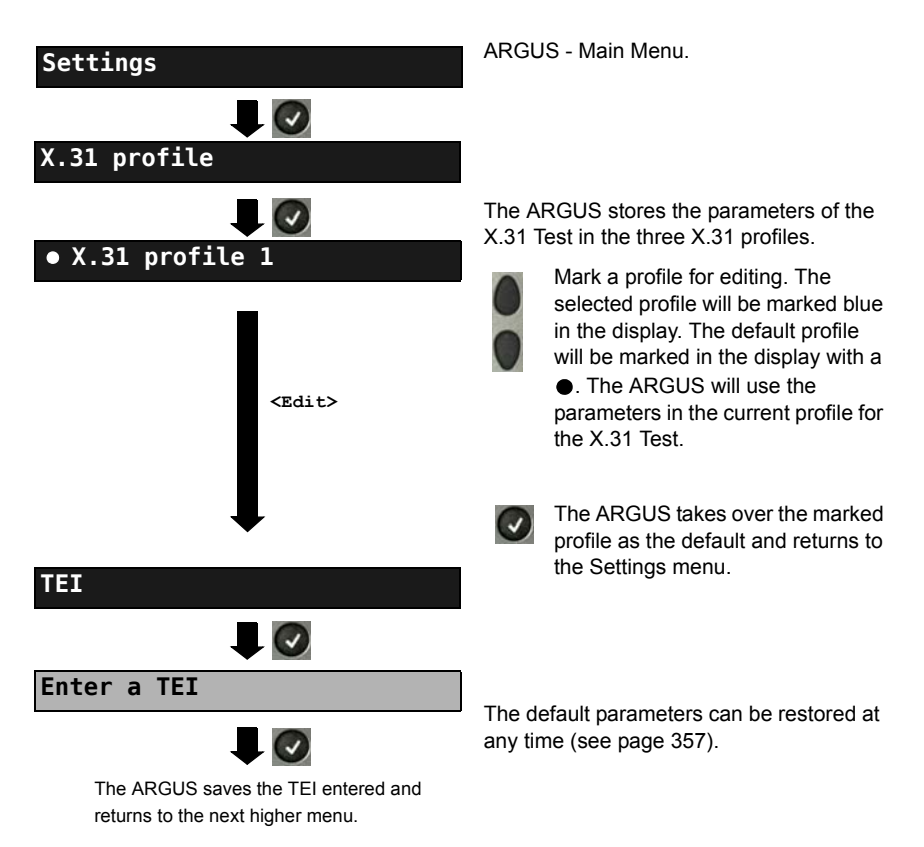

<span id="page-260-1"></span><span id="page-260-0"></span>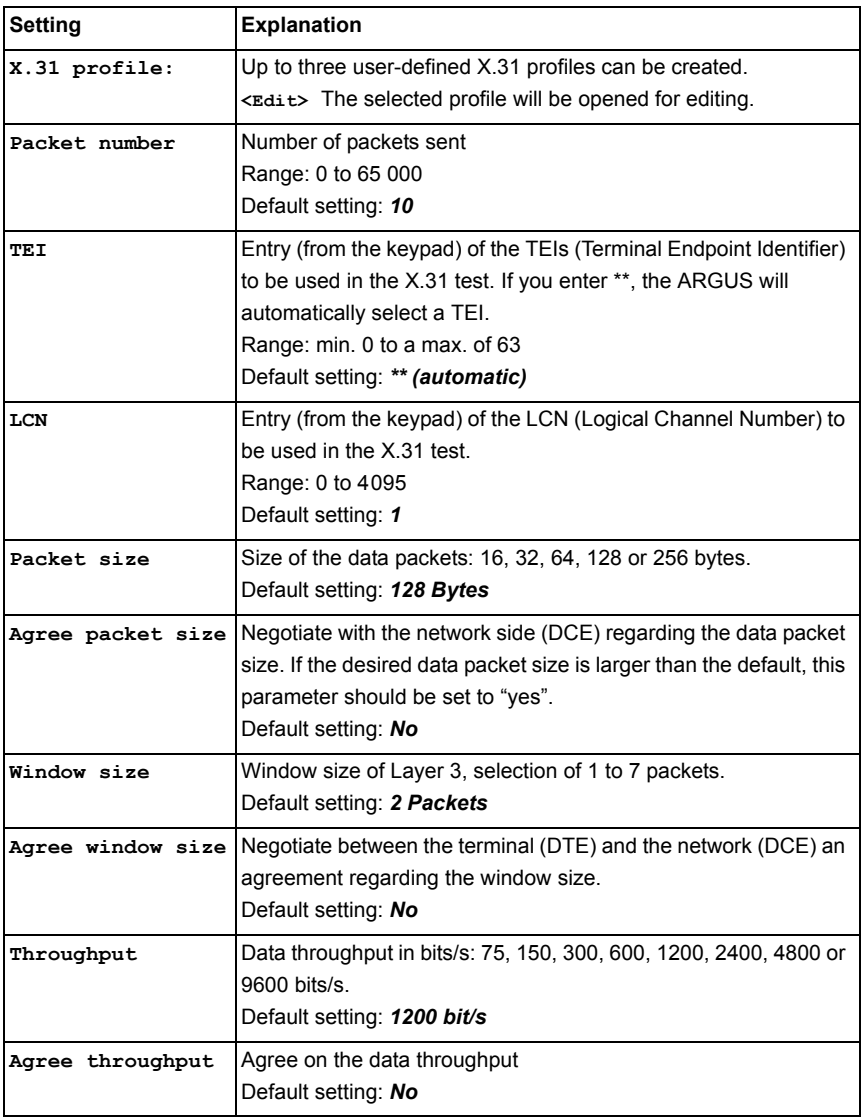

<span id="page-261-0"></span>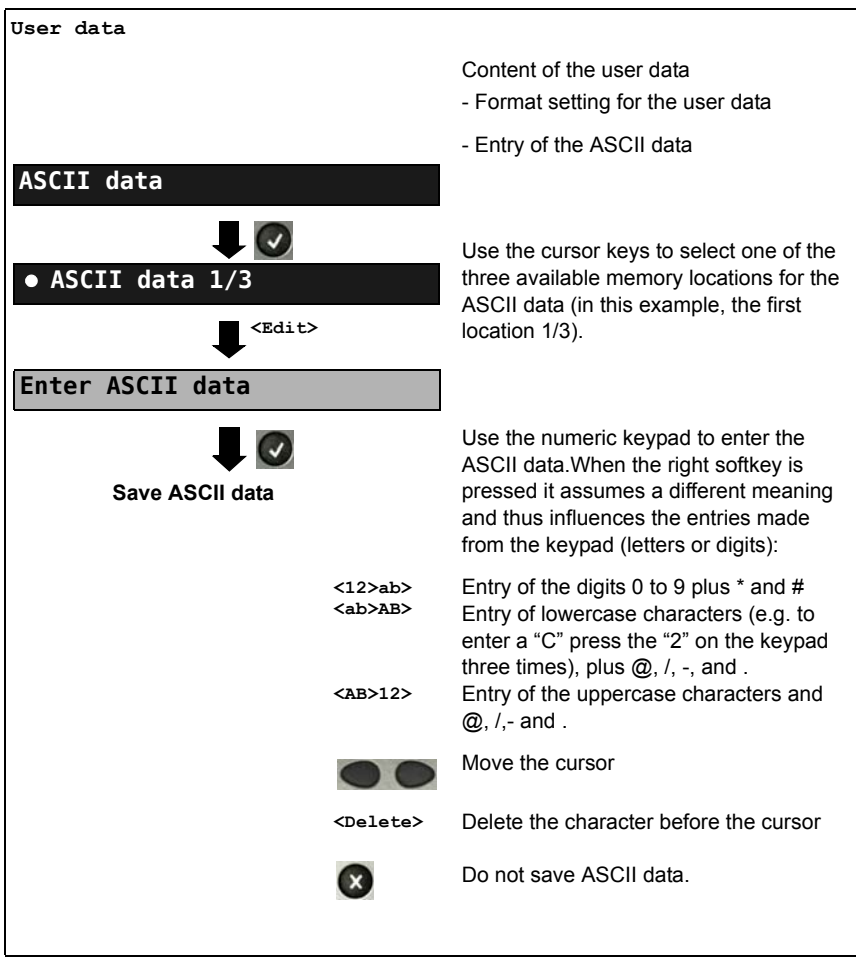

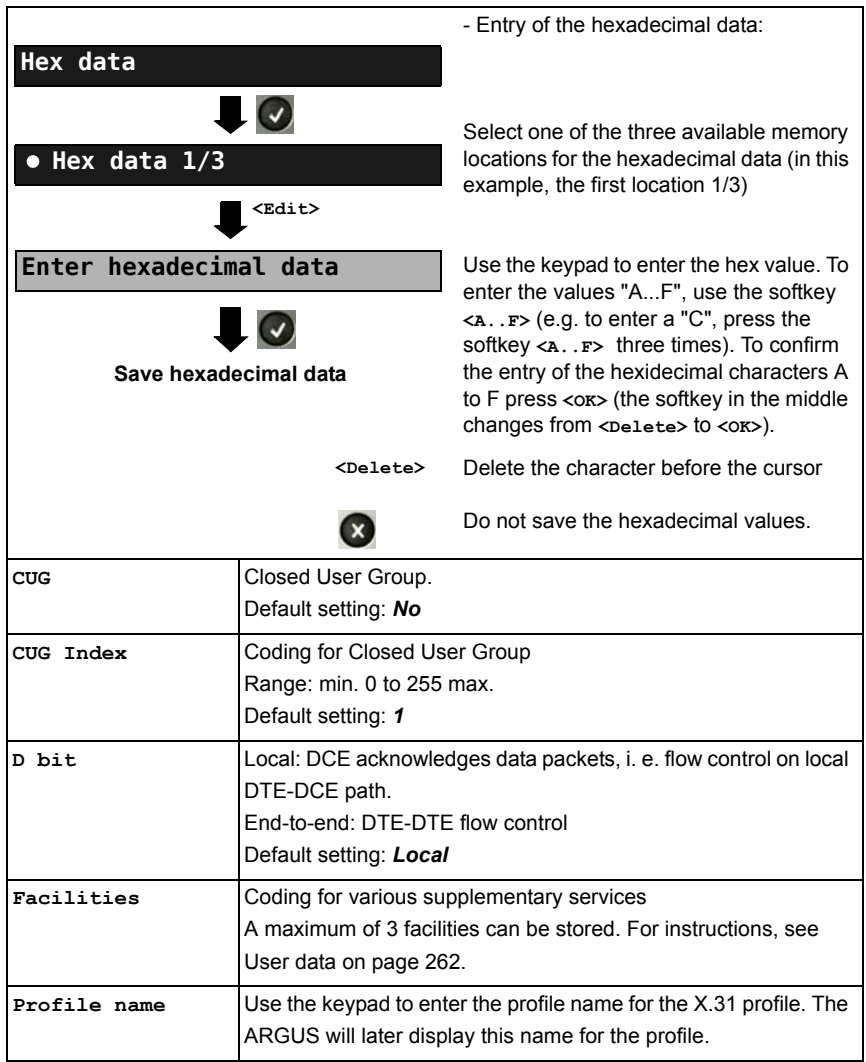

# **Automatic X.31 Test D channel**

The "automated X.31 Test in D channel" consists of two steps:

- **First step:** The ARGUS tests whether it is possible to access the X.25 service via the D channel on the ISDN access under test. The ARGUS sequentially checks all the TEIs from 0 to 63. All the TEIs with which the X.31 service is possible on Layer 2 will be displayed.
- **Second step:** For each TEI with which X.31 is possible on Layer 2, a "CALL\_REQ" packet will be sent and then the ARGUS will wait for an answer. Beforehand, the ARGUS will request the entry of the X.25 access number, which will be saved in speed-dialling memory under X.31 test number (see [page 360](#page-359-0)). With the entry of the X.25 access number, you can - if you wish - select a logical channel (LCN) other than the default.

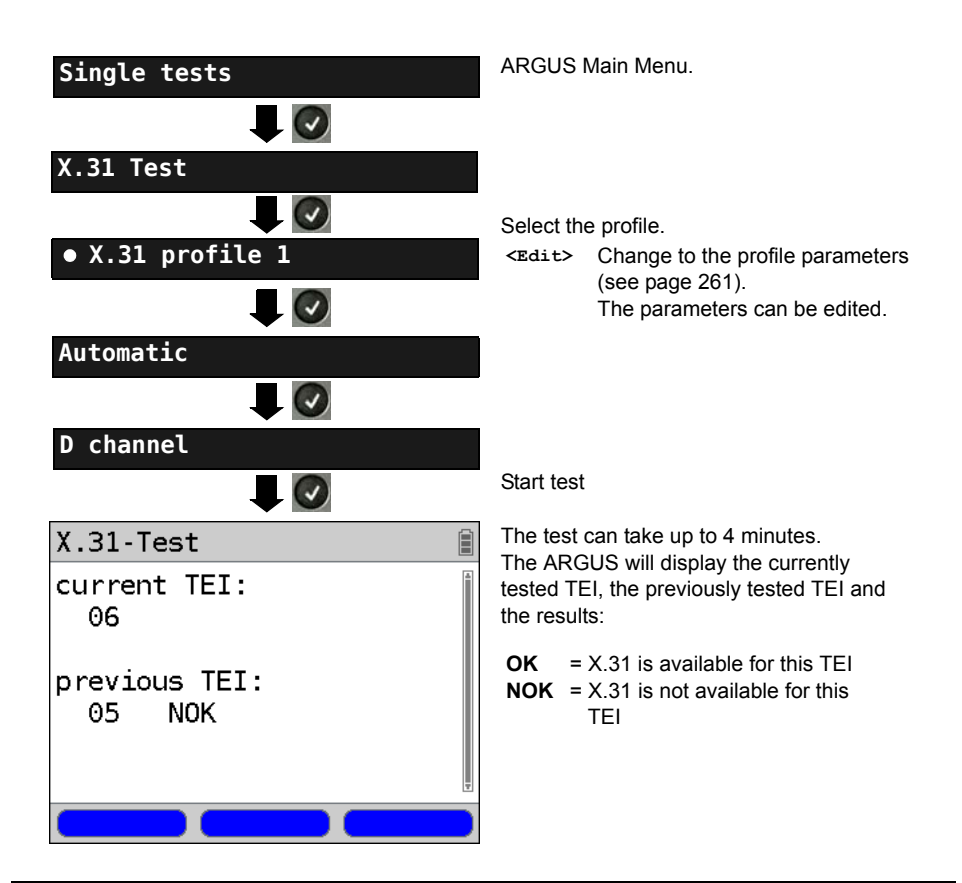

### **Test results**

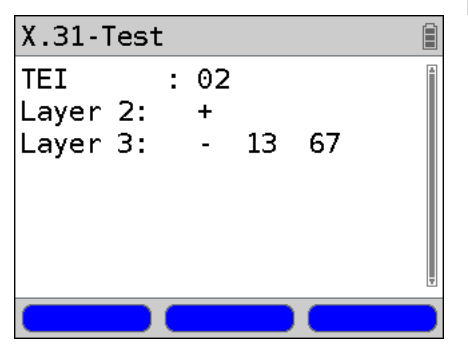

The ARGUS will check whether the X.31 service is available for Layer 3 for the TEIs found in Step 1. Example: Test results

**TEI 02** The first valid TEI is 02. Layer 2 **-** First test step was not + First test step was successful successful Layer 3 **-** Second test step was not + Second test step was successful successful In this case, the ARGUS will display the relevant X.31 cause for the failure (in the example above: 13) and the associated diagnostic code, if there is any (see the Appendix [page 378\)](#page-377-0).

If the X.31 service is not supported, the ARGUS will report "X.31 (D) n. impl.".

# **Manual X.31 Test D channel**

The ARGUS first requests a TEI, an LCN and an X.31 number (the ARGUS uses the values stored in the X.31 profile). If an "**\*\***" is entered for the TEI, the ARGUS will automatically determine a TEI. Using the first TEI with which X.31 is possible, the ARGUS will setup a connection.

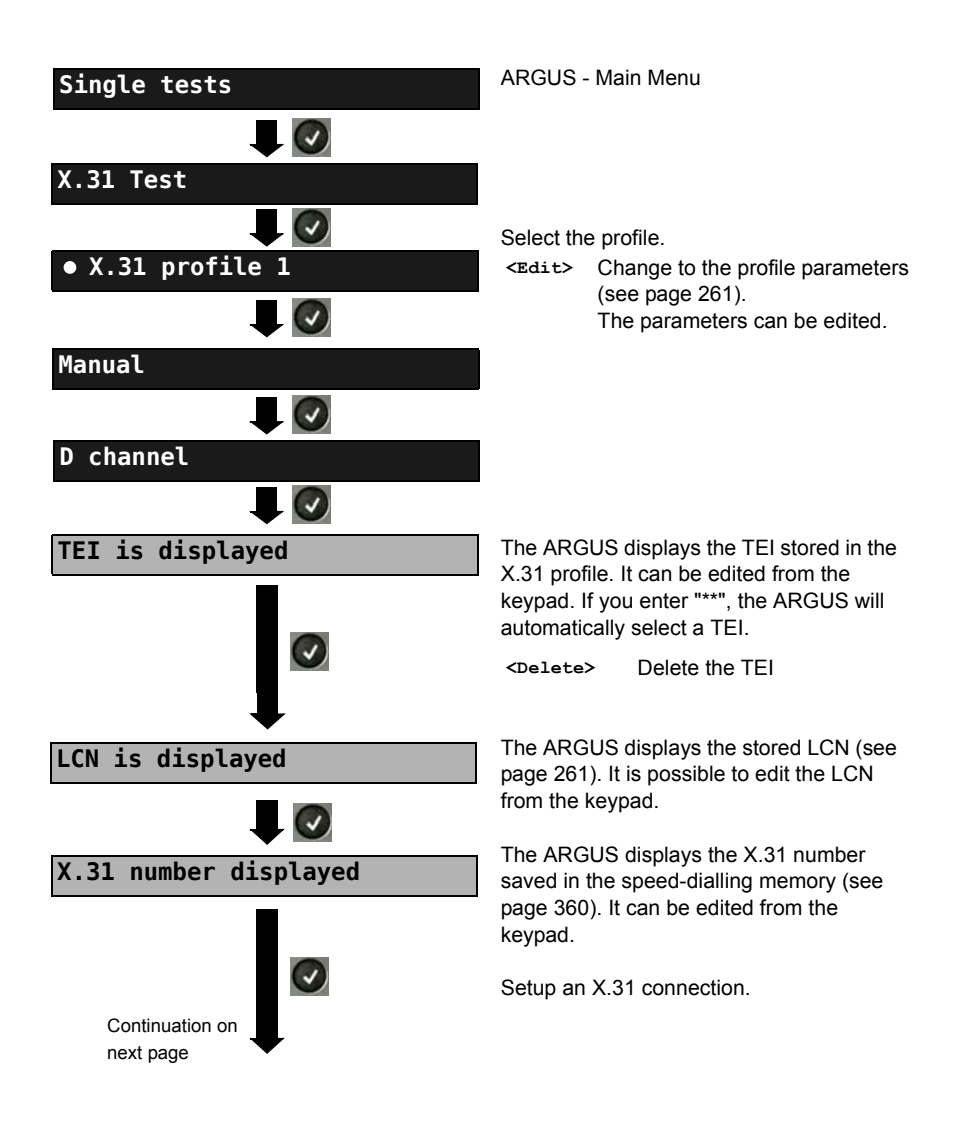

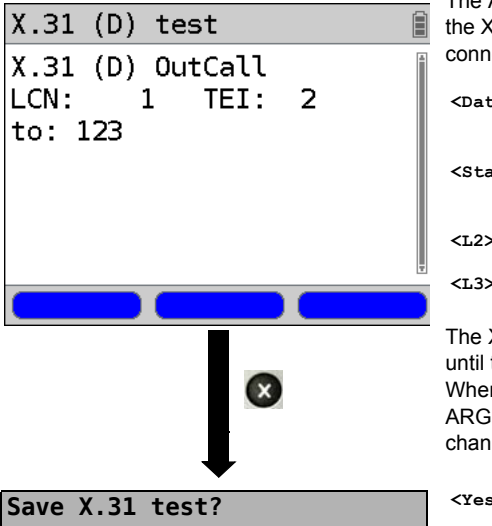

The ARGUS will display the LCN, the TEI, the X.31 number and the negotiated connection parameters.

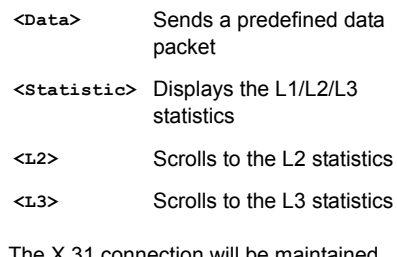

onnection will be maintained: until the user or the remote end clears it. When the X.31 connection is cleared, the ARGUS will automatically clear the D channel connection.

**<Yes>** The ARGUS saves the results (see [page 350\)](#page-349-0).

# **19.8 Call Forwarding (CF)**

# **CF Interrogation**

The ARGUS will check whether a call diversion has been setup in the exchange for the access under test. The ARGUS will show the type of diversion (CFU, CFNR or CFB) and the call diversion's service. The display is limited to a maximum of 10 call diversions. The ARGUS will count any additionally set up call diversions. The ARGUS can clear any call diversion setup in the exchange.

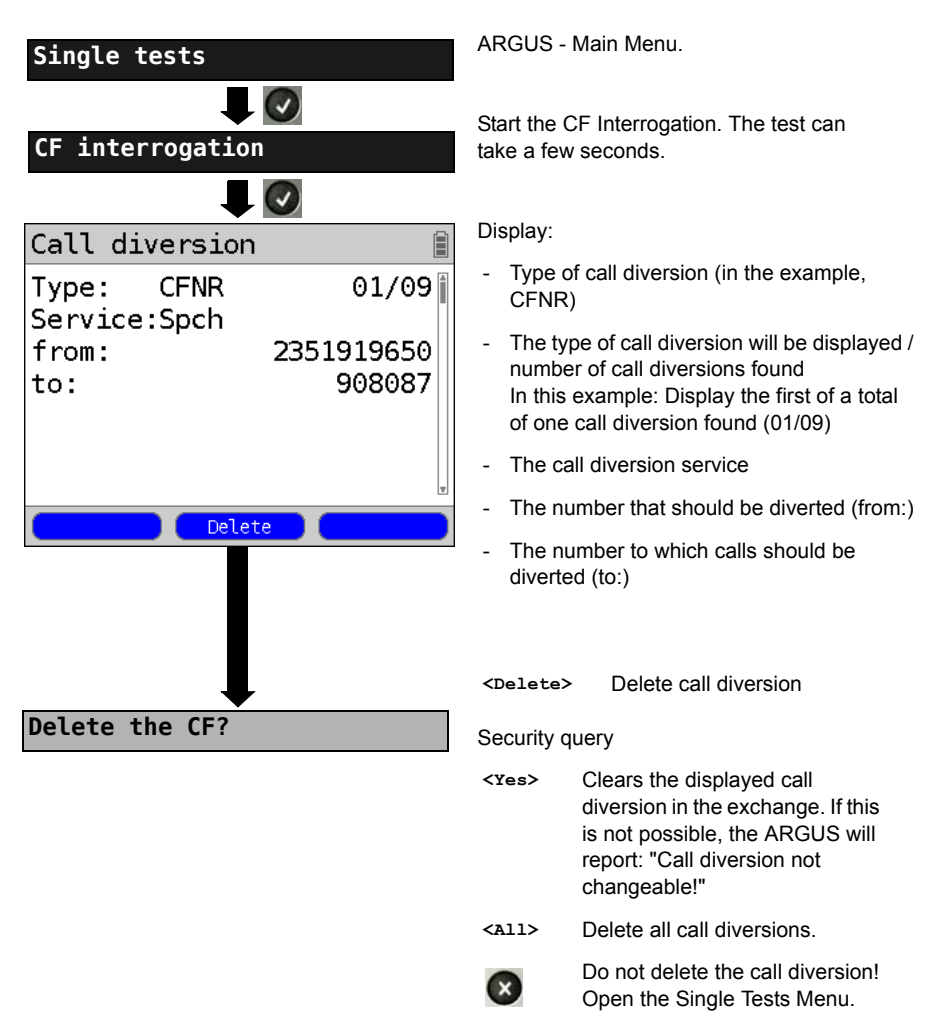

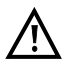

Some PBXs or exchanges do not permit the use of the mechanism used (by the ARGUS) for the interrogation of the call diversions for all MSNs or they return a negative acknowledgement of the interrogation of call diversions, implying that no call diversions have been set up. In the event of a negative acknowledgment, the ARGUS will require that the local MSN is entered. The call diversion interrogation will be repeated MSN-specific. Naturally, in this case, the results of the interrogation of the call diversion only apply for the entered MSN and not for the entire access.

### **Abbreviations used for the services and service groups on the display:**

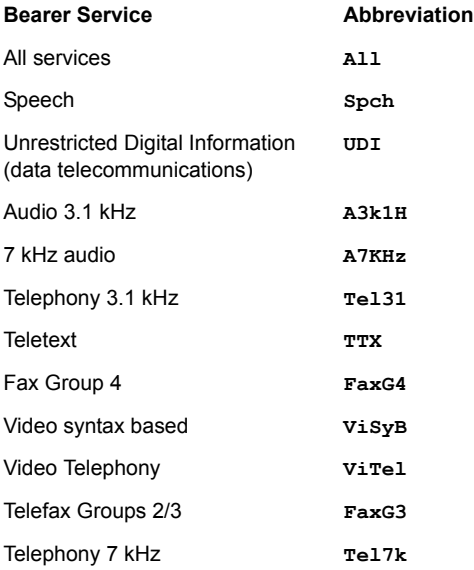

# **CF Activation**

Using the ARGUS, call diversions can be setup in the exchange.

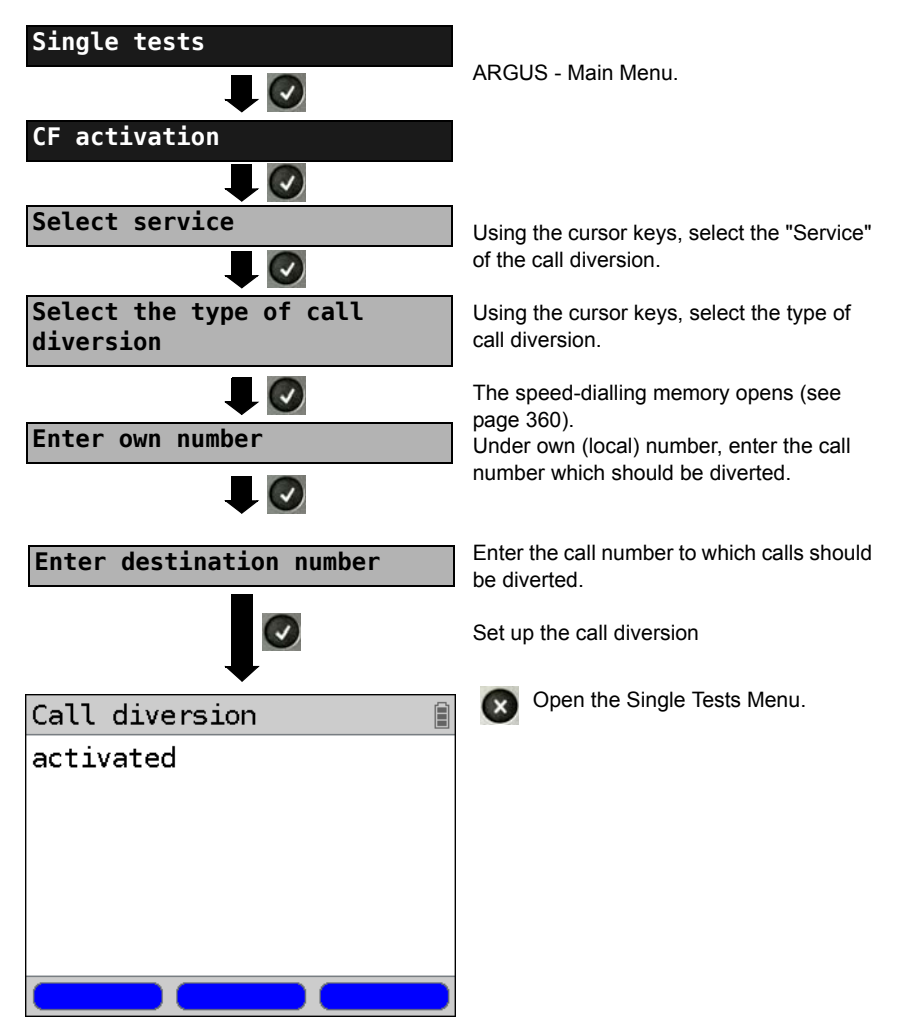

# **CF Delete**

The ARGUS can clear selected call diversions setup in the exchange.

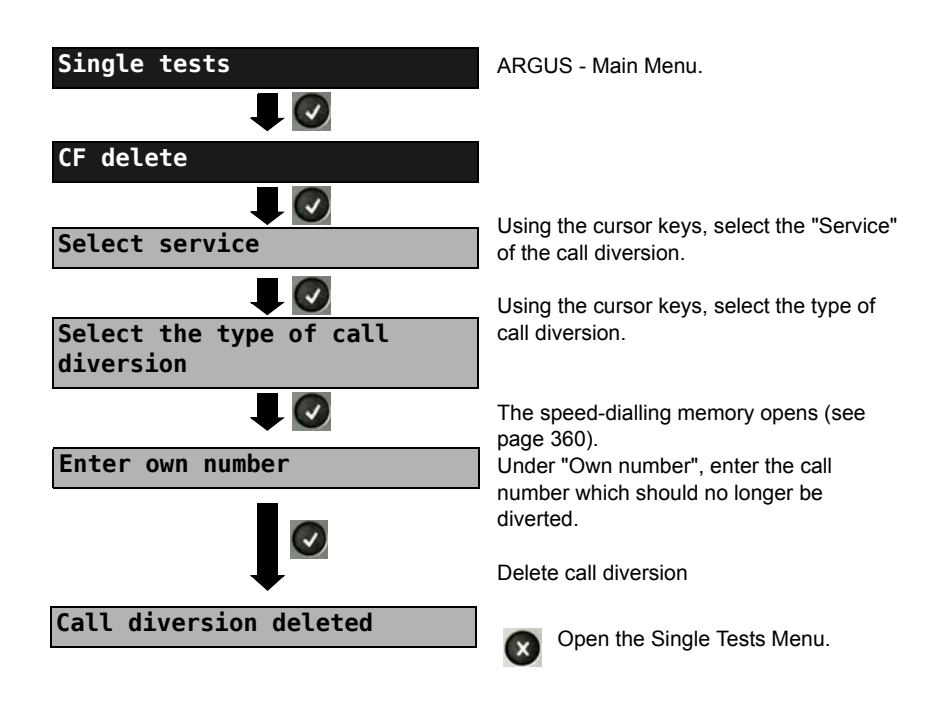

# **19.9 Automatic Performance of Multiple Tests**

The ARGUS performs an automatic test series and displays the test results. The required parameters (e.g. measurement time and error level for the BERT, see [page 245](#page-244-0)) should be checked before the automatic test series is begun.

Using the ARGUS WINplus or WINanalyse software, the test results can be saved on a Windows PC. On the PC, WINplus / WINanalyse can be used to generate a comprehensive report that can then be printed, sent by e-mail and/or archived. The ARGUS automatically performs the following sequence of single tests:

### **On a BRI S/T or U-interface (ARGUS in TE mode)**

- **Status**
- Level measurement
- Service check
- BERT in an extended call to oneself
- Supplementary service test (Suppl.serv.test)
- CF Interrogation (Call Diversions)
- $X.31$  test

#### **On a BRI S/T or U interface leased line (permanent circuit)**

- Level measurement
- BERT in end-to-end mode (e.g. with a loopbox on the remote end)

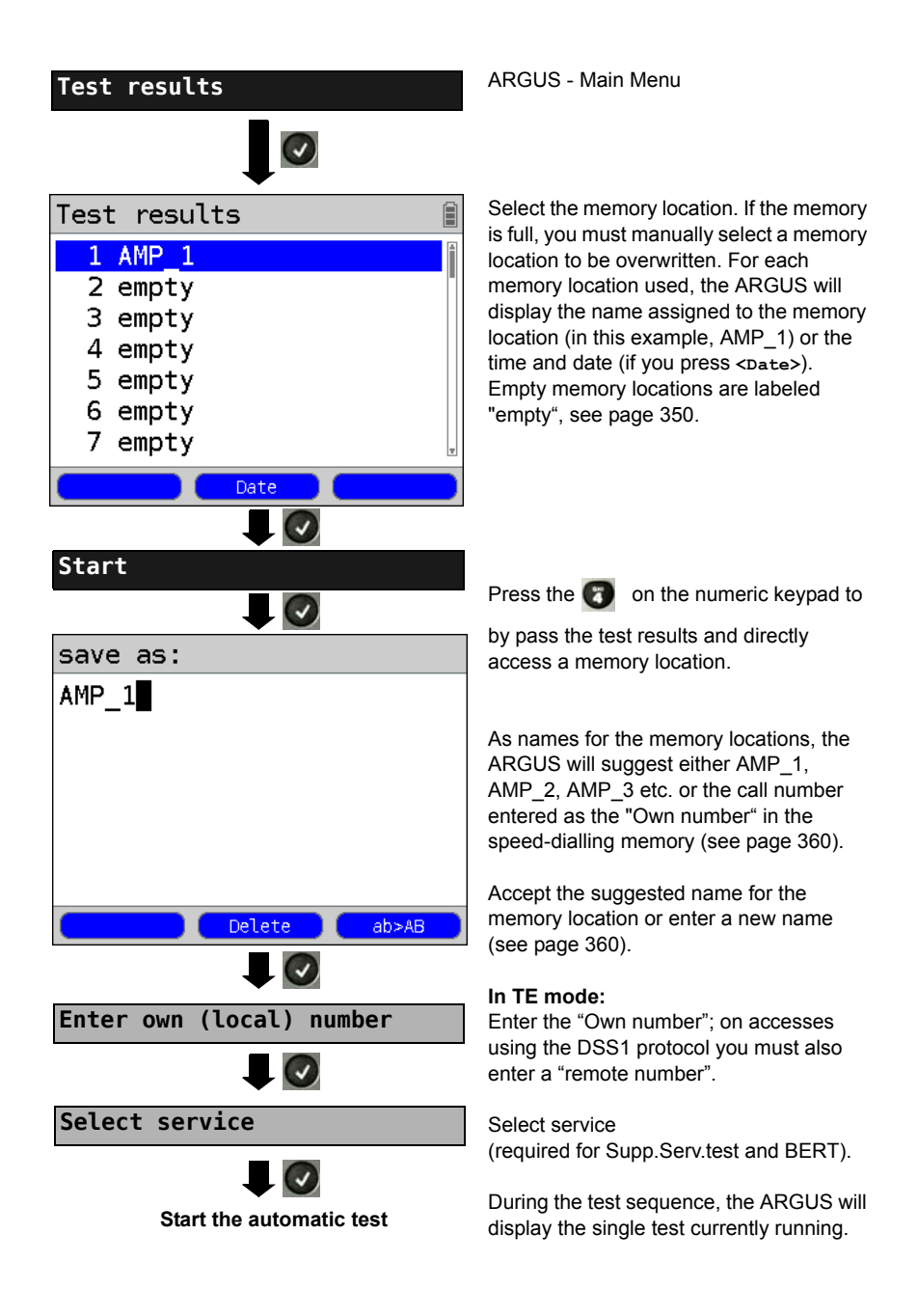

## **Terminating the test (early):**

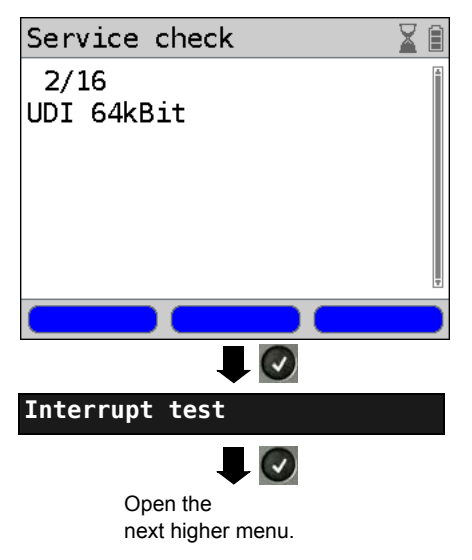

The ARGUS will terminate the test sequence, any test results already gathered will be lost. Any "old" data stored in this memory location from a prior test will be retained.

### **Skipping individual tests:**

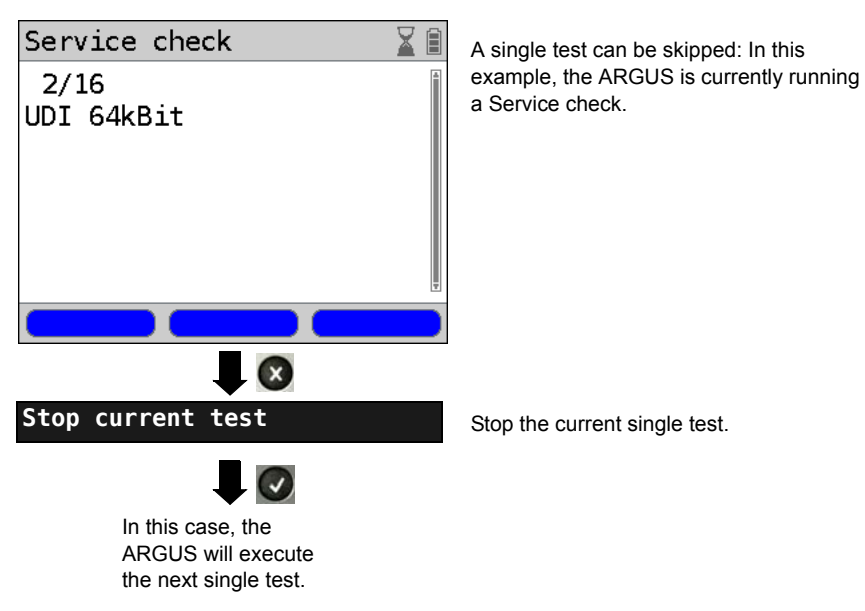

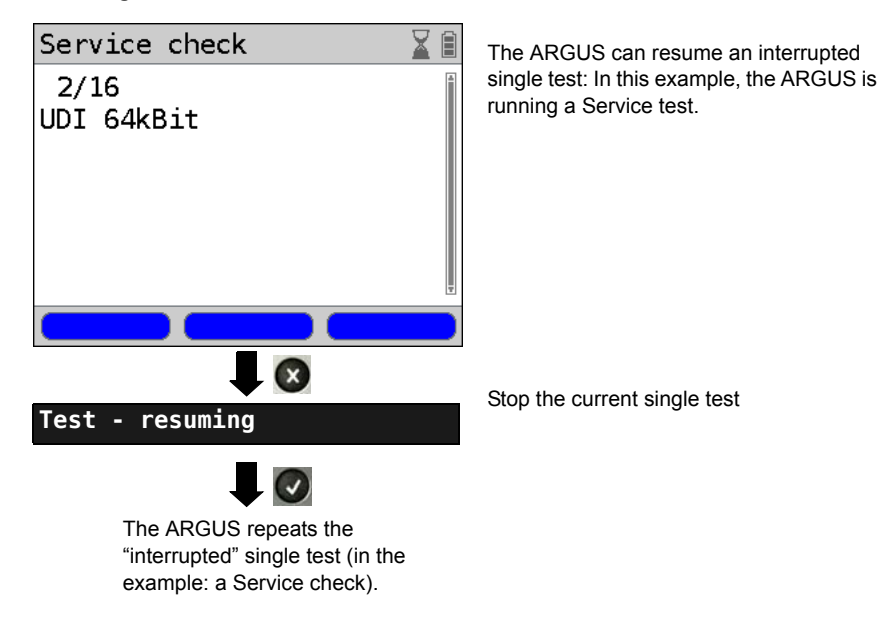

**Resuming a test:**

**For information on displaying the test results, see [page 351.](#page-350-0)**

# **19.10 Connection**

The ARGUS can set up a connection for the following services:

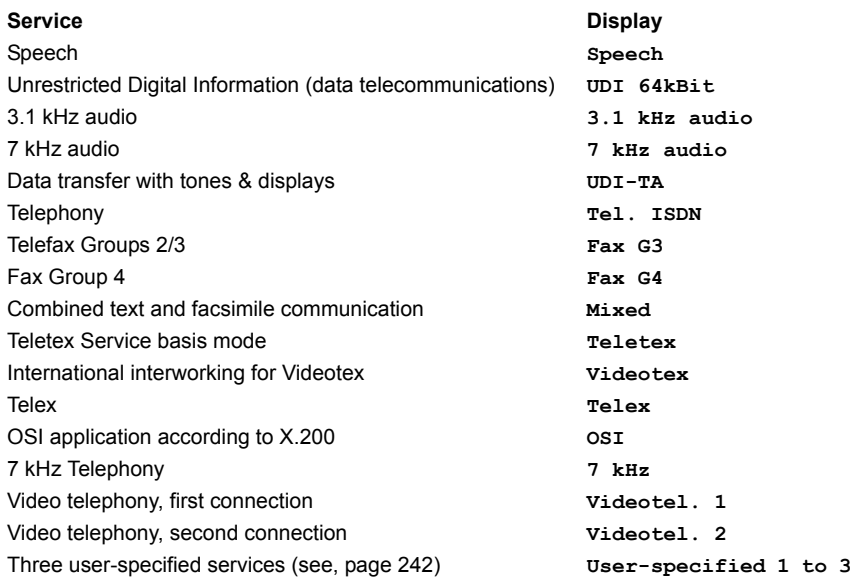

A headset or the integrated handset can be used as a phone during a telephone connection.

When a connection is set up, pressing the number keys (0-9) or the  $*$  or # will generate and send the corresponding DTMF tones.

# <span id="page-276-0"></span>**Overlap sending (outgoing call)**

In overlap sending, the digits entered for the call number are sent individually.

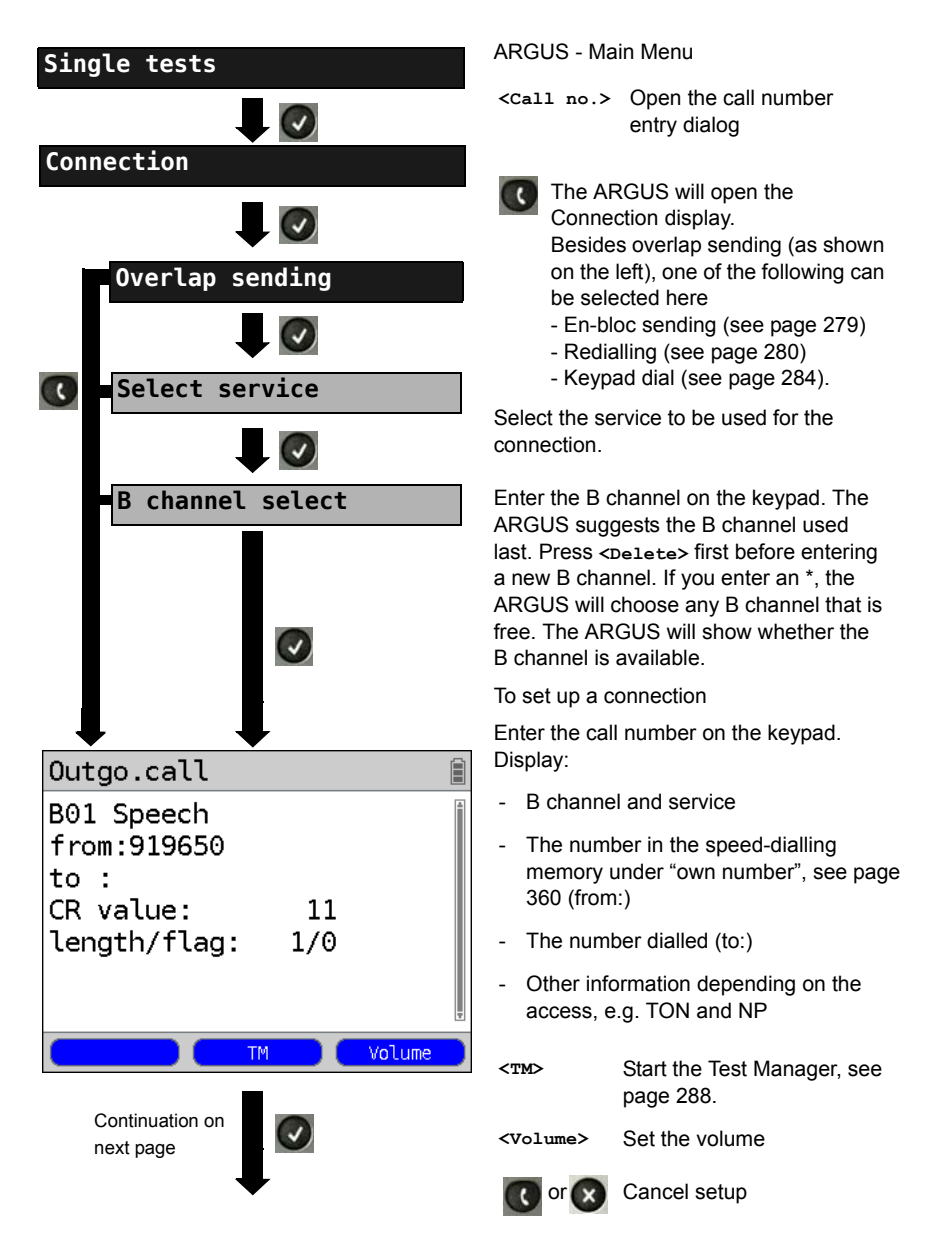

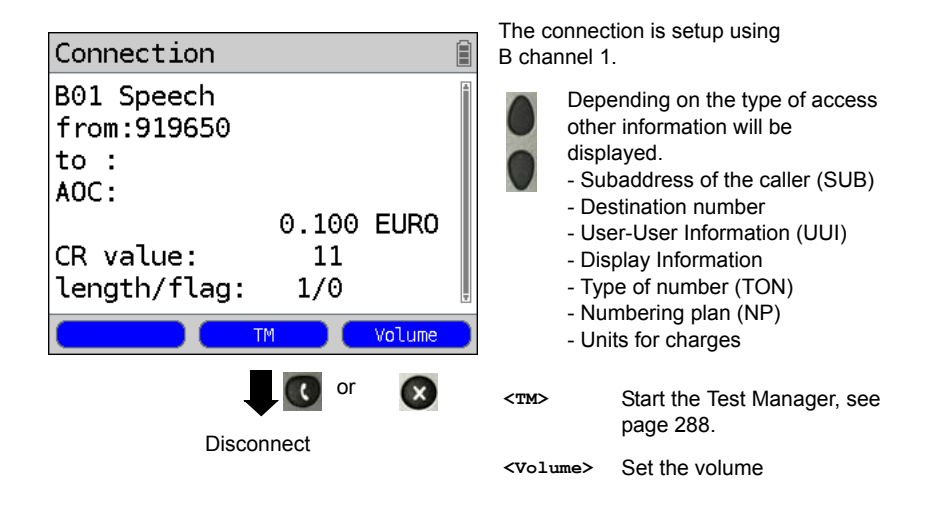

### **- Display Advice of Charges (AOC):**

If the charges are not given in units, rather directly as currency, the ARGUS will display the current charges in currency. If, in DSS1, the call charges are not provided in accordance with the DIN ETS 300182 standard, rather in the form of the information element DISPLAY (DSP), the ARGUS will display the DISPLAY message's character string.

### **Note regarding the entry of the own call number**

Separate the extension from the access number with a # (e.g. 02351 / 9070-40 is entered on the ARGUS as: 023519070 #40). For an outgoing call, the ARGUS uses the entire call number (without #) as the number called (CDPN or DAD) and, for the calling number, only the extension (DSS1-CGPN).

A '#' at the beginning of a call number is treated as a valid character. A '#' at the end of the own call number instructs the ARGUS to not send the caller's number for outgoing calls (CGPN or OAD).

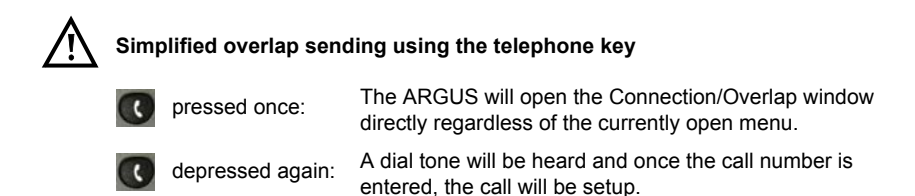

# <span id="page-278-0"></span>**En-bloc sending (outgoing call)**

In en-bloc sending, the ARGUS sends the entire dialling information in one block.

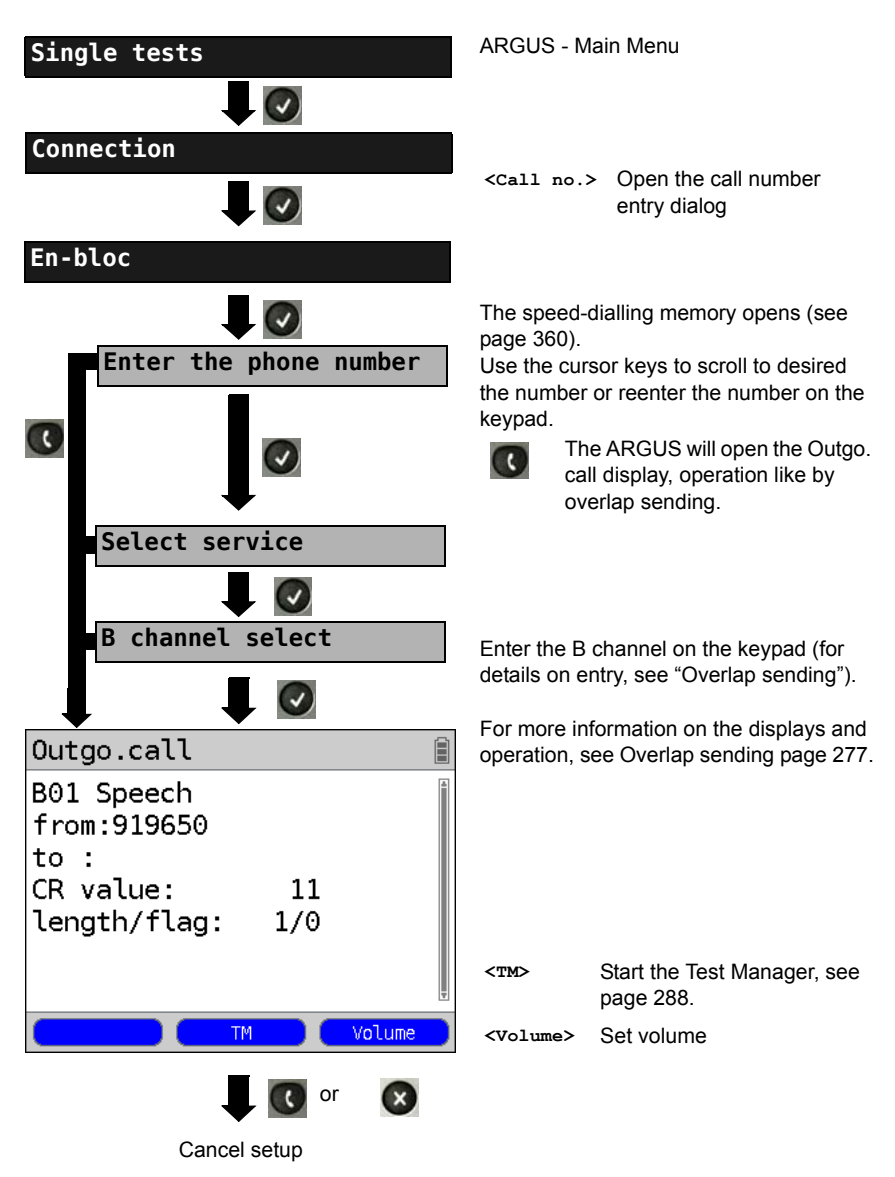

# <span id="page-279-0"></span>**Redialling (outgoing call) + Last caller (incoming call)**

The ARGUS will set up a call using the last number dialled or the number of the last caller.

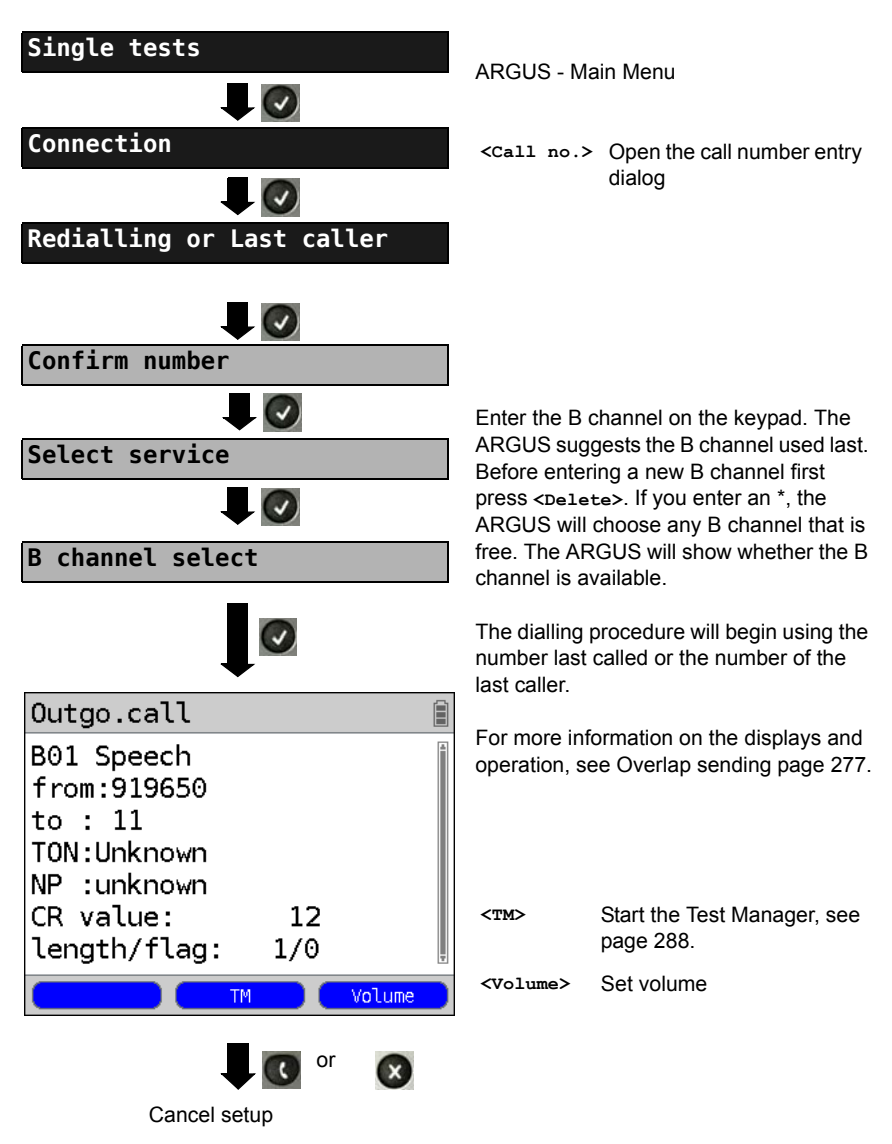

# **Incoming Call**

An incoming call can be taken at any time even when a test (e.g. a BERT) is in process (see [page 289](#page-288-0)). The ARGUS will signal an incoming call with an audible tone and a message on the display. On a P-MP access, you can use the Call acceptance (see [page](#page-242-0)  [243](#page-242-0)) function to configure the ARGUS to only signal incoming calls which are addressed to the MSN that corresponds to your own call number. This function can only be used when your own call number has been entered into the speed-dialling memory (see [page 360\)](#page-359-0) and the incoming call has a destination MSN.

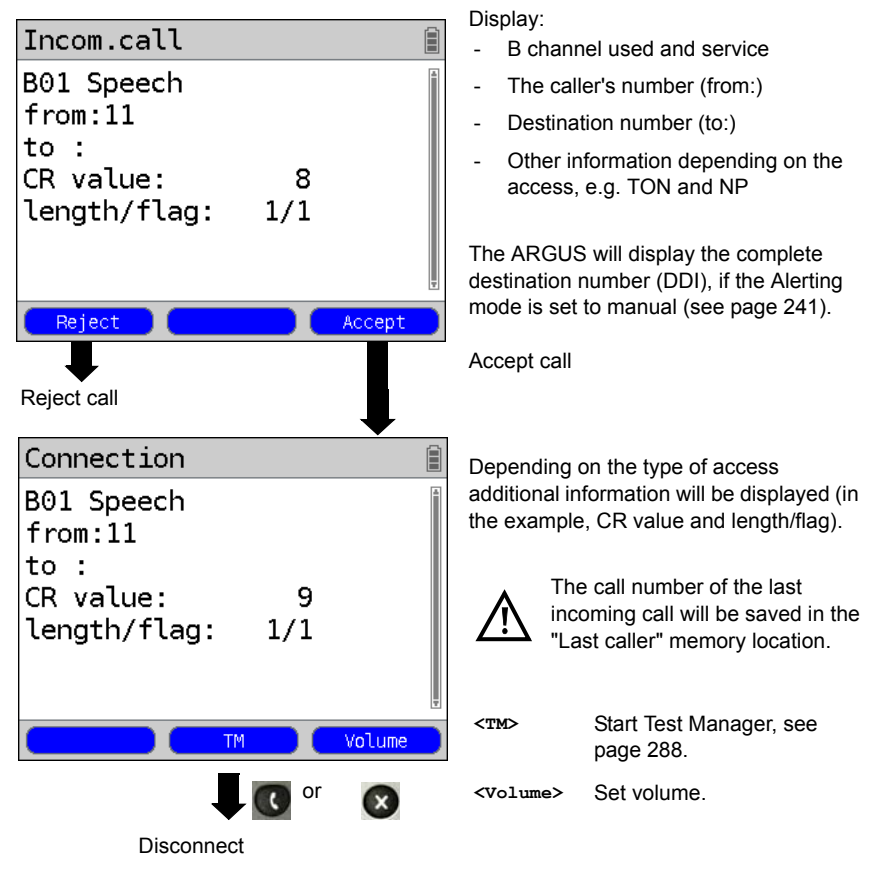

The ARGUS displays the cause of the disconnect (see [page 282](#page-281-0)).

### **Charge information in NT mode:**

In NT mode, the ARGUS will – for incoming calls – send advice of charges in accordance with DSS1 as units and as currency (in euros).

### <span id="page-281-0"></span>**Clear (disconnect) the connection**

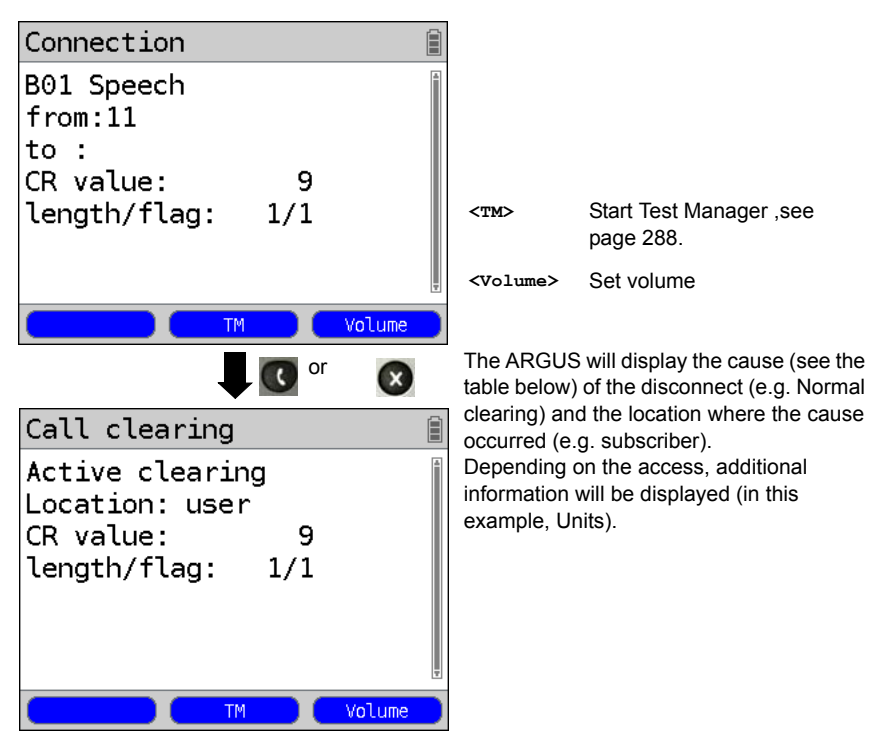

The following causes are shown in clear text:

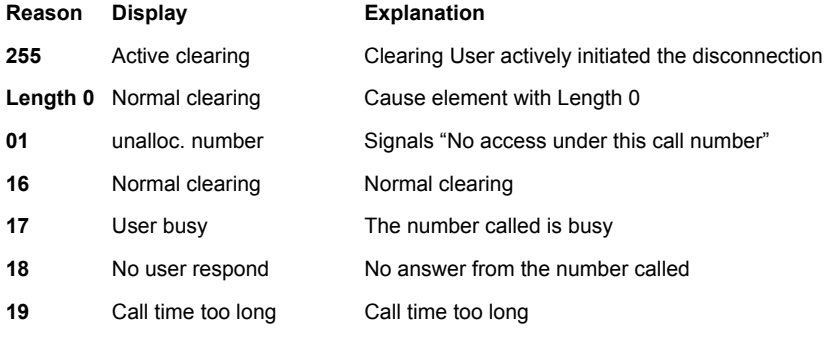

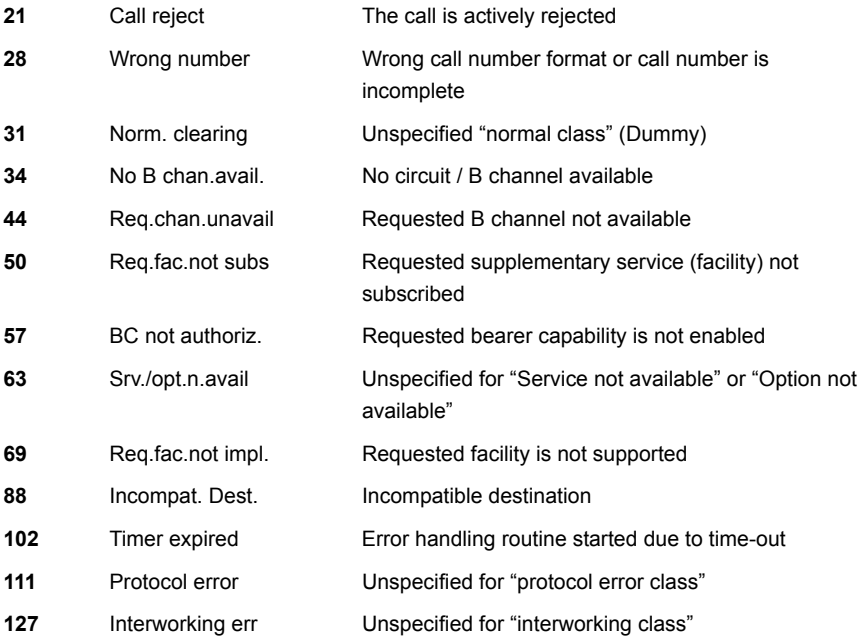

Other causes are not shown in clear text, rather as decimal codes (see ["ARGUS Error](#page-376-0)  [Messages \(DSS1\)" on page 377](#page-376-0)).

## <span id="page-283-0"></span>**Testing Features via the Keypad**

This feature is only relevant on an S-Bus or U interface. Some network operators do not support the standard DSS1 features, rather they expect the user to control the network via so-called keypad command sequences. In these cases, the desired facility is usually activated by entering a series of characters and then sending these characters within a DSS1-specific protocol element. These so-called keypad elements are imbedded in a setup message. Each step is acknowledged either acoustically (handset) or via special protocol elements (cause). These causes are displayed by the ARGUS.

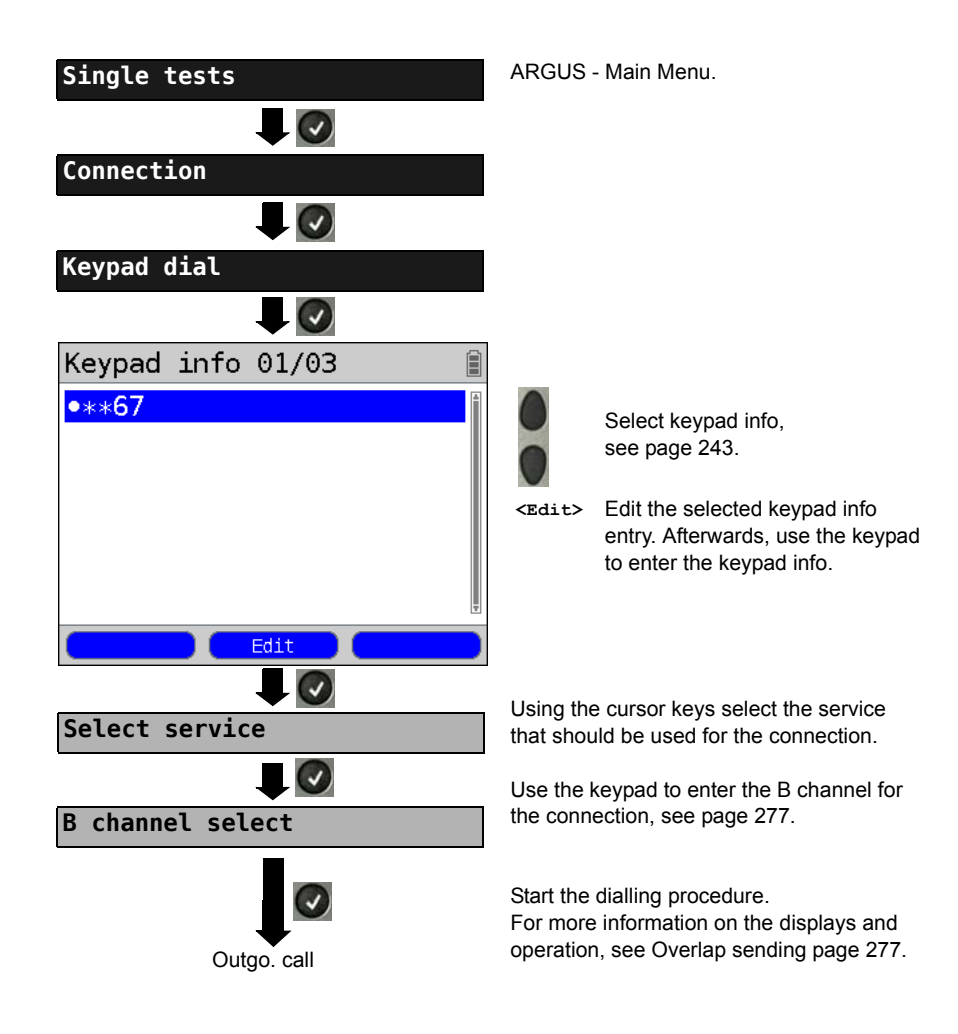

# **19.11 Time Measurement**

The ARGUS measures three different times:

- Connection setup time
- The propagation delay of the data
- The difference between the propagation delays for the data on two B channels.

# **Connection setup time**

The ARGUS places an outgoing call and measures the time between sending the SETUP and receiving the ALERT or CONN. The ARGUS disconnects automatically as soon as the measurement is completed.

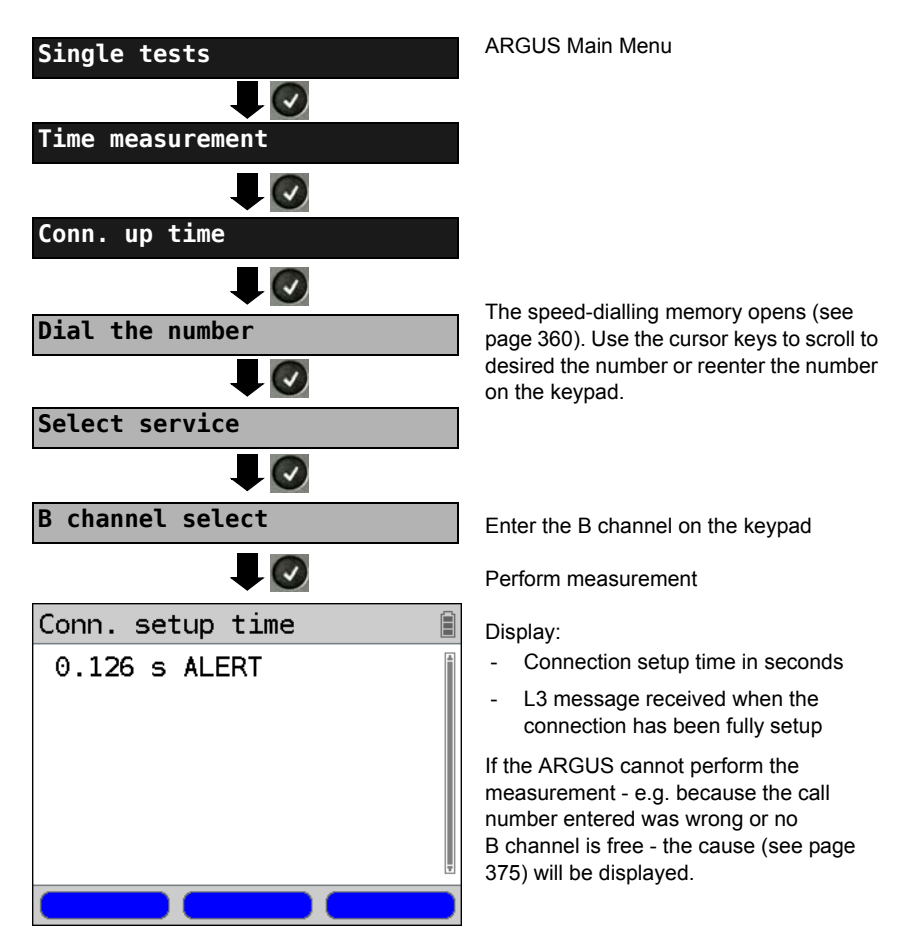

# **B channel delay**

The ARGUS places a call to itself (self call) or to a remote loopbox and measures the propagation delay for the data in the selected B channel. The measurement (continuous measurement) must be terminated manually.

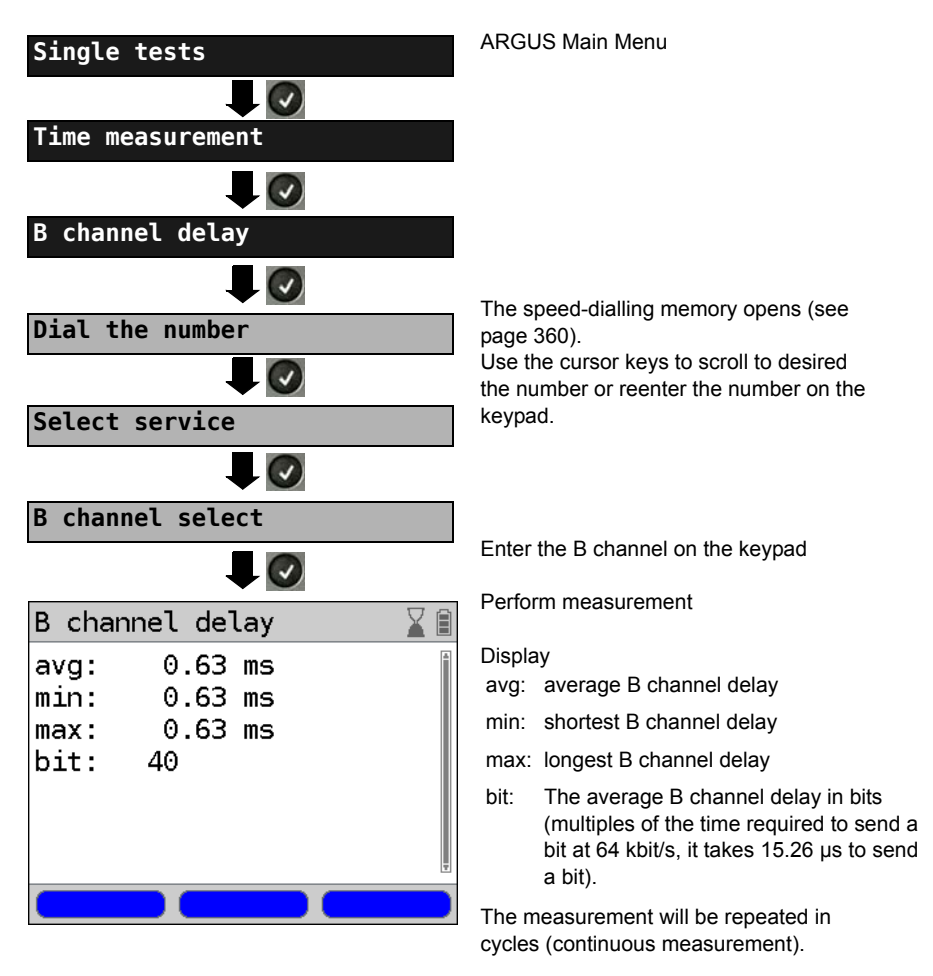

Stop measurement, the ARGUS will display the last measurement.

If the measurement cannot be performed (e.g. because the call number entered was wrong or no B channel is free) the ARGUS will display the corresponding cause. If the ARGUS does not receive the data back in the B channel within 13 seconds, it will display the message "No loop".

# **Interchannel delay**

The ARGUS establishes two separate connections to a remote loopbox. The loopbox sends the respective B channel data back on the same channel. The ARGUS measures the propagation delay for the data on each of the B channels and determines the difference between the two propagation delays (interchannel delay). The measurement (continuous measurement) must be terminated manually.

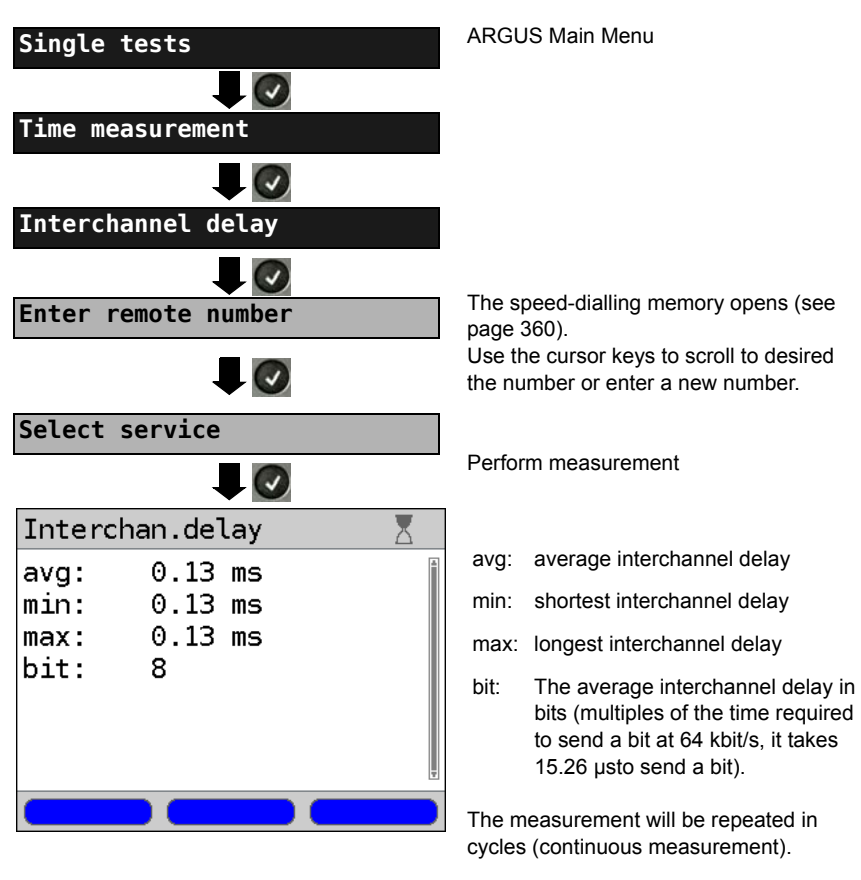

Stop measurement.The ARGUS will display the last measurement.

If the measurement cannot be performed (e.g. because the call number entered was wrong or no B channel is free) the ARGUS will display the corresponding cause. If the ARGUS does not receive the data back in the B channel within 13 seconds, it will display the message "No loop".

## <span id="page-287-0"></span>**19.12 Managing Multiple Tests on an ISDN Access**

The ARGUS can simultaneously start several tests or "connections" independently of each other. As an example, a BERT can be run at the same time that you make a phone call. The individual tests or "connections" use resources.

All of the tests that have been started will be administered by the Test Manager. Using the Test Manager, you can start new tests, switch between tests running in parallel or terminate all of the tests that are currently running.

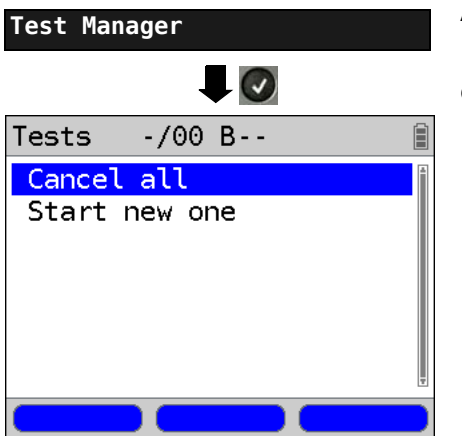

ARGUS - Main Menu

Open the Test Manager

or

Opens the Test Manager directly in **<TM>** the Single Tests Menu if a 6

connection has already been setup or if the ARGUS is running a test.
## <span id="page-288-0"></span>**Starting Several Tests to Run Simultaneously**

#### **Starting a new test or connection during an existing connection**

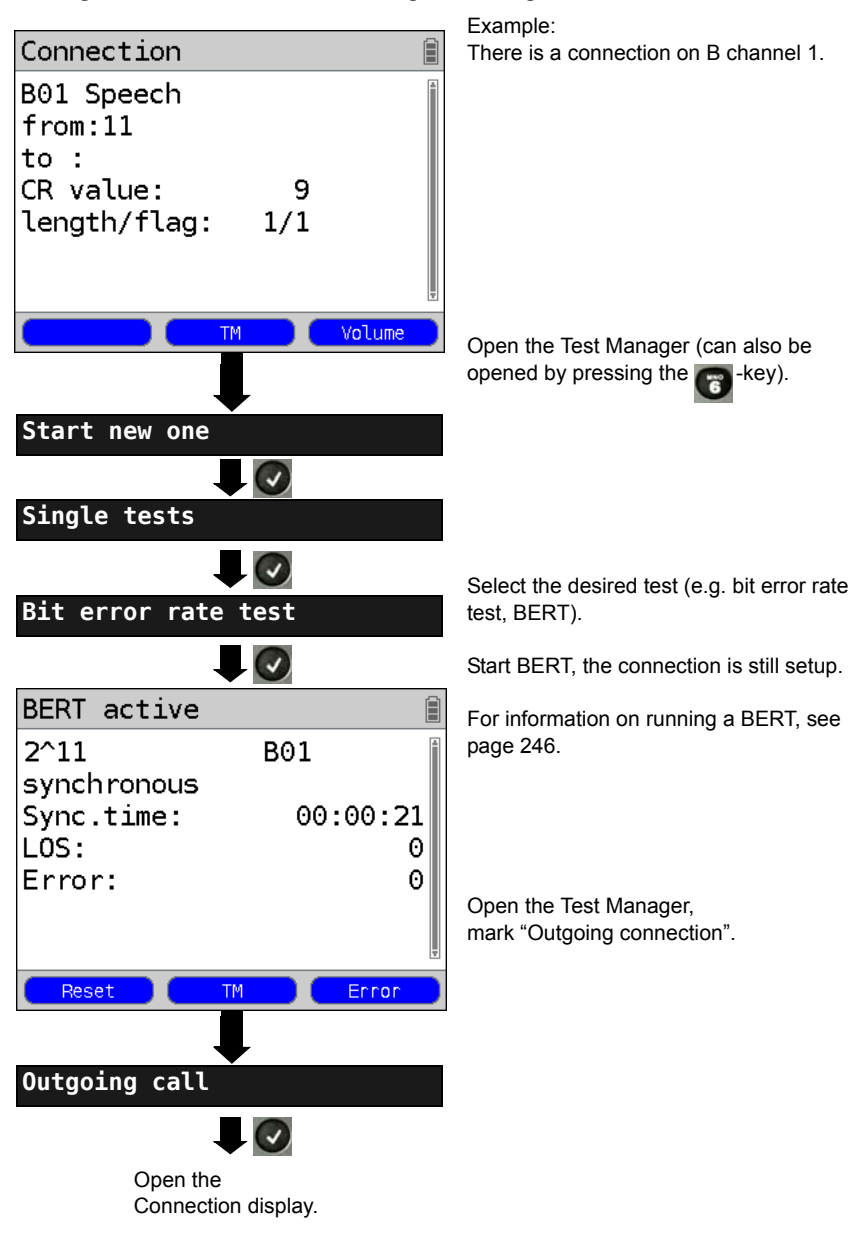

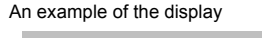

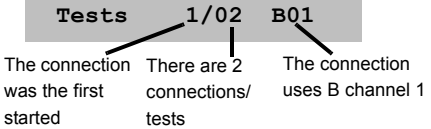

If a test (or connection) is canceled (or cleared), the ARGUS will return to the Test Manager if there is another test (or connection) running in the background.

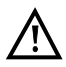

Some tests use so many resources that they cannot be run in every combination with other tests. In this case, the ARGUS will display the message "Test not possible at this time".

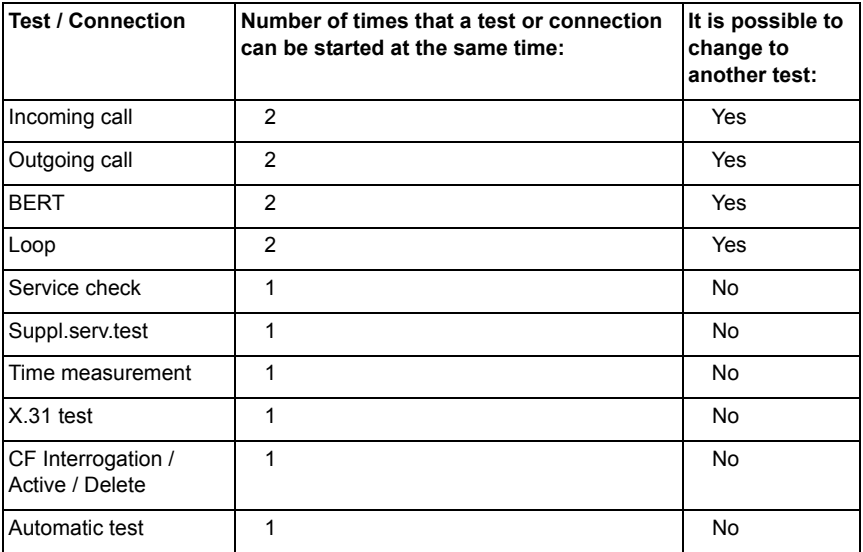

## **Switching between Parallel Tests or Connections**

This operation will be illustrated using the example of "Accepting an incoming call during a BERT". The ARGUS signals an incoming call both audibly and on the display (see [page](#page-275-0)  [276](#page-275-0)). The incoming call can be accepted without influencing the currently running BERT. If either the "B channel loop" or the "BERT wait" function is active, the call will be accepted automatically.

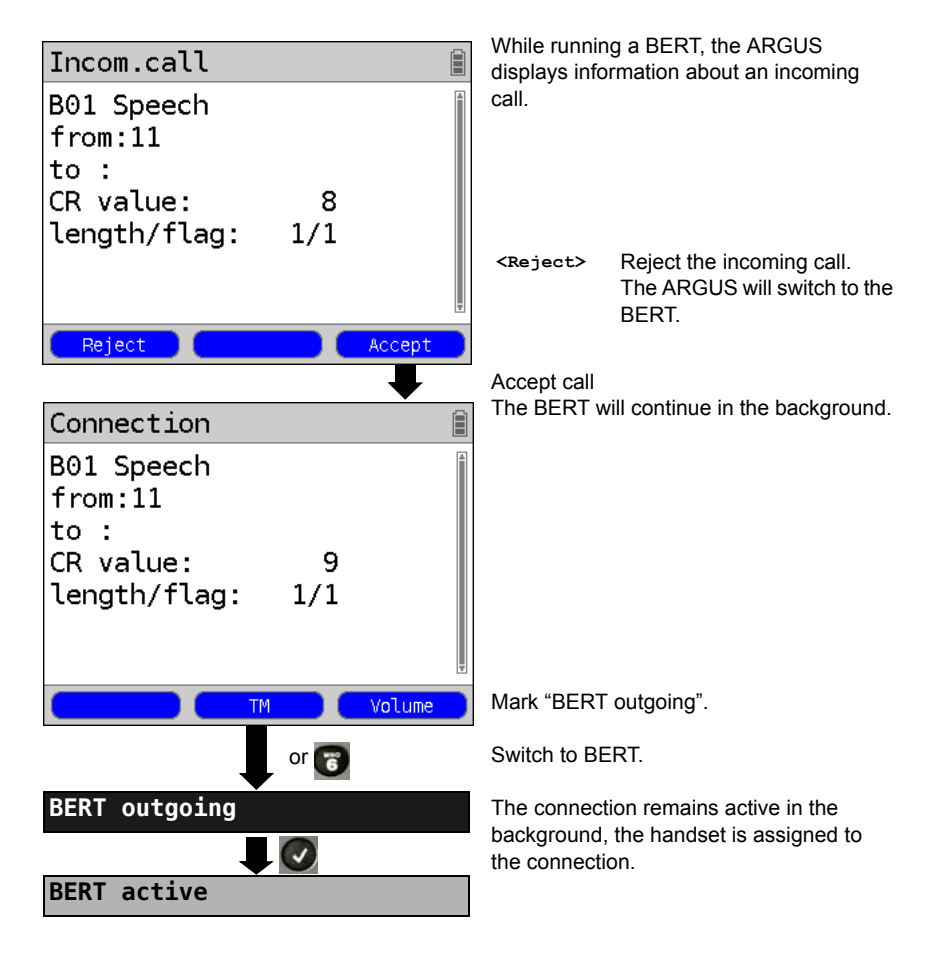

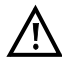

The handset will be assigned to the appropriate currently active connection. The assignment of the handset to a given connection is also retained in the background.

## **End All Currently Running Tests or Connections**

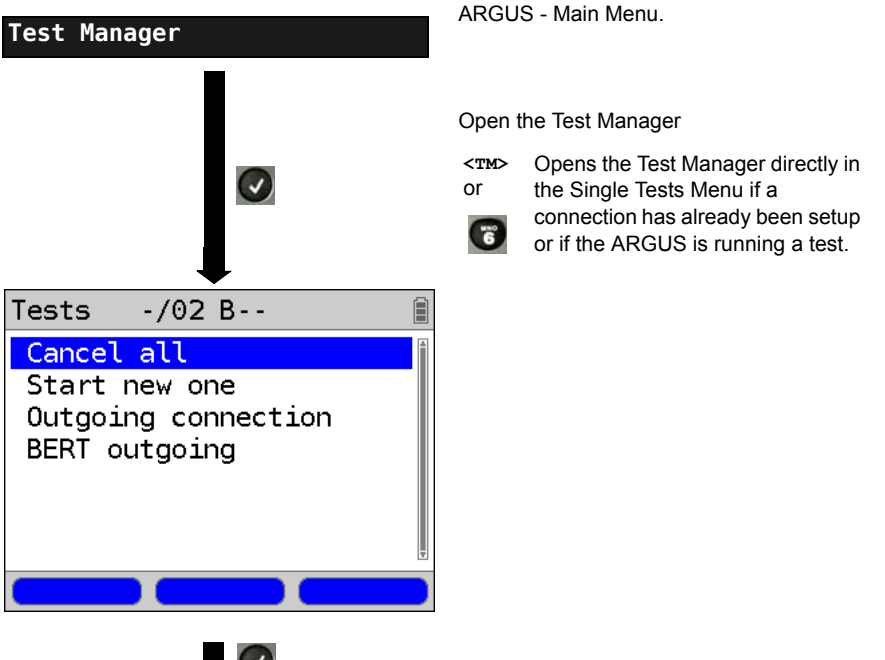

All tests will be terminated and all connections cleared down.

## **19.13 The L1 State of an S-Bus Access**

The ARGUS displays the current status of Layer 1: i. e. which signal does the remote end receive and which signal does the ARGUS receive?

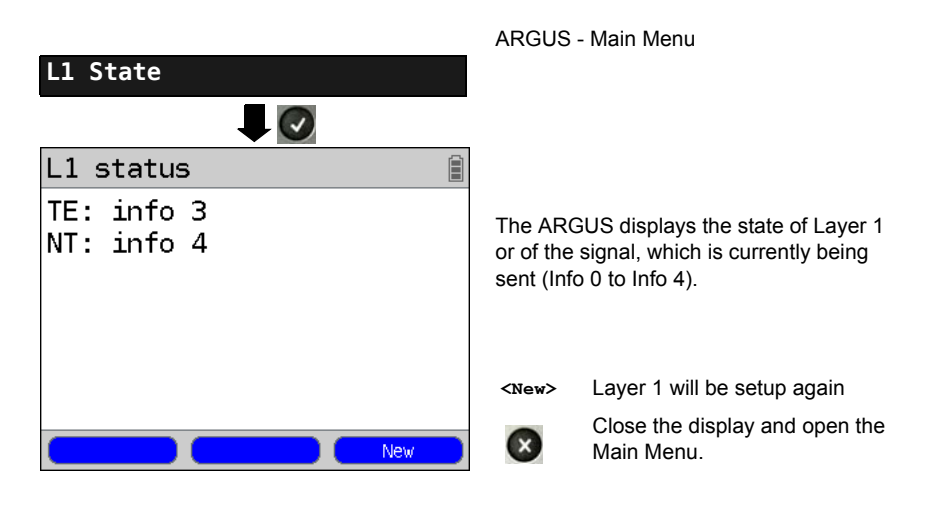

## **19.14 Monitor**

The ARGUS accepts all of the D channel signals from the S-Bus access and sends these D channel signals over the USB interface to a PC which must be running ARGUS WINplus or WINAnalyse. The Bus and Layer 1 are not influenced by the monitoring.

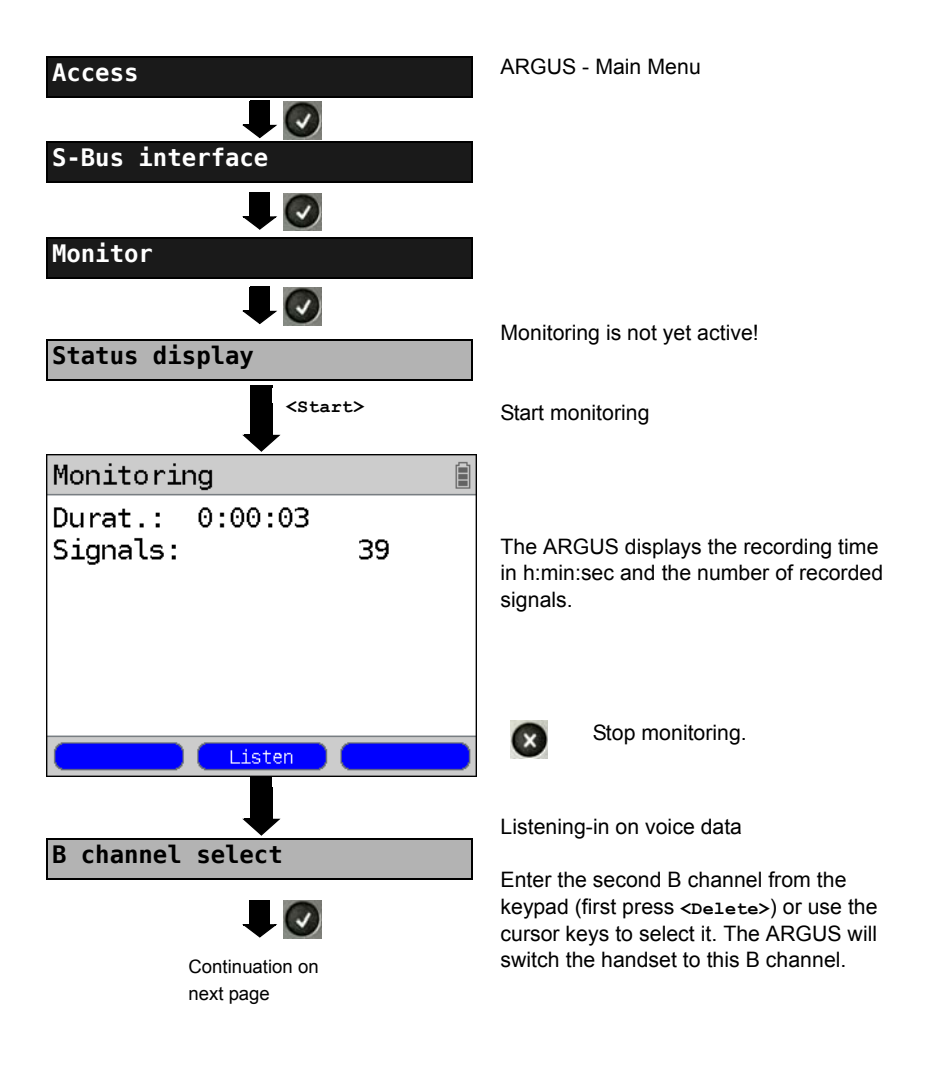

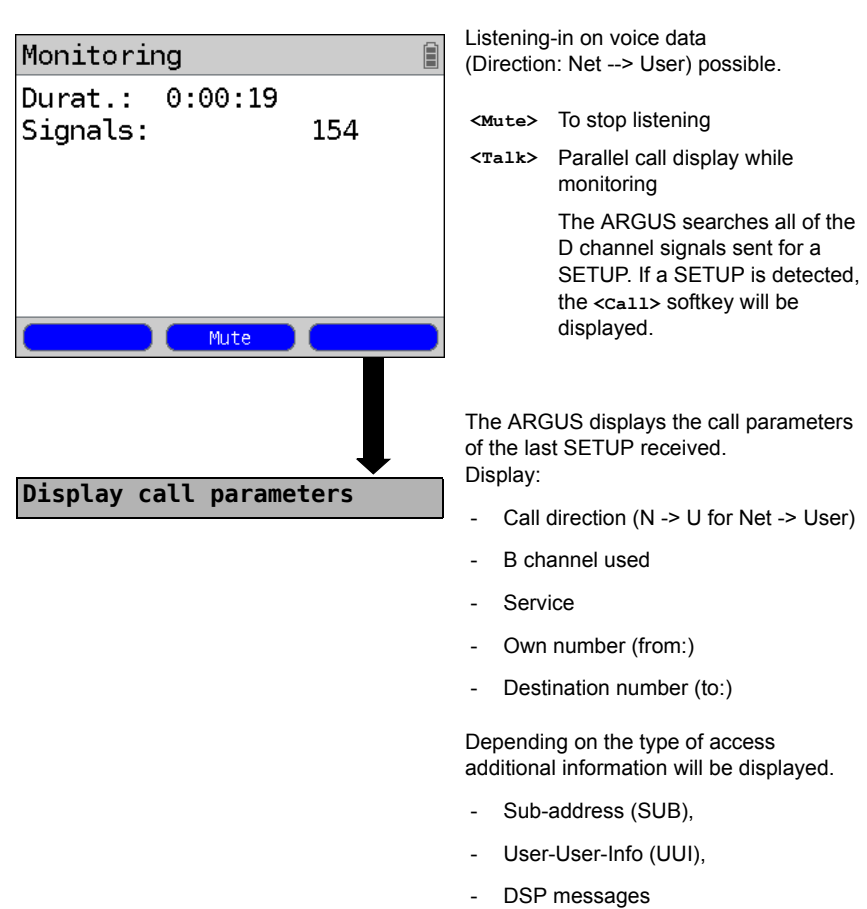

- Type of number (TON)
- Numberin Plan (NP)

## **Listening-in when monitoring is not active**

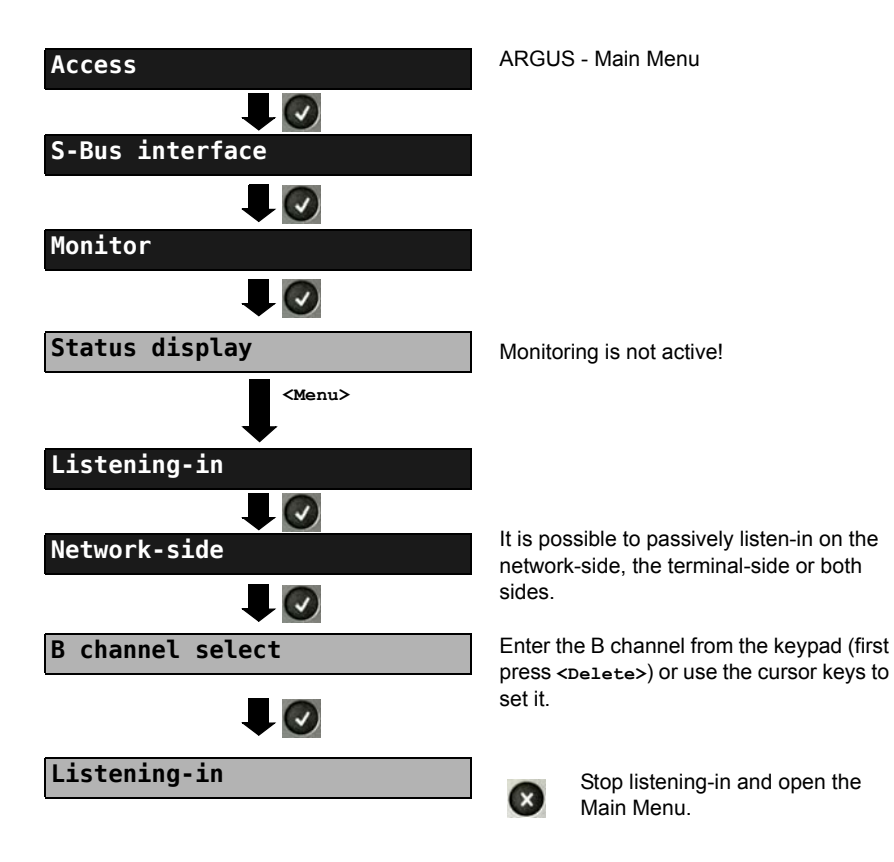

## **19.15 Leased Lines on an ISDN Access**

Besides dial-up connections to any subscriber, ISDN also supports the use of permanent circuits switched to a specific remote location (leased lines). These leased lines (permanent circuits) are available after setting up Layer 1, in other words after synchronizing both terminals by exchanging HDLC-frames. The location where the clock is generated can be selected (see [page 241](#page-240-0)). A quick and simple test of a leased line can be made by placing or taking a call on a selected B channel. However, for a more precise test, a bit error rate test should be run.

Both ends of the leased line (permanent circuit) must use the same channel.

# **Telephony**

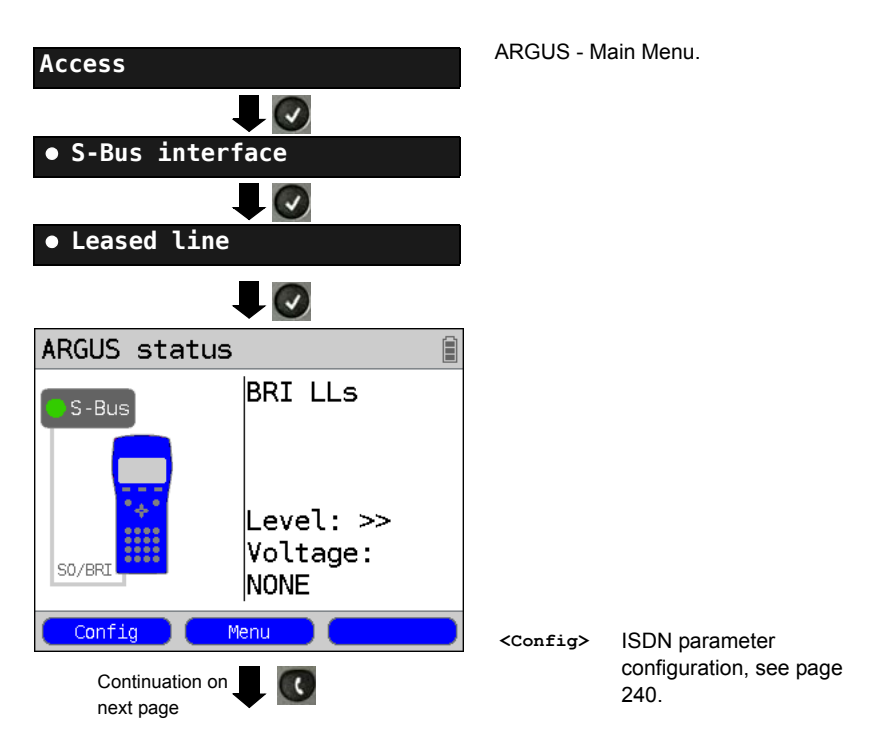

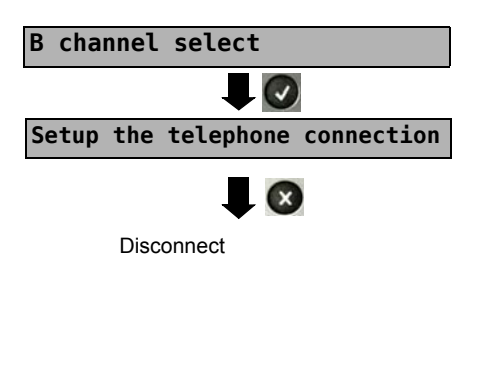

Enter the B channel from the keypad (first press **<Delete>**) or use the cursor keys to set it.

The ARGUS will display the B channel used and the duration of the leased line (in h:min:sec).

**<Volume>** Set the volume

**<TM>** Start the Test Manager, see [page 289.](#page-288-0) Another connection can be setup.

Alternatively, the connection can be setup via Connection in the Single Tests Menu.

## **Bit Error Rate Test**

There are a number of variants of the bit error rate test: In the simplest case, a B channel loop will be set up at the remote end; for information on parameter settings, see [page 245](#page-244-0). After selection of the channel to be tested (B channel or D channel), the ARGUS will send the test pattern, receive it back and evaluate it accordingly.

The displays and operation are, in largest part, similar to those of a BERT on a dial-up connection (see [page 244](#page-243-0), Parameter settings, [page 246](#page-245-1)), however, you need not enter call numbers or select a service.

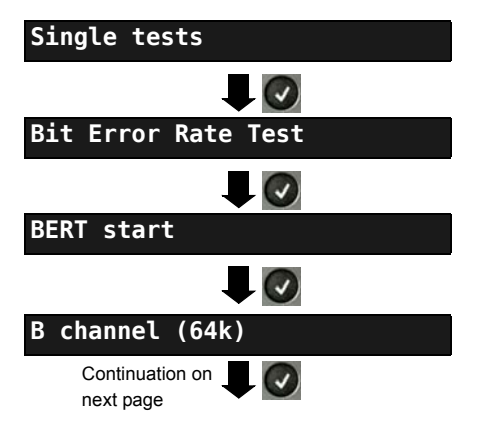

In the case of a BRI in end-to-end mode (see [page 245](#page-244-1) and [page 252](#page-251-0)), it is also possible to run a BERT in the D channel with HDLC framing (channel selection: D channel).

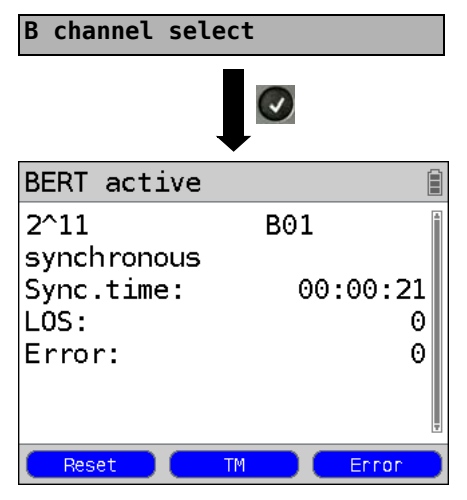

First press **<Delete>** and enter the B channel on the keypad, or use the cursor keys to set it.

BERT Start

During the BERT, the display shows:

- **-** The bit pattern and channel used
- **-** The synchronicity of the bit pattern (in this example, synchron)
- **-** Sync. Time in h:min:s The time in which the ARGUS can sync to the bit pattern.
- **-** LOS

Synchronization is lost at an error rate greater than or equal to 20 % within a period of a second. The absolute number of synchronization losses will be shown.

- **-** Fault: the bit errors that have occurred.
- **<Reset>** The test time and number of bit errors will be reset.
- **<TM>** Start Test Manager, see [page 288.](#page-287-0)
- **<Error>** Insert artificial bit errors to test the reliability of the BERT.

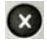

Stop the BERT Display the test results, see [page](#page-350-0)  [351.](#page-350-0)

For information on saving the test results, see [page 251](#page-250-0).

## **Loopbox**

The ARGUS can be used as a loopbox on a permanent circuit (leased line).

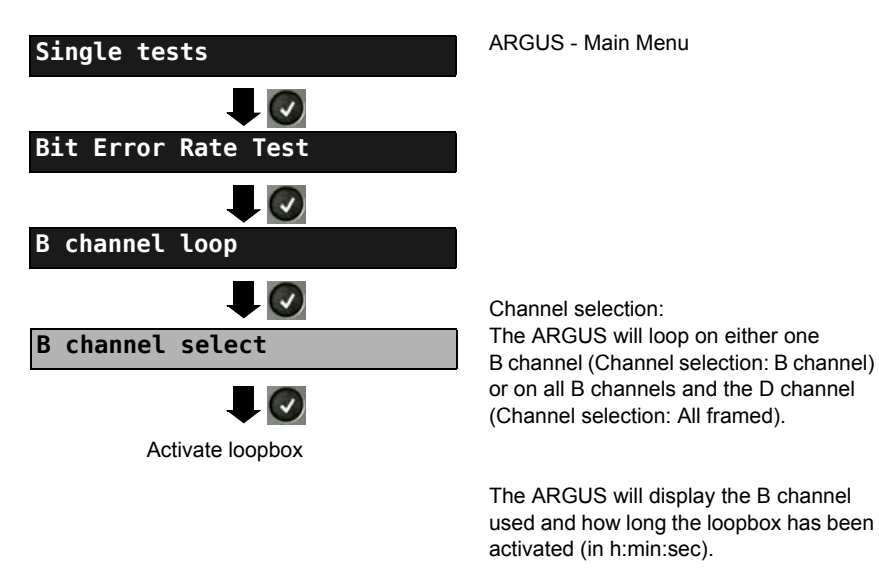

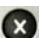

Deactivate the loopbox.

## **Time Measurement**

#### **B channel delay**

The ARGUS will measure the delay on the selected B channel. If the ARGUS does not receive the data back in the B channel in about 13 seconds, it will display the message "No loop". The measurement (continuous measurement) must be terminated manually.

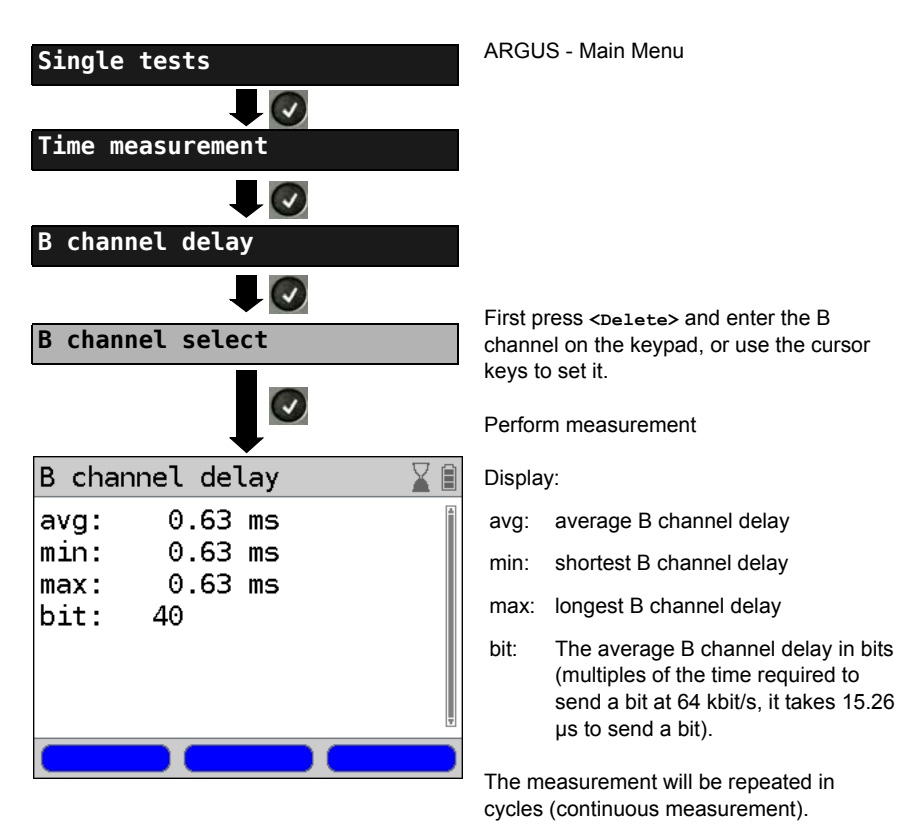

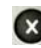

Stop measurement, the ARGUS will display the last measurement.

#### **Interchannel delay**

The ARGUS will send the B channel data to a loopbox which will then send it back on the same channel. The ARGUS measures the propagation delay for the data on each of the B channels and determines the difference between the two propagation delays (interchannel delay). If the ARGUS does not receive the data back in the B channel in about 13 seconds, it will display the message "No loop".

The measurement (continuous measurement) must be terminated manually.

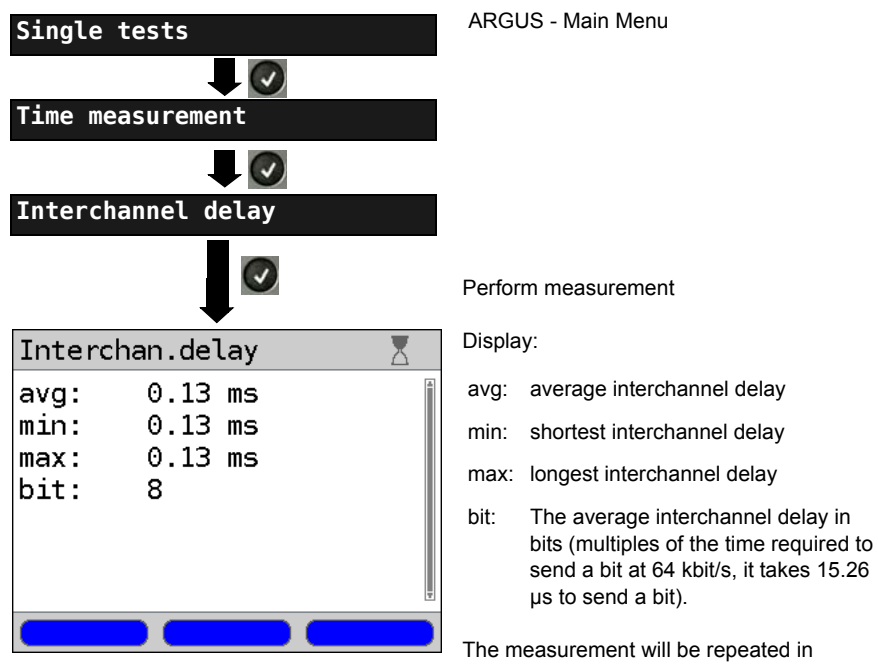

cycles (continuous measurement).

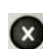

Stop measurement, the ARGUS will display the last measurement.

# **19.16 Level Measuring on an ISDN Access**

## **Level Measurement on a S-Bus Access**

#### **Level measurement – connected line**

The ARGUS measures the level of the received useful signal and the phantom feed. The measurement will be updated continuously.

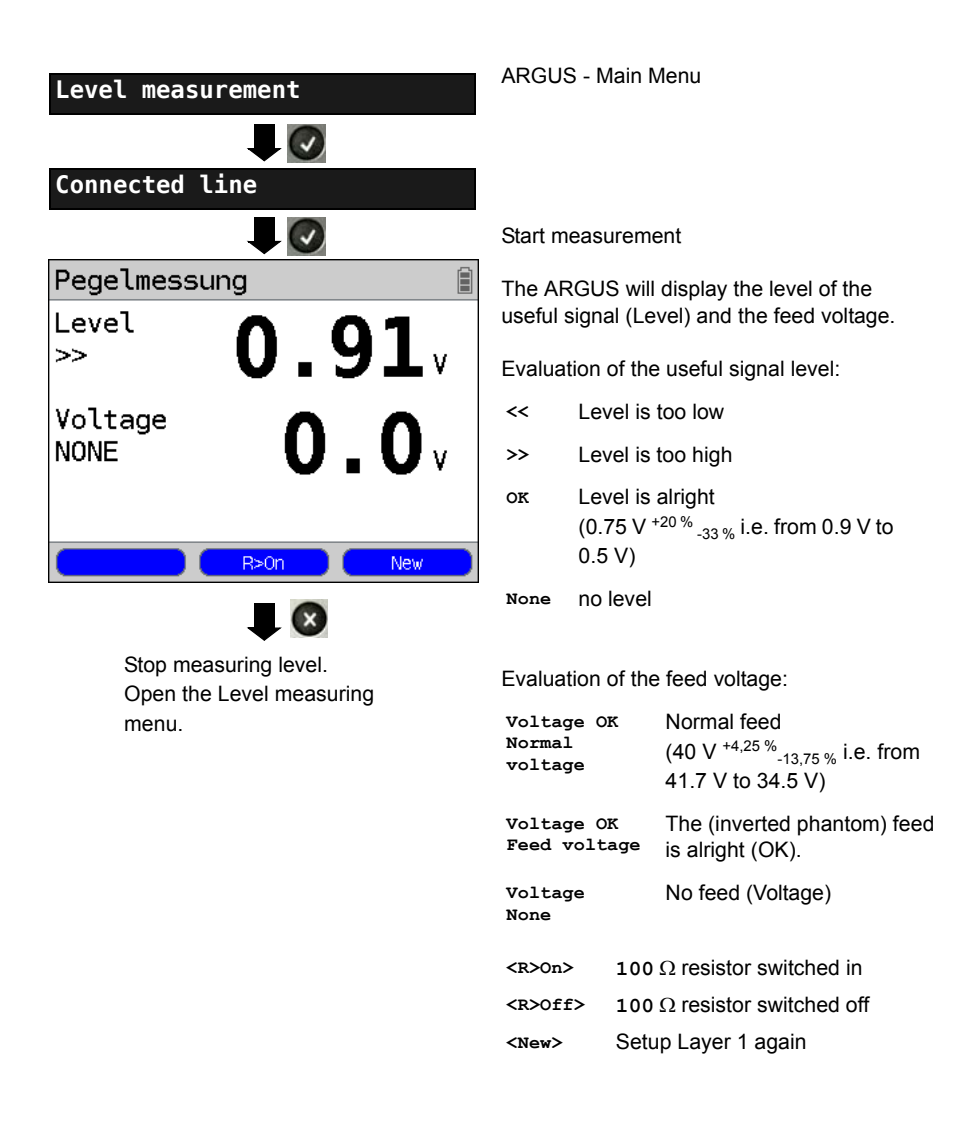

#### **Level measurement other TE**

In TE mode, the ARGUS will measure the level of a terminal connected in parallel. In this case, the ARGUS is passive. Layer 1 must be activated on the terminal. The ARGUS updates its measurement continuously.

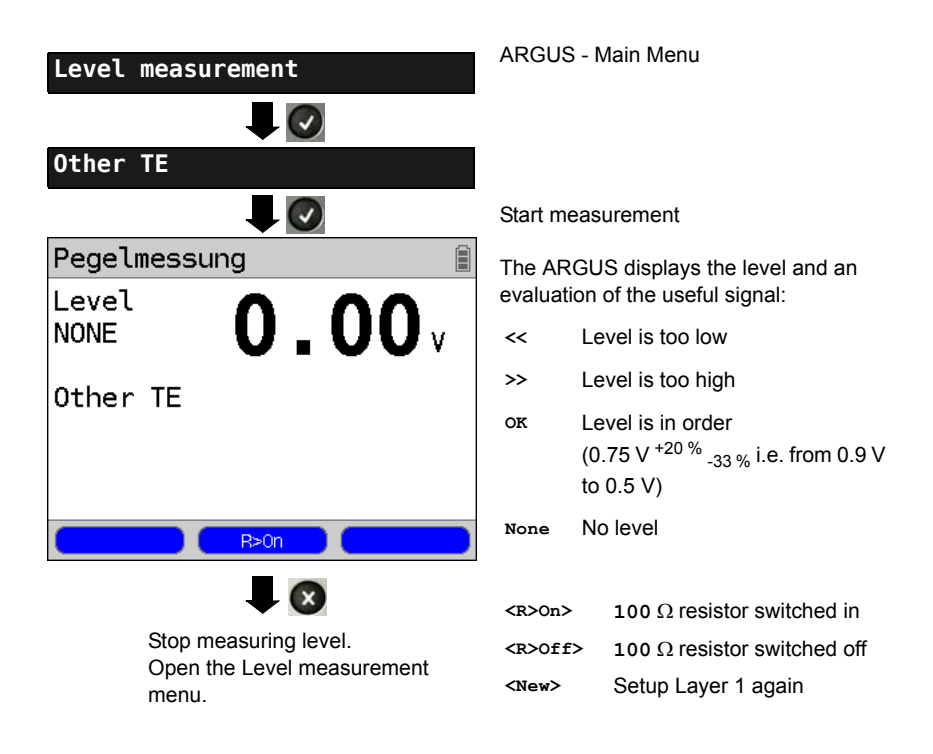

## **Level Measurement on a U interface**

#### **Measurement of feed voltage on a U interface**

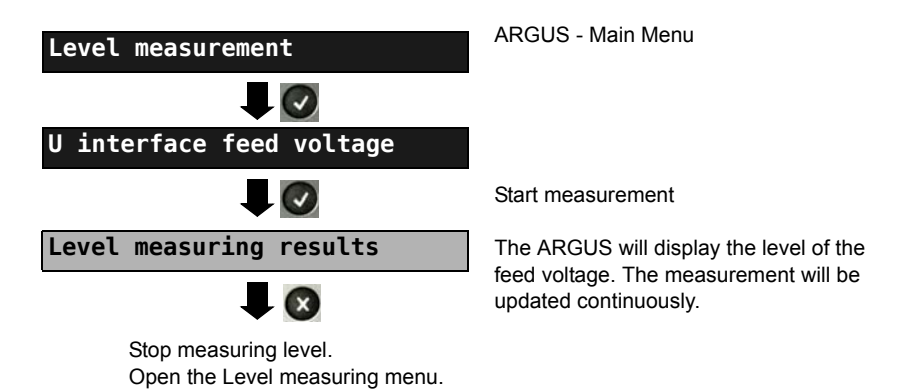

ARGUS 155 305

#### **20 Operation on a POTS access**

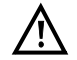

The voltages on the subscriber line may not exceed 130 VDC and should be free of AC voltage.

#### **20.1 Setting the POTS Interface**

Use the included connection cable to connect the ARGUS (Line jack) to the POTS access to be tested and then switch the ARGUS on. Which initial display is now shown will depend on which access setting was made last on this ARGUS (in this example, S-Bus and POTS interface):

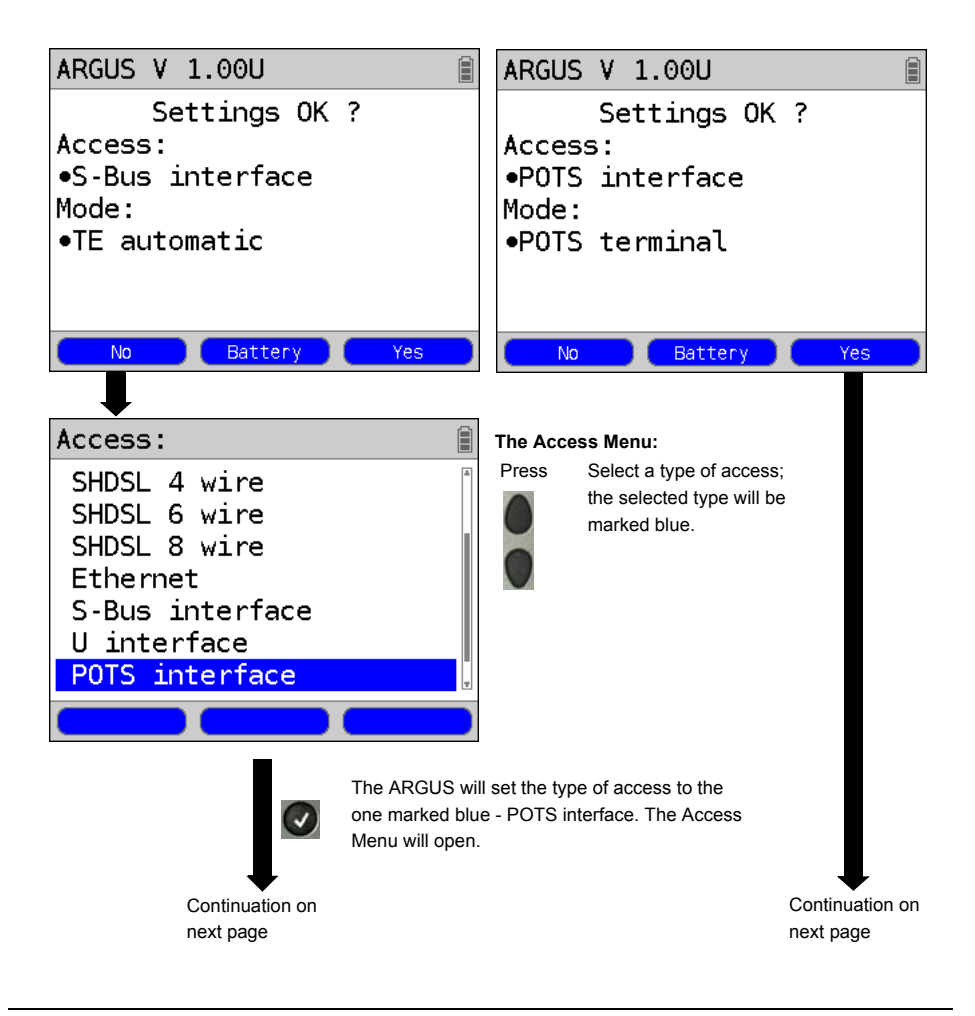

<span id="page-306-0"></span>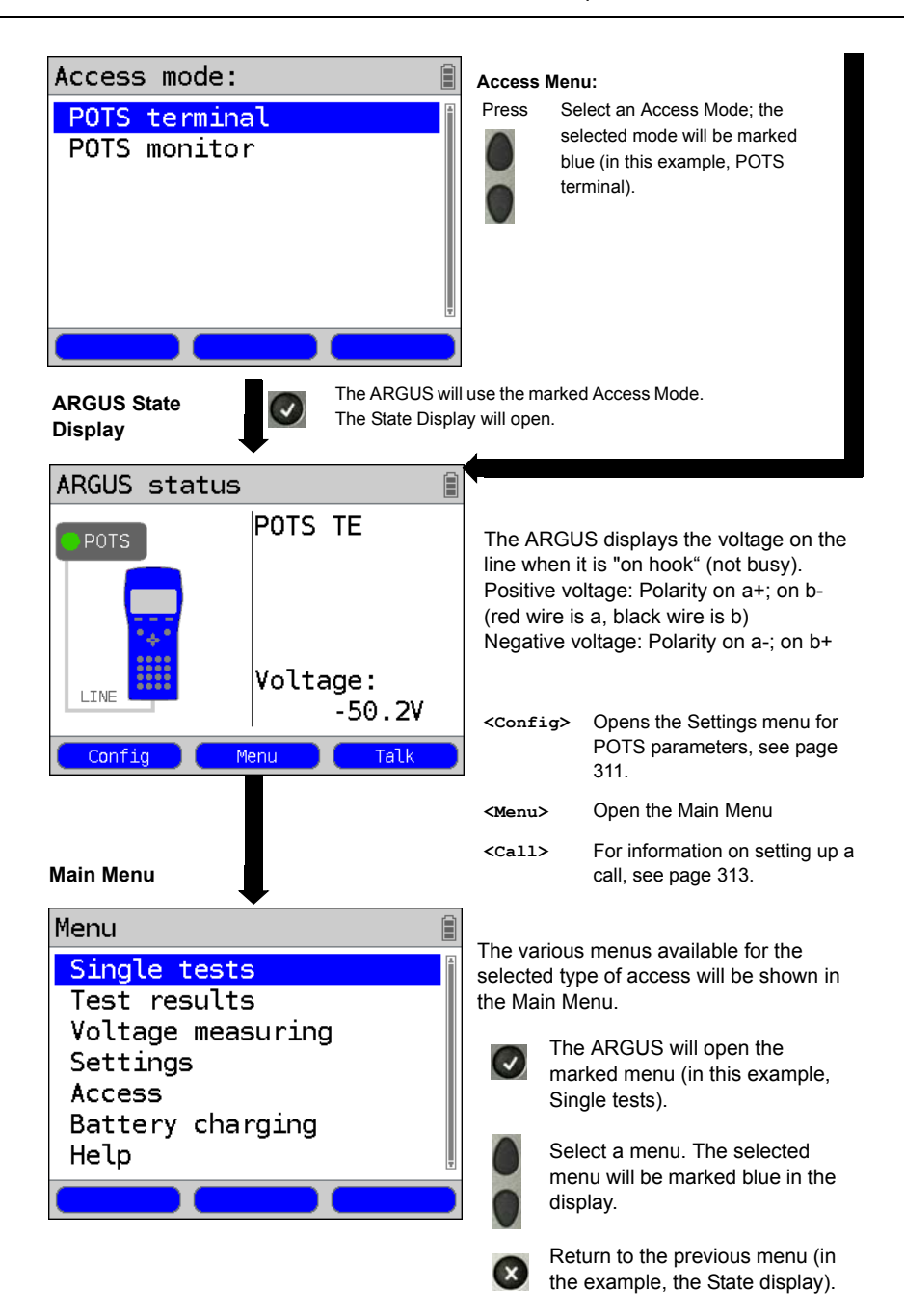

#### **Note: Starting functions with the numeric keys / key combinations:**

Using the ARGUS keypad, you can start important functions / tests directly, regardless of the menu that the ARGUS is currently showing. If a function is called where the ARGUS expects the entry of a digit, pressing a number key will be interpreted as the expected input.

The assignment of functions to the numeric keys can also viewed on the ARGUS display. Open the Main Menu and select "Help" or press number key "1". An overview of the possible key combinations can be found on [page 132.](#page-131-0)

#### **20.2 POTS Settings**

It is possible to configure the following "POTS Settings". The default settings can be restored at any time (see [page 357\)](#page-356-0). The procedure for configuring a parameter will be illustrated with a single example:

#### **ARGUS State Display The ARGUS - Main Menu**

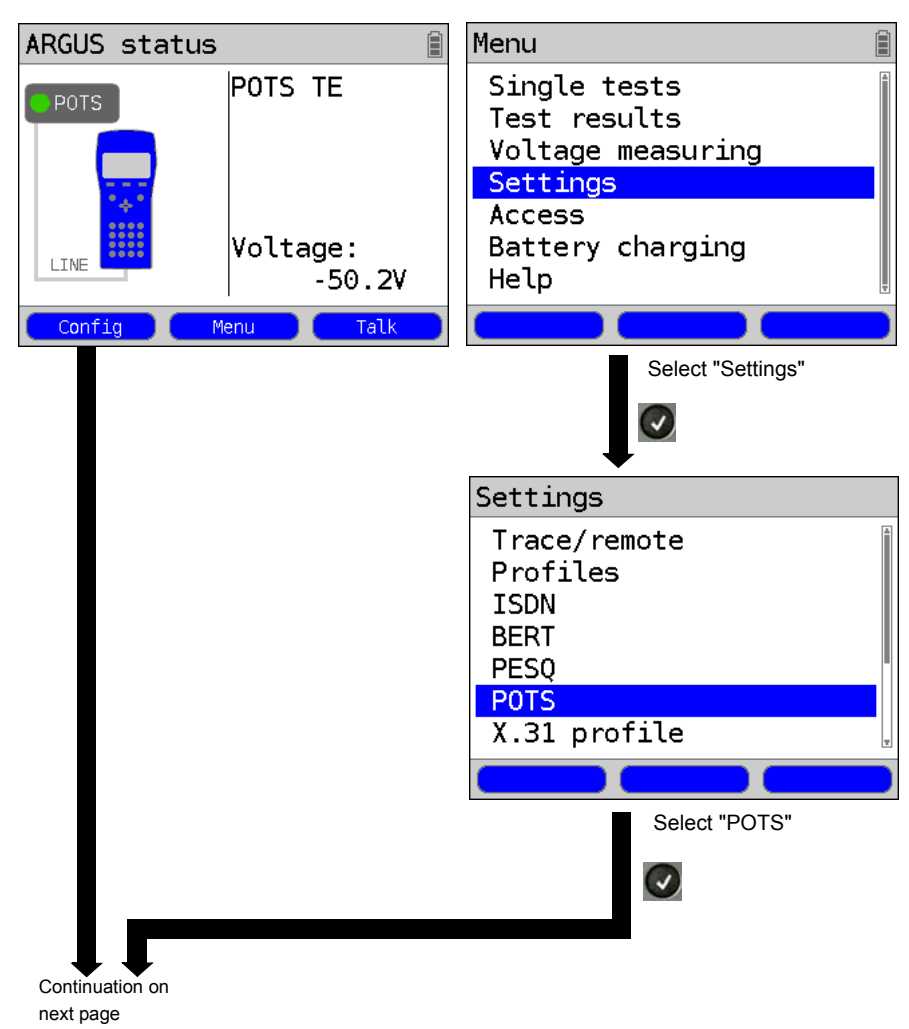

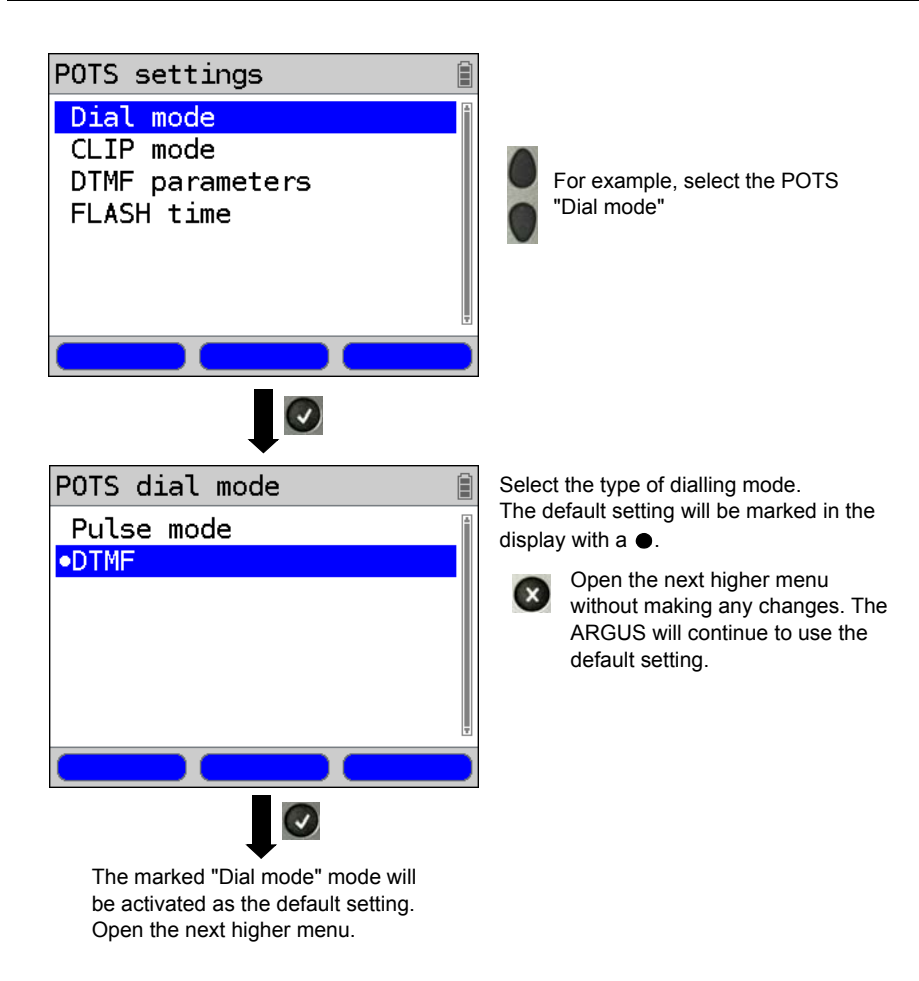

<span id="page-310-1"></span><span id="page-310-0"></span>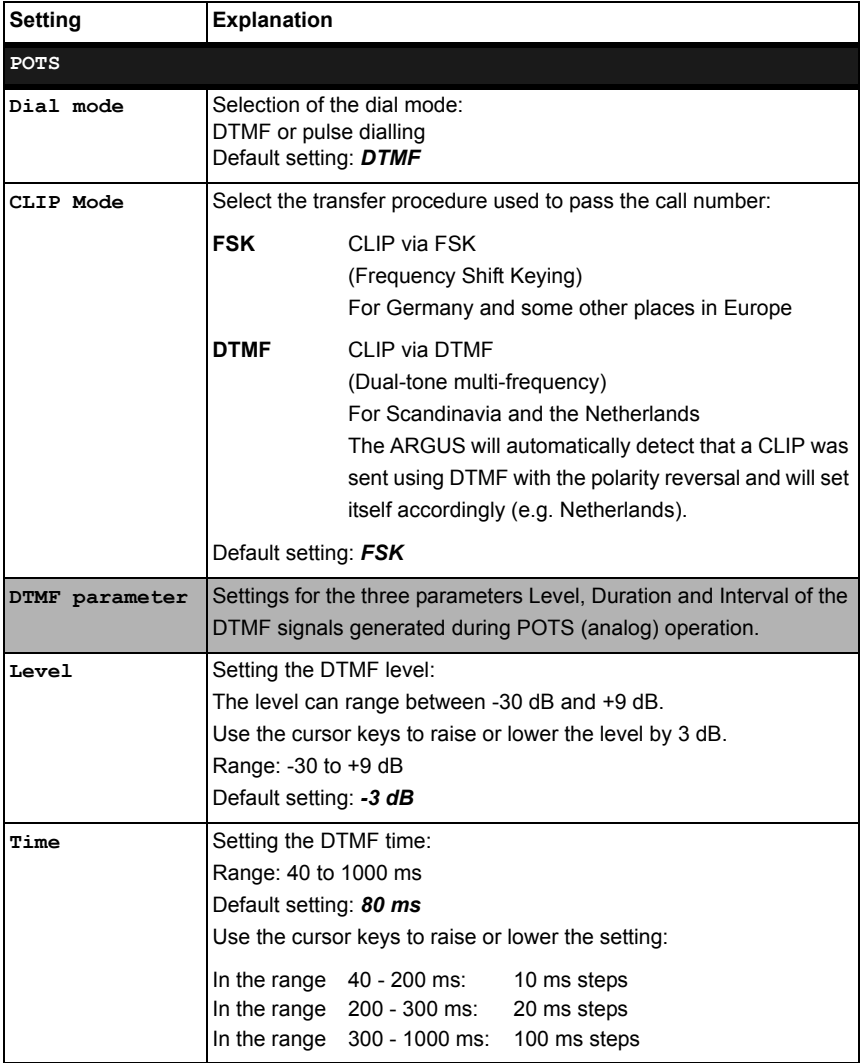

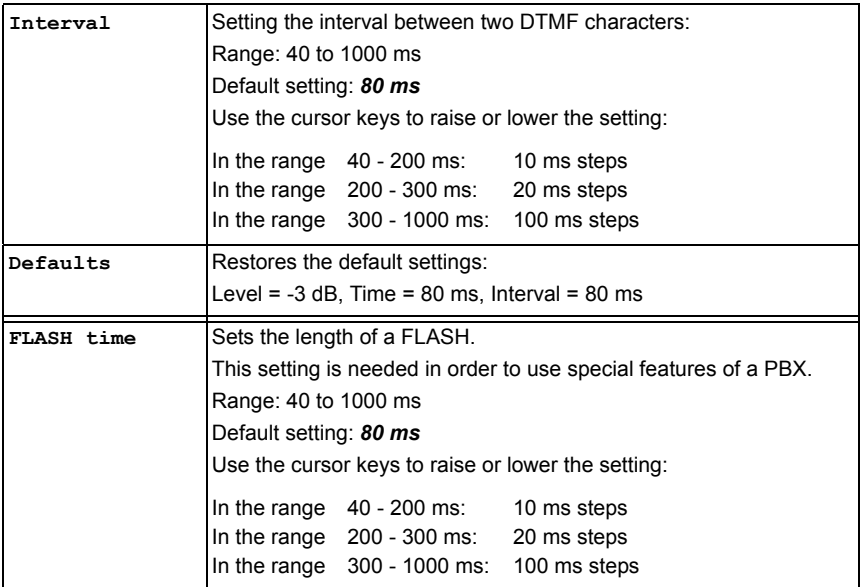

For information on restoring the default parameter settings, see [page 359](#page-358-0).

## <span id="page-312-0"></span>**20.3 Connection on a POTS Access**

#### **Outgoing Calls**

The ARGUS sets up a connection to another terminal. If the terminal at the other end is a telephone, the handset integrated in the ARGUS or a headset can be used to hold a conversation.

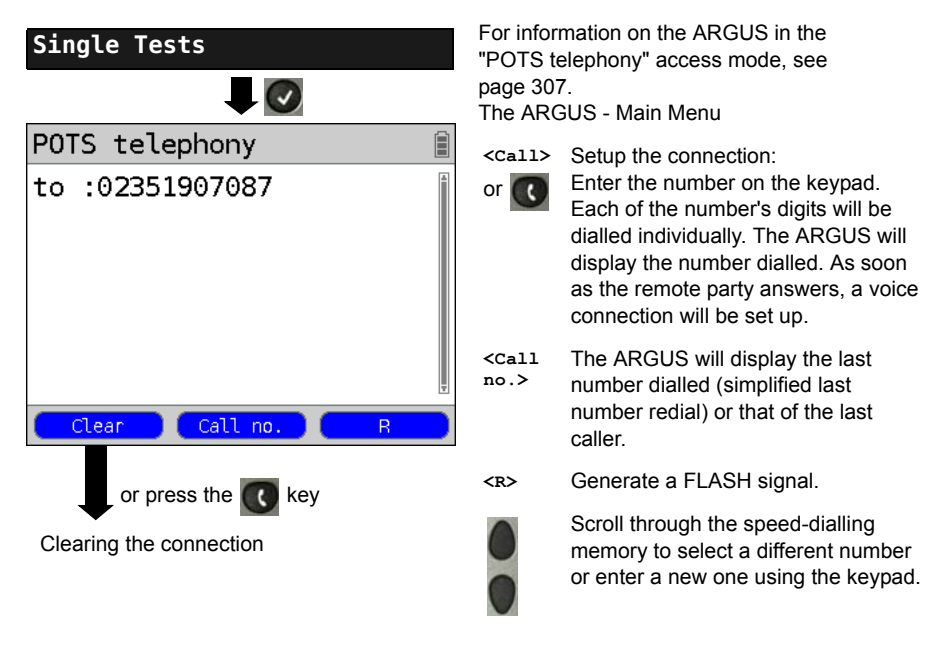

Simplified overlap signaling using the  $\Box$  key: and the ARGUS will immediately open the POTS telephony display. Once the call number is entered, the call will be setup.

## **Incoming Call**

The ARGUS signals an incoming call both audibly and on the display.

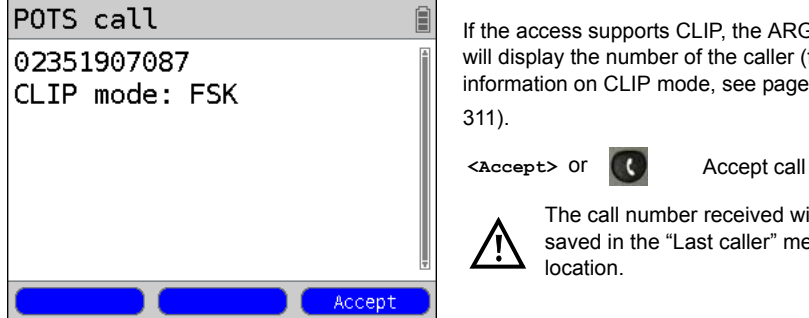

If the access supports CLIP, the ARGUS will display the number of the caller (for information on CLIP mode, see [page](#page-310-1) 

The call number received will be saved in the "Last caller" memory

## **20.4 POTS Monitor**

The POTS monitor function provides a high impedance tap (for listening-in) that does not influence the interface. You can listen-in on the line with the integrated handset or a headset without having the ARGUS send on or otherwise influence the interface.

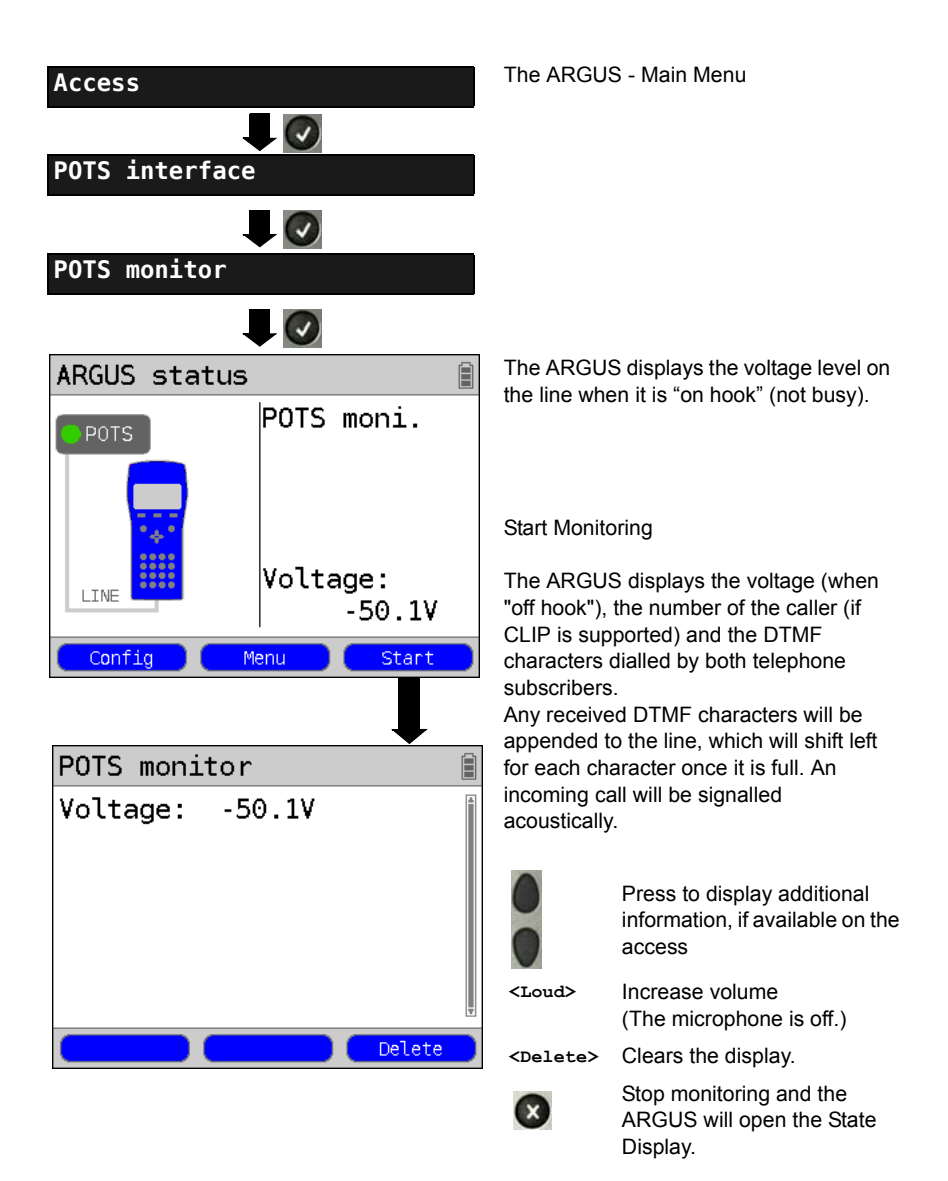

## **20.5 Level Measuring on a POTS Access**

The ARGUS measures the voltage level in both the normal case and when the line is "busy" (trunk line).

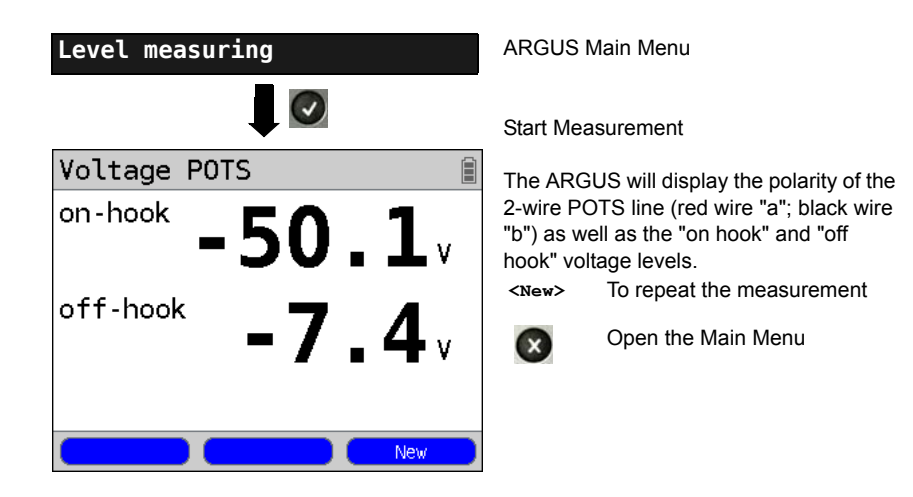

## **21 PESQ**

To provide objective evaluation of speech quality, the ARGUS will perform a PESQ analysis in accordance with ITU-T P.862 (Perceptual Evaluation of Speech Quality) on an ISDN, POTS, or xDSL access or on an Ethernet line directly. The PESQ test is only available for the interface that was enabled earlier (e.g. ISDN option).

The ARGUS does not perform the PESQ analysis itself, rather it is handled by a PESQ Server. This server has its own call number. The ARGUS is connected to the access under test directly and sends or loops a standardized speech sample to the server.

To assess the speech quality sending, the ARGUS will send the recorded speech sample to the server, which will determine the PESQ value and send this result back to the ARGUS. The ARGUS will then display this PESQ result.

To assess the speech quality sending and receiving, the speech sample will first be sent from the server to the ARGUS which will then loop it back to the server.

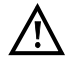

**The network to be tested and its gateways must support RFC2833.**

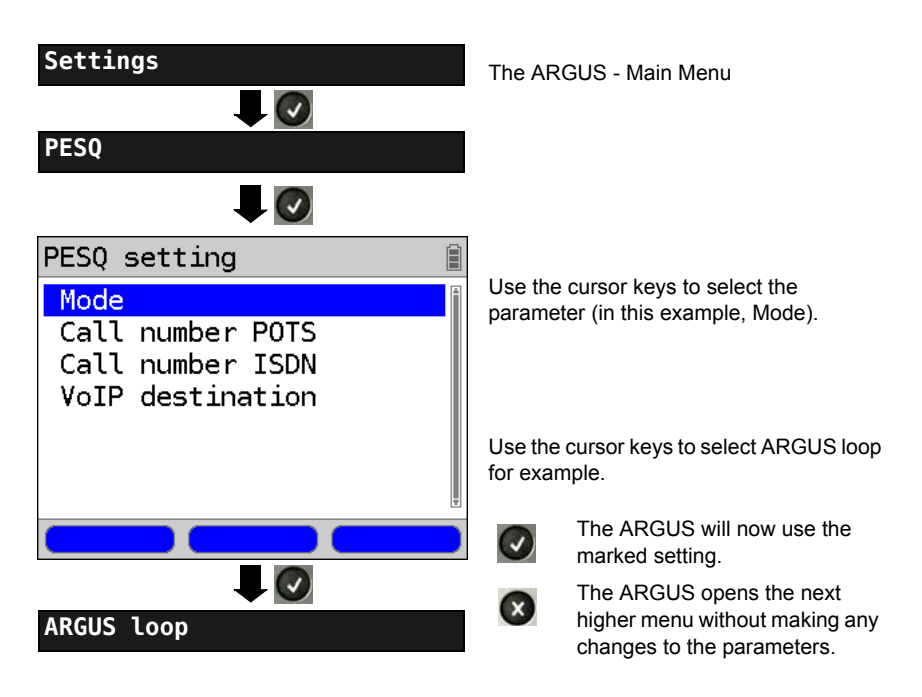

# **21.1 PESQ Settings**

<span id="page-316-0"></span>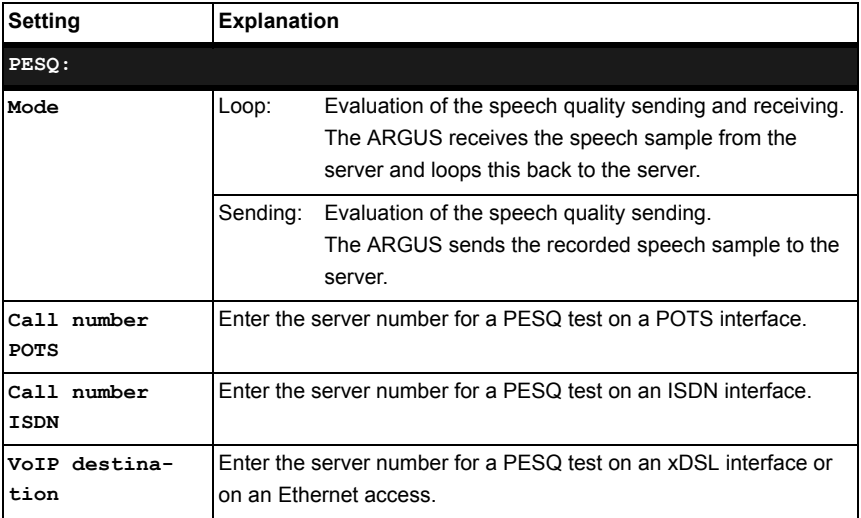

## **21.2 PESQ Test on an xDSL or Ethernet Access via VoIP**

To perform a PESQ test on an xDSL or Ethernet access, first start VoIP telephony. For information on the setting of the VoIP parameters, see [page 184](#page-183-0) in the chapter on VoIP tests.

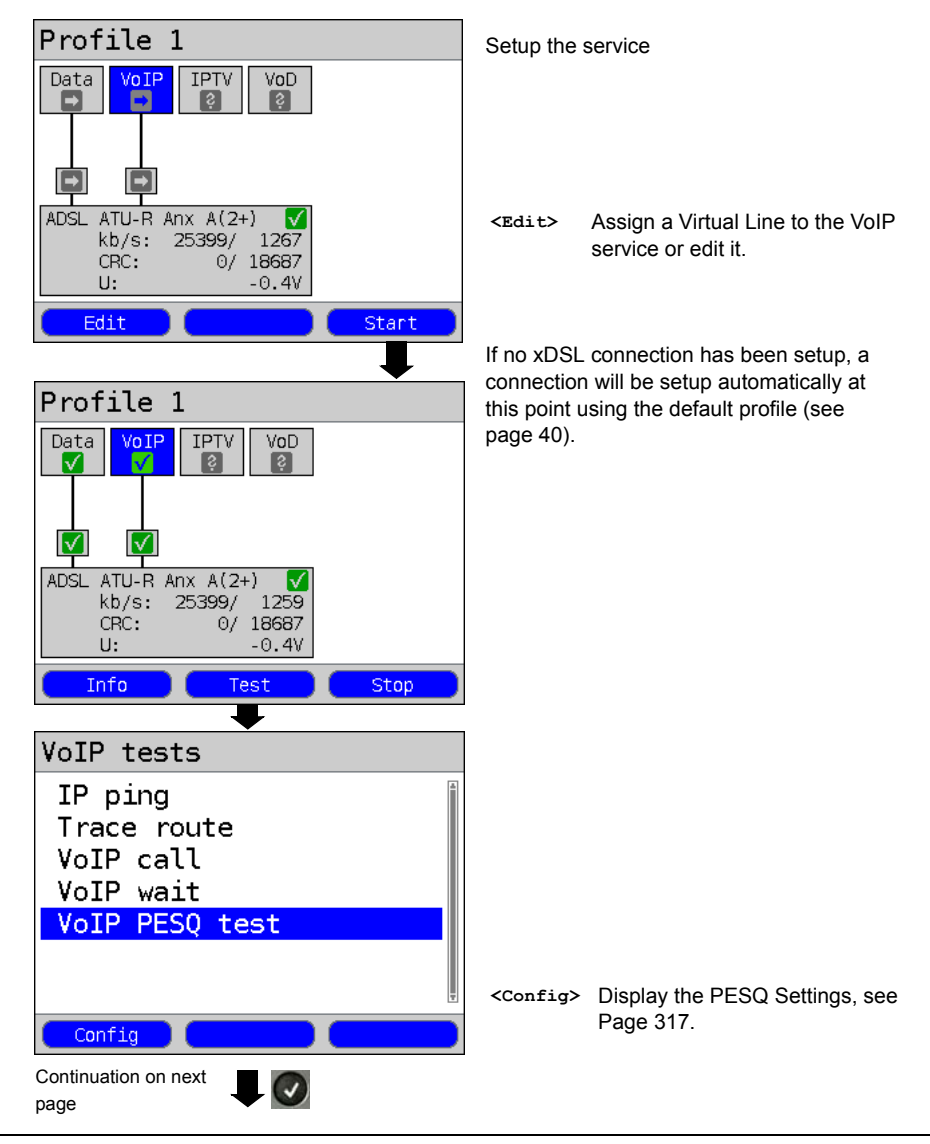

#### **Start VoIP telephony (in this example on an ADSL access)**

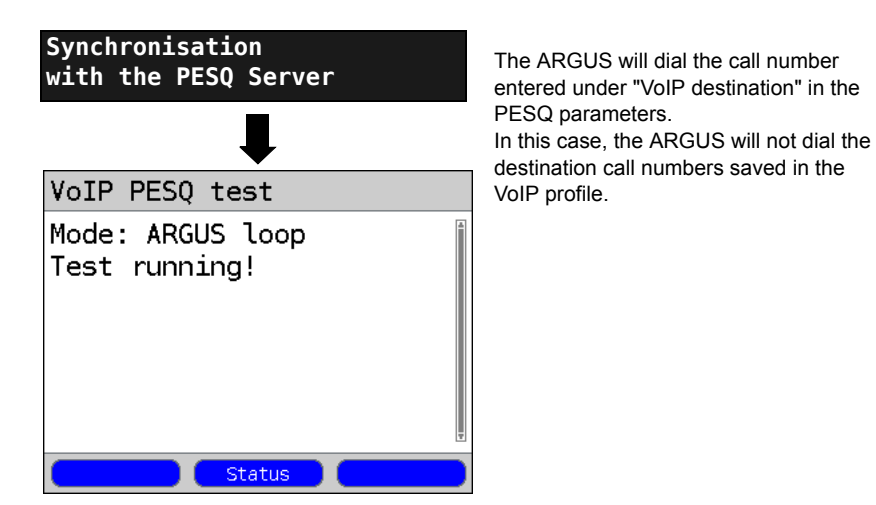

**Test results:**

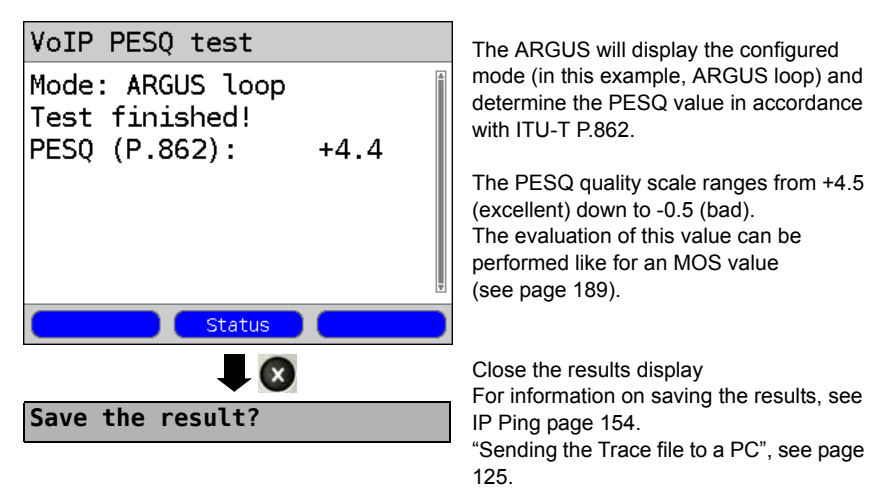

## <span id="page-319-0"></span>**21.3 PESQ Test on an ISDN Access**

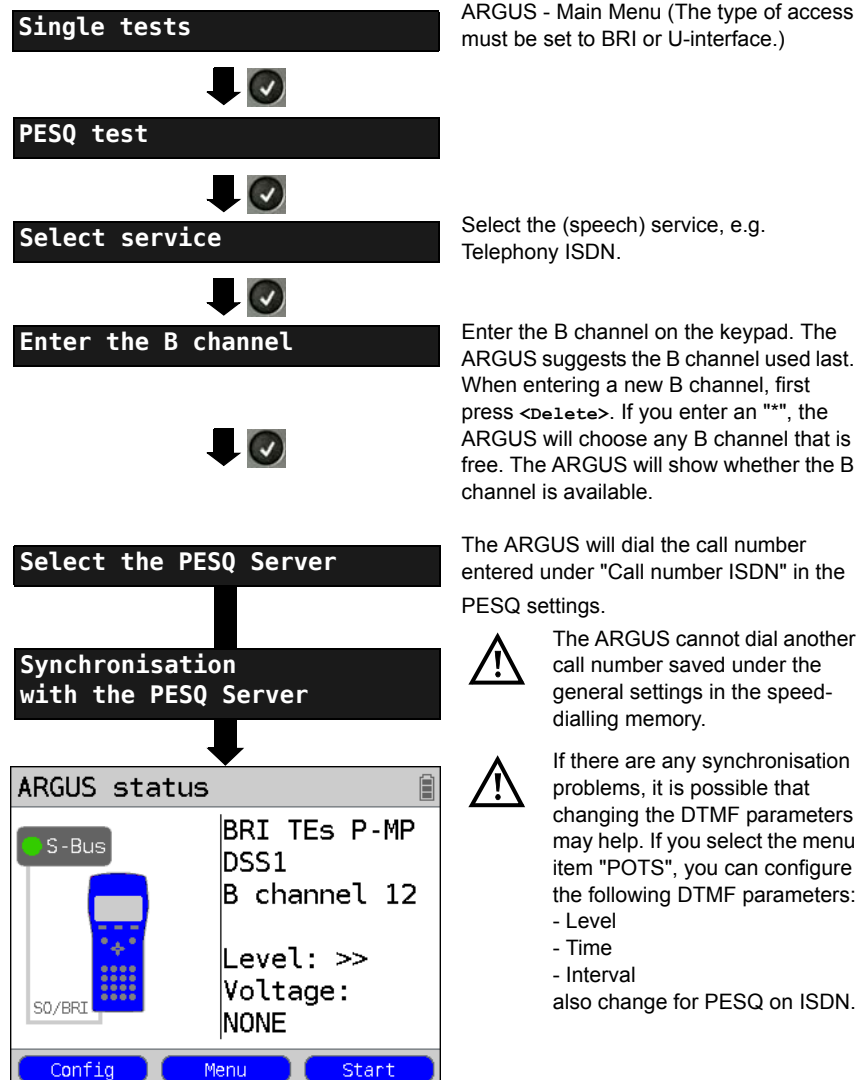

ARGUS - Main Menu (The type of access must be set to BRI or U-interface.)

and the set of the set of the set of the set of the set of the set of the set of the set of the set of the set of the set of the set of the set of the set of the set of the set of the set of the set of the set of the set o

**Test results:**

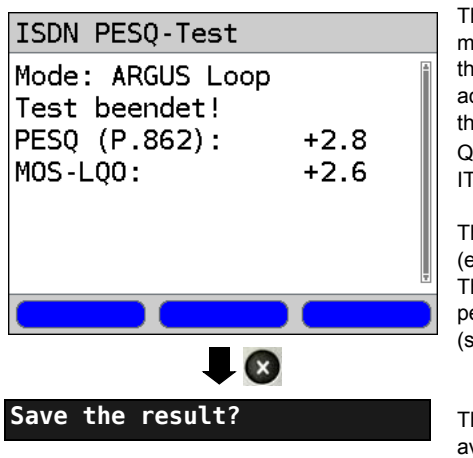

The ARGUS will display the selected mode (in this example, ARGUS loop) and the PESQ value determined in accordance with ITU-T P.862, as well as the similar  $MOS<sub>L,OO</sub>$  (LQO = Listening Quality Objective) pursuant to ITU-T P.800.1.

The PESQ quality scale ranges from +4.5 (excellent) down to -0.5 (bad). The evaluation of this value can be performed like that for an MOS value (see [page 189](#page-188-0)).

The ARGUS saves the results in the first available record number in memory; any name can be assigned to the record (default: AMP\_1, AMP\_2....) using the numeric keypad.

# **21.4 PESQ Test on a POTS Access**

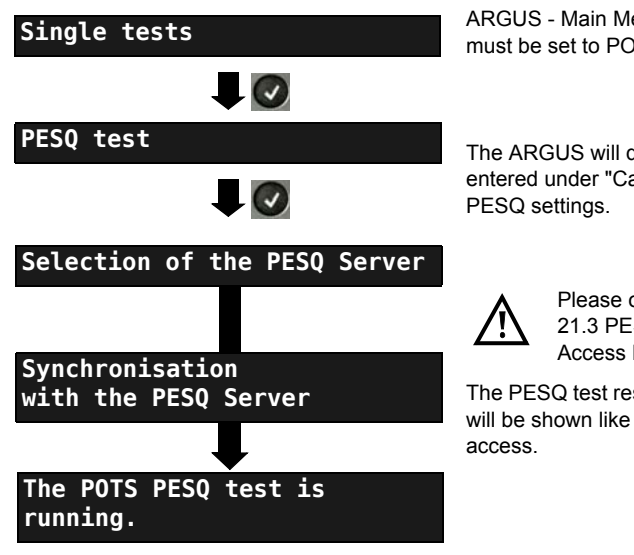

ARGUS - Main Menu (the type of access must be set to POTS.)

The ARGUS will dial the call number entered under "Call number POTS" in the

> Please observe: [\(see Chapter](#page-319-0)  [21.3 PESQ Test on an ISDN](#page-319-0)  [Access Page 320\)](#page-319-0).

The PESQ test results for a POTS access will be shown like those for an ISDN

## **22 Copper Tests**

In the Access Menu, you will find an entry for "Copper Tests". These tests are used to examine the physical properties of the line tested.

The use of the various functions is described briefly below. Since the results are generally only presented in graphic form and as correct interpretation of the results also requires certain knowledge of the line measured, detailed instructions on the interpretation of the results would spring the bounds of this manual. To facilitate interpretation of the results, the ARGUS supports various aids, such as e.g. the Zoom and Cursor functions.

## **22.1 R Measurement**

The ARGUS is first connected directly from the "Line" jack to the test points and then performs an ongoing resistance measurement and displays the results in real-time.

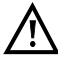

**To perform the R measurement, the access line must be voltage-free (out of service)!**

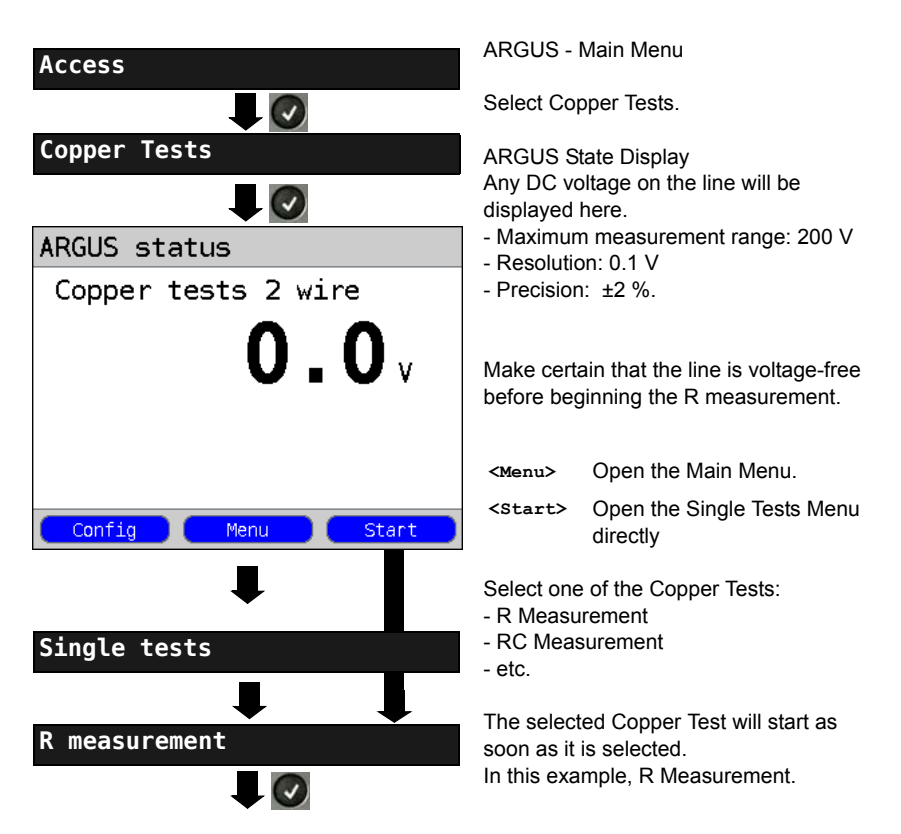

The R Measurement will start

automatically.

**Initialization**

**Line loop:**

ন। R measurement In this example, the R Measurement shows a resistance of  $372 \Omega$  . In the case of a copper cable with a specification of  $372<sub>o</sub>$ 120  $\Omega$  / km, this would indicated that the line is 1.55 km long (round-trip 3.1 km). The ARGUS calculates the line's specific 120  $\Omega$ /km  $\blacktriangleright$ 1.55 km electrical resistance. The loop resistance would be twice as high as the specific electrical resistance, i.e. for a specific electrical resistance of 120  $\Omega$  / km, the  $\overline{Q/km}$  $\Omega / km +$ × loop resistance would be 240  $\Omega$  / km. ង **R** measurement The ARGUS will sound a signal tone if the resistance exceeds  $372<sub>°</sub>$  $20 \Omega$ Disable signal tone**<>**  $1.55 km$ 120  $\Omega$ /km  $\rightarrow$ 

¤1

 $\Omega / k m +$ 

 $\Omega / k \mathsf{m}$ 

## **22.2 RC Measurement**

The ARGUS measures the line's resistance (loop) and capacitance (open). The ARGUS is first connected directly from the "Line" jack to the test points. Switch the ARGUS on.

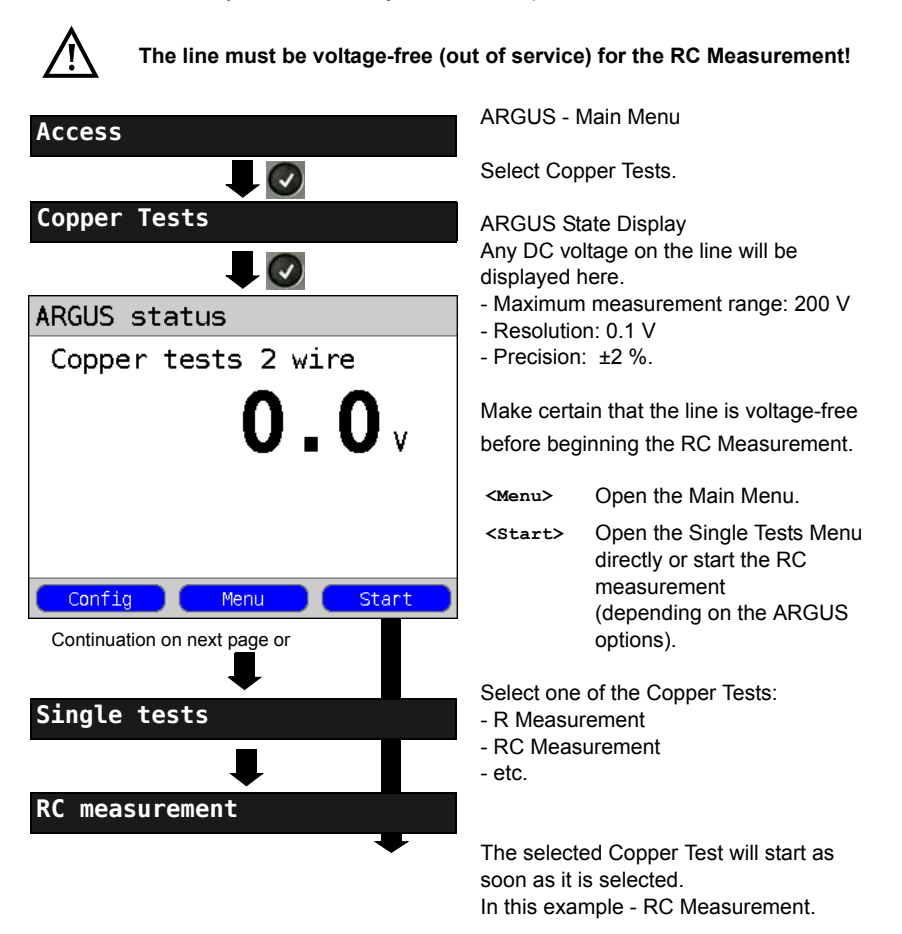
**Line loop:**

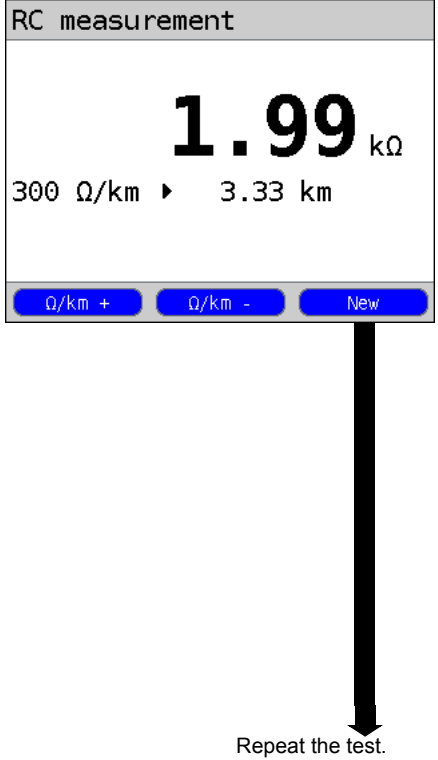

## **Open line:**

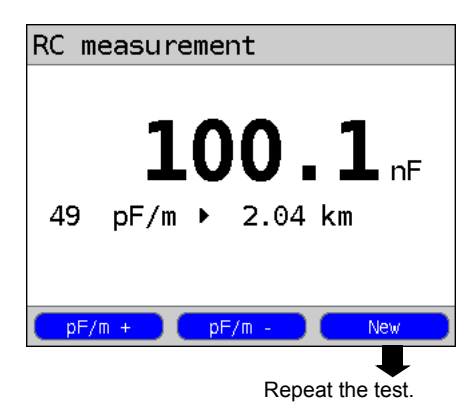

The ARGUS will first determine the resistance. If the resistance test determines that the line is open (infinite resistance), the ARGUS will measure the capacitance.

The ARGUS displays the resistance. The capacitance will not be displayed, since in this example it is a loop. In addition, the ARGUS will determine the approximate length of the line, e. g. to the next shortcircuit, based on the resistance of the line (in this example 3.33 km at a line resistance of 300  $\Omega$  / km). The ARGUS calculates the line's specific electrical resistance. The loop resistance would be twice as high as the specific electrical resistance, i.e. for a specific electrical resistance of 300  $\Omega$  / km, the loop

resistance would be 600  $\Omega$  / km.

- $\langle \Omega / \text{km} \rangle$  => Increase the line-specific resistance (max. value of  $300 \Omega/km$
- $\langle \Omega / \text{km} \rangle$  -> Decrease the line-specific resistance (min. value of 20  $\Omega$ /km), increment 20  $\Omega$

**<New>** Repeat the test.

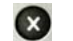

Return to the State Display

Resistance measurement:  $20 \Omega$  to 100 k $\Omega$ Precision:  $20 \Omega \le R \le 100 \Omega$ : ±10 %  $R > 100 \Omega$ : ±2 %

The ARGUS displays the capacitance. The resistance is out of the range of the ARGUS ( $> 100$  k $\Omega$ ).

- **<pF/m +>** Increase the line-specific capacitance (max. value of 99 pF/m).
- **<pF/m ->** Decrease the line-specific capacitance (max. value of 35 pF/m), increment 2 pF

**<New>** To repeat the measurement

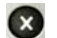

Return to the State Display

Capacitance measurement: 1 nF to 1 µF Precision: ±5 %

## **22.3 Line Scope**

In the Line Scope test, the ARGUS performs an analysis of the connected line in real-time. The high-impedance Line Scope can be switched on an existing connection between the modem and DSLAM

The results can be shown with the x-axis displaying the time domain or frequency domain (FFT).

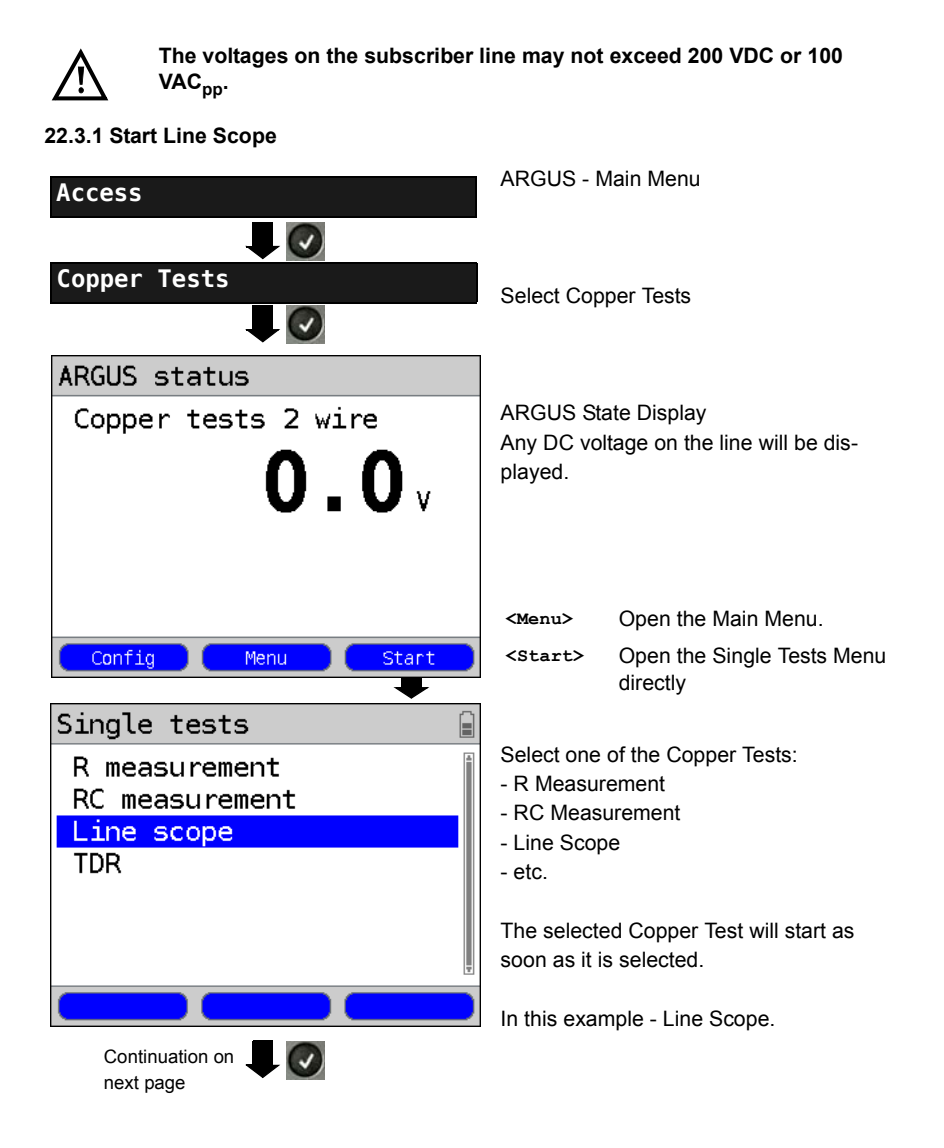

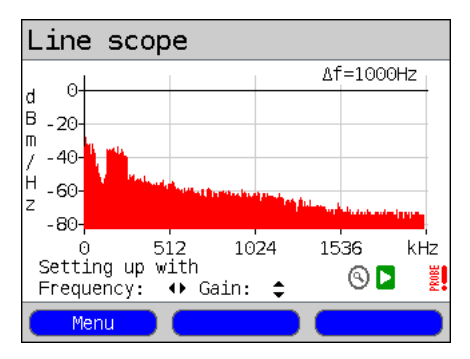

#### **Line Scope ARGUS State Display**

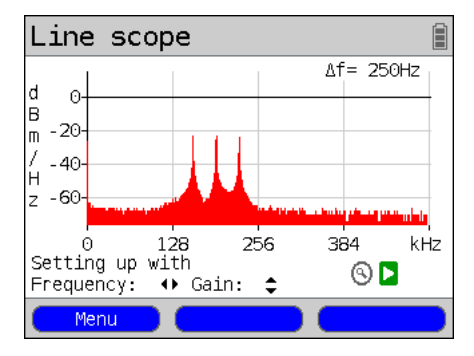

A variety of different conditions or events on the access line can be examined with the Line Scope.

In this example, an ADSL (Annex B) connection has been set up between a modem and DSLAM with an ISDN U interface.

The Line Scope is close to the modem, since the upstream spectrum is particularly prominent.

If the upstream was substantially lower than the downstream, this would indicate

that the ARGUS was near the DSLAM.

**<Menu>** Open the Graphic functions, see [page 329.](#page-328-0)

Besides determining the general condition of the line or connection, it is also possible to use the Line Scope to detect various events.

As an example, it can be used to see the handshake tone that will be sent periodically by any modem which is connected to the line when attempting to establish a connection with the DSLAM. In this way, it is possible to determine whether an active modem is connected at the other end of the line.

Furthermore, the Line Scope can not only be used to examine the DSL spectrum or handshake tones, it can also be used to detect objectionable, temporary interference (in realtime operation) or noise peaks rising out of the background noise.

## **Connection example:**

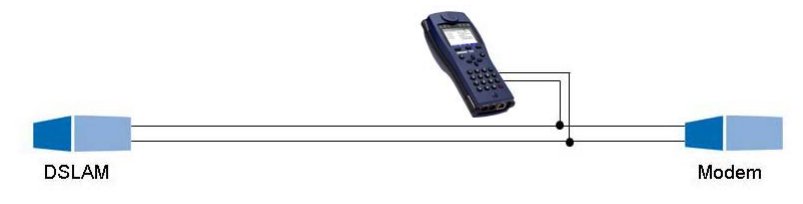

### **Gain:**

The optimum for detecting different signals is achieved by setting the gain (y-axis) and reducing the frequency band shown (x-axis). In a frequency range up to 3 MHz, the ARGUS will always begin with the lowest gain (-26 dB).

Measurement range: -130 to +10 dBm/Hz.

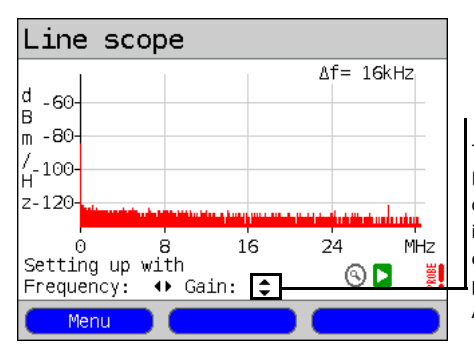

Gain (Y): Setting the gain: -26 dB, - 20 dB, 0 dB, 20 dB

The ARGUS will show all measurement results as dBm/ Hz values. These values can only be compared to each other if the resolution of the frequency band examined is taken into account, since in this case the entire energy of the frequency band is determined as a "value per Hz". The bandwidth currently examined by the ARGUS is shown in the display as ∆f.

#### **Frequency range:**

Measurements can be made in a frequency range of 20 kHz to 30 MHz. The resolution depends on the measurement range selected.

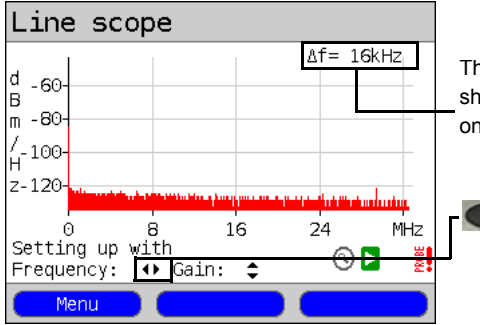

The ∆f, in the upper right of the display, shows the step width (increment) shown on the display.

> Frequency (X): Set the frequency range displayed. The displayed range will be halved or doubled each time the cursor key is pressed.

## Example:

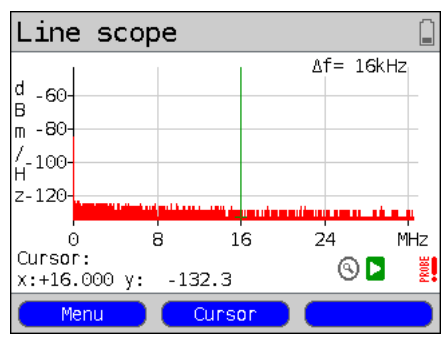

In a measurement range with a maximum of 32.768 MHz, approximately 2048 values can be displayed, therefore: ∆f = 32.768 MHz / 2048 values = 16 kHz. Accordingly, the y-value marked with the Cursor and displayed (in this example at 16 MHz) is the middle (in this example  $y =$ -133.3 dBm/Hz) of a frequency range ranging from 16 MHz - ∆f/2 to 16 MHz + ∆f/2, i. e. from 15.992 MHz to 16.008 MHz.

## <span id="page-328-0"></span>**22.3.2 Graphic functions**

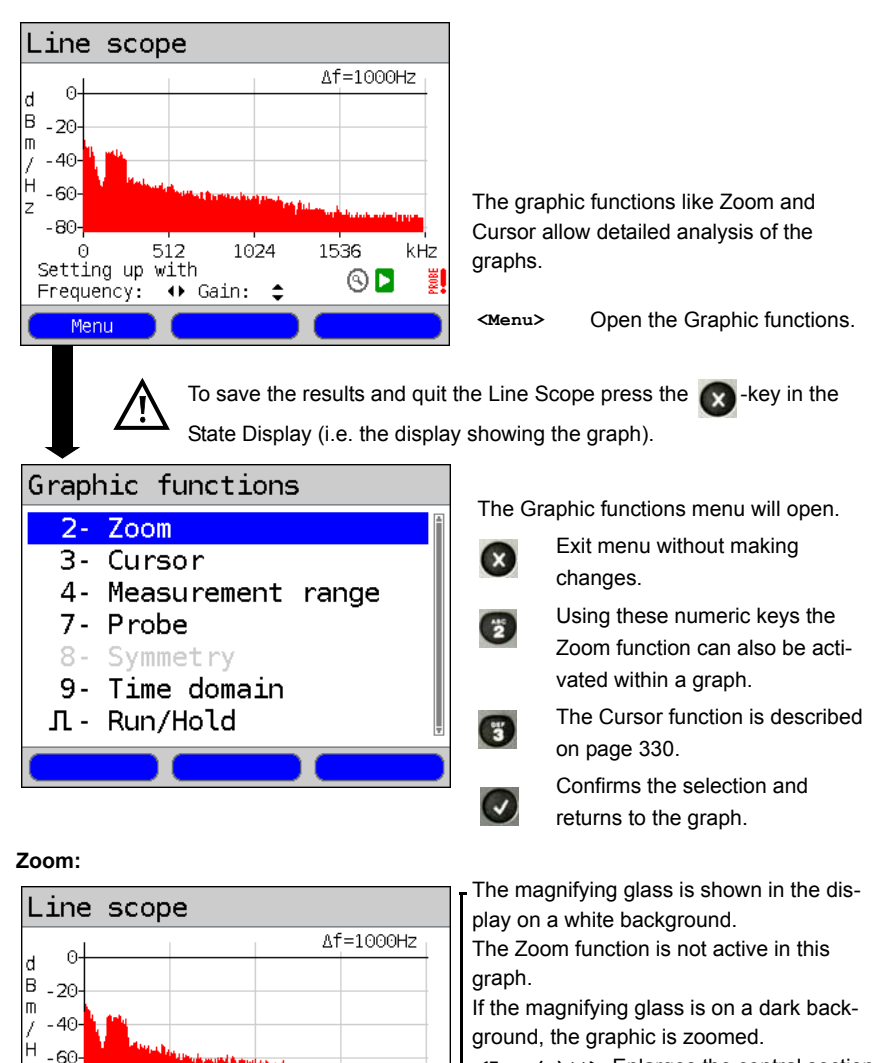

- **<Zoom(x)++>** Enlarges the central section of the graph (100 %)
- **<Zoom(x)-->** Not yet zoomed. Deactivates **<Zoom(x)++>** and ceases enlargement.

Using the  $\epsilon$ <sub>sm</sub><sup>1</sup> it is possible to switch the function of the softkeys and select either x-axis zoom or y-axis zoom, see [page 47](#page-46-0) and [page 46.](#page-45-0)

kHz

1536

᠗ Ы

 $Zoom(x)++$ 

1024

 $Zoom(x)$ 

Menu

512

Resoluti. x: 12.50% y: 25.00%

Iz  $-80-$ 

<span id="page-329-0"></span>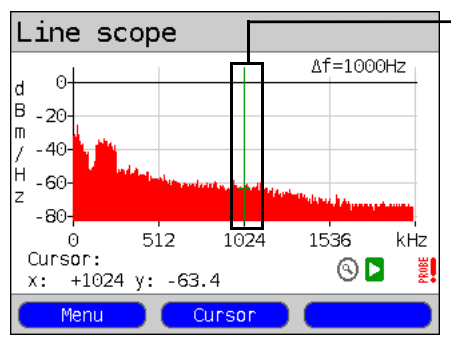

**Cursor:**

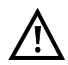

If the Stop function (see [page 333\)](#page-332-0) is activated, the Cursor can be moved faster.

Once the Cursor function is started, a green Cursor line will be displayed in the middle of the graphic.

**<Cursor>** Using the Cursor softkey, it is possible to switch the cursor on or off as needed once it has been activated from the menu.

The value of the graph at the cursor's current position will be displayed below the graph as follows:

- **x:** +1024 kHz (precision ±1 %)
- **y:** -63.4 dBm/Hz (precision ±2 dB)

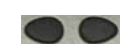

Using the "left" and "right" cursor keys, the cursor can be moved to any location in the graph to measure it. Briefly tapping the cursor key will move the Cursor one position further in the graph. The Cursor will move in ever larger steps if you press and hold the cursor key down.

The Zoom and Cursor functions can also be used in combination. As an example it is easier to measure a specific point in a graph with the Cursor function if you have first zoomed in on the area. The zoomed area will not necessarily be centered on the Cursor.

## **Measurement range:**

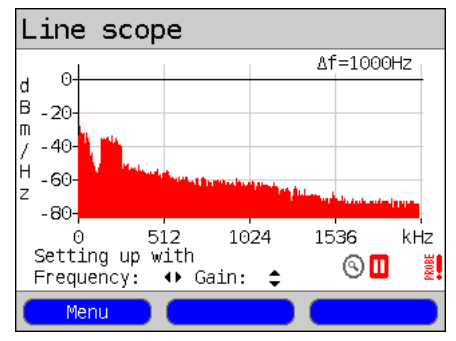

The Line Scope be in the State Display in the measurement range when it is first started. In the measurement range, both the frequency range  $(x)$  and the gain  $(y)$ can be set. If the measurement range has been hidden so as to work with the Cursor or Zoom, it can be redisplayed by pressing:

#### **<Menu>**

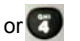

Redisplay measurement range.

## **Probe:**

<span id="page-330-0"></span>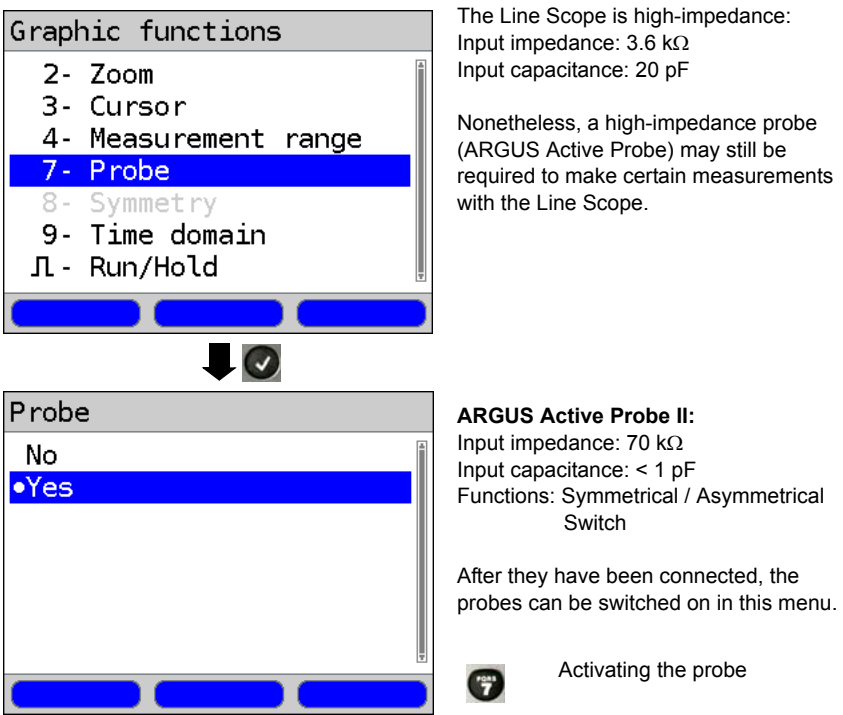

## <span id="page-330-1"></span>**Symmetry:**

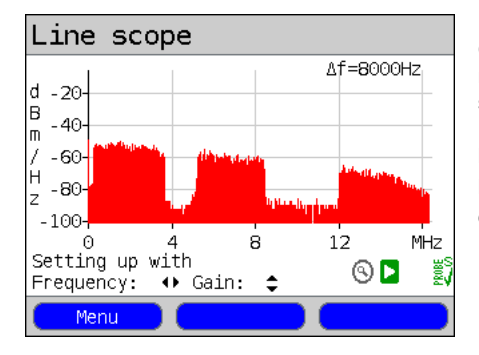

Once the probe has been switched on and recognized, you can switch between symmetrical and asymmetrical operation. In asymmetric mode, the useful signal will be hidden so that only the noise and any possible interference is displayed (see example).

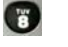

Symmetrical / Asymmetrical Switching

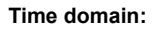

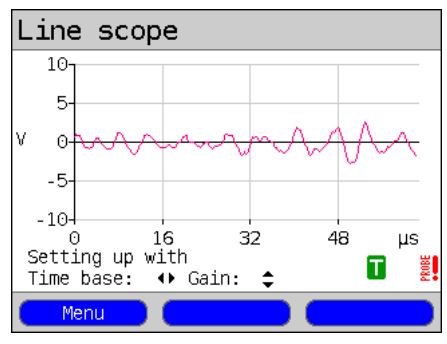

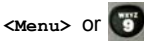

Open time range

The Line Scope display can be switched from displaying the frequency on the x-axis to showing time on the x-axis. In this case, the ARGUS behaves like a normal oscilloscope capable of showing a voltage range of 0 to 40  $V_{\text{pp}}$ , on the y-axis and having a resolution of 2 m $V_{\text{pn}}$ . In this mode, it is easy to recognize the various AC voltages such as the square wave of an F1 access.

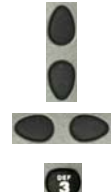

The gain and time base can be adjusted as before (when displaying frequencies) with the horizontal and vertical cursor keys.

The Cursor function is also available to measure the signal in the time domain. However, there is no Zoom function.

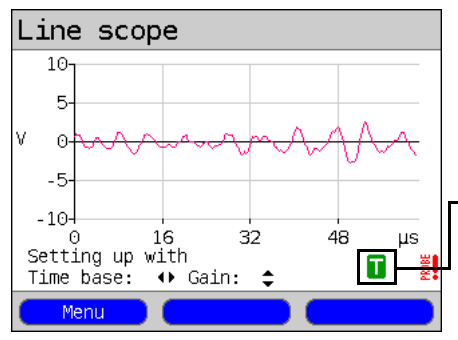

If the ARGUS determines that the signal regularly exceeds a certain threshold, it will automatically attempt to trigger on this signal so as to place it optimally in the displayed time domain.

The trigger symbol is green. If there is no signal or the level is too low, the trigger symbol will be red. In which case, the ARGUS will not trigger.

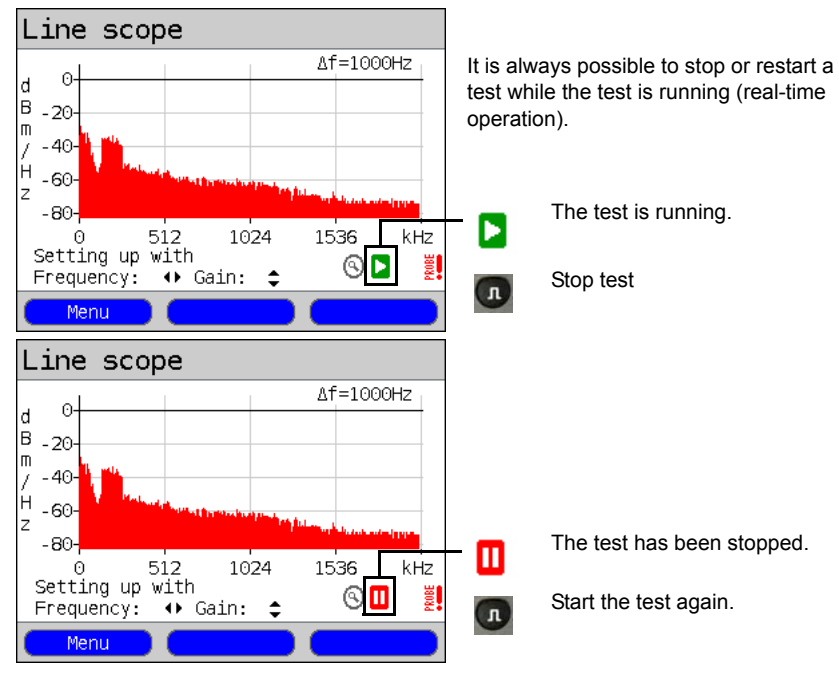

#### <span id="page-332-0"></span>**Start / Stop:**

### **Clipping:**

Frequency range: Trequency range:

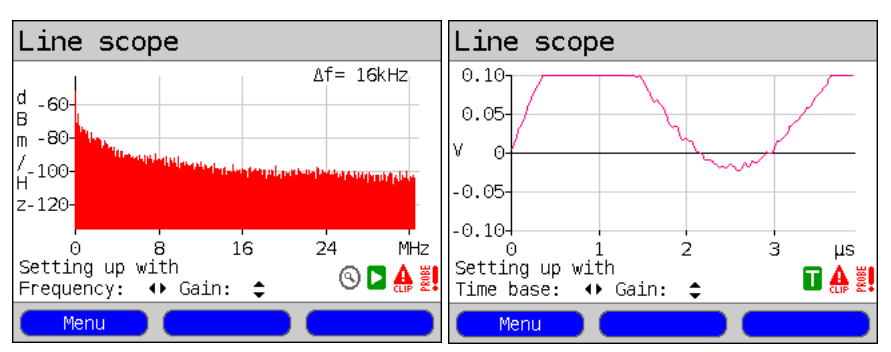

If the signal on the Line Scope's input is too high or if the gain has been set too high in the frequency or time domain, the Line Scope's input stage will be overdriven.

In this case, the ARGUS will display a clipping symbol  $\blacktriangle$ .

The displayed signal will be clipped in both the frequency and the time domain. To eliminate clipping, reduce the gain.

## **22.4 Active Probe**

The ARGUS Active Probe is an active high-impedance probe with which it is possible to passively monitor an existing connection without noticeably disturbing it.

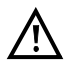

Nonetheless, in spite of the probe's high-impedance, it is possible that there may be short interruption in the existing communications connection when the probe is first connected.

The ARGUS Active Probes II are intended for use with the ARGUS Line Scope function. The high-impedance Line Scope (input impedance  $3.6 \text{ k}\Omega$ ) can also be used without the use of the ARGUS Active Probes (see [page 331\)](#page-330-0).

### **22.4.1 Active Probe II**

The specifications of the ARGUS Active Probe II are as follows:

- Input impedance: 70 k $\Omega$
- Input capacitance: < 1 pF
- Frequency range: 10 kHz to 30 MHz (±1.5 dB)
- Attenuation symmetrical: 14.5 dB
- 2 x 4 mm banana jacks (separation 12mm)
- Data transferred to ARGUS via an RJ45 cable (pins 4/5)
- Supply voltage: 5 V via ARGUS USB host interface and USB cable

The Active Probe II can be operated in "symmetrical" or "asymmetrical" mode. Using the

**For hotkey it is possible switch between these modes in the menu. Application examples,** see [page 331,](#page-330-1) Line Scope.

## **Picture of the ARGUS Active Probe II:**

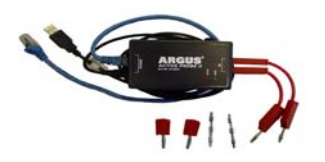

## **22.4.2 Connect the Active Probe II**

The Active Probe II is connected to the ARGUS's "Line" jack and its USB-A (Host) interface. The USB host interface of the ARGUS is used to supply the Active Probe with 5 V. The Active Probe is then connected to access under test (this example shows an Active Probe II connected on the line between the modem and DSLAM). The connection should be made using leads as short as possible (< 5 cm).

### **Connection example:**

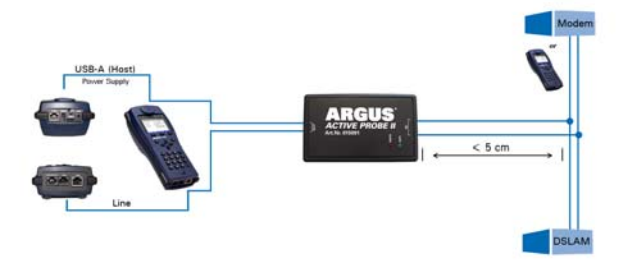

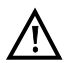

The included leads and adapter have been purposely kept short. The leads used with an Active Probe II should be kept as short as possible. In order to attain the best measurement results, it is important that the Active Probe be as close as possible to the line to be measured. Any extension of these cables will increase the input capacitance of the Active Probe and may thus corrupt the measurement results. Even the position of the two cables next to each other may - the greater the distance that they run in parallel to each other - falsify the results. If the Active Probe is used as delivered, the ARGUS will automatically include the resulting additional attenuation when calculating the measurement results.

#### Line scope Ê Af=2000Hz  $-40$ d **B-60** m  $-80$ .<br>H-100  $z$ -120 1,000 minimum non-1024 2048 3072 kHz Θ Setting up with ⊚ங Frequency:  $\leftrightarrow$  Gain:  $\hat{z}$ Menu Continuation on next page

### **22.4.3 Start Active Probe II (Line Scope as an example)**

After a test has been started (in this example, Line Scope), the Probe menu can be opened from the Graphic functions

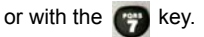

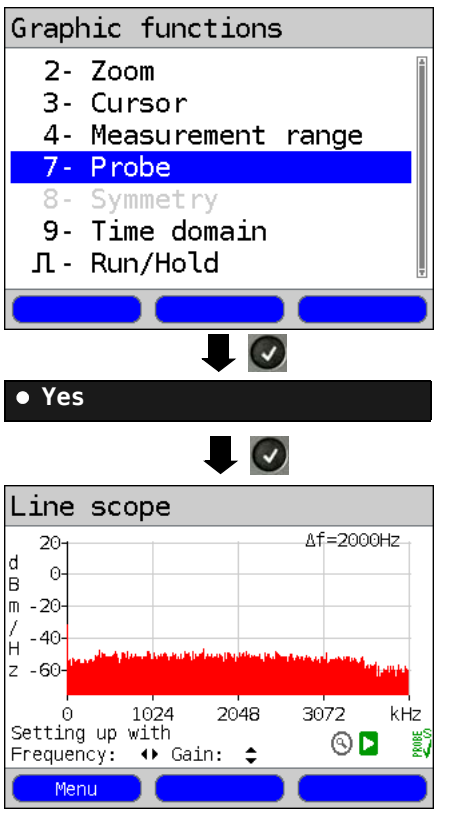

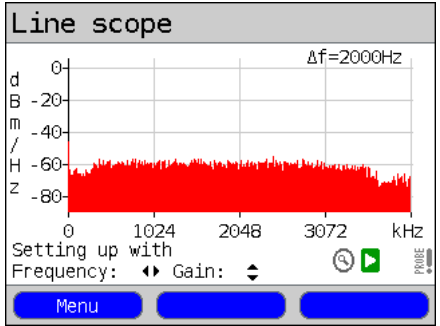

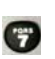

Open the Probe menu directly.

If the Probe is to be used, select the setting "yes".

The ARGUS will then switch the supply power onto the USB-A interface and will automatically take the attenuation caused by the insertion of the Active Probe into account when calculating the measurement results.

If the Active Probe is activated and if it is properly powered by the ARGUS, the

green LED will light on the probe.

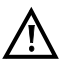

It can take up to 10 seconds for the probe to activate.

If the Active Probe is correctly connected, a green checkmark will appear in the lower right of the display during the test.

If the Active Probe has not been correctly connected and is not recognized by the ARGUS or if it has been deactivated in the Probe menu, an exclamation mark will appear at the lower right of the display instead.

### **Symmetrical/Asymmetrical Switch:**

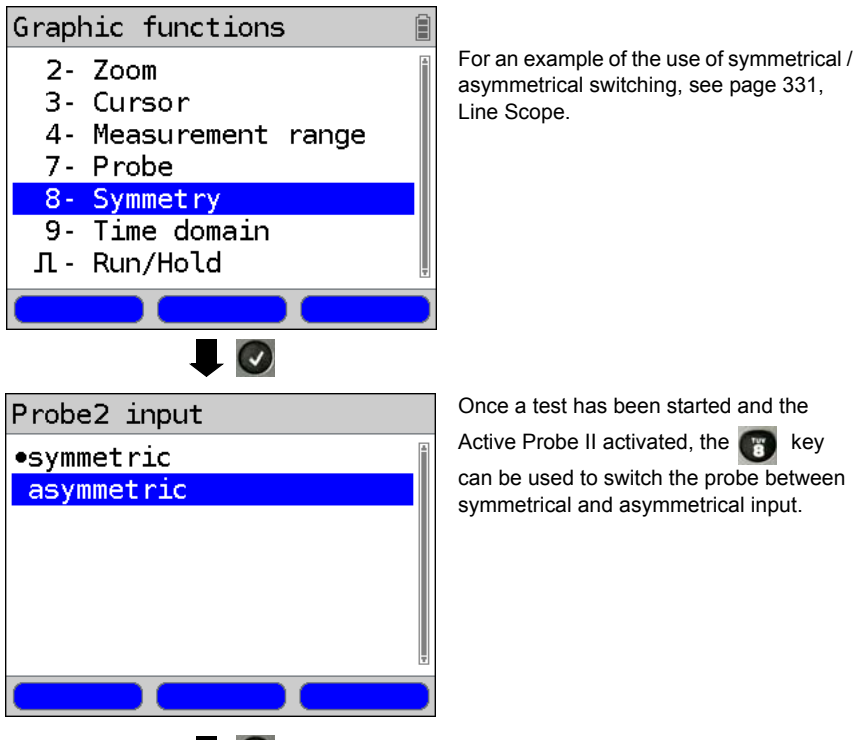

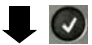

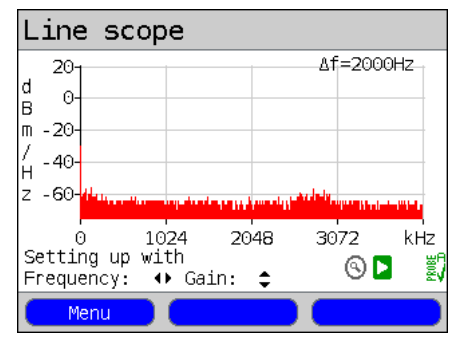

When the ARGUS is set asymmetrical mode, it will display any interference and noise on the line. The useful signal will be hidden.

## **22.5 TDR**

Using the TDR function, it is possible to determine the line length in realtime and locate sources of interference. Correct interpretation of the pulses displayed by the ARGUS will allow detection of among others stub lines, bad contacts or short-circuits. In performing a TDR, the ARGUS sends a pulse down the connected line and displays the returning reflected pulse.

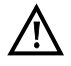

**Any DC voltage on the access line may not exceed 200 VDC. Furthermore, the line must be free of any AC voltages.**

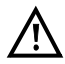

The result displayed of a TDR measurement may create the impression that there are multiple disturbances on the line. It is advisable to clear the first disturbance or fault and then run the test again. It is possible that the first disturbance or fault caused one or more reflections and thus created the false impression that the line has multiple faults. In many cases there is only one fault on the line.

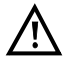

The ARGUS will generate a reflection at about 3 meters. To measure short lines precisely and to avoid this reflection, we recommend the use of longer a connecting cable e.g. one 5 m long.The pulse will still appear in the graph but by using the longer connecting cable you can be sure that it is not from the line under test.

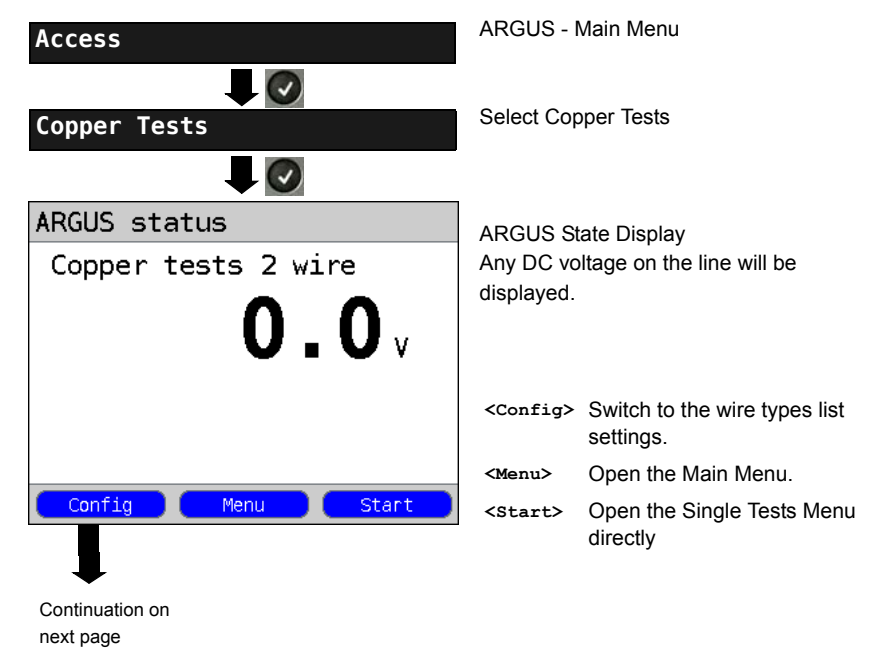

### <span id="page-337-0"></span>**22.5.1 TDR Settings**

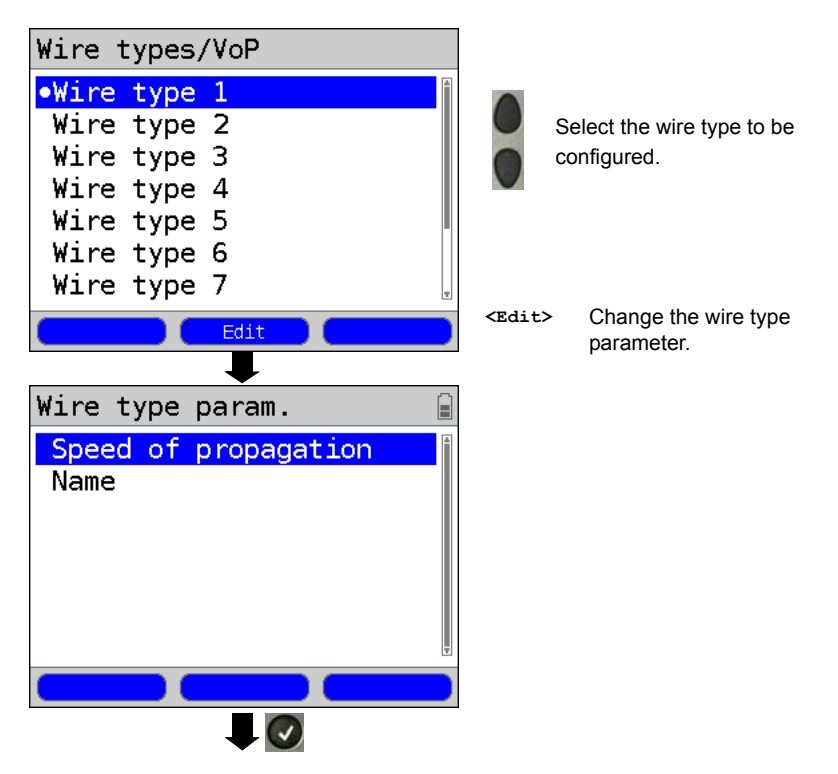

<span id="page-338-0"></span>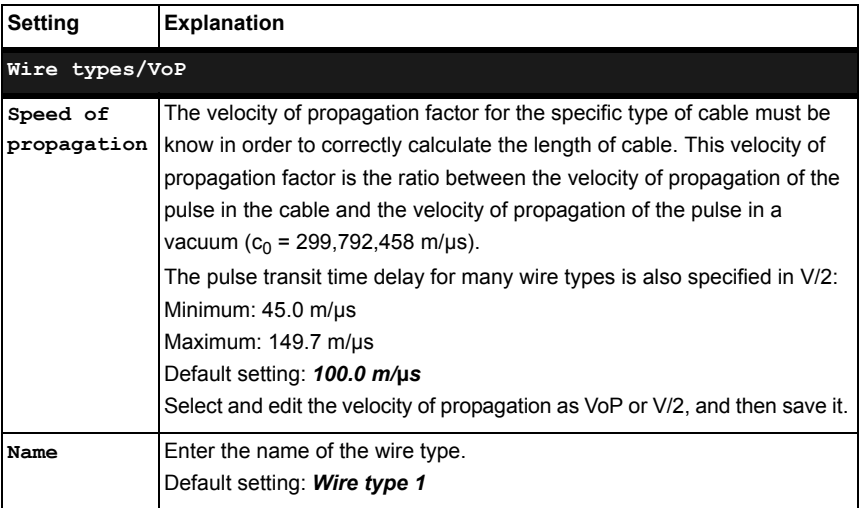

### **22.5.2 Start TDR**

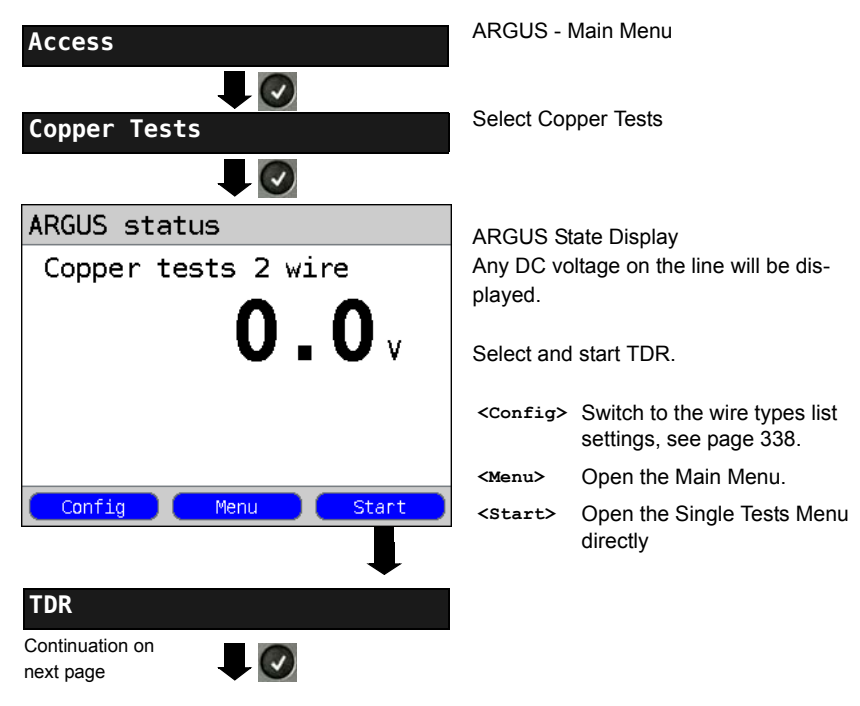

## **TDR State Display:**

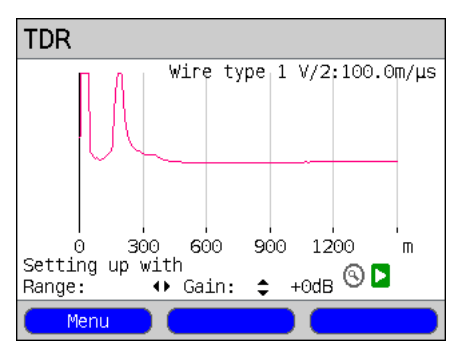

## The ARGUS will directly show the possible locations of faults on the 2-wire copper line.

In the example, one sees that following the input pulse (starting at 0 meters) a second pulse rises at about 150 meters. This could indicate that the line is open at the end of 150 meters.

Analysis in greater detail is possible by adjusting the range and gain and by using the Graphic functions.

## **Gain:**

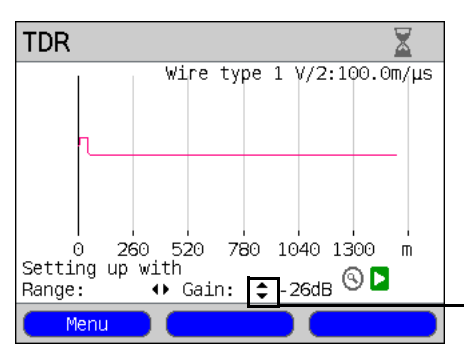

## **Range:**

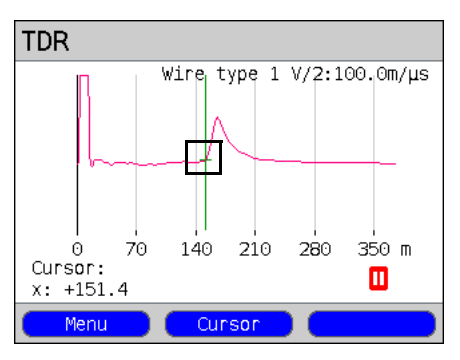

The optimum for detecting different pulse reflections is achieved by adjusting the gain (y-axis) and reducing/increasing the range shown (x-axis).

The ARGUS always begins with the lowest gain (-26 dB) and a range of 1500 meters.

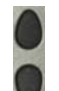

Gain (Y): Setting the gain: from -26 dB, -20 dB, 0 dB, +14 dB, +24 dB, +34 dB, +44 dB

A TDR measurement can be performed on lines ranging from 3.5 to 6,000 meters. The resolution is about 0.3% of the

measurement range shown.

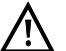

The precision is approximately ±2 % of the measurement range. When determining the distance, look at where the pulse reflection begins not at its maximum point.

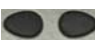

Range (x): Set the displayed measured range. The displayed range will be halved or doubled each time the cursor key is pressed.

### **22.5.3 Graphic functions**

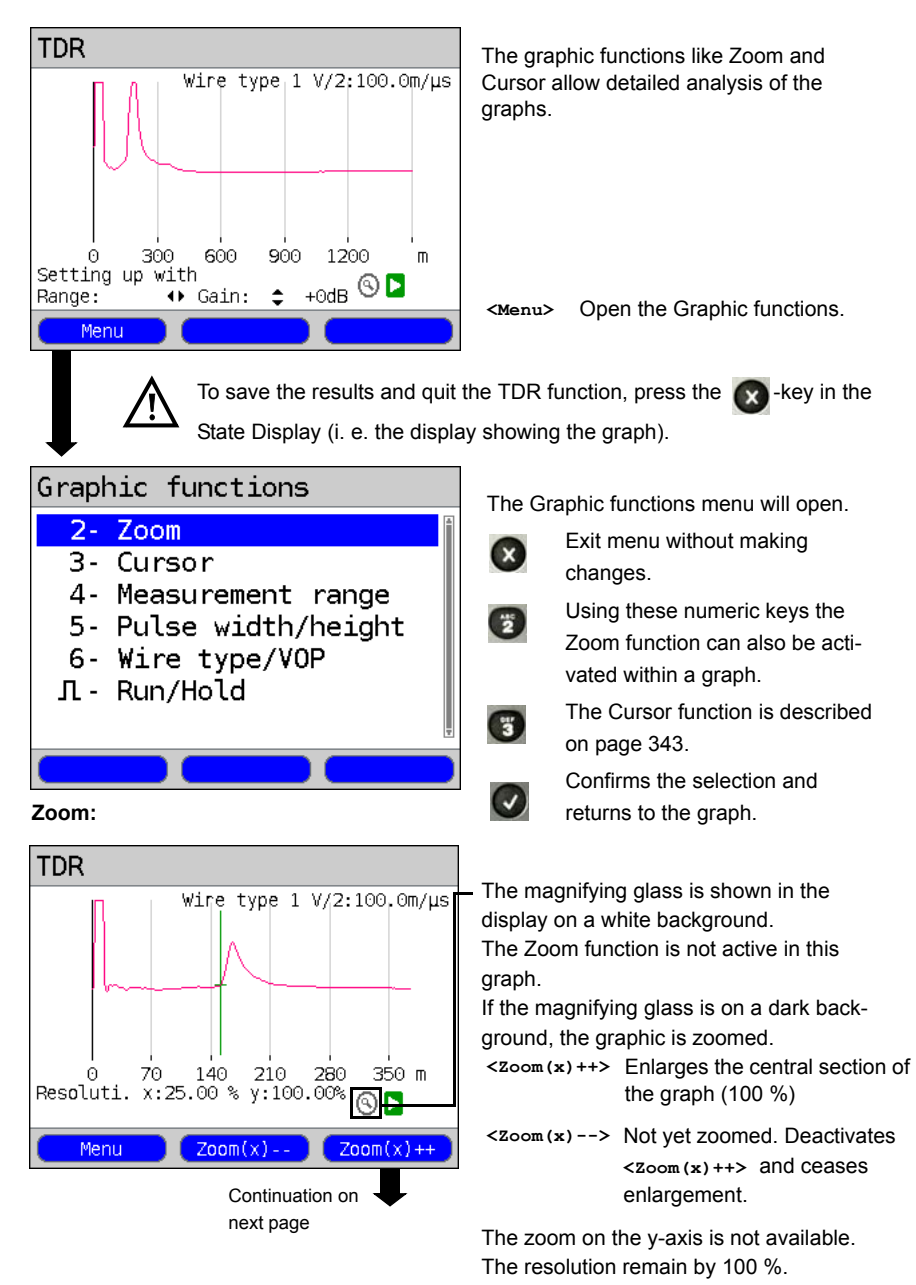

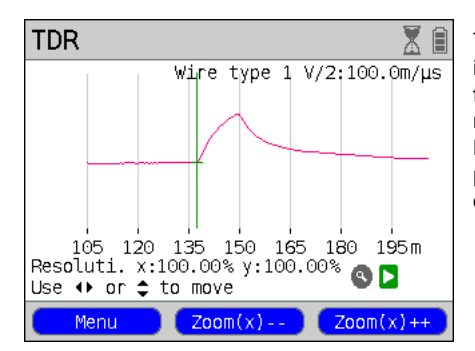

The Zoom softkeys can be used to zoom in on or out of (the graph) by anywhere from 25 % to 100 %. In the process, the resolution will be doubled or halved. By using the Cursor at the same time, it is possible to precisely locate the reflection on the line measured.

## <span id="page-342-0"></span>**Cursor:**

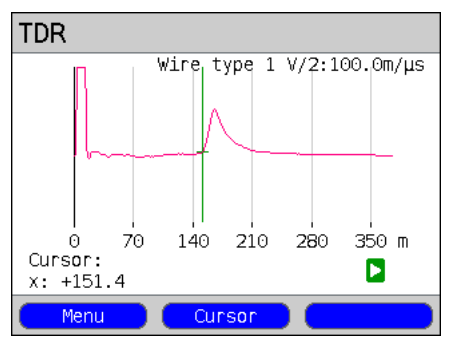

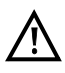

If the Stop function (see [page 345](#page-344-0)) is activated, the Cursor can be moved faster.

Once the Cursor function is started, a green Cursor line will be displayed in the middle of the graphic.

**<Cursor>** Using the Cursor softkey, it is possible to switch the cursor on or off as needed once it has been activated from the menu.

The value of the graph at the Cursor's current position will be displayed below the graph:

**x:** +151.4 m

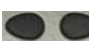

Using the "left" and "right" cursor keys, the cursor can be moved to any location in the graph to measure it. Briefly tapping the cursor key will move the Cursor one position further in the graph. The Cursor will move in ever larger steps if you press and hold the cursor key down.

The Zoom and Cursor functions can also be used in combination. As an example it is easier to measure a specific point in a graph with the Cursor function if you have first zoomed in on the area. The zoomed area will not necessarily be centered on the Cursor.

### **Measurement range:**

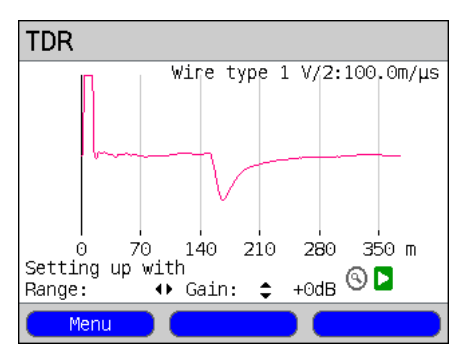

The TDR function will be in the State Display in the measurement range when it is first started. In the measurement range, both the range  $(x)$  and the gain  $(y)$  can be set. If the measurement range has been hidden so as to work with the Cursor or Zoom, it can be redisplayed by pressing:

#### **<Menu>**

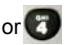

Redisplay measurement range.

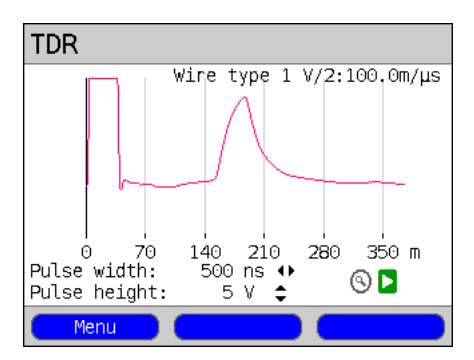

Using the pulse height and pulse width settings, it is possible to adjust the shape of the ARGUS's pulse to suit the line being tested.

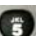

Setting the pulse

#### **Height:**

The pulse height sets the voltage level of the pulse that the ARGUS sends down the line. The default value is *5 V*, but the level can be adjusted to 20 V. As a rule, it is advisable to increase the pulse height for longer lines.

However, even if a line is short, if there is a lot of noise on the line it may be advisable to increase the pulse height so that the reflection rises far enough above the noise to make interpretation easier.

### **Width:**

The pulse width sets the length of the pulse in nanoseconds (ns) that the ARGUS sends down the line. The default pulse width is *500 ns*; however, depending on the measured range, this value can be increased up to a maximum of 2000 ns (2 μs). Like a higher pulse a longer pulse carries more energy and is therefore mainly of use on longer lines. It must be noted, however, that a longer pulse can also conceal important reflections and thus prevent correct interpretation of the TDR results.

**Pulse width/height:**

<span id="page-344-0"></span>**Wire types / VoP:**

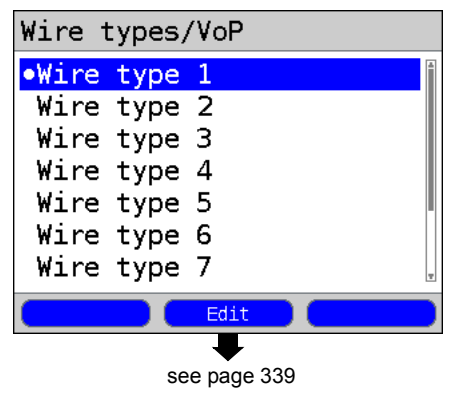

The absolute VoP value must always be less than 1. It is, however, shown as a percentage on an ARGUS. In a cable with a VoP (velocity of propagation factor) of 0.7, a signal will propagate at 70 % of the speed of light  $(c_0)$ .

The pulse transit time delay for many wire types is also specified in V/2:

 $V/2$  =  $V$ o $P$ [%]  $*$  1.5.

In the example, where the wire has a VoP of 0.7 or 70  $%$ , the V/2 would be equal to 105 m/µs.

As an example, a typical patch cable has a VoP of 0.667 or 66.7%, which is the same as a V/2 value of exactly 100 m/µs. When attempting to precisely measure cable,

e.g. in a building, it is necessary to know and set the correct VoP value. The correct VoP of a wire type can be determined using a cable that is of the same wire type, has a known length, and which can be used as a reference before making the other measurements.

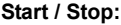

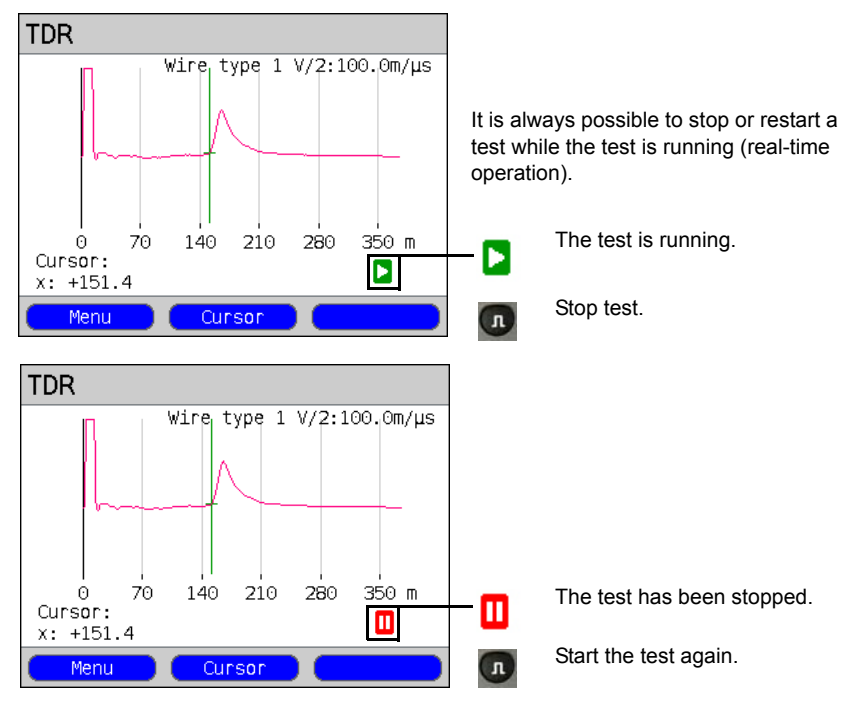

## **22.5.4 Examples**

The following ideal waveforms may be of assistance to you in interpreting the reflected pulse:

#### **Examples:**

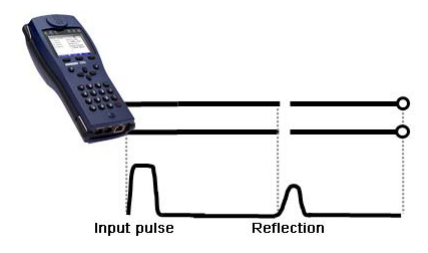

#### **Open cable**

The reflected pulse is positive. No indication can be seen of adjacent disturbances or the remote end of the line.

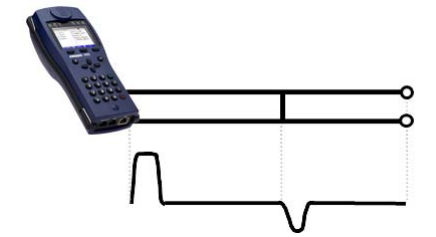

### **Short-circuit**

The reflected pulse is negative. No indication can be seen of adjacent disturbances or the remote end of the line.

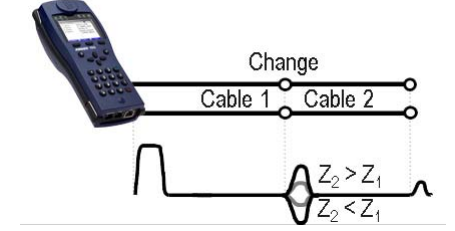

#### **Mismatch**

Different cross-sections were used in the line. The greater the mismatch, the greater the amplitude of the reflection.

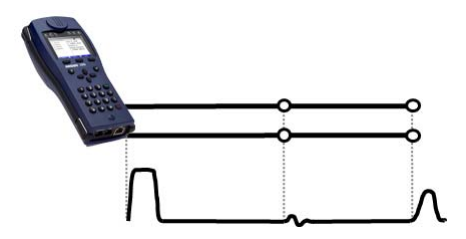

### **Bad junction point**

A bad junction between lines produces an "S" shaped reflection. The worse the contact, the greater the reflection.

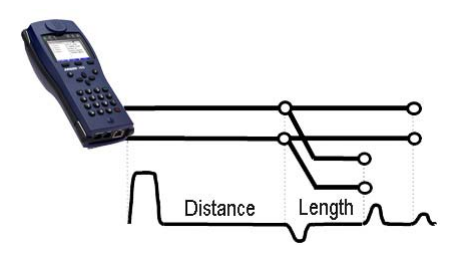

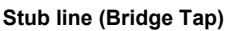

The beginning of a stub line is shown in the form of a negative reflection which is then followed - after a period corresponding to the line length to the end of the stub - by a positive reflection if the stub line is open at its end.

## **Inductance coils / Chokes**

Inductance coils used on the line are optimized for the transmission of voice frequencies. They block DSL signals. The first such coil on a line can be detected using the TDR function. The reflection in this case will be a positive pulse with a tail trailing off towards the end of the line. Faults after this inductance coil cannot be detected.

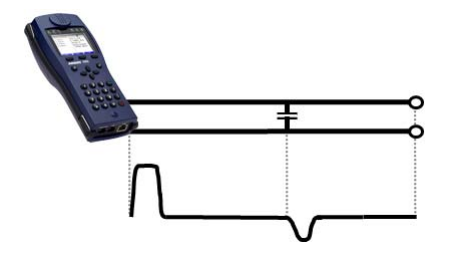

No reflection

### **Capacitance network**

Like a short-circuit, a capacitance network reflects the pulse in a negative form.

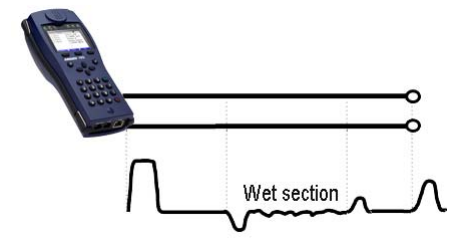

### **Moisture**

If moisture has gotten into the cable, it will cause a reflection like that of a stub line. The stretch between the negative and the positive reflections will, however, be substantially more noisy than is usually seen from a stub line.

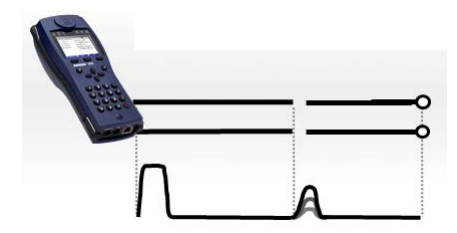

### **Loose contact**

Real-time operation is the best approach to locating a loose contact. The amplitude of the positive reflection will vary as the contact is shaken.

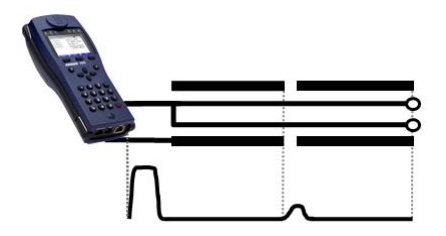

### **Open shielding**

The ARGUS can also be used to locate the fault where the shielding of a line is broken or open. In this case, connect one contact of the ARGUS to the "a" and "b" wires and the other contact to the line's shield. The reflection will be like that of an open line.

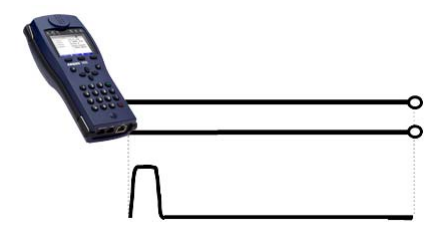

## **Correct line termination**

If the line is properly terminated, the entire pulse sent by the ARGUS will absorbed. There will be no visible reflection.

## **23 Test Results**

The saved test reports can be viewed either on the ARGUS display or on a PC. The test data can be sent to a Windows PC, where - using the WINplus or WINanalyse software - it is possible to generate - among other things - a comprehensive test report. The ARGUS saves the test results together with the date, the time (ARGUS internal clock, see [page 355](#page-354-0)) and the call number, which is entered in the speed-dialling memory as the "own number" (see [page 360\)](#page-359-0) in one of the 50 sequentially numbered (1, 2, 3, etc.) memory locations. If no call number is entered under "own number", the ARGUS will suggest "AMP\_x" as a name where the "x" in this case represents the current memory location. If all the settings are reset, the test results that have been saved will also be deleted. The functions ("View", "Test data to PC", "Delete") in the Test results menu refer to a test result. Therefore, a window will open first showing a list of the reports saved.

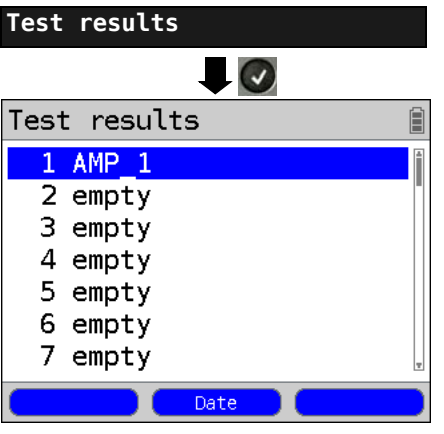

ARGUS - Main Menu.

The ARGUS will display for each memory location the corresponding name of the memory location as well as the date and time. Empty memory locations are labeled as "empty".

- **<Date>** The date and time that the results were saved will be displayed. The <Name> softkey will also be displayed.
- **<Name>** Display the name of the memory location.

## **23.1 Saving Test Reports**

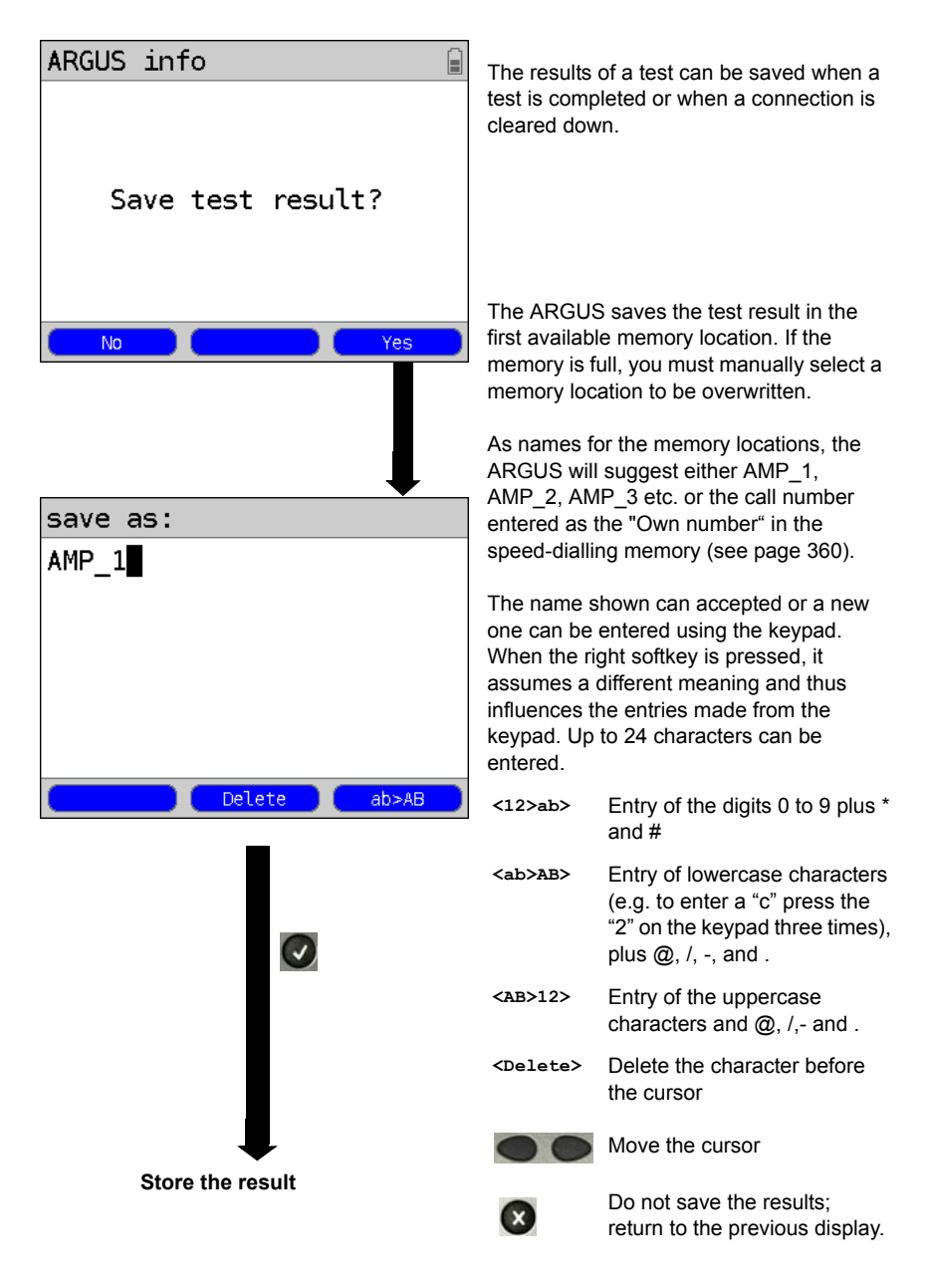

## **23.2 Displaying the Saved Test Results**

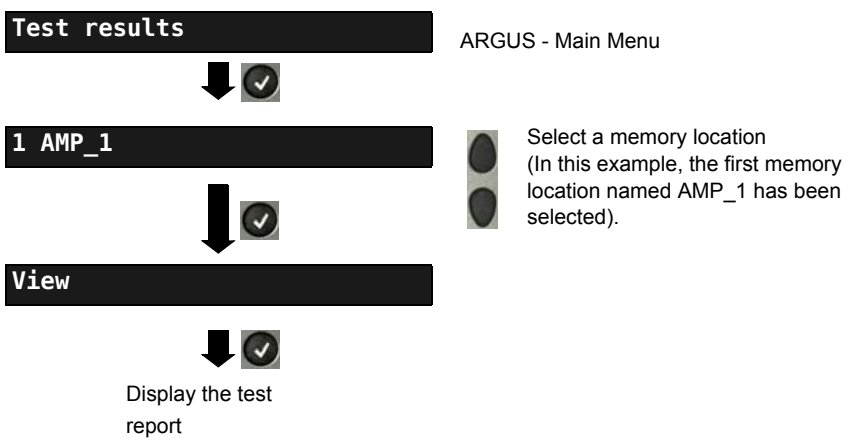

## **23.3 Test Results – Sending to a PC**

The test results can be sent to a PC, where they can be visualized and archived. Use the included USB cable to connect the ARGUS (ARGUS "USB-B" jack) to a USB jack on your PC and then start WINplus or WINanalyse on your PC.

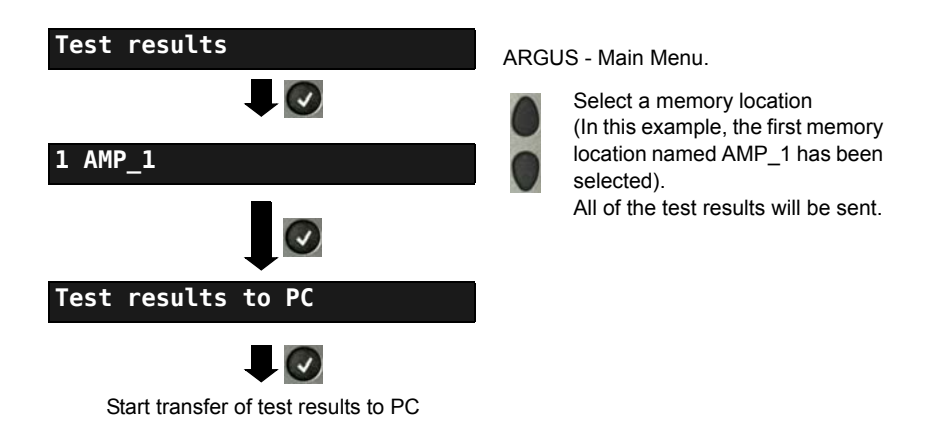

## **23.4 Test Results – Deleting**

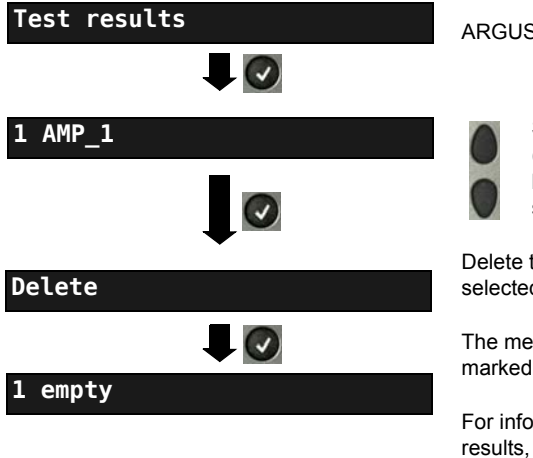

ARGUS - Main Menu

Select a memory location (In this example, the first memory location named AMP\_1 has been selected).

Delete the test report stored in the selected memory location.

The memory location will again be marked as "empty".

For information on how to delete all test results, see [on page 359 "Reset Settings](#page-358-0)  [to Factory Settings".](#page-358-0)

## **23.5 Send All Test Results to a PC**

The ARGUS sends all of the saved test results to the PC. Connect the ARGUS to your PC and start WINplus or WINanalyse on the PC.

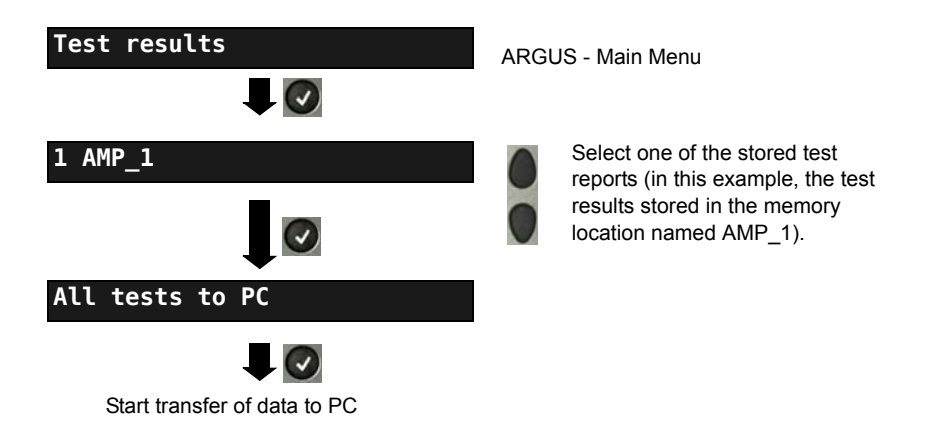

## **23.6 Delete All Test Results**

possible test reports.

The ARGUS will delete all of the test reports stored in the internal memory.

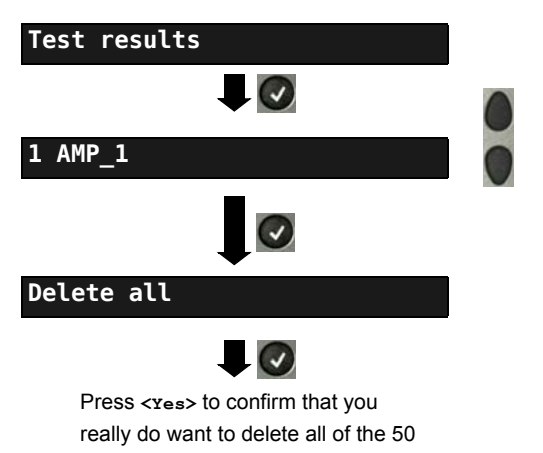

Select one of the memory locations with stored test results (in this example, the memory location named AMP\_1).

## **24 ARGUS Settings**

The ARGUS can be configured to suit special requirements. The default (factory) settings can be restored by selecting "Reset" (see [page 359\)](#page-358-0).

## **24.1 Trace/remote**

The ARGUS passes the recorded data (as an example, in the case of an ISDN access, all of the D channel messages sent to and received from the network) online directly to the connected PC.

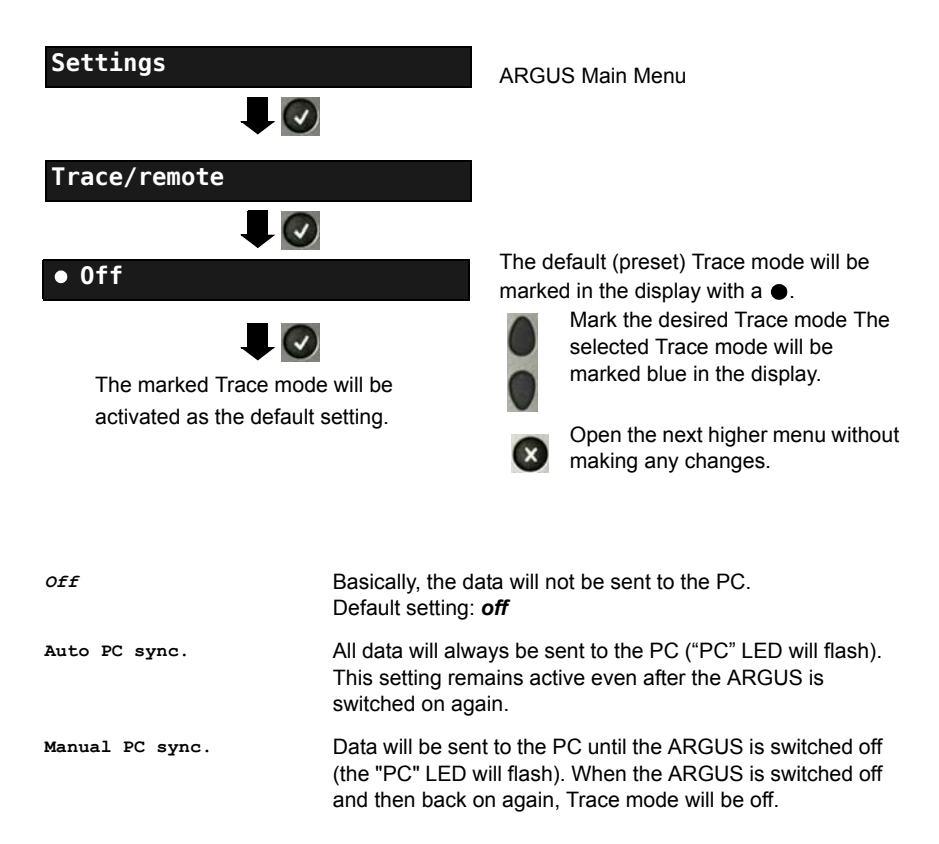

If the ARGUS cannot send the data to the PC without errors, the "PC" LED will flash at 5Hz (5 times per sec).

## **24.2 Device Settings**

The procedure for configuring a device setting will be illustrated with a single example: "Alarm bell".

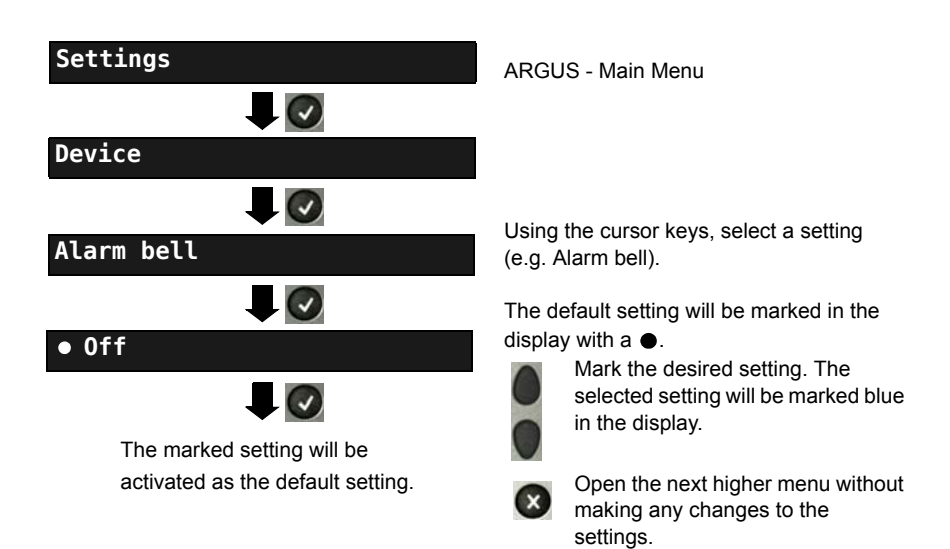

<span id="page-354-0"></span>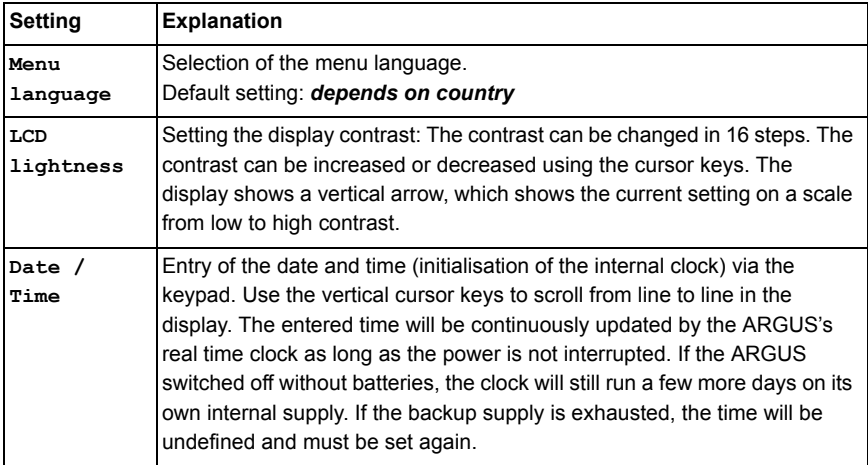

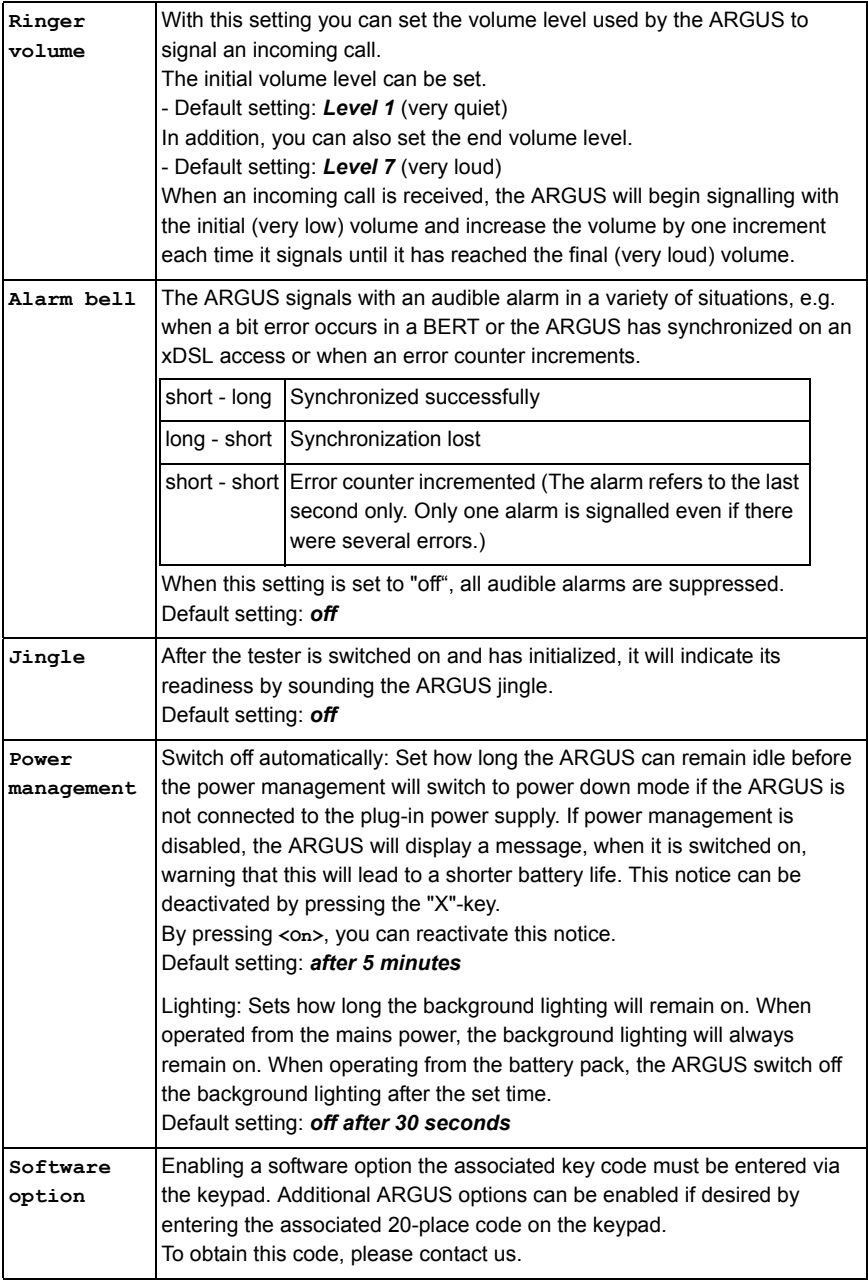

## <span id="page-356-0"></span>**24.3 Settings – Backup / Restore**

The ARGUS can backup and when needed restore all of its settings (numbers / speeddialling memory, PPP user name, PPP password, IP addresses, profile names, userspecific services, keypad infos, etc.).

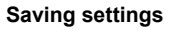

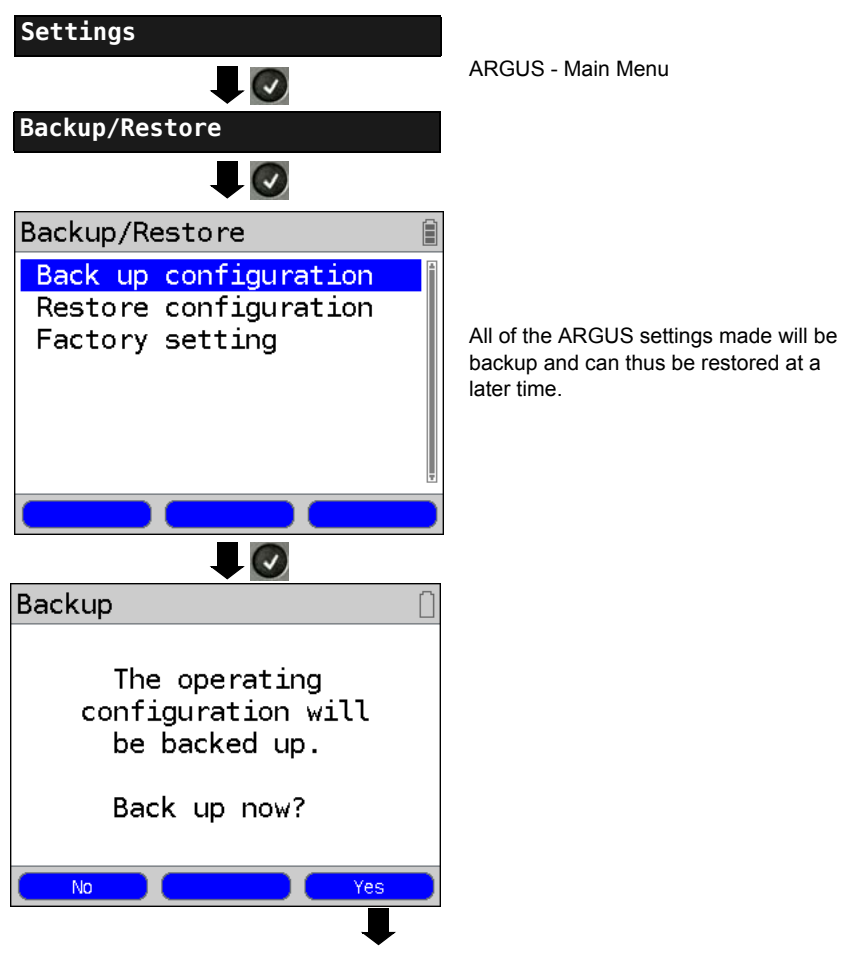

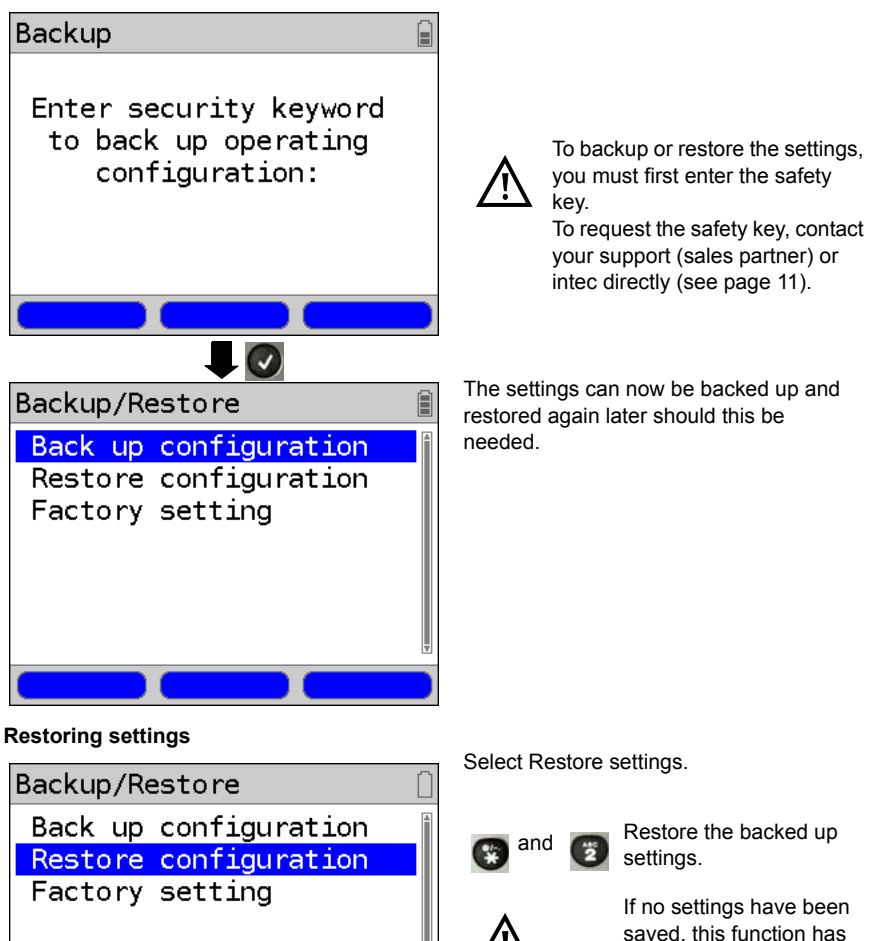

the same effect as "Resetting to Factory Settings", see [page 359](#page-358-0). The saferty key is not required.

The backed up configuration will now be restored.

**Restore now?**

**<Yes>**

 $\odot$ 

# <span id="page-358-0"></span>**24.4 Reset Settings to Factory Settings**

The ARGUS will reset all settings to the original factory settings.

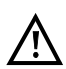

The speed-dialling memory with the call numbers, PPP user name, PPP password, IP addresses, profile names, user-specific services, keypad infos and all of the test results stored in the ARGUS will be deleted.

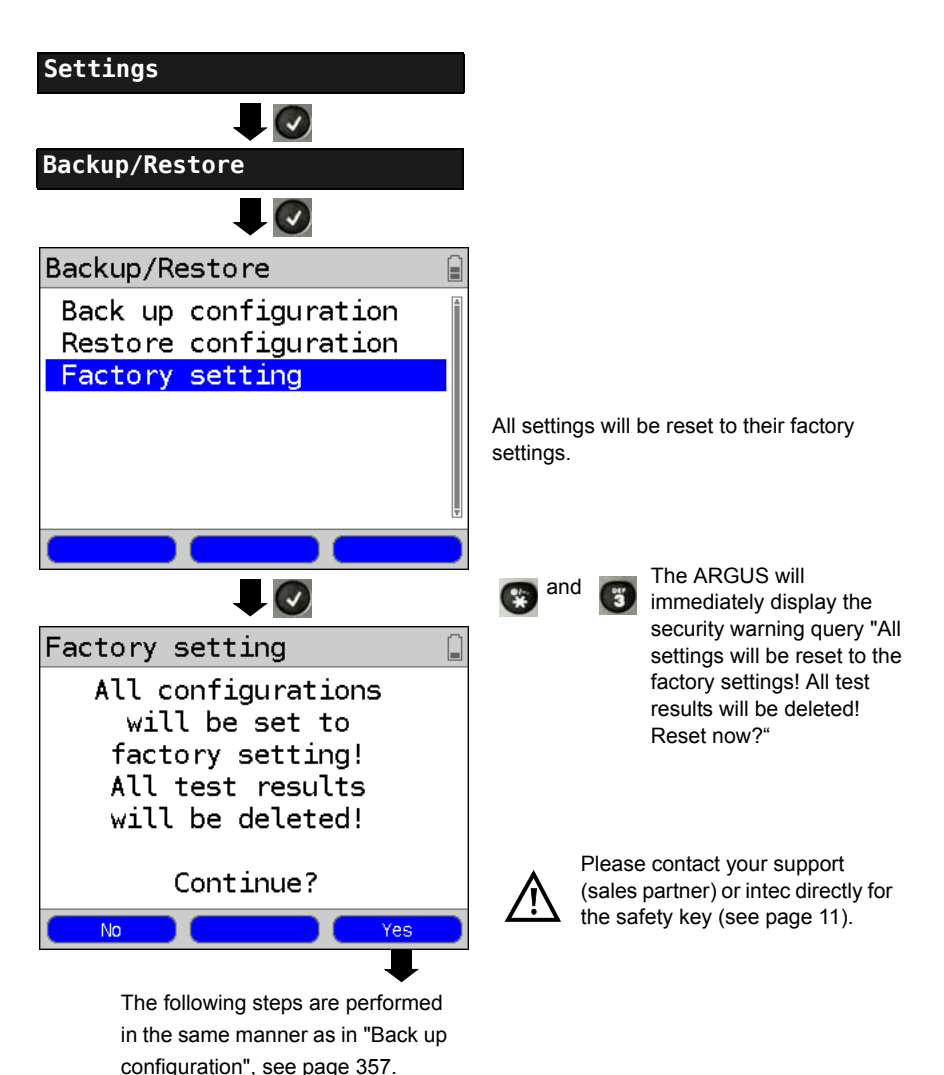

## <span id="page-359-0"></span>**24.5 Saving Call Numbers in the Speed-dialling Memory**

Ten 24-place call numbers can be entered in the speed-dialling memory.

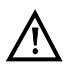

The first speed-dial number (displayed as "Own number") must be the call number of the access under test (this is especially important for the automatic Service check). In the Numbers menu, you can jump from the beginning of the list to the end by scrolling up.

In the "Remote No. 1-8" memory locations, you can save remote call numbers. In the "X.31 test number" memory location, the ARGUS expects the entry of the X.25 access number for the X.31 test (see [page 260\)](#page-259-0).

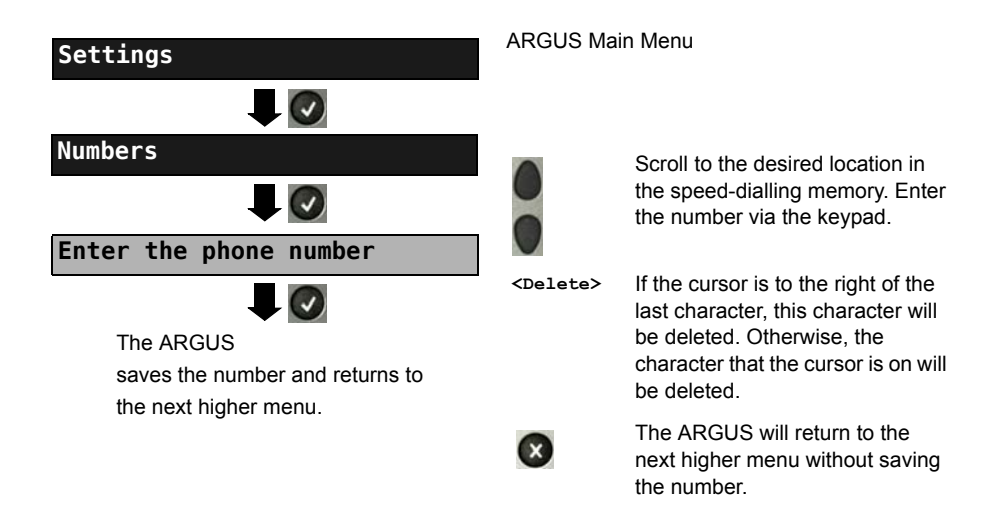

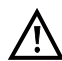

When entering an own call number with an extension (operation of the ARGUS on a PBX access), observe the following: The extension is separated from the access number by a "#". For outgoing calls, the ARGUS uses the entire call number (without a "#") as the number called (CDPN or DAD) and, for the calling number (DSS1-CGPN), only the number after the "#", in other words the extension. A "#" at the beginning of a call number is treated as a valid character.

Example: 02351/9070-40 is entered as 023519070#40

If the "# " is at the end of a number, when the number is later dialled it will be done without CGPN or OAD.This is important for some PBXs.
### <span id="page-360-7"></span>**25 Using the Battery Pack**

#### <span id="page-360-5"></span>**Changing the battery pack**

Switch the ARGUS off and disconnect the plug-in power supply. Afterwards, loosen the thumbscrew to release the battery pack.

#### **Battery pack handling**

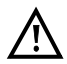

<span id="page-360-8"></span><span id="page-360-6"></span><span id="page-360-0"></span>The ARGUS may only be operated with the included battery pack. Connecting any other voltage supply to the contacts in the device will damage the ARGUS.

- The supplied battery pack may only be charged in the ARGUS.
- Do not use the supplied battery pack in other devices.
- The ARGUS battery pack may only be actively charged (Charge battery) or trickle charged (default setting: on) when the ambient temperature is between 0 °C (32 °F) and +40 °C (104 °F).
- Recharge the battery pack fully at least once a month (even if the ARGUS is not used for a longer period of time).
- <span id="page-360-4"></span><span id="page-360-3"></span><span id="page-360-2"></span>If the lithium-ion battery pack is stored, it should first be charged to between 40 and 60 % of its capacity. If the lithium-ion battery pack is stored for a longer period of time, it should be recharged to this level every six months. To maximize the service life of a battery pack, if it is to be stored over a longer period of time, it should not be exposed to temperatures in excess of +50 °C (95 °F).
- Please read the extensive notes on safety and the transport of the lithium-ion battery pack found in the section "Safety Instructions" (see [page 12](#page-11-0)).

#### <span id="page-360-1"></span>**Automatic recharging of the battery pack when the ARGUS is switched off**

The ARGUS automatically recharges the battery pack, if the ARGUS is connected to the plug-in power supply and is switched off and the battery pack voltage is too low. While charging, the ARGUS displays the message "Charge battery". If you press and hold the power switch, the ARGUS will switch off before the battery pack is recharged. The ARGUS remains on after fully recharging the battery pack.

#### **Charge battery**

The ARGUS will display the current charge of the battery pack graphically, if no power supply is connected. A battery symbol on the display will begin to blink, when there is still approximately (depending on the mode of operation) 8 minutes reserve. During this period, it is possible that there may be audible interference and in rare cases even malfunctions. Connect the power supply.

When the plug-in power supply is connected, the battery pack in the ARGUS can be fully recharged. It is not necessary to manually discharge the lithium-ion accumulators in the ARGUS battery pack. It may take up to 6 hours to fully recharge the battery pack.

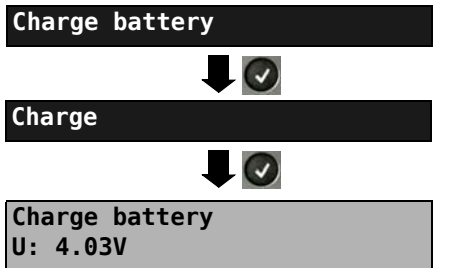

ARGUS Main Menu

Connect the power supply! The charging process begins. The ARGUS will display the voltage while charging the battery pack.

#### **Automatic recharging of the battery pack in the background (trickle charge)**

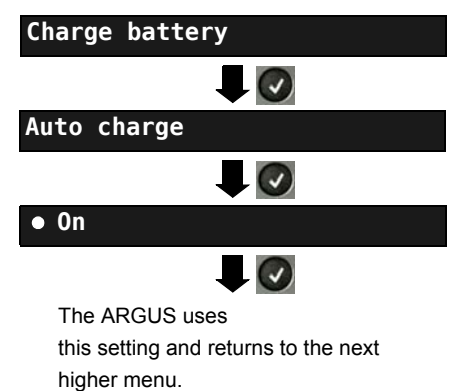

<span id="page-361-0"></span>ARGUS Main Menu

If the battery voltage is too low, the ARGUS will charge the battery pack automatically in the background when the plug-in power supply is connected (battery symbol shown on the display).

If the ARGUS is disconnected from the power supply before the battery pack is fully recharged, the ARGUS will not automatically begin to charge the battery pack again when it is reconnected to the power supply, since the battery voltage is no longer less than the threshold value.

Select the model of your

ARGUS.

### **26 Firmware Update**

You can download a firmware file from www.argus.info/service free-of-charge and save it on your PC to later transfer to your ARGUS tester. Open the Internet site www.argus.info:

Click on "Service" (shown here in blue) in the navigation bar.

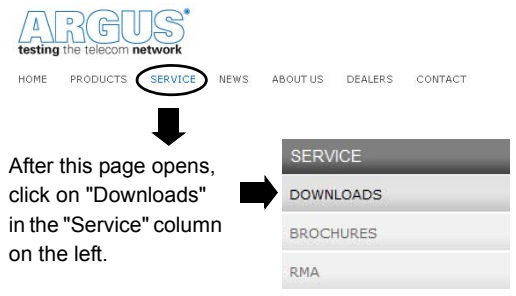

#### This will open the product list:

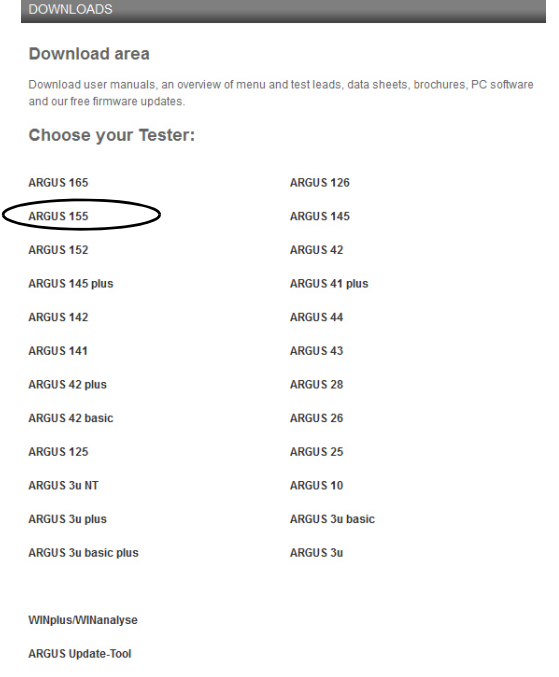

After you have selected the type of device, the page showing the relevant firmware updates will open. On this page, you can select the firmware variant for your specific country.

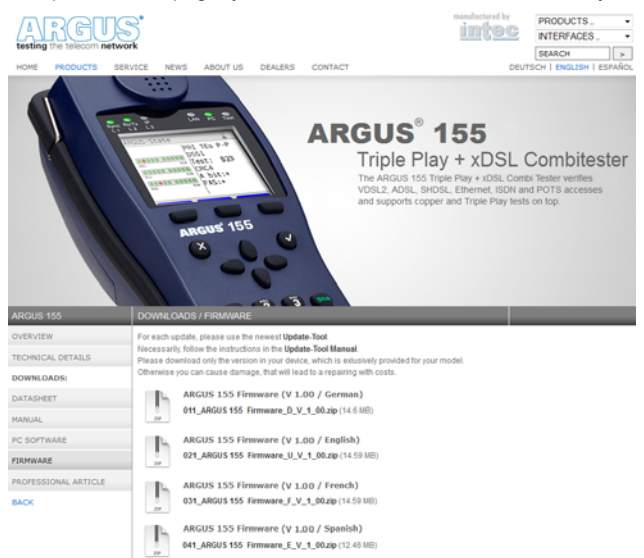

After you have selected the required variant, a browser window will open to permit you to select the location where the firmware should saved on your PC. The remaining steps are explained in the WINanalyse manual and in the guide for the Update Tool

#### **Important information regarding the ARGUS Firmware Update:**

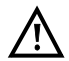

Do not, under any circumstances, start to update the firmware if the ARGUS is running on its battery pack. First connect the ARGUS to the plug-in power supply, before sending the firmware update file from your PC to the ARGUS. An ARGUS USB cable is required to perform an update (USB cable with a mini-USB plug). Save the configuration and test reports on a PC before beginning an upgrade. Do not disconnect the ARGUS from the PC during the update. Do not switch the ARGUS off while an update is being performed. You must also pay attention to the messages on the ARGUS display – not just the instructions displayed by the Update Tool on the PC. The update has not been successfully completed until the Update Tool displays a corresponding message on the PC and the ARGUS – after being automatically restarted by the Update Tool – shows the normal startup screen.

The ARGUS will not switch on until after you have clicked on one of the two buttons ("back to step 1" or "Exit program") on the Update Tool after the update has been completed.

# <span id="page-364-1"></span>**27 Appendix**

### <span id="page-364-0"></span>**A) Acronyms**

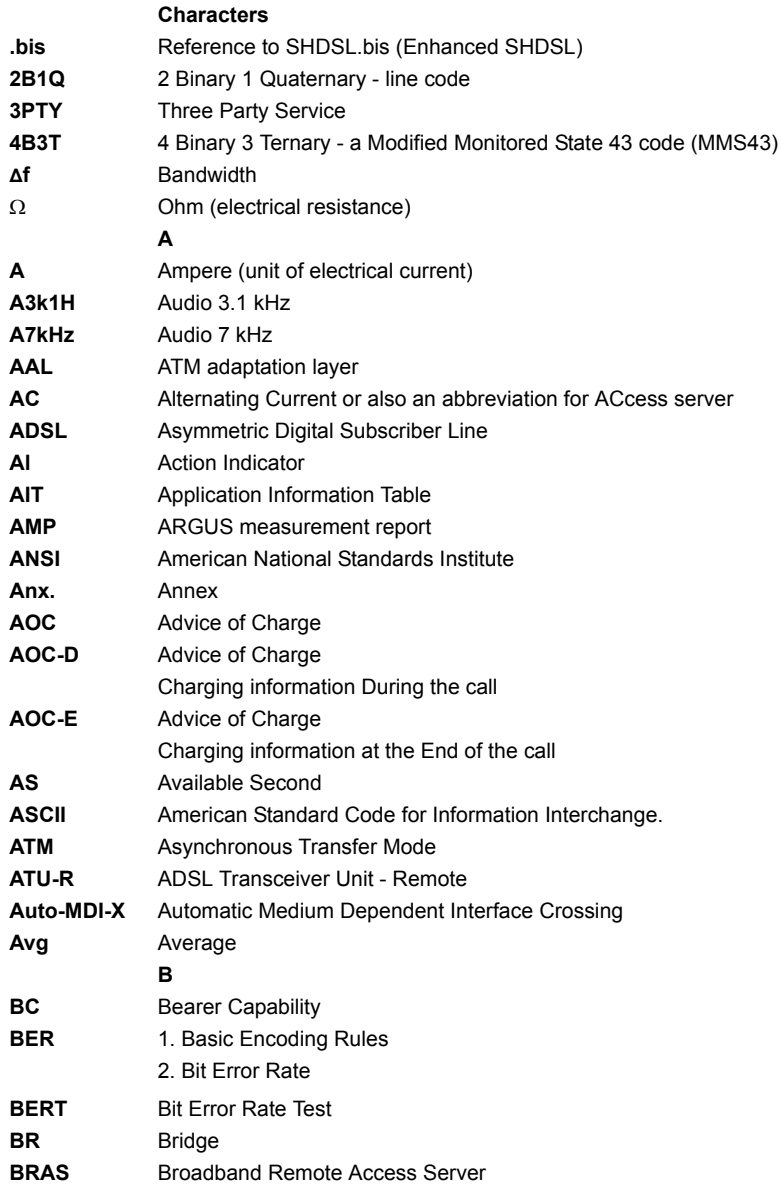

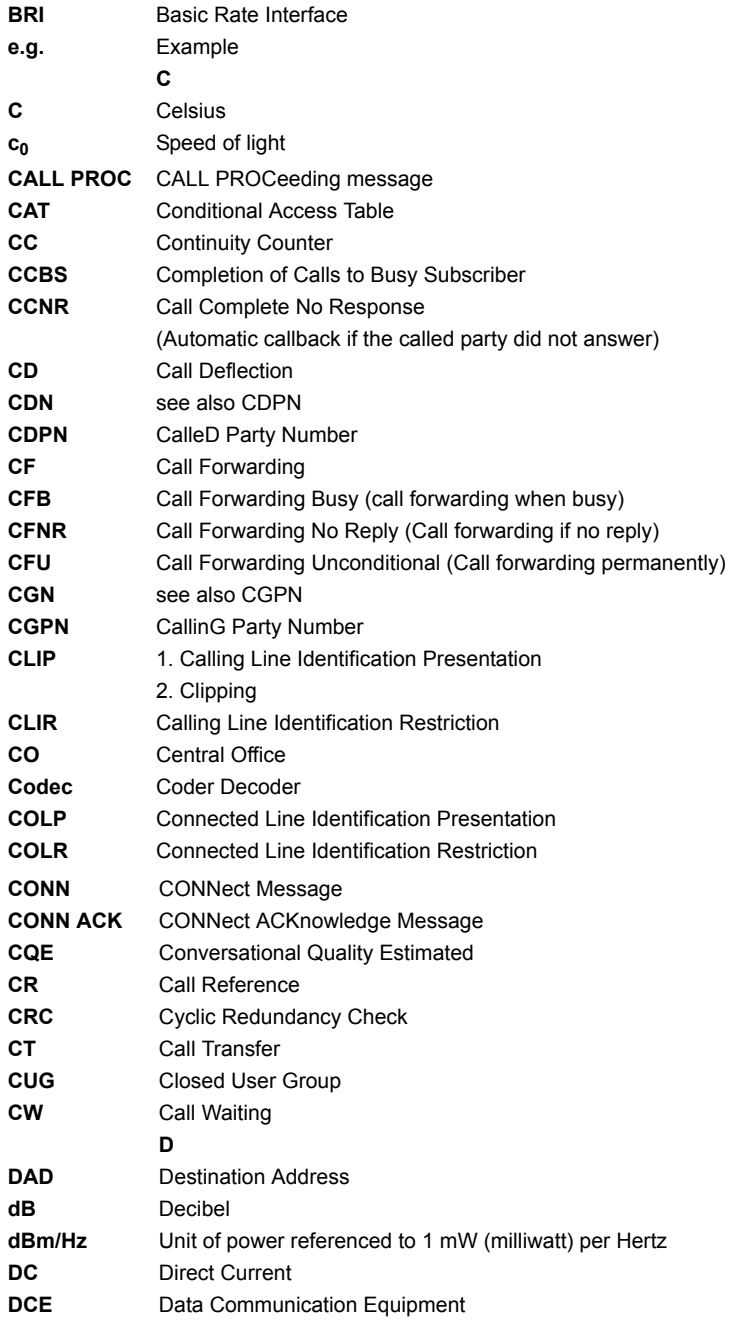

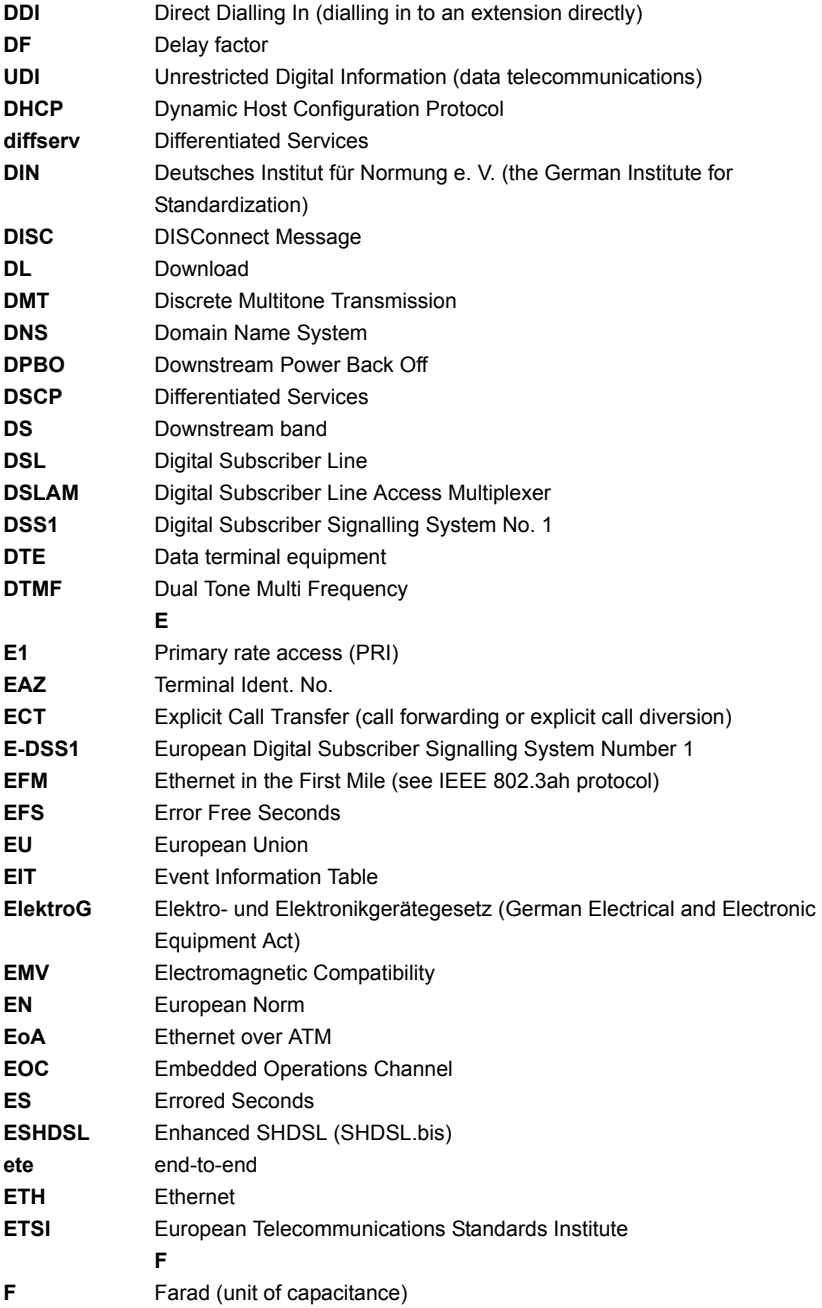

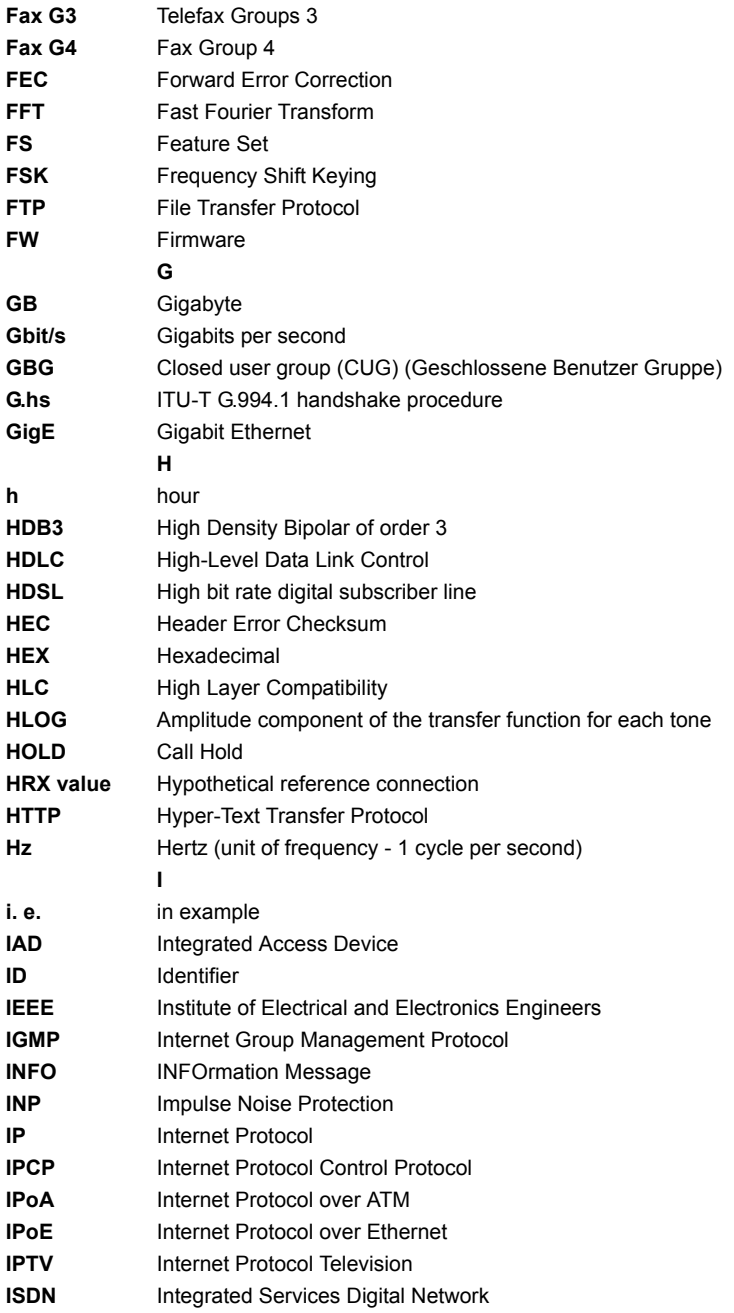

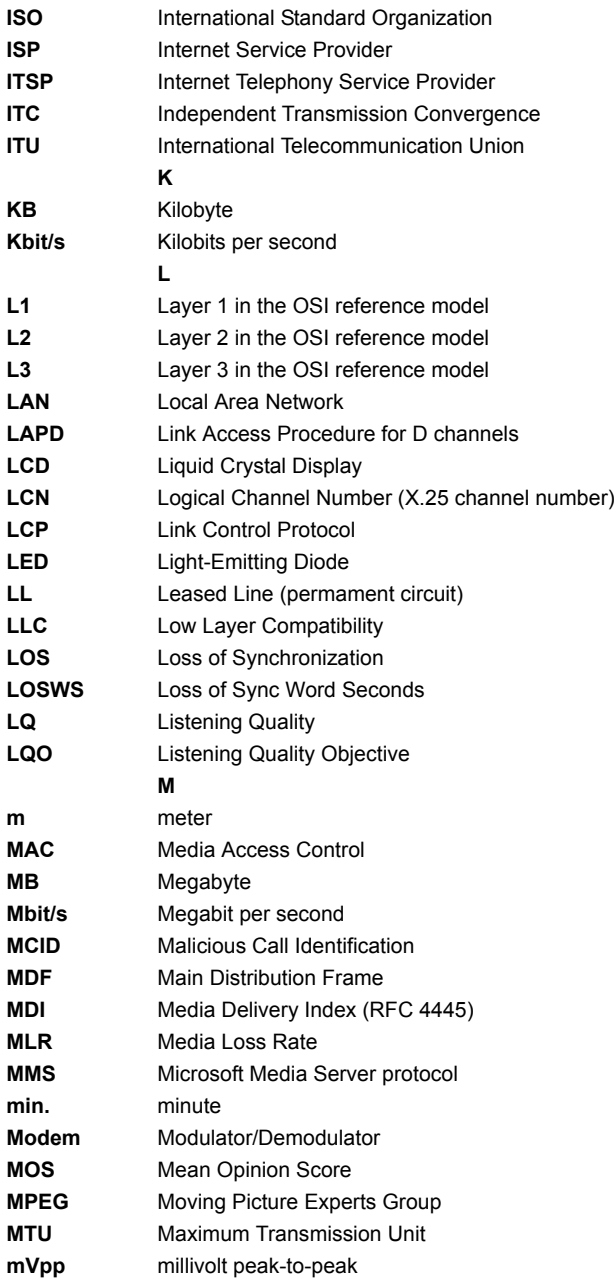

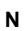

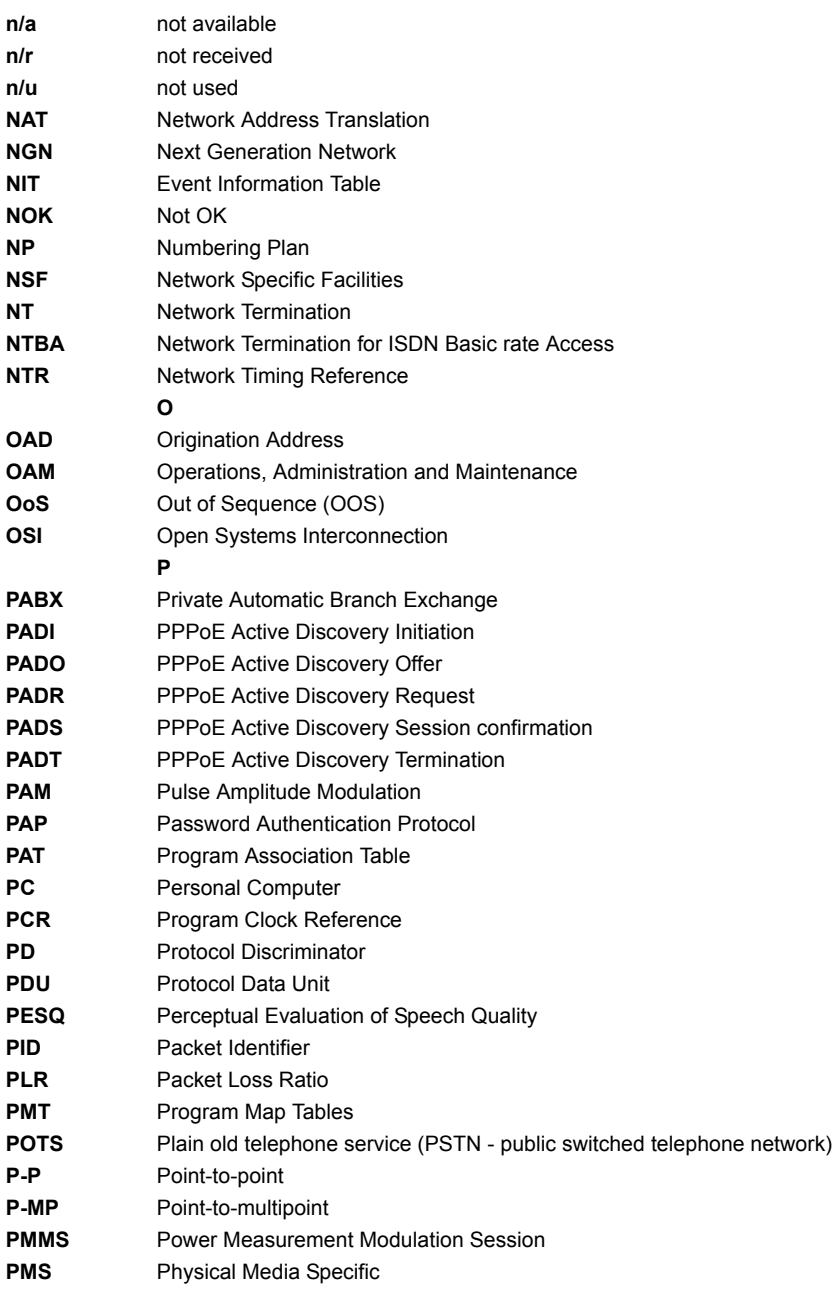

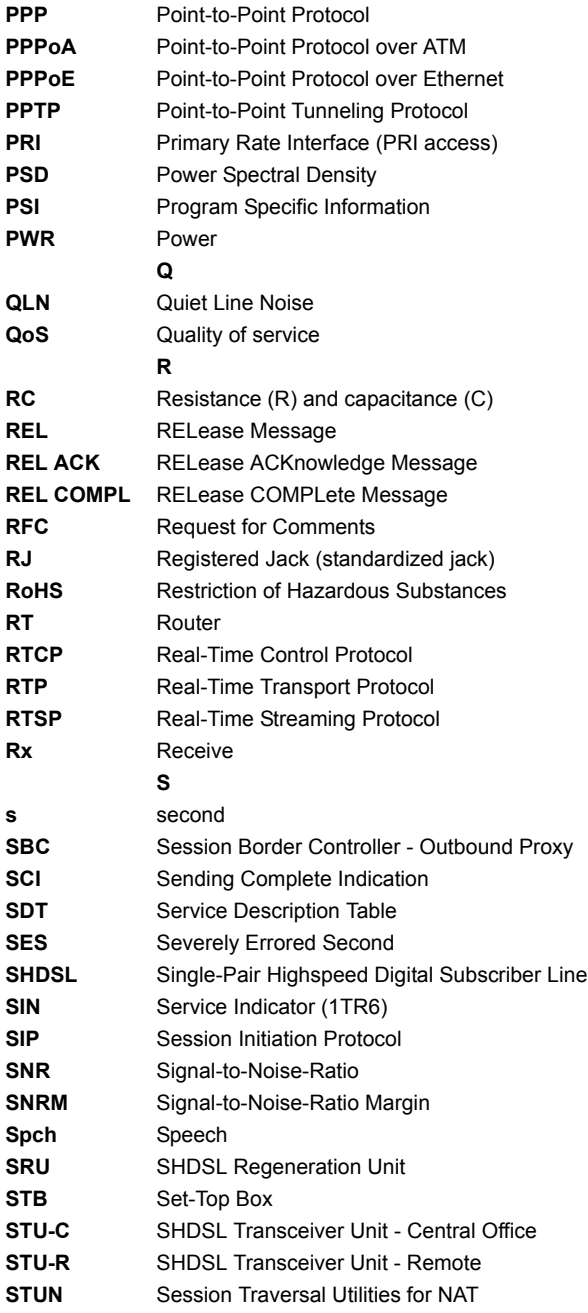

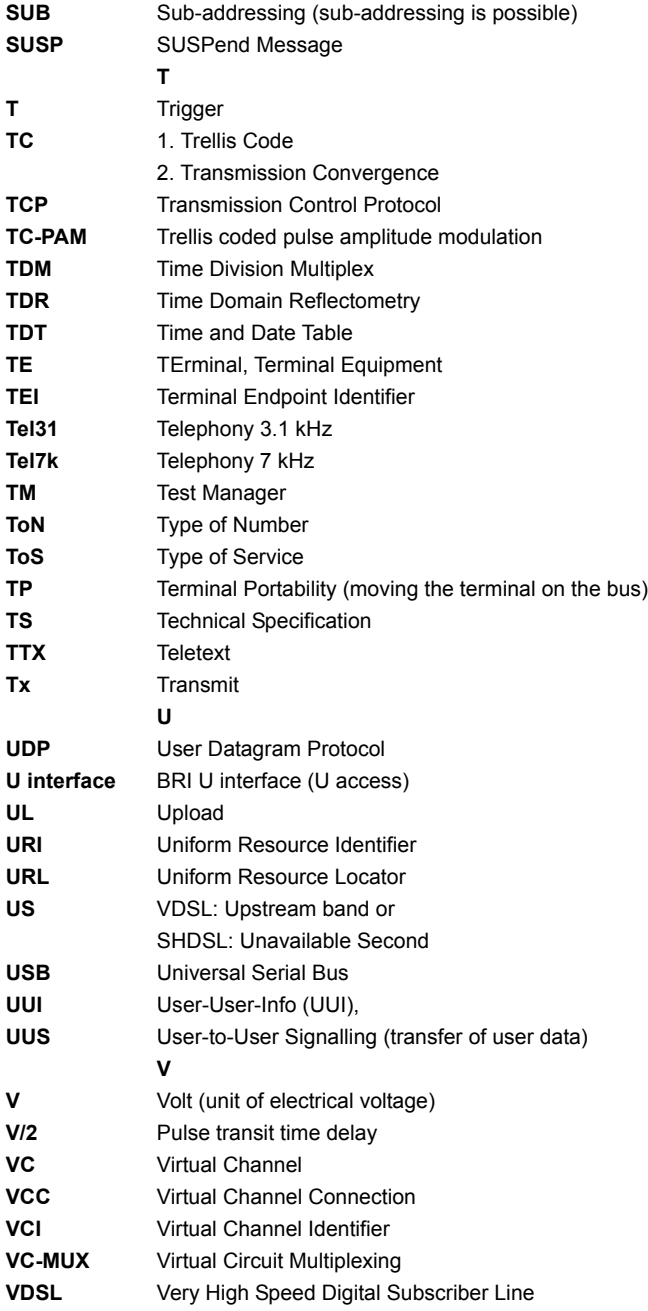

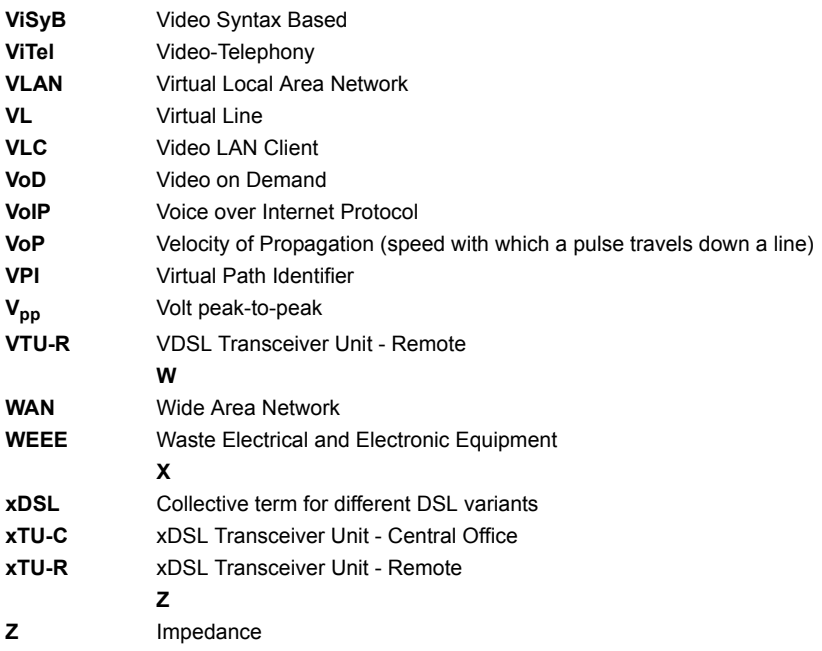

## **B) Vendor identification numbers**

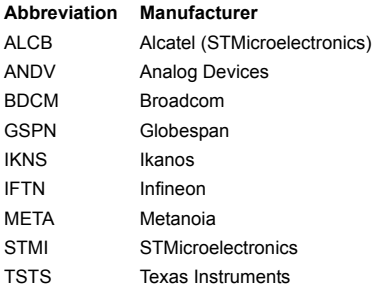

# <span id="page-374-1"></span><span id="page-374-0"></span>**C) CAUSE-Messages – DSS1 Protocol**

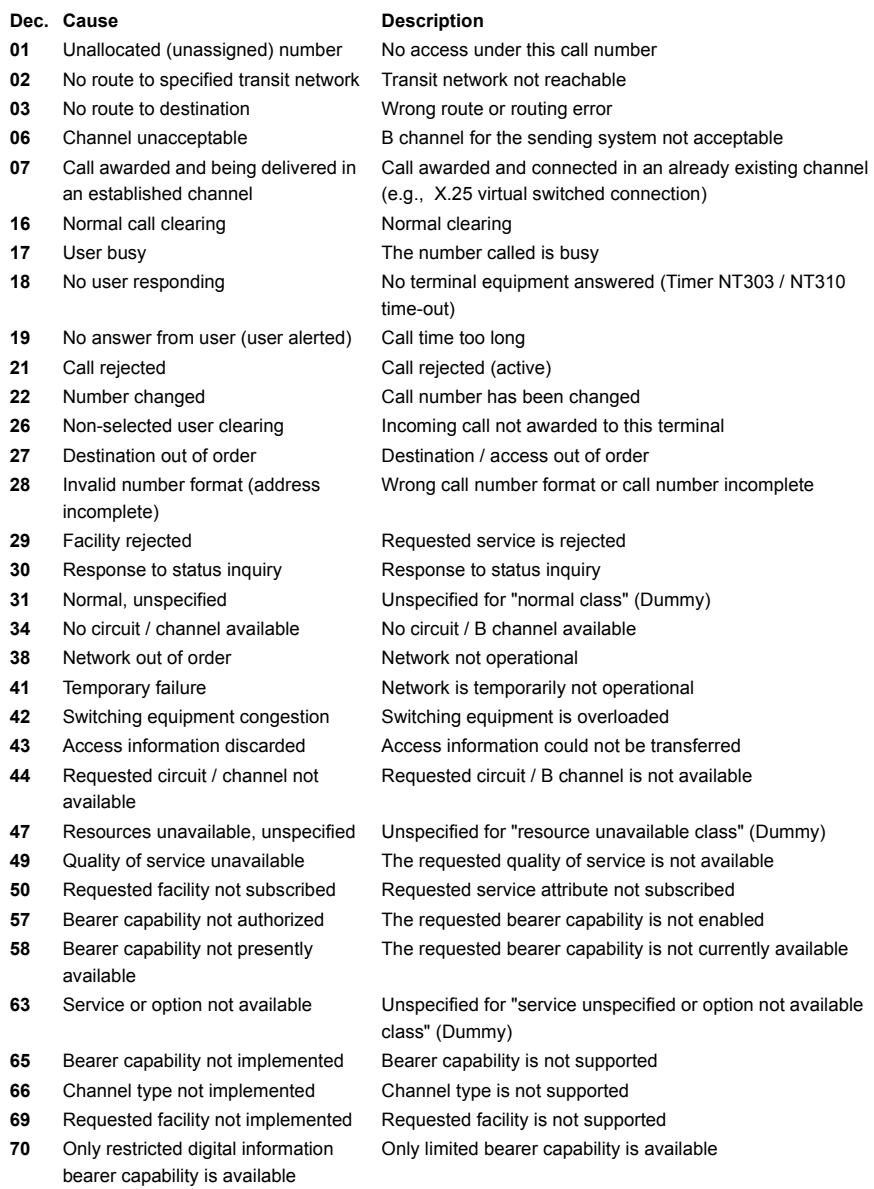

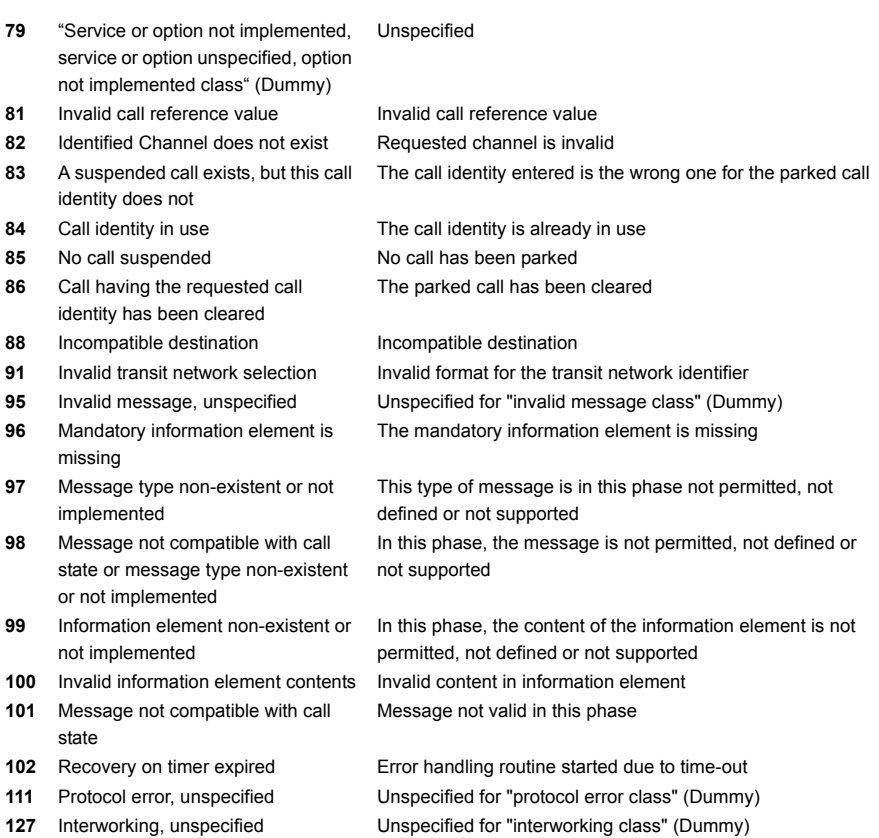

# <span id="page-376-1"></span><span id="page-376-0"></span>**D) ARGUS Error Messages (DSS1)**

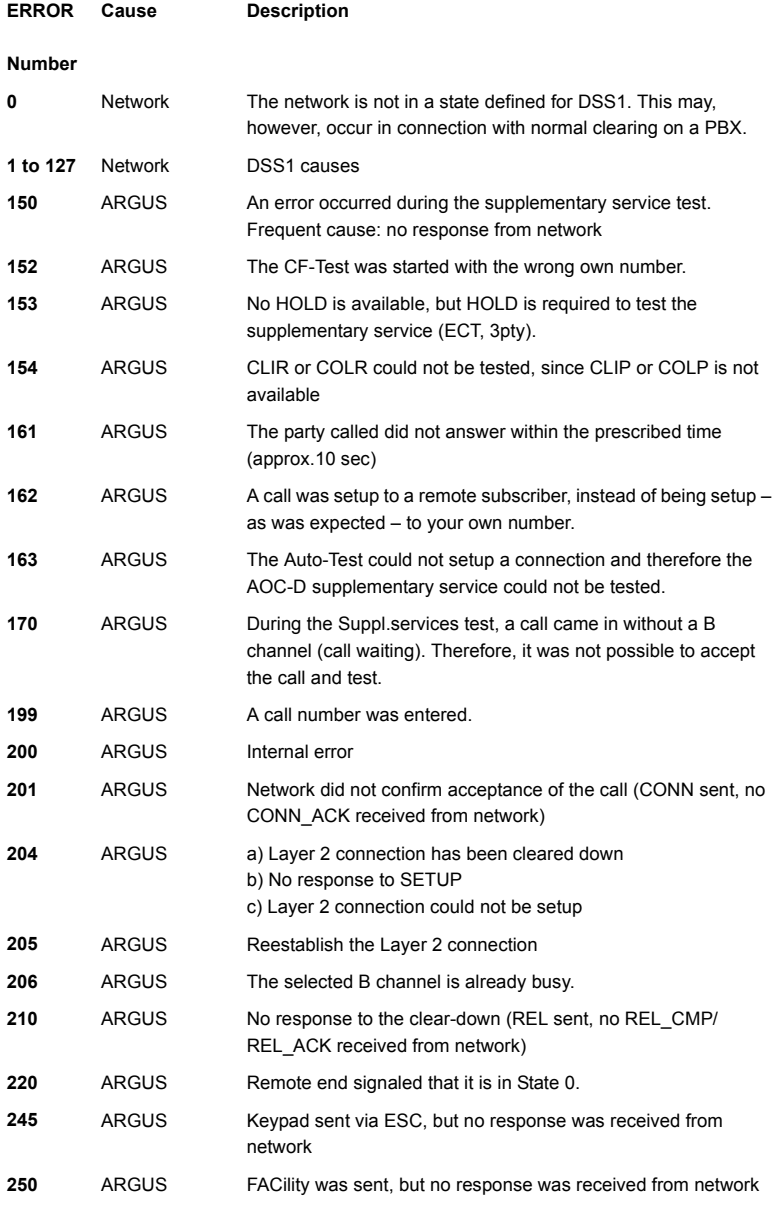

#### <span id="page-377-0"></span>**X.31 Test – Error messages**

#### **X.31 Causes**

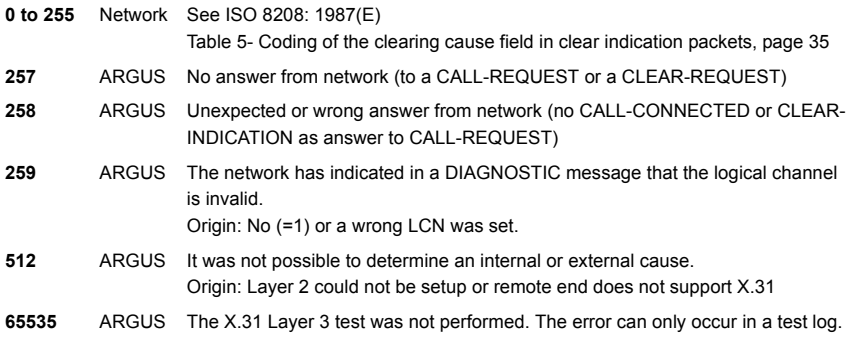

### **X.31 Diagnostic (only for a cause less than 256)**

Network See ISO 8208: 1987(E) Figure 14a page 121 Figure 14b page 123 et seq. And/or CCITT Recommendation X.25, Annex E **0 to 255**

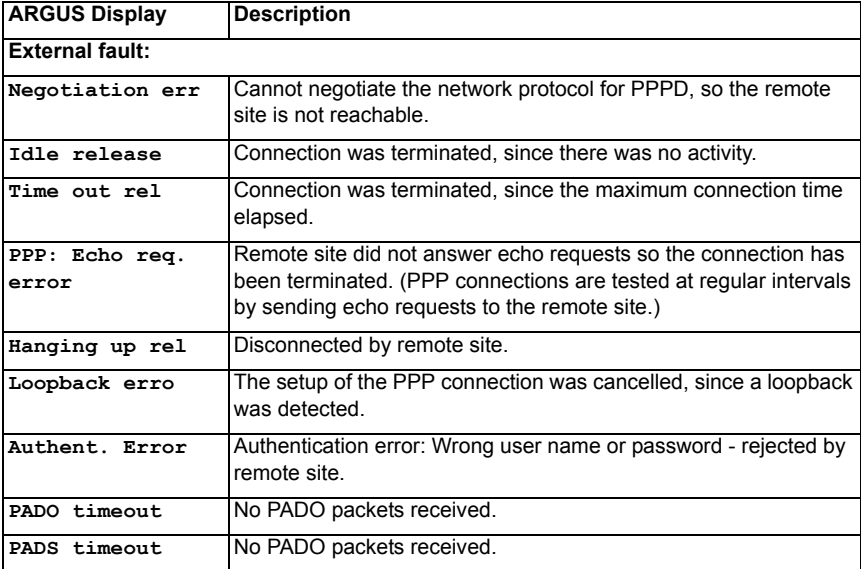

#### **E) Error message: PPP connection**

# <span id="page-379-0"></span>**F) Error message: Download test**

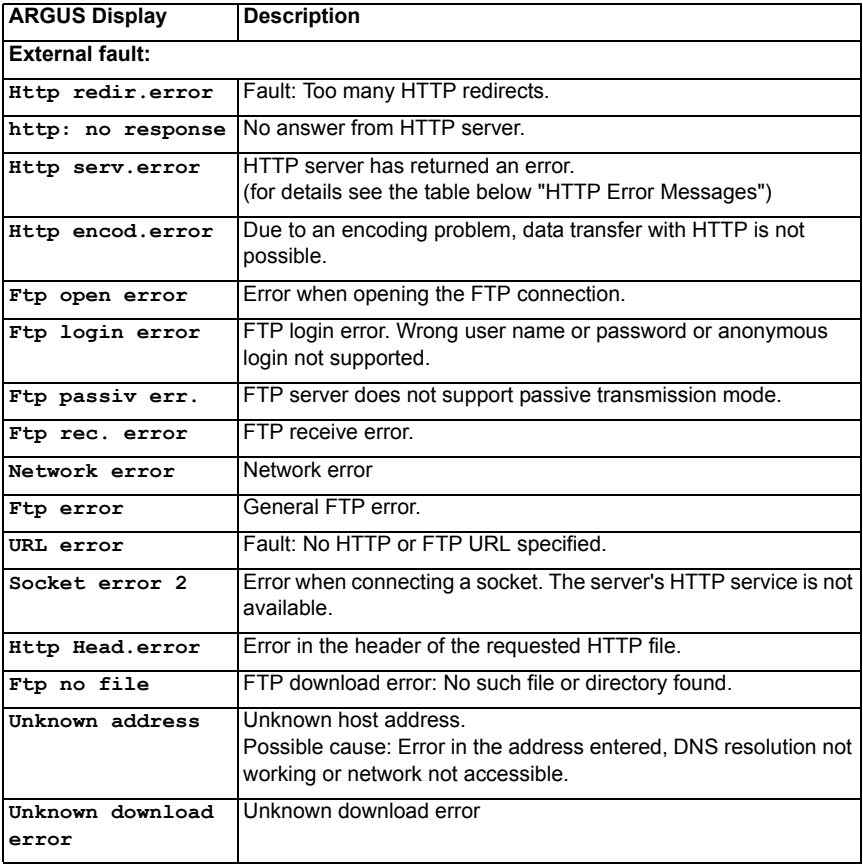

# <span id="page-380-0"></span>**G) HTTP status codes:**

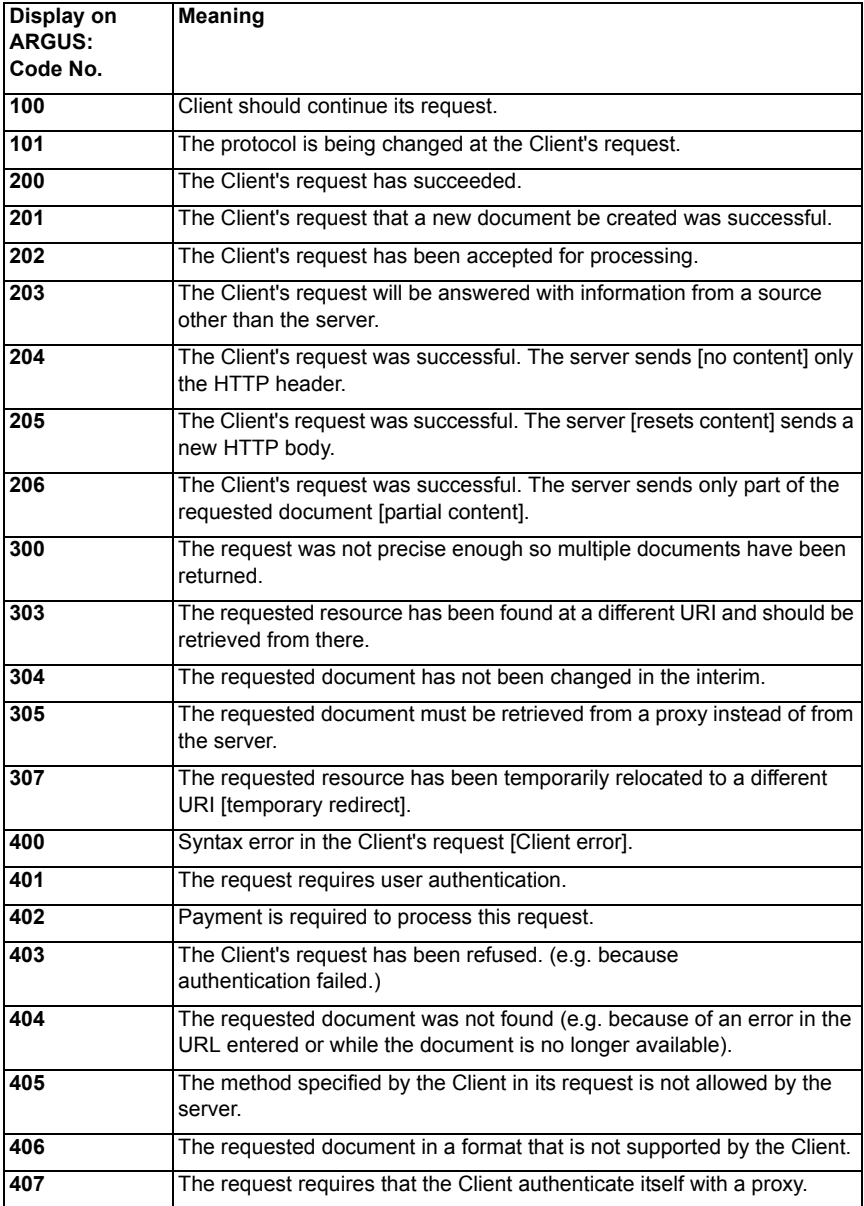

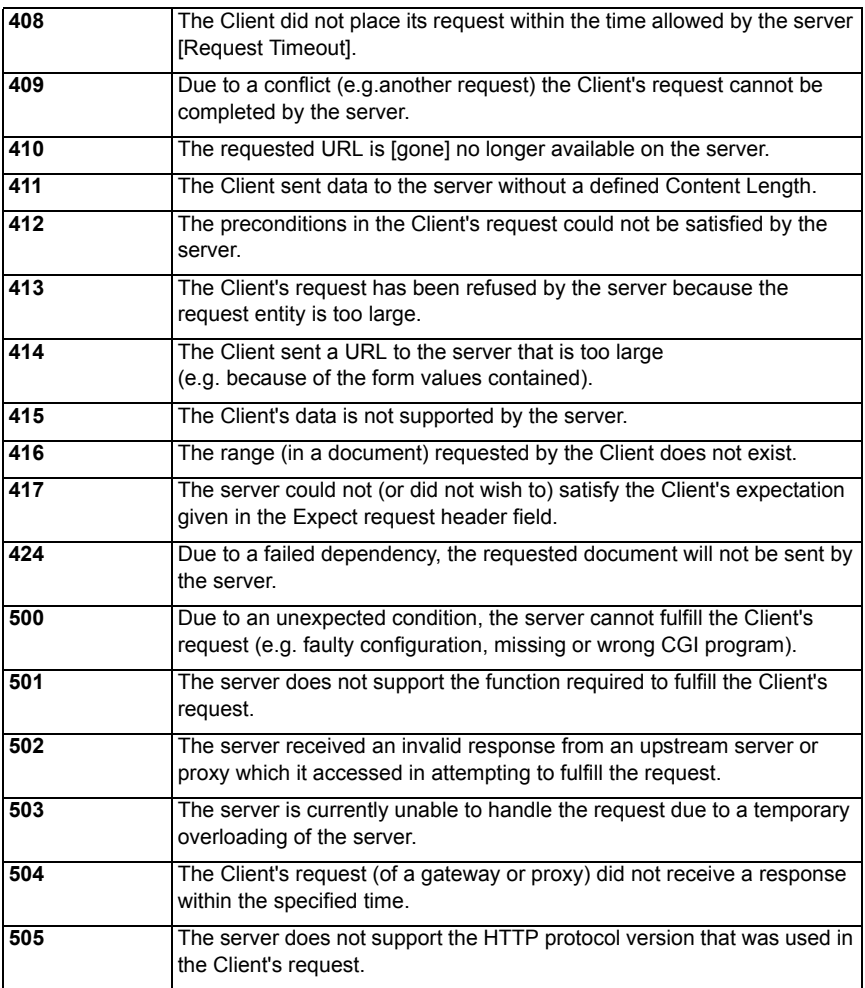

# <span id="page-382-0"></span>**H) General Error Messages**

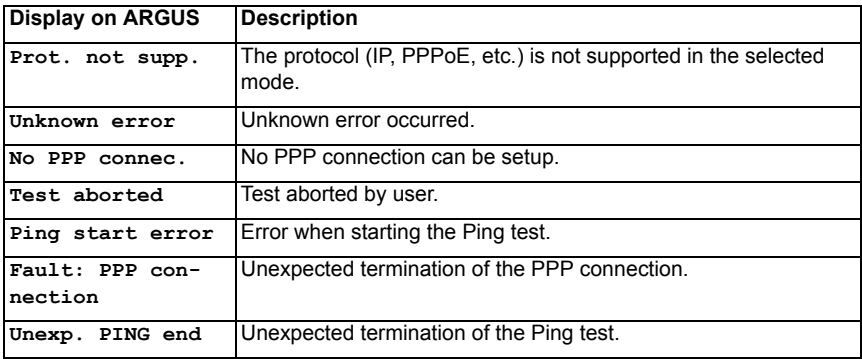

### **I) VoIP SIP status codes**

#### **SIP requests:**

The six basic requests / methods:

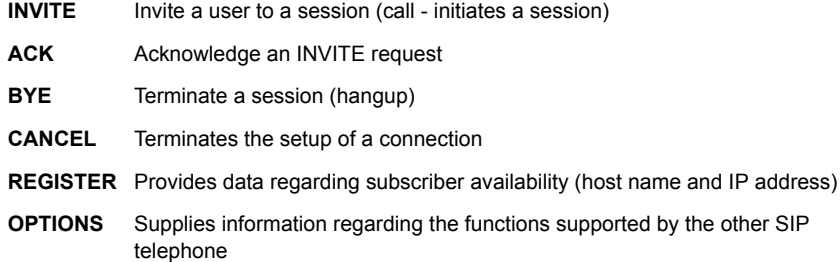

#### **SIP responses:**

SIP responses are answers to SIP requests. There are six basic types of SIP responses with numerous sub-responses:

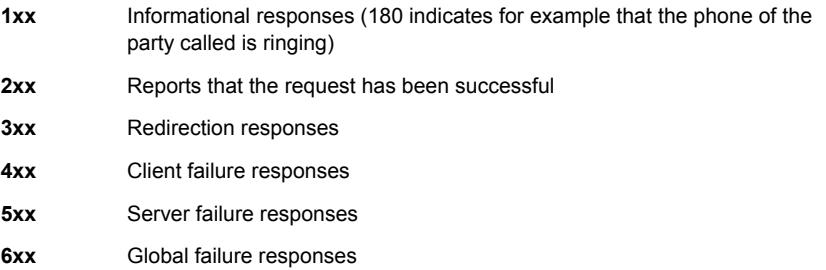

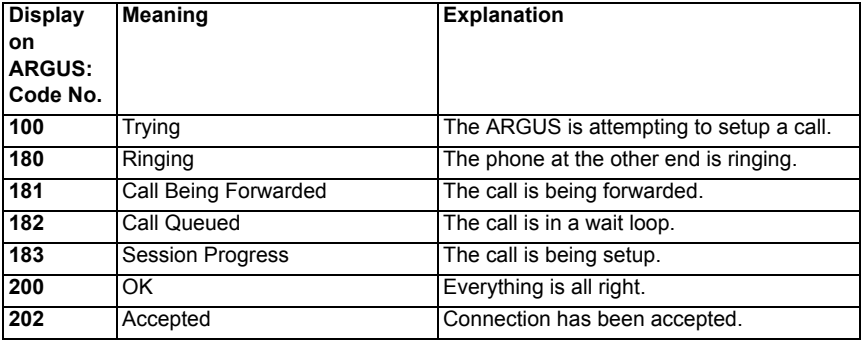

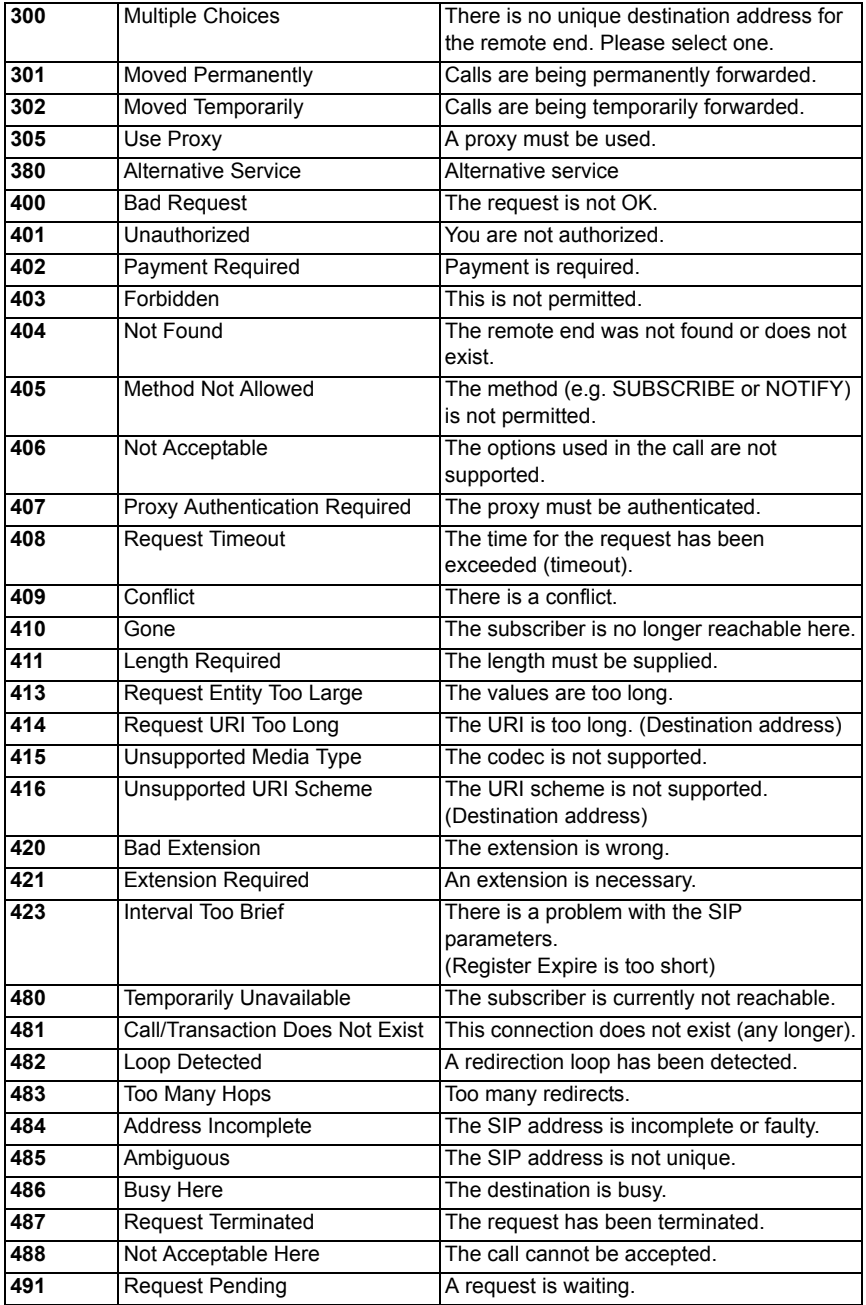

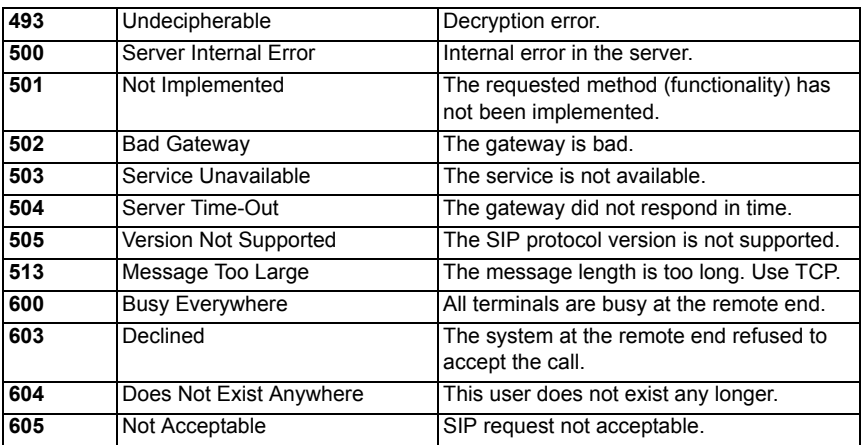

### **J) Software Licenses**

[The ARGUS firmware includes code from what are known as Open Source packages,](http://www.argus.info/web/download/Software_License) which have been published under various licenses (GPL, LGPL, MIT, BSD, etc.).

Additional information can be found – if requested in your order – on the CD-ROM included in the package (see Software License.htm) or can be viewed at

http://www.argus.info/web/download/Software\_License.

In the event that you are interested in the sources licensed under GPL or LGPL, please contact support@argus.info. A machine-readable copy of the source code can be obtained from intec Gesellschaft für Informationstechnik mbH for a minimal fee - to cover the cost of physically copying the code. This offer is valid for 3 years.

# <span id="page-387-0"></span>K) Index

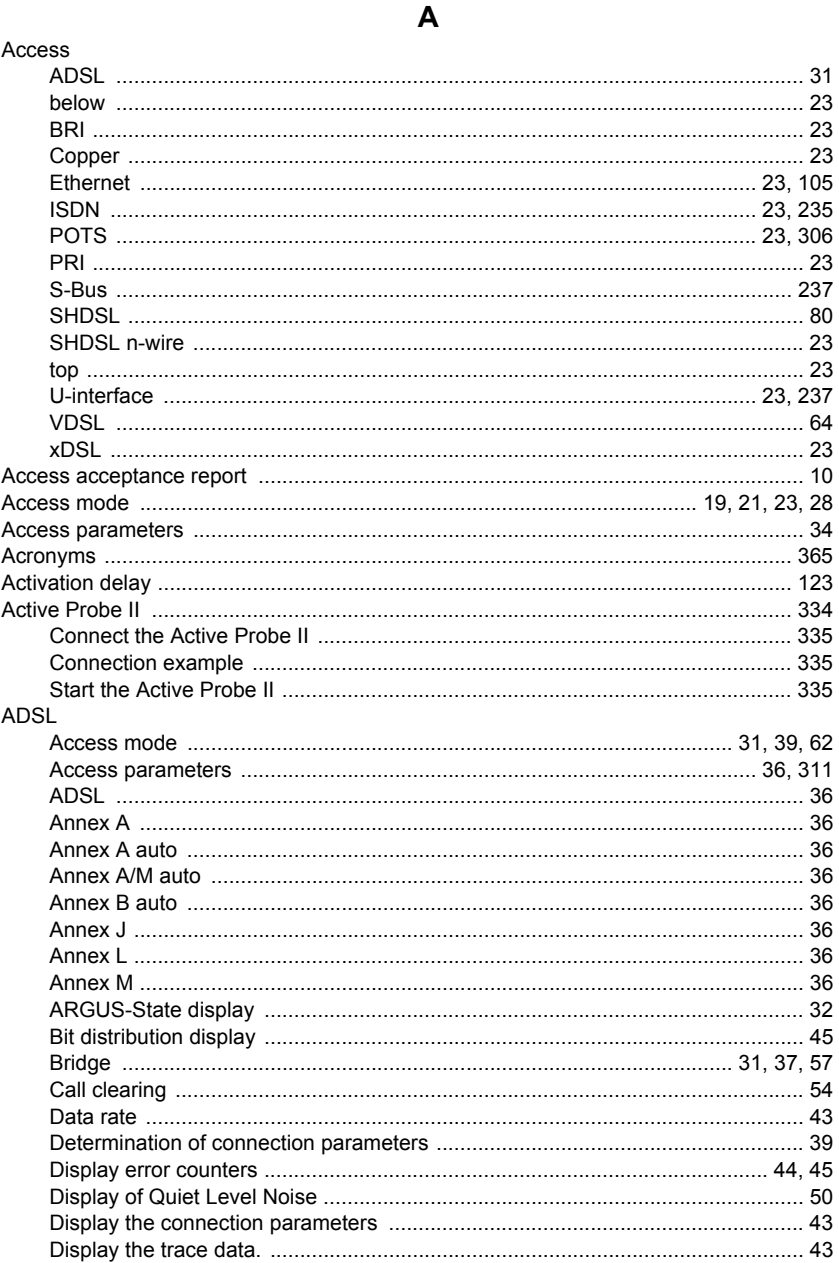

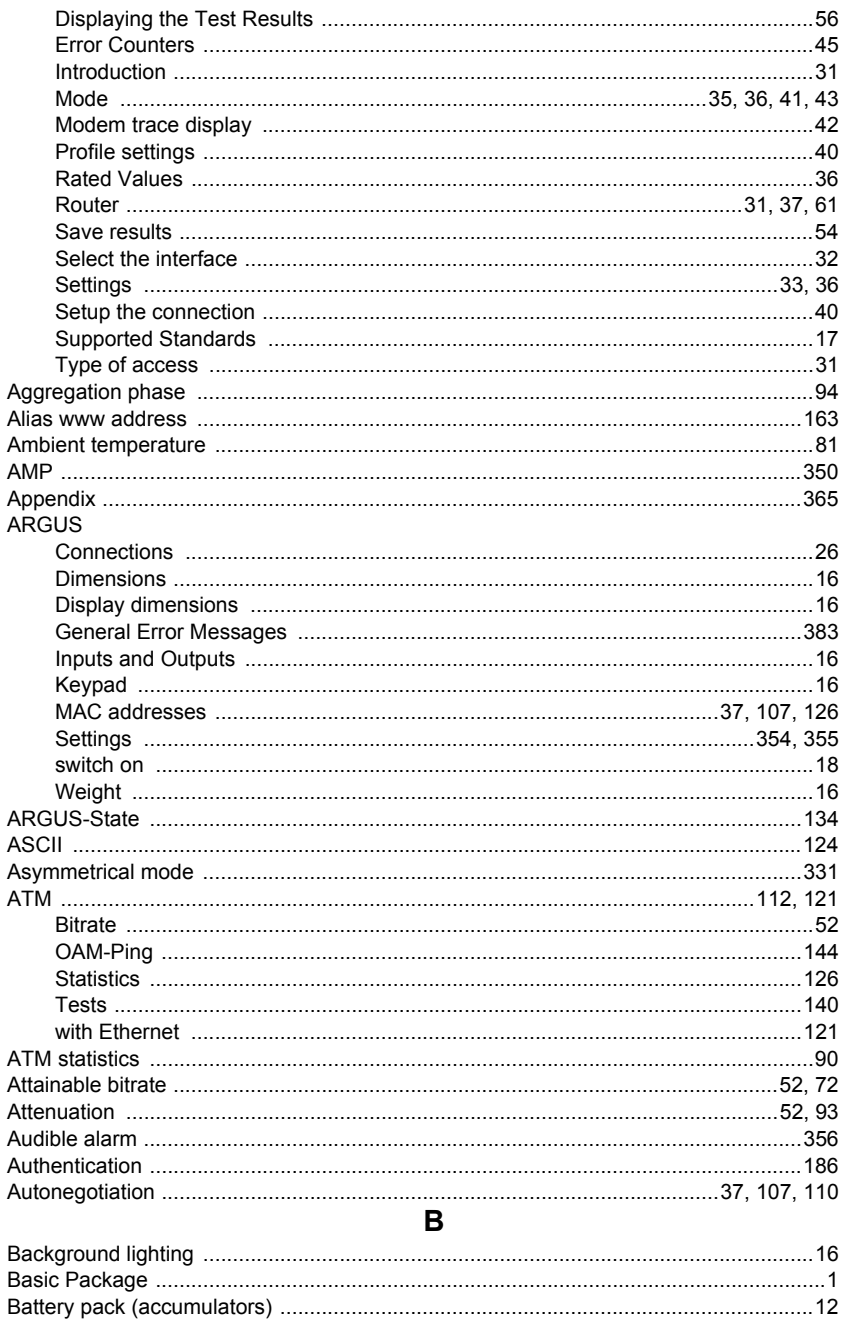

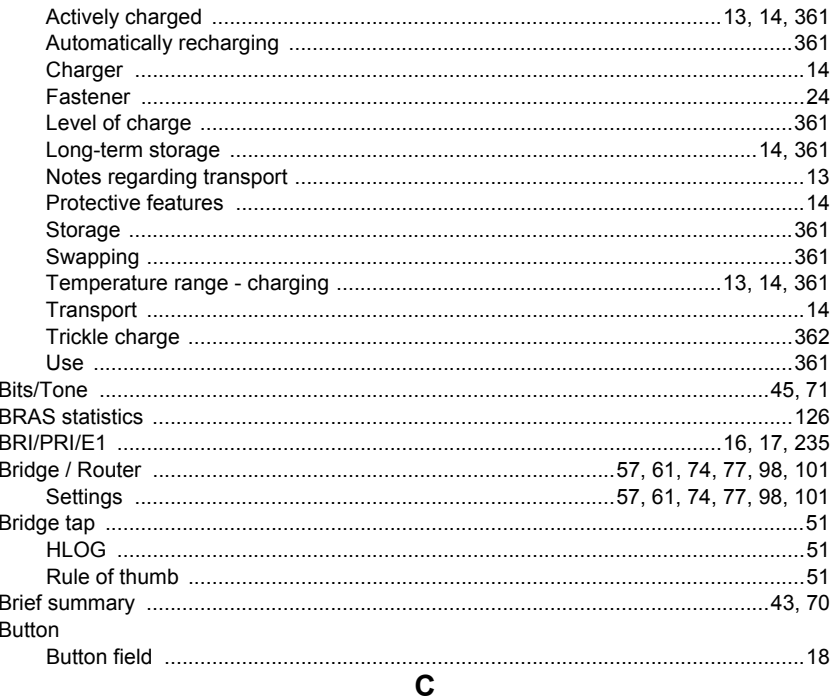

#### Cable

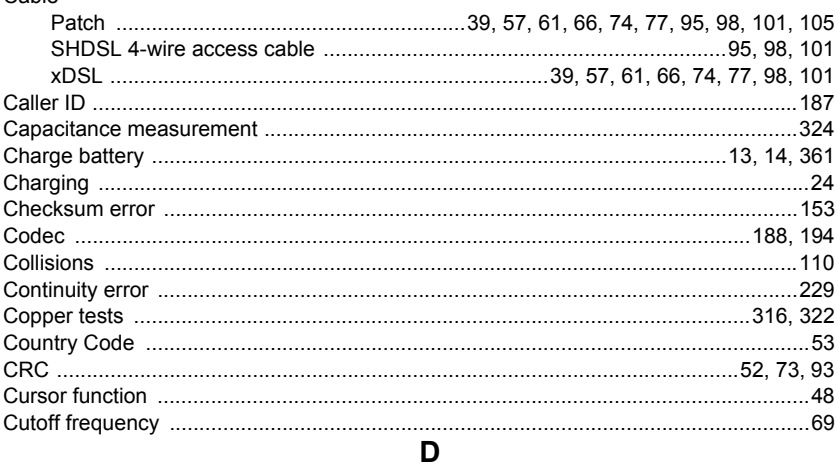

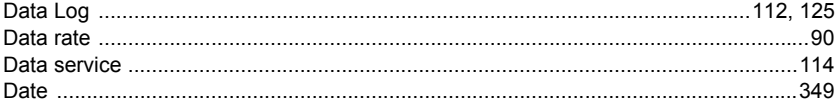

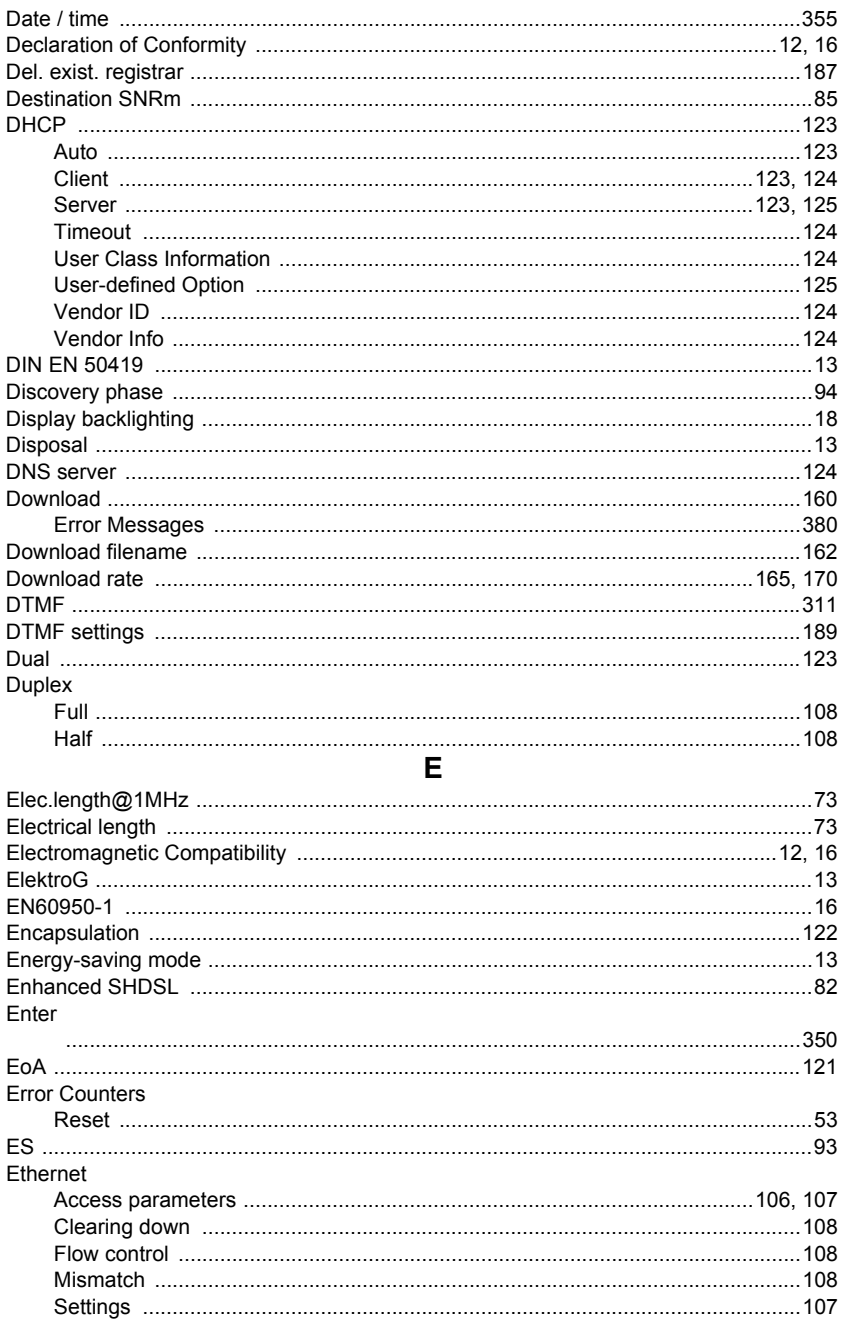

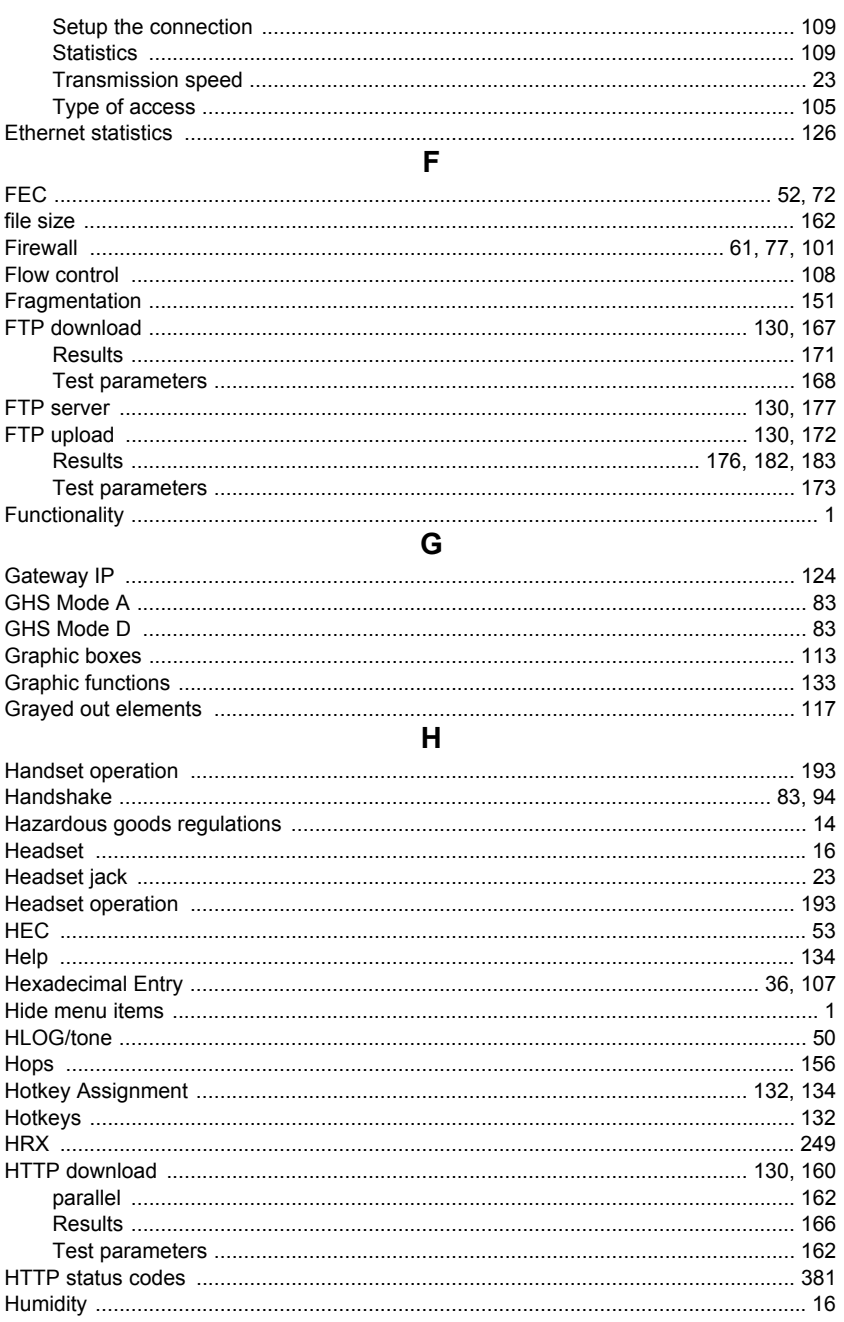

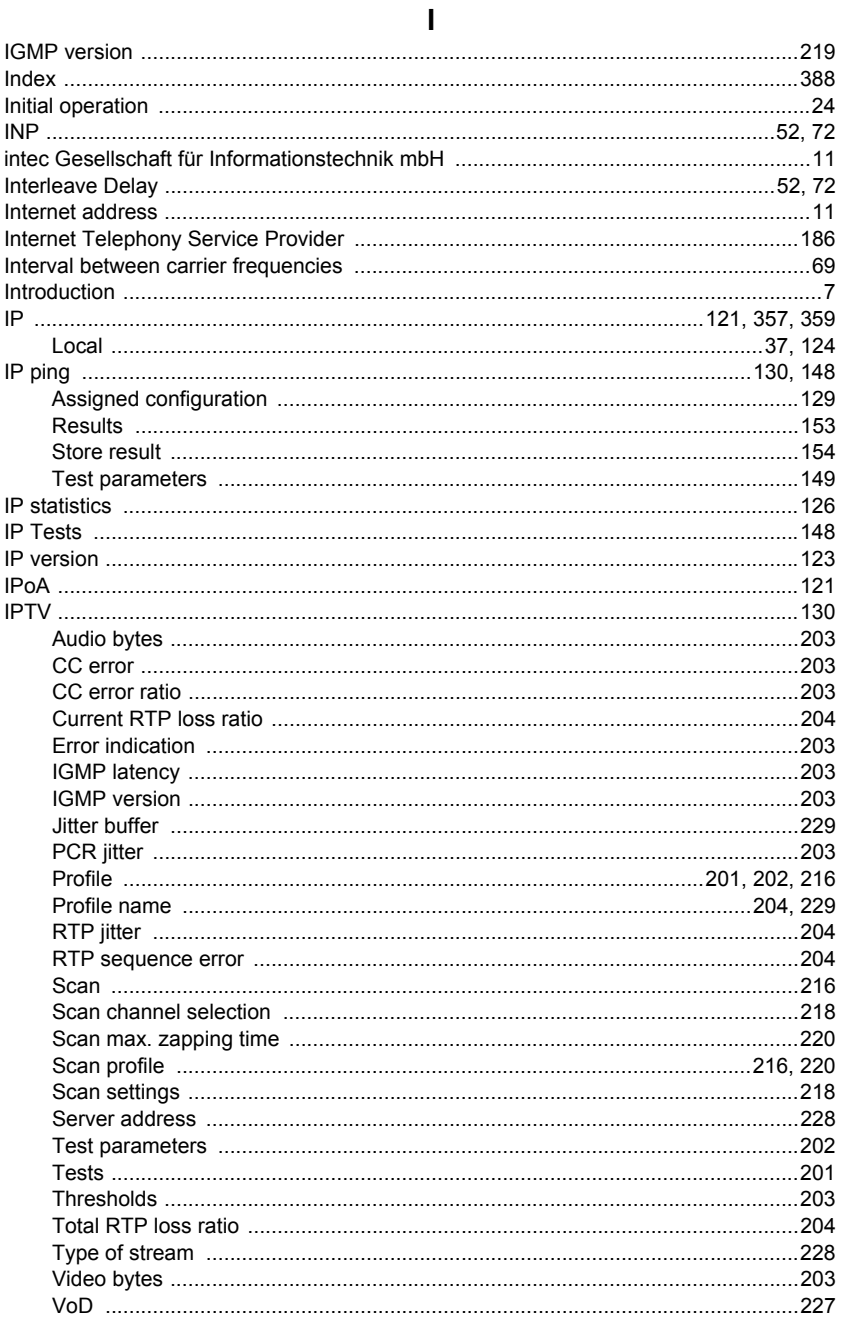

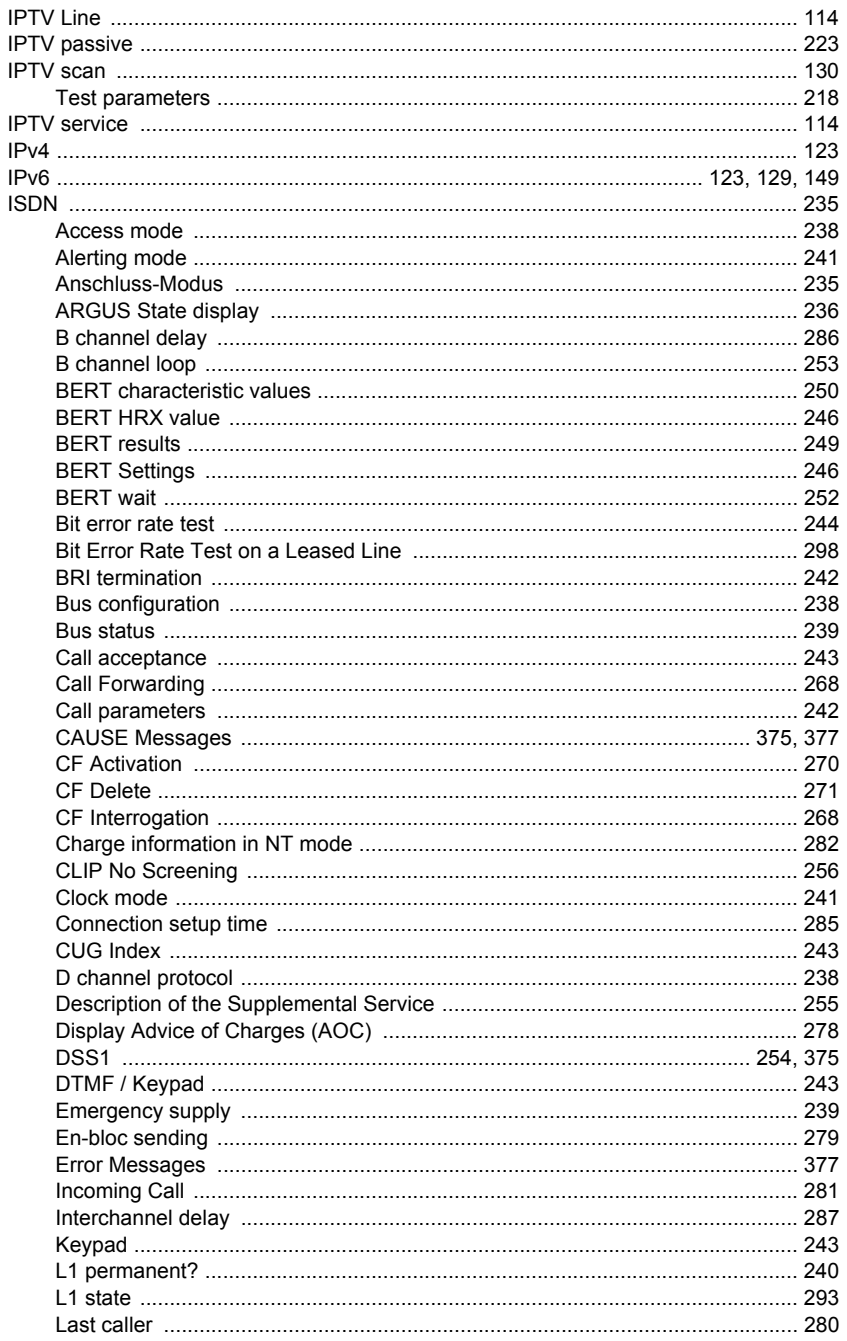

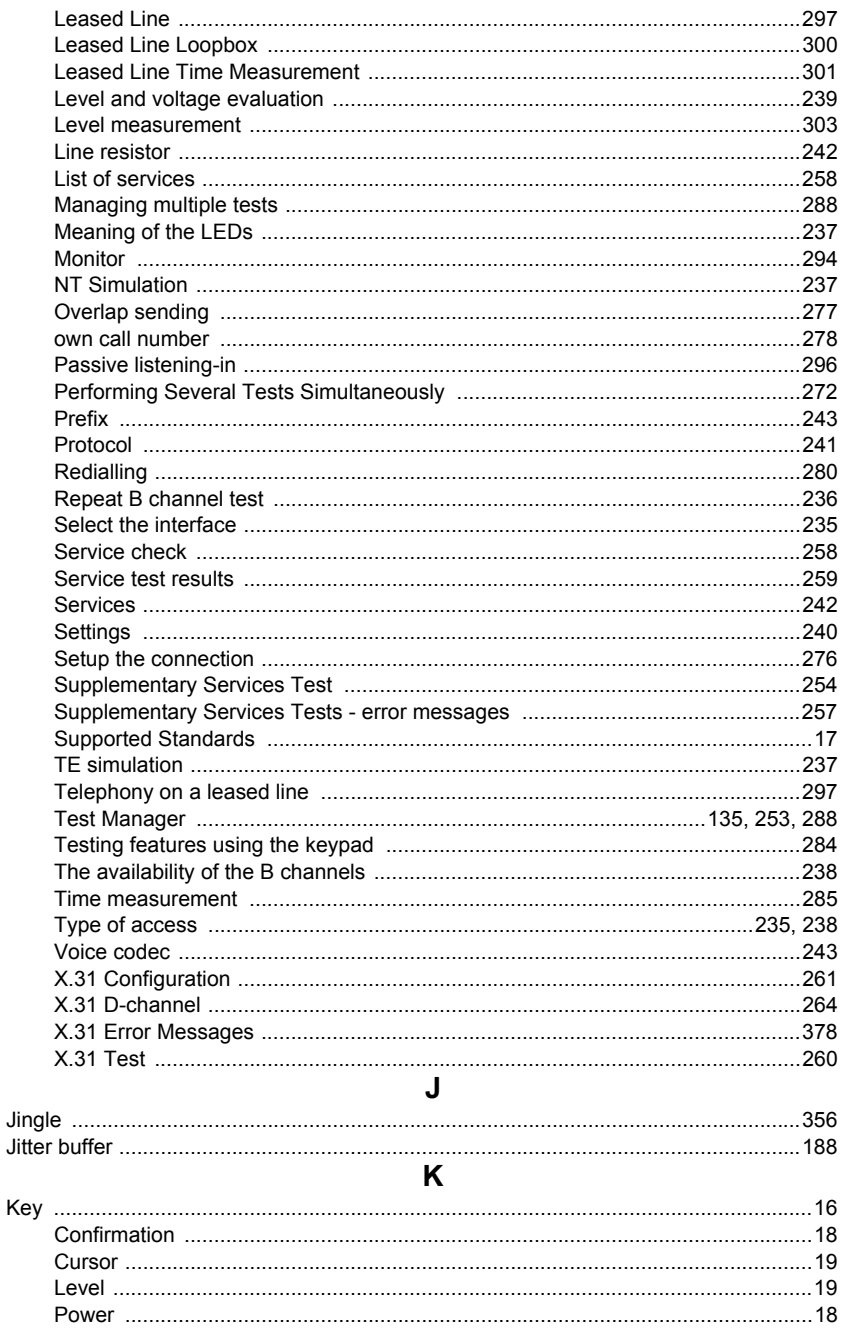

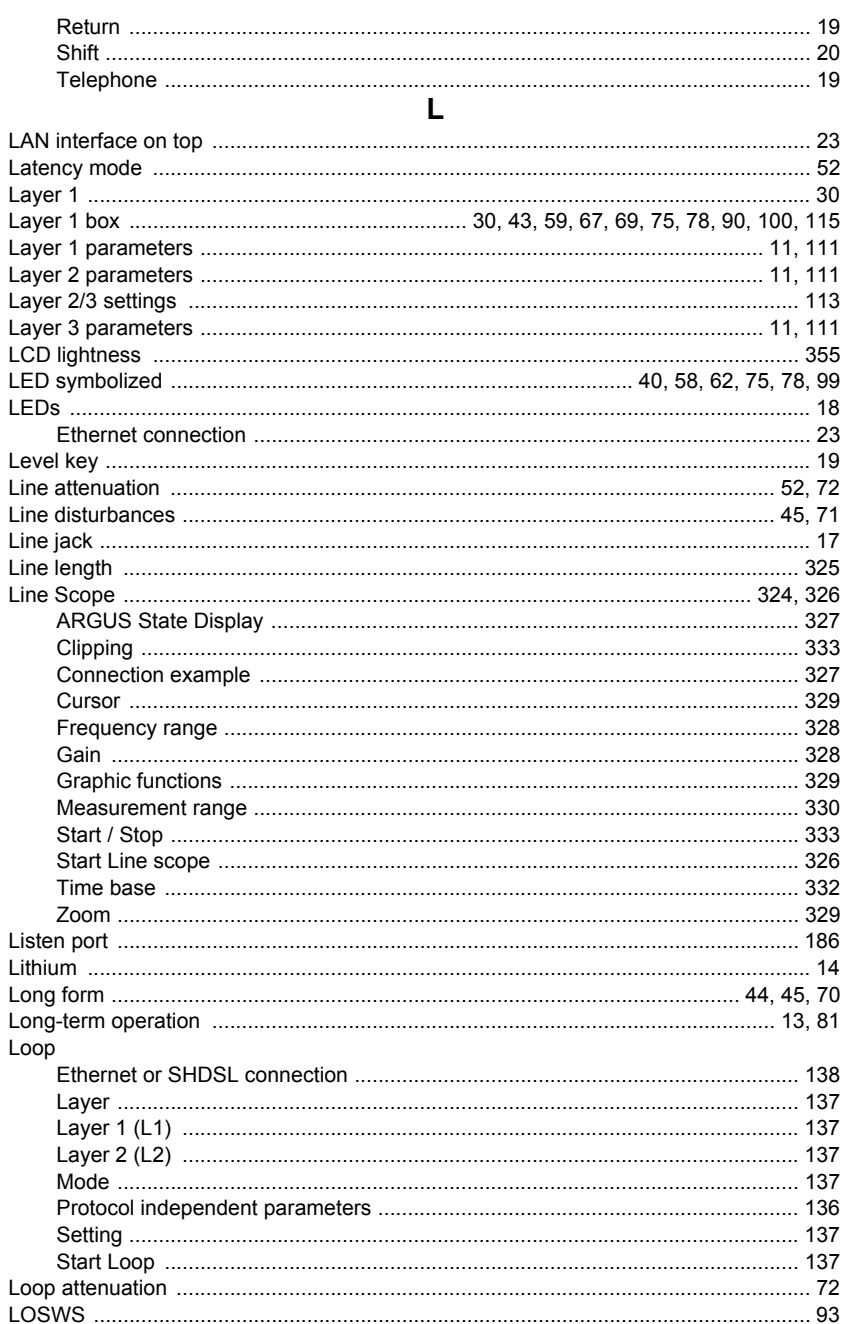
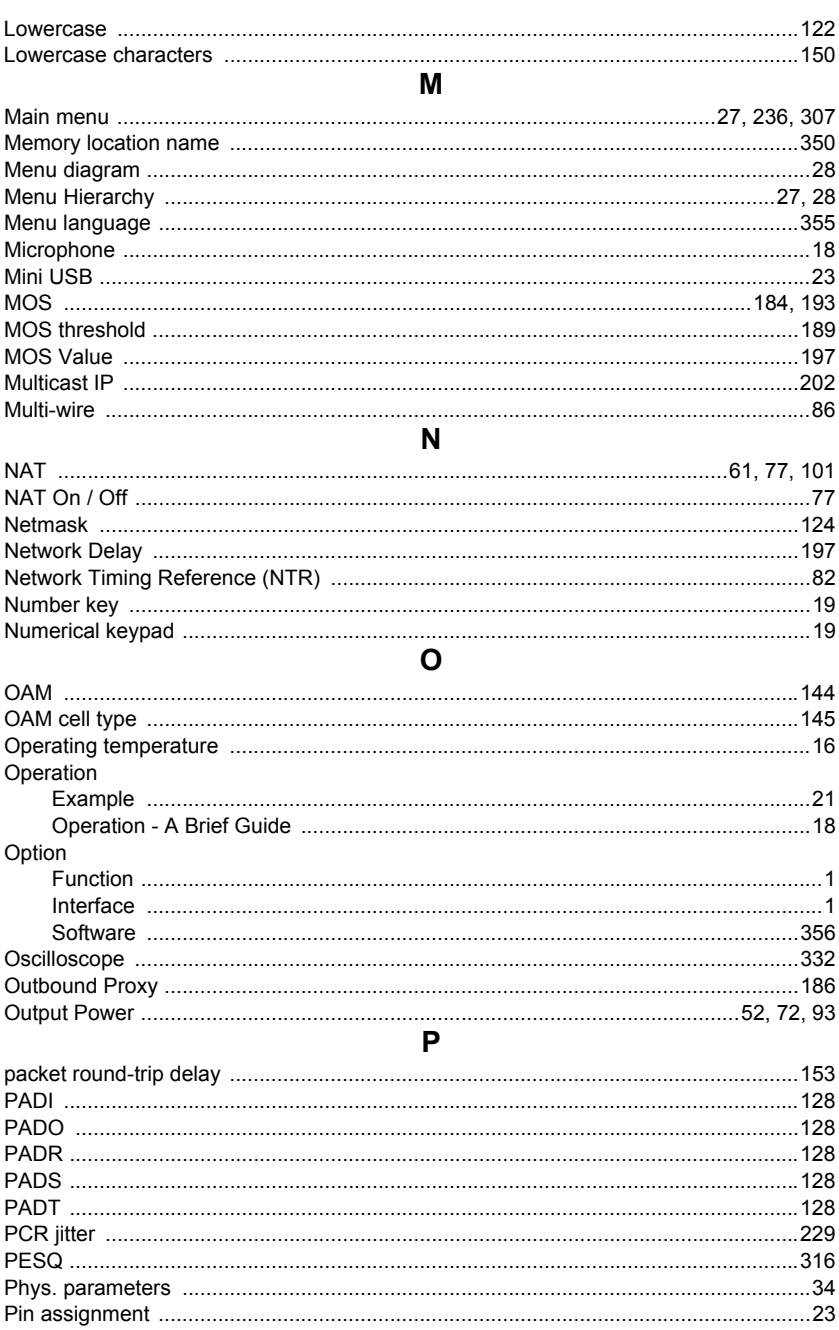

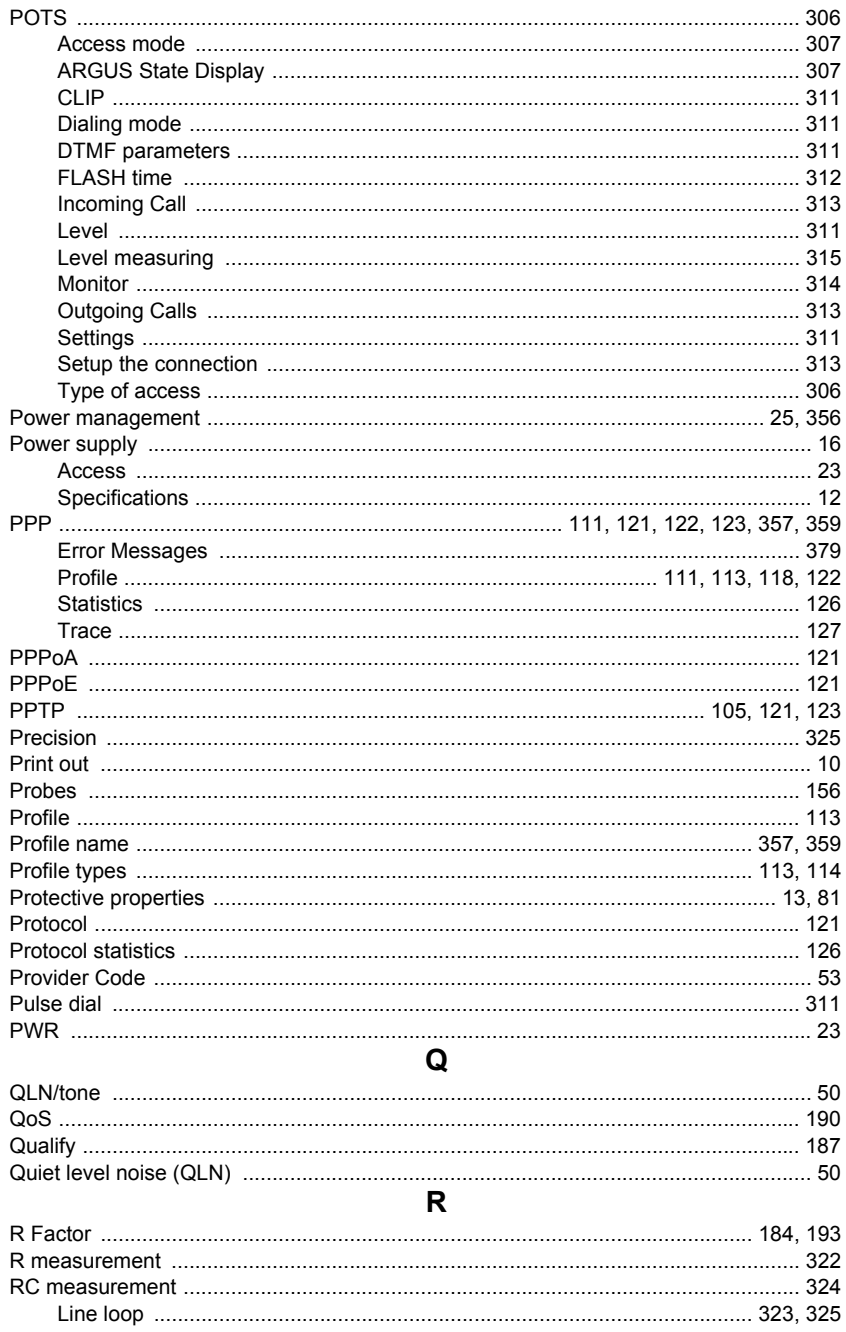

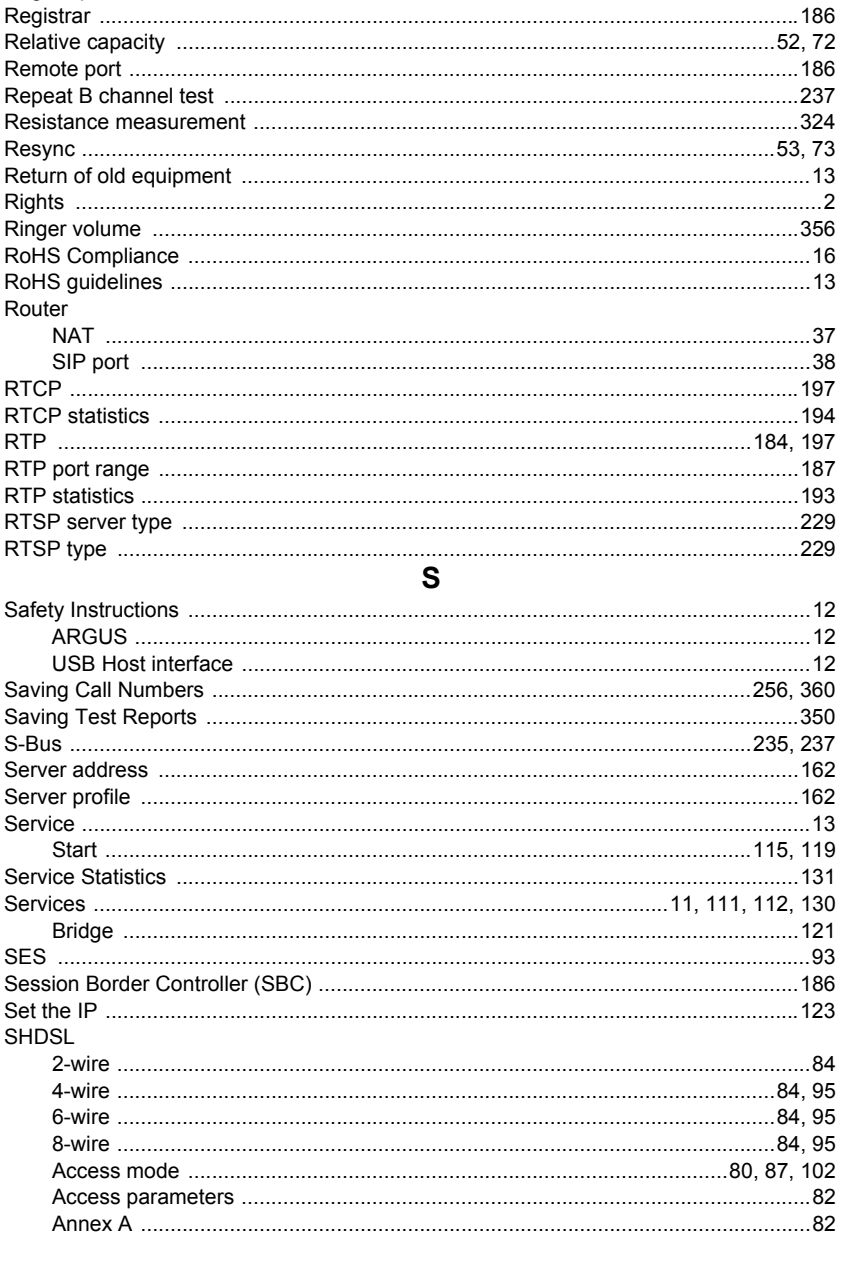

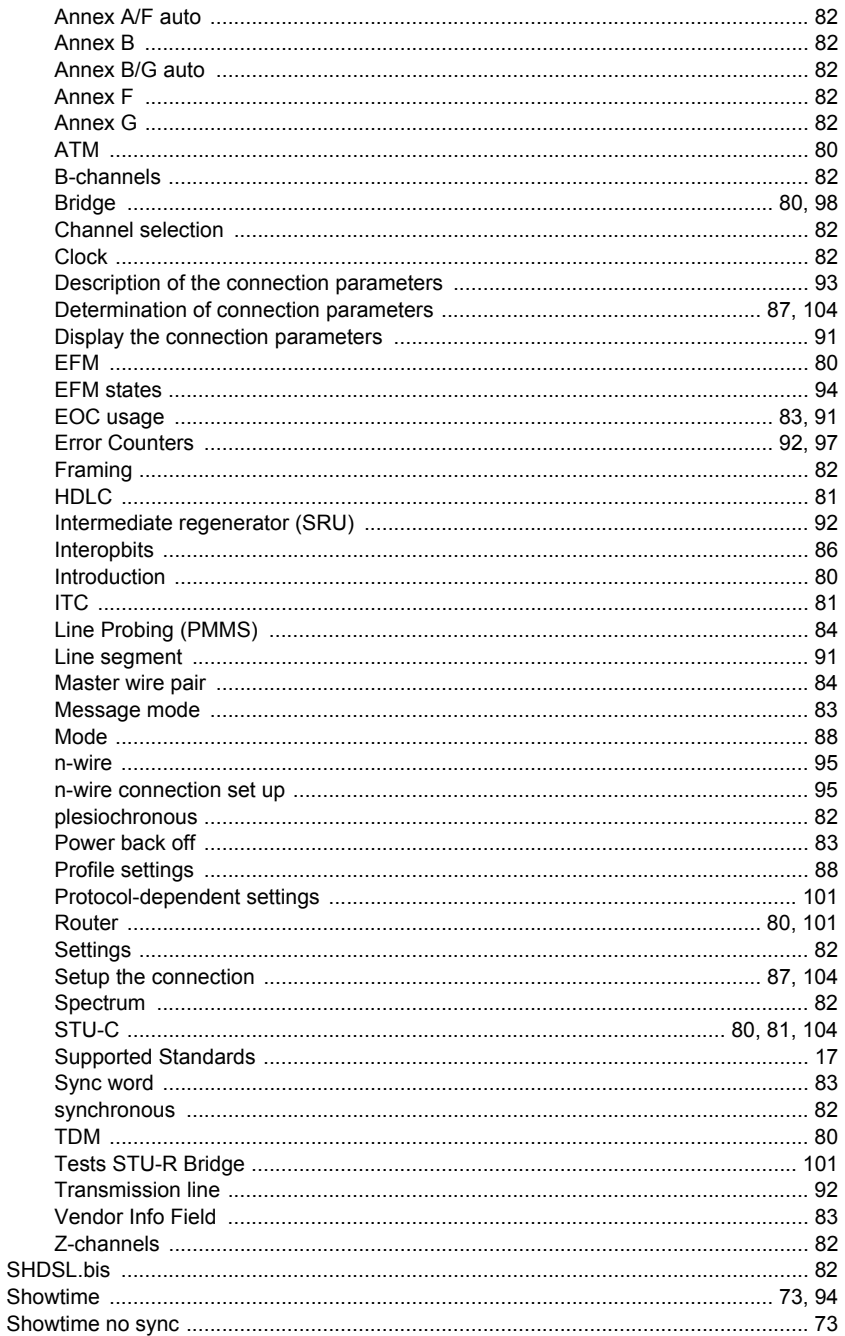

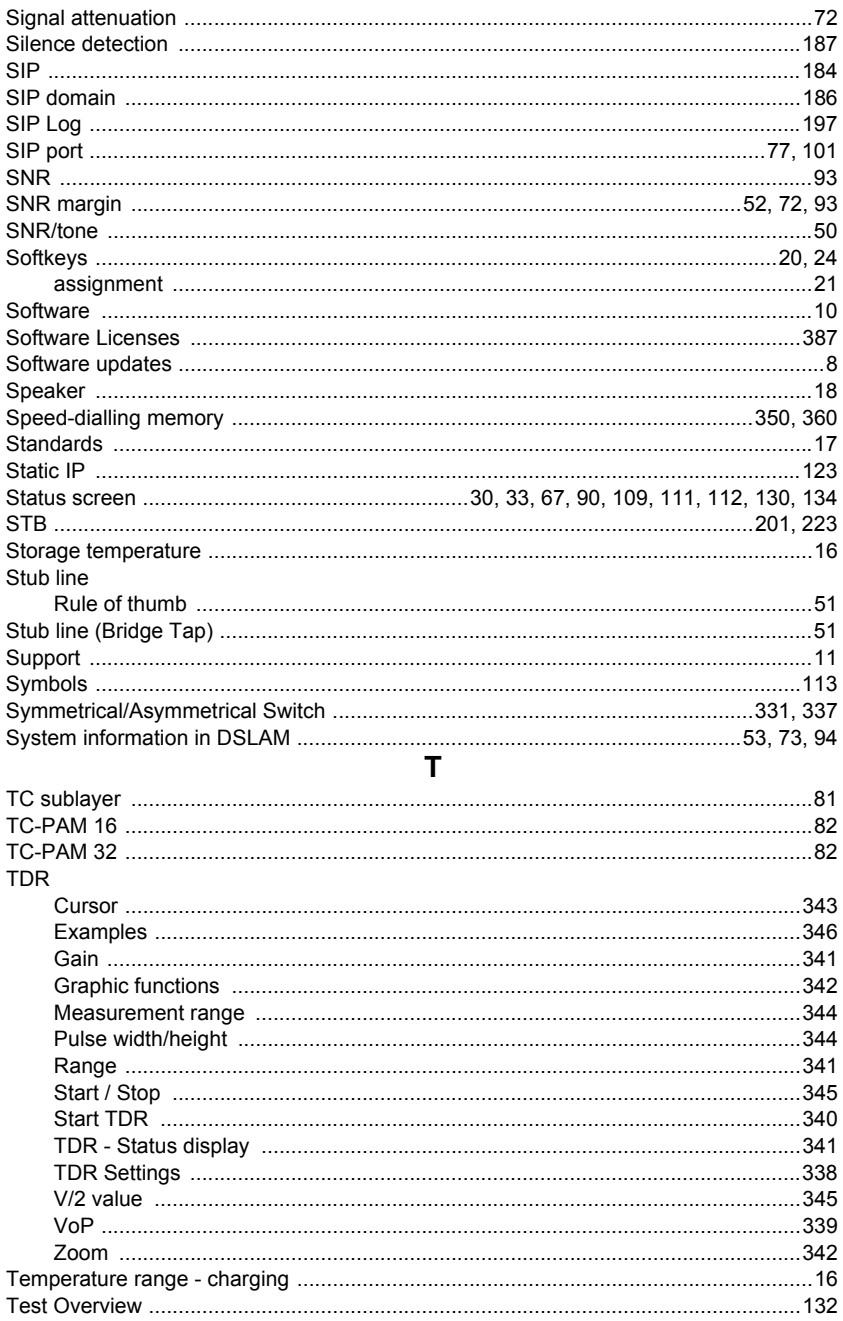

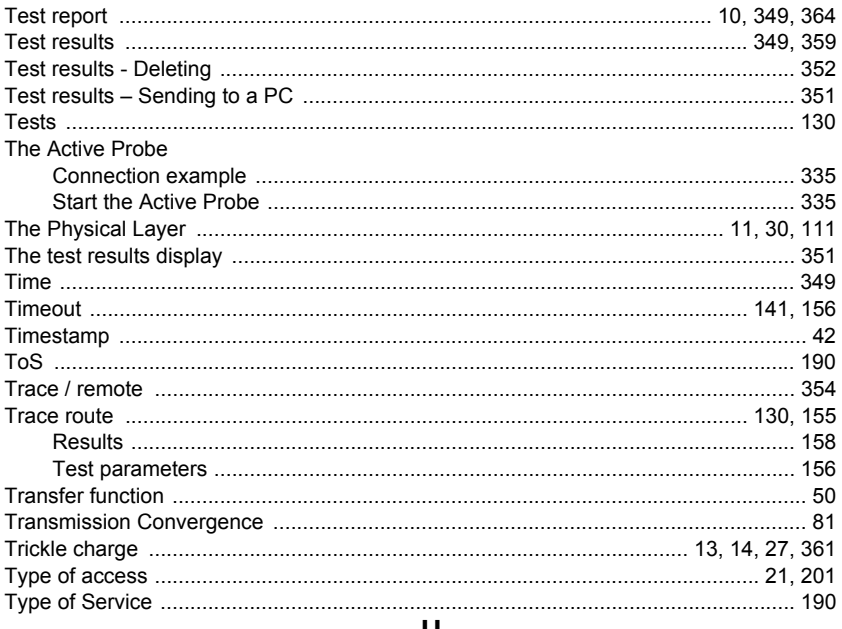

## U

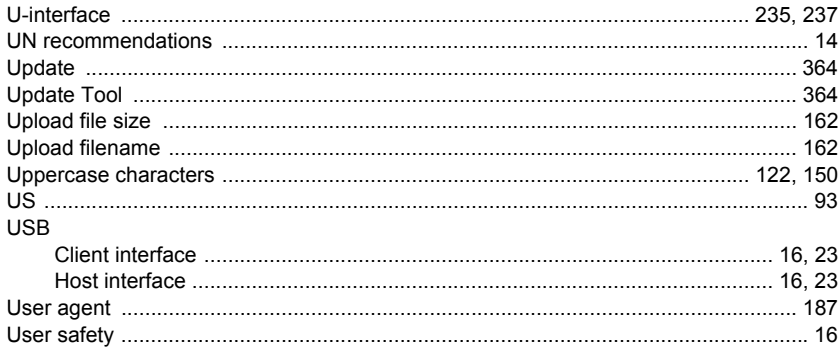

## **VDSL**

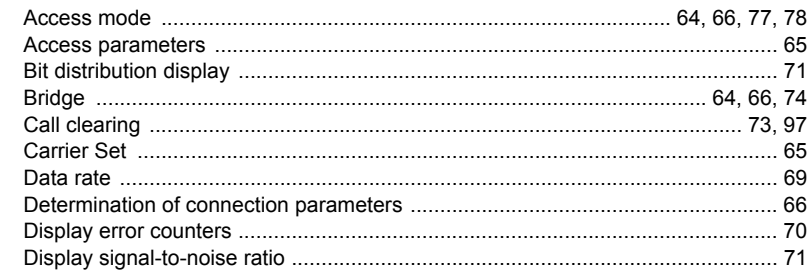

 $\mathbf{V}$ 

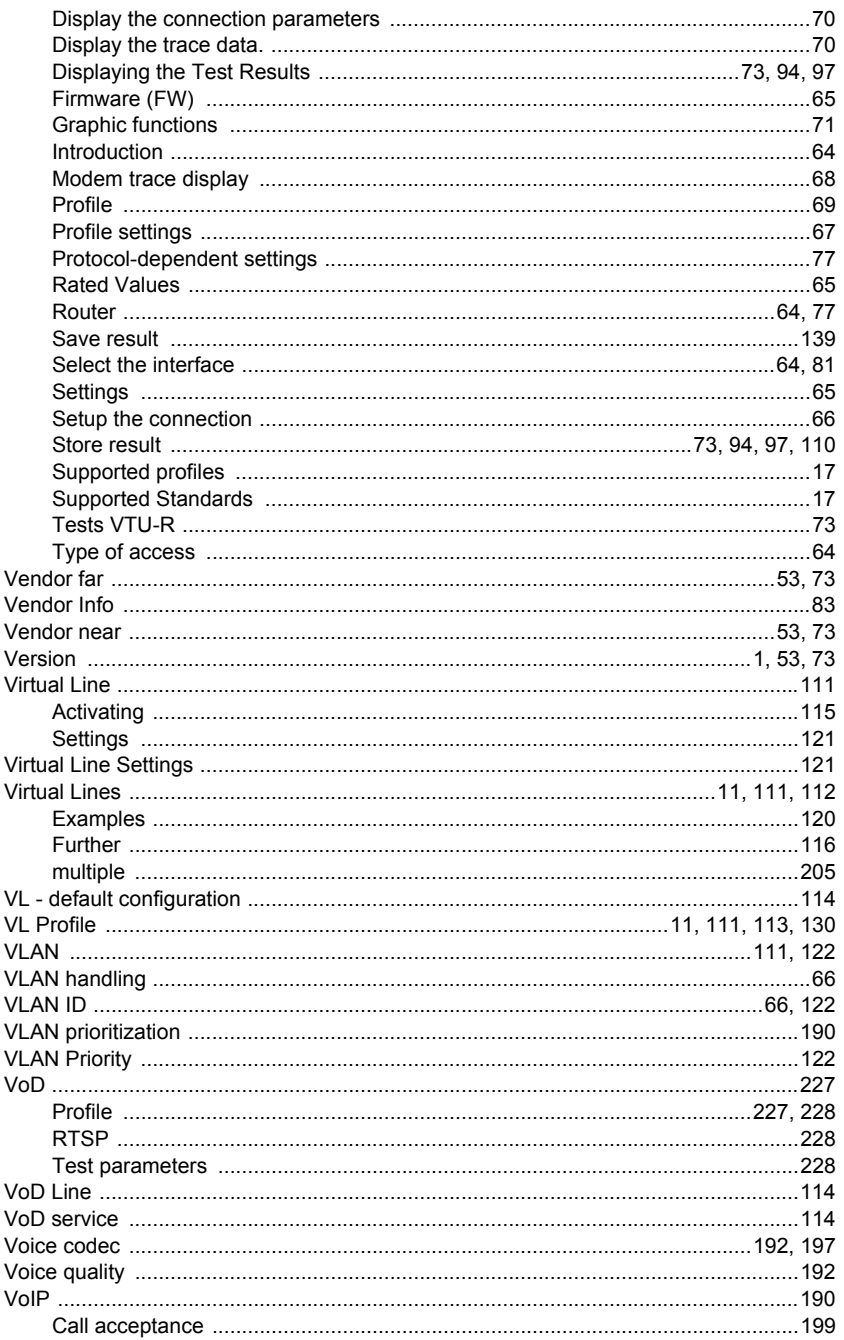

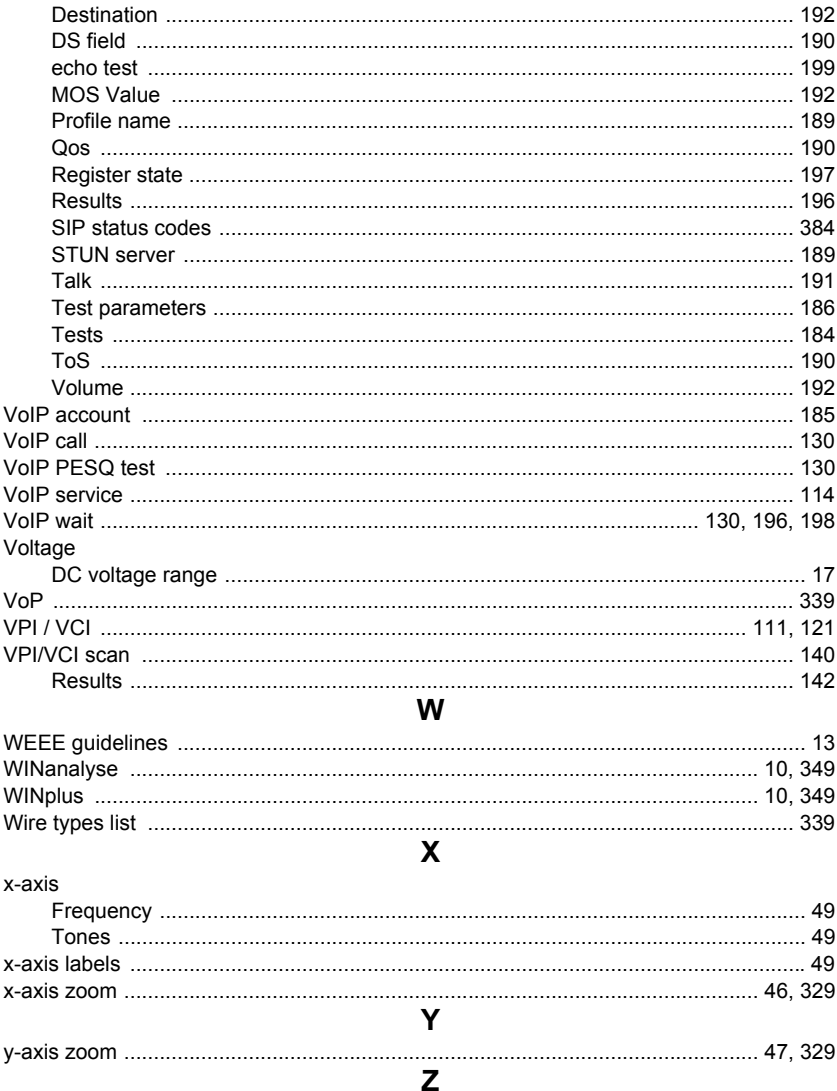